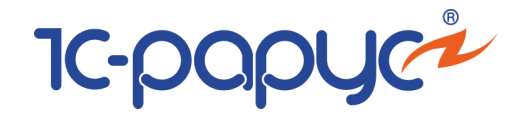

# 1С-Рарус:Учет ценных бумаг

# редакция 3

# для 1С:Бухгалтерии 8

Типовое отраслевое решение на платформе

1С:Предприятие 8

#### **Руководство пользователя**

Москва, 2017 год

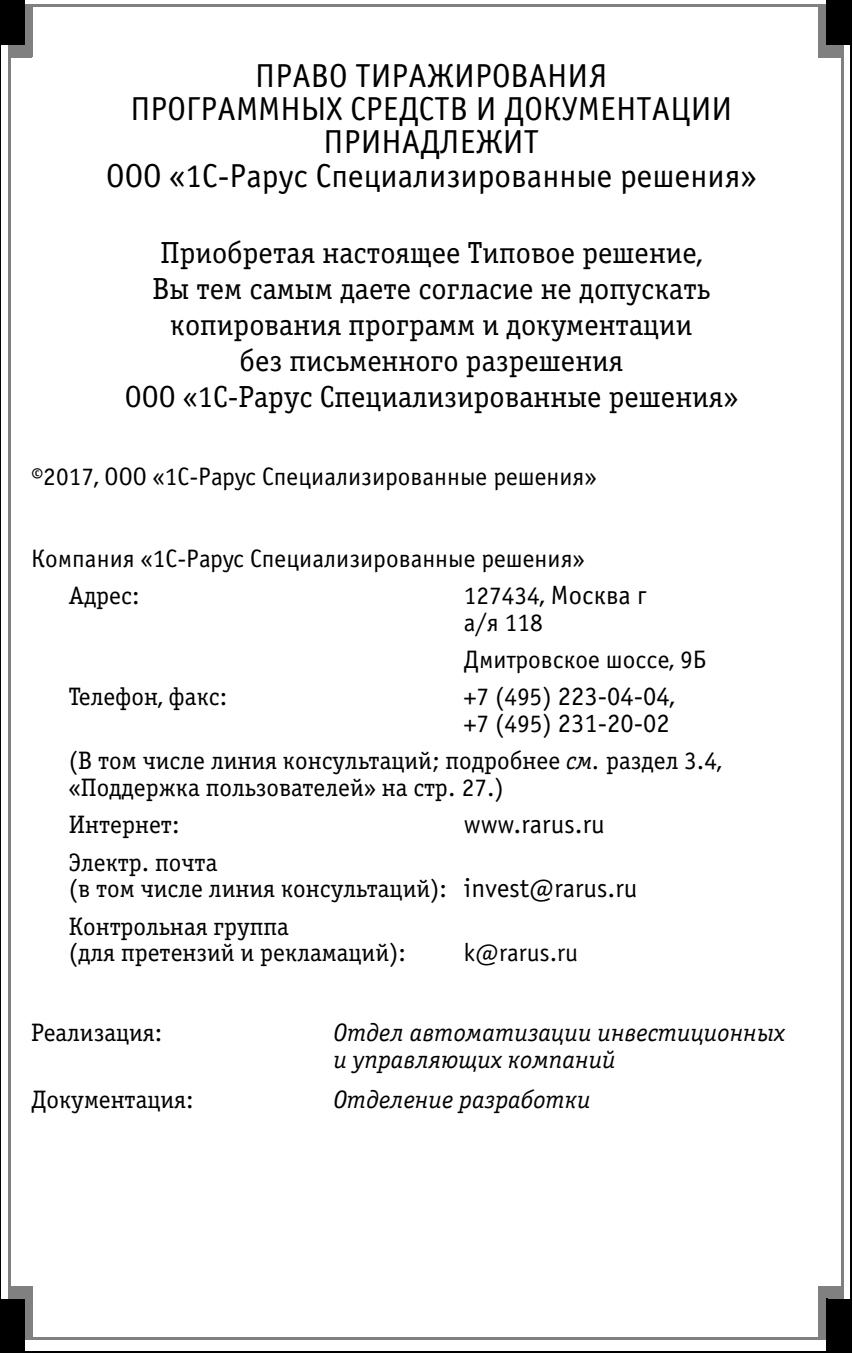

--

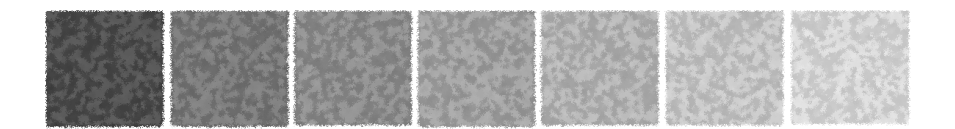

### **Оглавление**

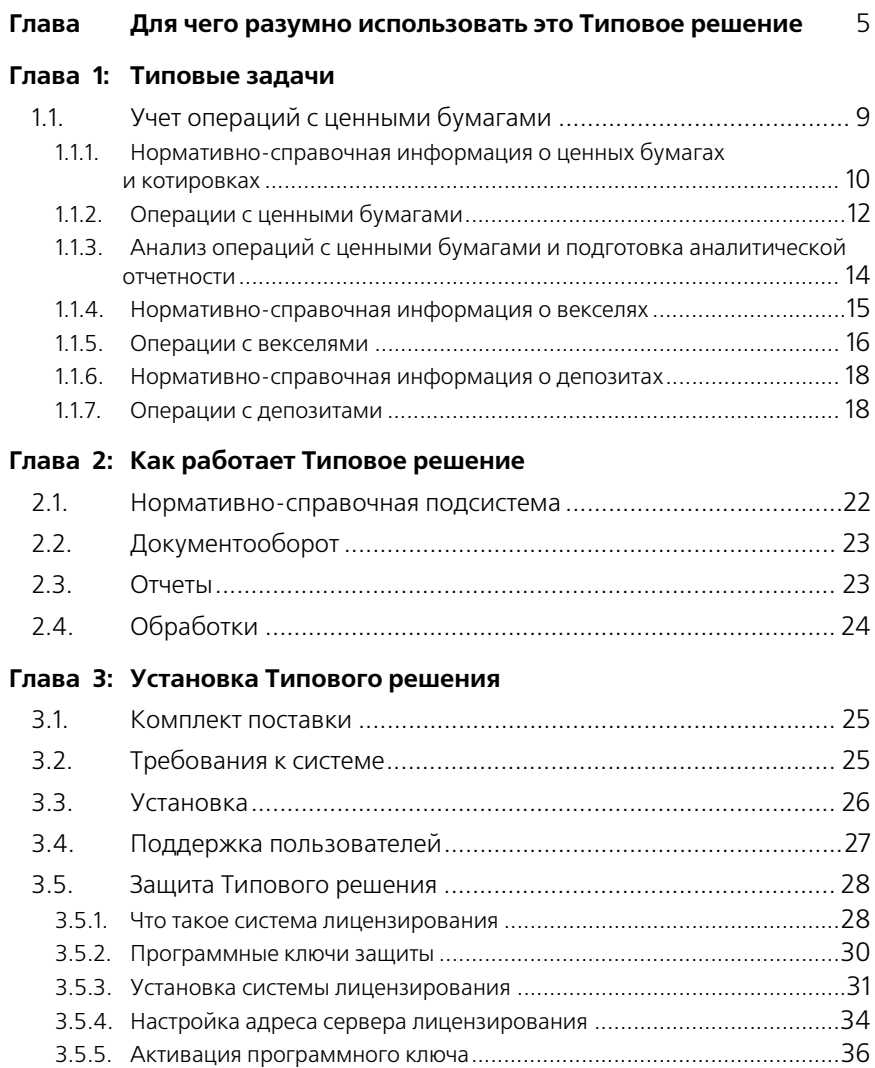

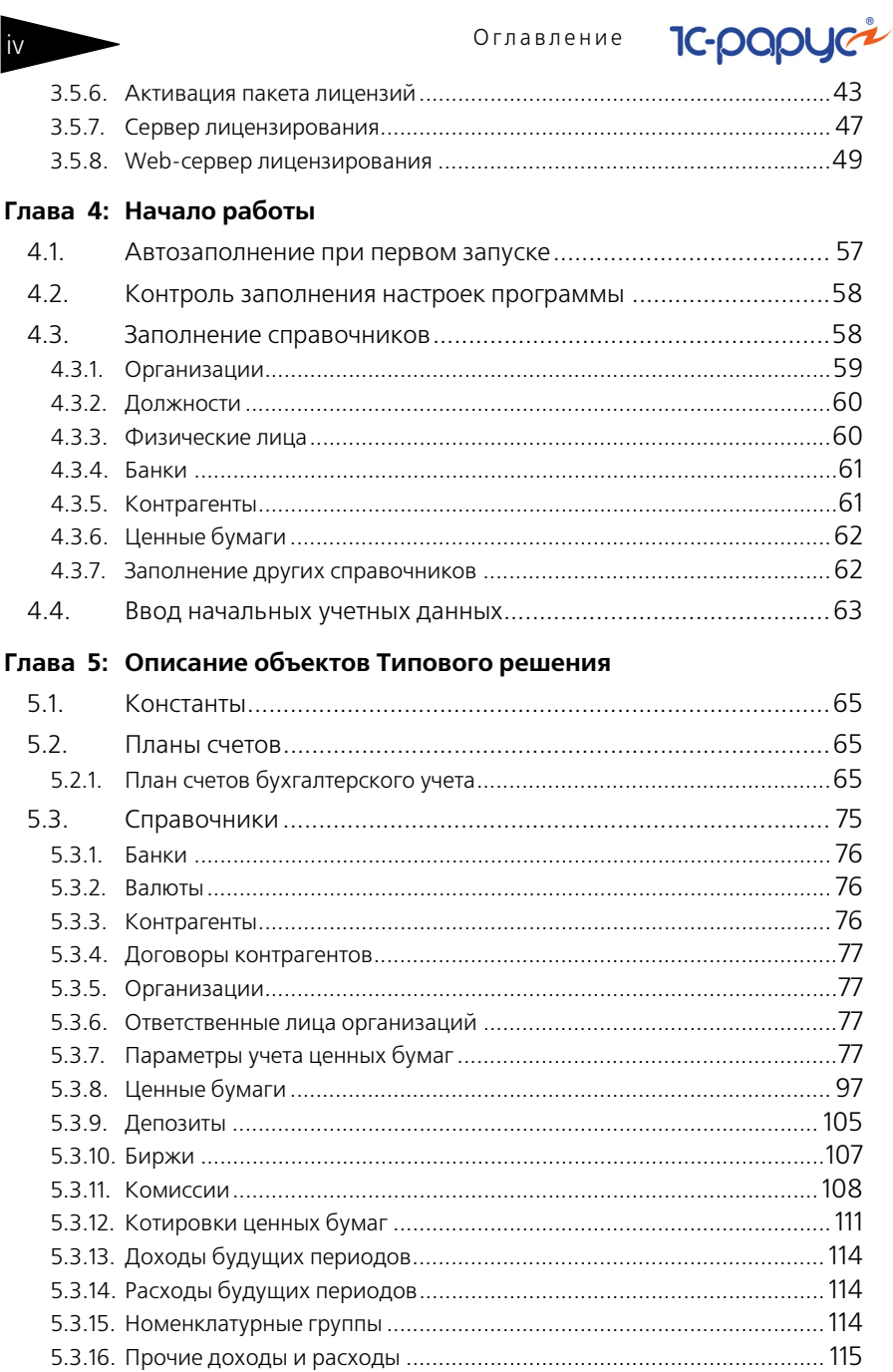

1C-Рарус:Учет ценных бумаг v и союз союз и союз и союз и союз и союз и союз и союз и союз и союз и союз и союз

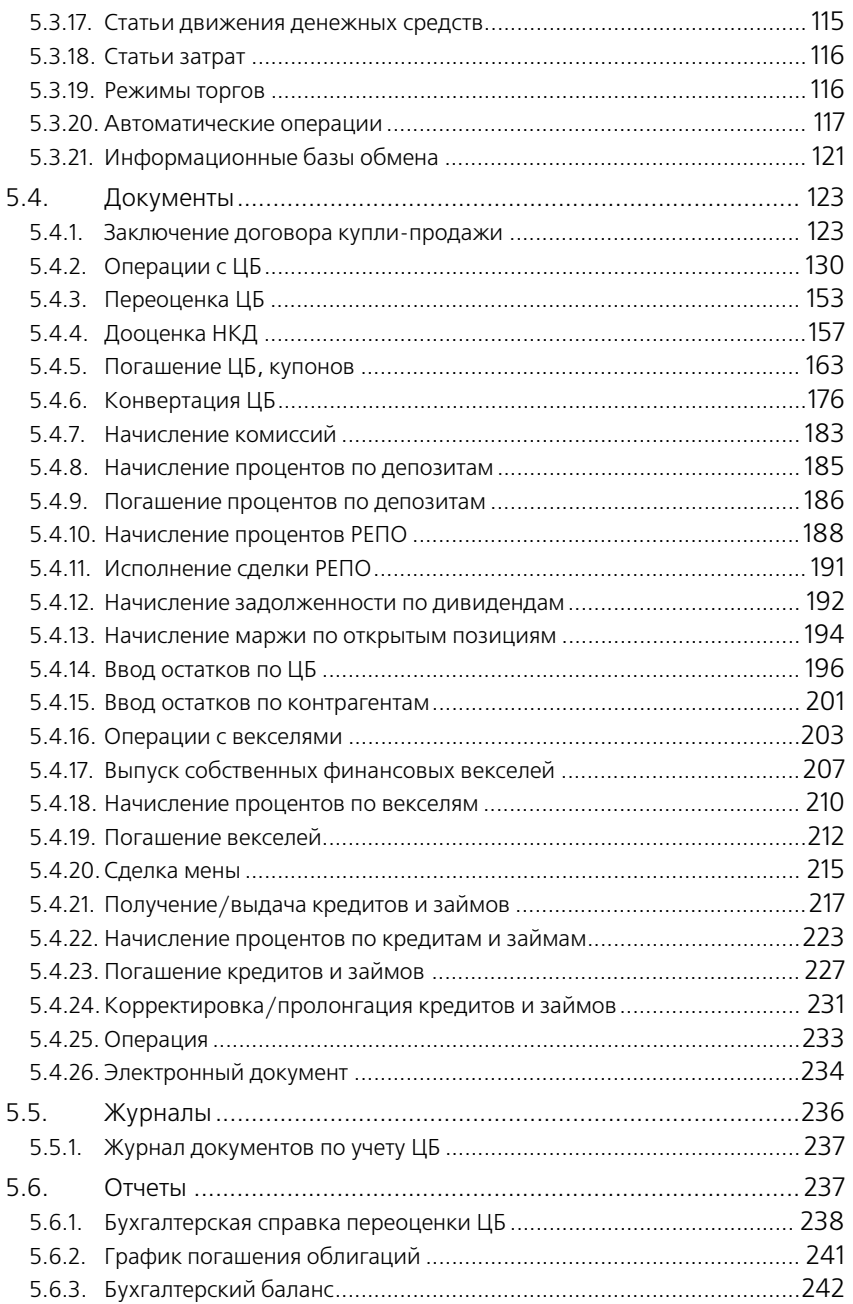

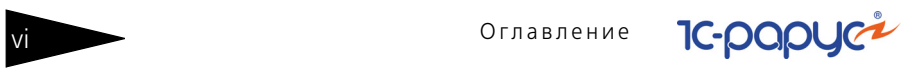

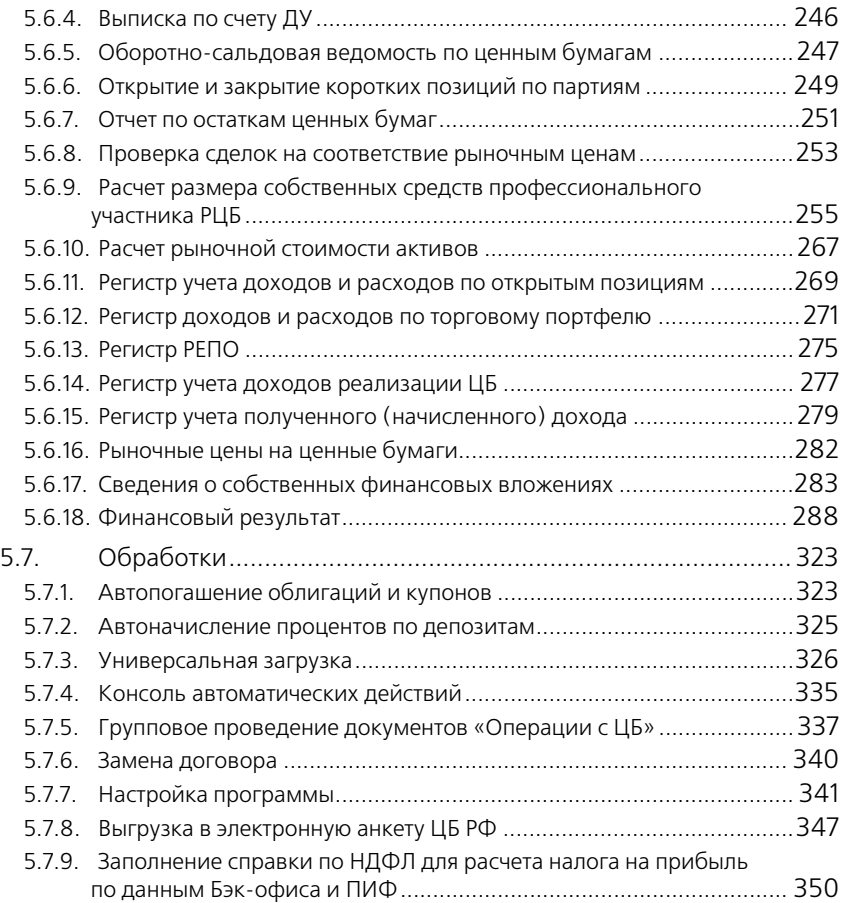

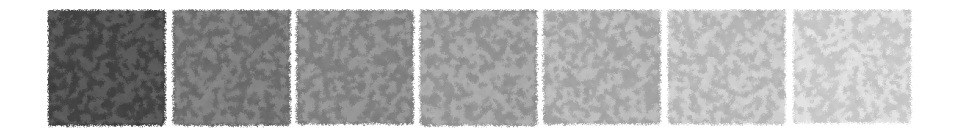

#### **Предисловие**

Это Руководство представляет собой описание Типового решения «1C-Рарус:Учет ценных бумаг» для 1С:Бухгалтерии 8 для системы 1С: Предприятие 8.3.

Руководство написано в расчете на то, что Вы знакомы с операционной системой семейства Windows, системой 1С: Предприятие 8.3<sup>1</sup> и конфигурацией «1С:Бухгалтерия предприятия». Исчерпывающая информация по работе с системой 1С: Предприятие 8.3 и конфигурацией «1С:Бухгалтерия предприятия» приводится в прилагающейся к ним документации.

В комплект поставки входят чистая и демонстрационная информационные базы.

В данном описании излагаются общие принципы практической работы с основной (не заполненной данными) информационной базой. В случаях, когда необходимо привести пример заполнения данных, документация ссылается на демонстрационную информационную базу.

Характер данного Руководства предполагает, что Вы знакомы с системой 1С: Предприятие 8.3, и владеете базовыми навыками работы с ней. Описание конфигурации не является заменой книги «1С:Предприятие 8. Руководство пользователя». В описании не содержатся общие сведения о работе различных режимов программы, а приведено описание организации и порядка работы с конфигурацией.

Типовое решение является дополнением к типовой конфигурации «1С:Бухгалтерия предприятия» на платформе 1С: Предприятие 8.3. При разработке данного программного продукта были использованы фрагменты кода типовой конфигурации «1С:Бухгалтерия предприятия, редакция 3.0» фирмы 1С, в связи

 $1$  Руководство содержит приложения, в которых рассматриваются особенности интерфейса Типового решения «1C-Рарус:Учет ценных бумаг, ред. 3» для 1С:Бухгалтерии 8.

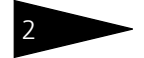

Предисловие 1С-раруст

с этим требуется, чтобы пользователем была приобретена «1С:Бухгалтерия 8».

В комплект поставки Типового решения «1C-Рарус:Учет ценных бумаг» для 1С:Бухгалтерии 8 включены:

- ☛ Дистрибутивный CD-диск;
- ☛ Руководство пользователя;
- ☛ Регистрационная анкета;
- ☛ Конверт с пин-кодами.

На установочном диске находятся две информационные базы, имеющие одинаковую конфигурацию: демонстрационная и основная.

Демонстрационная информационная база предназначена для того, чтобы продемонстрировать практическую работу описываемой конфигурации и уже содержит данные абстрактной организации. Демонстрационную базу следует использовать для освоения программы.

Основная информационная база предназначена собственно для ведения учета.

При подготовке данного описания были использованы материалы фирмы «1С®».

1С, 1С:Предприятие – зарегистрированные торговые марки ЗАО «1С».

1C-РАРУС Специализированные решения – зарегистрированная торговая марка ООО «1С-Рарус Специализированные решения».

Другие названия также могут являться зарегистрированными торговыми марками.

В этом Руководстве описываются:

- ☞ Общий порядок действий при установке и эксплуатации Типового решения «1C-Рарус:Учет ценных бумаг» для 1С:Бухгалтерии 8.
- ☞ Правила работы со справочниками, документами и получения отчетных форм.

В Руководстве содержатся специальные советы, примечания, предупреждения и примеры.

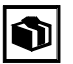

Советы содержат рекомендации по использованию Типового решения.

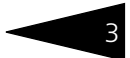

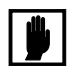

Примечания описывают некоторые особенности Типового решения и содержат определения терминов.

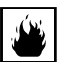

Предупреждения содержат описания ситуаций, при которых возможна потеря данных.

Для работы с Типовым решением Вы должны знать следующее:

- ☞ Приемы работы с диалоговыми окнами;
- ☞ Принципы работы с меню;
- ☞ Использование управляющих элементов диалогов;
- ☞ Стандартные диалоговые окна операционной системы;
- ☞ Настройка операционной системы с помощью Панели Управления (Control Panel);
- ☞ Быть знакомым с предметной областью автоматизации;
- ☞ Если Вы самостоятельно настраиваете Типовое решение, то требуется владеть администрированием ПП «1С: Предприятие 8.3».

Если Вы недостаточно хорошо владеете перечисленными выше понятиями и навыками, рекомендуем обратиться к документации по операционной системе и 1С: Предприятие 8.3. Вы можете также пройти курс обучения, например, в учебном центре 1С-Рарус Специализированные решения.

Шрифтом без засечек выделены надписи и сообщения, которые можно видеть непосредственно на экране компьютера, например, Сервис, Печать или Новое сообщение.

Символ «  $\Rightarrow$  показывает выбор в интерфейсе программы. Например, «Учет ценных бумаг —>Справочники и настройки —> Ценные бумаги» означает "Выберите раздел «Учет ценных бумаг», затем в панели команд раздела в группе «Справочники и настройки» выберите пункт «Ценные бумаги»". Кроме того, самый последний заголовок в такой последовательности может означать не пункт меню, а имя закладки, в которую Вам следует перейти.

Полужирным шрифтом выделены названия клавиш, например, **Insert** или **Shift+F4**.

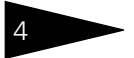

### Предисловие 1C-papyci

Все термины, рассмотренные в Руководстве, перечислены в указателе терминов – *см.* [«Алфавитный указатель» на стр. 351](#page-356-0). Имеется также указатель диалоговых окон Типового решения – *[см.](#page-360-0)* [«Иллюстрации» на стр. 355.](#page-360-0) Эти указатели упорядочены по алфавиту.

Кроме того, перечислены все таблицы этого руководства – *[см.](#page-362-0)* [«Таблицы» на стр. 357](#page-362-0).

Иллюстрации не нумеруются. При необходимости ссылки на иллюстрацию указывается номер страницы: например, «*см*. стр. 42». Из-за особенностей автоматической верстки руководства соответствующая иллюстрация или таблица может располагаться на указанной странице, либо на следующей (в данном случае возможно, что иллюстрация находится на стр. 43).

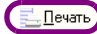

Руководство содержит многочисленные снимки диалоговых окон и их частей. Некоторые элементы этих снимков могут быть окружены лиловыми $^1$  овалами или прямоугольниками со скругленными углами. В дальнейшем такие элементы называются «отчеркнутыми».

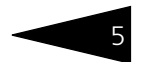

<span id="page-10-0"></span>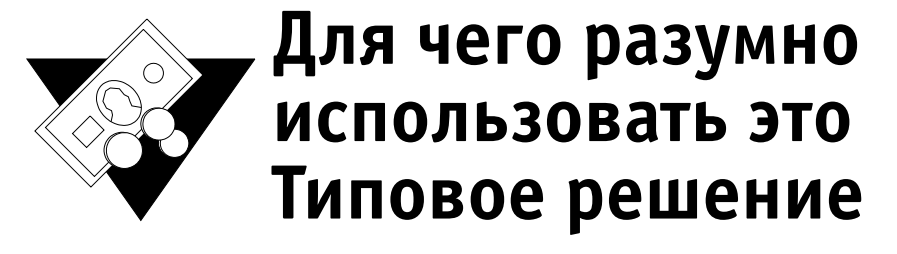

Типовое отраслевое решение «1C-Рарус:Учет ценных бумаг» для 1С:Бухгалтерии 8 предназначено для автоматизации бухгалтерского и налогового учета на рынке ценных бумаг:

- ☛ профессиональных участников рынка ценных бумаг, имеющих лицензию профучастника по осуществлению дилерской деятельности, брокерской деятельности или деятельности по доверительному управлению ценными бумагами;
- ☛ иных организаций, осуществляющих куплю-продажу ценных бумаг, для которых данный вид деятельности не является основным.

При разработке настройки учитывались требования к бухгалтерскому и налоговому учету. Модуль «Учет ценных бумаг» является дополнением к типовой конфигурации «1С:Бухгалтерия 8» (работа с объектами типовой конфигурации описаны в руководстве к данной конфигурации).

#### *Модель учета* В основе учета лежит гибкая технологическая платформа, позволяющая реализовать функциональные возможности типового решения. К ним относятся:

- ☛ Учет нескольких собственных организаций и учредителей доверительного управления в одной конфигурации.
- $\bullet$  Учет в соответствии с ПБУ 18/02, 19/02.
- ☛ Учет ценных бумаг в разрезе выпусков.
- ☛ Учет списания стоимости ценных бумаг по методам FIFO, LIFO или средней цене на момент совершения операции.
- ☛ Учет сделок РЕПО по акциям и облигациям, в том числе коротких позиций.
- ☛ Учет собственных и сторонних векселей.
- ☛ Применение принципа двойной записи при отражении операций. В качестве регистров учета используются счета плана счетов «Хозрасчетный».

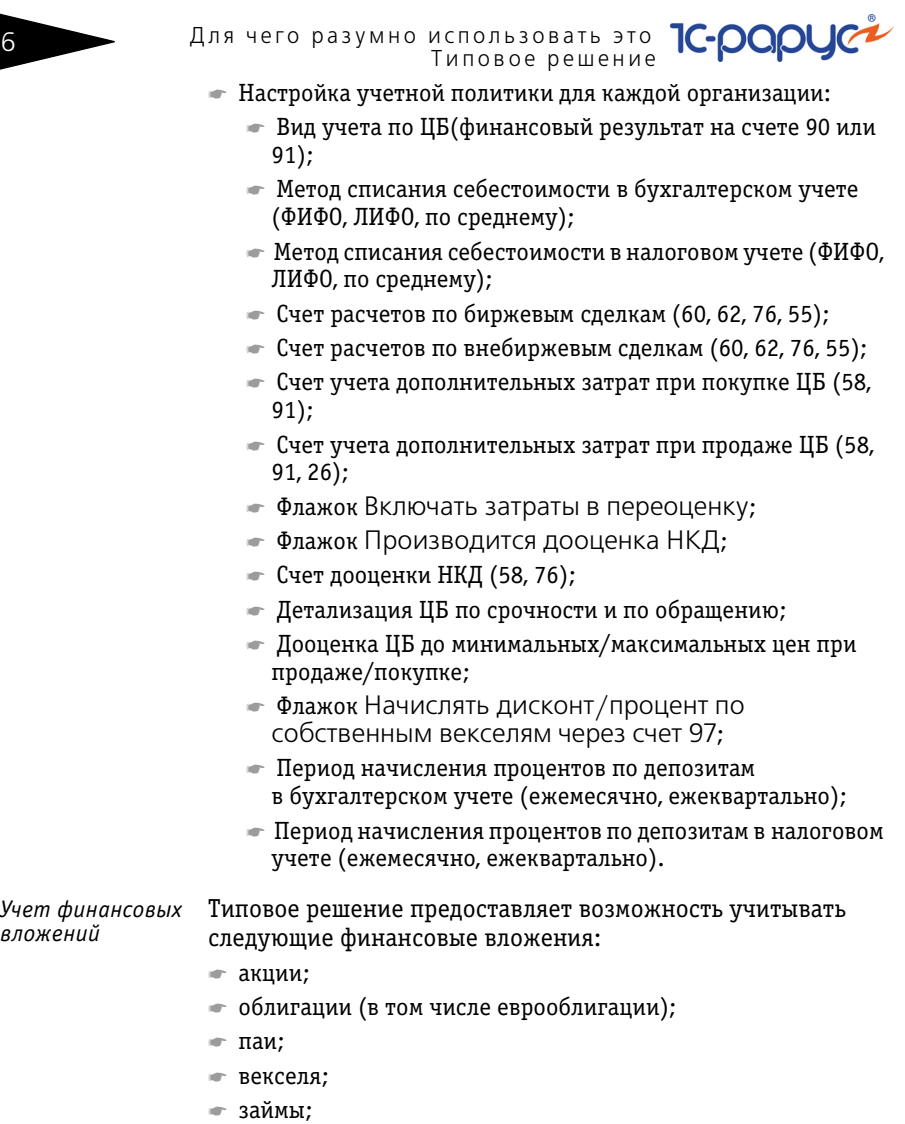

- ☛ депозитарные расписки;
- ☛ ипотечные сертификаты участия.
- *Автоматизация основных процессов системы* ☛ Отражение в учете биржевых и внебиржевых сделок вручную или через загрузку из отчетов брокера (формата txt, dbf, xml или xls).
	- ☛ Загрузка котировок из файлов, поставляемых основными торговыми площадками (Московской биржей).

1C-Рарус:Учет ценных бумаг 7

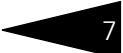

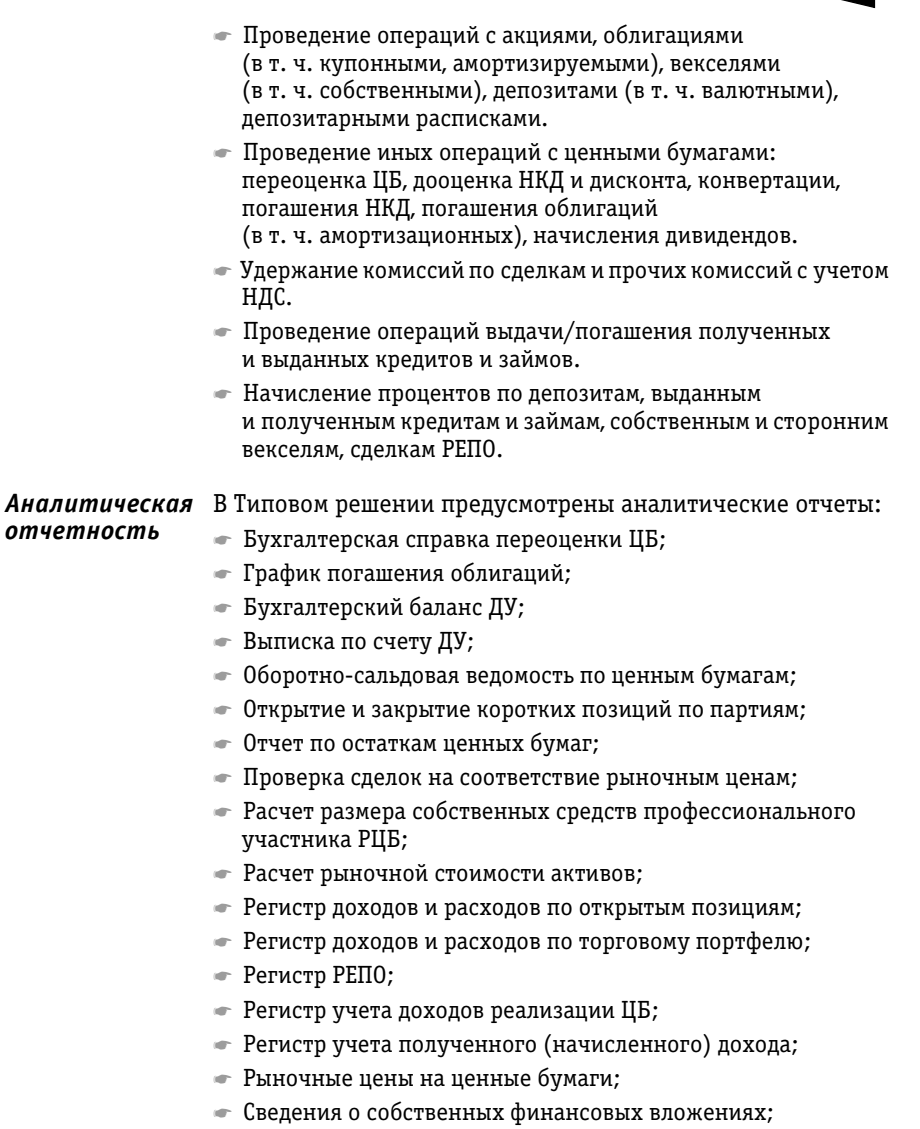

☛ Финансовый результат.

В Типовом решении предусмотрена возможность загрузки и выгрузки данных из модуля «1С-Рарус:Бэк-офис».

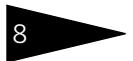

Для чего разумно использовать это Типовое решение <sup>8</sup>

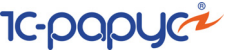

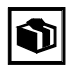

Изменения, вносимые в новые версии конфигурации, можно увидеть в отчете, который открывается при помощи пункта Описание изменений программы (Главное —> Информация).

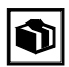

К программному продукту можно сформировать печатную форму лицензионного соглашения, с помощью пункта Лицензионное соглашение (Учет ценных бумаг —> Сервис).

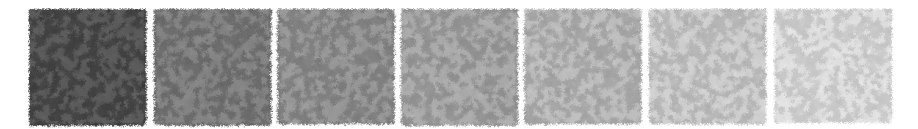

# <span id="page-14-0"></span>1. **Типовые задачи**

В этой главе описываются типовые задачи, встречающиеся при автоматизации бухгалтерского и налогового учета финансовых компаний, ведущих в качестве одного из видов деятельности учет ценных бумаг, подробно и последовательно рассмотрен способ решения этих задач при помощи Типового решения «1C-Рарус:Учет ценных бумаг» для 1С:Бухгалтерии 8.

В этой главе диалоговые окна документов и обработок не описываются полностью: рассматриваются только наиболее важные особенности. Полное описание содержится в основной части руководства, *см.* [главу 5, «Описание объектов Типового решения» на](#page-70-4)  [стр. 65.](#page-70-4)

Все исходные данные, соответствующие начальному моменту решения нашей задачи, уже содержатся в демонстрационной базе данных, поставляемой вместе с Типовым решением «1C-Рарус:Учет ценных бумаг» для 1С:Бухгалтерии 8. Все документы проведены, так что при прохождении каждой задачи достаточно будет открывать и изучать соответствующие диалоговые окна.

### <span id="page-14-1"></span>1.1 **Учет операций с ценными бумагами**

Типовое решение «1C-Рарус:Учет ценных бумаг» для 1С:Бухгалтерии 8 позволяет вести учет операций с ценными бумагами: акциями, облигациями и векселями, депозитарными расписками. Предусмотрена возможность ввода сведений о ценных бумагах и их котировках, оформление сделок по купле и продаже ценных бумаг, проведение переоценки и других регламентных операций с ценными бумагами, выпуск собственных финансовых векселей, а также начисление комиссий, в том числе по сделкам,

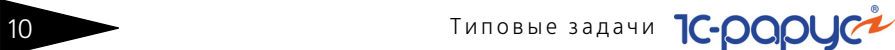

и начисление процентов по векселям. По итогам работы возможно составление отчетов для анализа работы компании.

#### <span id="page-15-0"></span>1.1.1 *Нормативно-справочная информация о ценных бумагах и котировках*

Для ввода сведений о ценных бумагах и котировках в Типовом решении «1C-Рарус:Учет ценных бумаг» для 1С:Бухгалтерии 8 следует выполнить следующие действия:

☞ Проконтролировать заполнение справочника Биржи (Учет ценных бумаг —> Справочники и настройки —> Биржи). Каждый элемент этого справочника соответствует бирже, на которой котируются ценные бумаги. В этом справочнике уже имеются предопределённые элементы. Если требуется, этот список можно дополнить вручную.

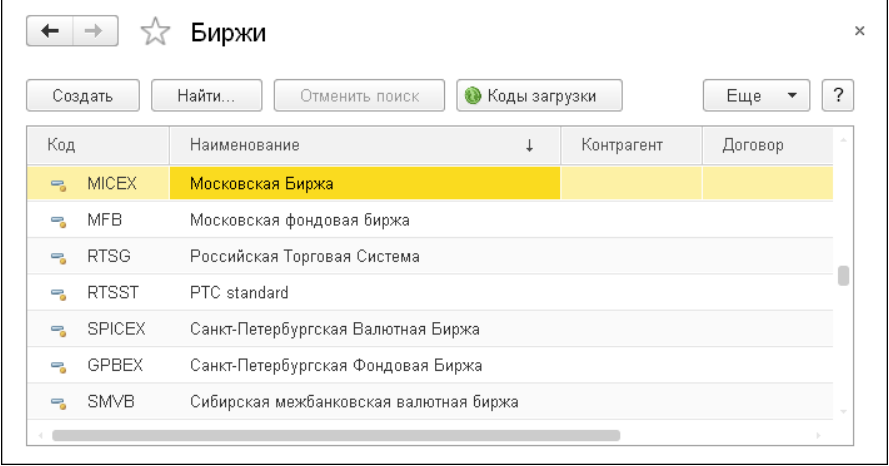

☞ Сведения о каждой ценной бумаге должны быть занесены в справочник Ценные бумаги (Учет ценных бумаг —> Справочники и настройки —> Ценные бумаги).

Подробнее о работе со справочником *см.* [5.3.8 «Ценные бумаги» на](#page-102-1) [стр. 97.](#page-102-1)

В области Биржа переоценки элемента справочника Ценные бумаги указывается биржа, по котировкам которой будет проводиться переоценка ценной бумаги. Данный реквизит необязателен для заполнения – для переоценки используются биржи и режимы торгов по приоритетам, которые указываются в настройках

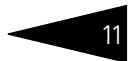

программы (Учет ценных бумаг —> Сервис —> Настройка программы) на закладке Приоритеты котировок.

Если биржа переоценки указана, то у нее наивысший приоритет.

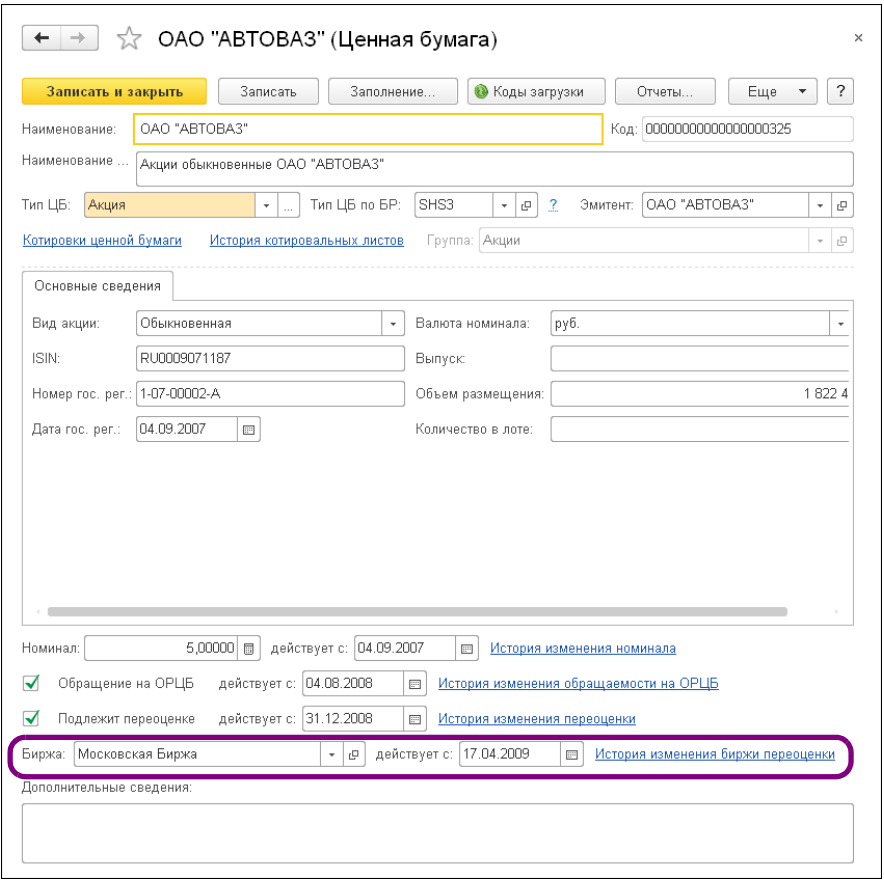

**• Коды загрузки** По кнопке Коды загрузки открывается диалоговое окно справочника Коды загрузки. В этом справочнике хранятся коды загрузки, необходимые для идентификации ценной бумаги или клиента/контрагента при загрузке информации о сделках с ценными бумагами и котировок ценных бумаг.

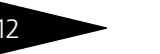

Типовые задачи **1C-DODUC** 

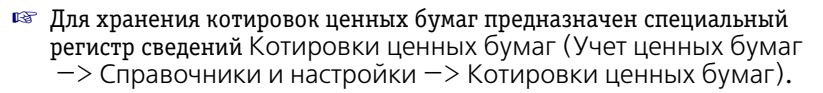

Котировки в регистр сведений Котировки ценных бумаг можно заносить как вручную, так и с помощью обработки Универсальная загрузка (Учет ценных бумаг —>Сервис —>Универсальная загрузка). Подробнее об этой обработке *см.* [5.7.3 «Универсальная](#page-331-1) [загрузка» на стр. 326](#page-331-1).

Данные из регистра сведений Котировки ценных бумаг используются в дальнейшем при расчете переоценки ценных бумаг, формировании аналитических отчетов.

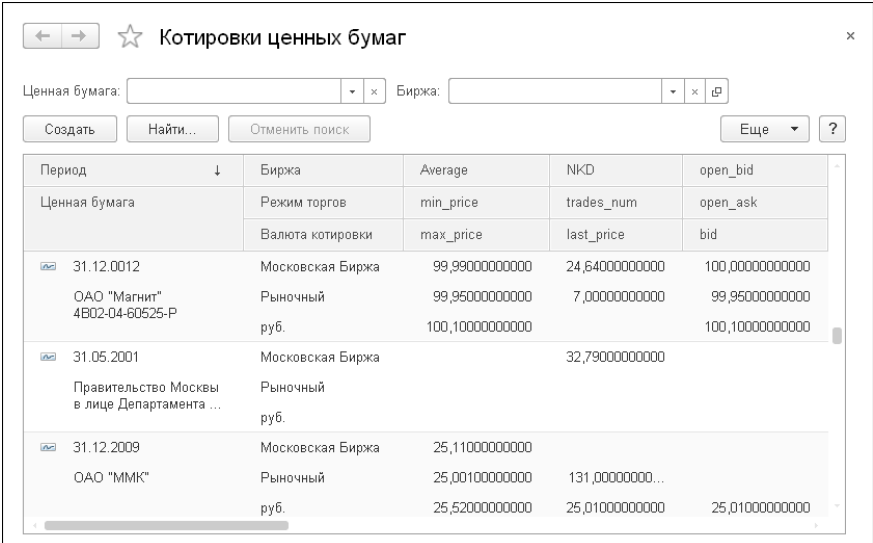

#### <span id="page-17-0"></span>1.1.2 *Операции с ценными бумагами*

Для отражения в информационной базе Типового решения «1C-Рарус:Учет ценных бумаг» для 1С:Бухгалтерии 8 операций покупки и продажи, зачисления и списания ценных бумаг предназначен документ Операция с ценными бумагами (Учет ценных бумаг —>Ценные бумаги —>Операции с ценными бумагами).

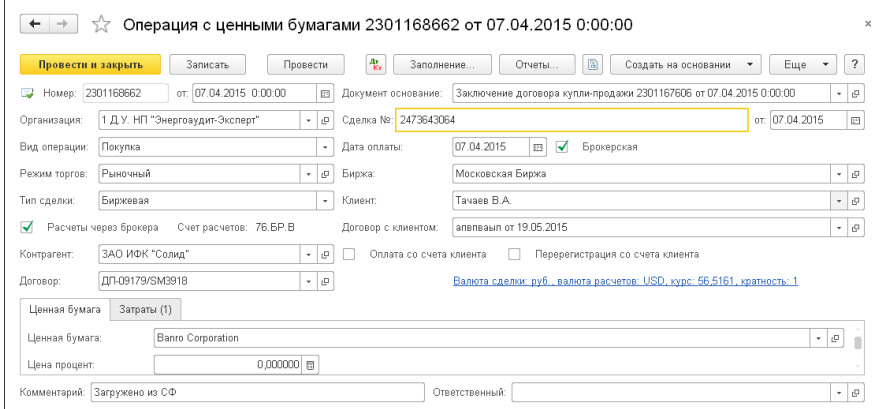

При проведении этот документ вводит в информационную базу сведения об изменении количества ценных бумаг, начисляет задолженности по взаиморасчетам с контрагентами и комиссии по сделкам. Подробнее об этом документе *см.* [5.4.2 «Операции](#page-135-1) с ЦБ» на [стр. 130.](#page-135-1)

Данные о сделках можно заносить в информационную базу Типового решения «1C-Рарус:Учет ценных бумаг» для 1С:Бухгалтерии 8 как вручную, так и с помощью обработки Универсальная загрузка (Учет ценных бумаг —>Сервис —>Универсальная загрузка). Подробнее об этой обработке *см.* [5.7.3 «Универсальная загрузка» на](#page-331-1)  [стр. 326.](#page-331-1)

Обратите внимание на то, что все проводки документа Операции с ЦБ формируются в зависимости от настроек, установленных в регистре сведений Параметры учета ценных бумаг (Учет ценных бумаг —> Справочники и настройки —> Параметры учета ценных бумаг).

Подробнее *см.* [5.3.7 «Параметры учета ценных бумаг» на стр. 77.](#page-82-4)

Как правило, не реже раза в месяц следует проводить переоценку ценных бумаг. Для этого предназначен документ Переоценка ЦБ (Учет ценных бумаг —> Ценные бумаги —> Переоценка ЦБ). Этот документ при проведении вносит в учетные данные корректировки, связанные с изменением балансовой стоимости ценных бумаг. Подробнее об этом документе *см.* [5.4.3 «Переоценка](#page-158-1)  [ЦБ» на стр. 153.](#page-158-1)

Для учета накопленного купонного дохода по облигациям предназначен документ Дооценка НКД (Учет ценных бумаг —>

14 THEORGIA THROBBLE ЗАДАЧИ **10-DODUC<sup>2</sup>** 

Ценные бумаги —>Дооценка НКД). Этот документ производит расчет накопленного купонного дохода по облигациям и вносит в учетные данные корректировки, связанные с его дооценкой. Подробнее об этом документе *см.* 5.4.4 «Дооценка [НКД» на стр. 157](#page-162-1).

Сведения о погашении ценных бумаг и купонов вводятся в информационную базу с помощью документа Погашение ЦБ, купонов (Учет ценных бумаг —> Ценные бумаги —>Погашение ЦБ, купонов). При проведении этого документа производится погашение облигаций и накопленного купонного дохода, дата погашения которых приходится на дату документа, рассчитывается финансовый результат и формируется задолженность эмитента по погашению ценных бумаг. Подробнее об этом документе *см.* 5.4.5 «Погашение [ЦБ, купонов» на стр. 163.](#page-168-1)

Документы Погашение ЦБ, купонов можно заносить в информационную базу Типового решения «1C-Рарус:Учет ценных бумаг» для 1С:Бухгалтерии 8 как вручную, так и с помощью обработки Автопогашение облигаций и купонов. Эта обработка позволяет автоматически сформировать документы Погашение ЦБ, купонов за определённый период. Подробнее об этой обработке *см.* [5.7.1 «Автопогашение облигаций и купонов» на](#page-328-2) стр. 323.

Для автоматического расчета и начисления процентов по сделкам РЕПО предназначен документ Начисление процентов РЕПО (Учет ценных бумаг —> Ценные бумаги —>Начисление процентов РЕПО). При проведении этого документа формируются проводки, которые отражают начисление процентов по выданному займу. Подробнее об этом документе *см.* [5.4.10 «Начисление процентов](#page-193-1)  [РЕПО» на стр. 188](#page-193-1).

Начисление комиссий, не связанных с проведением сделок, производится с помощью документа Начисление комиссий (Учет ценных бумаг —> Ценные бумаги —>Начисление комиссий). Подробнее об этом документе *см.* [5.4.7 «Начисление комиссий» на](#page-188-1)  [стр. 183.](#page-188-1)

#### <span id="page-19-0"></span>1.1.3 *Анализ операций с ценными бумагами и подготовка аналитической отчетности*

Провести анализ операций с ценными бумагами, имеющимися в информационной базе Типового решения «1C-Рарус:Учет ценных бумаг» для 1С:Бухгалтерии 8 можно с помощью отчетов.

Отчеты, имеющиеся в Типовом решении можно условно разделить на две группы: Бухгалтерские отчеты и Аналитические отчеты.

☞ Бухгалтерские отчеты основаны на анализе оборотов и итогов по счетам бухгалтерского и налогового учета. К этой группе относятся отчеты: Оборотно-сальдовая ведомость, Оборотно-сальдовая ведомость по счету, Обороты счета, Анализ счета, Анализ субконто, Карточка счета, Шахматная ведомость и др. Вызов этих отчетов производится из меню Отчеты —> Стандартные отчеты.

С помощью бухгалтерских отчетов можно, в частности, проанализировать сальдо и обороты по субсчетам счетов 58 «Финансовые вложения», 76 «Расчеты с разными дебиторами и кредиторами», 90 «Продажи», 91 «Прочие доходы и расходы».

☞ Аналитические отчеты предназначены для анализа работы организации и не предназначены для передачи контролирующим органам или публикации.

#### <span id="page-20-0"></span>1.1.4 *Нормативно-справочная информация о векселях*

Для ввода сведений о векселях в Типовом решении «1C-Рарус:Учет ценных бумаг» для 1С:Бухгалтерии 8 используется справочник Ценные бумаги. Подробнее о работе со справочником *см.* [5.3.8](#page-102-1)  [«Ценные бумаги»](#page-102-1) на стр. 97.

В диалоговой части элемента справочника Ценные бумаги необходимо указать наименование векселя, эмитент; на закладке

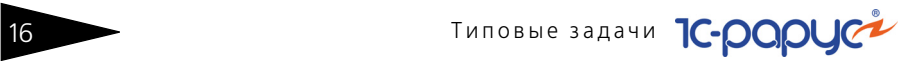

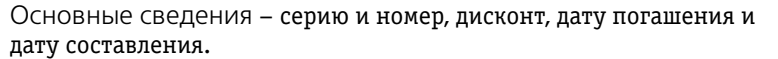

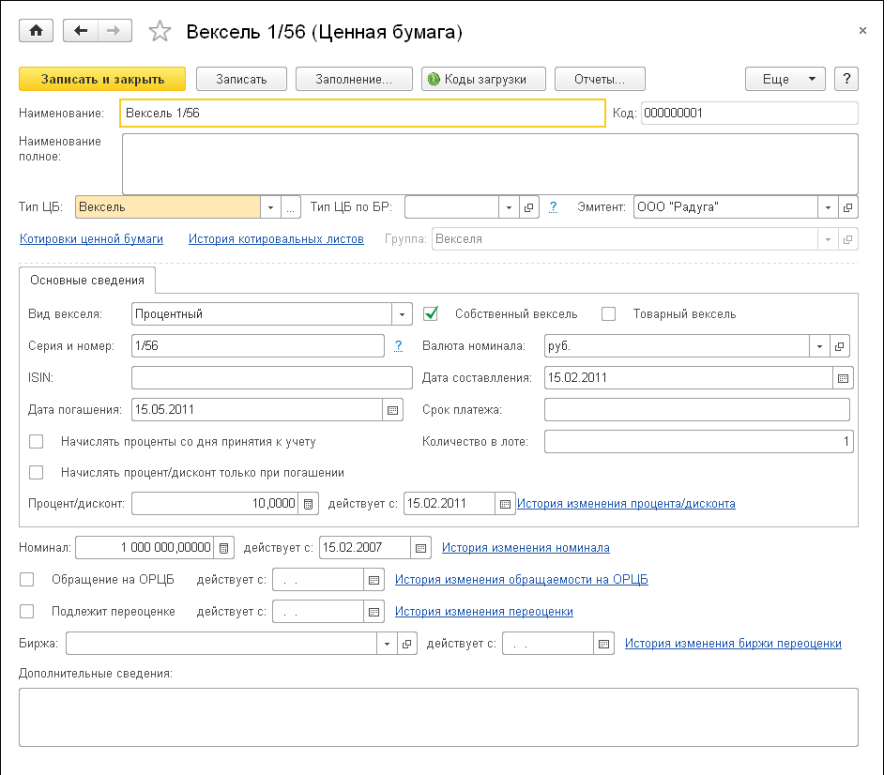

#### <span id="page-21-0"></span>1.1.5 *Операции с векселями*

Для отражения в информационной базе Типового решения «1C-Рарус:Учет ценных бумаг» для 1С:Бухгалтерии 8 операций покупки и продажи векселей предназначен документ

1С-Рарус: Учет ценных бумаг

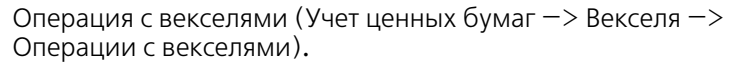

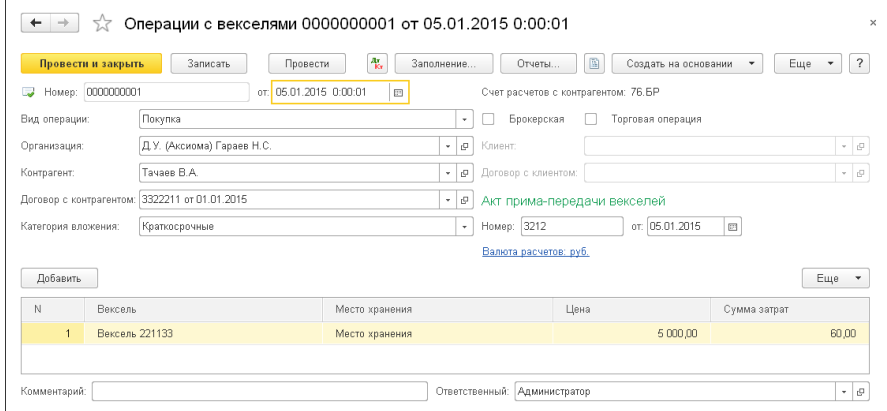

При проведении этот документ вводит в информационную базу сведения об изменении количества векселей, начисляет задолженности по взаиморасчетам с контрагентами. Подробнее об этом документе *см.* [5.4.16 «Операции с векселями» на стр. 203](#page-208-1).

Обратите внимание на то, что все проводки документа Операции с векселями формируются в зависимости от настроек, установленных в регистре сведений Параметры учета ценных бумаг (Учет ценных бумаг —> Справочники и настройки —> Параметры учета ценных бумаг). Подробнее *см.* [5.3.7 «Параметры](#page-82-4)  [учета ценных бумаг» на стр. 77](#page-82-4).

В случае, когда организация заимствует денежные средства у контрагента путем выпуска собственных векселей, используется документ Выпуск собственных финансовых векселей (Учет ценных бумаг —> Векселя —>Выпуск собственных финансовых векселей). При проведении этого документа производится начисление задолженности по взаиморасчетам с контрагентом. Подробнее об этом документе *см.* [5.4.17 «Выпуск собственных](#page-212-1)  [финансовых векселей» на стр. 207](#page-212-1).

Начисление процентов по займу, полученному в результате приобретения сторонних векселей или выданному в результате выпуска собственных векселей, производится с помощью документа Начисление процентов по векселям (Учет ценных бумаг —> Векселя —> Начисление % по векселям). Документ автоматически рассчитывает проценты для начисления. При проведении документа отражается расход или доход в зависимости от хозяйственной операции документа. Подробнее об этом документе *см.* [5.4.18](#page-215-1)  [«Начисление процентов по векселям» на стр. 210.](#page-215-1)

Сведения о погашении векселей вводятся в информационную базу с помощью документа Погашение векселей (Учет ценных бумаг —> Векселя —> Погашение векселей). При проведении этого документа производится погашение собственных или сторонних векселей организации, дата погашения которых приходится на дату документа, формируется дебиторская задолженность. Подробнее об этом документе *см.* [5.4.19 «Погашение векселей» на стр. 212](#page-217-1). Данный документ заполняется только вручную.

Для оформления операции обмена векселей используется документ Сделка мены (Учет ценных бумаг —> Векселя —>Сделка мены). При проведении документа списывается стоимость векселя по мене, отражается поступление векселя и начисляется доход по мене. Подробнее об этом документе *см.* [5.4.20 «Сделка мены» на стр. 215.](#page-220-1)

#### <span id="page-23-0"></span>1.1.6 *Нормативно-справочная информация о депозитах*

Для ввода депозитов в Типовом решении «1C-Рарус:Учет ценных бумаг» для 1С:Бухгалтерии 8 следует выполнить следующие действия:

☞ Сведения о каждом депозите должны быть занесены в справочник Депозиты (Учет ценных бумаг —> Депозиты —> Депозиты).

Подробнее о работе со справочником *см.* [5.3.9 «Депозиты» на](#page-110-1) [стр. 105](#page-110-1).

☞ Необходимо проконтролировать заполнение параметров учета депозитов, установленных в регистре сведений Параметры учета ценных бумаг (Учет ценных бумаг —> Справочники и настройки —> Параметры учета ценных бумаг).

Подробнее *см.* [5.3.7 «Параметры учета ценных бумаг» на стр. 77.](#page-82-4)

#### <span id="page-23-1"></span>1.1.7 *Операции с депозитами*

Для принятия к учету введенного депозита в информационной базе Типового решения «1C-Рарус:Учет ценных бумаг» для 1С:Бухгалтерии 8 предусмотрен документ Списание денежных средств (Банк и касса —> Банк —>Банковские выписки, списание с 51 счета на 55, в качестве аналитики 55 счета указывается необходимый депозит). После проведения документа будет осуществлено перечисление депозита.

Для снятия с учета депозита используется документ Поступление на расчетный счет (Банк и касса —> Банк —> Банковские выписки),

в качестве корреспондирующего счета указывается счет учета депозитов и соответствующая аналитика.

Для отражения операций погашения и начисления процентов по депозитному вкладу предназначены документы Погашение процентов по депозитам (Учет ценных бумаг —> Депозиты —>Погашение процентов по депозитам) и Начисление процентов по депозиту (Учет ценных бумаг —> Депозиты —> Начисление процентов по депозитам). При проведении документов формируются соответствующие проводки, которые отражают погашение или начисление процентов по депозиту. Подробнее об этих документах *см.* [5.4.8 «Начисление процентов по](#page-190-1)  [депозитам»](#page-190-1) на стр. 185, а также *см.* [5.4.9 «Погашение процентов по](#page-191-1) [депозитам» на стр.](#page-191-1) 186.

В Типовом решении «1C-Рарус:Учет ценных бумаг» для 1С:Бухгалтерии 8 существует возможность автоматического расчета процентов по депозитным вкладам. Для этого можно воспользоваться обработкой Автоначисление процентов по депозитам. Подробнее об этой обработке *см.* [5.7.2 «Автоначисление процентов по](#page-330-1) [депозитам» на стр. 325.](#page-330-1)

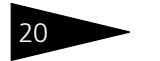

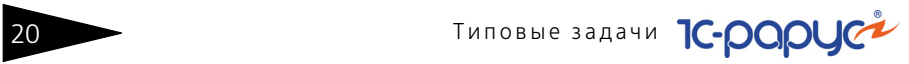

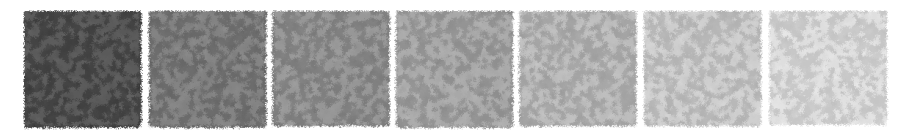

# <span id="page-26-0"></span>2. **Как работает Типовое решение**

Типовое решение «1C-Рарус:Учет ценных бумаг» для 1С:Бухгалтерии 8 состоит из информации («базы данных») и из алгоритмов, которые обрабатывают эту информацию. Типовое решение состоит из пяти подсистем. Эти подсистемы и их взаимосвязи изображены на следующей иллюстрации.

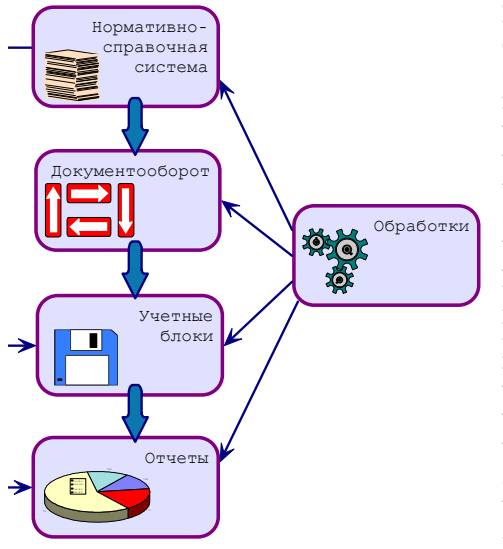

#### **Нормативносправочная подсистема**

служит для хранения постоянной или редко изменяемой информации. Такая информация носит описательный характер и обычно вводится один раз или редко модифицируется. Информация этой подсистемы используется для идентификации объектов и применяется при заполнении документов и получении отчетов.

#### Подсистема

**документооборота** содержит информацию о документообороте, бизнес-процессах и хозяйственных операциях автоматизируемой компании – то есть электронные документы. Эта информация отражает происходящие учетные события и может иметь бумажные аналоги. Кроме информации, эта подсистема содержит алгоритмы, соответствующие обработке различных электронных документов.

22 Как работает Типовое решение **1C-DODUC** 

Система **учетных блоков** состоит из регистров различных видов, в том числе регистров бухгалтерского учета, поддерживающих работу с планами счетов и содержащих бухгалтерские проводки. Система учетных блоков хранит информацию о текущем состоянии компании (а во многих случаях – и о прошлых состояниях). Текущее состояние компании обычно изменяется при помощи информации и алгоритмов, которые содержатся в системе документооборота. Такие изменения называются проведением документов.

Эта подсистема не является интерактивной, то есть операции этой подсистемы выполняются не по запросам пользователя, а по запросам других подсистем.

**Отчеты** предоставляют данные о положении дел в Вашей компании в виде, удобном для анализа. Данные, попадающие в отчеты, извлекаются из базы данных Типового решения: обычно из подсистемы учетных блоков. Подсистема отчетов содержит в основном алгоритмы, служащие для извлечения и группировки данных в соответствии с требованиями пользователя.

**Обработки** – это алгоритмы и интерфейсы, позволяющие изменять содержимое базы данных других подсистем. Обработки, как правило, выполняют специализированные задачи.

Рассмотренные подсистемы, в свою очередь, состоят из подсистем. В следующих разделах рассмотрены эти подсистемы.

### <span id="page-27-0"></span>2.1 **Нормативно-справочная подсистема**

Эта подсистема представляет собой самый верхний уровень Типового решения. Основные объекты, входящие в эту подсистему, называются справочниками. Ниже кратко рассмотрены составляющие этой подсистемы.

- ☞ **Справочники**. Задают информацию о контрагентах, договорах, банковских счетах, ценных бумагах, организациях. Также справочники могут использоваться для хранения статей аналитики по счетам бухгалтерского учета.
- **Классификаторы**. Служат для хранения постоянных или практически неизменяемых данных, описывающих различные варианты ведения учета или внешние (например, устанавливаемые законодательно) сущности постоянного характера. Данные этой подсистемы обычно заполняются автоматически при первом запуске Типового решения.

### <span id="page-28-0"></span>2.2 **Документооборот**

К этой подсистеме относятся все объекты, описывающие документооборот, бизнес-процессы и хозяйственные операции автоматизируемой компании. Информация, содержащаяся в этих объектах, отражает происходящие учетные события.

Как правило, при любой хозяйственной операции, происходящей на предприятии, оформляется первичный документ, фиксирующий факт совершения операции и отображающий суть этой операции. Аналогичная схема заложена и в Типовом решении «1C-Рарус:Учет ценных бумаг» для 1С:Бухгалтерии 8.

Информация и алгоритмы, содержащиеся в этих объектах, используются для фиксации изменений учетного состояния компании, формирования бухгалтерских проводок.

### <span id="page-28-1"></span>2.3 **Отчеты**

Объекты этой подсистемы не имеют учетного отражения в базе данных и не могут хранить информацию. Они служат для визуализации результатов учета и отражения деятельности компании в удобных для пользователя формах.

Для многих отчетов конфигурации предусмотрена возможность изменения их внешнего вида, порядка, отбора и сортировки строк. Благодаря этому пользователи различного уровня квалификации и понимания системы могут максимально удобно и гибко определять форму представления выводимой информации. Большинство отчетов конфигурации используют общую форму вывода, позволяющую быстро и единообразно изменить представление и стилистическое оформление полученной информации (см. документацию к программе 1С:Предприятие 8, книга «Руководство пользователя»).

Ниже кратко рассмотрены составляющие этой подсистемы.

- **Бухгалтерские отчеты** (Отчеты -> Стандартные отчеты). Анализируют данные, выраженные в виде бухгалтерских или налоговых проводок.
- **Аналитические отчеты** (Учет ценных бумаг −> Отчеты). Посредством этих отчетов можно получать информацию о показателях работы компании в управленческих терминах.

Как работает Типовое решение **IC-DQDUC** 

# <span id="page-29-0"></span>24 **Обработки**

Подсистема обработок представляет собой заключительный уровень иерархии объектов конфигурации. Объекты этой подсистемы, как и отчеты, не имеют учетного отражения в базе данных. Они не могут хранить информацию. Эти объекты служат для реализации специализированных алгоритмов обработки данных, не относящихся непосредственно к объектам других подсистем.

Большинство универсальных механизмов конфигурации, позволяющих оперировать объектами разного вида, реализованы в виде обработок. Посредством обработок также реализуются механизмы взаимодействия Типового решения с внешней средой, например такие операции, как обмен данными с внешними источниками информации. Как и отчеты, обработки могут иметь печатные формы и другие способы визуализации информации. Однако в отличие от отчетов обработки ориентированы именно на изменения учетных данных, а не пассивное получение результирующей информации.

☞ **Обмен данными**. Служит для организации взаимодействия Типового решения с различными внешними источниками и приемниками информации.

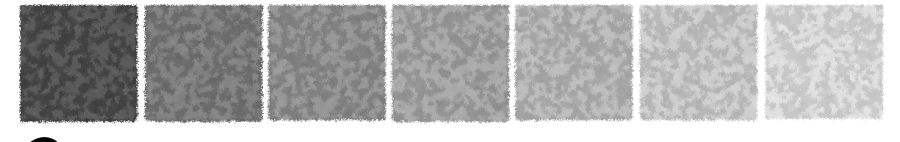

# <span id="page-30-0"></span>3. **Установка Типового решения**

В этой главе содержатся сведения о том, как установить Типовое решение «1C-Рарус:Учет ценных бумаг» для 1С:Бухгалтерии 8 на Ваш компьютер.

Для выполнения установки Вам необходимо уметь устанавливать программы в операционной системе Windows 2000, 2003, XP, Vista, 2008, 7, а также работать с панелью управления этой системы. Для установки сетевой версии Типового решения требуется понимание общих принципов работы локальных вычислительных сетей и навыки работы с сетевым протоколом TCP/IP.

### <span id="page-30-1"></span>3.1 **Комплект поставки**

В комплект поставки Типового решения «1C-Рарус:Учет ценных бумаг» для 1С:Бухгалтерии 8 включены:

- ☞ Дистрибутивный CD-диск;
- ☞ Руководство пользователя;
- ☞ Регистрационная анкета.

Дистрибутив содержит шаблоны чистой и демонстрационной информационных баз и программу установки системы защиты Типового решения.

### <span id="page-30-2"></span>3.2 **Требования к системе**

Типовое решение «1C-Рарус:Учет ценных бумаг, ред. 3» для 1С:Бухгалтерии 8 можно установить при наличии установленной программы «1С: Предприятие 8.3» и конфигурации «1С:Бухгалтерия 8 ПРОФ» ред. 3.0. Рекомендуется использовать свежий релиз

26 Установка Типового решения **1C-DODUC** 

программы «1С: Предприятие 8.3» и конфигурации «1С:Бухгалтерия 8 ПРОФ» ред. 3.0.

#### Таблица 3-1. **Рекомендуемые требования к системе**

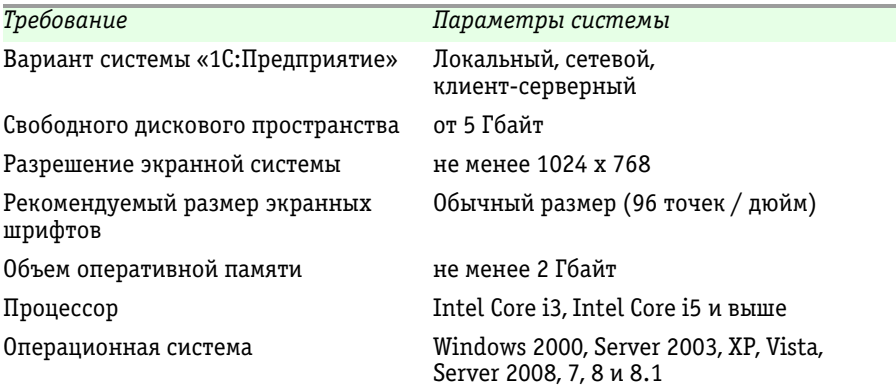

#### **Дополнительная информация:**

- ❏ <http://v8.1c.ru/overview/recomendations.htm>
- ❏ <http://v8.1c.ru/requirements/>

### <span id="page-31-0"></span>3.3 **Установка**

Установка Типового решения «1C-Рарус:Учет ценных бумаг, ред. 3» для 1С:Бухгалтерии 8 выполняется при помощи специальной программы установки, которая находится на компьютерном CD-диске. Перед тем, как приступить к установке, следует убедиться, что жесткий диск не содержит ошибок и имеется достаточно свободного места для выполнения установки.

До установки Типового решения следует установить конфигурацию «1С:Бухгалтерия предприятия, ред. 3.0» на платформе 1С: Предприятие 8.3. Если эта конфигурация уже установлена, следует проверить, не вносились ли в нее какие-либо изменения. Если изменения были внесены, то, возможно, для установки Типового решения «1C-Рарус:Учет ценных бумаг, ред. 3» для 1С:Бухгалтерии 8 Вам понадобится помощь специалиста. Для этого Вы можете обратиться в компанию «1С-Рарус Специализированные решения» или в другую фирму франчайзи 1С.

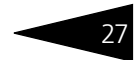

Если конфигурация «1С:Бухгалтерия предприятия, ред. 3.0» уже установлена, Типовое решение «1C-Рарус:Учет ценных бумаг, ред. 3» для 1С:Бухгалтерии 8 устанавливается как обновление конфигурации. Порядок установки обновлений конфигурации описан в руководстве пользователя к «1С:Бухгалтерия предприятия, ред. 3.0».

### <span id="page-32-1"></span><span id="page-32-0"></span>3.4 **Поддержка пользователей**

Зарегистрированным пользователям могут оказываться консультации и предоставляться соответствующие обновления Типового решения «1C-Рарус:Учет ценных бумаг, ред. 3» для 1С:Бухгалтерии 8 по следующим правилам:

☞ в течение одного месяца после приобретения программного продукта и активации регистрационной анкеты зарегистрированные пользователи могут бесплатно получать консультации с 10-00 до 19-00 по рабочим дням по телефонам (495) 223-04-04, (495) 231-20-02 и по e-mail invest@rarus.ru;

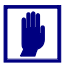

#### **Внимание!**

По истечении указанного срока консультации оказываются после заключения договора на поддержку.

☞ в течение трех месяцев после приобретения программного продукта и активации регистрационной анкеты зарегистрированные пользователи могут бесплатно получать обновления с сайта http://update.rarus.ru.

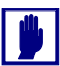

#### **Внимание!**

По истечении указанного срока обновления предоставляются после приобретения лицензии на обновления.

Последовательность действий при обновлении описана в документации на программу «1С: Предприятие 8.3».

Зарегистрированным считается пользователь, приславший оригинал возвратной части анкеты по указанному на ней адресу.

<span id="page-33-0"></span>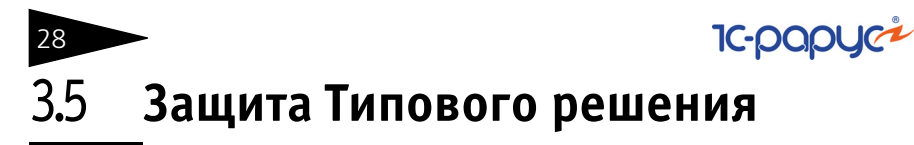

В этом разделе приводится информация о защите Типового решения.

#### <span id="page-33-1"></span>3.5.1 *Что такое система лицензирования*

Система лицензирования – это набор аппаратных (ключи защиты) и / или программных (сервер лицензирования) средств, совокупность которых позволяет ограничить нелицензионное использование программного продукта. Для работы решения необходимо взаимодействие сервера лицензирования и ключа защиты.

Лицензионные ограничения на использование программного продукта задаются в ключе защиты.

Возможны два вида ключей защиты: аппаратные и программные.

- ☞ Аппаратные ключи 1С:СЛК выполнены в форм-факторе и по технологии USB. На каждом ключе имеется наклейка, которая содержит следующую информацию:
	- ☛ название Типового решения, для которого ключ предназначен;
	- $\bullet$  уникальный номер (s/n) ключа защиты и его штрих-код.
- ☞ Программный ключ требует активации для своего создания. Процесс активации создает программный ключ на конкретном сервере лицензирования. В результате активации программный ключ привязывается к уникальным аппаратным параметрам компьютера, на котором запущен сервер лицензирования.

Типовое решение всегда использует программу «сервер лицензирования». Связь между компонентой защиты и сервером лицензирования осуществляется по протоколу TCP/IP. По умолчанию сервер лицензирования использует порт 15200 для лицензирования и 15201 для веб-сервера управления.

Система лицензирования состоит из трех частей. Первая часть – это **компонента защиты**. Она загружается в рамках серверного контекста конфигурации. Для получения лицензии на работу компонента защиты подключается по протоколу TCP/IP ко второй части системы лицензирования – серверу лицензирования. Сервер лицензирования представляет собой службу Windows, установленную на том же компьютере, на котором и запускается приложение, или на любом компьютере в рамках сети. В свою очередь сервер лицензирования обращается к третьей части системы лицензирования – **ключам защиты**, установленным на том же

#### 3.5. Защита Типового решения

компьютере, что и сервер лицензирования, для того чтобы найти нужный для работы программы ключ. Если такой ключ будет найден, то сервер лицензирования выдаст компоненте защиты лицензию на работу (при условии, что в ключе есть свободные лицензии).

Для установки системы лицензирования используется файл **Setup.exe** в папке **Protect** из комплекта поставки решения.

Если решение работает локально, только на одном компьютере, то именно на этом компьютере и устанавливается сервер лицензирования. Если же несколько пользователей решения работают в общей сети по протоколу TCP/IP, то используется единый общий сервер – один из компьютеров сети, на котором устанавливается сервер лицензирования. Все остальные компьютеры сети подключаются к этому серверу лицензирования.

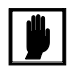

Также решение может работать на терминальном сервере без какихлибо дополнительных настроек. В этом случае программа «сервер лицензирования» может быть установлена как на сам терминальный сервер, так и на любой другой компьютер в сети терминального сервера. Необходимо, чтобы компьютер, на который установлен сервер лицензирования, был включен и доступен на протяжении всей работы программы на терминальном сервере.

Система лицензирования доступна для платформ Windows x86 и x86\_64, т. е. работа защищенного решения в серверном режиме возможна только на сервере 1С-Предприятия под указанными платформами.

При настройке параметров защиты смена экранов настройки управляется стандартными кнопками, рассмотренными [в табл.](#page-34-0) **3-2**.

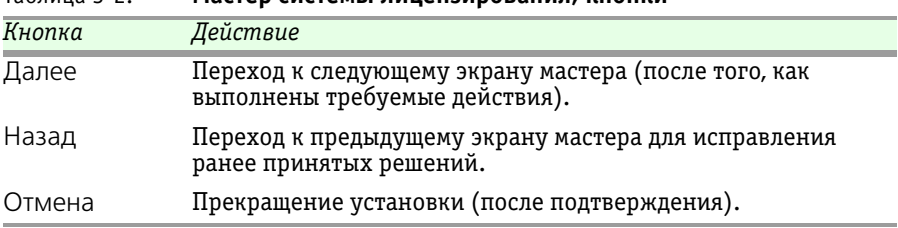

<span id="page-34-0"></span>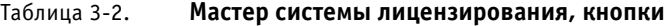

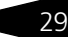

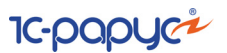

#### <span id="page-35-0"></span>3.5.2 *Программные ключи защиты*

В качестве альтернативы аппаратным ключам защиты могут использоваться программные ключи защиты. По сути, программный ключ представляет собой специально сформированный файл. В нем содержатся лицензионные ограничения и критерии аппаратной привязки; ключ, созданный на одном компьютере, не будет работать на другом. Физически файлы ключей хранятся в папке %CommonAppData%\Protect\RarusSoftKey.

Эти файлы имеют имя, соответствующее номеру ключа, и расширение **.dongle**. Ключ имеет текстовый формат; в начале файла ключа расположена описательная секция, из которой можно узнать, что это за ключ и для какого продукта.

Установка программного ключа выполняется в интерактивном режиме из запущенной программы. Для этого нужно в мастере управления лицензированием выбрать пункт Активировать программный ключ (см. «Активация программного ключа» на стр. 14). Каждый ключ имеет свой уникальный серийный номер и набор пин-кодов для активации. Количество этих пин-кодов определяется для каждой программы индивидуально. Ключ разрешено устанавливать только на одном компьютере.

Дополнительные пин-коды предназначены для переактивации программного ключа на этом компьютере в случае изменения аппаратной составляющей. Запрещено использовать несколько ключей защиты от одной поставки решения за счет активации дополнительных пин-кодов на других компьютерах.

Для установки ключа на определенный компьютер на этом компьютере следует первоначально установить сервер лицензирования.

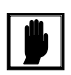

30

После активации программный ключ не переносится на другой компьютер/станцию. Поэтому следует быть внимательным при выборе компьютера для установки сервера лицензирования. Впоследствии именно к его аппаратным частям будет привязываться ключ.

В процессе активации ключ привязывается к следующим аппаратным частям:

- **1.** К жесткому диску, на котором находится системный раздел;
- **2.** К сетевой карте (если их несколько, то к первой найденной);
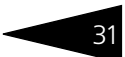

- 3. К операционной системе, ее серийному номеру и имени компьютера;
- 4. К материнской плате.

В случае изменения хотя бы одного параметра программный ключ теряет работоспособность. Восстановить ее можно с помощью реактивации ключа с использованием дополнительных пин-кодов. Если пин-коды кончились, то следует обратиться на линию консультации для данного программного продукта.

#### <span id="page-36-0"></span>Установка системы лицензирования  $3.5.3$

Система лицензирования предназначена для работы в операционных системах Windows. Минимально поддерживаема версия Windows XP SP3. Для всех современных операционных систем доступна работа как в x86, так и в x86 64.

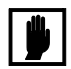

Установка сервера лицензирования должна производиться пользователем, обладающим администраторскими правами в операционной системе.

Если установка происходит в операционной системе Windows Vista или Windows 7 (и пользователь обладает правами администратора), то система запросит у пользователя подтверждение для продолжения установки.

Если пользователь не обладает правами администратора, то система предложит указать новую учетную запись пользователя, у которой есть права администратора. Программа установки будет запущена от имени этой новой учетной записи.

Если используются другие программные продукты фирмы 1С-Рарус Специализированные решения, то, возможно, на компьютере установлена и работает старая версия Сервера защиты **keyserver.exe** (в службах она имеет имя «Сервер защиты»), которую следует остановить перед установкой сервера лицензирования.

При подключении ключа защиты к USB-порту компьютера, если система лицензирования еще не установлена, некоторые операционные системы могут предложить начать установку драйвера ключа. В этом случае следует нажать кнопку Отмена.\* Ключ USB нужно подключать после установки системы лицензирования.

Установка системы лицензирования возможна как из самого решения, так и из отдельного инсталлятора. Если решение будет использоваться на нескольких компьютерах, то систему

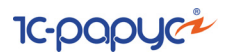

лицензирования нужно установить на сервере, который и будет раздавать лицензии. В этом случае нужно использовать отдельный инсталлятор системы лицензирования (файл **setup.exe** в папке **Protect**).

Если же решение будет использоваться на одном компьютере, то для установки системы лицензирования следует запустить решение. Если защита ранее не была установлена, то автоматически откроется окно Управление лицензированием.

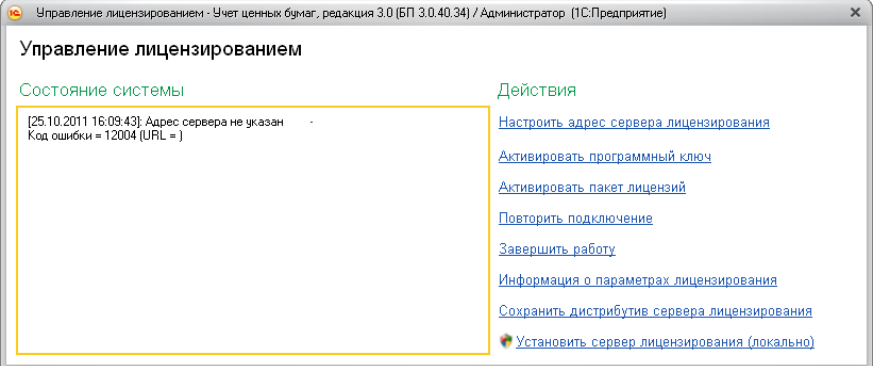

Также окно Управление лицензированием может быть вызвано из пункта меню Учет ценных бумаг —> Сервис —> Управление лицензированием.

При помощи окна Управление лицензированием следует установить и настроить сервер лицензирования.

В данном окне присутствуют следующие команды.

- ☞ Настроить адрес сервера лицензирования.
- ☞ Активировать программный ключ.
- ☞ Активировать пакет лицензий.
- ☞ Повторить подключение.
- ☞ Завершить работу.
- ☞ Информация о параметрах лицензирования.

<sup>.&</sup>lt;br>По умолчанию Windows не знает о ключе 1С:СЛК и не имеет на борту соответствующего драйвера. Поэтому установка ключа невозможна. После установки системы лицензирования драйвер будет добавлен в Windows и установка ключа будет возможна. Если после установки ключа Windows будет искать драйвер в Windows Update, то эту операцию можно смело пропустить, так как нужный драйвер уже доступен в системе.

- $3.5.$ Защита Типового решения
	- **В Сохранить дистрибутив сервера лицензирования.**
	- **Установить сервер лицензирования (локально)\***.

Для работы программного продукта необходимо установить сервер лицензирования.

Место установки сервера лицензирования зависит от варианта работы решения.

- № В локальном варианте вся работа производится на одном рабочем месте (компьютере). Именно на этот компьютер и следует установить сервер лицензирования.
- **ES** В сетевом варианте работы сервер лицензирования устанавливается только на компьютер-сервер, а остальные компьютеры подключаются к серверу. Этот вариант является рекомендуемым.

Для установки сервера лицензирования на компьютере следует выбрать пункт Установить сервер лицензирования.

Перед тем как начать установку, система уточнит, обладает ли текущий пользователь компьютера правами администратора.

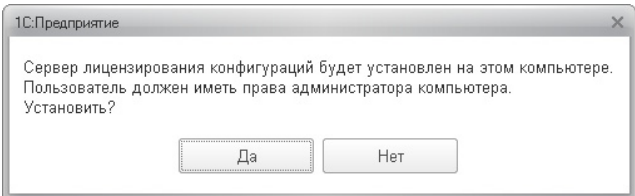

Нажатие кнопки Да начинает установку сервера лицензирования на данный компьютер.

После завершения установки появляется сообщение об этом.

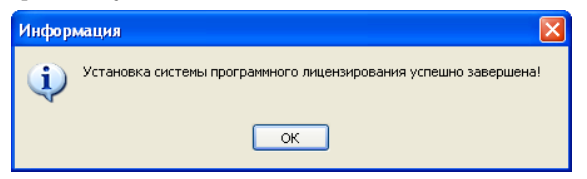

Нажатие кнопки ОК завершает установку сервера лицензирования.

По окончанию установки в браузере, выбранном на данном компьютере по умолчанию (например, Internet Explorer), откроется

При запуске решения на сервере 1С-Предприятия этот пункт будет запрещен. Используйте отдельный инсталлятор системы лицензирования.

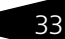

**IC-DODUC<sup>2</sup>** 

web-сервер лицензирования, предназначенный для более детального контроля ключей и лицензий (*см.* [раздел 3.5.8, «Web-сервер](#page-54-0)  [лицензирования» на стр. 49](#page-54-0)).

Если используется аппаратный ключ защиты, то необходимо подключить этот ключ к USB-порту компьютера, на котором установлен сервер лицензирования. После этого следует убедиться, что ключ доступен для использования. Для этого в web-сервере следует перейти на закладку Ключи защиты и убедиться, что данный ключ отображается в списке ключей защиты и имеет статус Активен.

# <span id="page-39-0"></span>3.5.4 *Настройка адреса сервера лицензирования*

После того как сервер лицензирования установлен, на всех компьютерах, работающих с решением, следует настроить адрес этого сервера.

Для этого в окне Управление лицензированием следует выбрать пункт Настроить адрес сервера лицензирования.

Откроется окно выбора вида сервера.

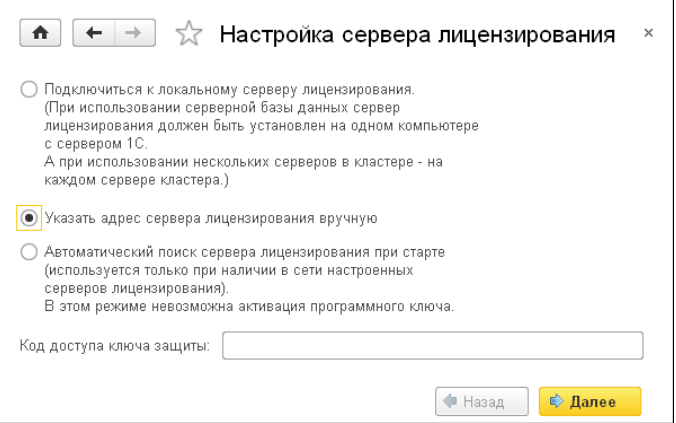

В этом окне следует выбрать один из трех вариантов подключения и нажать Далее.

**1.** Подключиться к локальному серверу лицензирования. Этот вариант следует выбирать в случае работы в локальном режиме: то есть на одном рабочем месте, без использования сети. Если используется аппаратный ключ защиты, то его следует подключать к этому компьютеру. Если же используется программный ключ защиты, то его следует активировать на данном компьютере. При выборе этого

варианта подключения в константу Сервер лицензирования записывается значение \*LOCAL – в этом режиме компонента зашиты проверяет наличие сервера лицензирования на том компьютере, на котором запущено решение. Если сервер лицензирования присутствует, то компонента защиты подключается к нему по протоколу TCP/IP на адрес localhost.

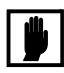

Если информационная база размешена на сервере 1С-Предприятия, то компонента запускается на сервере и по умолчанию пытается найти и подключиться к серверу лицензирования локально (то есть, опять же на сервере). Это поведение можно изменить, выбрав вариант подключения Указать адрес сервера лицензирования вручную.

- 2. Указать адрес сервера лицензирования вручную. Этот вариант используется в сетевом режиме, является рекомендуемым. Если он выбран, то следует указать сетевой адрес компьютера, на котором установлен сервер лицензирования. По умолчанию сервер лицензирования устанавливается на сетевой порт 15200.
- 3. Автоматический поиск сервера лицензирования при старте. Этот вариант также используется в сетевом режиме. При использовании данного варианта происходит автоматический поиск настроенных серверов лицензирования в сети. При выборе этого варианта подключения в константу Сервер лицензирования записывается значение \*AUTO - в этом случае компонента защиты осуществляет поиск сервера лицензирования. Для этого компонента посылает в сеть широковещательный UDP запрос. В ответ сервера лицензирования, доступные в сети, посылают информацию о себе. После этого компонента защиты использует первый ответивший сервер. При каждом запуске операция будет повторяться. В этом режиме старт защиты наиболее долгий; он может занимать несколько секунд.

Также в этом окне может быть задан код доступа к ключу. Этот код позволяет однозначно указать, какой ключ защиты будет использовать решение. Использоваться будут только ключи, у которых задан в точности такой же код доступа.

Это может быть удобно, например, если один сервер обслуживает сети нескольких фирм. Для ключей каждой из фирм могут быть заданы свои коды доступа. Таким образом, клиенты из каждой фирмы смогут обращаться только к ключу своей фирмы.

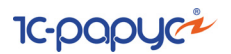

### 3.5.5 *Активация программного ключа*

Как говорилось выше, система лицензирования может использовать два вида ключей: аппаратные и программные.

Аппаратные ключи подключаются к USB-разъему компьютера, на котором установлен сервер лицензирования.

Программные ключи требуют активации. Процесс активации создает программный ключ на конкретном компьютере, и данный ключ оказывается привязан к этому конкретному компьютеру. Можно активировать программный ключ и с другого компьютера сети, а не только с сервера. Но на компьютере, на который устанавливается ключ, обязательно должен быть установлен сервер лицензирования.

Для активации ключа защиты следует в окне Управление лицензированием выбрать пункт Активировать программный ключ.

Откроется окно выбора режима работы.

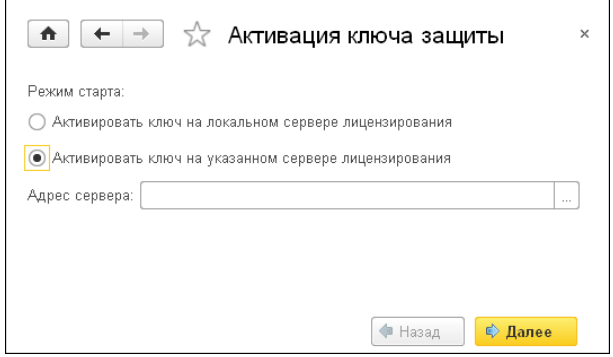

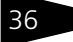

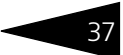

В нем следует выбрать локальный либо сетевой режим и нажать Лалее.

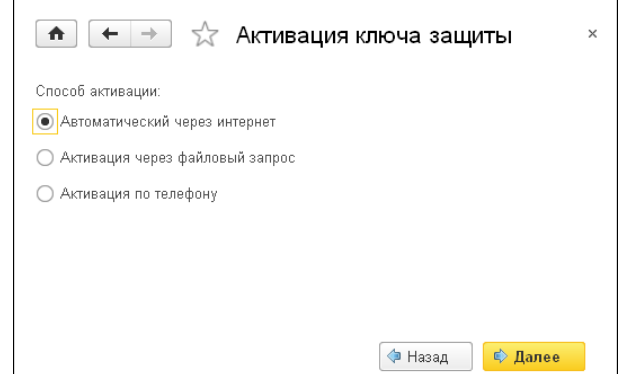

На следующем экране следует выбрать способ активации ключа.

- В Автоматический через интернет. Онлайн-активация выполняется по интернету. Наиболее быстрый способ активации.
- **•• Активация через файловый запрос. В этом способе работы** программой создается файл запроса активации. Этот файл каким-либо способом - например, по электронной почте - передается в центр лицензирования (почтовый адрес указан в сообщении, которое появится на экране сразу после создания файла запроса). На основании данного файла запроса в центре лицензирования создается файл активации, который передается обратно. После загрузки файла активации пользователь в соответствующей форме указывает путь к файлу активации и активирует программный ключ.
- № Активация по телефону. В этом способе работы пользователь звонит по телефону в центр лицензирования и зачитывает цифровой код, отображенный программой. В ответ из центра сообщают цифровой код для активации. Пользователь вводит этот код в соответствующее поле и активирует программный ключ. Данный способ удобен, если есть только телефонная связь, а связь по интернету отсутствует.

Рассмотрим эти способы подробнее.

При выборе способа активации Автоматический через интернет либо Активация по телефону открывается экран ввода параметров пользователя (см. ниже).

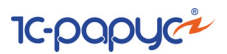

Если выбран способ активации через файловый запрос, то следует указать, какое именно действие выполняется: создание файла запроса или загрузка файла активации.

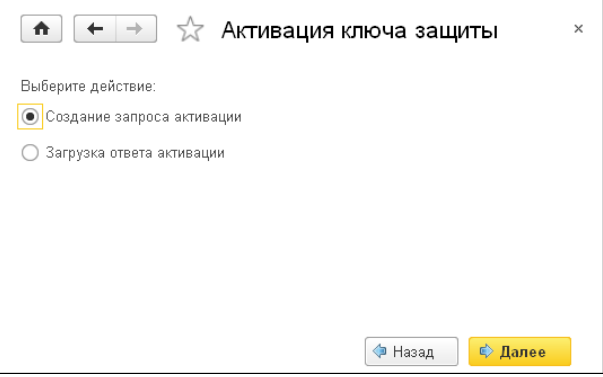

Далее открывается экран ввода параметров пользователя. (В двух других способах активации этот экран открывается сразу.)

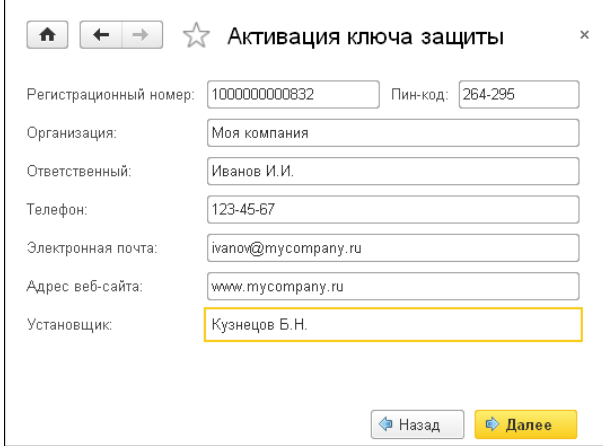

На этом экране пользователь вводит регистрационный номер программного продукта и прилагающийся к продукту пин-код. Пин-коды, входящие в комплект поставки программного продукта, предназначены для активации и, при необходимости, последующей реактивации одного и того же программного ключа. Реактивация используется для восстановления работоспособности программного ключа в случае изменения аппаратной составляющей сервера. К программному продукту прилагаются несколько пин-кодов – например, на случай, если изменилась аппаратная составляющая компьютера, на котором установлен сервер лицензирования и

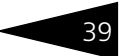

активирован программный ключ. С помощью дополнительных пинкодов в этом случае можно восстановить работоспособность решения.

Также на этом экране пользователю следует указать параметры своей компании.

Дальнейшие действия различны для разных способов активации; поэтому далее мы рассмотрим эти способы по отдельности.

#### Автоматическая активация через Интернет

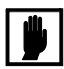

Для автоматической активации необходимо иметь доступ в Интернет.

После того как введены регистрационный номер программного продукта, пин-код и параметры пользователя, следует нажать кнопку Далее. Ключ защиты будет автоматически активирован.

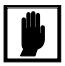

В случае, если по какой-либо причине автоматическая активация ключа не была произведена, обратитесь к Вашему системному администратору. Сервер активации имеет адрес https:// support.rarus.ru/activation/

#### Активация через файловый запрос

После того как введены регистрационный номер программного продукта, пин-код и параметры пользователя, следует нажать кнопку Далее. После нажатия кнопки Далее открывается экран, на котором отображаются введенные сведения.

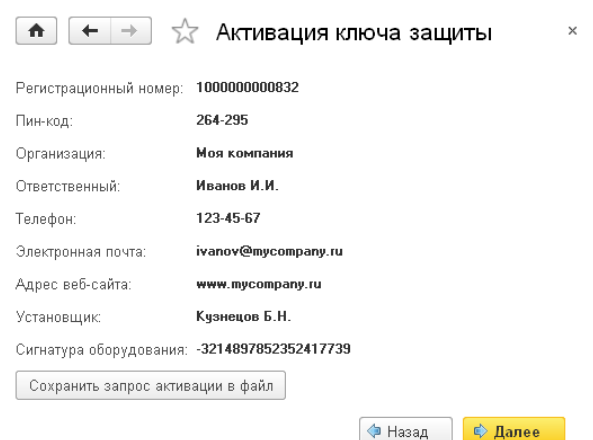

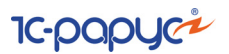

На этом экране следует нажать кнопку Сохранить запрос активации в файл. Программа предложит выбрать место сохранения файла запроса.

После сохранения файла запроса на следующем экране будет указано место его сохранения на компьютере и адрес электронной почты, по которому этот файл следует отправить.

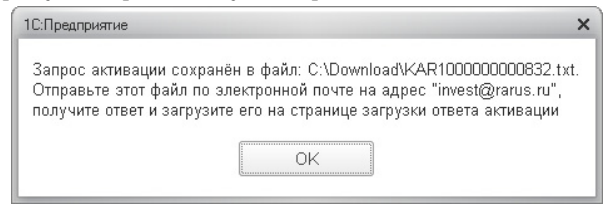

Сохраненный файл запроса следует отправить по указанному адресу электронной почты. С ответом будет прислан файл активации.

Для загрузки файла активации следует, как и при создании файла загрузки, выбрать пункт Активация через файловый запрос. На следующем экране следует выбрать пункт Загрузка ответа активации.

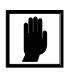

Загружать файл активации ключа необходимо на тот же сервер лицензирования, на котором создавался файл запроса активации. В противном случае активация ключа невозможна и ключ будет недоступен.

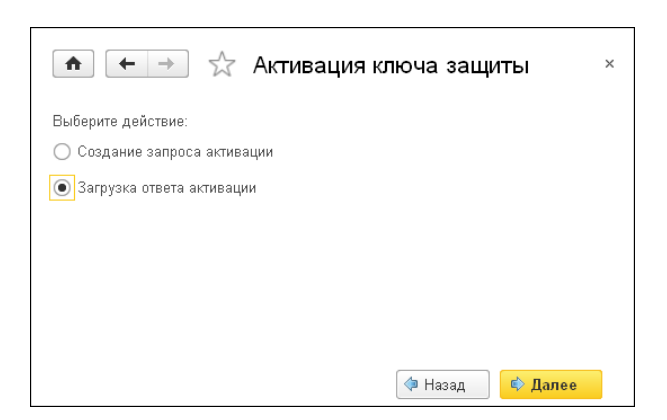

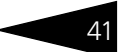

На открывшемся экране следует указать путь к файлу активации и нажать кнопку Активировать ключ.

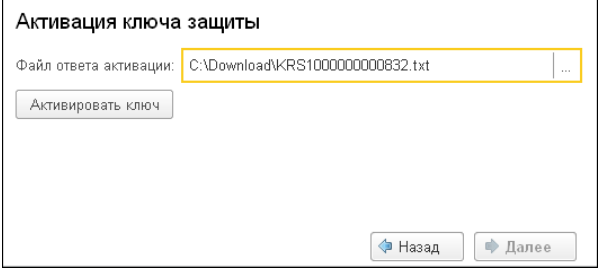

После этого ключ будет активирован.

#### Активация по телефону\*

После того как введены регистрационный номер программного продукта, пин-код и параметры пользователя, следует нажать кнопку Далее. После нажатия кнопки Далее открывается экран, на котором отображаются введенные сведения.

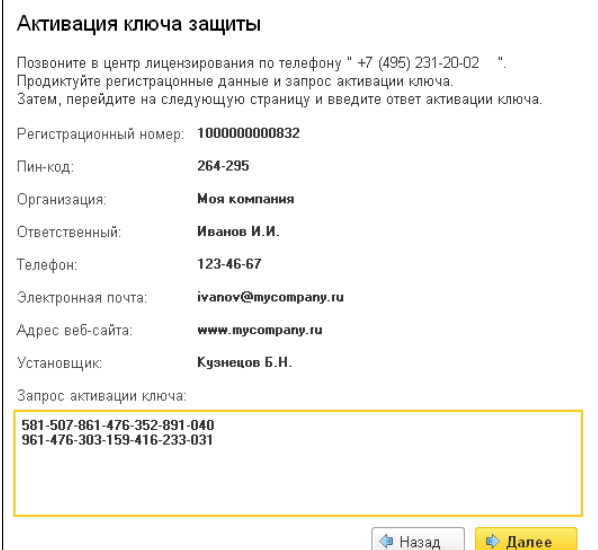

Также на этом экране указан телефон для активации ключа. Следует позвонить по этому телефону и продиктовать цифровой код, указанный в нижней части экрана, в поле Запрос активации ключа.

Резервный вариант. Может быть использован при отсутствии доступа к сети Интернет.

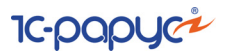

После того как код продиктован и принят, следует нажать Далее.

Сотрудник центра лицензирования продиктует Вам ответ активации ключа защиты. Этот ответ, состоящий из трех блоков, следует ввести на следующем экране.

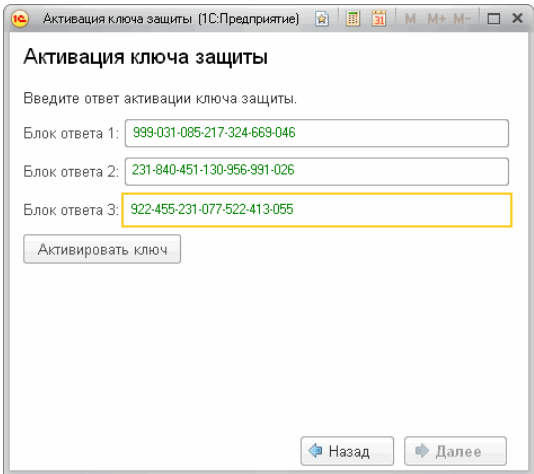

В программе проверяется корректность ввода. Если строка цифр введена неправильно или не полностью, то символы отображаются красным шрифтом. Если же строка введена правильно и без ошибок, то цвет символов зеленый.

После того как все три цифровых блока введены, следует нажать кнопку Активировать ключ.

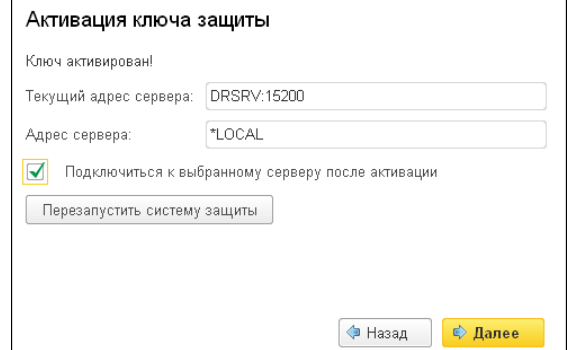

После этого ключ будет активирован.

#### Активация пакета лицензий  $3.5.6$

Пакет лицензий предназначен для изменения лицензионных ограничений, заданных в уже существующем ключе защиты. Например, если нужно расширить количество пользователей, работающих с решением, компания может приобрести и активировать дополнительные лицензии.

Приобретая пакет лицензий, пользователь получает идентификатор и пароль для установки лицензий.

Для того чтобы была возможность активировать новую лицензию, необходимо выполнение следующих условий:

**••** решение должно быть запущено, лицензия с сервера лицензирования должна быть получена.

Только при выполнении этих условий возможна активация нового пакета лицензий. (Иначе соответствующий пункт в окне Управление лицензированием будет недоступен.)

Для того чтобы активировать пакет лицензий, в окне Управление лицензированием следует выбрать пункт Активировать пакет лицензий (как открывать это окно, описано выше в разделе в разделе 3.5.3, «Установка системы лицензирования» на стр. 31).

В открывшемся окне следует выбрать способ активации лицензий.

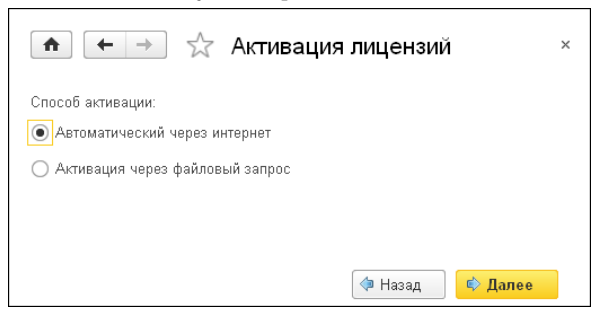

- В Автоматический через интернет. Онлайн-активация выполняется по интернету. Наиболее быстрый способ активации.
- **•• Активация через файловый запрос. В этом способе работы** программой создается файл запроса активации. Этот файл каким-либо способом - например, по электронной почте - передается в центр лицензирования. На основании данного файла запроса в центре лицензирования создается файл активации лицензии, который передается обратно. Этот файл активации следует загрузить в систему

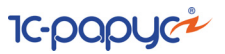

лицензирования. В результате этой загрузки новая лицензия будет активирована.

Рассмотрим подробнее активацию лицензий посредством файлового запроса.

При выборе этого способа открывается следующий экран.

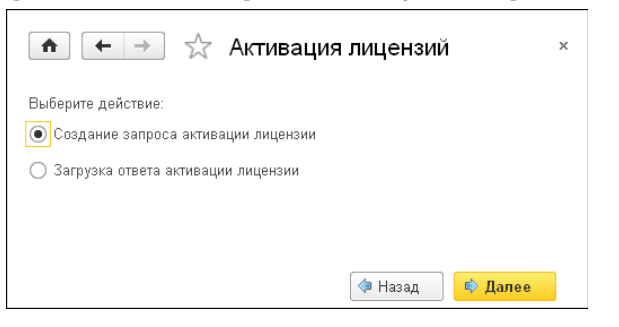

На этом экране следует указать, какое именно действие выполняется: создание файла запроса или загрузка файла активации.

Далее открывается экран ввода параметров пользователя.

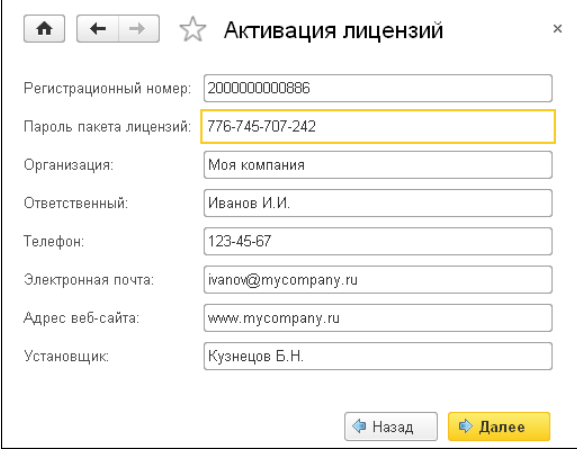

На этом экране пользователь вводит регистрационный номер программного продукта и пароль пакета лицензий, полученный при приобретении данного пакета.

Также на этом экране пользователю следует указать параметры своей компании.

 $\overline{A}$ 

После нажатия кнопки Далее открывается экран, на котором отображаются введенные сведения.

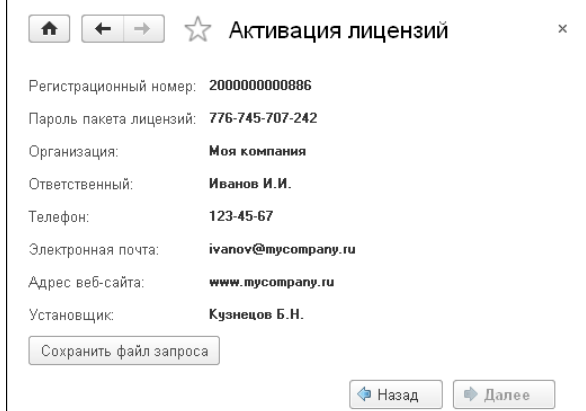

На этом экране следует нажать кнопку Сохранить файл запроса. Программа предложит выбрать место сохранения файла запроса.

После сохранения файла запроса на следующем экране будет указано место его сохранения на компьютере и адрес электронной почты, по которому этот файл следует отправить.

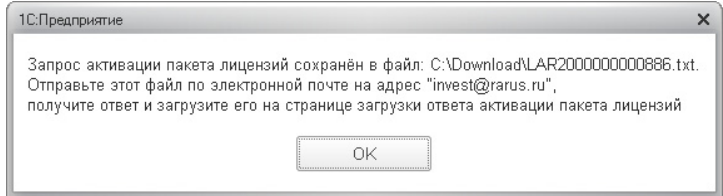

Сохраненный файл запроса следует отправить по указанному адресу электронной почты. С ответом будет прислан файл активации.

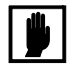

Загружать файл активации пакета лицензий необходимо на тот же сервер лицензирования, на котором создавался файл запроса активации. При этом на этом сервере должен быть установлен тот же ключ защиты, что и во время создания файла запроса. В противном случае активация пакета лицензий невозможна.

Для загрузки файла активации следует, как и при создании файла загрузки, выбрать пункт Активация через файловый запрос.

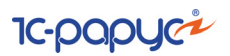

На следующем экране следует выбрать пункт Загрузка ответа активации.

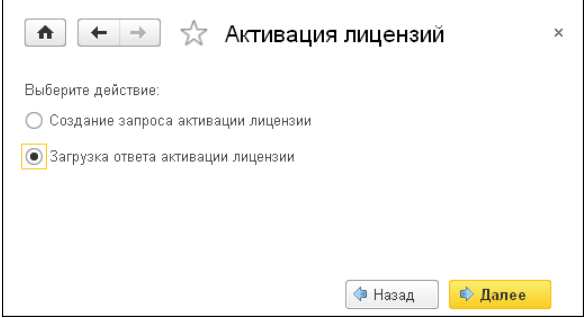

На открывшемся экране следует указать путь к файлу активации и нажать кнопку Активировать ключ.

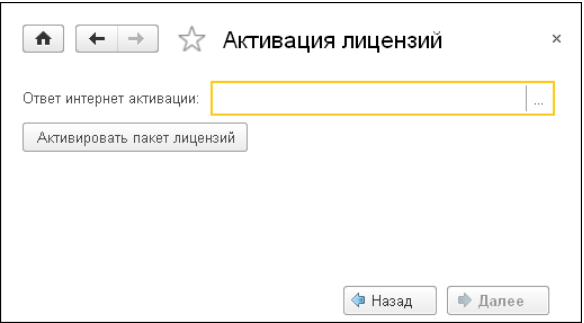

После этого пакет лицензий будет активирован. В информационной области окна Управление лицензированием об этом будет выведено сообщение.

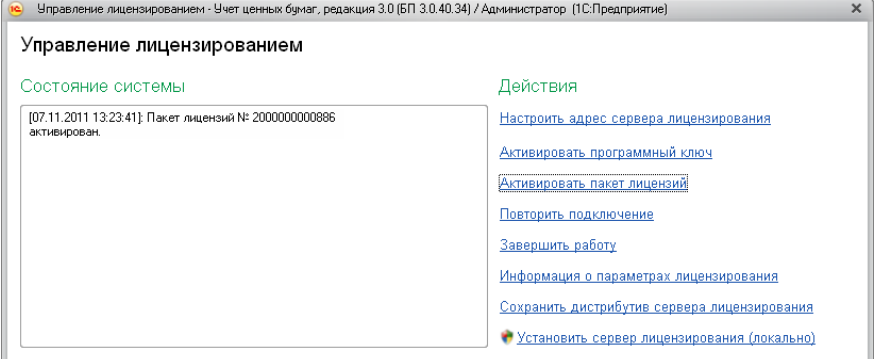

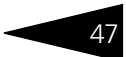

Общее количество активированных лицензий можно посмотреть на закладке Ключи защиты web-сервера лицензирования, нажав на номер нужного ключа защиты (см. раздел 3.5.8, «Web-сервер лицензирования» на стр. 49).

#### Сервер лицензирования  $3.5.7$

Сервер лицензирования предназначен для выдачи разрешений на работу программных продуктов. Список программных продуктов, на работу с которыми могут выдаваться разрешения, определяется списком подключенных к серверу лицензирования ключей защиты. Каждый экземпляр программы в обязательном порядке подключается к серверу лицензирования.

Сервер лицензирования представляет собой службу Windows. Имя службы: LicServer82, ее описание: «Сервер программного лицензирования конфигураций».

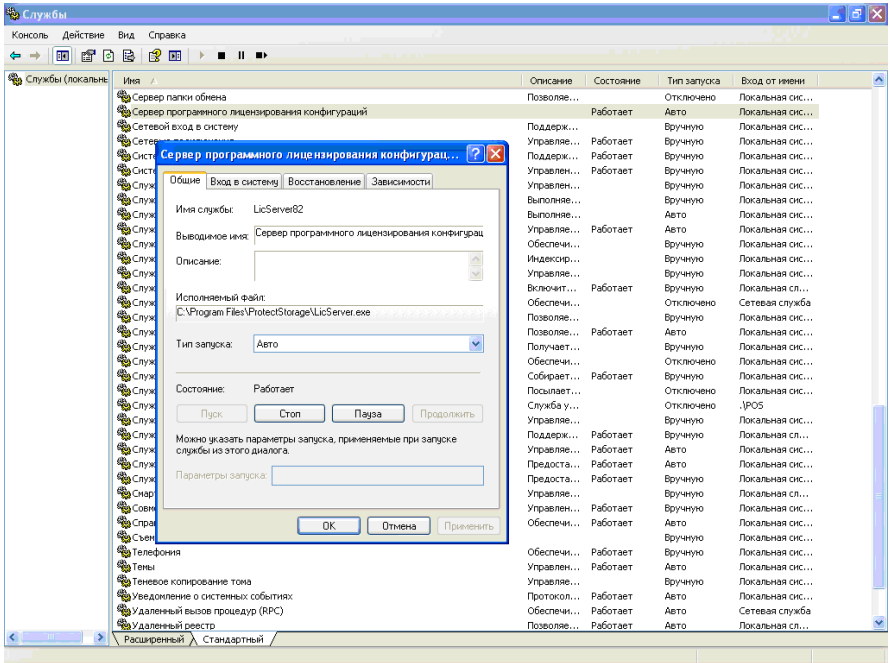

**IC-papyci** 

Система устанавливается в каталог %ProgramFiles%\ProtectStorage. Свои настройки программа хранит в ini-файле, который расположен там же. Вот его типовое содержание:

port=15200

WebPort=15201

 $Local = 1$ 

user=Cei=Txnv7RSta=HPxTVFhjhiKqnQ6HCxmq2kbH1du4YyVLa46fx+ 13xxIEw

password=Cei=Txnv7RSta=HPxTVFhjhiKqnQ6HCxmq2kbH1du4YyVLa46f x+13xxIEw

Строки файла имеют следующее значение:

- ☞ **port**  номер TCP/IP-порта, к которому ожидает подключения клиента сервер лицензирования. Параметр может быть настроен через веб интерфейс сервера лицензирования.
- ☞ **WebPort**  номер TCP-IP порта, на котором доступен web-интерфейс сервера лицензирования. Настраивается вручную.
- ☞ **Local**  режим доступности сервера лицензирования. Если указано значение 0, то сервер лицензирования доступен в сети по всем сетевым интерфейсам компьютера. Если же указано значение 1, то сервер доступен только по локальному адресу Localhost (127.0.0.1), и подключение к нему возможно только с этого компьютера в режиме \*Local. Параметр может быть настроен через web-интерфейс сервера лицензирования.
- ☞ **user**  зашифрованное имя пользователя web-интерфейса.
- ☞ **password**  зашифрованный пароль.

Два последних параметра настраиваются только через webинтерфейс. Если пользователь не был назначен в web-интерфейсе, то эти два параметра отсутствуют в файле настройки.

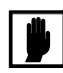

Если Вы забыли пользователя или пароль, то просто удалите строчки с **user** и **password** из конфигурационного файла и перезапустите службу сервера лицензирования.

Установка сервера лицензирования доступна как из самой программы, так и из отдельной программы установки (**Protect\Setup.exe**). Вместе с установкой службы сервера лицензирования программа установит драйвера аппаратного ключа 1С:СЛК.

Список портов, которые использует сервер лицензирования:

- 15200 TCP сервер лицензирования. Его значение может быть изменено через конфигурационный файл;
- в 15200 UDP система автоконфигурирования и поиска серверов в сети. Значение изменить нельзя;
- 15201 TCP web-интерфейс сервера лицензирования. Его значение может быть изменено через конфигурационный файл.

#### <span id="page-54-0"></span>Web-сервер лицензирования  $3.5.8$

Для более детального контроля ключей и лицензий на сервере текущее состояние сервера лицензирования. Этот web-сервер автоматически открывается после установки сервера лицензирования в браузере, установленном на компьютере пользователя по умолчанию.

Web-сервер устанавливается на порт 15201. Этот параметр может быть изменен на закладке Настройка.

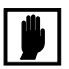

Сначала следует произвести установку сервера лицензирования и драйверов ключа защиты. Потом, если ключ защиты аппаратный, необходимо подключить USB-ключ защиты. После этого ключ защиты определяется системой Windows, и далее информация о нем отображается в web-отчете сервера (см. ниже).

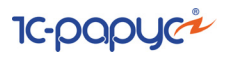

Для получения информации о сервере лицензирования, ключах и лицензиях нужно открыть в браузере адрес http://<IP адрес или имя сервера лицензирования>:15201, как показано на рисунке.

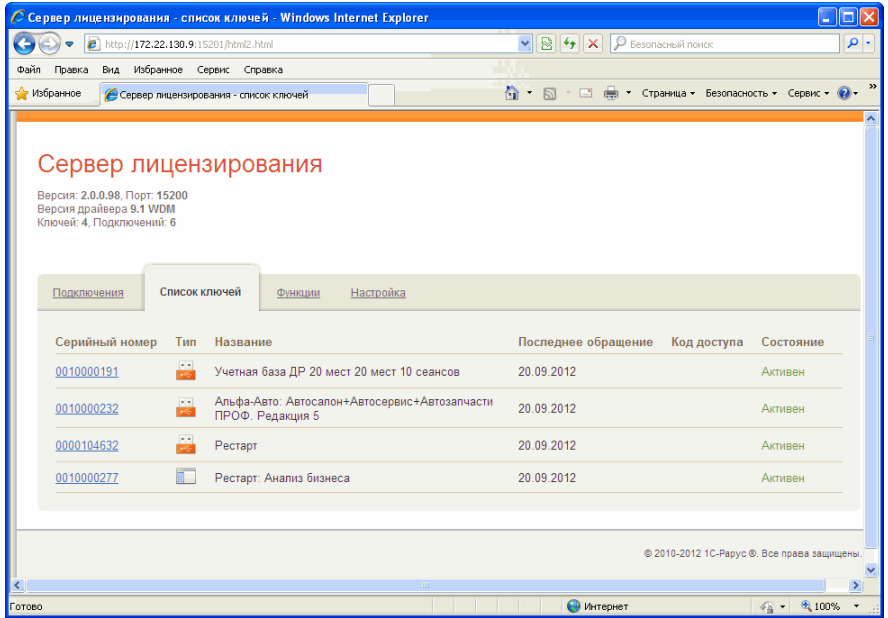

На web-сервере расположены следующие закладки.

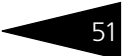

#### Подключения

На данной закладке отображается список всех подключений к серверу лицензирования.

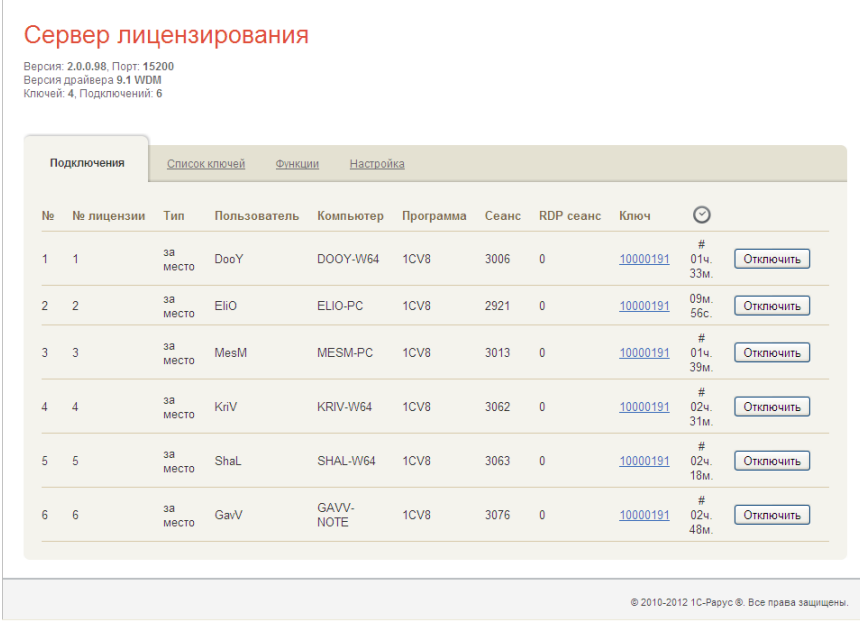

Подключение создается при старте решения на клиенте. Каждое подключение имеет номер лицензии, которую оно использует. В случае лицензирования за место, несколько подключений с одного рабочего места будут использовать одну и ту же лицензию. Во всех остальных случаях каждому подключению будет соответствовать уникальный номер выданной лицензии.

Для каждой лицензии указываются:

- В Тип тип счетчика лицензий. Эти счетчики по-разному обрабатываются сервере лицензирования.
- в Пользователь системное имя пользователя, подключившегося с данной лицензией.
- **ES** Компьютер строка, идентифицирующая компьютер, с которого пришел запрос.
- **••** Программа программа, использующая данную лицензию.
- **В Ключ** ссылка на ключ, от которого получена лицензия.
- **ES** Сеанс номер сеанса 1С.

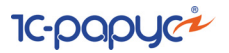

- ☞ RDP сеанс номер терминальной сессии (в случае работы через сервер терминалов).
- ☞ Ключ ссылка на ключ, от которого получена лицензия.
- **⊙** время работы пользователя, подключившегося с данной лицензией. Каждое подключение имеет активный период существования в течение 10 минут. Этот интервал периодически обновляется, если решение активно используется клиентом. Если активности в работе нет, то лицензия будет заблокирована на время, указанное на странице настройки в web-интерфейсе (*см.* [«Настройка»](#page-60-0)  [на стр. 55\)](#page-60-0).
- ☞ нажатие этой кнопки освобождает лицензию на сервере. Кнопка может использоваться, например, если недостаточно лицензий для работы пользователей, и надо освободить часть использующихся лицензий (обычно поставка программного продукта имеет ограничение по числу лицензий, т. е. пользователей, одновременно работающих с программным продуктом).

### **Список ключей**

На этой закладке отображается список подключенных к серверу ключей защиты.

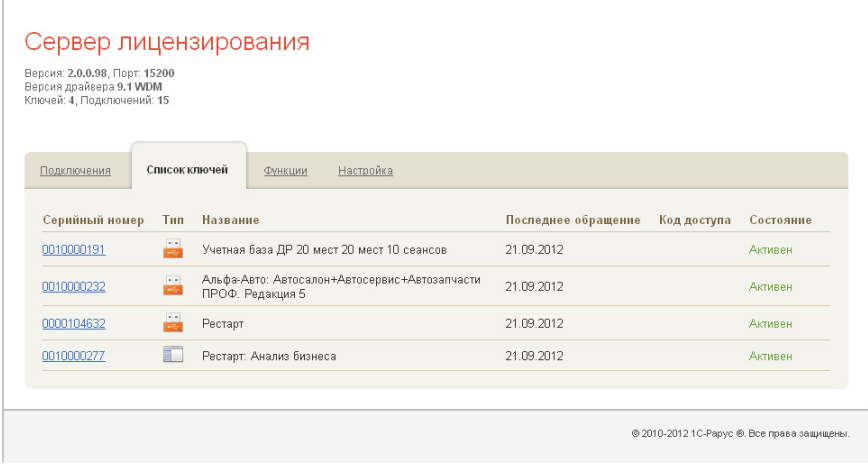

Для каждого ключа указывается его тип: аппаратный это ключ или программный.

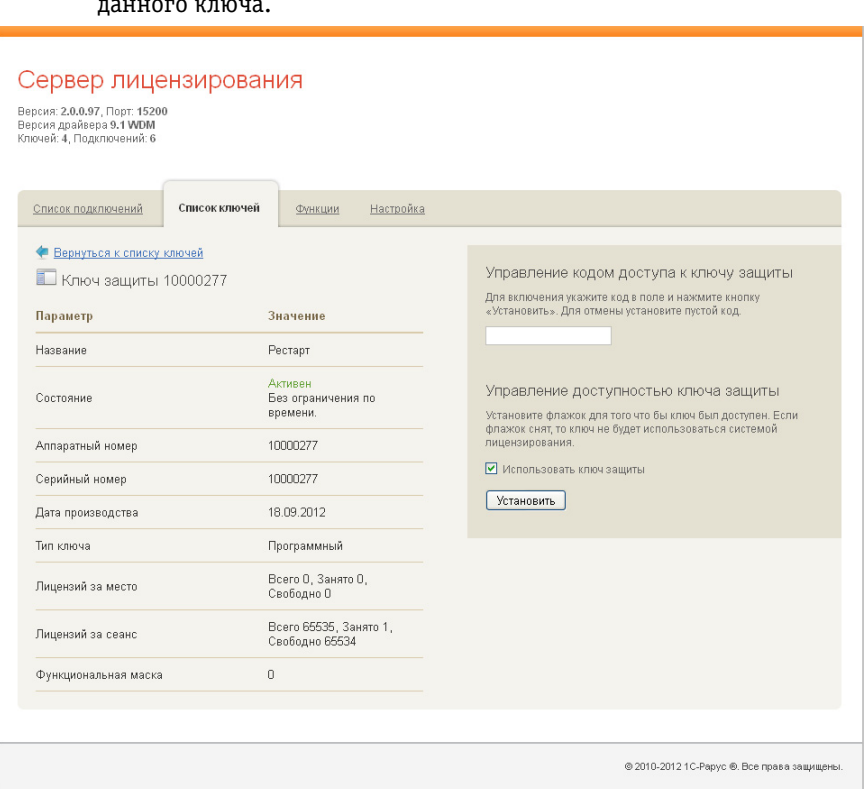

Щелчок по серийному номеру ключа открывает окно параметров ланного ключа.

В этом окне может быть задан код доступа для данного ключа защиты. Этот код позволяет однозначно указать, кто сможет работать с данным ключом. Доступ к ключу будет только у того, у кого в параметрах подключения сервера задан в точности такой же код доступа (см. 3.5.4 «Настройка адреса сервера лицензирования» на стр. 34).

Это может быть удобно, например, если один сервер обслуживает сети нескольких фирм. Для ключей каждой из фирм могут быть заданы свои «пароли» – коды доступа. Таким образом, клиенты из каждой фирмы смогут обращаться только к ключу своей фирмы.

Также на данной форме расположен флажок Использовать ключ защиты. Если этот флажок снят, то данный ключ не будет использоваться. Таким образом можно запретить использование ключа, не отключая его от сервера.

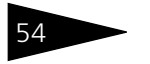

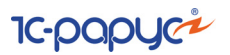

#### **Функции**

При помощи данной закладки можно использовать две функции управления сервером лицензирования.

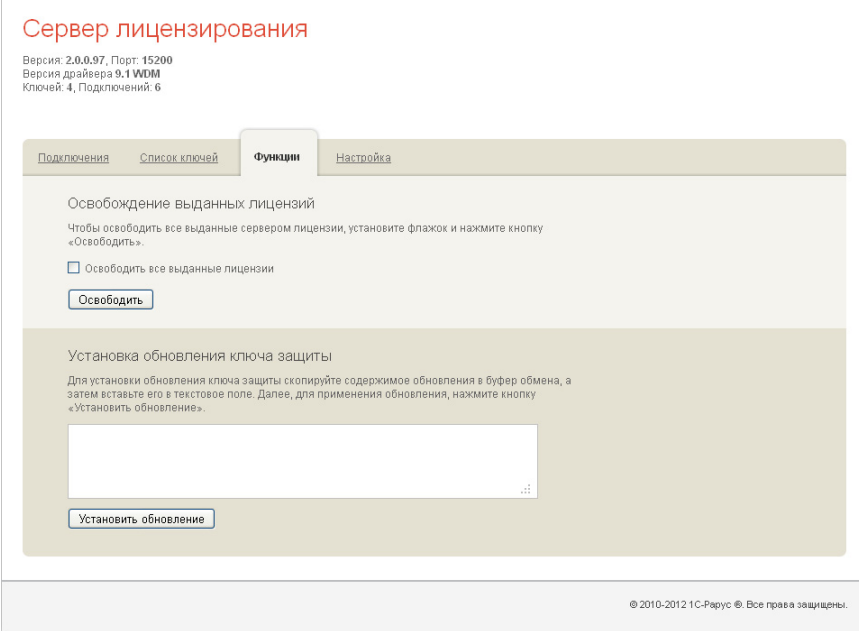

Установив флажок Освободить все выданные лицензии и нажав кнопку Освободить, можно освободить все выданные лицензии, т. е. отключить всех пользователей от сервера.

Данная функция может быть полезна, например, если нужно отключить большое количество рабочих станций одновременно.

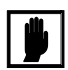

При перезапуске сервера лицензирования список подключений сохраняется.

Также при помощи данной закладки можно обновить аппаратный ключ из текстового файла. Для этого текст обновления копируется в буфер обмена, а оттуда – в текстовое поле на закладке, после чего следует нажать кнопку Установить обновление. Текст обновления нужно копировать целиком. Не нужно удалять из него заголовок, так как это приведет к неработоспособности обновления.

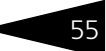

После обновления ключа защиты рекомендуется перезагрузить сервер лицензирования (в случае сетевой установки системы лицензирования).

### <span id="page-60-0"></span>**Настройка**

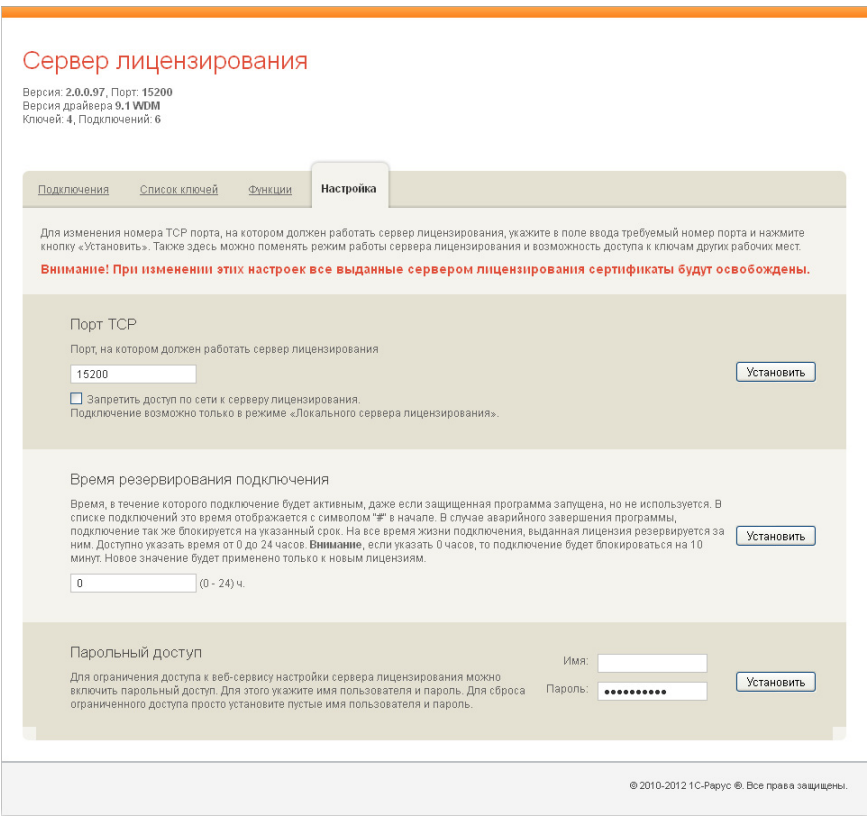

На данной закладке можно поменять номер TCP порта сервера лицензирования. Для этого следует указать новый номер порта в соответствующем поле и нажать кнопку Установить. По умолчанию сервер подключен к сетевому порту 15200.

Если флажок Запретить доступ по сети установлен, то к данному серверу будет отсутствовать доступ по сети.

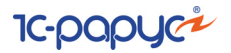

Также на этой закладке можно указать время, в течение которого подключение будет активным, даже если защищенная программа запущена, но не используется.

Кроме того, на данной вкладке можно задать ограничение доступа к серверу лицензирования. Если указать в соответствующих полях имя пользователя и пароль и нажать кнопку Установить, то при попытке подключения к серверу лицензирования пользователям будет выдаваться запрос на авторизацию.

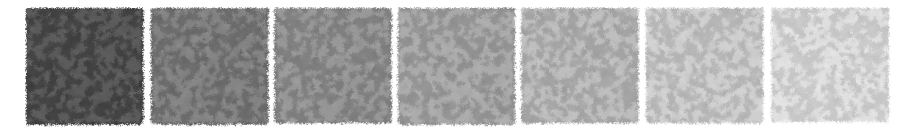

# 4. **Начало работы**

В этой главе содержатся сведения, с которыми вы должны ознакомиться до начала эксплуатации Типового решения «1C-Рарус:Учет ценных бумаг, ред. 3» для 1С:Бухгалтерии 8. Для успешного начала работы Вам необходимо ориентироваться в интерфейсе программы 1С: Предприятие 8.3, описанном в документации к этой программе, в книге «Руководство пользователя». Также необходимо быть в курсе бухгалтерской и управленческой учетной политики компании, или чтобы поблизости находился сотрудник, который мог бы оперативно ответить на вопросы, связанные с учетной политикой.

# 4.1 **Автозаполнение при первом запуске**

При первом запуске чистой информационной базы Типового решения автоматически производятся следующие действия:

☞ В справочнике Пользователи создаётся элемент справочника с именем Администратор, и формируется набор прав, соответствующий правам администратора системы, что даёт этому пользователю доступ к работе с любыми объектами Типового решения и разрешает любые действия с этими объектами (создание, редактирование, сохранение и т. д.).

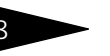

# Белья Начало работы **1С-ОООУС**

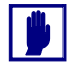

При использовании Типового решения в многопользовательском режиме предполагается, что первый запуск системы осуществляет сотрудник, который в дальнейшем будет администрировать работу других пользователей в данной программе. Это может быть, например, ответственный менеджер, или системный администратор. В дальнейшем для каждого пользователя может быть создан индивидуальный элемент справочника Пользователи и могут быть ограничены права доступа к элементам конфигурации и действиям с ними (Администрирование —> Настройки программы —> Настройки пользователей и прав —> Пользователи, см. Руководство к конфигурации «Бухгалтерия предприятия»).

В комплект поставки Типового решения дополнительные наборы прав для разграничения доступа не включены.

После завершения работы обработки первого запуска можно приступать к вводу в программу пользовательских данных.

# 4.2 **Контроль заполнения настроек программы**

Некоторые настройки программы будут уже заполнены значениями по умолчанию, тем не менее возможно, что некоторые значения могут не соответствовать принятым в компании методам управления и учетной политике. Поэтому перед началом работы рекомендуется ещё раз открыть форму настроек программы (Учет ценных бумаг —> Сервис —> Настройка программы) и проконтролировать указанные там значения. Подробнее о настройках программы и порядке их заполнения *см.* [5.1 «Константы» на стр. 65](#page-70-0).

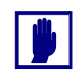

Выбор значений заполняемых вручную настроек должен отражать принятую в компании учетную политику, поэтому заполнение этих настроек должен выполнять сотрудник, владеющий такими сведениями, а также полномочиями на ввод сведений об учетной политике в программу.

# 4.3 **Заполнение справочников**

После заполнения настроек программы можно приступать к вводу нормативно-справочной информации: организации, комиссии, ценные бумаги и других данных, наличие которых в программе необходимо или желательно для начала ведения учета.

1С-Рарус: Учет ценных бумаг, ред. 3 для 1С: Бухгалтерии 8

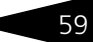

При работе в многопользовательском режиме также требуется регистрация всех пользователей и настройка прав их доступа в программу (Администрирование —> Настройки программы —> Настройки пользователей и прав —> Пользователи), подробнее см. документацию к конфигурации «Бухгалтерия предприятия, ред. 3.0».

После того, как будет внесена первоначальная информация в справочник Физические лица, следует проконтролировать заполнение справочника Пользователи.

# 4.3.1 *Организации*

Необходимо заполнить справочник Организации (Справочники и настройки учета —> Организации).

В этот справочник необходимо внести список собственных организаций, входящих в состав компании.

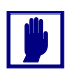

Порядок заполнения данного справочника описан в документации к программному продукту «1С:Бухгалтерия 8».

Для организаций обязательно должна быть заведена учётная политика по учёту ценных бумаг. Параметры учёта ценных бумаг задаются в регистре сведений Параметры учета ценных бумаг (Учет ценных бумаг —> Справочники и настройки —> Параметры учета ценных бумаг).

Откроется диалоговое окно Параметры учета ценных бумаг.

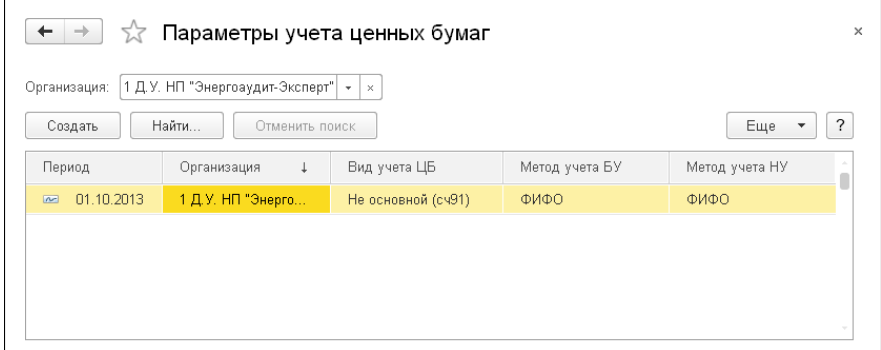

В этом списке содержится перечень наборов параметров учетной политики на указанную дату.

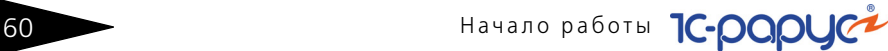

Из данного списка может быть открыто диалоговое окно Параметры учета ценных бумаг.

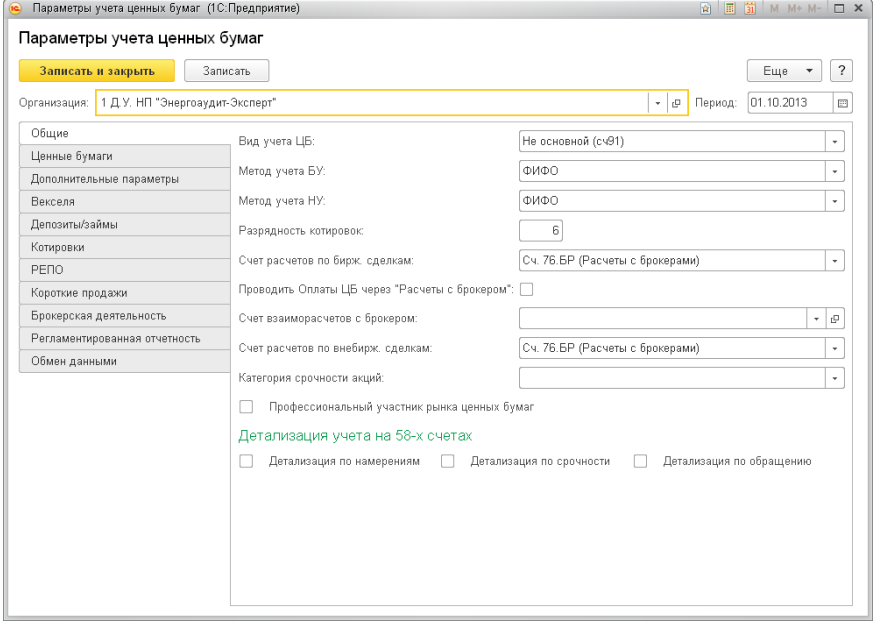

Подробнее *см.* [5.3.7 «Параметры учета ценных бумаг» на стр. 77.](#page-82-0)

## 4.3.2 *Должности*

Необходимо заполнить справочник Должности (Зарплата и кадры —> Справочники и настройки —> Должности).

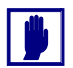

Порядок заполнения данного справочника описан в документации к программному продукту «1С:Бухгалтерия 8».

## 4.3.3 *Физические лица*

После заполнения списка должностей следует ввести сведения о физических лицах: как являющихся сотрудниками компании, так и не являющихся таковыми, но сведения о которых могут потребоваться уже при начале работы с информационной базой. Эти сведения

1С-Рарус: Учет ценных бумаг, ред. 3 для 1С: Бухгалтерии 8

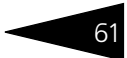

вносятся в справочник Физические лица (Зарплата и кадры —> Справочники и настройки —> Физические лица).

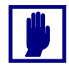

Порядок заполнения данного справочника описан в документации к программному продукту «1С:Бухгалтерия 8».

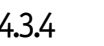

### 4.3.4 *Банки*

Для дальнейшей работы потребуется заполнить справочник Банки. Справочник Банки можно открыть из карточки банковского счета или настроить доступ к нему через меню Справочники —>Банк и касса —> Банки.

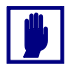

Порядок заполнения данного справочника описан в документации к программному продукту «1С:Бухгалтерия 8».

# 4.3.5 *Контрагенты*

Также может понадобиться заполнение справочника Контрагенты (Справочники —> Покупки и продажи —> Контрагенты).

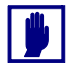

Порядок заполнения данного справочника описан в документации к программному продукту «1С:Бухгалтерия 8».

Информация о юридических лицах может быть введена позже, по мере надобности в процессе эксплуатации Типового решения. Однако, если Вы уверены в том, что информация о каких-либо контрагентах будет требоваться в работе часто, сведения о таких контрагентах можно занести в программу сразу. В особенности имеет смысл ввести в справочник сведения о собственных юридических лицах Управляющей компании или об организациях и учреждениях, взаимоотношения с которыми носят постоянный характер. В справочнике Контрагенты имеется предопределённый элемент – «Служебный». Этот элемент рекомендуется использовать исключительно для ввода начальных данных.

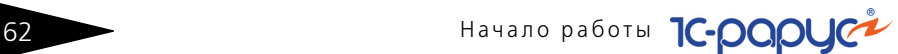

# 4.3.6 *Ценные бумаги*

Также может понадобиться заполнение справочника Ценные бумаги (Учет ценных бумаг —> Справочники и настройки —> Ценные бумаги).

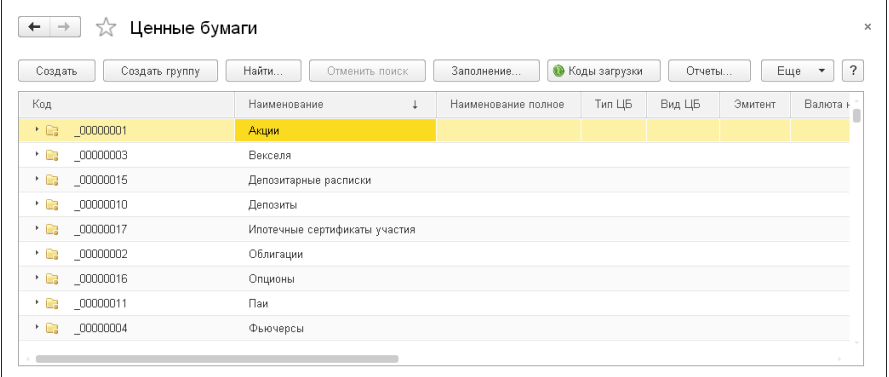

Информация о ценных бумагах может быть введена позже, по мере надобности в процессе эксплуатации Типового решения. Однако информацию о ценных бумагах, которая потребуется уже на начальном этапе работы с информационной базой, можно занести в программу сразу. В особенности имеет смысл ввести в справочник сведения о ценных бумагах, составляющих активы паевых инвестиционных фондов на момент начала ведения учета в программе.

Подробнее *см.* [5.3.8 «Ценные бумаги» на стр. 97](#page-102-0).

Информация о ценных бумагах может быть загружена в справочник при помощи обработки Консоль автоматических действий (подробнее *см.* [5.7.4 «Консоль автоматических действий»](#page-340-0)  [на стр. 335\)](#page-340-0).

# 4.3.7 *Заполнение других справочников*

Ввод данных в остальные справочники до ввода Типового решения в эксплуатацию оставляется на усмотрение пользователя, в зависимости от важности тех или иных аспектов учета в Управляющей компании. В любом случае ввод данных

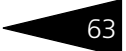

в справочники может производиться в процессе работы по мере необходимости.

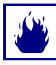

При редактировании данных, ранее введённых в справочники, обращайте внимание на предупреждения. Во многих справочниках не рекомендуется редактировать элементы, уже задействованные в учете.

# 4.4 **Ввод начальных учетных данных**

В случае, если компания вводит Типовое решение «1C-Рарус:Учет ценных бумаг, ред. 3» для 1С:Бухгалтерии 8 в эксплуатацию не в момент своего основания, и на момент начала работы с Типовым решением у компании уже имеются учетные данные, которые необходимо ввести в информационую базу, то для ввода этих данных требуется ввести следующие документы:

☞ **Ввод остатков по ЦБ.** (Учет ценных бумаг —> Ввод начальных остатков —> Ввод остатков по ЦБ). Документ для ввода начальных остатков ценных бумаг. Этот документ требуется ввести отдельно для каждой компании. Проконтролировать результаты ввода можно при помощи отчета Анализ субконто (Учет ценных бумаг —> Стандартные отчеты).

#### **Дополнительная информация:**

- ❏ *см.* [5.4.14 «Ввод остатков по ЦБ» на стр. 196](#page-201-0).
- ❏ О работе с отчетами см. документацию к программе 1С: Предприятие 8.3, книга «Руководство пользователя».
- **Ввод остатков по контрагентам.** (Учет ценных бумаг -> Ввод начальных остатков —> Ввод остатков по контрагентам). Документ ввода начальных сведений о состоянии взаиморасчетов с контрагентами. Этот документ требуется ввести отдельно для каждой компании. Проконтролировать результаты ввода можно с помощью отчета Анализ субконто, а также Карточка счета (Отчеты —> Стандартные отчеты) по счету 76 «Расчеты с разными дебиторами и кредиторами».

#### **Дополнительная информация:**

- ❏ *см.* [5.4.15 «Ввод остатков по контрагентам» на стр. 201](#page-206-0).
- ❏ О работе с отчетами см. документацию к программе 1С: Предприятие 8.3, книга «Руководство пользователя».

БА Начало работы **1C-DODUC** 

### ☞ **Корректировка бухгалтерских начальных сальдо по счетам бухгалтерского учета.**

Для ввода сальдо по счетам бухгалтерского учета при вводе в эксплуатацию информационной базы Типового решения «1C-Рарус:Учет ценных бумаг, ред. 3» для 1С:Бухгалтерии 8 в плане счетов предусмотрен счет 000 «Вспомогательный». Работа с этим счетом построена следующим образом: Начальные данные по активным счетам водятся проводками *Дебет счета Кредит 000*; начальные данные по пассивным счетам вводятся проводками *Дебет 000 Кредит счета*. По окончании ввода начальных сальдо счет 000 должен закрыться, так как актив равен пассиву.

Часть оборотов по счету 000 вводится автоматически при проведении документов ввода начальных остатков. В случае необходимости эти сведения можно дополнить с помощью документа Операция (БУ и НУ) со способом заполнения Вручную (Операции —> Бухгалтерский учет —> Операции введенные вручную). Проконтролировать ввод начального сальдо по счетам бухгалтерского учета можно с помощью следующих отчетов: Оборотно-сальдовая ведомость, Оборотно-сальдовая ведомость по счету, Обороты счета, Анализ счета, Карточка счета (Отчеты —> Стандартные отчеты).

#### **Дополнительная информация:**

- ❏ *см.* [5.2 «Планы счетов» на стр. 65.](#page-70-1)
- ❏ О работе с отчетами см. документацию к программе 1С: Предприятие 8.3, книга «Руководство пользователя».

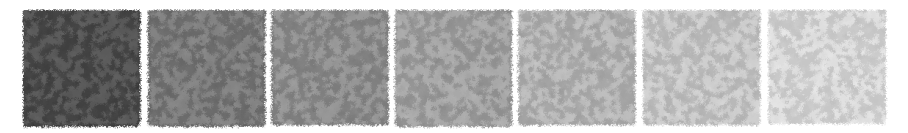

# 5. **Описание объектов Типового решения**

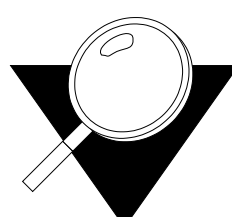

В этом разделе рассматриваются свойства объектов конфигурации «1C-Рарус:Учет ценных бумаг, ред. 3» для 1С:Бухгалтерии 8.

# <span id="page-70-0"></span>5.1 **Константы**

Константы – это специальный тип данных системы «1С:Предприятие», используемый для хранения информации, которая либо совсем не изменяется в процессе функционирования системы, либо изменяется достаточно редко. Константы Типового решения в данном руководстве не описываются.

<span id="page-70-1"></span>Все константы можно найти на форме настройки программы (Учет ценных бумаг —> Сервис —> Настройка программы), *см.* [5.7.7](#page-346-0)  [«Настройка программы» на стр. 341.](#page-346-0)

# 5.2 **Планы счетов**

# 5.2.1 *План счетов бухгалтерского учета*

План счетов бухгалтерского учета можно открыть через пункт меню Главное —> Настройки —> План счетов.

66 Описание объектов Типового решения **1C-DODUC** 

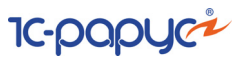

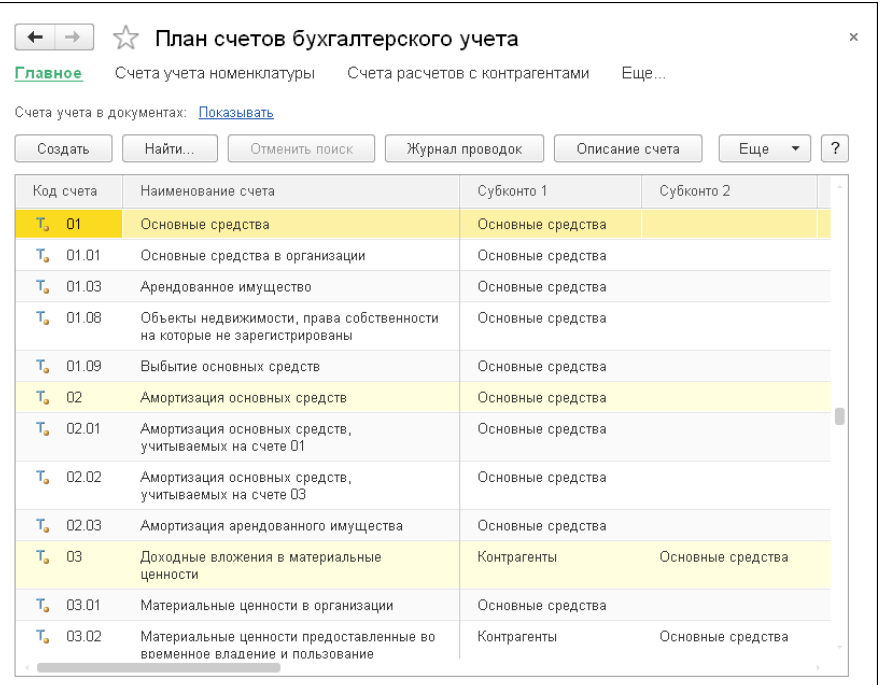

Типовой план счетов конфигурации «1С:Бухгалтерия предприятия, редакция 3.0» дополнен следующей информацией.

- ☞ 58 **Финансовые вложения**. Предназначен для обобщения информации о наличии и движении инвестиций организации в государственные ценные бумаги, акции, облигации и иные ценные бумаги других организаций, уставные (складочные) капиталы других организаций, а также предоставленные другим организациям займы. Имеет субсчета:
	- $\approx$  58.01 Паи и акции. Служит для учета наличия и движения инвестиций в акции акционерных обществ, уставные (складочные) капиталы других организаций и т. п. Имеет субсчета:
		- ☛ 58.01.1 Паи. *Аналитика*: Контрагенты.
		- $=$  58.01.2 Акции. *Аналитика*: Контрагенты, Ценные бумаги.
	- $\bullet$  58.02 Долговые ценные бумаги. Служит для учета наличия и движения инвестиций в государственные и частные долговые ценные бумаги (облигации и др.). Имеет субсчета:
1C-Рарус:Учет ценных бумаг, ред. 3 для 1C:Бухгалтерии 8 67

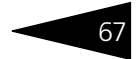

- ☛ 58.02.1 Векселя.
- *Аналитика*: Ценные бумаги, Контрагенты, Детализация учета ЦБ.  $\blacktriangleright$  58.02.1В – Векселя (в валюте).
- *Аналитика*: Ценные бумаги, Контрагенты, Детализация учета ЦБ.  $\approx$  58.02.2 – Процент/дисконт по векселям.
- *Аналитика*: Ценные бумаги, Контрагенты, Детализация учета ЦБ.
- ☛ 58.02.2В Процент/дисконт по векселям (в валюте). *Аналитика*: Ценные бумаги, Контрагенты, Детализация учета ЦБ.
- ☛ 58.02.4 Затраты по приобретению векселей. *Аналитика*: Ценные бумаги, Контрагенты, Детализация учета ЦБ.
- ☛ 58.02.4В Затраты по приобретению векселей (в валюте). *Аналитика*: Ценные бумаги, Контрагенты, Детализация учета ЦБ.
- ☛ 58.03 Предоставленные займы. Служит для учета движения предоставленных предприятием другим предприятиям краткосрочных денежных и иных займов. Имеет субсчета:
	- ☛ 58.03.1 Предоставленные займы основная сумма. *Аналитика*: Контрагенты, Договоры.
	- ☛ 58.03.1В Предоставленные займы основная сумма (в валюте).
		- *Аналитика*: Контрагенты, Договоры.
	- ☛ 58.03.2 Предоставленные займы проценты к получению. *Аналитика*: Контрагенты, Договоры.
	- ☛ 58.03.2В Предоставленные займы проценты к получению (в валюте).

*Аналитика*: Контрагенты, Договоры.

- ☛ 58.04 Вклады по договору простого товарищества. Служит для учета организацией-товарищем наличия и движения вкладов в общее имущество по договору простого товарищества. *Аналитика*: Контрагенты, Договоры.
- $\bullet$  58.05 Приобретенные права в рамках оказания финансовых услуг. Служит для учета наличия и движения финансовых вложений организации в права требования долга для совершения операций реализации финансовых услуг.

*Аналитика*: Контрагенты, Договоры.

- $\bullet$  58.10 Акции. Служит для учета акций. Имеет субсчета:
	- $\bullet$  58.10.1 Акции. Служит для учета наличия и движения инвестиций в акции акционерных обществ. *Аналитика*: Ценные бумаги, Документы расчетов с контрагентом, Детализация учета ЦБ.
	- $\blacktriangleright$  58.10.1В Акции (в валюте). *Аналитика*: Ценные бумаги, Документы расчетов с контрагентом, Детализация учета ЦБ.

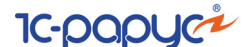

- $\blacktriangleright$  58.10.2 Переоценка акций. *Аналитика*: Ценные бумаги, Документы расчетов с контрагентом, Детализация учета ЦБ.
- $\approx$  58.10.2В Переоценка акций (в валюте). *Аналитика*: Ценные бумаги, Документы расчетов с контрагентом, Детализация учета ЦБ.
- $\approx$  58.10.4 Затраты по приобретению акций. *Аналитика*: Ценные бумаги, Документы расчетов с контрагентом, Детализация учета ЦБ.
- ☛ 58.10.4В Затраты по приобретению акций (в валюте). *Аналитика*: Ценные бумаги, Документы расчетов с контрагентом, Детализация учета ЦБ.
- ☛ 58.20 Облигации. Служит для учета облигаций. Имеет субсчета:
	- $=$  58.20.1 Облигации. *Аналитика*: Ценные бумаги, Документы расчетов с контрагентом, Детализация учета ЦБ.
	- $\blacktriangleright$  58.20.1В Облигации (в валюте). *Аналитика*: Ценные бумаги, Документы расчетов с контрагентом, Детализация учета ЦБ.
	- $\blacktriangleright$  58.20.2 Переоценка облигаций. *Аналитика*: Ценные бумаги, Документы расчетов с контрагентом, Детализация учета ЦБ.
	- $\approx$  58.20.2В Переоценка облигаций (в валюте). *Аналитика*: Ценные бумаги, Документы расчетов с контрагентом, Детализация учета ЦБ.
	- ☛ 58.20.4 Затраты по приобретению облигаций. *Аналитика*: Ценные бумаги, Документы расчетов с контрагентом, Детализация учета ЦБ.
	- ☛ 58.20.4В Затраты по приобретению облигаций (в валюте). *Аналитика*: Ценные бумаги, Документы расчетов с контрагентом, Детализация учета ЦБ.
- $\approx$  58.21 Уплаченный НКД. *Аналитика*: Ценные бумаги, Документы расчетов с контрагентом, Детализация учета ЦБ.
- $\div$  58.21.В Уплаченный НКД (в валюте). *Аналитика*: Ценные бумаги, Документы расчетов с контрагентом, Детализация учета ЦБ.
- ☛ 58.22 Дооценка купонов облигаций. *Аналитика*: Ценные бумаги, Документы расчетов с контрагентом, Детализация учета ЦБ.
- ☛ 58.22.В Дооценка купонов облигаций (в валюте). *Аналитика*: Ценные бумаги, Документы расчетов с контрагентом, Детализация учета ЦБ.
- $\approx$  58.30 Паи. Служит для учета паев. Имеет субсчета:

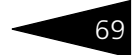

- $\approx$  58.30.1 Инвестиционные паи. *Аналитика*: Ценные бумаги, Документы расчетов с контрагентом, Детализация учета ЦБ.
- $\approx$  58.30.1В Инвестиционные паи (в валюте). *Аналитика*: Ценные бумаги, Документы расчетов с контрагентом, Детализация учета ЦБ.
- $\blacktriangleright$  58.30.2 Переоценка паев. *Аналитика*: Ценные бумаги, Документы расчетов с контрагентом, Детализация учета ЦБ.
- $\approx$  58.30.2В Переоценка паев (в валюте). *Аналитика*: Ценные бумаги, Документы расчетов с контрагентом, Детализация учета ЦБ.
- $\approx$  58.30.4 Затраты по приобретению паев. *Аналитика*: Ценные бумаги, Документы расчетов с контрагентом, Детализация учета ЦБ.
- $\approx$  58.30.4В Затраты по приобретению паев (в валюте). *Аналитика*: Ценные бумаги, Документы расчетов с контрагентом, Детализация учета ЦБ.
- ☛ 58.40 Депозитарные расписки. Служит для учета депозитарных расписок. Имеет субсчета:
	- $\blacktriangleright$  58.40.1 Депозитарные расписки. *Аналитика*: Ценные бумаги, Документы расчетов с контрагентом, Детализация учета ЦБ.
	- $\approx$  58.40.1В Депозитарные расписки (в валюте). *Аналитика*: Ценные бумаги, Документы расчетов с контрагентом, Детализация учета ЦБ.
	- ☛ 58.40.2 Переоценка депозитарных расписок. *Аналитика*: Ценные бумаги, Документы расчетов с контрагентом, Детализация учета ЦБ.
	- ☛ 58.40.2В Переоценка депозитарных расписок (в валюте). *Аналитика*: Ценные бумаги, Документы расчетов с контрагентом, Детализация учета ЦБ.
	- ☛ 58.40.4 Затраты по приобретению депозитарных расписок. *Аналитика*: Ценные бумаги, Документы расчетов с контрагентом, Детализация учета ЦБ.
	- ☛ 58.40.4В Затраты по приобретению депозитарных расписок (в валюте).

*Аналитика*: Ценные бумаги, Документы расчетов с контрагентом, Детализация учета ЦБ.

- ☛ 58.50 Ипотечные сертификаты участия. Служит для учета ипотечных сертификатов участия. Имеет субсчета:
	- ☛ 58.50.1 Ипотечные сертификаты участия. *Аналитика*: Ценные бумаги, Документы расчетов с контрагентом, Детализация учета ЦБ.

- ☛ 58.50.1В Ипотечные сертификаты участия (в валюте). *Аналитика*: Ценные бумаги, Документы расчетов с контрагентом, Детализация учета ЦБ.
- ☛ 58.50.2 Переоценка ипотечных сертификатов участия. *Аналитика*: Ценные бумаги, Документы расчетов с контрагентом, Детализация учета ЦБ.
- ☛ 58.50.2В Переоценка ипотечных сертификатов участия (в валюте).

*Аналитика*: Ценные бумаги, Документы расчетов с контрагентом, Детализация учета ЦБ.

☛ 58.50.4 – Затраты по приобретению ипотечных сертификатов участия.

*Аналитика*: Ценные бумаги, Документы расчетов с контрагентом, Детализация учета ЦБ.

 $\approx$  58.50.4В – Затраты по приобретению ипотечных сертификатов участия (в валюте).

*Аналитика*: Ценные бумаги, Документы расчетов с контрагентом, Детализация учета ЦБ.

#### ☞ 76 – **Расчеты с разными дебиторами и кредиторами**.

Предназначен для обобщения информации о расчетах по операциям с дебиторами и кредиторами, не упомянутыми в пояснениях к счетам 60-75: по имущественному и личному страхованию; по претензиям; по суммам, удержанным из оплаты труда работников организации в пользу других организаций и отдельных лиц на основании исполнительных документов или постановлений судов, и др. Имеет субсчета:

- ☛ 76.01 Расчеты по имущественному, личному и добровольному страхованию. Служит для отражения расчетов в валюте Российской Федерации по страхованию имущества и персонала (кроме расчетов по социальному страхованию и обязательному медицинскому страхованию) организации, а также расчетов по добровольному страхованию работников, в которых организация выступает страхователем. Имеет субсчета:
	- ☛ 76.01.1 Расчеты по имущественному и личному страхованию. Предназначен для отражения расчетов в валюте Российской Федерации по страхованию имущества и персонала, в которых организация выступает страхователем. *Аналитика*: Контрагенты, Договоры.
	- ☛ 76.01.2 Платежи (взносы) по добровольному страхованию на случай смерти и причинения вреда здоровью. Служит для отражения расчетов в валюте Российской Федерации по договорам добровольного личного страхования на случай смерти и причинения вреда здоровью, в которых

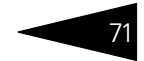

организация выступает страхователем.

*Аналитика*: Контрагенты, Расходы будущих периодов, Работники организаций.

- ☛ 76.01.9 Платежи (взносы) по прочим видам страхования. Служит для отражения расчетов в валюте Российской Федерации по страхованию имущества и персонала, в которых организация выступает страхователем, кроме добровольного страхования на случай смерти и причинения вреда здоровью. *Аналитика*: Контрагенты, Расходы будущих периодов.
- ☛ 76.02 Расчеты по претензиям. Предназначен для отражения расчетов в валюте Российской Федерации по претензиям, предъявленным поставщикам, подрядчикам, транспортным и другим организациям, а также по предъявленным и признанным (или присужденным) штрафам, пеням и неустойкам. *Аналитика*: Контрагенты, Договоры, Документы расчетов с контрагентом.
- ☛ 76.03 Расчеты по причитающимся дивидендам и другим доходам. Служит для учета расчетов по причитающимся организации дивидендам и другим доходам, в том числе по прибыли, убыткам и другим результатам по договору простого товарищества. *Аналитика*: Контрагенты, Договоры, Документы расчетов с контрагентом.
- ☛ 76.04 Расчеты по депонированным суммам. Служит для учета расчетов с работниками организации по суммам, начисленным, но не выплаченным в установленный срок (из-за неявки получателей).
- ☛ 76.05 Расчеты с прочими поставщиками и подрядчиками. Предназначен для обобщения информации о расчетах с прочими поставщиками и подрядчиками в валюте Российской Федерации. *Аналитика*: Контрагенты, Договоры, Документы расчетов с контрагентом.
- ☛ 76.06 Расчеты с прочими покупателями и заказчиками. Предназначен для обобщения информации о расчетах с прочими покупателями и заказчиками в валюте Российской Федерации. *Аналитика*: Контрагенты, Договоры, Документы расчетов с контрагентом.
- ☛ 76.09 Прочие расчеты с разными дебиторами и кредиторами. Предназначен для обобщения информации о прочих расчетах в валюте Российской Федерации, не выделенных на отдельные субсчета счета 76 (Расчеты с разными дебиторами и кредиторами).

*Аналитика*: Контрагенты, Договоры, Документы расчетов с контрагентом.

☛ 76.21 – Расчеты по имущественному и личному страхованию (в валюте). Служит для отражения расчетов в иностранных валютах по страхованию имущества и персонала организации (кроме расчетов по социальному страхованию и обязательному медицинскому

страхованию), где организация выступает страхователем. *Аналитика*: Контрагенты, Договоры.

☛ 76.22 – Расчеты по претензиям (в валюте). Служит для отражения расчетов в иностранных валютах по претензиям, предъявленным поставщикам, подрядчикам, транспортным и другим организациям, а также по предъявленным и признанным (или присужденным) штрафам, пеням и неустойкам.

*Аналитика*: Контрагенты, Договоры, Документы расчетов с контрагентом.

- ☛ 76.25 Расчеты с прочими поставщиками и подрядчиками (в валюте). Служит для отражения расчетов с прочими поставщиками и подрядчиками в иностранных валютах. *Аналитика*: Контрагенты, Договоры, Документы расчетов с контрагентом.
- ☛ 76.26 Расчеты с прочими покупателями и заказчиками (в валюте). Предназначен для обобщения информации о расчетах с прочими покупателями и заказчиками в иностранных валютах. *Аналитика*: Контрагенты, Договоры, Документы расчетов с контрагентом.
- ☛ 76.29 Прочие расчеты с разными дебиторами и кредиторами (в валюте). Предназначен для обобщения информации о прочих расчетах в иностранных валютах, не выделенных на отдельные субсчета счета 76 (Расчеты с разными дебиторами и кредиторами).

*Аналитика*: Контрагенты, Договоры, Документы расчетов с контрагентом.

 $\bullet$  76.32 – Расчеты по претензиям (в у.е.). Служит для отражения расчетов, фактически осуществляемых в рублях, но учитываемых в условных единицах, по претензиям, предъявленным поставщикам, подрядчикам, транспортным и другим организациям, а также по предъявленным и признанным (или присужденным) штрафам, пеням и неустойкам.

*Аналитика*: Контрагенты, Договоры, Документы расчетов с контрагентом.

☛ 76.35 – Расчеты с прочими поставщиками и подрядчиками (в у.е.). Предназначен для обобщения информации о расчетах с прочими поставщиками и подрядчиками, фактически осуществляемых в рублях, но учитываемых в условных единицах. Сальдо и обороты по счету формируются одновременно в условных единицах и в рублях. В качестве условной единицы может использоваться любая валюта из справочника Валюты.

*Аналитика*: Контрагенты, Договоры, Документы расчетов с контрагентом.

☛ 76.36 – Расчеты с прочими покупателями и заказчиками (в у.е.). Предназначен для обобщения информации о расчетах с прочими покупателями и заказчиками, фактически осуществляемых в

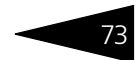

рублях, но учитываемых в условных единицах. Сальдо и обороты по счету формируются одновременно в условных единицах и в рублях. В качестве условной единицы может использоваться любая валюта из справочника Валюты.

*Аналитика*: Контрагенты, Договоры, Документы расчетов с контрагентом.

☛ 76.39 – Прочие расчеты с разными дебиторами и кредиторами (в у.е.). Предназначен для обобщения информации о прочих расчетах, фактически осуществляемых в рублях, но учитываемых в условных единицах. Сальдо и обороты по счету формируются одновременно в условных единицах и в рублях. В качестве условной единицы может использоваться любая валюта из справочника Валюты.

*Аналитика*: Контрагенты, Договоры, Документы расчетов с контрагентом.

- ☛ 76.41 Расчеты по исполнительным документам работников. Предназначен для обобщения информации о расчетах по суммам, удержанным из оплаты труда работников в пользу других организаций на основании исполнительных документов или постановлений судов. *Аналитика*: Контрагенты.
- ☛ 76.49 Расчеты по прочим удержаниям из заработной платы работников.

*Аналитика*: Контрагенты.

- ☛ 76.50 Дооценка купонов облигаций. *Аналитика*: Ценные бумаги, Документы расчетов с контрагентом.
- ☛ 76.50.В Дооценка купонов облигаций (в валюте). *Аналитика*: Ценные бумаги, Документы расчетов с контрагентом.
- ☛ 76.51 НКД уплаченный. *Аналитика*: Ценные бумаги, Документы расчетов с контрагентом.
- ☛ 76.51.В НКД уплаченный (в валюте). *Аналитика*: Ценные бумаги, Документы расчетов с контрагентом.
- ☛ 76.58 Расчеты по процентам предоставленных займов. *Аналитика*: Контрагенты, Договоры, Документы расчетов с контрагентом.
- ☛ 76.58.В Расчеты по процентам предоставленных займов (в валюте). *Аналитика*: Контрагенты, Договоры, Документы расчетов с контрагентом.
- $\bullet$  76.60 Задолженность по НКД и ЦБ. *Аналитика*: Контрагенты, Договоры, Документы расчетов с контрагентом.
- $\bullet$  76.60.В Задолженность по НКД и ЦБ (в валюте). *Аналитика*: Контрагенты, Договоры, Документы расчетов с контрагентом.

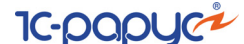

- ☛ 76.80 Проценты по депозитным счетам. *Аналитика*: Контрагенты, Договоры, Документы расчетов с контрагентом.
- ☛ 76.80.В Проценты по депозитным счетам (в валюте). *Аналитика*: Контрагенты, Договоры, Документы расчетов с контрагентом.
- ☛ 76.БР Расчеты с брокерами. *Аналитика*: Контрагенты, Договоры, Документы расчетов с контрагентом (об).
- ☛ 76.БР.В Расчеты с брокерами (в валюте). *Аналитика*: Контрагенты, Договоры, Документы расчетов с контрагентом (об).
- $\bullet$  76.БР.УЕ Расчеты с брокерами (в у.е.). *Аналитика*: Контрагенты, Договоры, Документы расчетов с контрагентом.
- ☛ 76.КЛ Расчеты с клиентами. *Аналитика*: Контрагенты, Договоры, Документы расчетов с контрагентом (об).
- ☛ 76.КЛ.В Расчеты с клиентами (в валюте). *Аналитика*: Контрагенты, Договоры, Документы расчетов с контрагентом (об).
- $\bullet$  90.01.3 Выручка по деятельности учета ЦБ. *Аналитика*: Номенклатурные группы (об), Ставки НДС (об), Реализуемые активы (об).
- $\bullet$  90.02.3 Себестоимость продаж по деятельности учета ЦБ. *Аналитика*: Номенклатурные группы (об), Реализуемые активы (об).

### ☞ ФС – **Фондовая секция.** Данный забалансовый счет имеет следующие субсчета:

- ☛ ФС.30.1 Паи (забаланс). *Аналитика*: Контрагенты.
- ☛ ФС.10.1 Акции (забаланс). *Аналитика*: Ценные бумаги, Контрагенты, Документы расчетов с контрагентом.
- ☛ ФС.02.1 Векселя (забаланс). *Аналитика*: Ценные бумаги, Контрагенты.
- $\bullet$  ФС.20.1 Облигации (забаланс). *Аналитика*: Ценные бумаги, Контрагенты, Документы расчетов с контрагентом.
- ☛ ФС.40.1 Депозитарные расписки (забаланс). *Аналитика*: Ценные бумаги, Контрагенты, Документы расчетов с контрагентом.

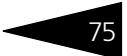

☛ ФС.50.1 –- Ипотечные сертификаты участия (забаланс). *Аналитика*: Ценные бумаги, Контрагенты, Документы расчетов с контрагентом.

# 5.3 **Справочники**

В этой главе рассмотрены справочники, имеющиеся в Типовом решении «1C-Рарус:Учет ценных бумаг, ред. 3» для 1С:Бухгалтерии 8. Более простые объекты нормативно-справочной подсистемы (например, перечисления, регистры сведений и планы видов характеристик) отдельно обычно не описываются. Они приводятся вместе с описаниями основных объектов. Справочники, относящиеся к типовой конфигурации «1С: Бухгалтерия 8», в данном руководстве не описываются.

Для редактирования списка справочника используется панель инструментов, размещенная в верхней части (командной панели) формы списка. Кнопки этой панели рассмотрены [в табл.](#page-80-0) **5-1**.

<span id="page-80-0"></span>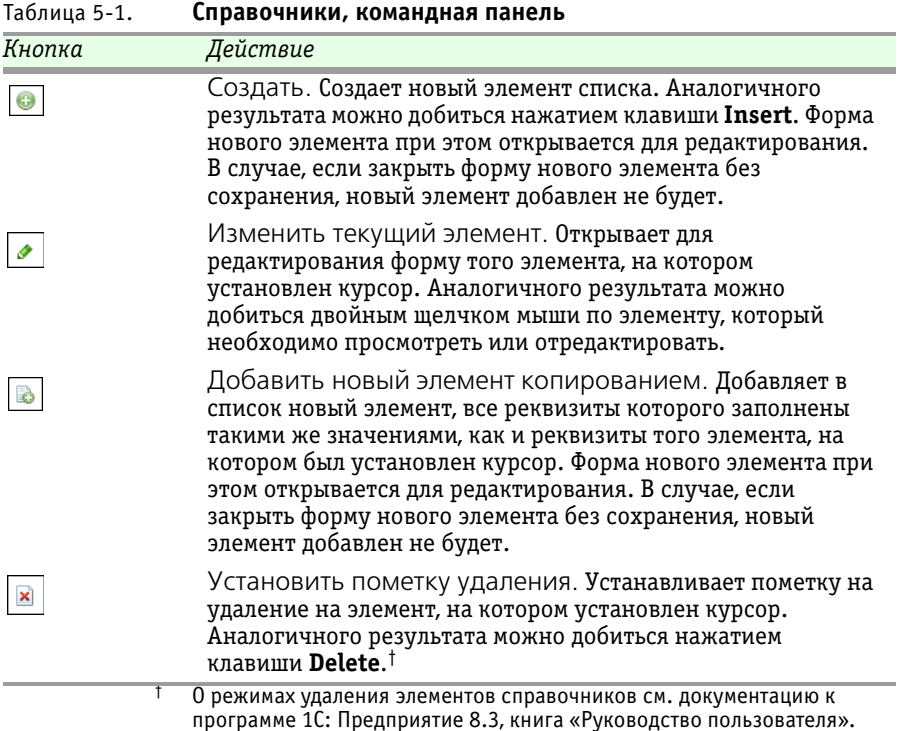

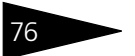

#### **Дополнительная информация:**

- ❏ *см.* [2.1 «Нормативно-справочная подсистема» на стр. 22](#page-27-0).
- ❏ см. документацию к программе 1С: Предприятие 8.3, книга «Руководство пользователя».

# 5.3.1 *Банки*

В справочник Банки заносятся сведения о банках, в которых расчетные счета есть как у самой компании, так и у ее контрагентов. Справочник Банки можно открыть из карточки банковского счета или настроить доступ к нему через меню Справочники —> Банк и касса —> Банки.

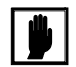

Работа с данным справочником описана в документации к программному продукту «1С:Бухгалтерия 8».

# 5.3.2 *Валюты*

Справочник Валюты (Справочники —> Покупки и продажи —> Валюты) содержит перечень валют, в которых ведется учет в Вашей компании.

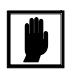

Работа с данным справочником описана в документации к программному продукту «1С:Бухгалтерия 8».

# 5.3.3 *Контрагенты*

Справочник Контрагенты (Справочники —> Покупки и продажи —> Контрагенты) предназначен для хранения информации обо всех контрагентах компании.

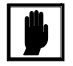

Работа с данным справочником описана в документации к программному продукту «1С:Бухгалтерия 8».

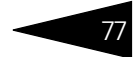

# 5.3.4 *Договоры контрагентов*

Справочник Договоры содержит перечень договоров, заключенных с контрагентами. Для одного контрагента может быть оформлено неограниченное число договоров.

Справочник Договоры можно открыть по гиперссылке Договоры из формы элемента справочника Контрагенты.

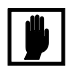

Работа с данным справочником описана в документации к программному продукту «1С:Бухгалтерия 8».

# 5.3.5 *Организации*

Справочник Организации (Главное —> Настройки —> Организации) предназначен для ведения списка собственных юридических лиц и организаций, передавших денежные средства и ценные бумаги в доверительное управление.

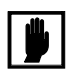

Работа с данным справочником описана в документации к программному продукту «1С:Бухгалтерия 8».

# 5.3.6 *Ответственные лица организаций*

Регистр сведений Ответственные лица организаций (форма элемента справочника Организации, гиперссылка Ответственные лица) предназначен для хранения списка лиц, уполномоченных подписывать регламентную отчетность.

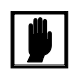

Работа с данным регистром сведений описана в документации к программному продукту «1С:Бухгалтерия 8».

# 5.3.7 *Параметры учета ценных бумаг*

В регистре сведений Параметры учета ценных бумаг (Учет ценных бумаг —> Справочники и настройки —> Параметры учета ценных бумаг) хранятся сведения о параметрах учетной политики организации по учету ценных бумаг. Каждая запись этого регистра сведений характеризует учетную политику организации по учету ценных бумаг за определенный отчетный период (год).

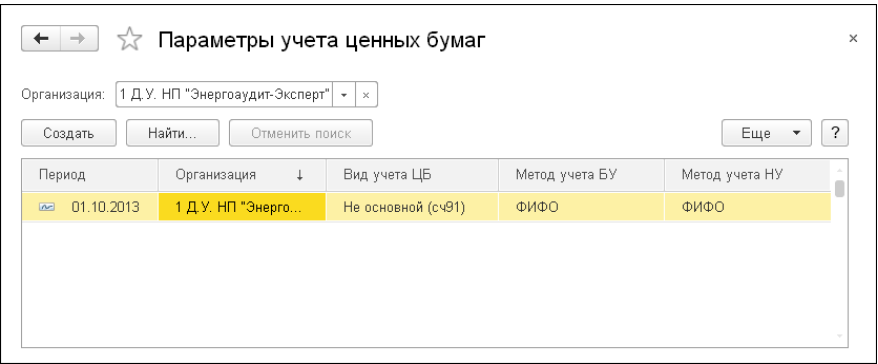

В этом списке содержится перечень наборов параметров учетной политики на указанную дату.

Из данного списка может быть открыто диалоговое окно Параметры учета ценных бумаг.

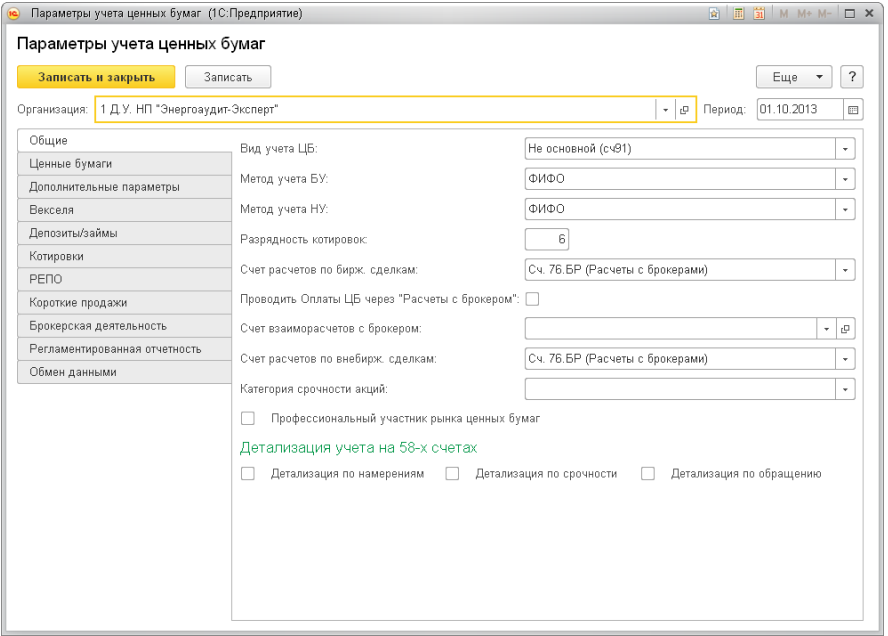

Информация в этом диалоговом окне содержится на нескольких закладках, рассмотренных далее.

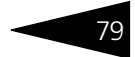

### ☞ Закладка Общие

На данной закладке содержатся реквизиты, описывающие основные параметры учета ценных бумаг. Реквизиты закладки Общие рассмотрены [в табл.](#page-84-0) **5-2**.

<span id="page-84-0"></span>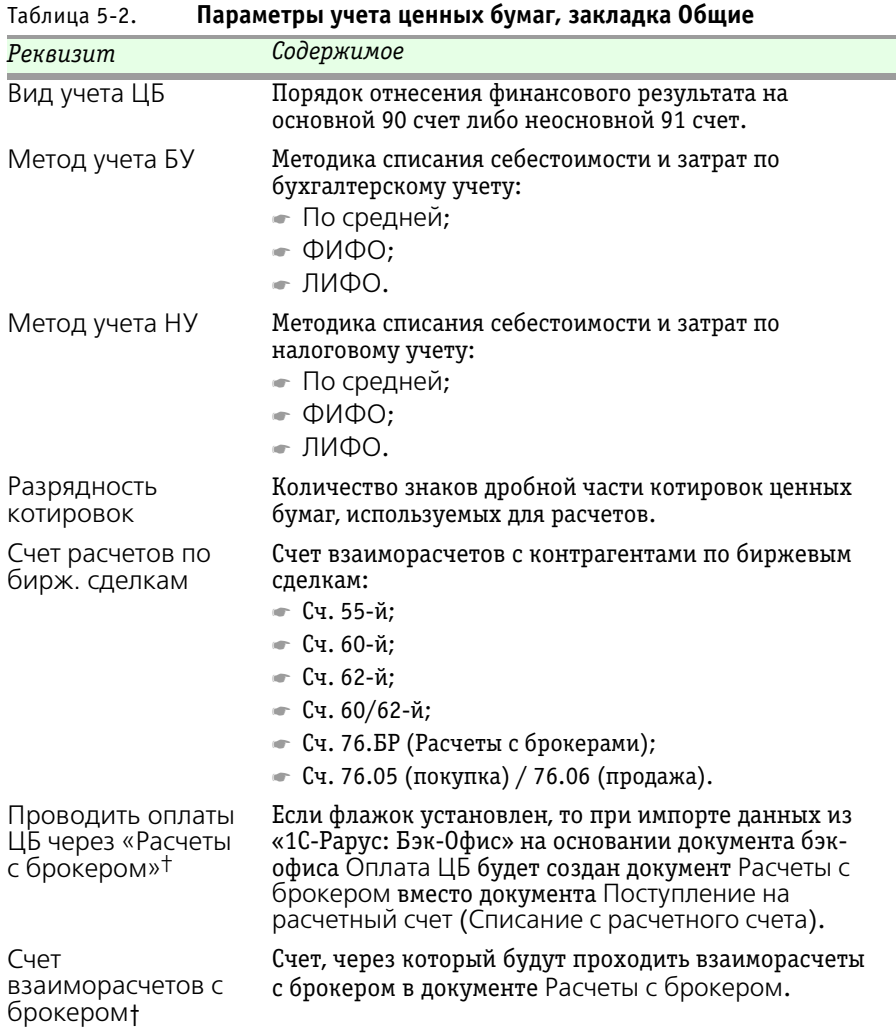

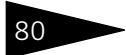

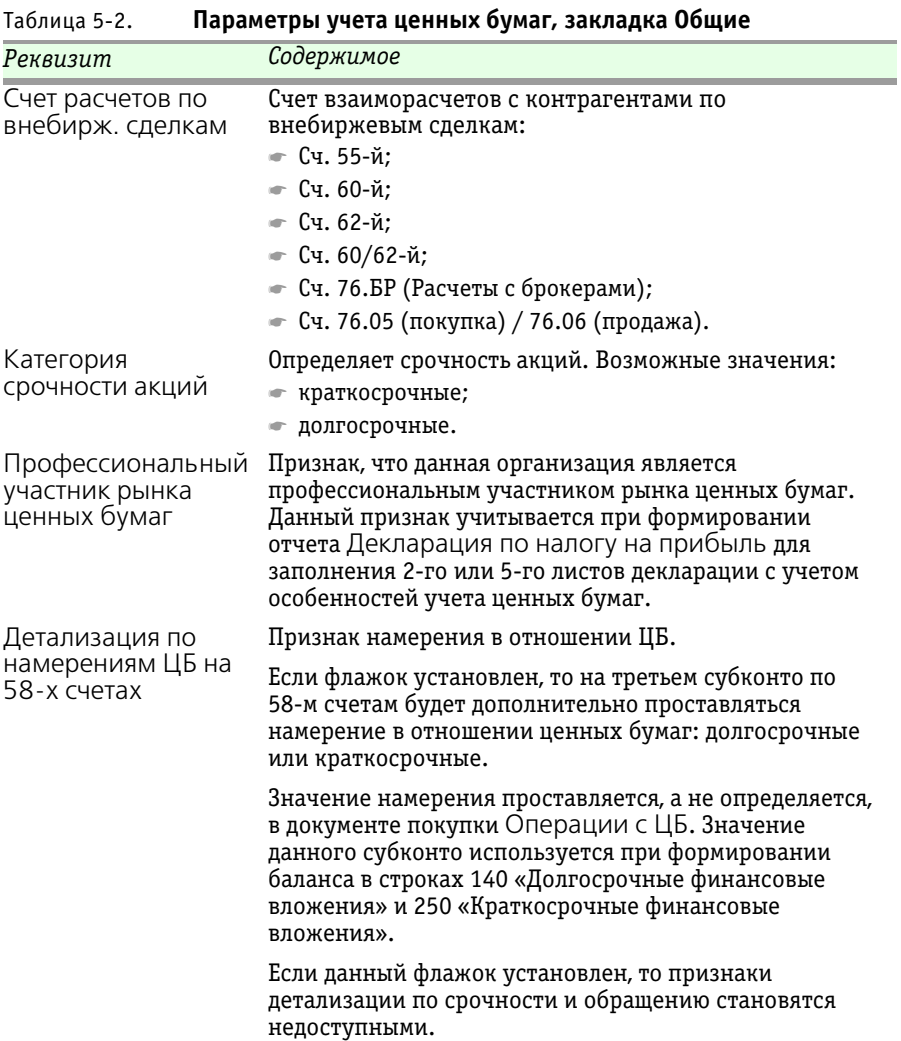

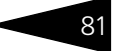

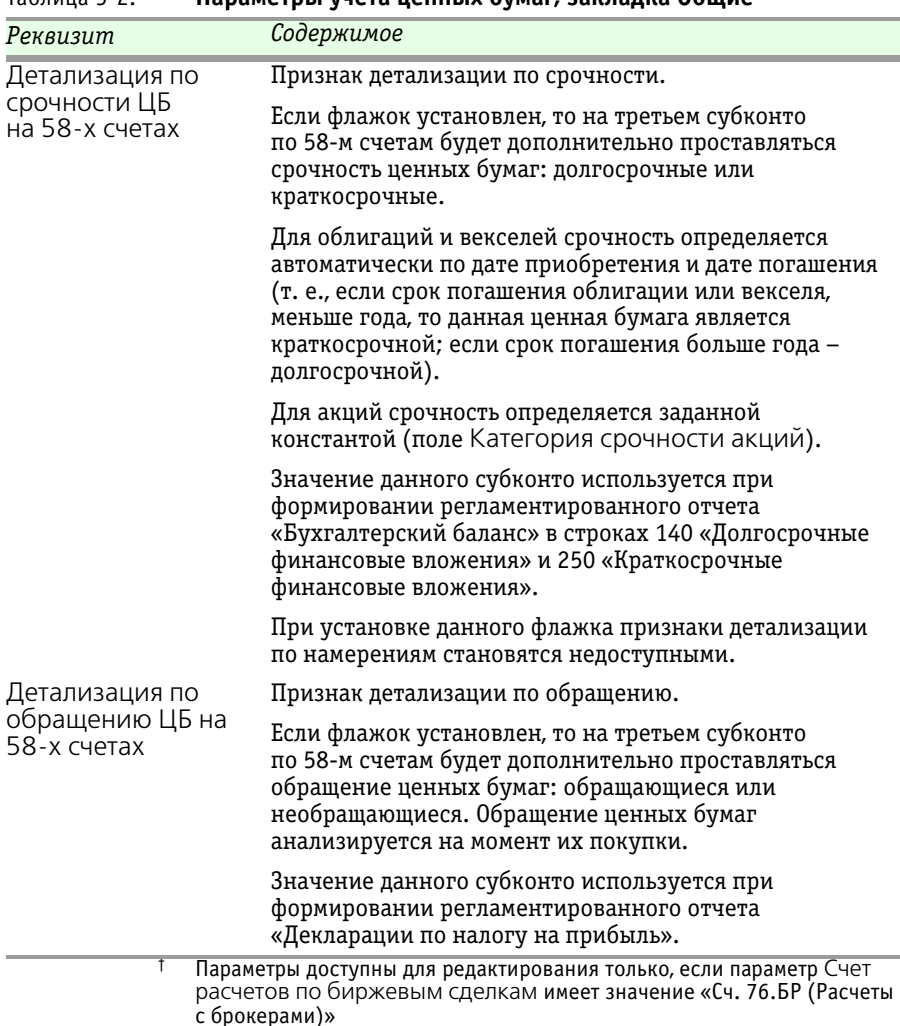

Таблица 5-2. **Параметры учета ценных бумаг, закладка Общие**

☞ Закладка Ценные бумаги

На этой закладке содержатся реквизиты, описывающие дополнительные параметры учета ценных бумаг. Реквизиты закладки Ценные бумаги рассмотрены [в табл.](#page-87-0) **5-3**.

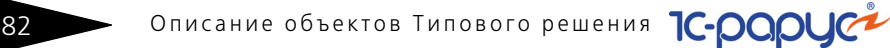

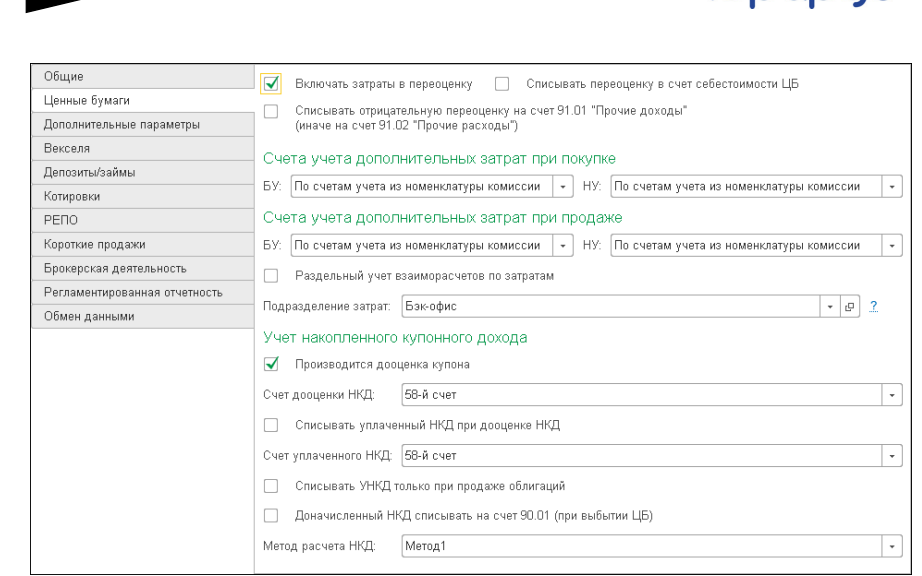

<span id="page-87-0"></span>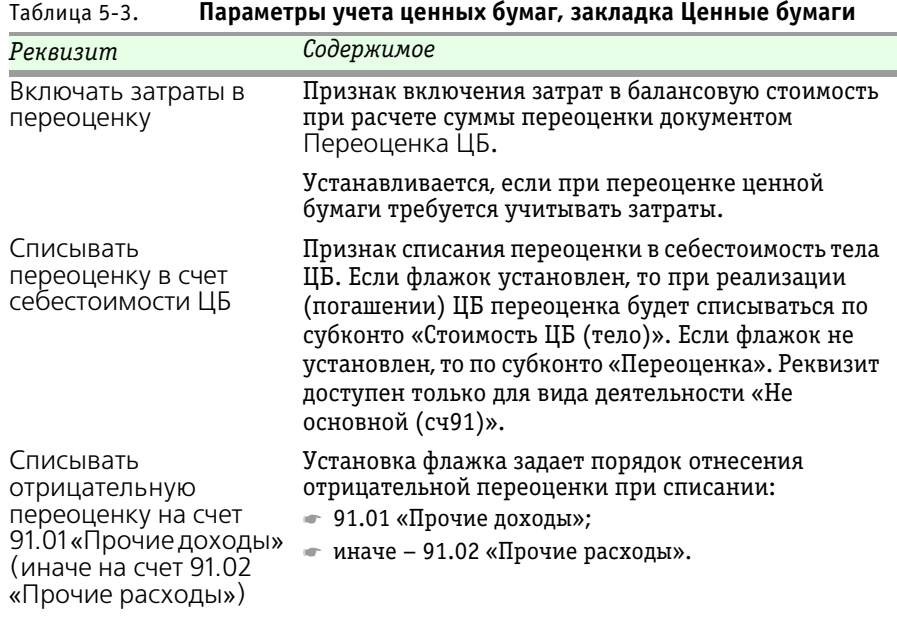

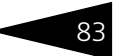

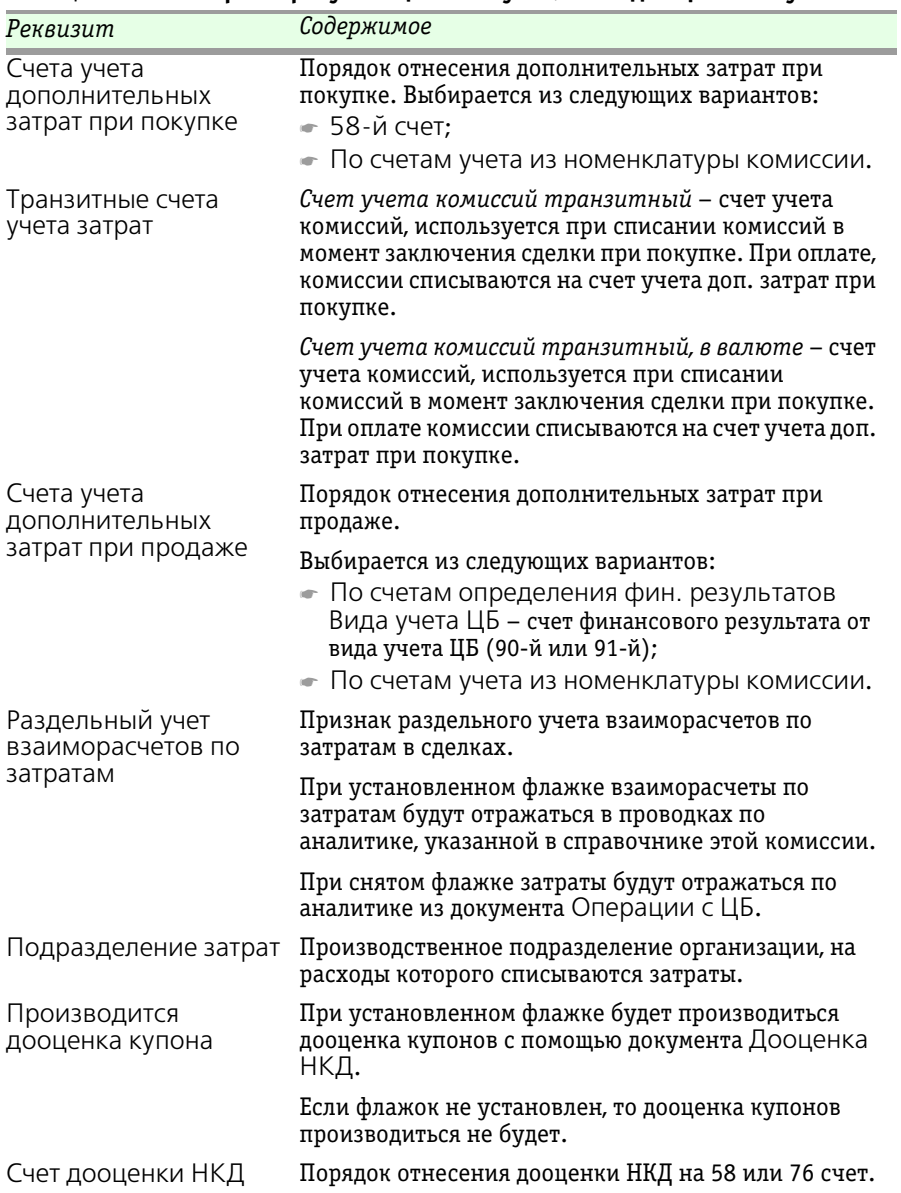

## Таблица 5-3. **Параметры учета ценных бумаг, закладка Ценные бумаги**

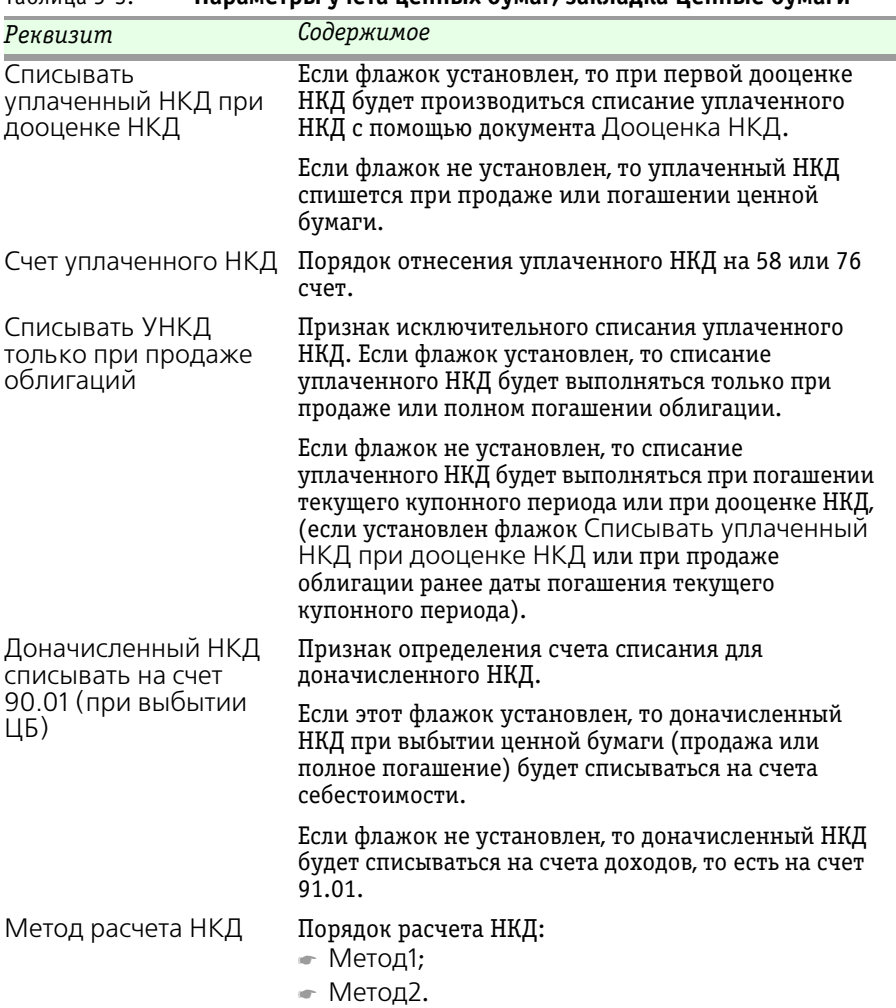

Таблица 5-3. **Параметры учета ценных бумаг, закладка Ценные бумаги**

Рассмотрим методы расчета НКД.

При выбранном **Методе1** расчет производится по формуле:

**(Сумма купона \* Количество облигаций) – (ННКД + УНКД)**, где:

**Сумма купона** = Сумма купона за период / Длина купонного периода \* Количество дней на переоценку, где:

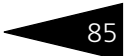

**Сумма купона за период** – сумма купона за весь купонный период;

**Длина купонного периода** – длина купонного периода в днях;

**Количество дней на переоценку** – длина периода от даты начала купонного периода до даты текущего начисления в днях.

**Количество облигаций** – остаток по количеству бумаг на дату текущего начисления;

**ННКД** – сумма ранее начисленного НКД до даты текущего начисления;

**УНКД** – сумма уплаченного НКД при приобретении облигации (Дт 58.21), если погашения купонного периода еще не выполнялось.

При выбранном **Методе2** расчет производится по формуле:

### **НКД = N\*С\*T/B/100**, где:

- **N**  номинал;
- **C**  ставка текущего купона (в процентах годовых);
- **T**  число дней с момента начала купонного периода по текущую дату;
- **B**  база расчёта (365 дней).

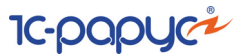

### ☞ Закладка Дополнительные параметры

#### На этой закладке содержатся реквизиты, описывающие дополнительные параметры учета ценных бумаг.

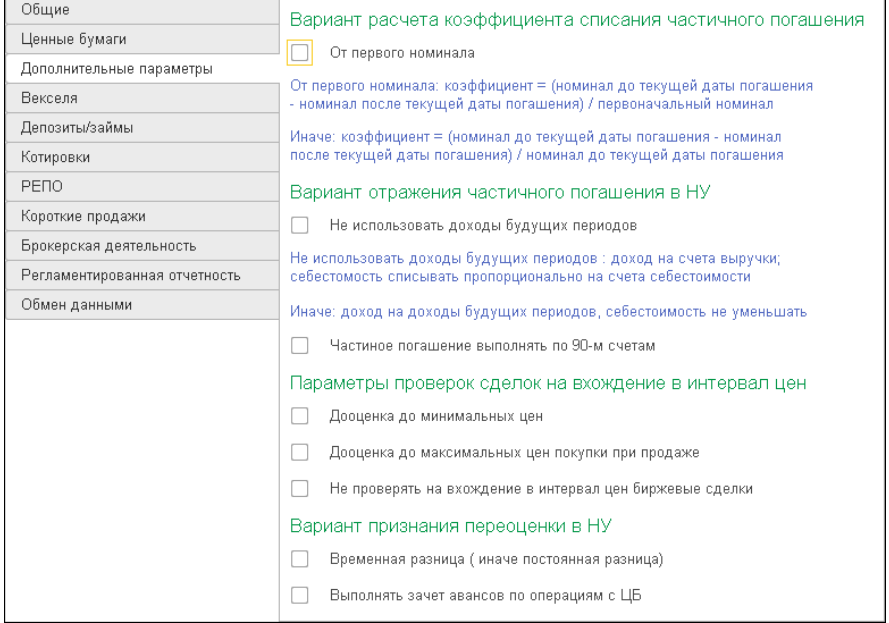

### Реквизиты закладки Дополнительные параметры рассмотрены [в табл.](#page-92-0) **5-4**.

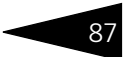

| Реквизит                                                               | Содержимое                                                                                                    |
|------------------------------------------------------------------------|----------------------------------------------------------------------------------------------------|
| Вариант расчета<br>коэффициента<br>списания<br>частичного<br>погашения | Вариант расчета коэффициента для расчета суммы<br>списания себестоимости от частичного погашения.<br>Коэффициент может быть рассчитан по одной из<br>формул (по умолчанию устанавливается первая<br>формула):                                                                                                    |
|                                                                        | ⇒ номинал до текущей даты погашения – номинал<br>после текущей даты погашения) / первоначальный<br>номинал:                                                                                                    |
|                                                                        | • номинал до текущей даты погашения – номинал<br>после текущей даты погашения) / номинал до<br>текущей даты погашения.                                                                                                    |
| Вариант отражения<br>частичного<br>погашения в НУ                      | Вариант формирования проводок по частичному<br>погашению в регистрах налогового учета<br>(по умолчанию устанавливается первое значение):<br>• Доход на доходы будущих периодов;<br>себестоимость не уменьшать;<br>• Доход на счета выручки; себестоимость<br>списывать пропорционально на счета<br>себестоимости. |
| Частичное<br>погашение<br>выполнять по 90-м<br>счетам                  | Признак отнесения счетов финансового результата.                                                                                                    |
|                                                                        | При установленном флажке доход и себестоимость<br>частичного погашения будут списаны на 90-е счета.                                                                                                    |
|                                                                        | При снятом флажке доход и себестоимость частичного<br>погашения будут списаны на 91-е счета.                                                                                                    |
| Дооценка до<br>минимальных цен                                         | При установленном флажке при проведении продажи<br>будет выполняться сравнение цены продажи<br>с минимальной ценой по бирже и в случае продажи<br>ниже минимальной цены будет выполнена проводка по<br>дооценке до минимальной цены по счету 90.                                                                  |
|                                                                        | При снятом флажке дооценка производиться не будет.                                                                                                    |
| Дооценка до<br>максимальных цен<br>покупки при<br>продаже              | При установленном флажке при проведении продажи<br>будет выполняться сравнение цены покупок<br>списываемых партий с максимальной ценой по бирже<br>на дату покупки, и в случае покупки по цене выше<br>максимальной цены будет выполнена проводка по<br>увеличению себестоимости по кредиту счета 90.02.          |
|                                                                        | При снятом флажке дооценка производиться не будет.                                                                                                    |

<span id="page-92-0"></span>Таблица 5-4. **Параметры учета ценных бумаг, закладка Доп. параметры** 

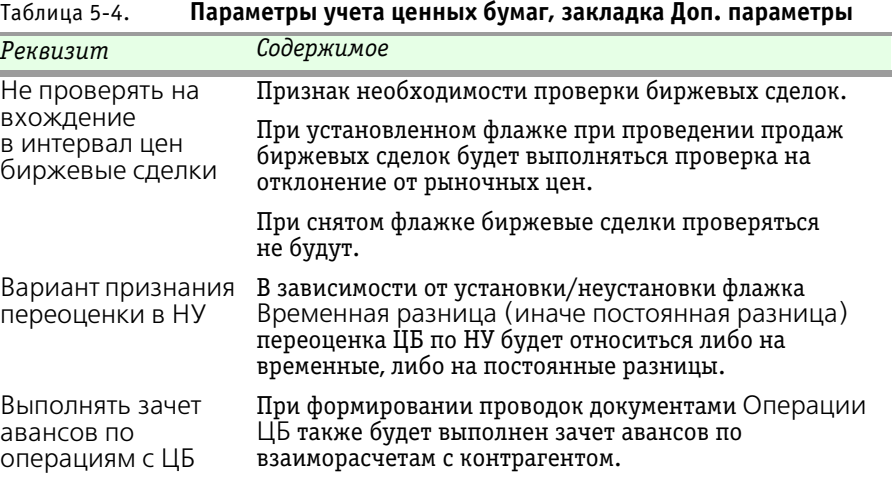

#### ☞ Закладка Векселя

#### На этой закладке содержатся реквизиты, описывающие параметры учета векселей.

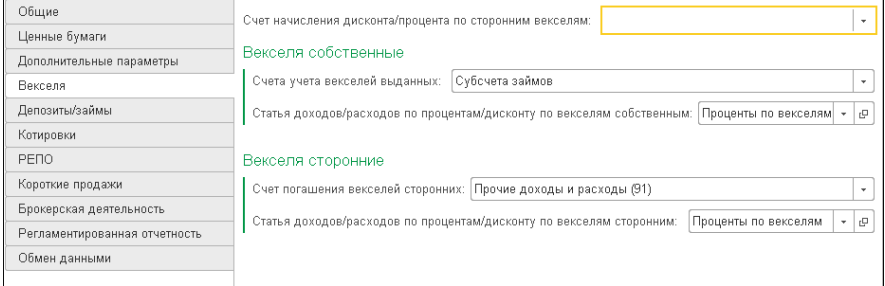

Реквизиты закладки Векселя рассмотрены [в табл.](#page-94-0) **5-5**.

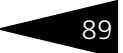

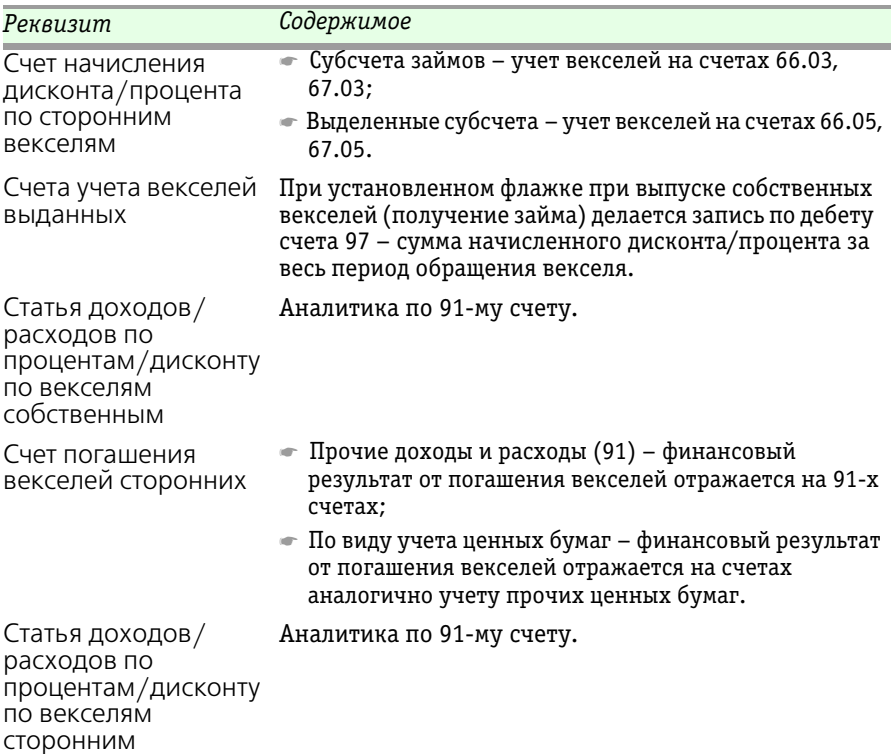

### <span id="page-94-0"></span>Таблица 5-5. **Параметры учета ценных бумаг, закладка Векселя**

# ☞ Закладка Депозиты/займы

На этой закладке содержатся реквизиты, описывающие параметры учета депозитов и займов.

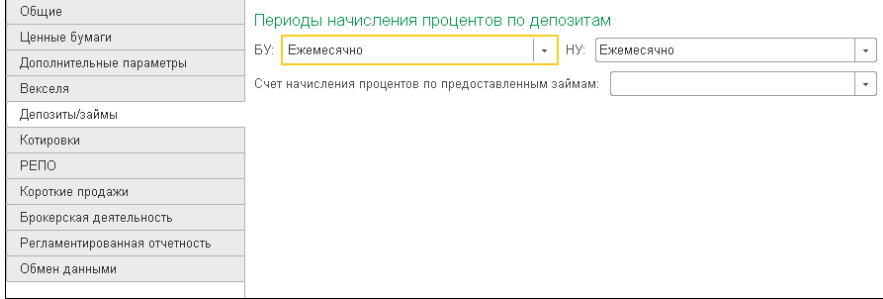

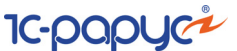

Реквизиты закладки Депозиты/займы рассмотрены [в табл.](#page-95-0) **5-6**.

#### <span id="page-95-0"></span>Таблица 5-6. **Параметры учета ценных бумаг, закладка Депозиты/займы**

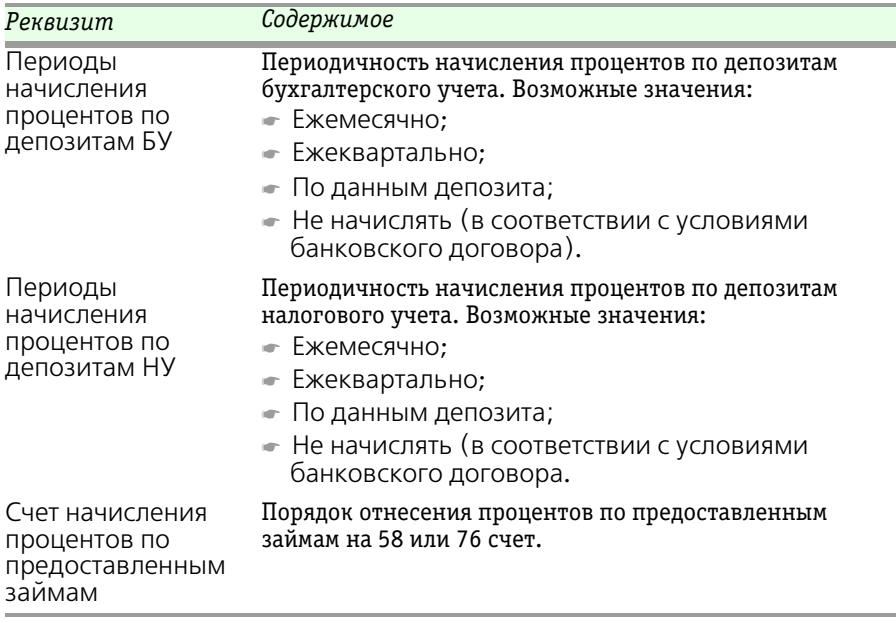

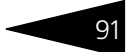

### ☞ Закладка Котировки

#### На этой закладке содержатся реквизиты, описывающие параметры учета выбора котировок при определенных операциях.

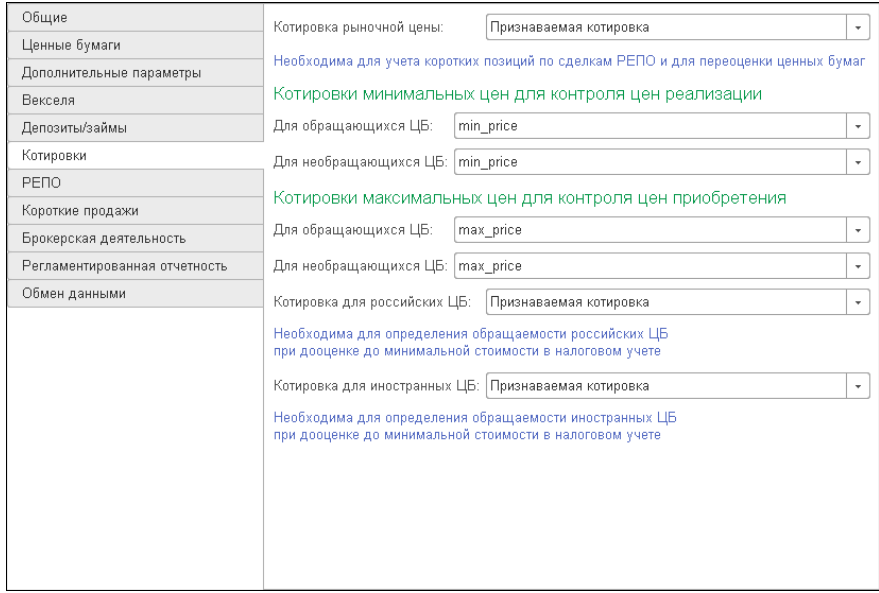

Реквизиты закладки Котировки рассмотрены [в табл.](#page-96-0) **5-7**.

<span id="page-96-0"></span>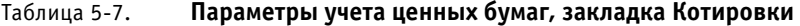

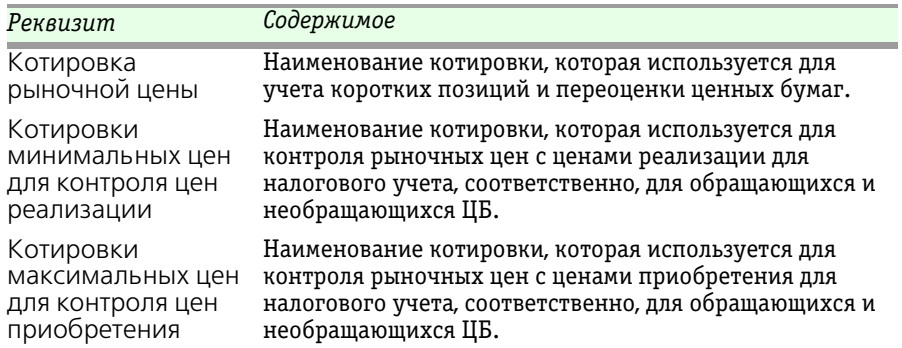

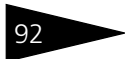

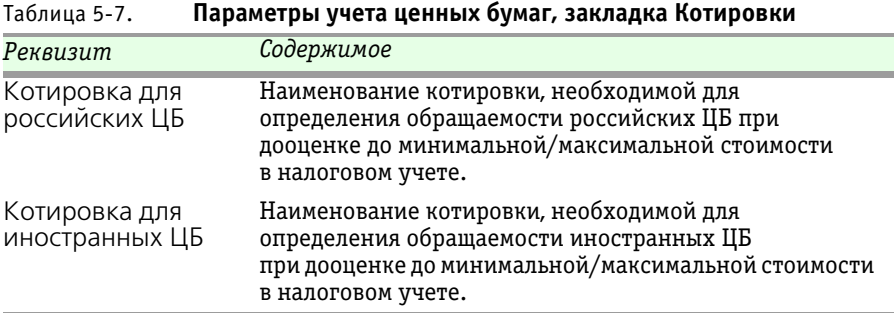

# ☞ Закладка РЕПО

На этой закладке содержатся реквизиты, описывающие параметры учета сделок РЕПО.

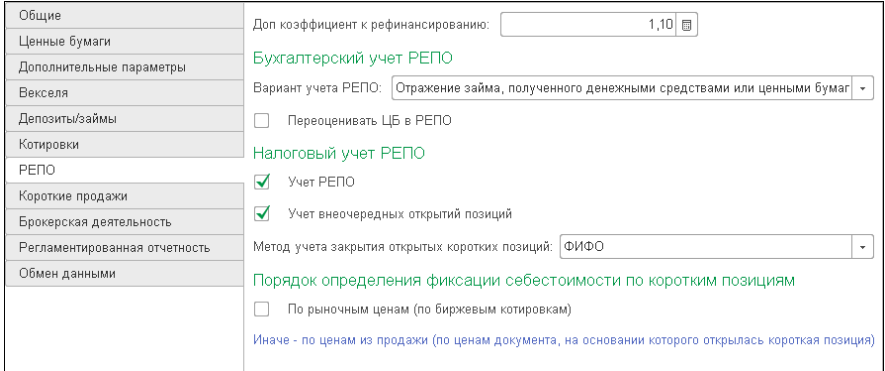

Реквизиты закладки РЕПО рассмотрены [в табл.](#page-97-0) **5-8**.

# <span id="page-97-0"></span>Таблица 5-8. **Параметры учета ценных бумаг, закладка РЕПО**

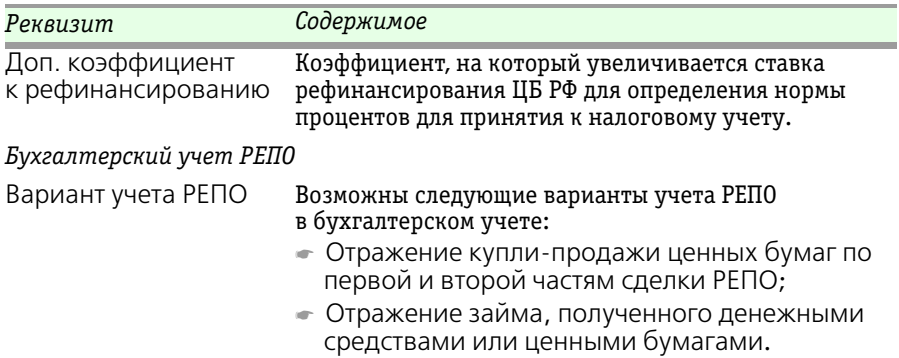

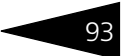

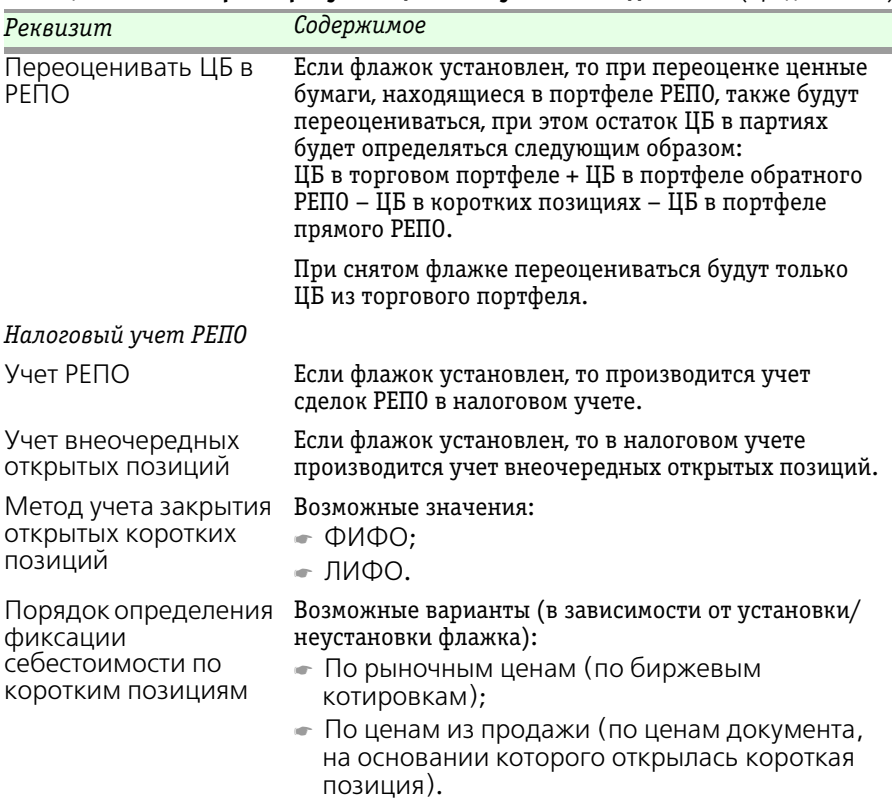

### Таблица 5-8. **Параметры учета ценных бумаг, закладка РЕПО** (продолжение)

### ☞ Закладка Короткие продажи

#### На этой закладке содержатся реквизиты, описывающие параметры учета коротких продаж.

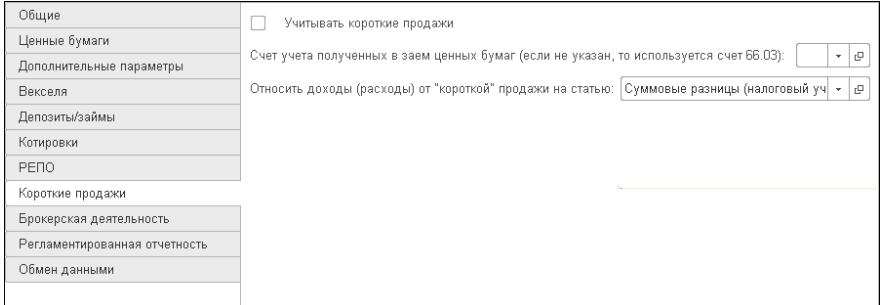

Реквизиты закладки Короткие продажи рассмотрены [в табл.](#page-99-0) **5-9**.

#### <span id="page-99-0"></span>Таблица 5-9. **Параметры учета ценных бумаг, закладка Короткие продажи**

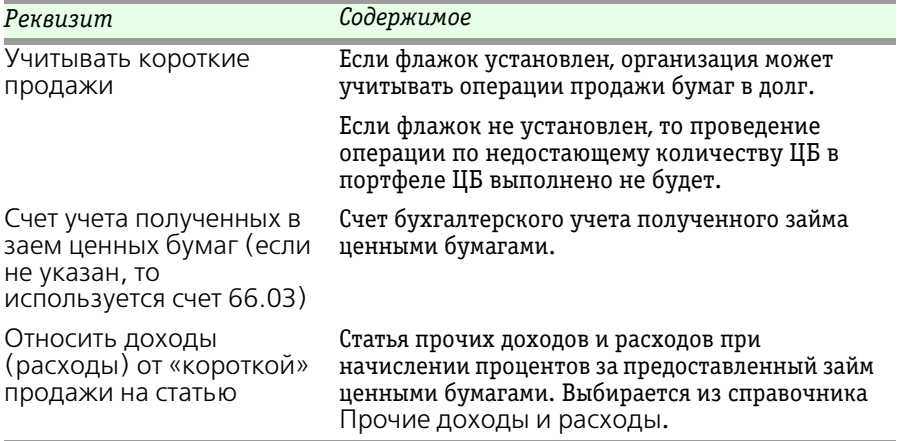

### ☞ Закладка Брокерская деятельность

На этой закладке содержатся реквизиты, описывающие параметры учета клиентских операций.

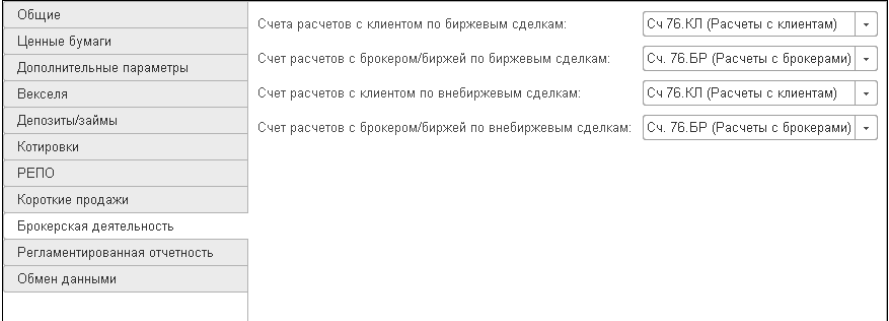

Реквизиты закладки Брокерская деятельность рассмотрены [в табл.](#page-100-0) **5-10**.

*Реквизит Содержимое*

Счет расчетов с клиентом по биржевым сделкам

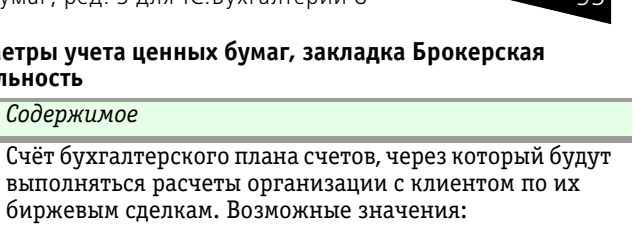

<span id="page-100-0"></span>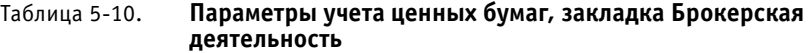

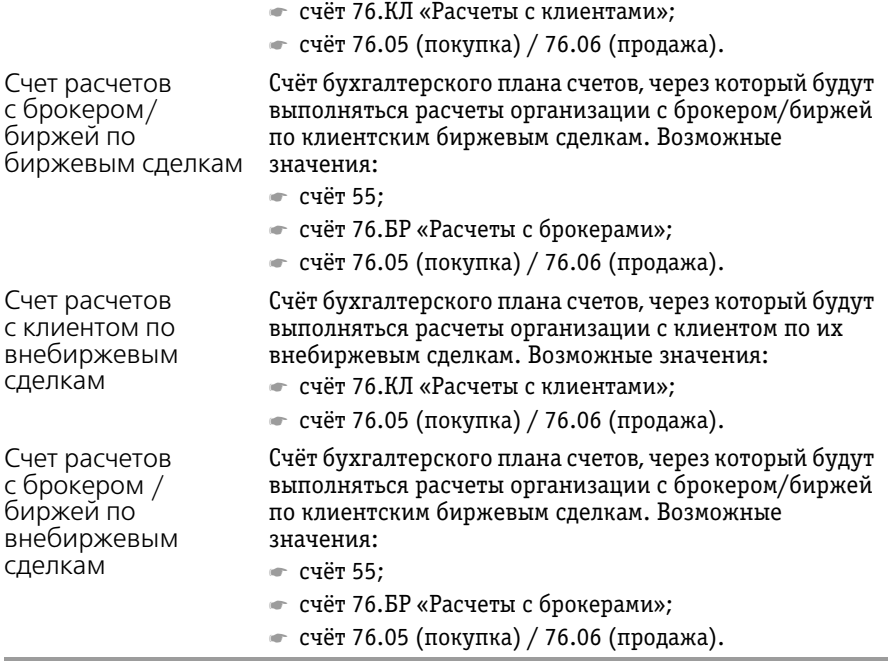

☞ Закладка Регламентированная отчетность

На этой закладке указывается, какие регламентированные отчеты необходимо заполнять с учетом особенностей учета ценных бумаг.

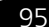

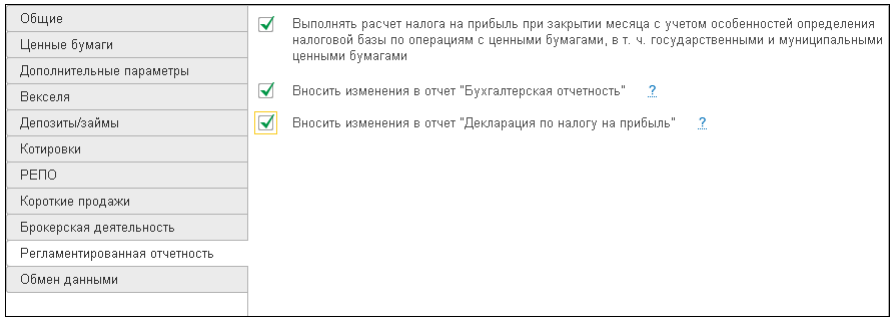

Реквизиты закладки Регламентированная отчетность рассмотрены [в табл.](#page-101-0) **5-11**.

<span id="page-101-0"></span>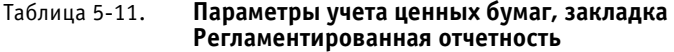

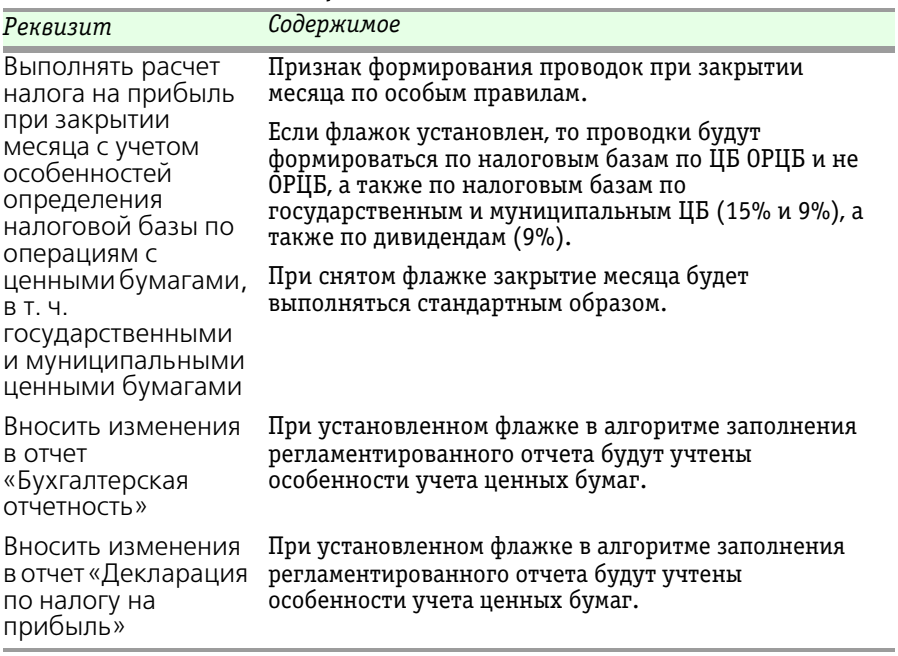

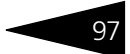

#### ☞ Закладка Обмен данными

На этой закладке содержатся реквизиты, описывающие параметры настроек при обмене данными с программой «1С-Рарус: Бэк-офис, редакция 5».

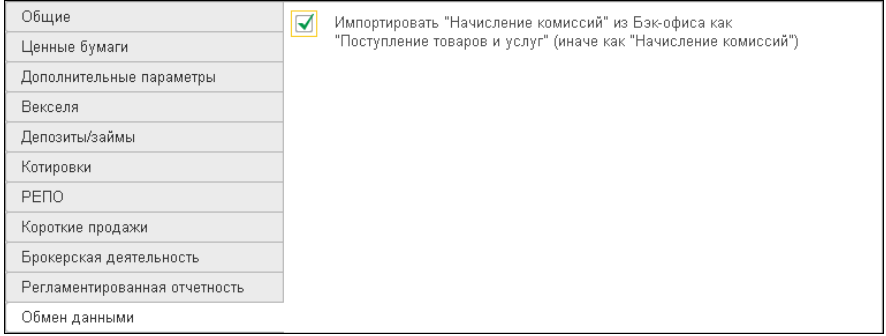

Установка/снятие флажка Импортировать «Начисление комиссий» из Бэк-офиса как «Поступление товаров и услуг» (иначе как «Начисление комиссий») определяет вариант импорта документа Начисление комиссий из Бэк-офиса – способа отражения операции начисления комиссий в «1С-Бухгалтерия 8»:

- ☛ Создавать документ Поступление товаров и услуг при импорте операций начисления расходных комиссий (например, депозитарная комиссия) будет создаваться документ Поступление товаров и услуг, а при импорте операций начисления доходных комиссий (например, вознаграждений) будет создаваться документ Реализация товаров и услуг;
- ☛ Создавать документ Начисление комиссий при импорте операций начисления комиссий будет создаваться документ Начисление комиссий.

# 5.3.8 *Ценные бумаги*

Справочник Ценные бумаги (Учет ценных бумаг —> Справочники и настройки —> Ценные бумаги) предназначен для хранения списка ценных бумаг, принадлежащих организации на правах собственности. Например, вексель ВГ №345617, акции «ГУМ» и т. д.

Справочник используется для ведения аналитического учета по ряду субсчетов счета 58 «Финансовые вложения» и по счету 59 «Резервы под обесценение финансовых вложений».

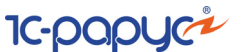

Справочник Ценные бумаги имеет многоуровневую, иерархическую структуру. Элементы справочника можно перегруппировать, перенося их из группы в группу.

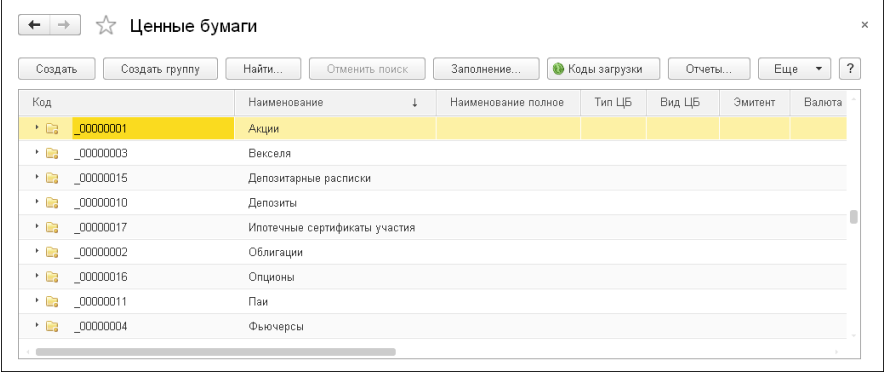

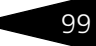

Редактирование и ввод новой информации о ценной бумаге производятся в диалоговом окне элемента справочника.

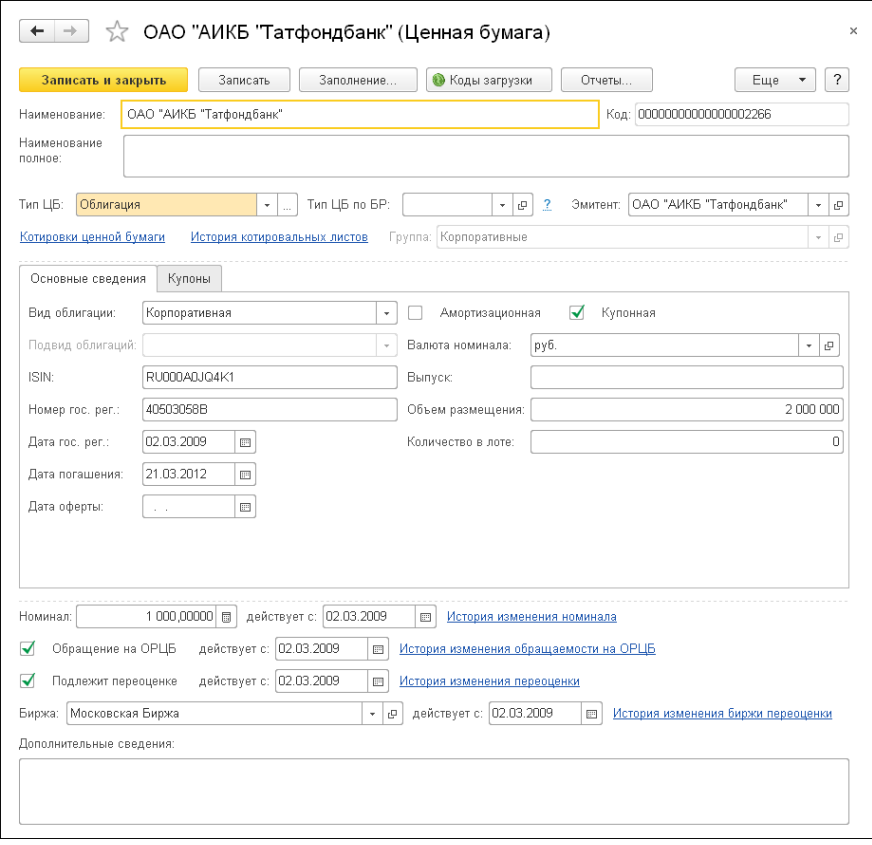

Реквизиты диалоговой части формы элемента справочника Ценные бумаги рассмотрено [в табл.](#page-104-0) **5-12**.

<span id="page-104-0"></span>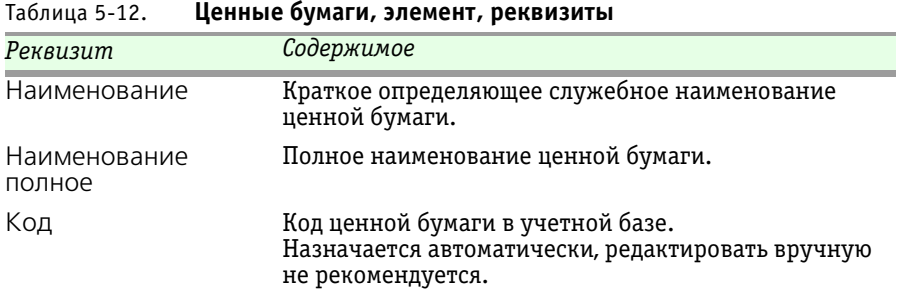

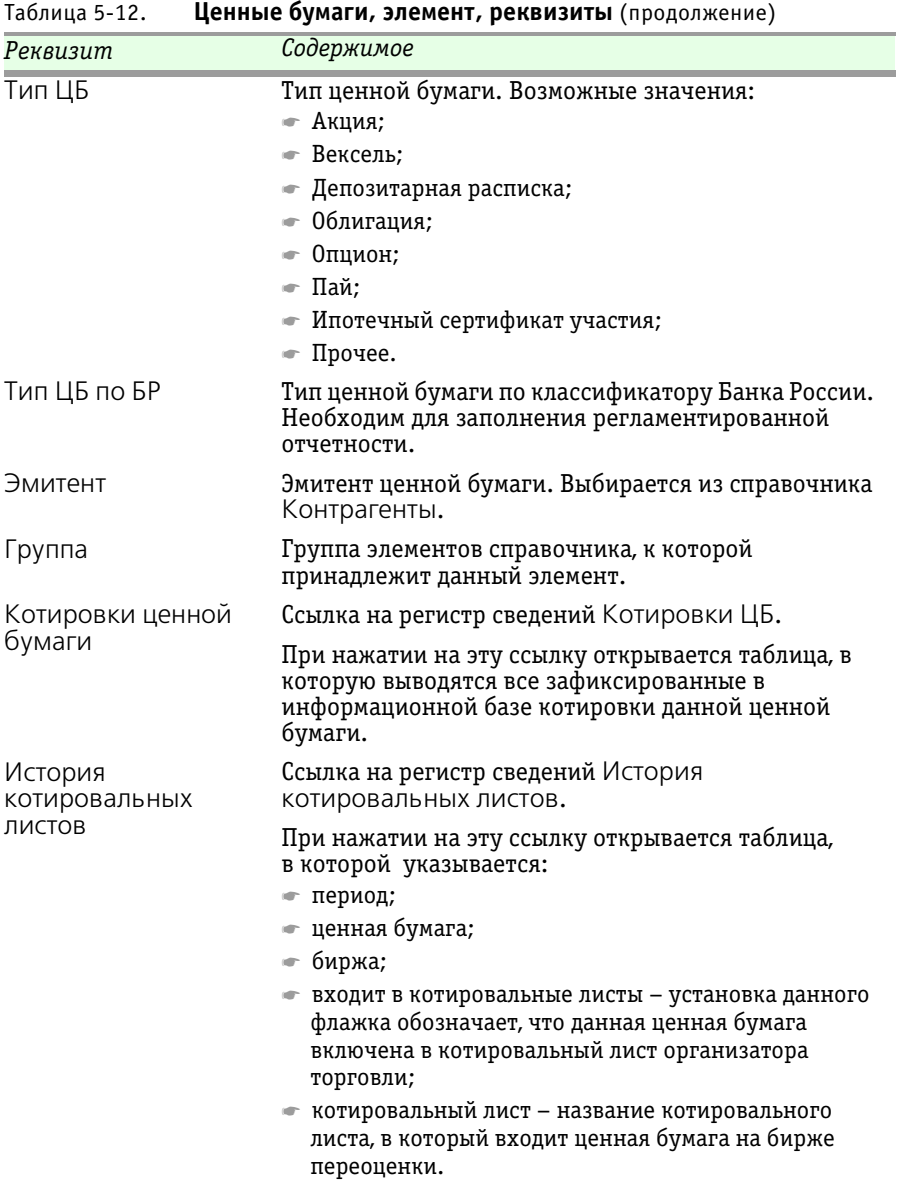

На форме элемента справочника Ценные бумаги расположены закладки, рассмотренные далее.

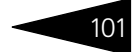

### **Закладка Основные сведения**

На этой закладке располагаются основные реквизиты справочника. Эти реквизиты рассмотрены [в табл.](#page-106-0) **5-13**.

<span id="page-106-0"></span>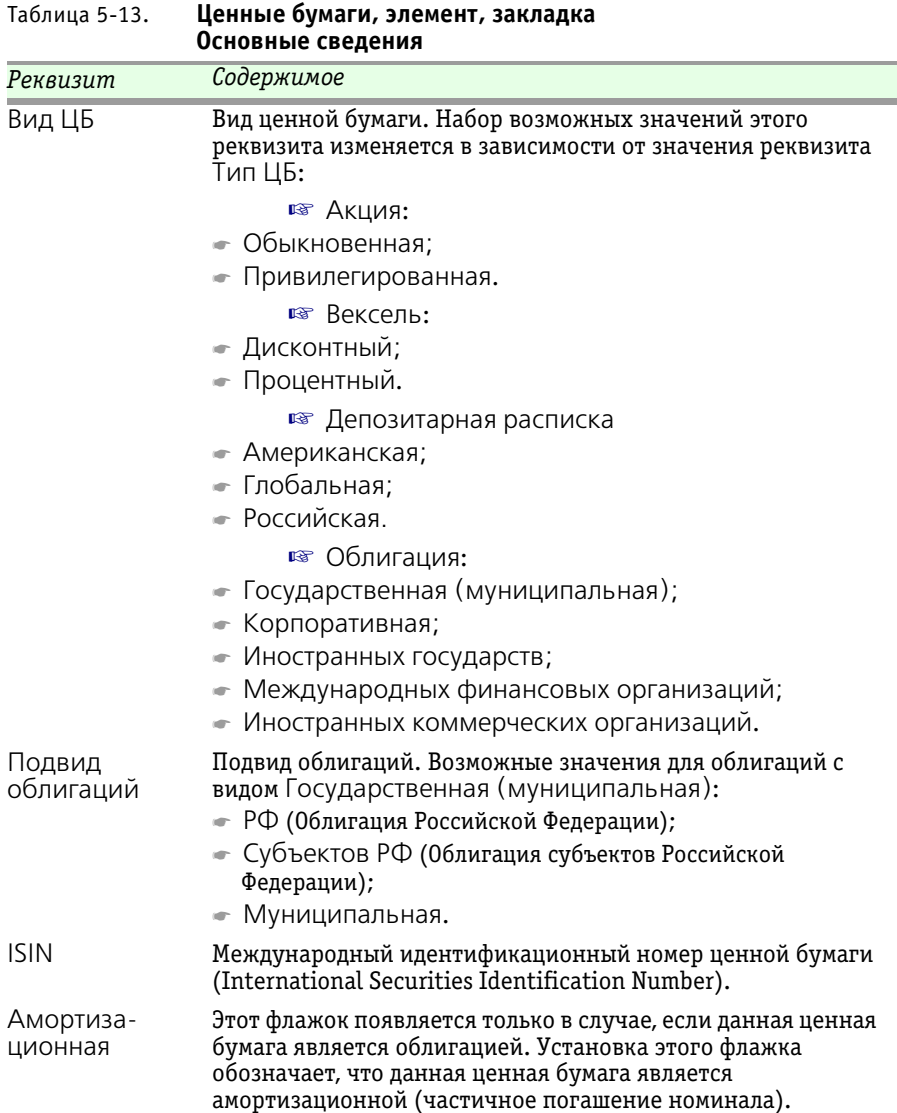

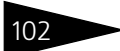

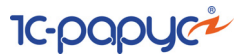

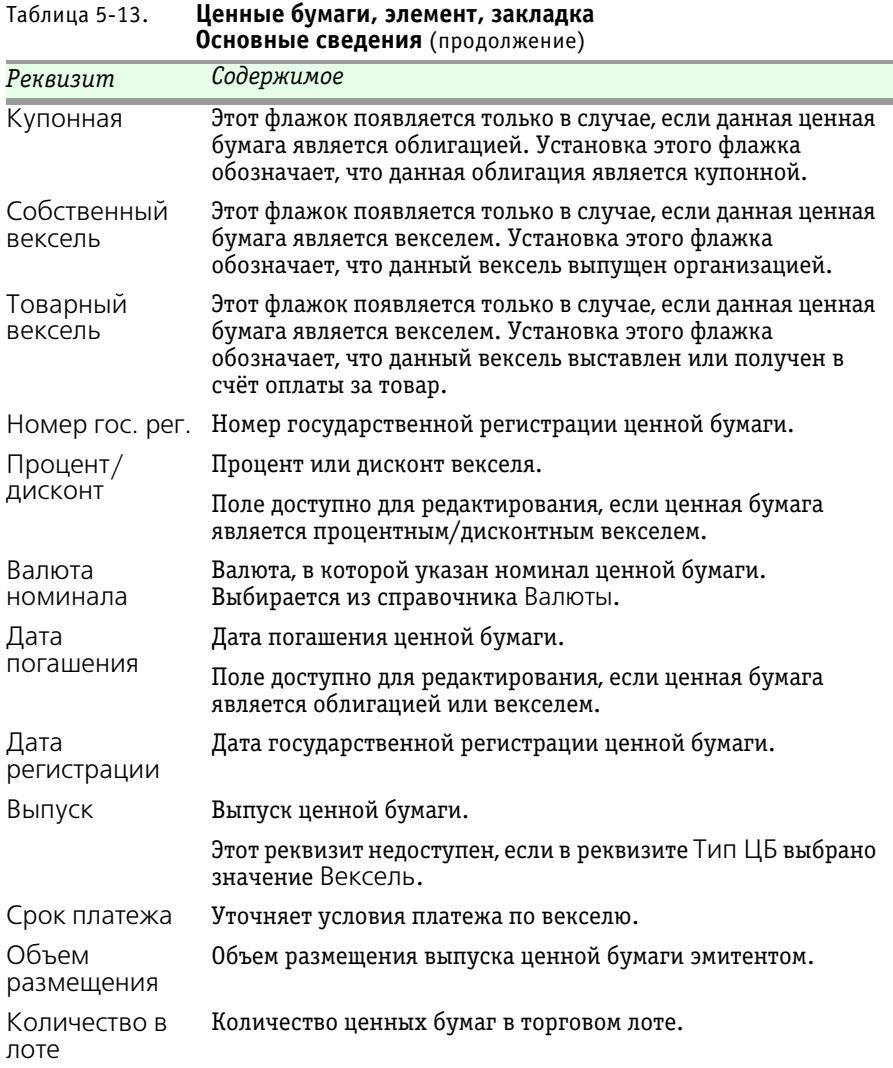

#### **Закладка Купоны**

Данная закладка становится доступной при выбранном Типе ЦБ Облигация и установленном флажке Купонная.
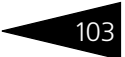

#### На этой закладке расположена таблица периодов купонных выплат по облигации.

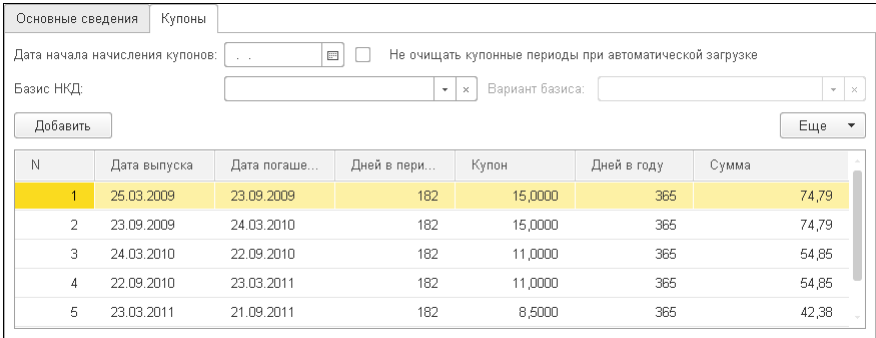

Реквизиты закладки Купоны рассмотрены [в табл.](#page-108-0) **5-14**.

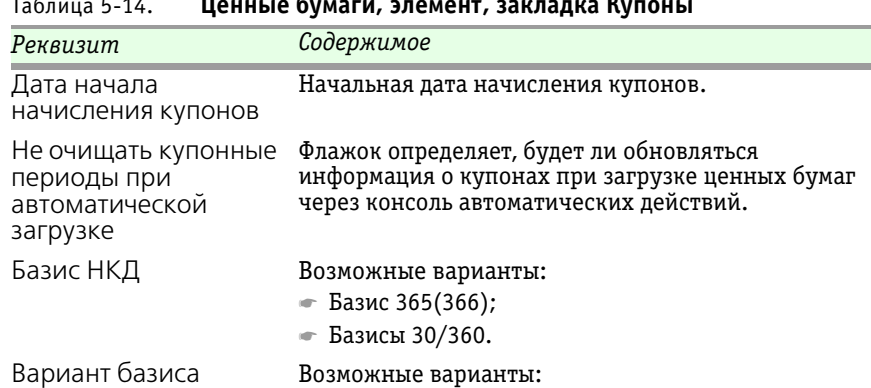

#### <span id="page-108-0"></span>Таблица 5-14. **Ценные бумаги, элемент, закладка Купоны**

*Графы табличной части*

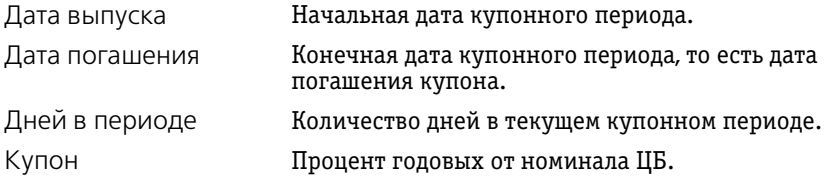

☛ Actual/360; ☛ Euro 30/360; US 30/360.

104 Описание объектов Типового решения <sup>1</sup>C-DODUC<sup>2</sup>

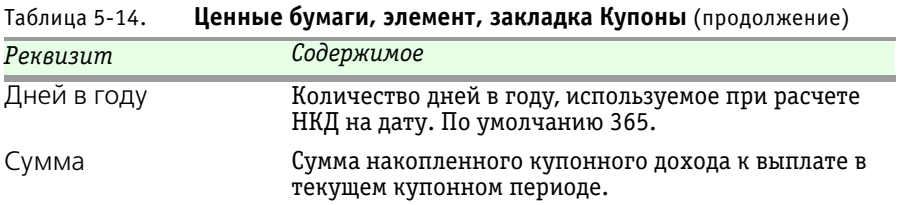

Диалоговое окно элемента справочника Ценные бумаги содержит периодические значения, рассмотренные [в табл.](#page-109-0) **5-15**.

<span id="page-109-0"></span>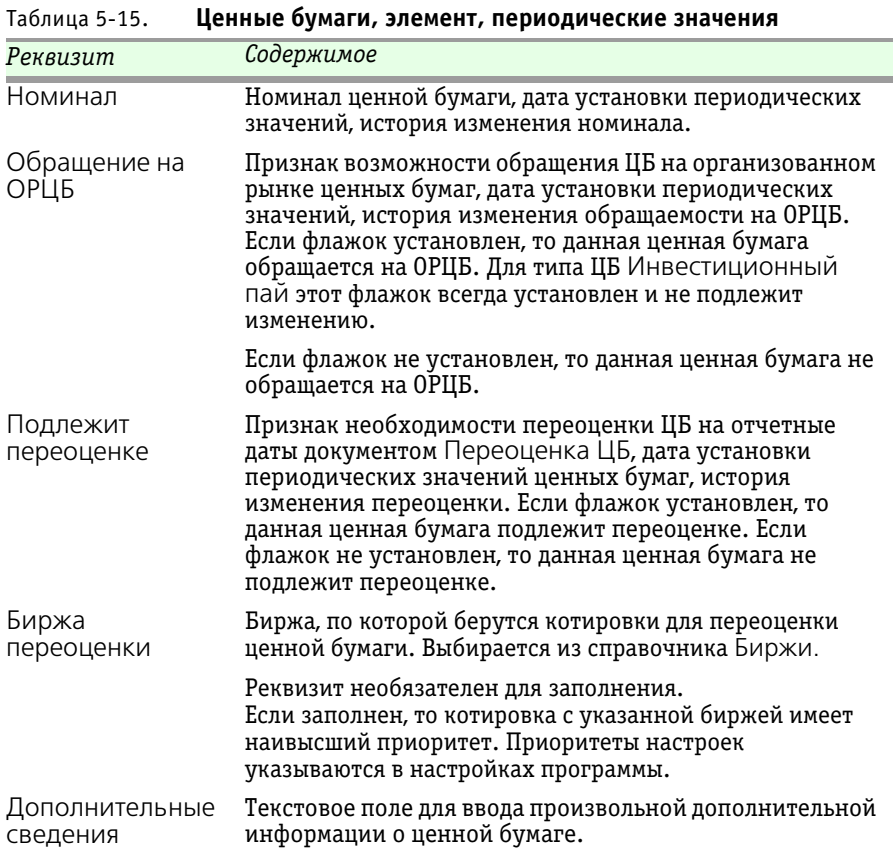

# 5.3.9 *Депозиты*

Справочник Депозиты (Учет ценных бумаг —> Депозиты —> Депозиты) предназначен для учета депозитов, информации об изменении ставок по депозиту, а также периодов начисления процентов по депозиту (периоды начисления процентов имеют смысл, если в Параметрах учета ЦБ установлена периодичность начисления По данным депозита). Зачисление и списание суммы тела депозита оформляется банковскими документами или ручной операцией (счета 55.03.1, 55.23.1В), начисление и погашение процентов оформляется документами Начисление процентов по депозитам и Погашение процентов по депозиту соответственно.

Ниже представлено диалоговое окно элемента справочника Депозиты.

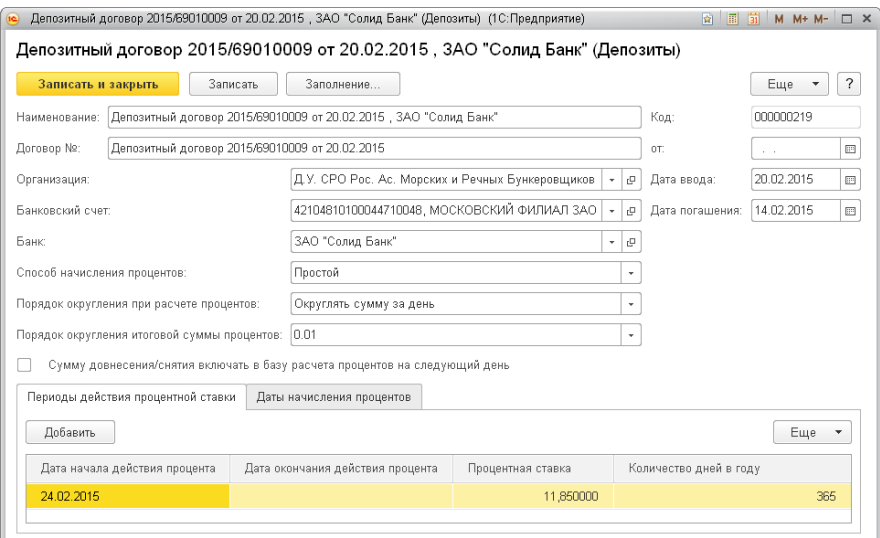

Реквизиты диалоговой части данной формы рассмотрены [в табл.](#page-110-0) **5-16**.

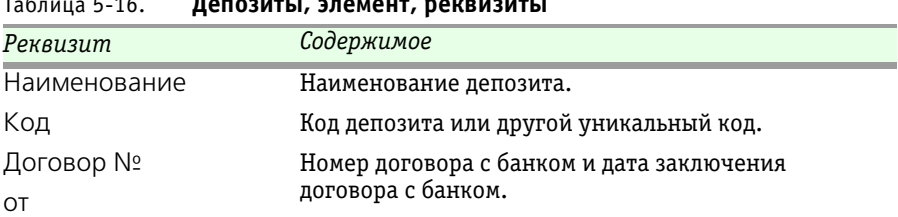

#### <span id="page-110-0"></span>Таблица 5-16. **Депозиты, элемент, реквизиты**

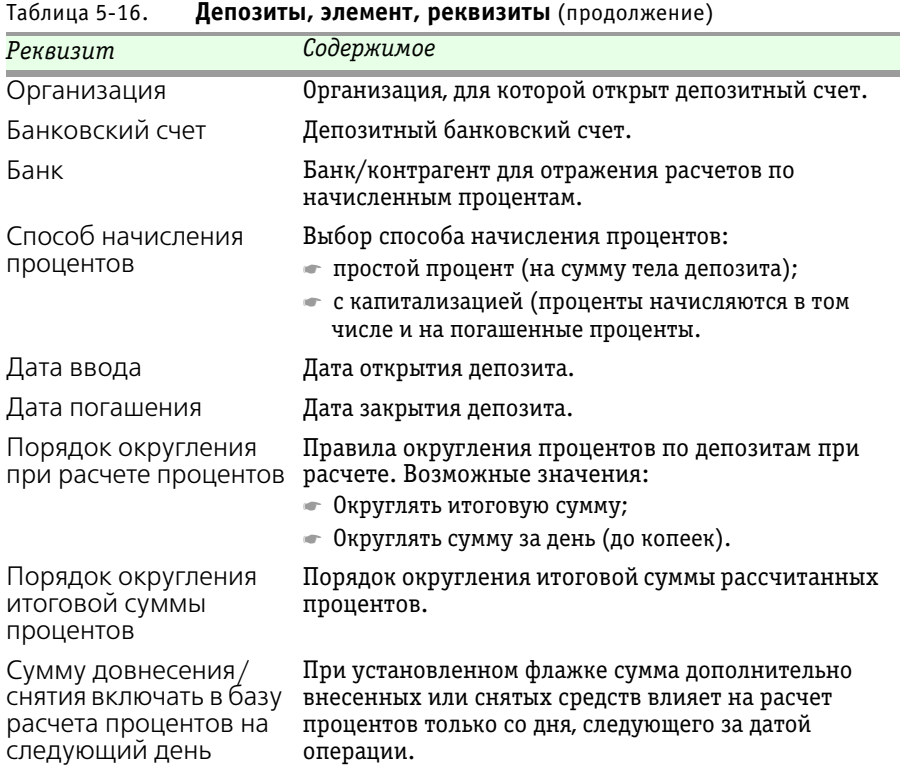

Графы табличной части закладки Периоды действия процентной ставки рассмотрены [в табл.](#page-111-0) **5-17**.

| настронами соборудать Население обращается собору прифес |                                                                                                    |  |
|----------------------------------------------------------|----------------------------------------------------------------------------------------------------|--|
| Графа                                                    | Содержимое                                                                                                  |  |
| Дата начала действия<br>процента                         | Дата, с которой будет начисляться процент по<br>депозиту / Дата изменения процентной ставки по<br>депозиту. |  |
| Дата окончания<br>действия процента                      | Дата окончания периода начисления процентов по<br>депозиту.                                                 |  |
| Процентная ставка                                        | Процентная ставка по депозиту.                                                                              |  |
| Количество дней в<br>году                                | Количество дней в году.                                                                                     |  |

<span id="page-111-0"></span>Таблица 5-17. **Депозиты, Периоды действия процентной ставки, графы** 

1С-Рарус:Учет ценных бумаг, ред. 3 для 1С:Бухгалтерии 8

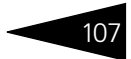

Закладка Даты начисления процентов заполняется в случае, если в Параметрах учета ЦБ установлена периодичность начисления По данным депозита или дата начисления процентов не совпадает с последним днем месяца (квартала).

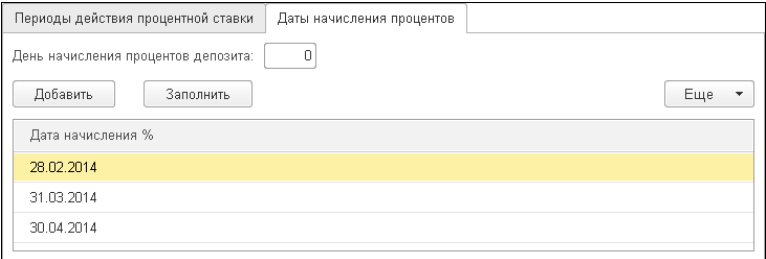

В поле День начисления процентов депозита указывается число месяца начисления процента, служит для автоматического заполнения периодов начисления процентов.

### 5.3.10 *Биржи*

Справочник Биржи (Учет ценных бумаг —> Справочники и настройки —> Биржи) содержит список бирж, на которых котируются ценные бумаги.

Ниже представлено диалоговое окно справочника.

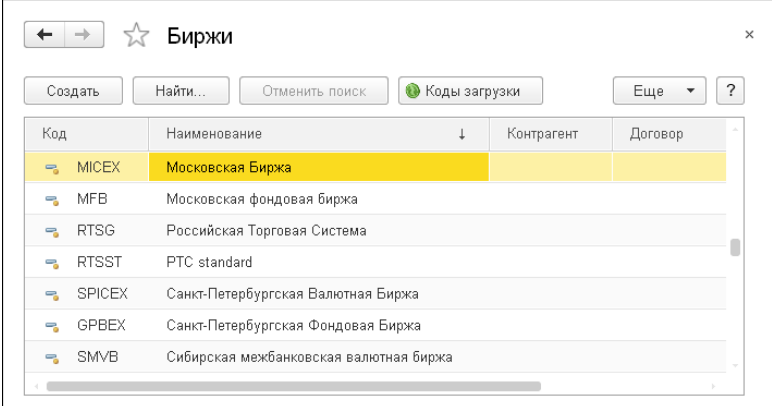

В этом справочнике уже имеются предопределённые элементы.

# 108 Описание объектов Типового решения <sup>1</sup> С-ООО С

Редактирование и добавление новых элементов списка производится при помощи панели инструментов, кнопки которой были рассмотрены ранее [в табл. 5-1, стр. 75.](#page-80-0)

Форма элемента справочника Биржи содержит поля, рассмотренные [в табл.](#page-113-0) **5-18**.

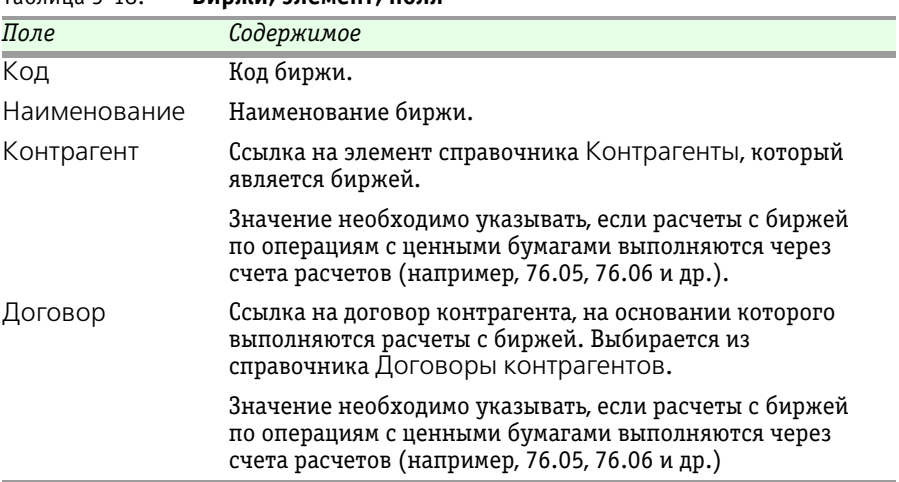

### 5.3.11 *Комиссии*

<span id="page-113-0"></span>Таблица 5-18. **Биржи, элемент, поля** 

Справочник Комиссии (Учет ценных бумаг —> Справочники и настройки —> Комиссии) предназначен для хранения списка комиссий (затрат) при покупке/продаже ценных бумаг и иных

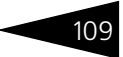

комиссий, не относящихся к сделкам с ЦБ (например, комиссия банка и др.).

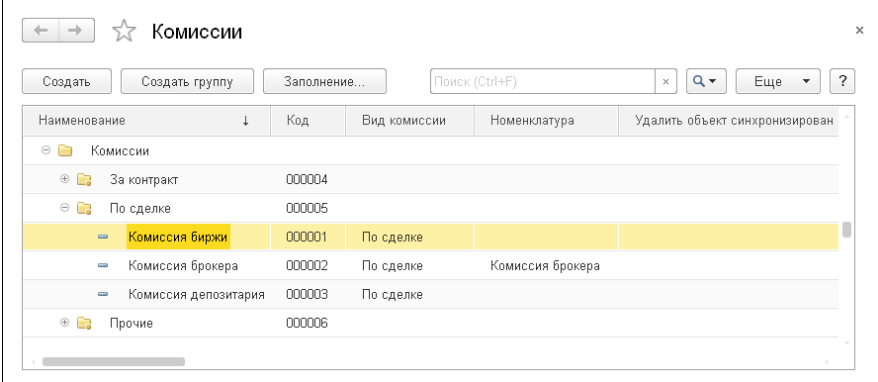

Редактирование элементов справочника производится в отдельном диалоговом окне.

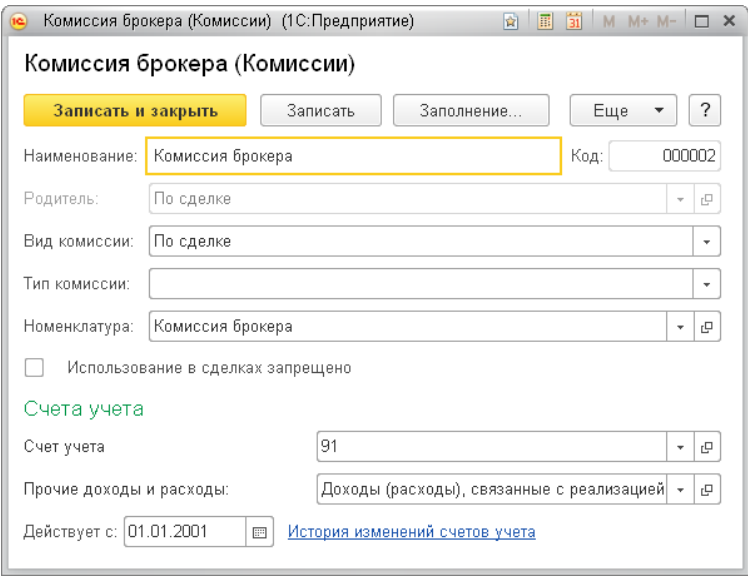

Реквизиты формы элемента справочника Комиссии рассмотрены [в табл.](#page-115-0) **5-19**.

<span id="page-115-0"></span>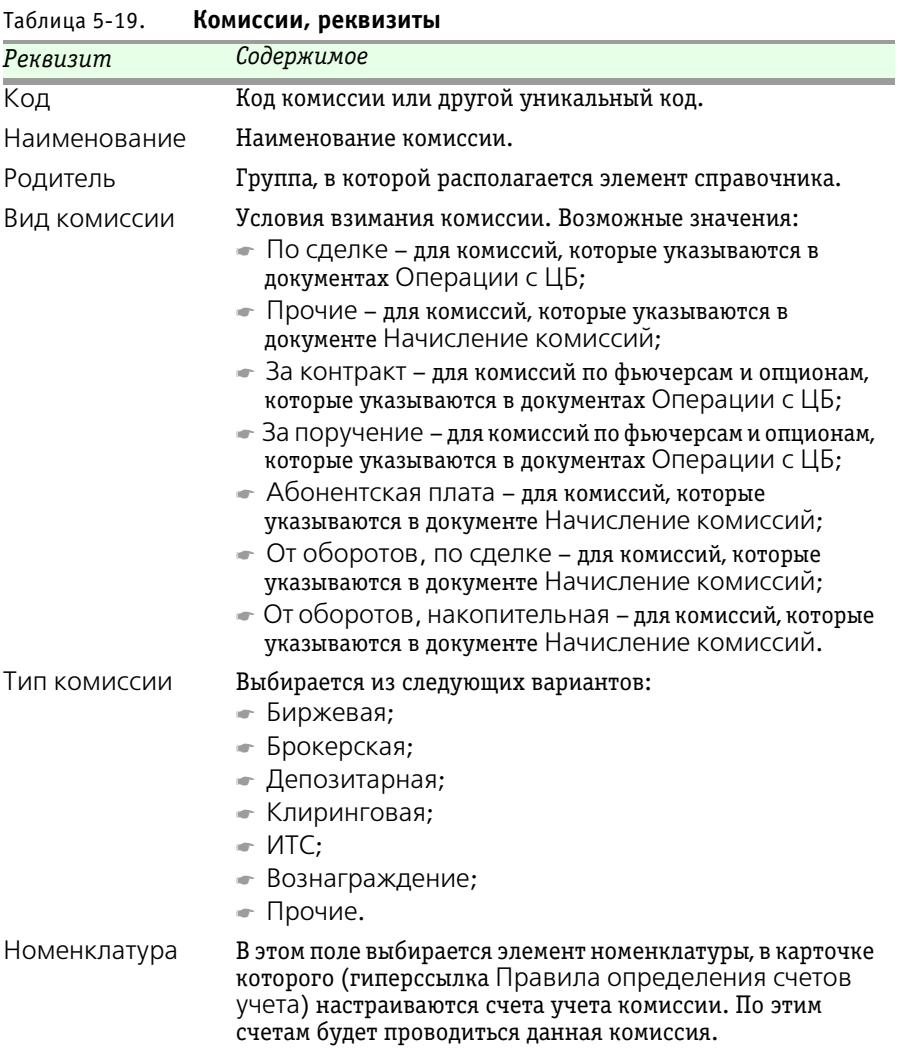

Поле Номенклатура обязательно для заполнения.

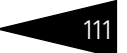

| Реквизит                                | Содержимое                                                                                                    |
|-----------------------------------------|----------------------------------------------------------------------------------------------------|
| Использование<br>в сделках<br>запрещено | Перед записью документа Операция с ЦБ в его<br>табличной части Затраты проводится удаление строк<br>с комиссиями, в которых установлен данный признак.                                                                                                    |
| Счета учета                             | Эта группа настроек доступна в том случае, если выбран<br>вид комиссии По сделке. В группе настроек указывается<br>счет учета, аналитика (субконто) и дата, с которой<br>действует указанная настройка. Счёт взаиморасчётов<br>следует указывать при раздельном учёте взаиморасчётов в<br>сделках. Если счет взаиморасчетов комиссии должен быть<br>таким же, как счет взаиморасчетов по сделке, то в счете<br>расчетов необходимо указать родительский счет этого<br>счета взаиморасчетов, например, счет 76. |

Таблица 5-19. **Комиссии, реквизиты** (продолжение)

# 5.3.12 *Котировки ценных бумаг*

Регистр сведений Котировки ценных бумаг (Учет ценных бумаг —> Справочники и настройки —> Котировки ценных бумаг) предназначен для хранения истории котировок ценных бумаг.

Управление списком справочника осуществляется при помощи меню кнопки Все действия, а также с помощью расположенной над списком панели инструментов, кнопки которой соответствуют пунктам меню кнопки Еще.

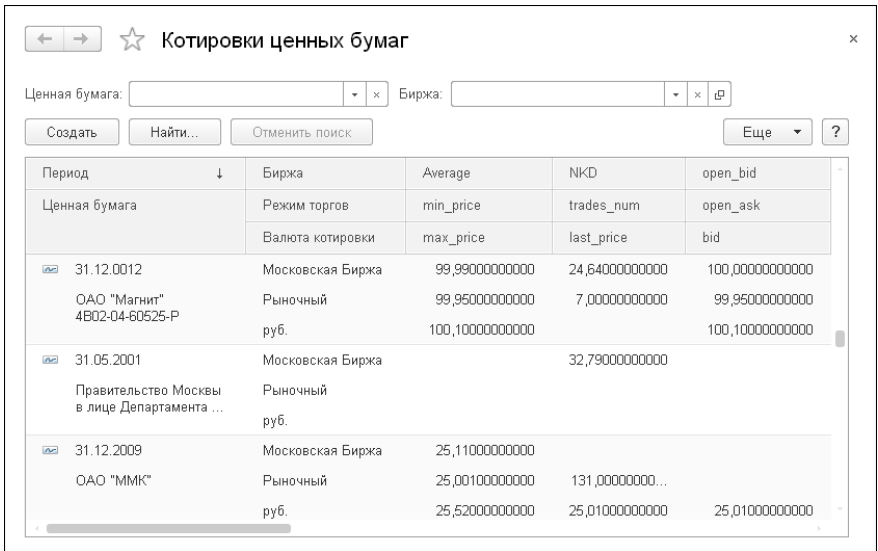

Реквизиты и графы табличной части диалогового окна регистра сведений Котировки ценных бумаг рассмотрены [в табл.](#page-117-0) **5-20**.

<span id="page-117-0"></span>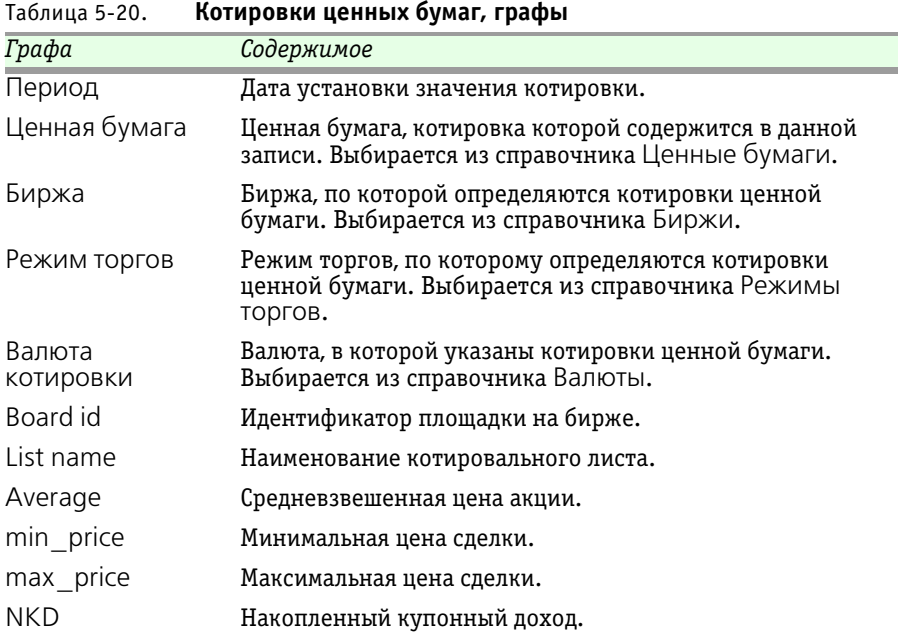

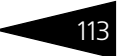

| Графа                              | Содержимое                                                                                                    |
|------------------------------------|----------------------------------------------------------------------------------------------------|
| trades num                         | Число сделок.                                                                                                    |
| last_price                         | Цена последней сделки.                                                                                                    |
| open bid                           | Цена лучшей котировки на покупку на момент открытия<br>торгов.                                                                                                    |
| open ask                           | Цена лучшей котировки на продажу на момент открытия<br>торгов.                                                                                                    |
| bid                                | Цена лучшей котировки на покупку на момент<br>формирования файла.                                                                                                    |
| ask                                | Цена лучшей котировки на продажу на момент<br>формирования файла.                                                                                                    |
| volume_value                       | Дневной объём торгов.                                                                                                    |
| Average_ch                         | Средневзвешенная цена акции.                                                                                                    |
| Признаваемая<br>котировка          | Котировка, рассчитываемая в соответствии<br>с Пост. ФКЦБ №03-42/пс.                                                                                                    |
| Рыночная цена                      | Цена, рассчитываемая в соответствии с Порядком расчета<br>рыночной цены эмиссионных ценных бумаг и<br>инвестиционных паев паевых инвестиционных фондов,<br>допущенных к обращению через организаторов торговли<br>(утв. постановлением Федеральной комиссии по рынку<br>ценных бумаг РФ от 24 декабря 2003 г. 03-52/пс). |
| Рыночная цена<br>НПФ               | Цена, рассчитываемая в соответствии с Порядком<br>определения рыночной стоимости активов и стоимости<br>чистых активов, в которые инвестированы средства<br>пенсионных накоплений (утв. постановлением<br>Федеральной комиссии по рынку ценных бумаг<br>от 18 февраля 2004 г. 04-6/пс).                                  |
| Рыночная цена З                    | Цена, рассчитываемая в соответствии с Порядком<br>определения рыночной цены ценных бумаг, расчетной<br>цены ценных бумаг, а также предельной границы<br>колебаний рыночной цены ценных бумаг в целях 23<br>главы НК РФ, утв. приказом Федеральной службы по<br>финансовым рынкам от 09.11.2010 № 10-65/пз-н.             |
| usd volume                         | Дневной объём торгов в долларах США. Признаваемая<br>котировка, рассчитываемая в соответствии с Положением<br>о порядке и сроке определения стоимости чистых активов.                                                                                                    |
| Доходность по<br>цене посл. сделки | Доходность к погашению по цене последней сделки.                                                                                                    |
| Оценка                             | Оценочная стоимость для некотируемых ценных бумаг,<br>заполняется вручную.                                                                                                    |

Таблица 5-20. **Котировки ценных бумаг, графы** (продолжение)

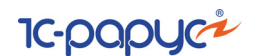

# 5.3.13 *Доходы будущих периодов*

Справочник Доходы будущих периодов (Справочники и настройки учета —> Доходы и расходы —> Доходы будущих периодов) предназначен для хранения списка доходов, полученных в отчетном периоде, но относящихся к будущим отчетным периодам. Например, арендная и квартирная плата за будущие периоды, плата за коммунальные услуги авансом, выручка за перевозки по месячным и квартальным билетам, оплата послегарантийного обслуживания и т. д.

Справочник используется для ведения аналитического учета на счете 98 (Доходы будущих периодов).

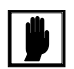

Работа с данным справочником описана в документации к программному продукту «1С:Бухгалтерия 8».

# 5.3.14 *Расходы будущих периодов*

Справочник Расходы будущих периодов (Справочники —> Доходы и расходы —> Расходы будущих периодов) предназначен для хранения информации о расходах, которые осуществлены в текущий момент, но связаны с признанием расхода в будущем.

Справочник используется для ведения аналитического учета на счете 97 (Расходы будущих периодов).

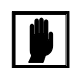

Работа с данным справочником описана в документации к программному продукту «1С:Бухгалтерия 8».

# 5.3.15 *Номенклатурные группы*

Справочник Номенклатурные группы (Справочники —> Доходы и расходы —> Номенклатурные группы) содержит перечень номенклатурных групп (акции, векселя, виды движений, облигации), в разрезе которых предполагается ведение бухгалтерского и налогового учета.

Справочник применяется для ведения учета на счетах:

 $\bullet$  90 «Продажи»;

#### 1С-Рарус: Учет ценных бумаг, ред. 3 для 1С: Бухгалтерии 8

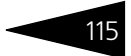

- ☛ 90.01 «Выручка»;
- ☛ 90.02 «Себестоимость продаж».

В состав номенклатурной группы может входить неограниченное количество номенклатуры, но один элемент номенклатуры может входить только в одну номенклатурную группу.

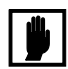

Работа с данным справочником описана в документации к программному продукту «1С:Бухгалтерия 8».

# 5.3.16 *Прочие доходы и расходы*

Справочник Прочие доходы и расходы (Справочники —> Доходы и расходы —> Прочие доходы и расходы) предназначен для хранения списка статей доходов и расходов, которые не связаны с основным видом деятельности предприятия. Используется для аналитического учета по субсчетам счета 91 Прочие доходы и расходы.

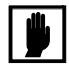

Работа с данным справочником описана в документации к программному продукту «1С:Бухгалтерия 8».

### 5.3.17 *Статьи движения денежных средств*

Справочник Статьи движения денежных средств (Справочники —> Банк и касса —> Статьи движения денежных средств) предназначен для хранения списка статей движения денежных средств по видам и группам.

Справочник используется для ведения аналитического учета на счетах учета денежных средств для автоматического заполнения формы №4 Отчет о движении денежных средств.

Признак ведения учета по статьям движения денежных средств устанавливается в настройках параметров учета. Если организации не нужно формировать форму №4 Отчет о движении денежных средств, то можно не вести учет денежных средств по статьям движения.

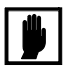

Работа с данным справочником описана в документации к программному продукту «1С:Бухгалтерия 8».

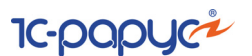

# 5.3.18 *Статьи затрат*

Справочник Статьи затрат (Справочники —> Доходы и расходы  $\rightarrow$  Статьи затрат) предназначен для хранения перечня статей затрат, разделённых по видам расхода для целей налогового учета и порядку отнесения к деятельности организации в соответствии с порядком налогообложения.

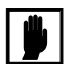

Проведение документов программы будет зависеть от установок реквизитов этого справочника. Поэтому не рекомендуется менять значение реквизитов после того, как элемент справочника был использован в проведенных документах. В противном случае документы необходимо перепровести.

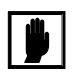

Работа с данным справочником описана в документации к программному продукту «1С:Бухгалтерия 8».

# 5.3.19 *Режимы торгов*

Справочник Режимы торгов (Учет ценных бумаг —> Справочники и настройки —> Режимы торгов) содержит перечень режимов, используемых биржевыми площадками для проведения торгов.

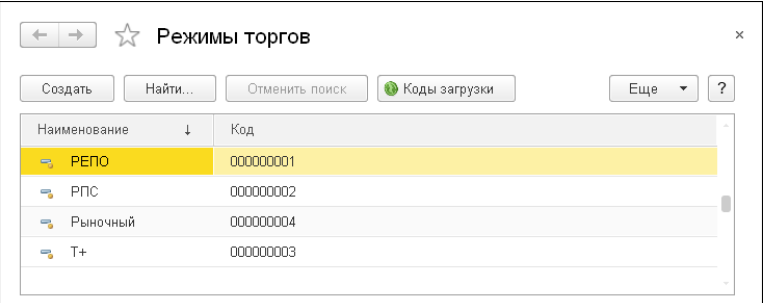

В справочнике предусмотрены предопределенные элементы:

- $\blacksquare$  РЕПО;
- $\blacksquare$  РПС;
- ☛ Рыночный;
- $-$  T+.

Если требуется, следует указать в этом справочнике также и другие режимы торгов.

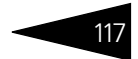

Элементы справочника Режимы торгов используются для указания режима торгов в документах: Заключение договора куплипродажи, Операции с ЦБ.

### 5.3.20 *Автоматические операции*

Справочник Автоматические операции (Учет ценных бумаг —> Справочники и настройки —> Автоматические операции) предназначен для настройки автоматического выполнения предопределенных действий. В справочнике непосредственно настраиваются сами автоматические операции (элементы справочника), а обрабатывает их Консоль автоматических действий.

В частности, на данный момент существуют две предопределенные группы автоматических операций с предопределенными элементами:

- ☛ Операции по ценным бумагам;
- ☛ Импорт ценных бумаг и купонов.

Справочник Автоматические операции открывается из Консоли автоматических действий по кнопке Настройка автоопераций (Учет ценных бумаг —> Сервис —> Консоль автоматических действий).

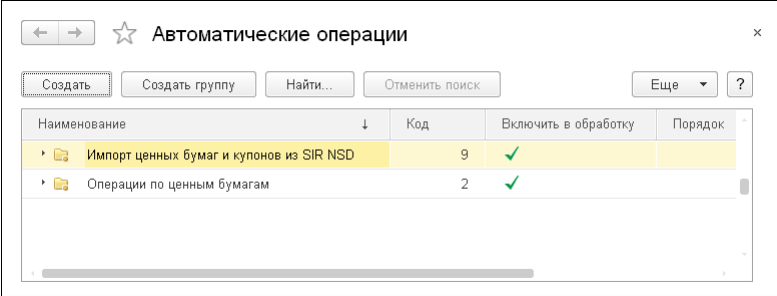

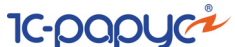

#### Редактирование элементов справочника производится в отдельном диалоговом окне.

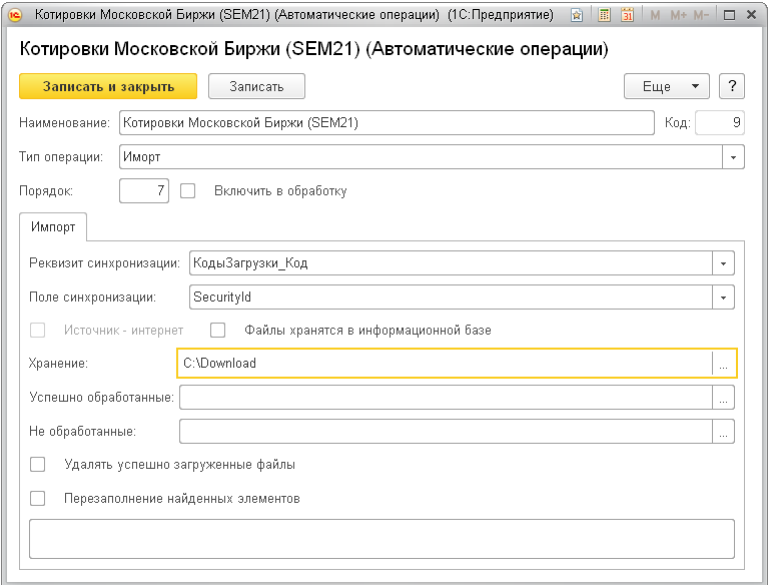

Реквизиты диалогового окна элемента справочника Автоматические операции рассмотрены [в табл.](#page-123-0) **5-21**.

#### <span id="page-123-0"></span>Таблица 5-21. **Автоматические операции, реквизиты**

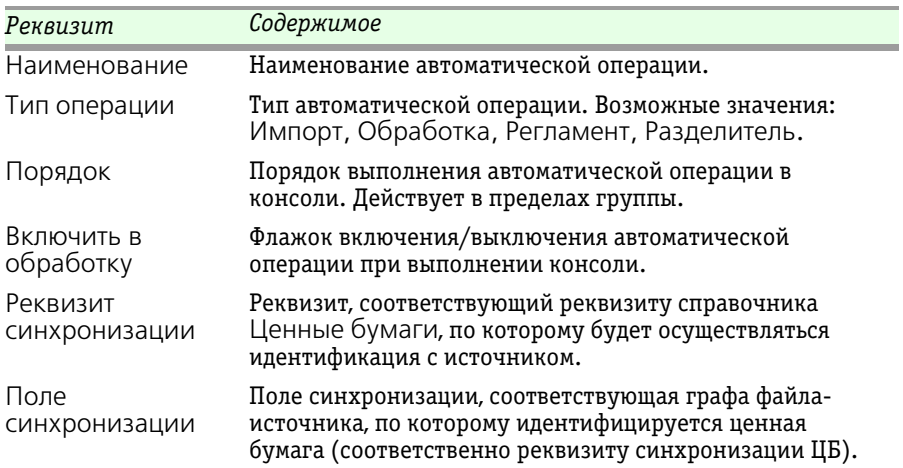

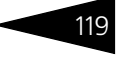

| Реквизит                                   | Содержимое                                                                                                    |
|--------------------------------------------|----------------------------------------------------------------------------------------------------|
| Источник-<br>интернет                      | Флажок устанавливается, если источником импорта<br>данных являются общедоступные ресурсы в интернете.<br>Доступен в случае, если таковые ресурсы имеются по<br>редактируемому элементу автоматических операций.                                                                                                    |
| Файлы хранятся в<br>информационной<br>базе | При установке данного флажка поиск файлов будет<br>происходить не в файловой системе компьютера,<br>а в справочнике Файлы информационной базы.<br>Хранение загружаемых архивов внутри информационной<br>базы позволяет избежать сложностей, которые могут<br>возникнуть при организации доступа к каталогам,<br>содержащим загружаемые данные в клиент-серверном<br>варианте работы. |
|                                            | Рассматриваемый флажок отображается, если снят<br>флажок Источник-интернет.                                                                                                    |
| Хранение                                   | Каталог хранения архивированных zip-файлов поставок<br>из биржи или разархивированных файлов импорта.                                                                                                    |
| Успешно<br>обработанные                    | Каталог, куда перемещаются успешно обработанные<br>файлы после импорта.                                                                                                    |
| Не обработанные                            | Каталог, куда перемещаются необработанные файлы,<br>в связи с какой-либо возникшей ошибкой при импорте.                                                                                                    |
| Удалять успешно<br>загруженные<br>файлы    | Флажок удаления успешно загруженных файлов. При<br>включенном состоянии успешно загруженные файлы<br>физически удаляются.                                                                                                    |
| Перезаполнение<br>найденных<br>элементов   | Если флажок установлен, то при повторной загрузке<br>будет происходить перезаполнение существующих<br>котировок.                                                                                                    |

Таблица 5-21. **Автоматические операции, реквизиты** (продолжение)

Предопределенная группа Операции по ценным бумагам справочника Автоматические операции включает в себя следующие предопределенные элементы:

- ☛ Котировки Московской Биржи (основной рынок) акции (.csv);
- ☛ Котировки Московской Биржи (основной рынок) гос. обл. (.csv);
- ☛ Котировки Московской Биржи (основной рынок) корп. обл. (.csv);
- $\bullet$  Котировки Московской Биржи (classica) (.csv);
- $\bullet$  Котировки Московской Биржи (standard) (.csv);
- ☛ Котировки Московской Биржи (SEM21).

Данные элементы предназначены для настройки импорта котировок из файлов Московской Биржи \*.csv или \*.xml (для формата SEM21). Необходимо указать лишь каталог (реквизит Хранение), в котором хранятся или предполагается хранение файлов вышеуказанных форматов (в том виде, в котором файлы предоставляются, то есть в архивах со структурированными наименованиями). А непосредственную обработку осуществит Консоль автоматических действий, в которой надо будет указать рабочую дату. Консоль по указанной дате выбирает из каталога нужные файлы с котировками и обрабатывает их (*см.* [5.7.4 «Консоль автоматических действий» на](#page-340-0)  [стр. 335](#page-340-0)).

Предопределенная группа Импорт ценных бумаг и купонов справочника Автоматические операции включает в себя следующие предопределенные элементы:

☛ Импорт ценных бумаг и купонов из SIR NSD.

Предназначен для загрузки списка ценных бумаг и купонов из базы данных SECURITIES INFORMATION REVIEW–NSD. По умолчанию используется вариант автоматической загрузки из интернета с сервера Национального расчетного депозитария.

Для элементов группы Импорт ценных бумаг и купонов рекомендуется в качестве источника импорта использовать интернет. Для автоматической загрузки из интернета необходимо в Консоли автоматических действий (Группа автоматических операций Импорт ценных бумаг и купонов из SIR NSD) в диалоговом окне автооперации Импорт ценных бумаг и купонов на закладке Импорт установить флажок Источник-интернет и заполнить следующие поля:

- **1.** Адрес сервера задается по умолчанию: nsd.ru;
- **2.** Логин сервера выдается в НРД после оформления подписки;
- **3.** Пароль сервера выдается в НРД после оформления подписки;
- **4.** Ключ сервера выдается в НРД после оформления подписки.

При запуске автоматической операции будет автоматически произведено подключение к серверу, с которого будет скачен и автоматически обработан файл. При этом при первой загрузке будет заполнен справочник Ценные бумаги выпусками всех ценных бумаг, содержащихся в базе данных НРД, и справочник Контрагенты эмитентами этих выпусков. На закладку Коды загрузки справочника Ценные бумаги будут добавлены: код НРД, ISIN и коды загрузок бирж. При повторной загрузке ценных бумаг из НРД в случае, если не

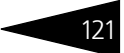

установлен флажок Перезаполнение найденных элементов, в справочник будут занесены только новые ценные бумаги.

Если флажок Перезаполнение найденных элементов установлен, то все ценные бумаги, ранее загруженные из НРД, будут перезаписаны и добавлены новые.

В случае невозможности использовать вариант автоматической загрузки, есть возможность загрузки данных по ценным бумагам и купонам из каталога. Для этого необходимо снять флажок Источникинтернет и указать в реквизите Хранение каталог, в котором будет находиться файл базы данных SECURITIES INFORMATION REVIEW – NSD.

# 5.3.21 *Информационные базы обмена*

Справочник Информационные базы обмена данными (Учет ценных бумаг —> Обмен данными —> Информационные базы обмена данными) предназначен для хранения информации об информационных базах, с которыми производится обмен данными.

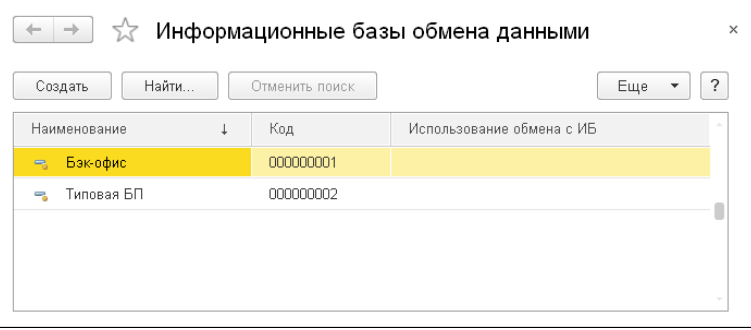

В этот справочник изначально внесён предопределенный элемент Бэк-офис, который используется для обменов данными с бэкофисом.

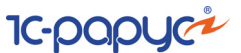

Для того чтобы с базой мог осуществляться обмен данными, в форме соответствующего элемента справочника следует установить флажок Использование обмена с ИБ.

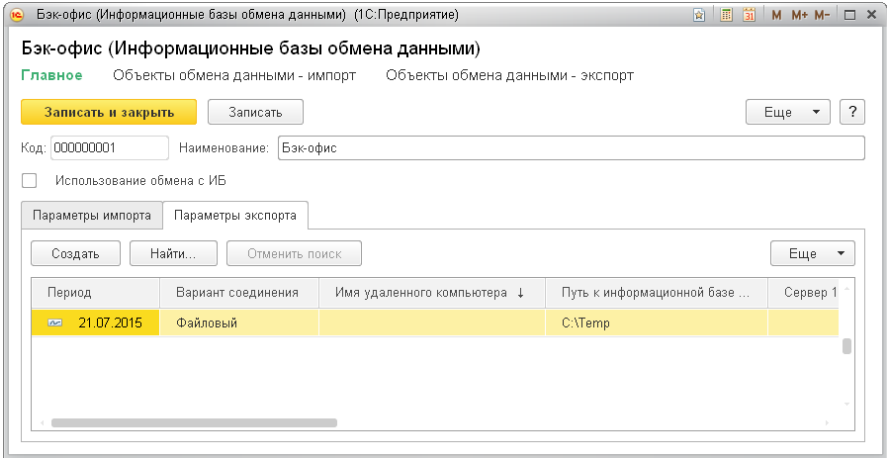

В табличной части закладки Параметры экспорта указываются параметры соединения с базой-приемником.

Эти параметры различаются для файлового и серверного режимов.

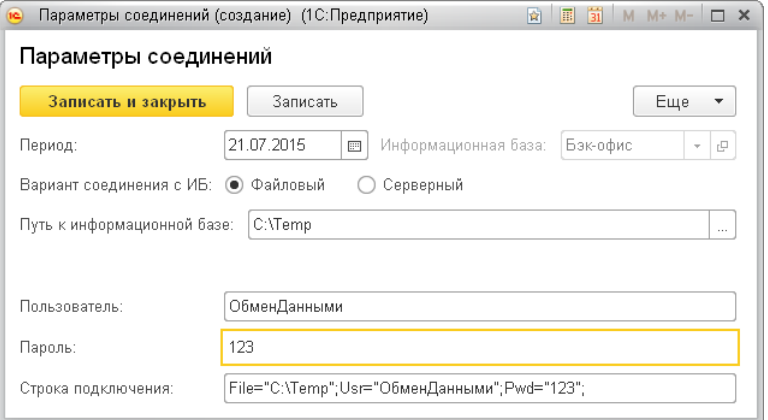

1С-Рарус: Учет ценных бумаг, ред. 3 для 1С: Бухгалтерии 8

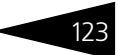

Параметры по импорту данных заполняются на закладке Параметры импорта.

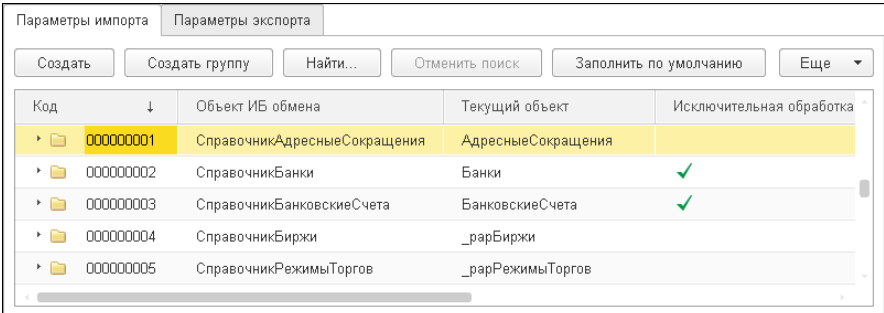

На этой закладке пользователю следует только нажать кнопку Заполнить по умолчанию.

# 5.4 **Документы**

Работа с документами – одна из основ работы с Типовым решением «1C-Рарус:Учет ценных бумаг, ред. 3» для 1С:Бухгалтерии 8. При помощи документов изменяется содержимое базы данных, отображающее состояние компании. Документы соответствуют операциям, совершаемым компанией. При помощи документов в информационную базу вводится информация о совершаемых сделках.

В нижней части диалогового окна каждого документа располагаются общие для всех документов реквизиты: поле Ответственный, в котором отображается имя пользователя, который ввёл данный документ, и поле Комментарий, в котором могут быть указаны произвольные дополнительные сведения о данной операции.

# 5.4.1 *Заключение договора купли-продажи*

Документ Заключение договора купли-продажи (Учет ценных бумаг —> Ценные бумаги —> Заключение договора куплипродажи) предназначен для отражения факта заключения сделки

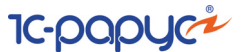

#### с ценными бумагами, а также списания комиссий. Является основанием для ввода документа Операция с ценными бумагами.

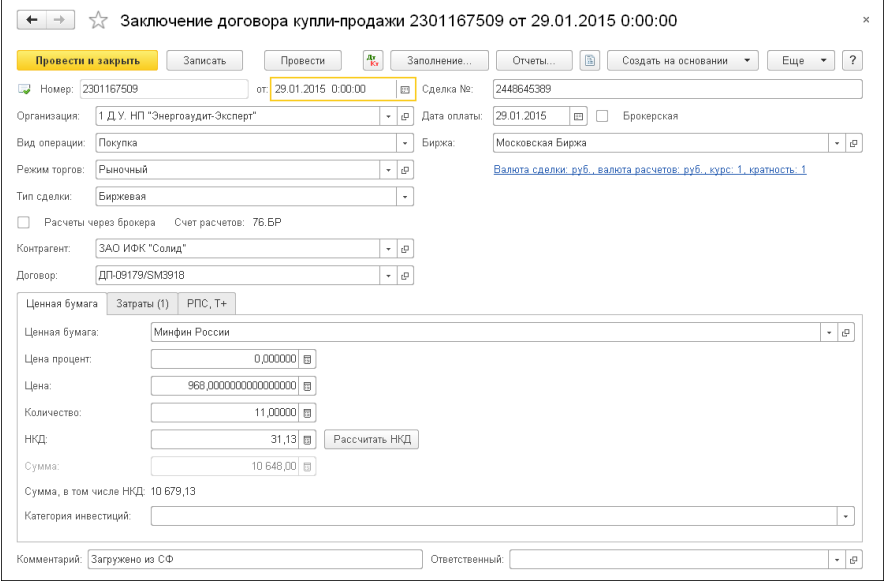

### Реквизиты диалоговой части документа рассмотрены [в табл.](#page-129-0) **5-22**.

#### <span id="page-129-0"></span>Таблица 5-22. **Заключение договора купли-продажи, реквизиты**

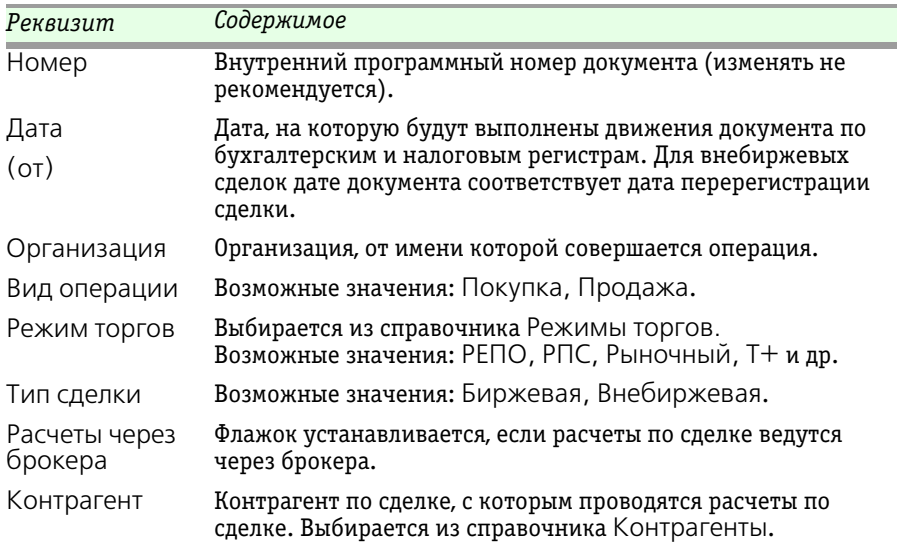

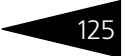

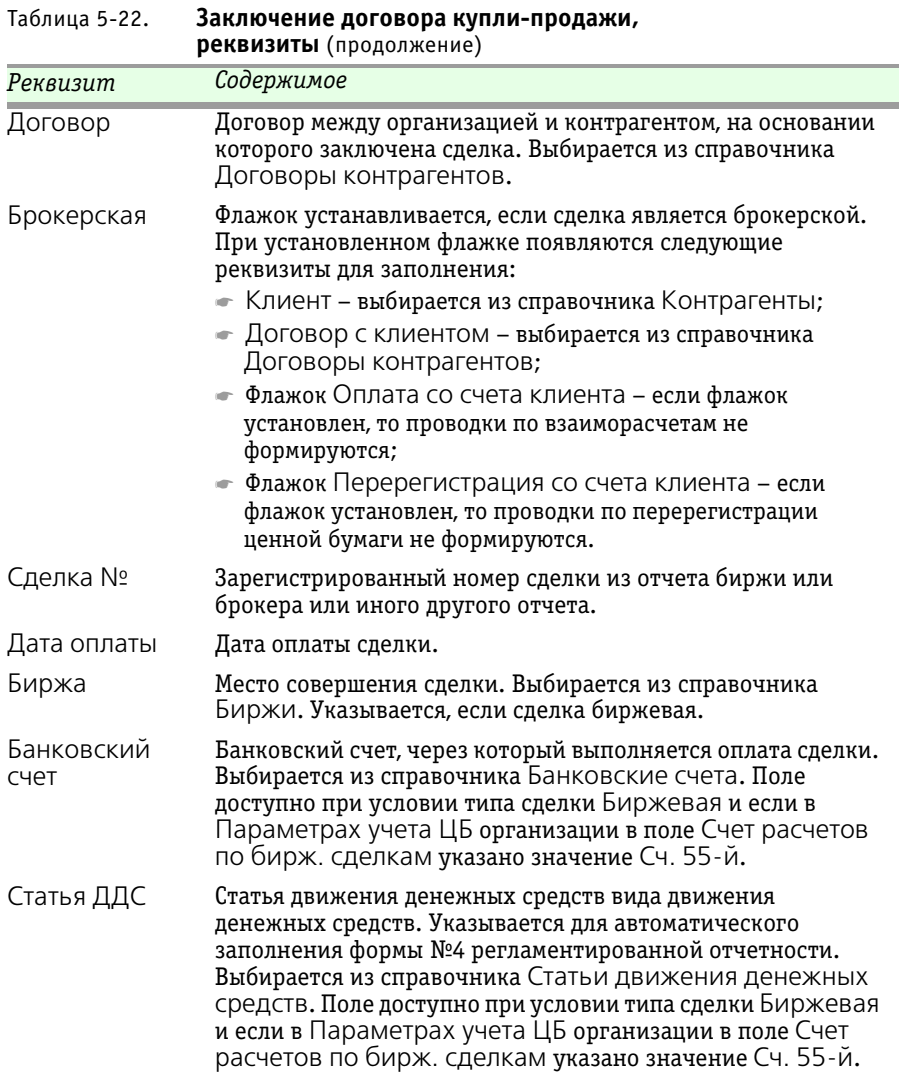

126 Описание объектов Типового решения <sup>1</sup>C-DODUC<sup>2</sup>

По нажатию гиперссылки Валюта сделки, валюта расчетов, дата курса, курс, кратность открывается форма установки валюты и курса.

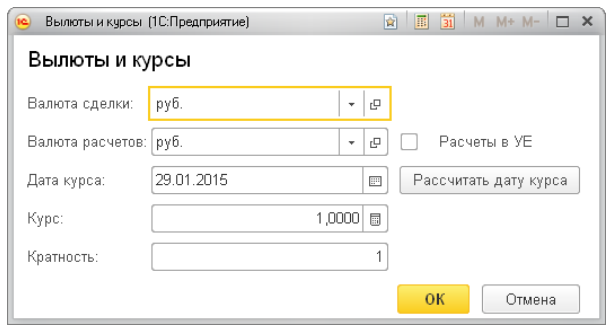

Реквизиты данной формы рассмотрены [в табл.](#page-131-0) **5-23**.

#### <span id="page-131-0"></span>Таблица 5-23. **Гиперссылка Валюта сделки, валюта расчетов, дата курса, курс, кратность**

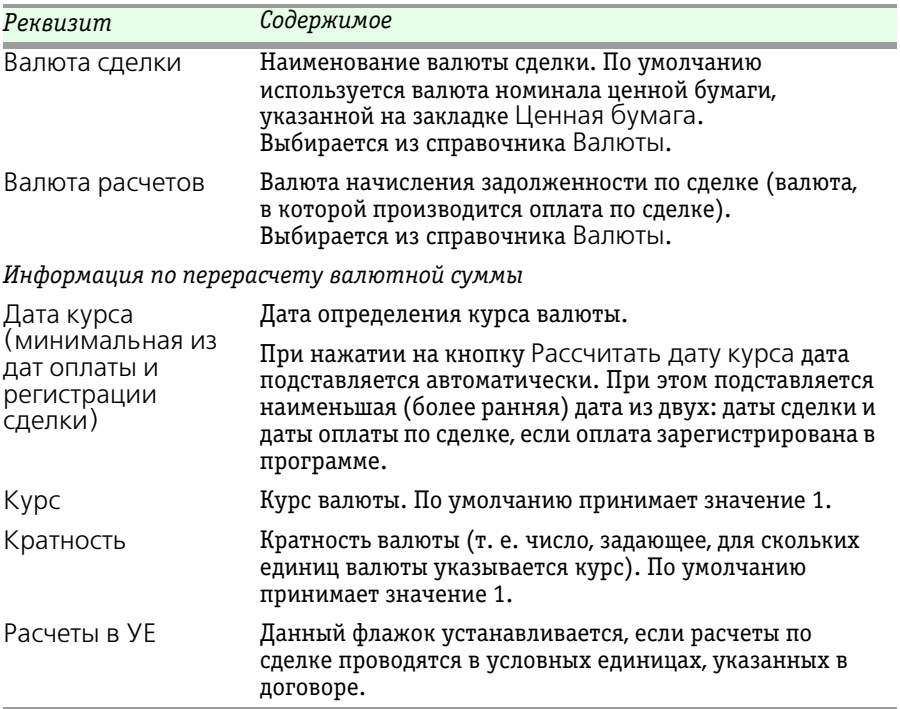

1С-Рарус:Учет ценных бумаг, ред. 3 для 1С:Бухгалтерии 8

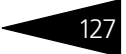

Документ Заключение договора купли-продажи содержит несколько закладок, рассмотренных далее.

### **Закладка Ценная бумага**

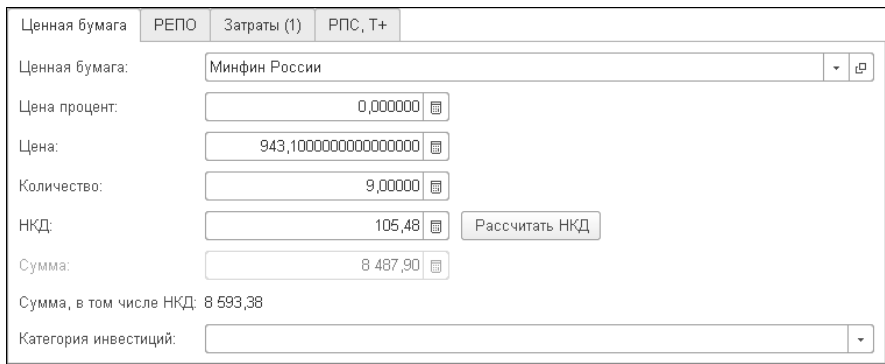

Реквизиты закладки Ценная бумага рассмотрены [в табл.](#page-132-0) **5-24**.

<span id="page-132-0"></span>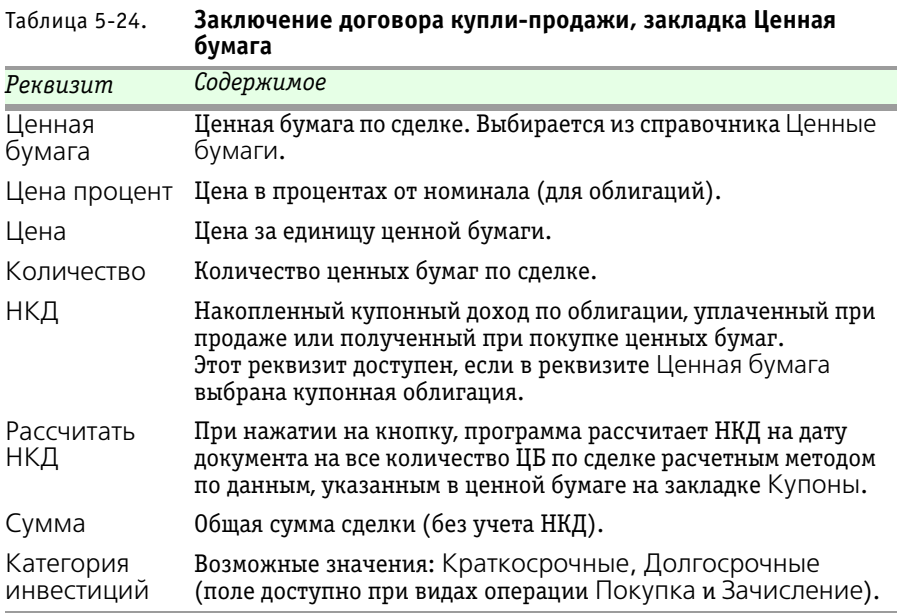

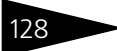

128 Описание объектов Типового решения <sup>1</sup>C-DODUC<sup>2</sup>

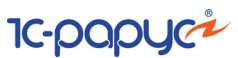

### **Закладка РЕПО**

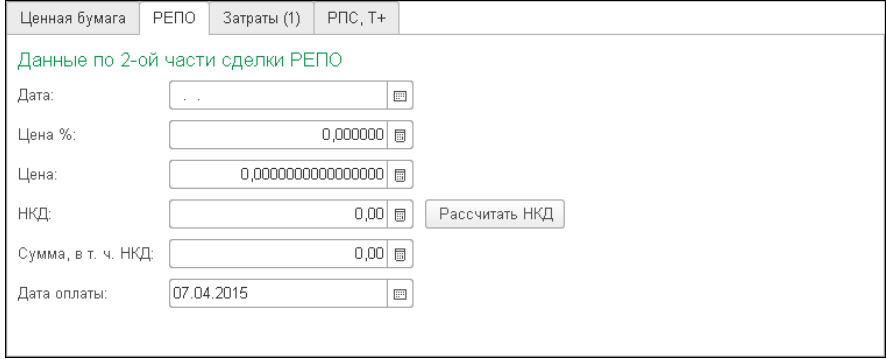

Данная закладка становится доступной только при установленном режиме торгов РЕПО.

Реквизиты закладки рассмотрены [в табл.](#page-133-0) **5-25**.

<span id="page-133-0"></span>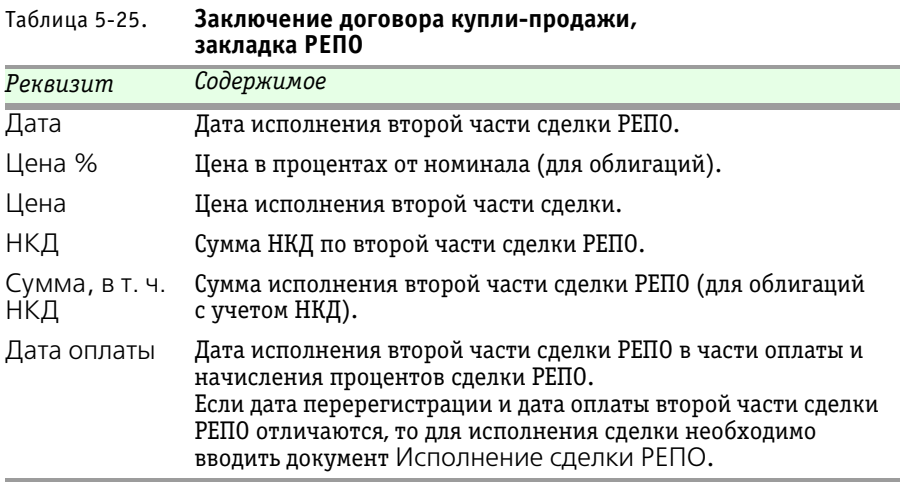

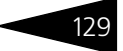

#### **Закладка Затраты**

На данной закладке расположена табличная часть, содержащая сведения о комиссиях по сделке, которые входят в стоимость ЦБ.

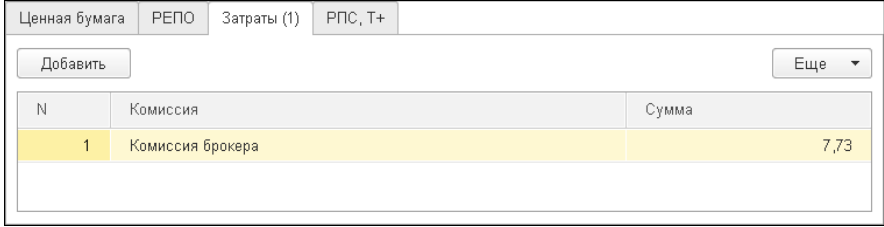

Реквизиты табличной части закладки Затраты рассмотрены [в табл.](#page-134-0) **5-26**.

#### <span id="page-134-0"></span>Таблица 5-26. **Заключение договора купли-продажи, закладка Затраты**

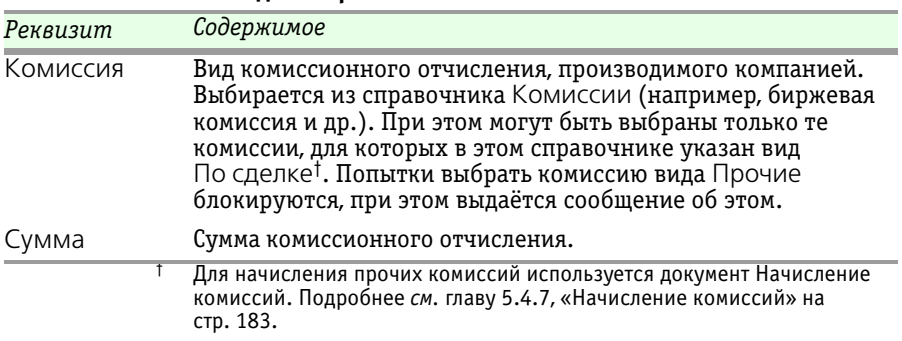

#### **Закладка РПС, Т+**

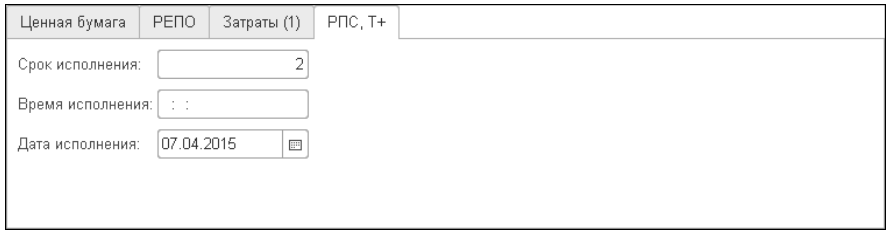

Реквизиты табличной части закладки РПС, Т+ рассмотрены [в табл.](#page-135-0) **5-27**.

130 Описание объектов Типового решения <sup>1</sup>C-DODUC<sup>2</sup>

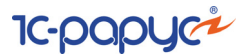

<span id="page-135-0"></span>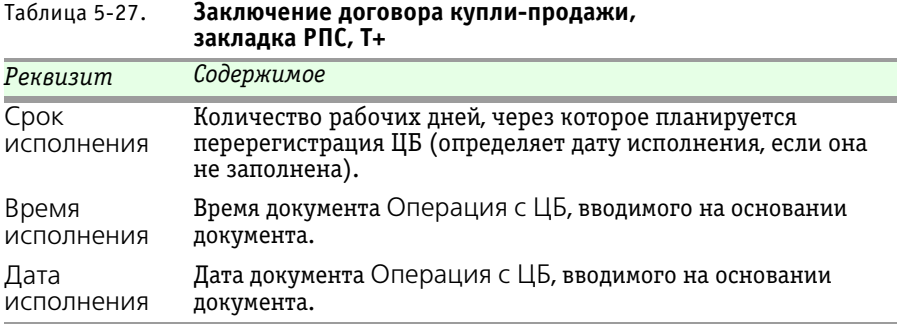

# 5.4.2 *Операции с ЦБ*

Документ Операции с ценными бумагами (Учет ценных бумаг —> Ценные бумаги —> Операции с ценными бумагами) предназначен для отражения фактически совершенных сделок и операций с ценными бумагами.

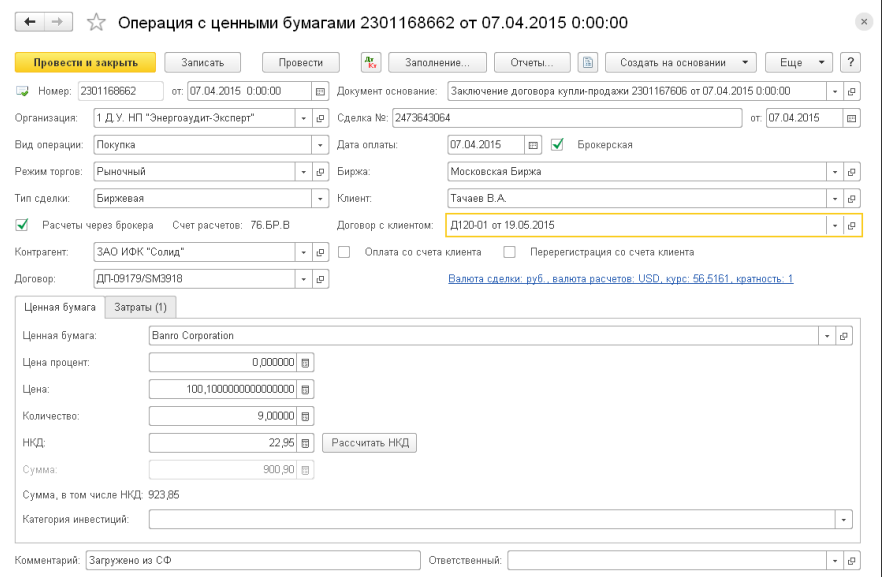

Реквизиты диалоговой части документа рассмотрены [в табл.](#page-136-0) **5-28**.

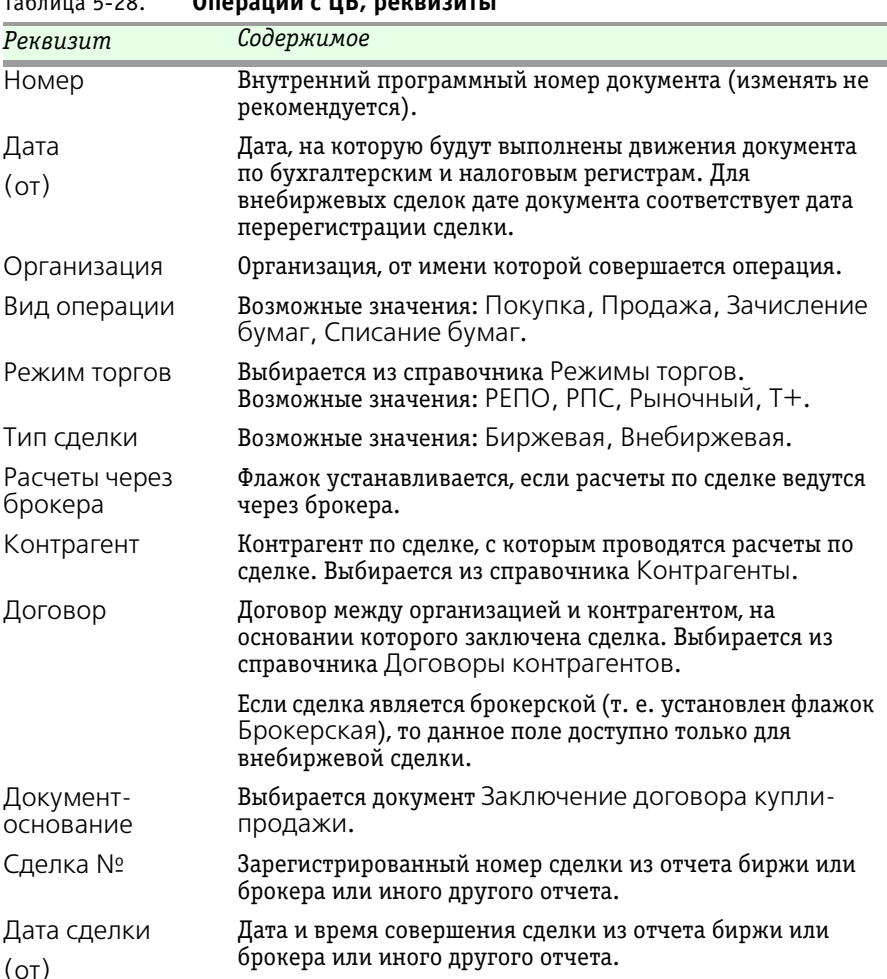

<span id="page-136-0"></span>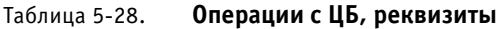

Дата оплаты Дата оплаты сделки.

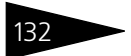

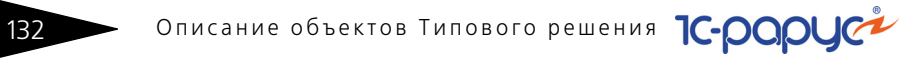

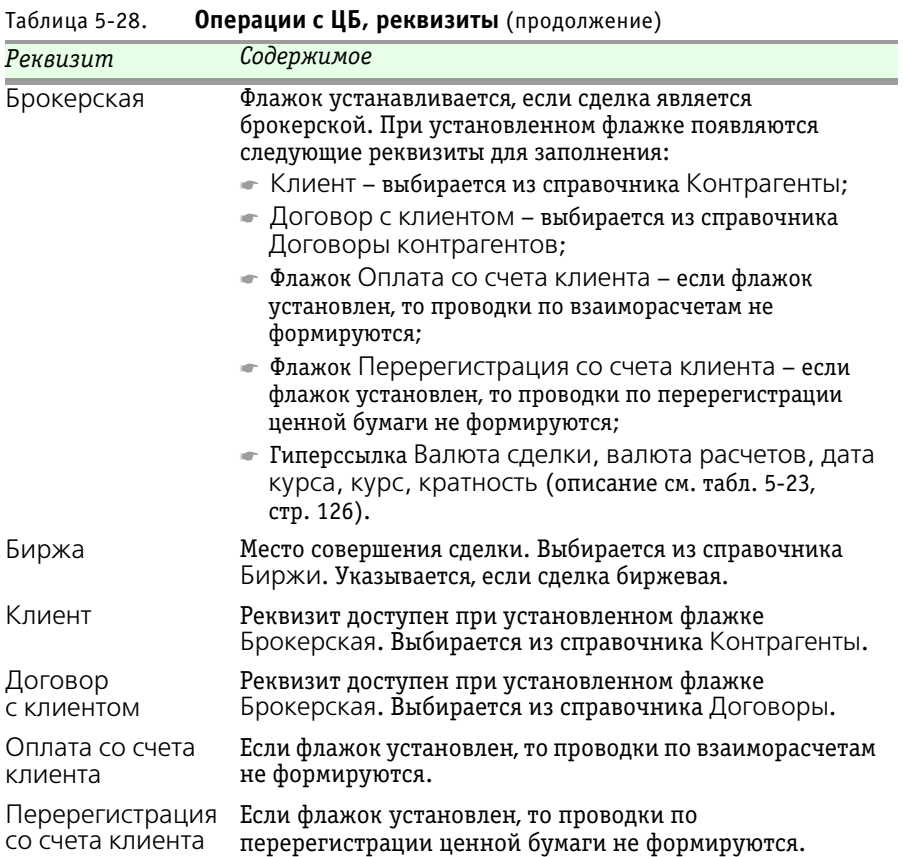

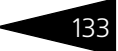

### **Закладка Ценная бумага**

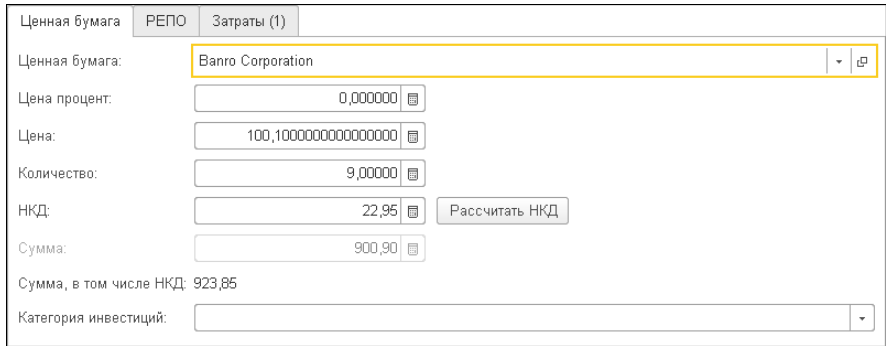

Реквизиты закладки Ценная бумага рассмотрены [в табл.](#page-138-0) **5-29**.

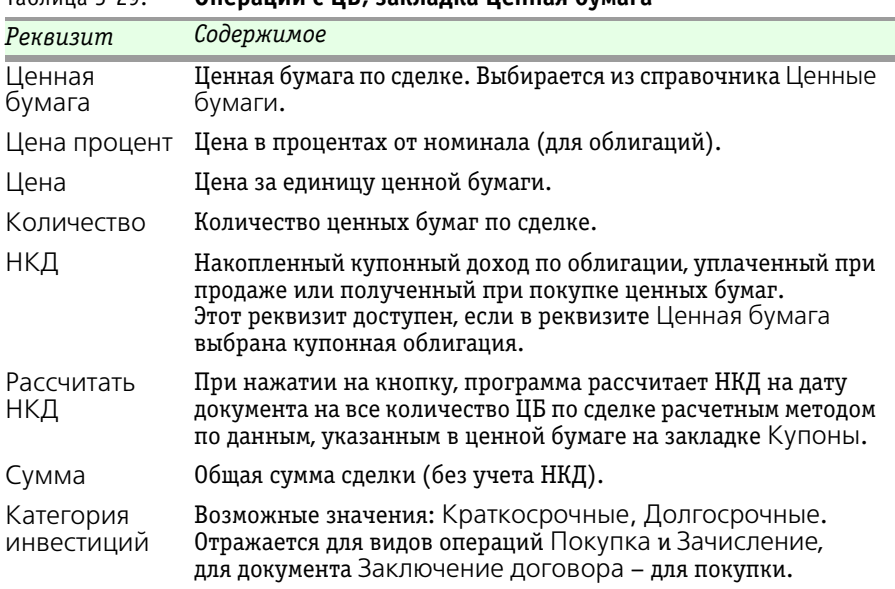

### <span id="page-138-0"></span>Таблица 5-29. **Операции с ЦБ, закладка Ценная бумага**

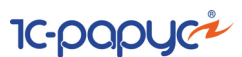

### **Закладка РЕПО**

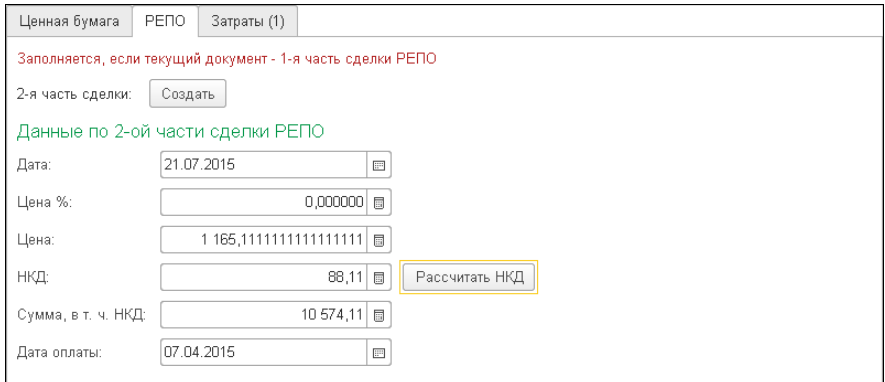

Данная закладка становится доступной только при установленном режиме торгов РЕПО.

Реквизиты закладки рассмотрены [в табл.](#page-139-0) **5-30**.

#### <span id="page-139-0"></span>Таблица 5-30. **Операции с ЦБ, закладка РЕПО**

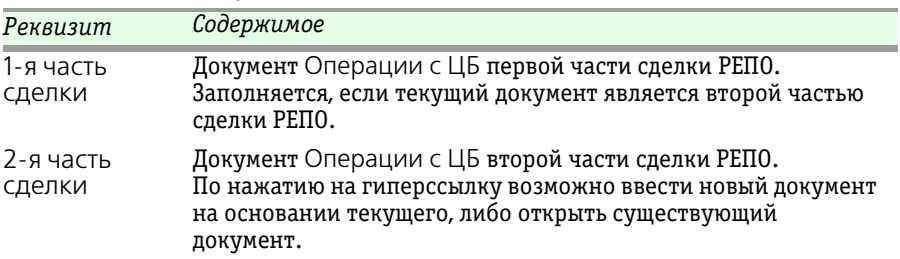

*Данные по 2-й части сделки РЕПО.*

Заполняется, если текущий документ является первой частью сделки РЕПО.

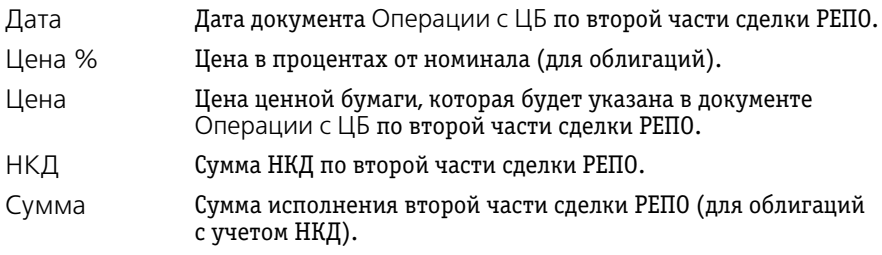

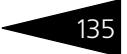

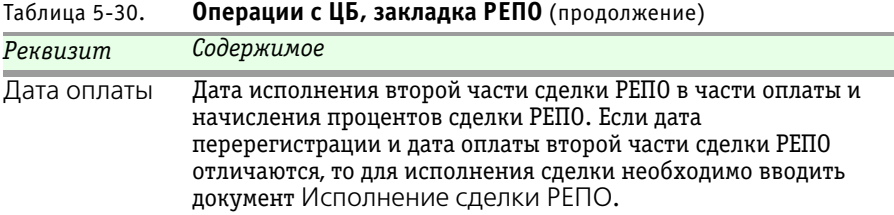

#### **Закладка Затраты**

На данной закладке расположена табличная часть, содержащая сведения о комиссиях по сделке, которые входят в стоимость ЦБ. Закладка недоступна при выбранном виде операций Списание бумаг или Зачисление бумаг.

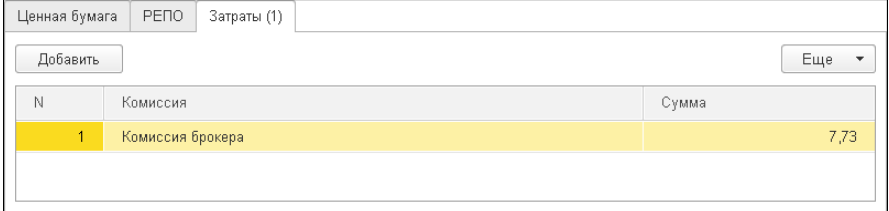

Реквизиты табличной части закладки Затраты рассмотрены [в табл.](#page-140-0) **5-31**.

<span id="page-140-0"></span>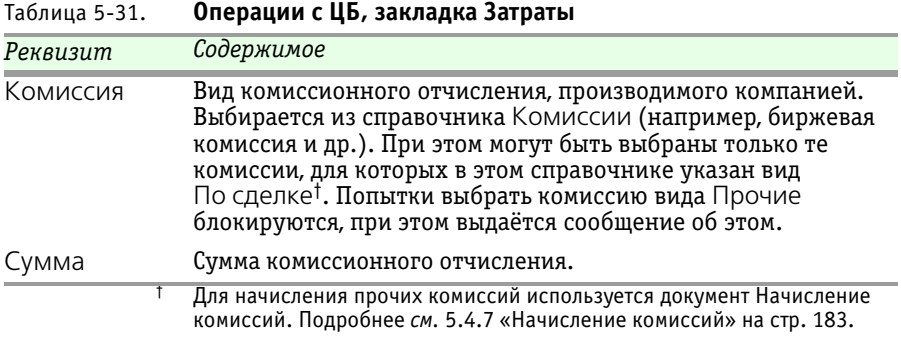

#### **Закладка Зачисление ЦБ**

На данной закладке указываются дополнительные данные о балансовой стоимости зачисляемой ценной бумаге.

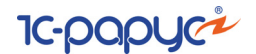

Данная закладка становится доступной только для вида операции Зачисление бумаг.

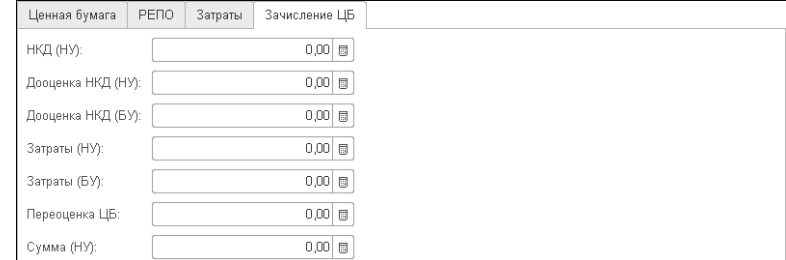

Реквизиты закладки Зачисление ЦБ рассмотрены [в табл.](#page-141-0) **5-32**.

<span id="page-141-0"></span>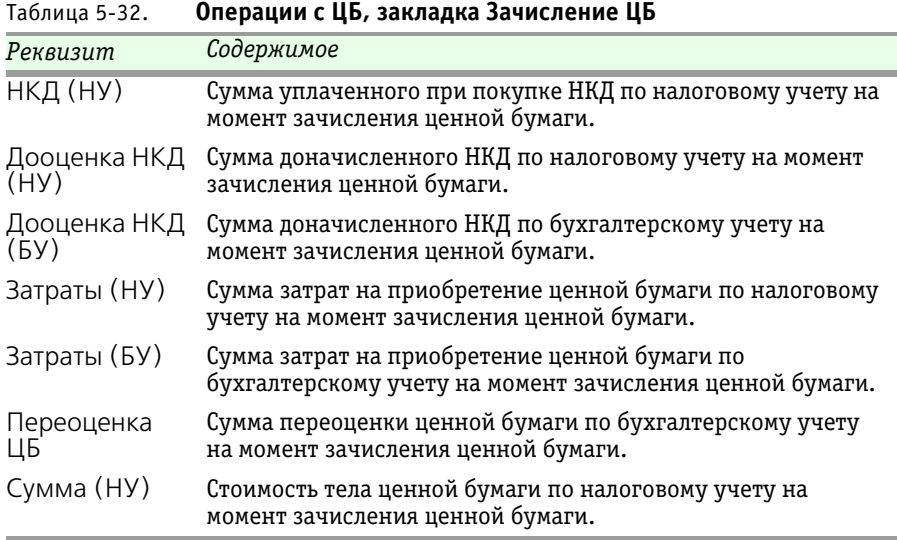

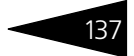

### **Бухгалтерские проводки**

Если указан Вид операции – Покупка, при проведении документа формируются бухгалтерские проводки, указанные [в табл.](#page-142-0) **5-33**.

#### <span id="page-142-0"></span>Таблица 5-33. **Операции с ЦБ, Покупка, проводки**

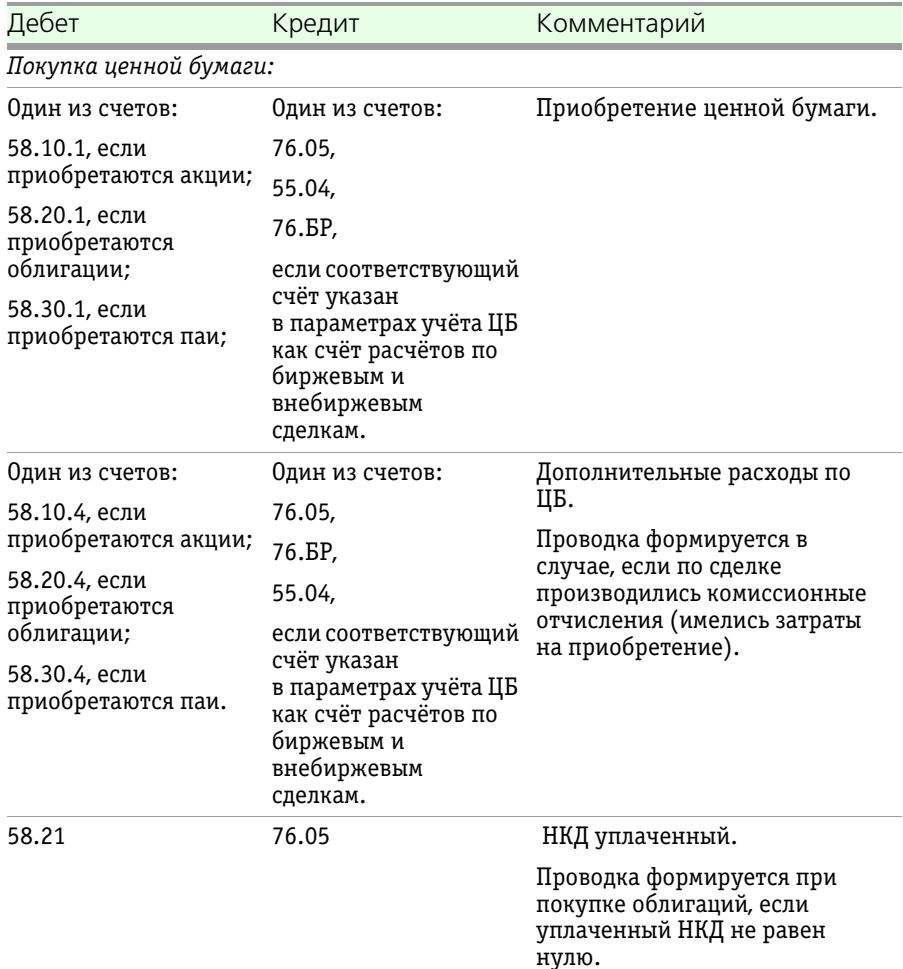

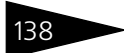

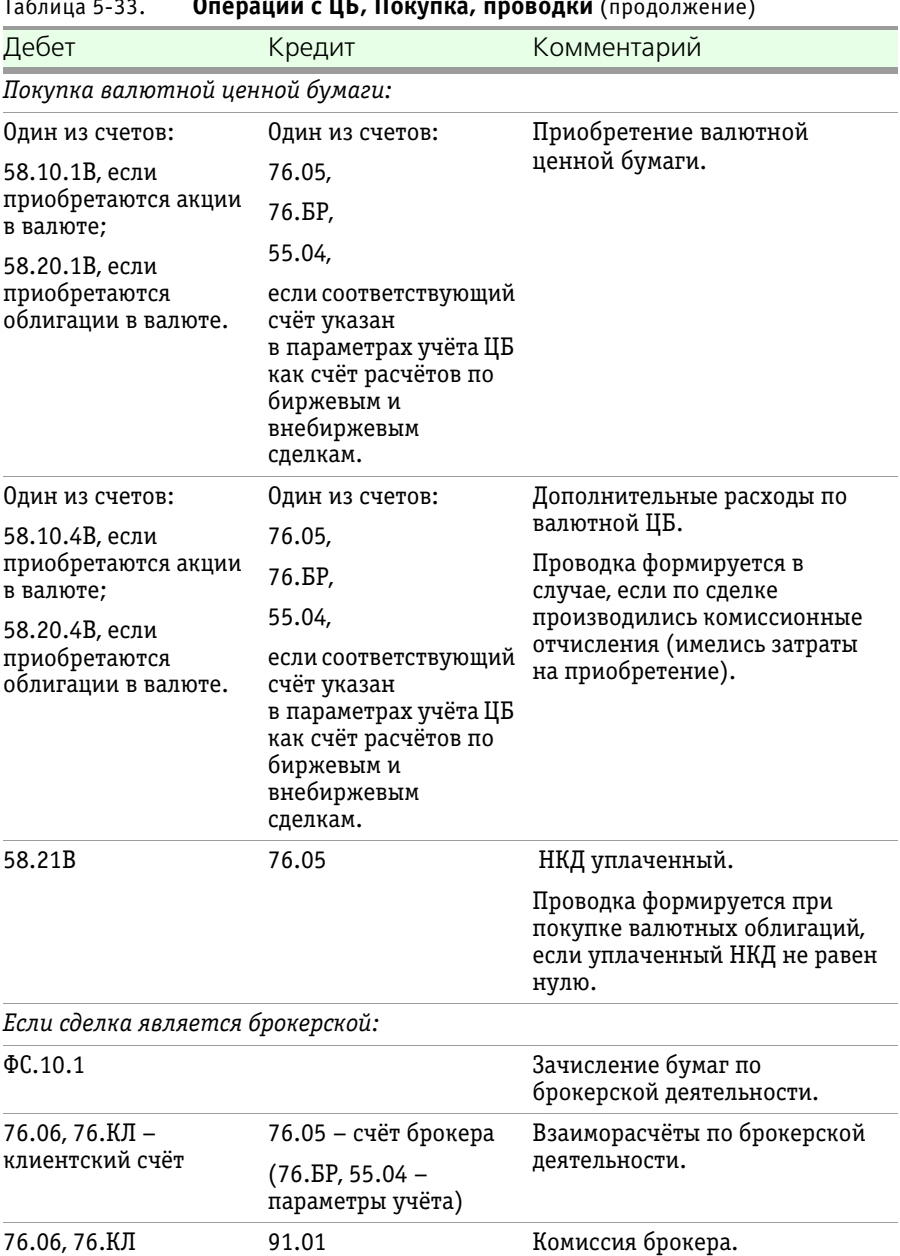

Таблица 5-33. **Операции с ЦБ, Покупка, проводки** (продолжение)
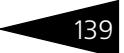

Если указан Вид операции – Продажа, при проведении документа формируются бухгалтерские проводки, указанные [в табл.](#page-144-0) **5-34**.

<span id="page-144-0"></span>Таблица 5-34. **Операции с ЦБ, Продажа, проводки** 

| Дебет                                                                                            | Кредит                                | Комментарий               |  |  |
|--------------------------------------------------------------------------------------------------|---------------------------------------|---------------------------|--|--|
| Продажа ценной бумаги:                                                                           |                                       |                           |  |  |
| 90.02.3, если<br>в параметрах учета ЦБ<br>по организации<br>установлен Вид учета<br>ЦБ Основной  | 58.10.1, если<br>продаются акции;     | Списание себестоимости ЦБ |  |  |
|                                                                                                  | 58.20.1, если<br>продаются облигации; |                           |  |  |
| Аналитика:<br>Номенклатурные                                                                     | 58.02.1, если<br>продаются векселя;   |                           |  |  |
| группы<br>• Реализуемый актив.                                                                   | 58.30.1, если<br>продаются паи.       |                           |  |  |
| 91.02, если<br>в параметрах учета ЦБ<br>по организации<br>установлен Вид учета<br>ЦБ Не основной |                                       |                           |  |  |
| Аналитика:<br>— Прочие доходы и<br>расходы<br>• Реализуемый актив.                               |                                       |                           |  |  |

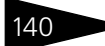

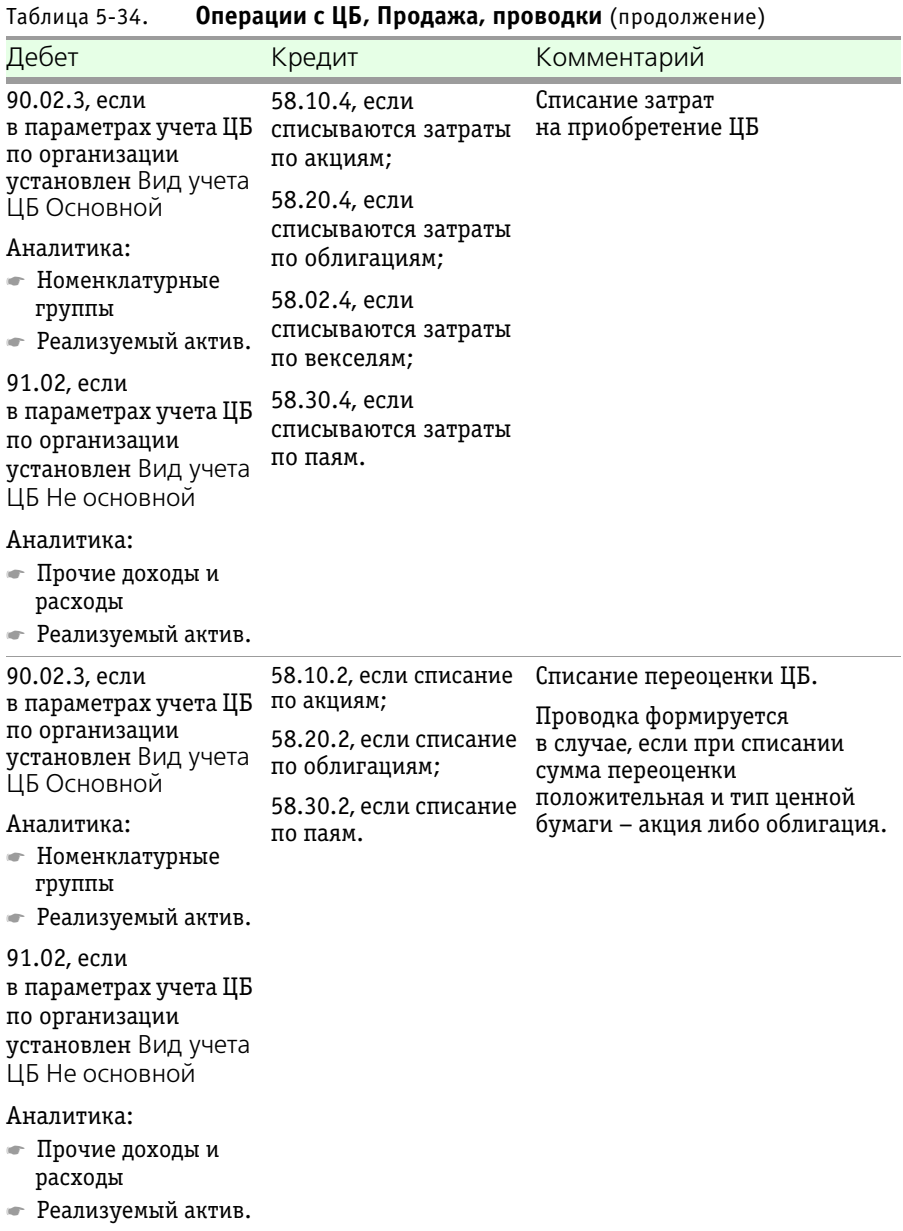

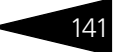

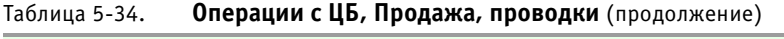

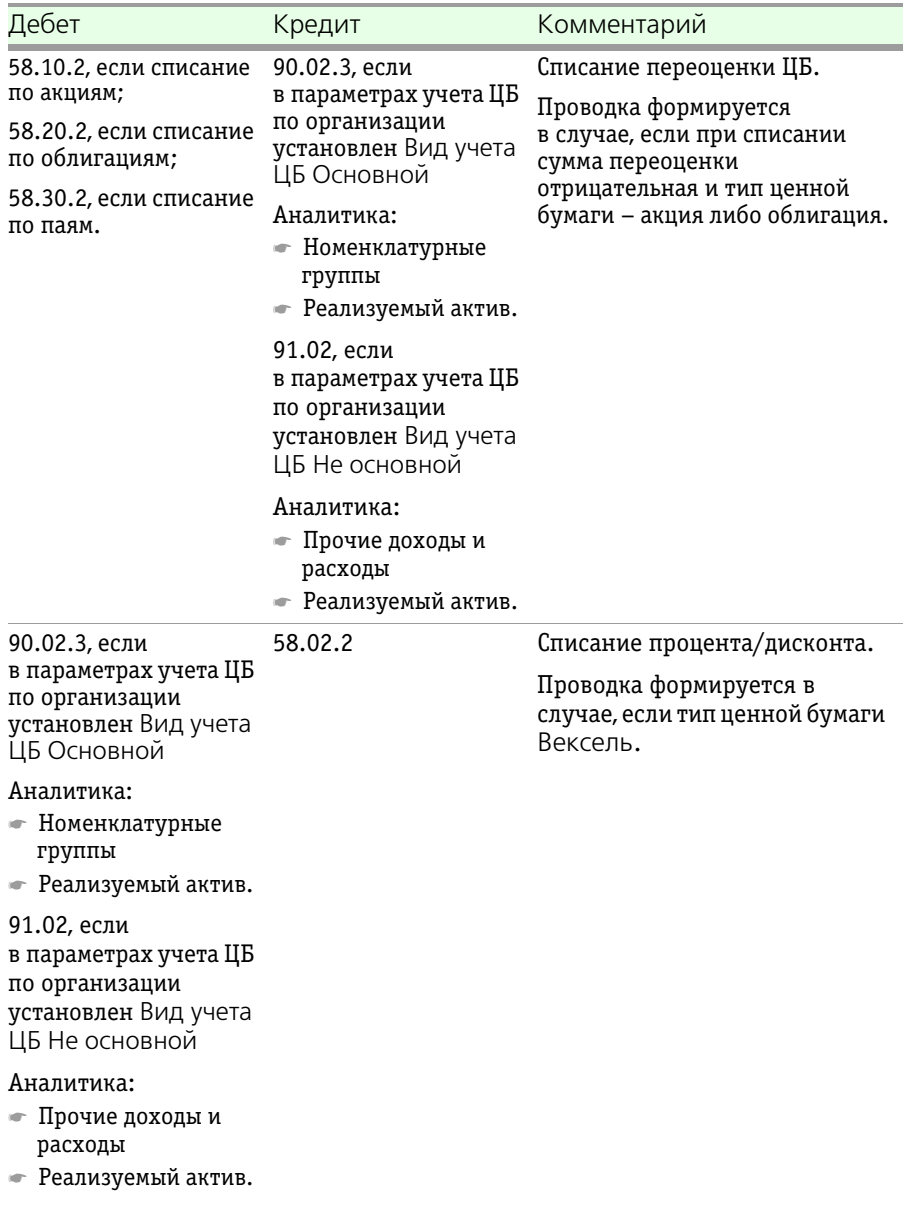

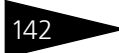

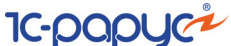

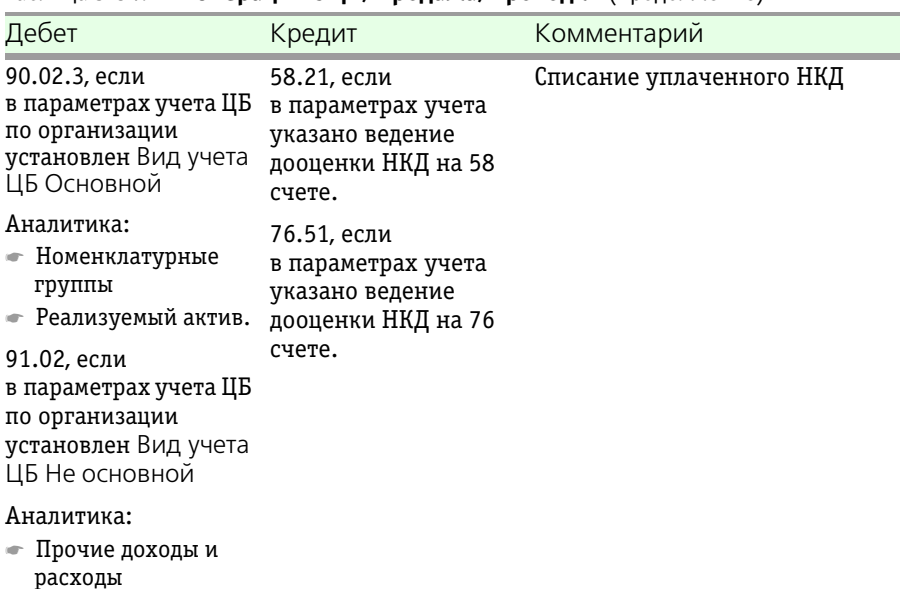

Таблица 5-34. **Операции с ЦБ, Продажа, проводки** (продолжение)

☛ Реализуемый актив.

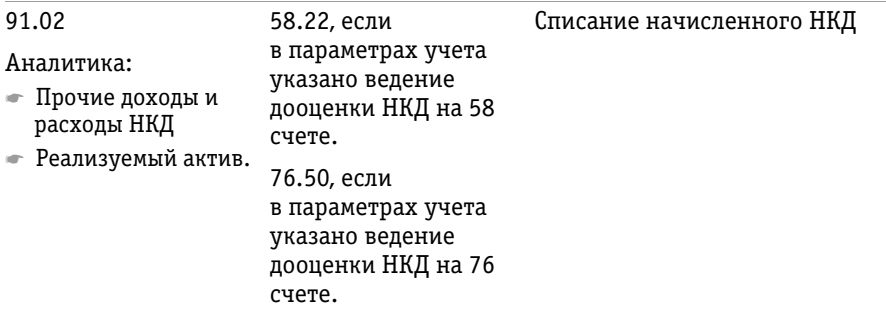

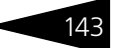

# Таблица 5-34. **Операции с ЦБ, Продажа, проводки** (продолжение)

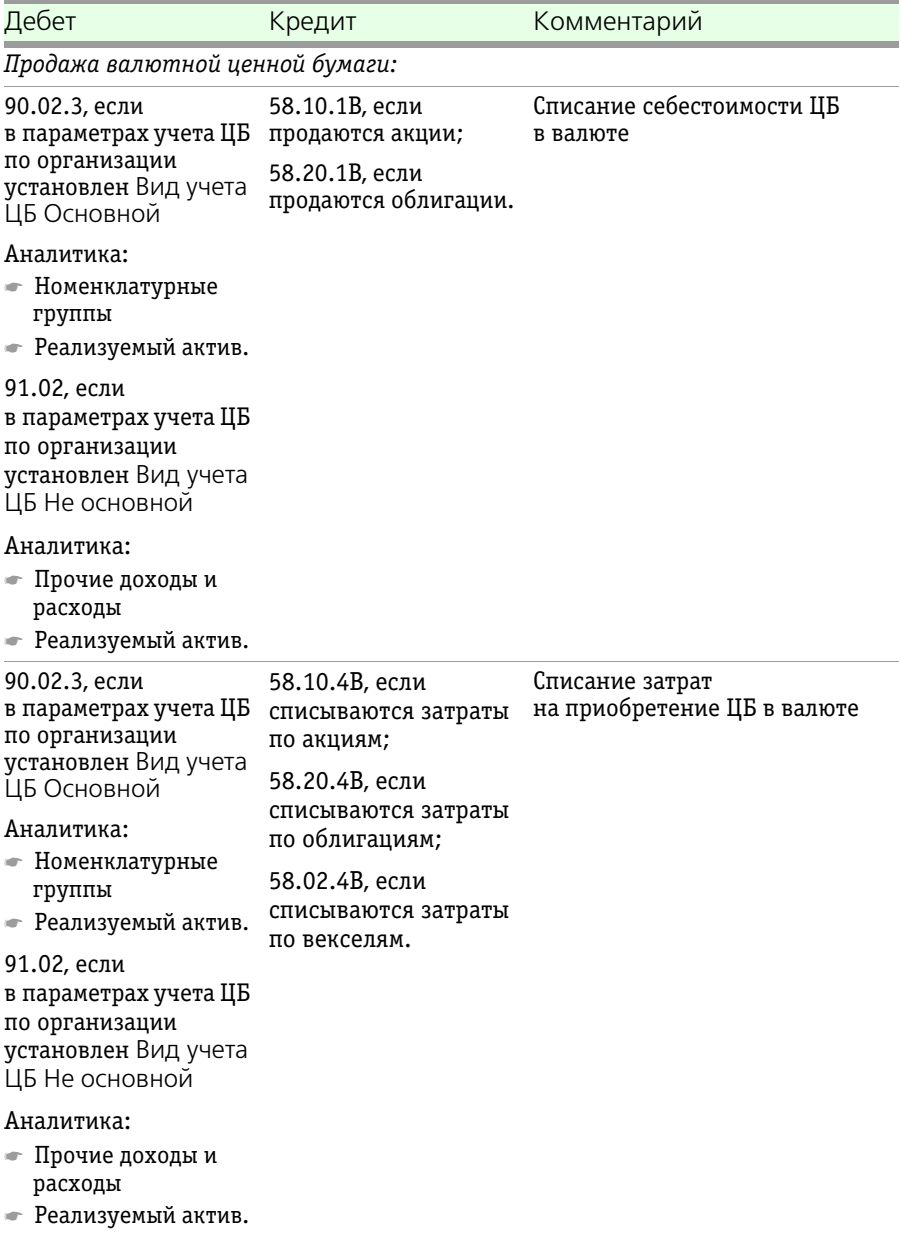

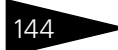

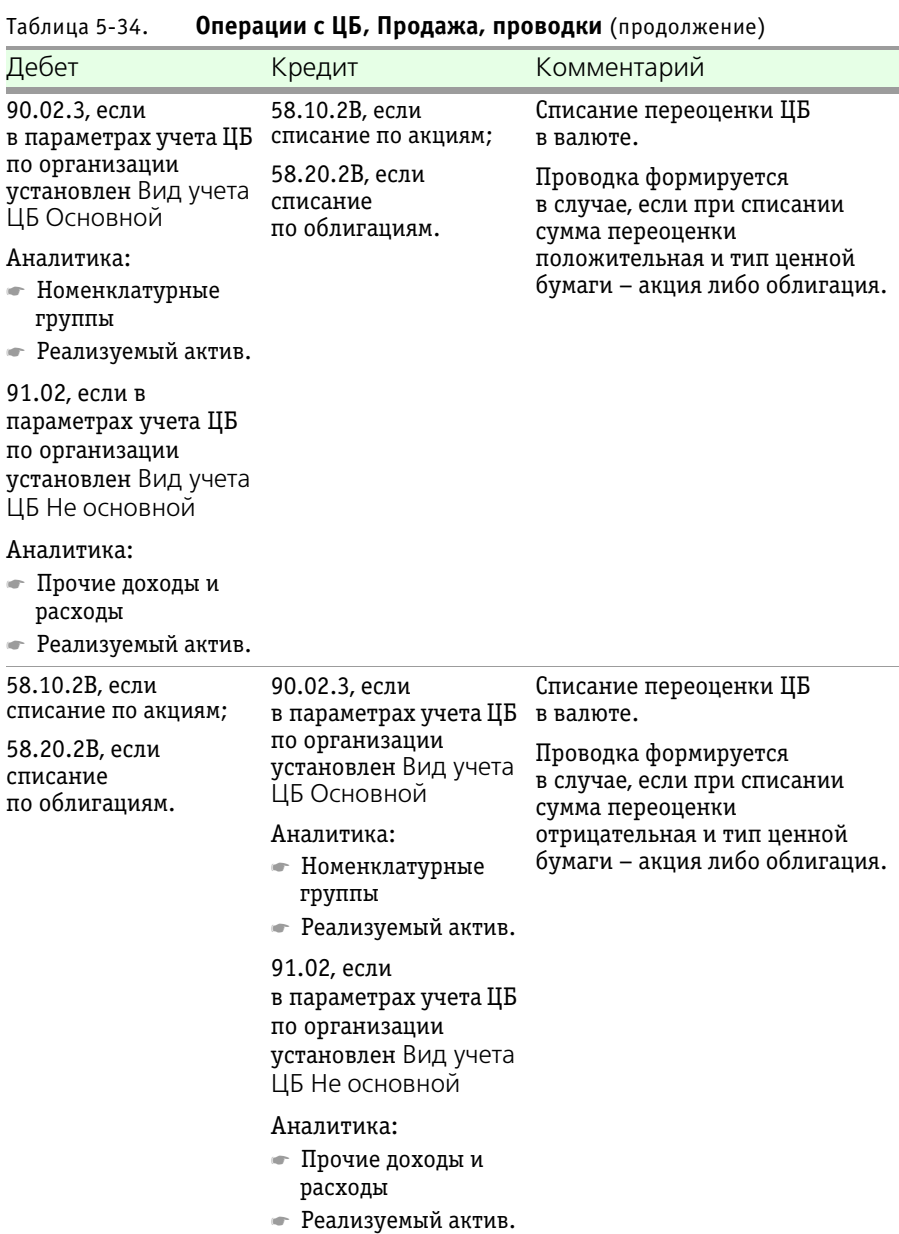

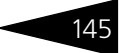

# Таблица 5-34. **Операции с ЦБ, Продажа, проводки** (продолжение)

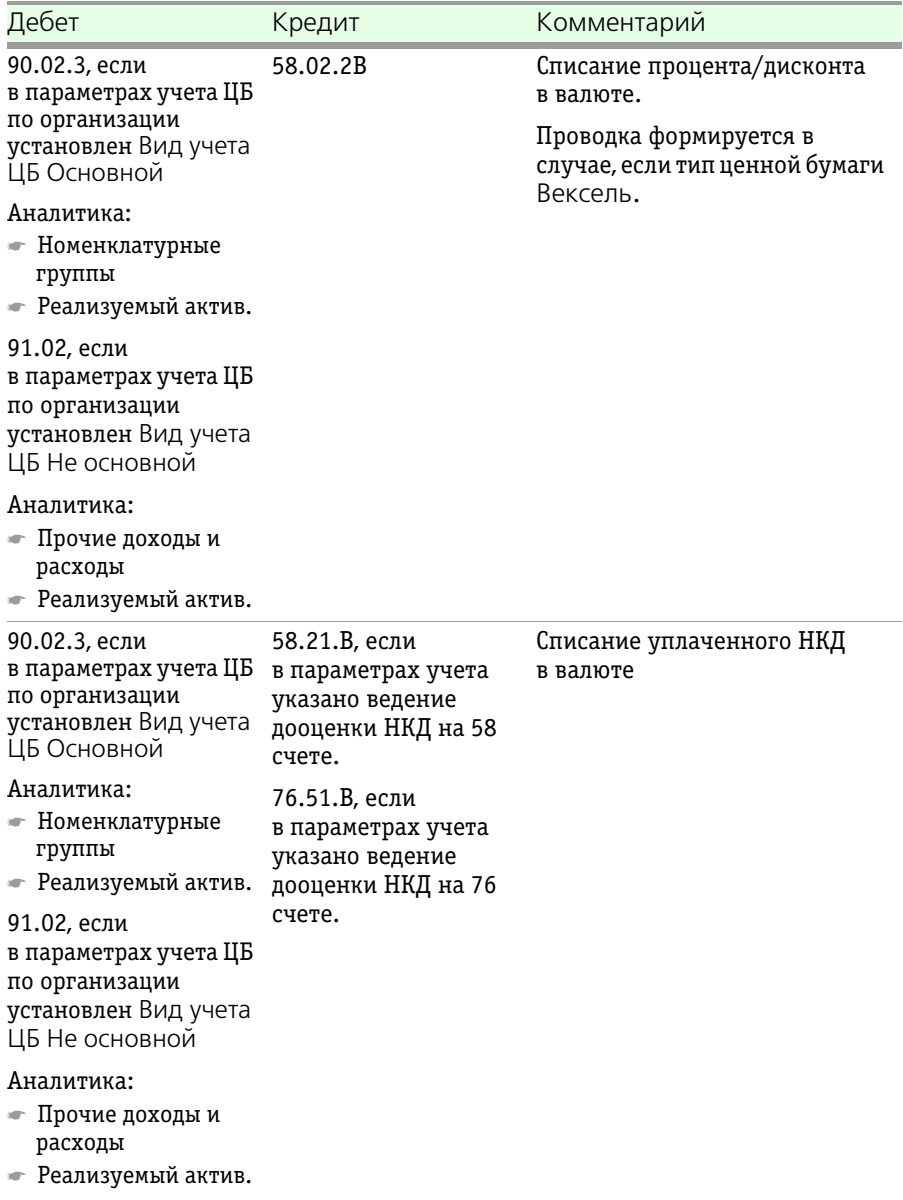

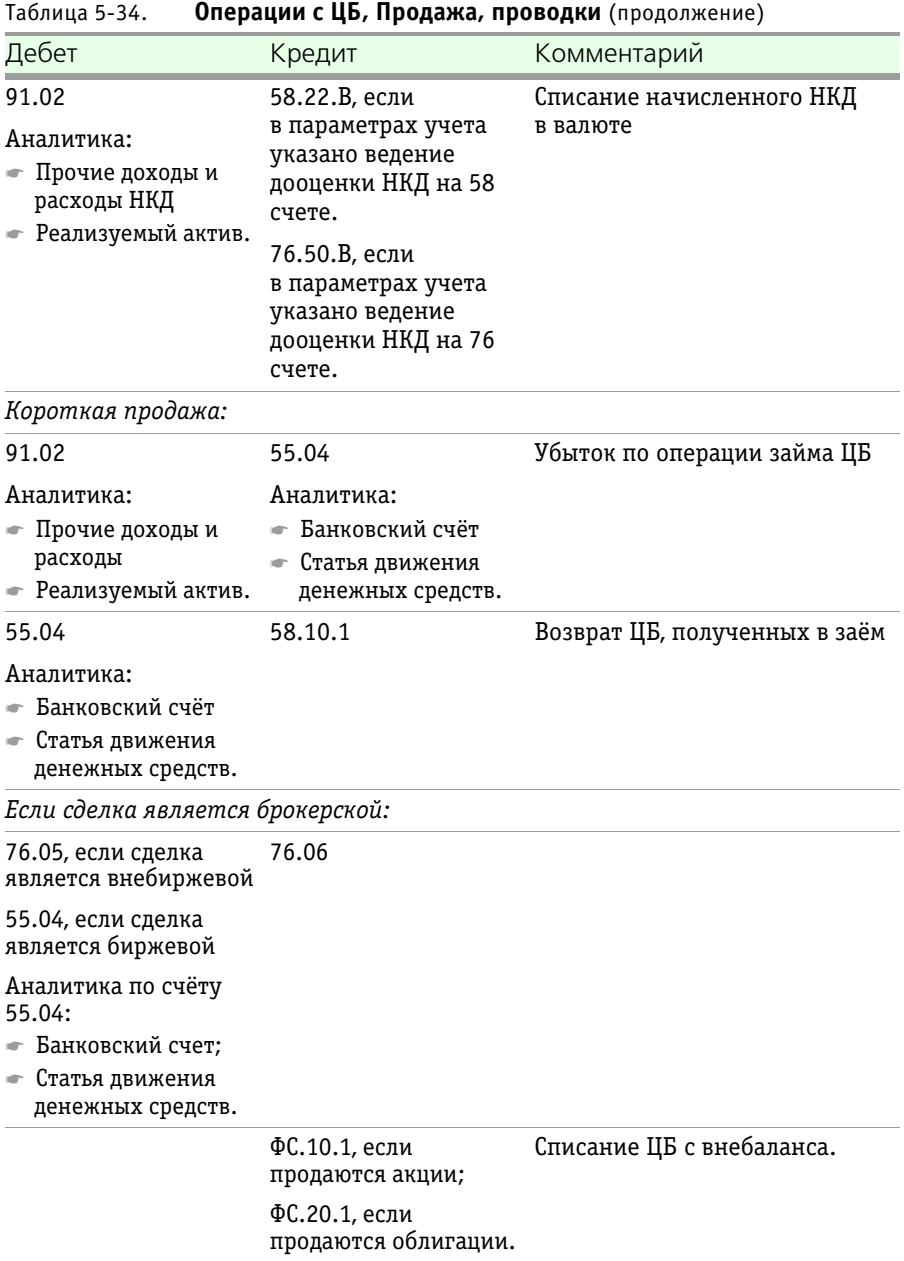

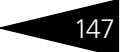

Если указан Вид операции – Зачисление бумаг, при проведении документа формируются бухгалтерские проводки, рассмотренные [в табл.](#page-152-0) **5-35**.

<span id="page-152-0"></span>Таблица 5-35. **Операции с ЦБ, Зачисление бумаг, проводки** 

| Дебет                                                                                                    | Кредит                                        | Комментарий                  |
|----------------------------------------------------------------------------------------------------|-----------------------------------------------|------------------------------|
| 58.10.1, если<br>зачисляются акции;<br>58.20.1, если<br>зачисляются<br>облигации;                                                   | 79.03<br>Аналитика:<br>Контрагент<br>Договор. | Зачисление ЦБ                |
| 58.02.1, если<br>зачисляются векселя.                                                                                               |                                               |                              |
| 58.10.4, если<br>приобретаются акции;<br>58.20.4, если<br>приобретаются<br>облигации;<br>58.02.4, если<br>приобретаются<br>векселя. | 79.03<br>Аналитика:<br>Контрагент<br>Договор. | Дополнительные расходы по ЦБ |
| 58.21                                                                                                    | 79.03<br>Аналитика:<br>Контрагент<br>Договор. | НКД уплаченный               |

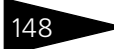

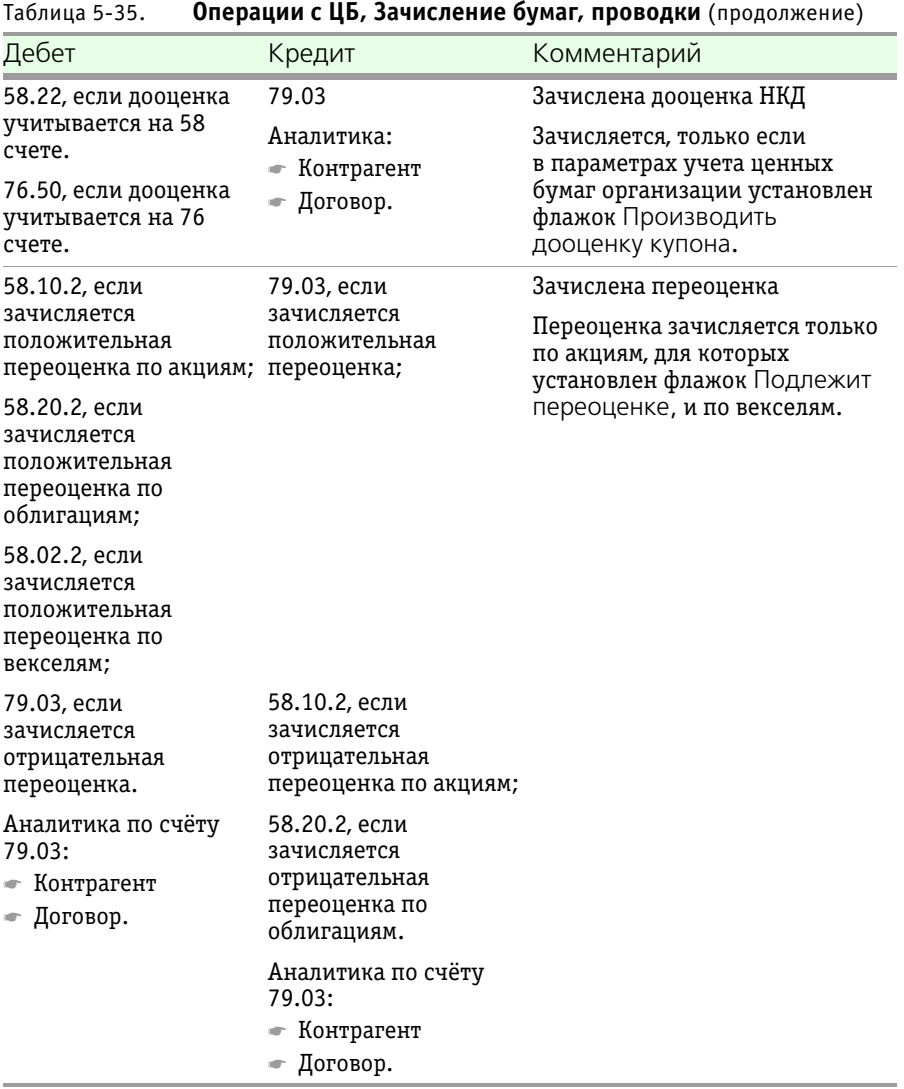

Если указан Вид операции – Списание бумаг, при проведении документа формируются бухгалтерские проводки, рассмотренные [в табл.](#page-154-0) **5-36**.

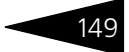

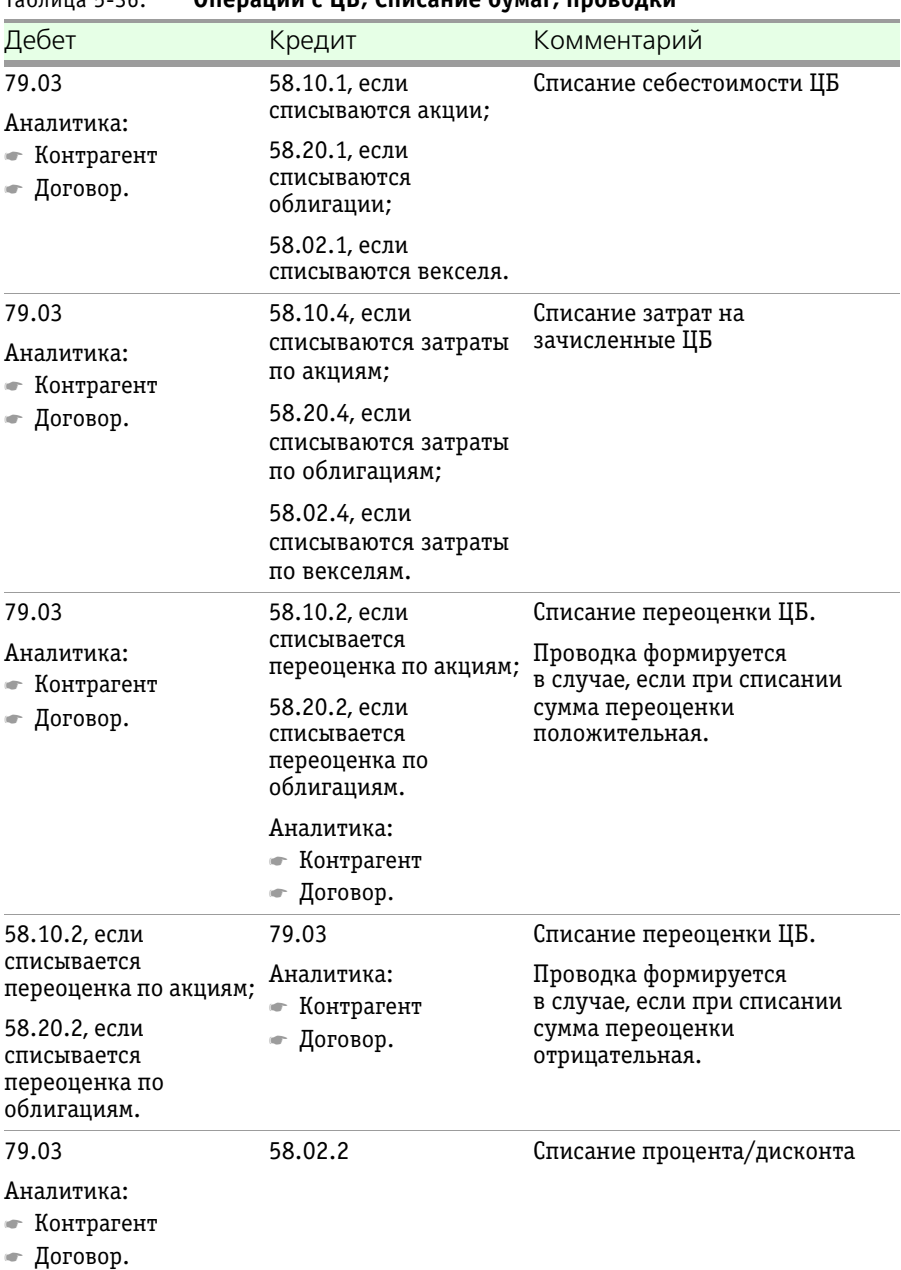

# <span id="page-154-0"></span>Таблица 5-36. **Операции с ЦБ, Списание бумаг, проводки**

150 Описание объектов Типового решения <sup>1</sup>C-DODUC<sup>2</sup>

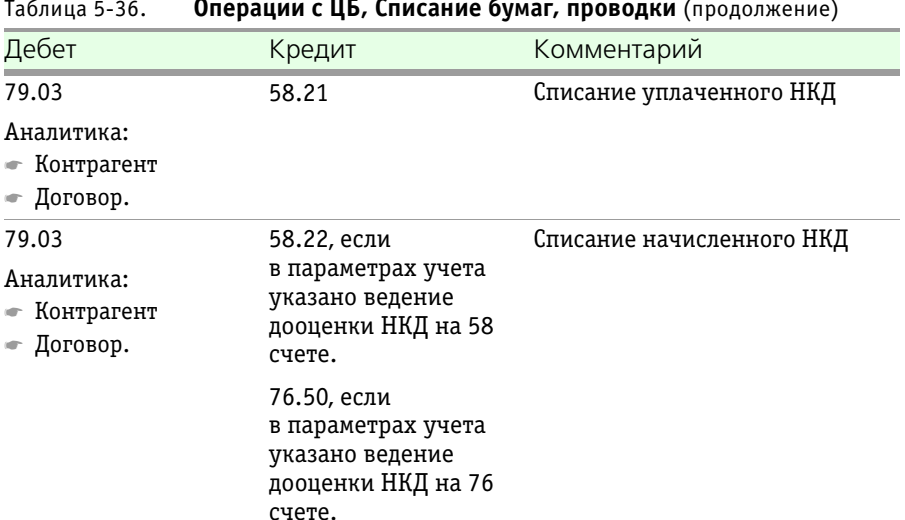

Таблица 5-36. **Операции с ЦБ, Списание бумаг, проводки** (продолжение)

Если в документе Операции с ЦБ установлен флажок РЕПО, т. е. проводимая сделка является сделкой РЕПО, то при его проведении формируются налоговые проводки, рассмотренные [в табл.](#page-155-0) **5-37**.

### <span id="page-155-0"></span>Таблица 5-37. **Операции с ЦБ, Сделка РЕПО, проводки**

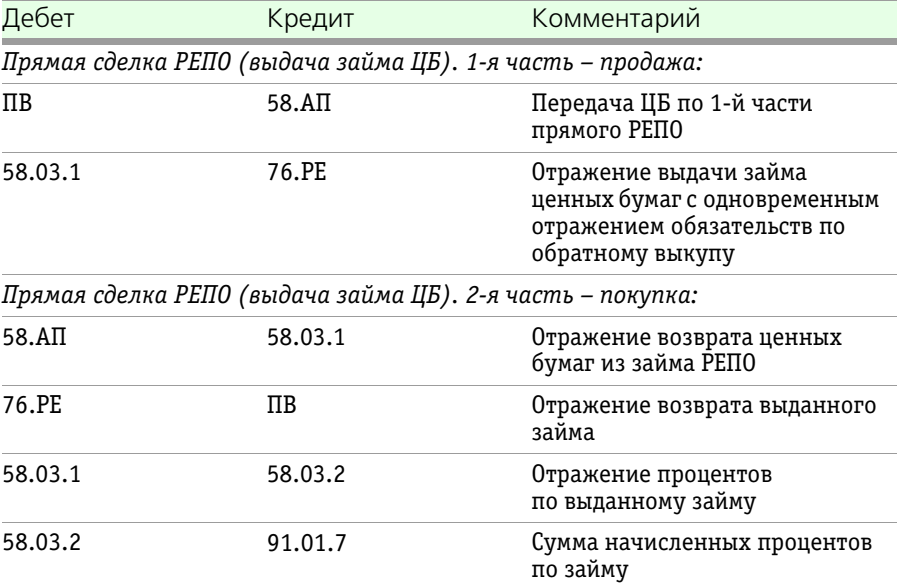

# 1C-Рарус:Учет ценных бумаг, ред. 3 для 1С:Бухгалтерии 8 151

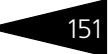

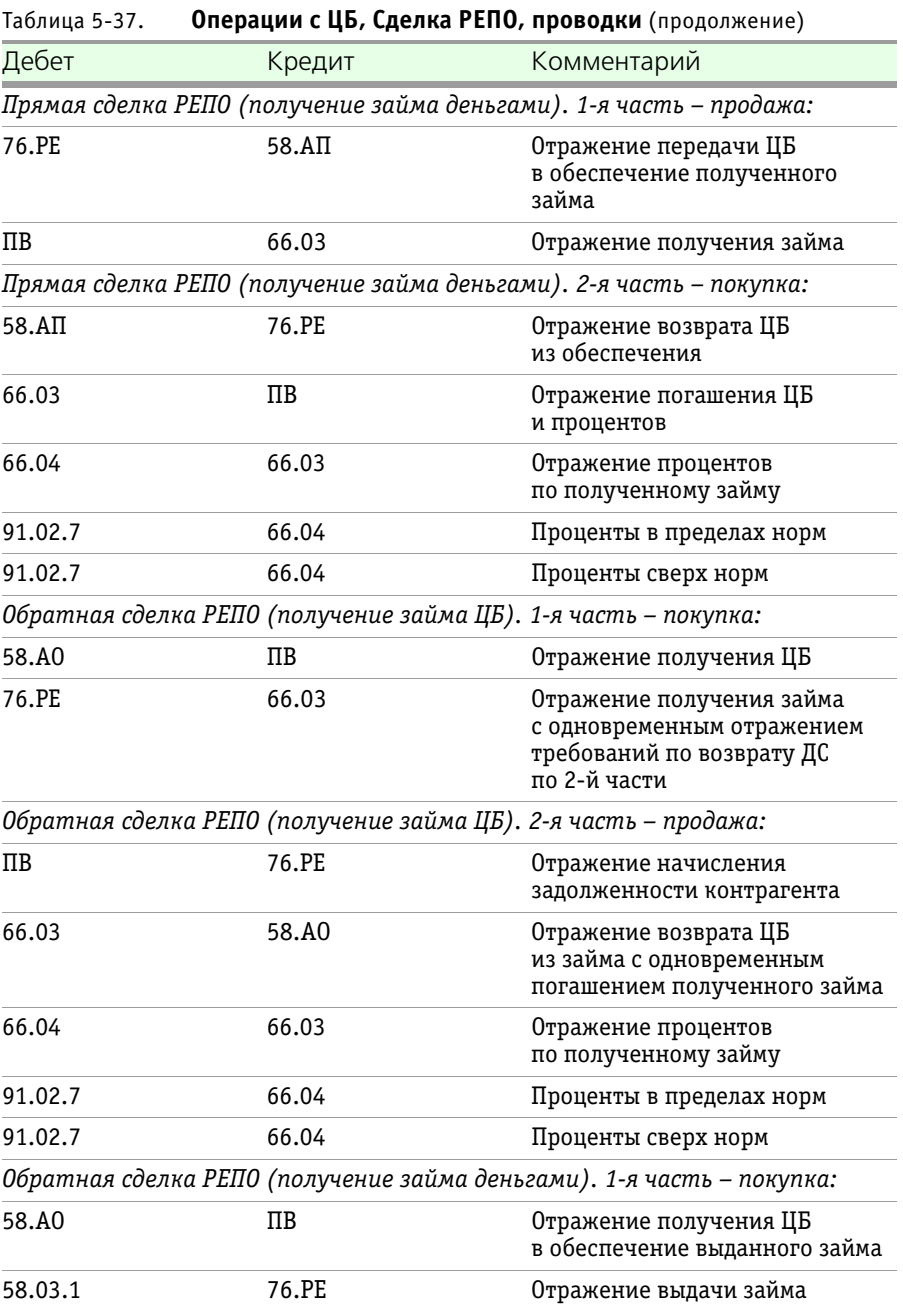

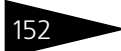

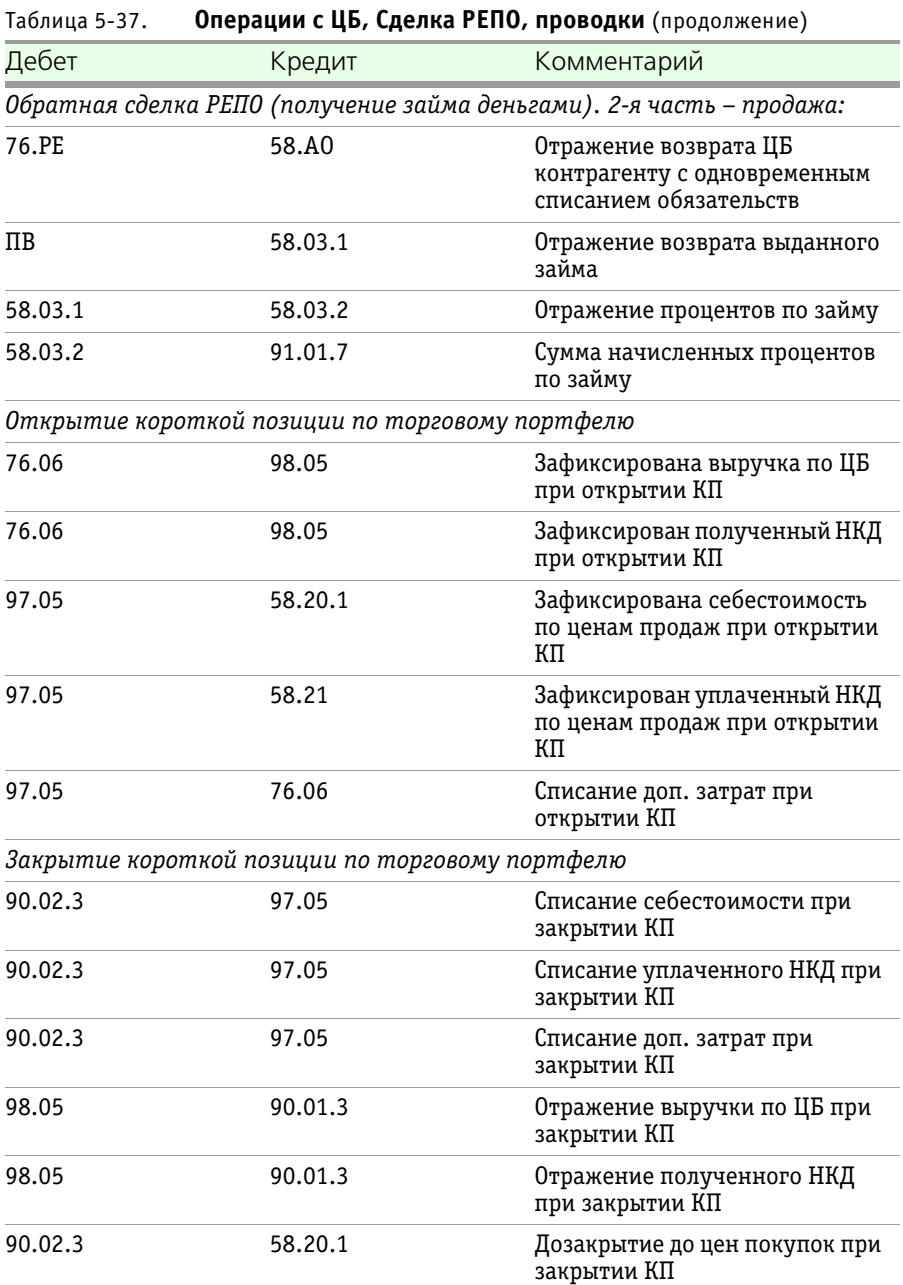

1С-Рарус:Учет ценных бумаг, ред. 3 для 1С:Бухгалтерии 8

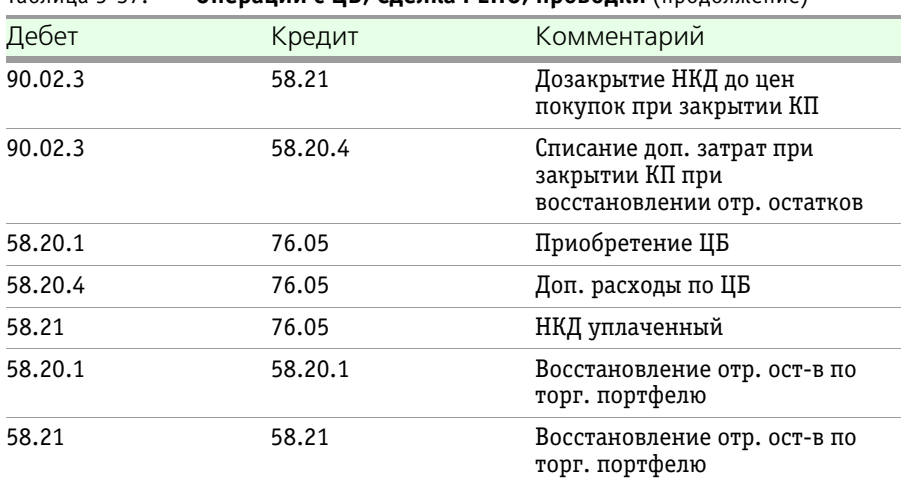

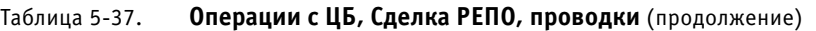

#### **Дополнительная информация:**

- ❏ *см.* [5.3.8 «Ценные бумаги» на стр. 97](#page-102-0)
- ❏ *см.* [5.4.7 «Начисление комиссий» на стр. 183](#page-188-0)

# 5.4.3 *Переоценка ЦБ*

Документ Переоценка ЦБ (Учет ценных бумаг —> Ценные .<br>бумаги —> Переоценка ЦБ) предназначен для выполнения процедуры переоценки ценных бумаг (корректировки балансовой стоимости ценных бумаг, обращающихся на организованном рынке).

Документ является регламентированным и должен создаваться с периодичностью, определенной в правилах компании.

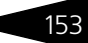

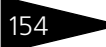

Описание объектов Типового решения 7C-POPUC<sup>2</sup>

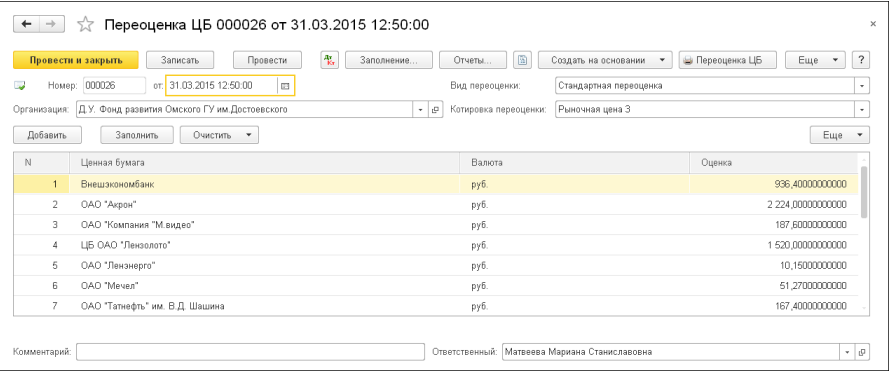

Реквизиты документа Переоценка ЦБ рассмотрены [в табл.](#page-159-0) **5-38**.

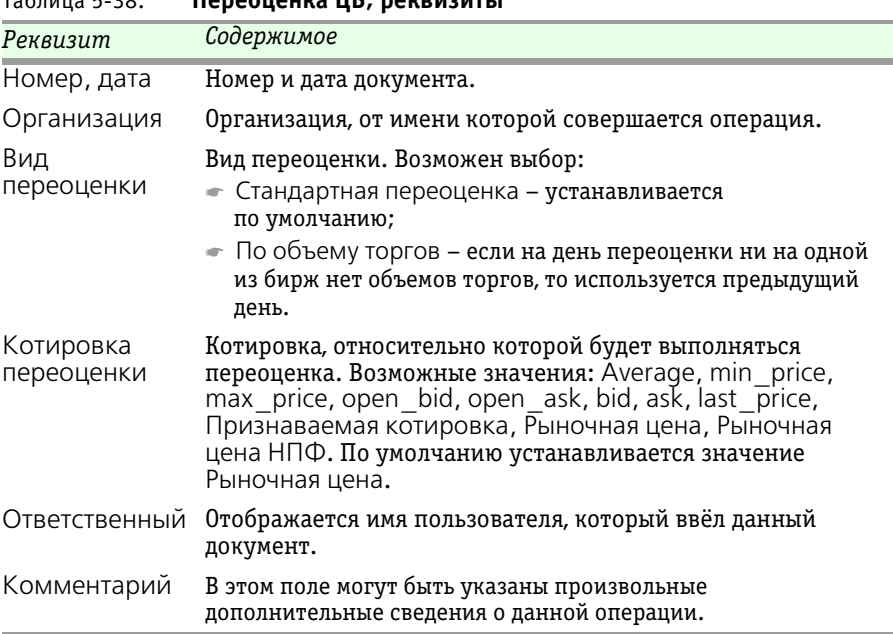

Табличная часть документа предназначена для отображения ценных бумаг, по которым при проведении документа будут выполнены движения по регистрам бухгалтерского учета. Табличная часть заполняется по данным бухгалтерского учета по ЦБ, находящимся

<span id="page-159-0"></span>Таблица 5-38. **Переоценка ЦБ, реквизиты** 

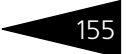

в торговом портфеле и портфеле обратного РЕПО, за исключением партий, находящихся в открытой короткой позиции.

Графы табличной части документа рассмотрены [в табл.](#page-160-0) **5-39**. Детальную информацию можно получить из печатной формы документа при нажатии на кнопку Печать.

<span id="page-160-0"></span>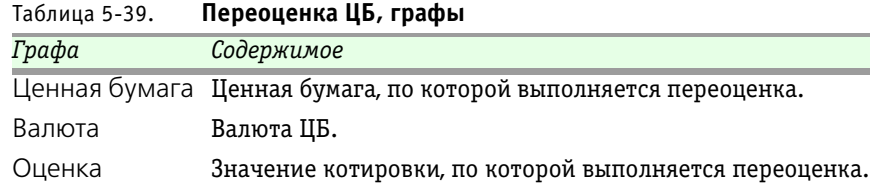

Табличную часть документа можно заполнить автоматически нажатием кнопки Заполнение.

При удалении из табличной части строки по какой-либо ценной бумаге движения выполнены не будут.

В табличную часть могут быть добавлены строки. Если табличная часть содержит строки, то документ будет проводиться только по тем ЦБ, которые есть в ней. При заполнении табличной части анализируются возможные ошибки. Если ошибки найдены, об этом выводится сообщение.

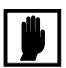

Документ с ошибками не проводится!

Возможны следующие варианты ошибок:

- ☞ *Не установлен номинал по ЦБ* нет суммы номинала по ЦБ. *Решение*: указать сумму номинала в справочнике Ценные бумаги;
- ☞ *Не установлена валюта номинала по ЦБ* нет валюты номинала. *Решение*: указать валюту номинала в справочнике Ценные бумаги;
- ☞ *Не установлена биржа переоценки* не указана биржа, по котировкам которой ЦБ переоценивается. *Решение*: указать бижу переоценки в справочнике Ценные бумаги;
- ☞ *Не найдена котировка для переоценки* не найдена котировка переоценки на дату документа. *Решение*: ввести соответствующую котировку на дату документа в регистр Котировки ценных бумаг, если она есть, если ЦБ не должна переоцениваться, то необходимо снять признак переоценки ЦБ в справочнике Ценные бумаги.
- $\sqrt{a}$  *Komuposka переоценки = 0 –* значение котировки переоценки равно нулю.

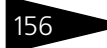

*Решение*: ввести соответствующую котировку на дату документа в регистр Котировки ценных бумаг, если она есть.

#### **Формула расчёта переоценки ЦБ**

*(Котировка \* Количество ценной бумаги) – (НП + Балансовая стоимость)*,

где:

- ☞ *Котировка*  котировка переоценки;
- ☞ *Количество облигаций*  остаток по количеству бумаг на дату текущего начисления;
- ☞ *НП*  накопленная сумма ранее начисленных переоценок;
- ☞ *Балансовая стоимость*  балансовая стоимость тела облигации плюс балансовая стоимость затрат (если в Параметрах учета ЦБ указан признак Включать затраты в переоценку).

При проведении документа формируются бухгалтерские проводки, описанные [в табл.](#page-161-0) **5-40**.

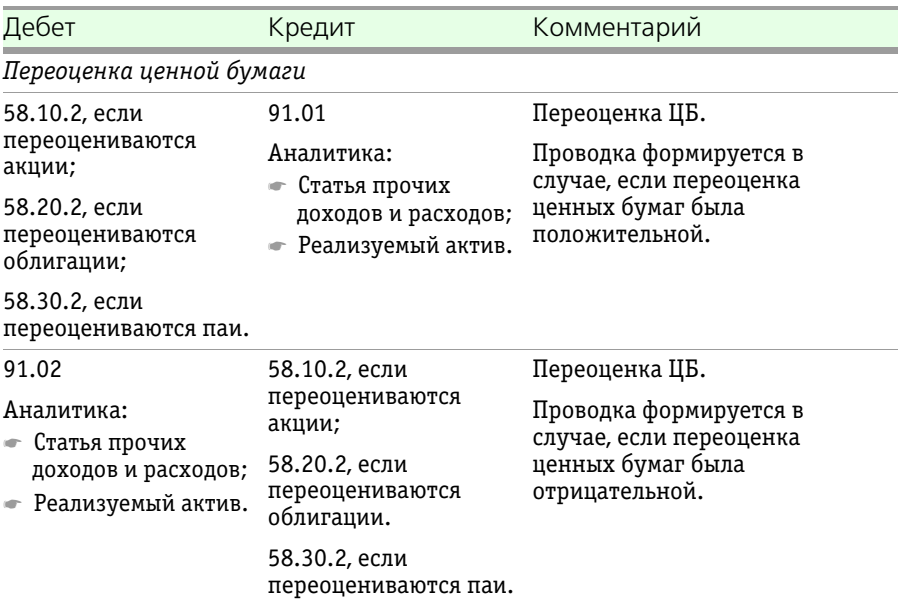

#### <span id="page-161-0"></span>Таблица 5-40. **Переоценка ЦБ, проводки**

1С-Рарус: Учет ценных бумаг, ред. 3 для 1С: Бухгалтерии 8

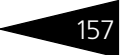

случае, если переоценка ценных бумаг была отрицательной.

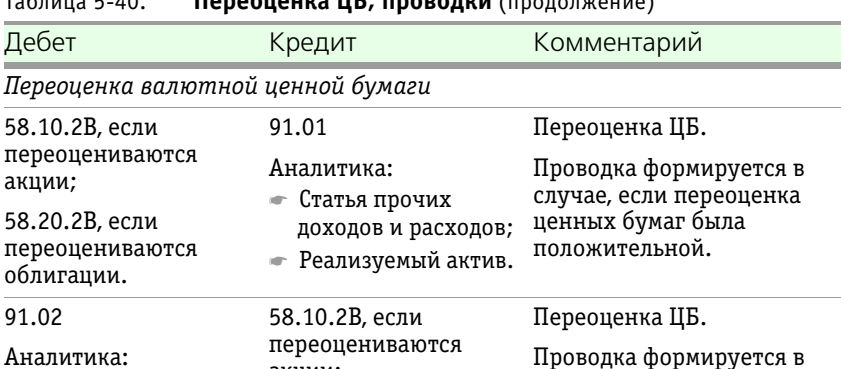

## Таблица 5-40. **Переоценка ЦБ, проводки** (продолжение)

#### **Дополнительная информация:**

доходов и расходов; ☛ Реализуемый актив.

Аналитика: ☛ Статья прочих

❏ *см.* [5.3.8 «Ценные бумаги» на стр. 97](#page-102-0).

акции;

58.20.2В, если переоцениваются облигации.

# 5.4.4 *Дооценка НКД*

Документ Дооценка НКД (Учет ценных бумаг —> Ценные бумаги —> Дооценка НКД) предназначен для промежуточного доначисления купонного дохода по купонным облигациям на отчетные даты.

Документ является регламентированным и должен создаваться на каждую отчетную дату.

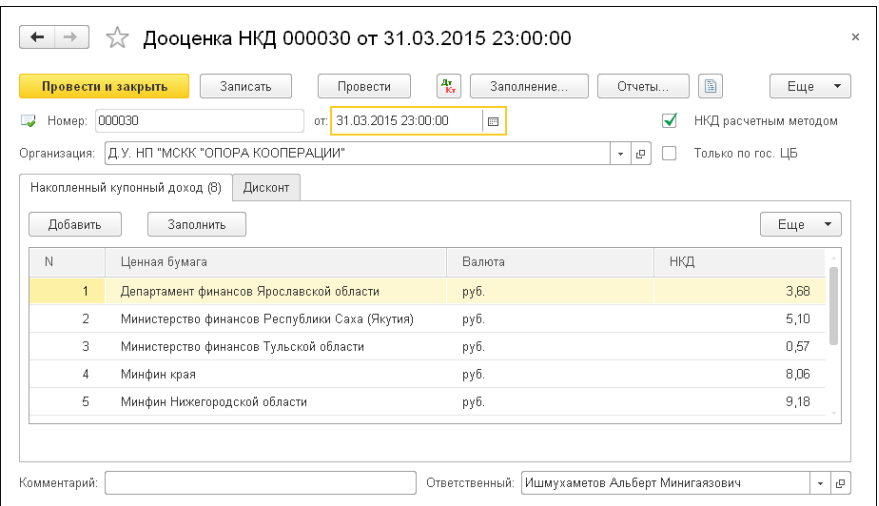

Реквизиты документа Дооценка НКД рассмотрены [в табл.](#page-163-0) **5-41**.

<span id="page-163-0"></span>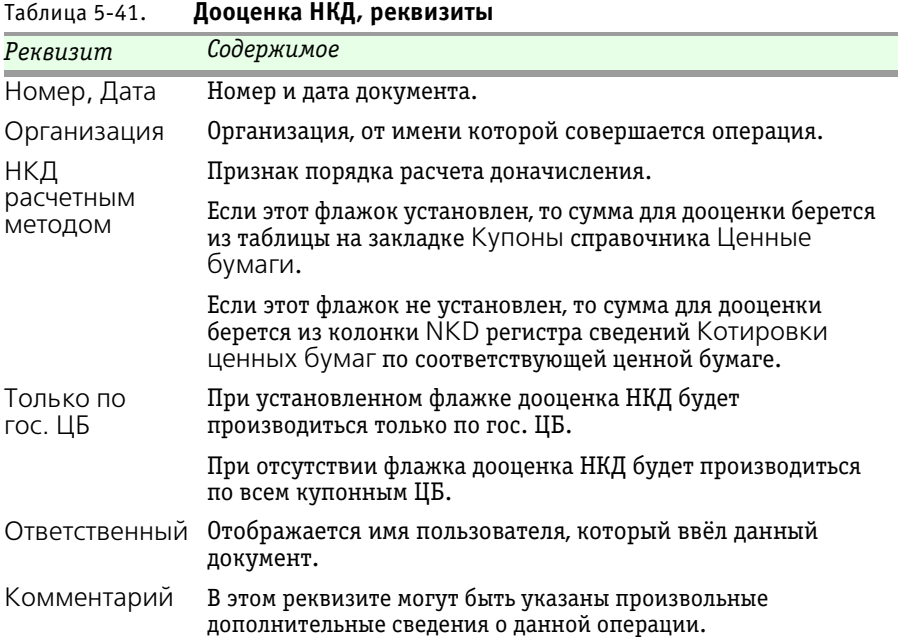

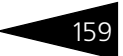

Табличная часть Накопленный купонный доход предназначена для отображения облигаций, по которым при проведении документа будут выполнены движения по регистрам бухгалтерского учета. Табличная часть заполняется по данным бухгалтерского учета.

Табличную часть Накопленный купонный доход можно заполнить автоматически нажатием кнопки Заполнение. Если из табличной части удалена строка, то по этой облигации движения выполнены не будут. Добавление строк в табличную часть допускается, однако суммы начисления будут рассчитываться при проведении документа, а не из строки, во избежание неверных расчетов.

Графы табличной части закладки Накопленный купонный доход рассмотрены [в табл.](#page-164-0) **5-42**. Детальную информацию можно получить из печатной формы документа при нажатии на кнопку Печать.

#### <span id="page-164-0"></span>Таблица 5-42. **Дооценка НКД, Накопленный купонный доход, графы**

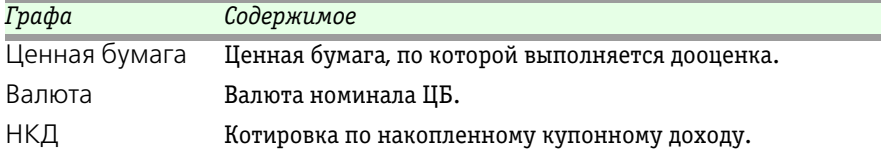

#### Реквизиты закладки Дисконт рассмотрены [в табл.](#page-164-1) **5-43**.

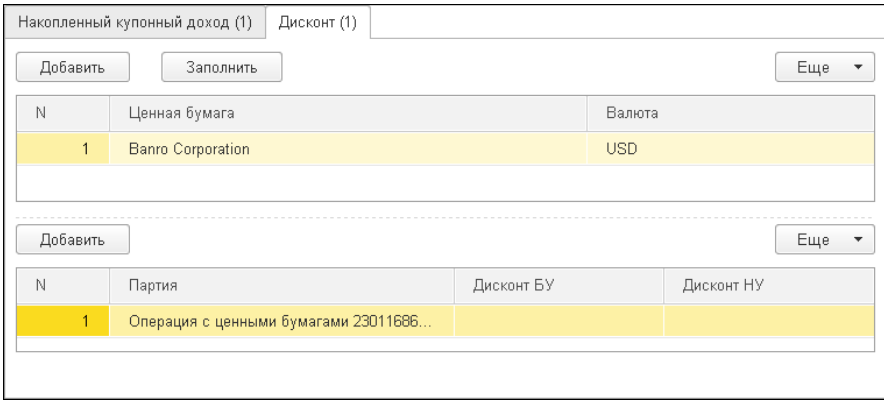

#### <span id="page-164-1"></span>Таблица 5-43. **Дооценка НКД, Дисконт, реквизиты**

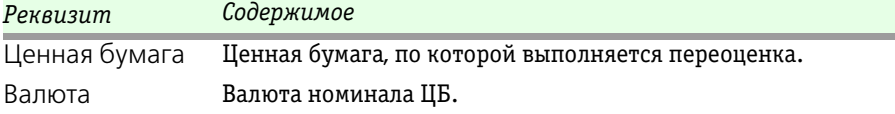

160 Описание объектов Типового решения <sup>1</sup>C-DODUC<sup>2</sup>

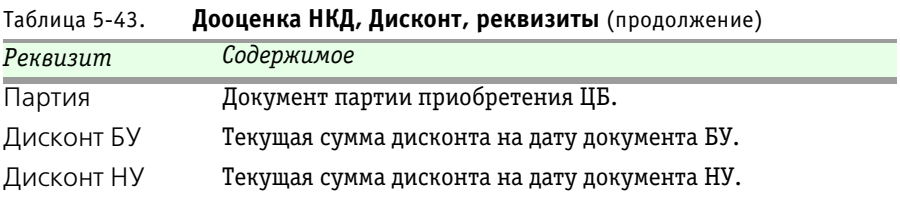

При заполнении табличной части анализируются возможные ошибки и выводится сообщение. Ошибки помечаются цветным маркером. Документ с ошибками не проводится!

Возможные варианты ошибок:

- ☞ *Не установлен номинал по ЦБ* нет суммы номинала по ЦБ. *Решение*: указать сумму номинала в справочнике Ценные бумаги;
- ☞ *Не установлена валюта номинала по ЦБ* нет валюты номинала. *Решение*: указать валюту номинала в справочнике Ценные бумаги;
- ☞ *Неверно заполнен купонный период* не указан процент купона текущего купонного периода. *Решение*: указать процент купона в текущем купонном периоде в справочнике Ценные бумаги на закладке Купоны;
- ☞ *Сумма уплаченного НКД и ранее начисленного НКД больше текущего начисления* – ошибка возникает, когда сумма УНКД и ННКД больше суммы текущего начисления.

*Решение*: проверить, правильно ли указана сумма УКНД при покупке в документе Операции с ЦБ;

проверить даты погашения купонных периодов в период между покупкой ЦБ или последним доначислением НКД и текущей датой документа и, если даты погашения купонных периодов попадают в этот интервал, то выполнить погашение купонных периодов документом Погашение ЦБ и купонов;

проверить корректность заполнения купонных периодов по ЦБ, то есть дату начала и окончания купонного периода и последовательность купонных периодов;

 $\sqrt{P^*}$  *Не введена котировка NKD для ЦБ* – не найдена котировка NKD на дату документа.

*Решение*: ввести котировку NKD на дату документа в регистр Котировки ценных бумаг.

Документ Дооценка НКД имеет два режима со следующими формулами расчёта.

**1. Формула расчета купона по котировке NKD (при снятом флажке «НКД расчетным методом»)**:

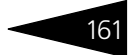

*(NKD \* Количество облигаций) – (ННКД + УНКД)*,

где:

- $\sqrt{P^*$  *NKD* котировка по накопленному купонному доходу;
- ☞ *ННКД* сумма ранее начисленного НКД до даты текущего начисления;
- ☞ *УНКД* сумма уплаченного НКД при приобретении облигации (Дт 58.21), если погашение купонного периода еще не выполнялось;
- ☞ *Количество облигаций* остаток по количеству бумаг на дату текущего начисления.
- **2. Формула расчета купона расчетным методом (при установленном флажке «НКД расчетным методом»)**:

*(Сумма купона \* Количество облигаций) – (ННКД + УНКД)*,

где:

- ☞ *Сумма купона* = *Сумма купона за период / Длина купонного периода \* Количество дней на переоценку*, где
	- ☛ *Сумма купона за период* сумма купона за весь купонный период;
	- ☛ *Длина купонного периода* длина купонного периода в днях;
	- ☛ *Количество дней на переоценку* длина периода от даты начала купонного периода до даты текущего начисления в днях.
	- *ННКД* сумма ранее начисленного НКД до даты текущего начисления;
	- ☛ *УНКД* сумма уплаченного НКД при приобретении облигации (Дт 58.21), если погашение купонного периода еще не выполнялось;

Сумма купона округляется до второго знака после запятой.

☞ *Количество облигаций* – остаток по количеству бумаг на дату текущего начисления.

Формула расчета купона расчетным методом (при установленном флажке НКД расчетным методом) зависит от выбранного Метода расчета НКД в Параметрах учета ЦБ на закладке Ценные бумаги.

При проведении документа Дооценка НКД формируются бухгалтерские проводки, рассмотренные [в табл.](#page-167-0) **5-44**.

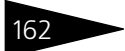

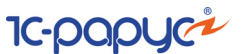

<span id="page-167-0"></span>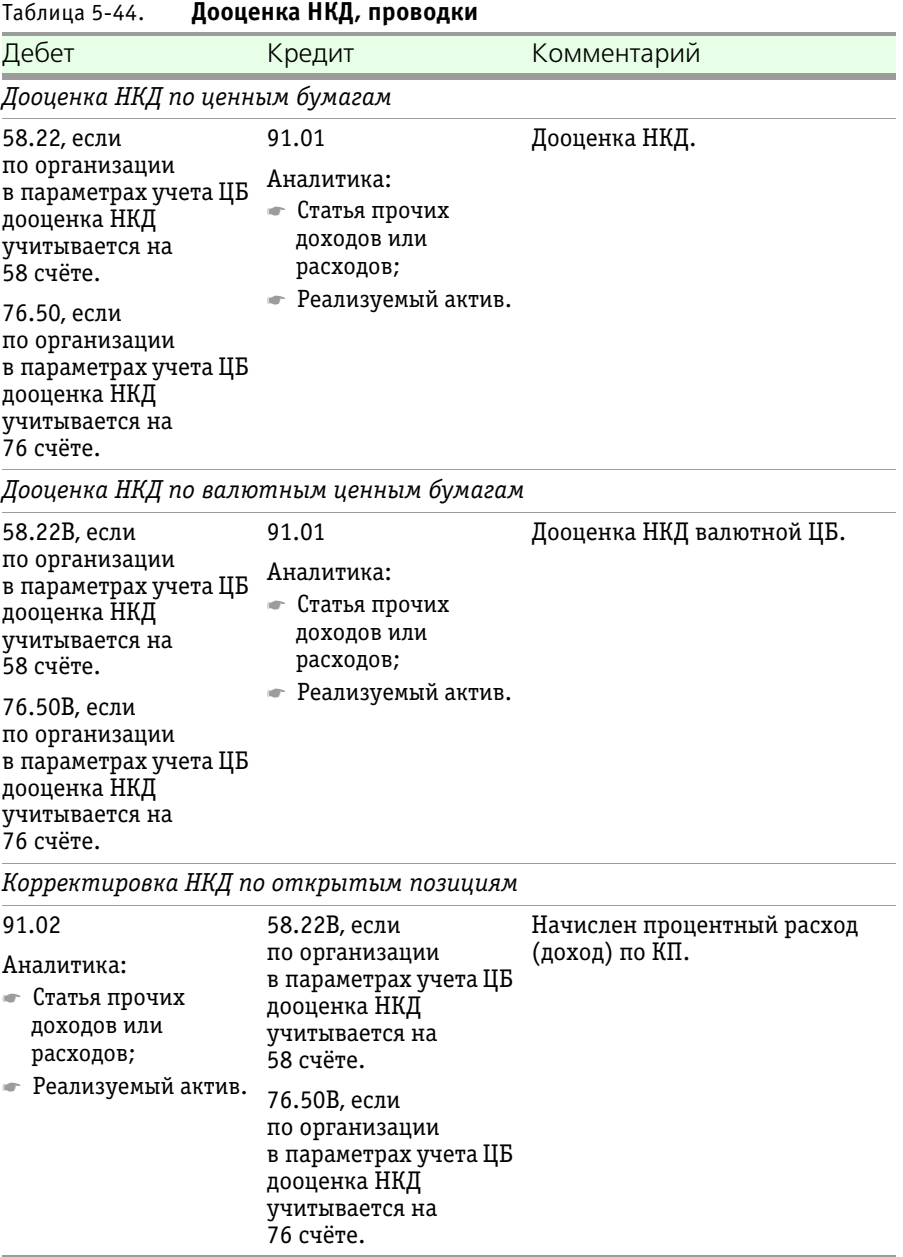

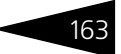

#### **Дополнительная информация:**

- ❏ *см.* [5.3.8 «Ценные бумаги» на стр. 97](#page-102-0).
- ❏ *см.* [5.3.12 «Котировки ценных бумаг» на стр. 111.](#page-116-0)

# 5.4.5 *Погашение ЦБ, купонов*

Документ Погашение ЦБ, купонов (Учет ценных бумаг —> Ценные бумаги —> Погашение ЦБ, купонов) предназначен для отражения операции погашения купонов, дата окончания купонного периода которых<sup>1</sup> совпадает с датой документа, и самих облигаций, дата погашения которых<sup>2</sup> совпадает с датой документа, либо частичного погашения амортизационных облигаций на дату изменения номинала (даты изменения номинала отражаются в истории изменения номинала в карточке ценной бумаги.

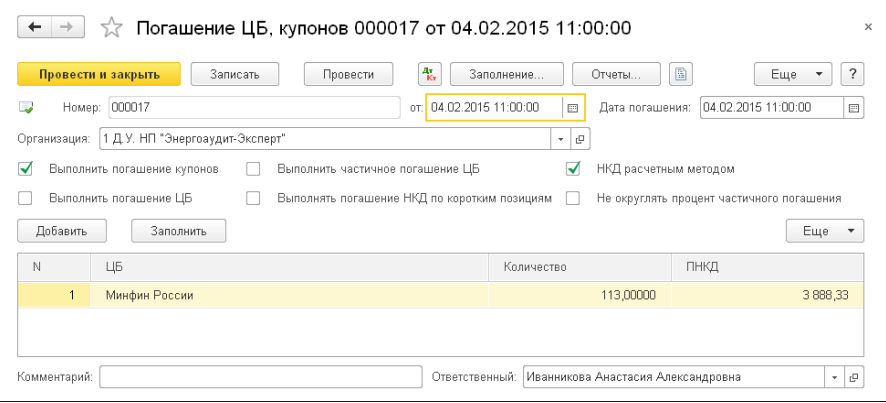

Реквизиты документа рассмотрены [в табл.](#page-168-0) **5-45**.

<span id="page-168-0"></span>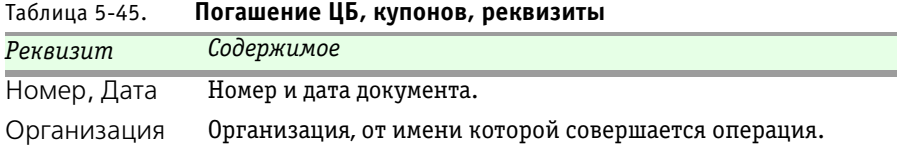

 $^{\overline{1}}$  Дата окончания купонного периода указывается в справочнике Ценные бумаги на закладке Купоны. Подробнее *см.* [5.3.8 «Ценные бумаги» на стр. 97.](#page-102-0)

<sup>2</sup> Дата погашения облигаций указывается в справочнике Ценные бумаги на закладке Общие. Подробнее *см.* [5.3.8 «Ценные бумаги» на стр. 97.](#page-102-0)

164 Описание объектов Типового решения <sup>1</sup>C-POPUC<sup>2</sup>

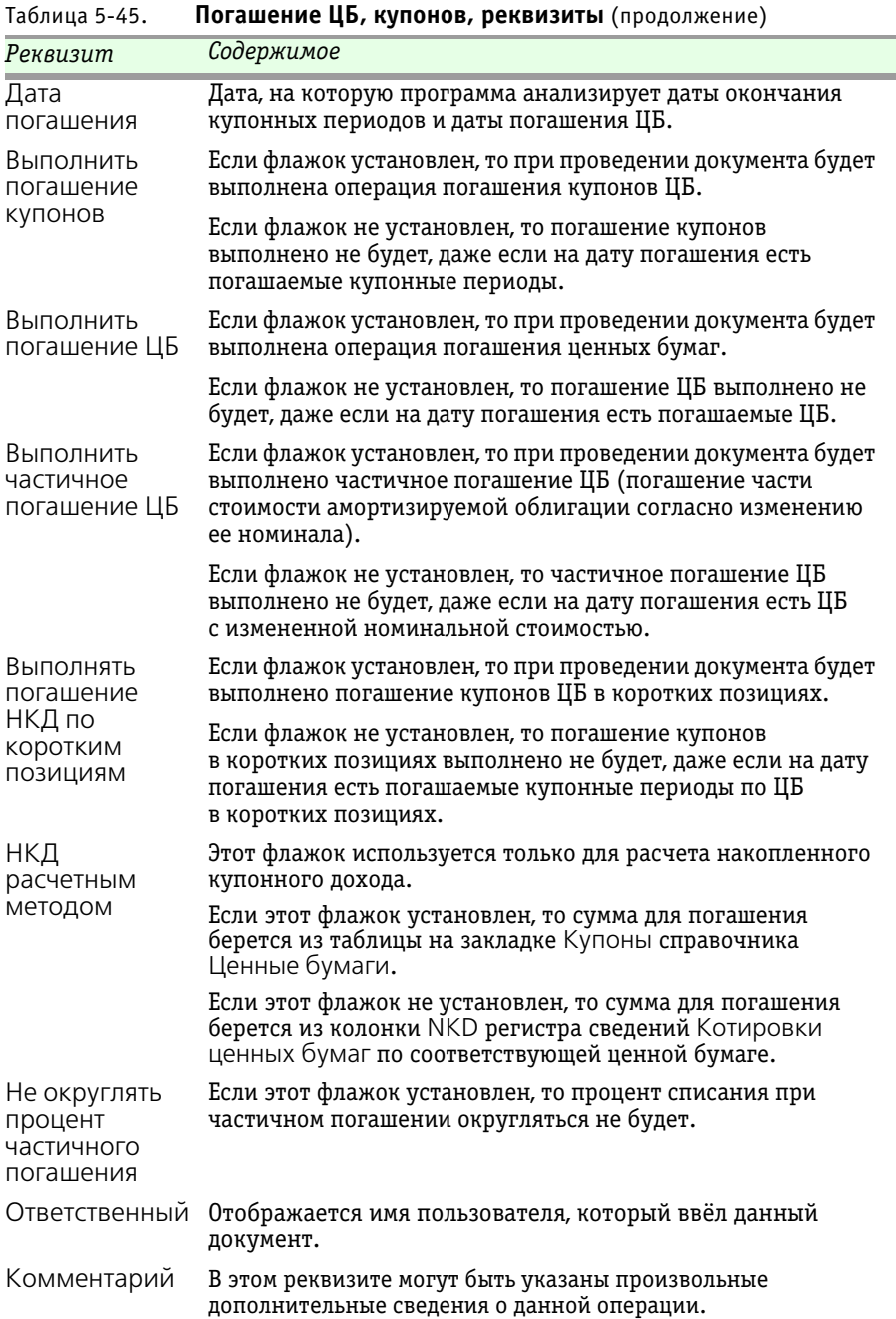

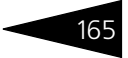

Табличная часть документа Погашение ЦБ, купонов предназначена для отображения облигаций, по которым при проведении документа будут выполнены движения по регистрам бухгалтерского и налогового учета. Табличная часть заполняется по данным бухгалтерского учета. Также табличная часть может быть заполнена автоматически, нажатием кнопки Заполнить. При удалении из табличной части строки, по этой облигации движения выполнены не будут. Добавление строк в табличную часть допускается, однако суммы начисления будут рассчитываться при проведении документа, а не из строки, во избежание неверных расчетов.

Табличная часть документа не обязательна для заполнения. Если она не заполнена, то документ при проведении выполнит погашение всех имеющихся на балансе ЦБ, дата окончания купонного периода которых совпадает с датой документа, и облигаций, дата погашения которых совпадает с датой документа. Если табличная часть содержит строки, то документ будет проводиться только по тем ЦБ, которые есть в ней.

Графы табличной части документа Погашение ЦБ, купонов рассмотрены [в табл.](#page-170-0) **5-46**.

| Графа              | Содержимое                                                                                      |
|--------------------|-------------------------------------------------------------------------------------------------|
| ЦБ                 | Ценная бумага, по которой выполняется погашение.                                                |
| Количество         | Количество ЦБ на балансе на дату погашения.                                                     |
| Сумма<br>погашения | Сумма, которую должна получить организация от эмитента от<br>погашения ЦБ.                      |
| ПНКД               | Сумма купонного дохода, которую должна получить<br>организация от эмитента от погашения купона. |

<span id="page-170-0"></span>Таблица 5-46. **Погашение ЦБ, купонов, графы** 

При проведении документа формируются бухгалтерские проводки, рассмотренные [в табл.](#page-170-1) **5-47**.

<span id="page-170-1"></span>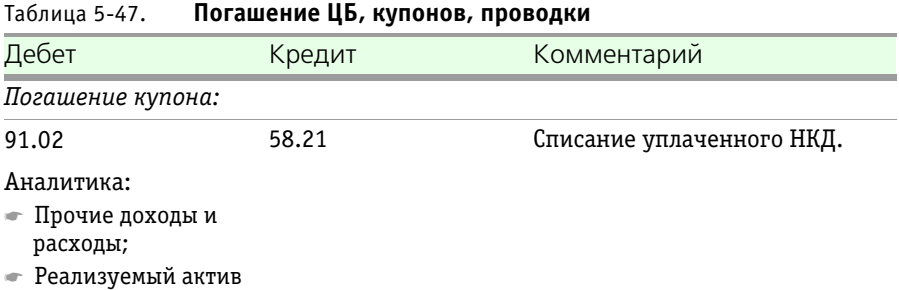

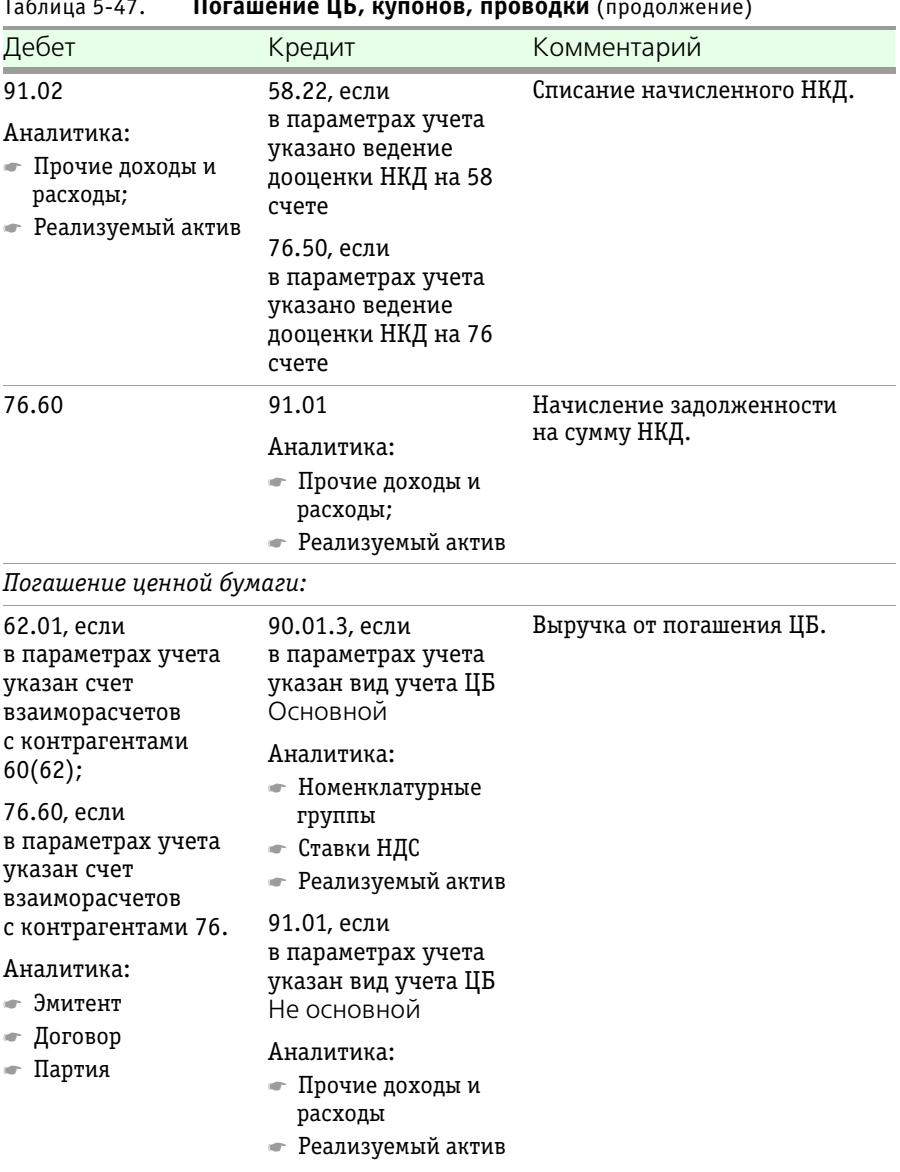

Таблица 5-47. **Погашение ЦБ, купонов, проводки** (продолжение)

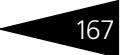

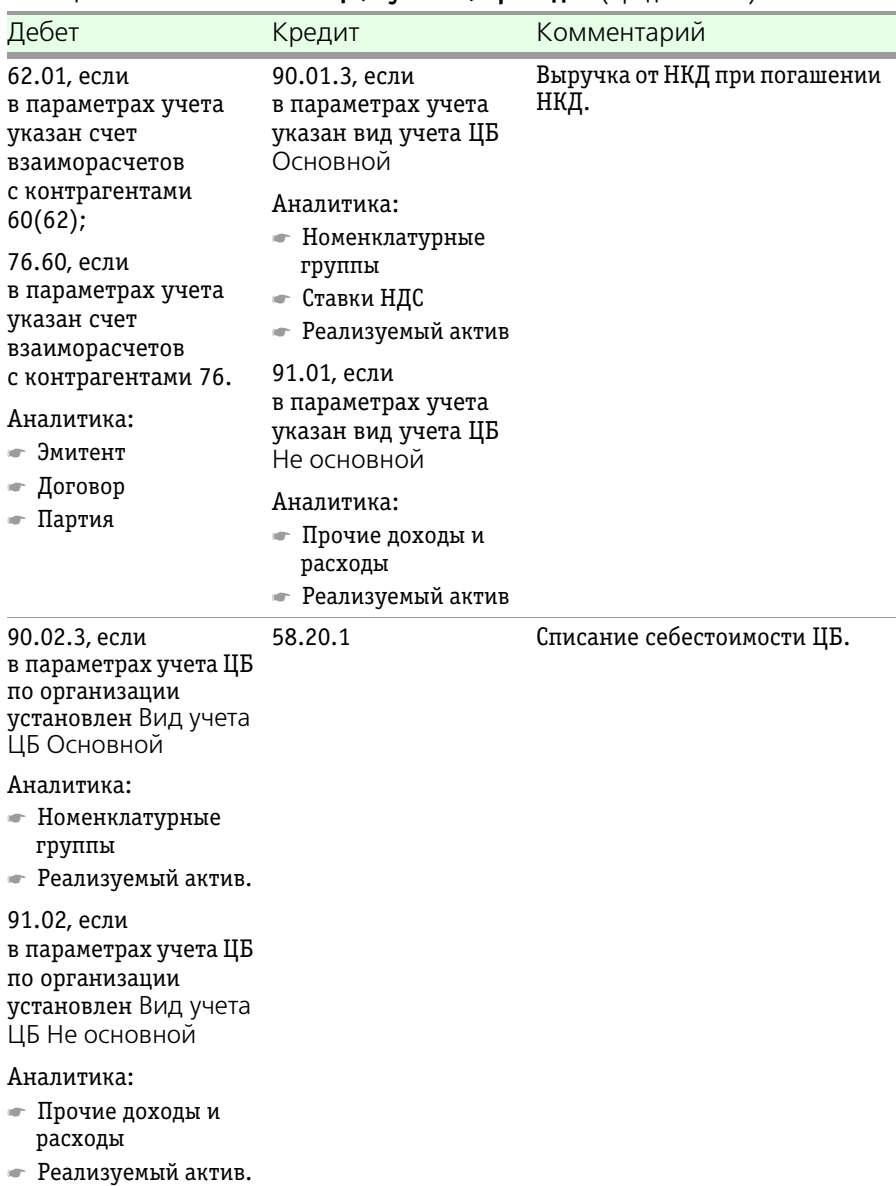

# Таблица 5-47. **Погашение ЦБ, купонов, проводки** (продолжение)

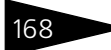

ЦБ Основной

 $\overline{L}$  НБ

ЦБ Не основной

168 Описание объектов Типового решения **1C-DODUC** 

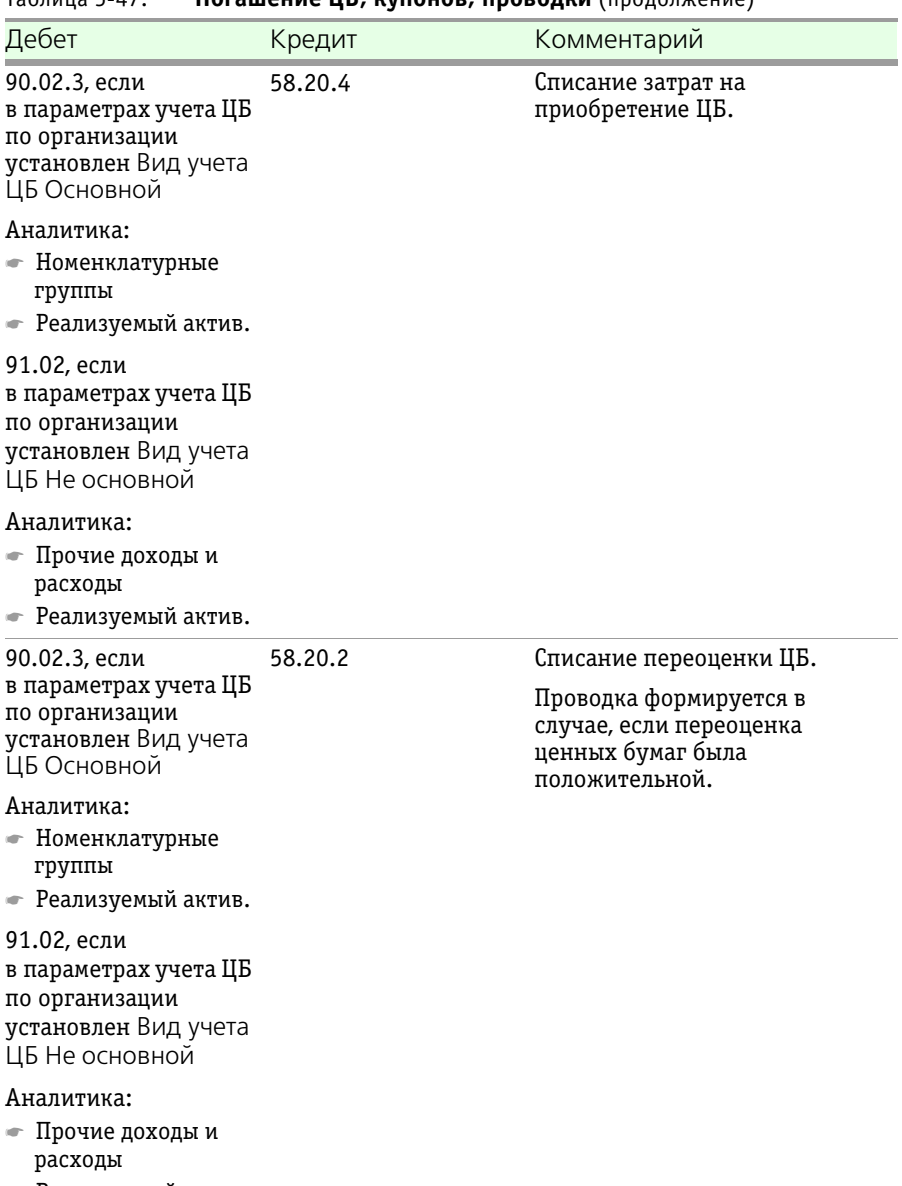

## Таблица 5-47. **Погашение ЦБ, купонов, проводки** (продолжение)

☛ Реализуемый актив.

| Погашение ЦБ, купонов, проводки (продолжение)<br>Таблица 5-47.                                   |                                                                                                  |                                                                                                    |  |  |
|--------------------------------------------------------------------------------------------------|--------------------------------------------------------------------------------------------------|----------------------------------------------------------------------------------------------------|--|--|
| Дебет                                                                                            | Кредит                                                                                           | Комментарий                                                                                                    |  |  |
| 58.20.2                                                                                          | 90.02.3, если<br>в параметрах учета ЦБ<br>по организации<br>установлен Вид учета<br>ЦБ Основной  | Списание переоценки ЦБ.<br>Проводка формируется в<br>случае, если переоценка<br>ценных бумаг была<br>отрицательной. |  |  |
|                                                                                                  | Аналитика:<br>☞ Номенклатурные<br>группы<br>• Реализуемый актив.                                 |                                                                                                    |  |  |
|                                                                                                  | 91.02, если<br>в параметрах учета ЦБ<br>по организации<br>установлен Вид учета<br>ЦБ Не основной |                                                                                                    |  |  |
|                                                                                                  | Аналитика:<br>• Прочие доходы и<br>расходы<br>• Реализуемый актив.                               |                                                                                                    |  |  |
| 90.02.3, если<br>в параметрах учета ЦБ<br>по организации<br>установлен Вид учета<br>ЦБ Основной  | 58.21                                                                                            | Списание уплаченного НКД.                                                                                           |  |  |
| Аналитика:<br>• Номенклатурные<br>группы<br>• Реализуемый актив.                                 |                                                                                                  |                                                                                                    |  |  |
| 91.02, если<br>в параметрах учета ЦБ<br>по организации<br>установлен Вид учета<br>ЦБ Не основной |                                                                                                  |                                                                                                    |  |  |
| Аналитика:<br>— Прочие доходы и<br>расходы<br>• Реализуемый актив.                               |                                                                                                  |                                                                                                    |  |  |

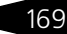

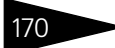

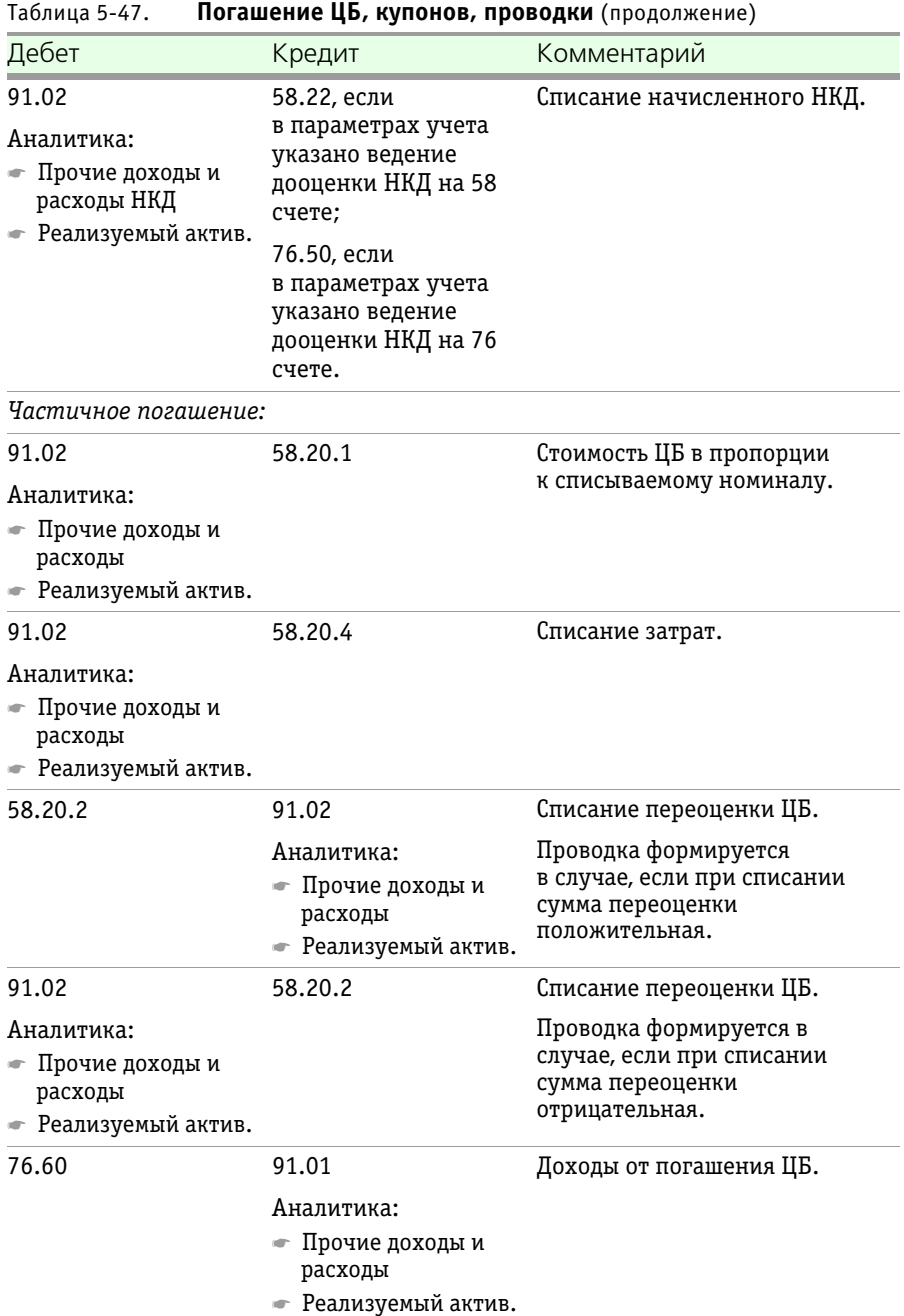

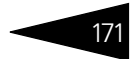

Кроме того, при проведении документа Погашение ЦБ и купонов для валютных ценных бумаг и купонов формируются проводки, рассмотренные [в табл.](#page-176-0) **5-48**.

<span id="page-176-0"></span>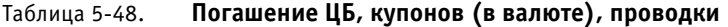

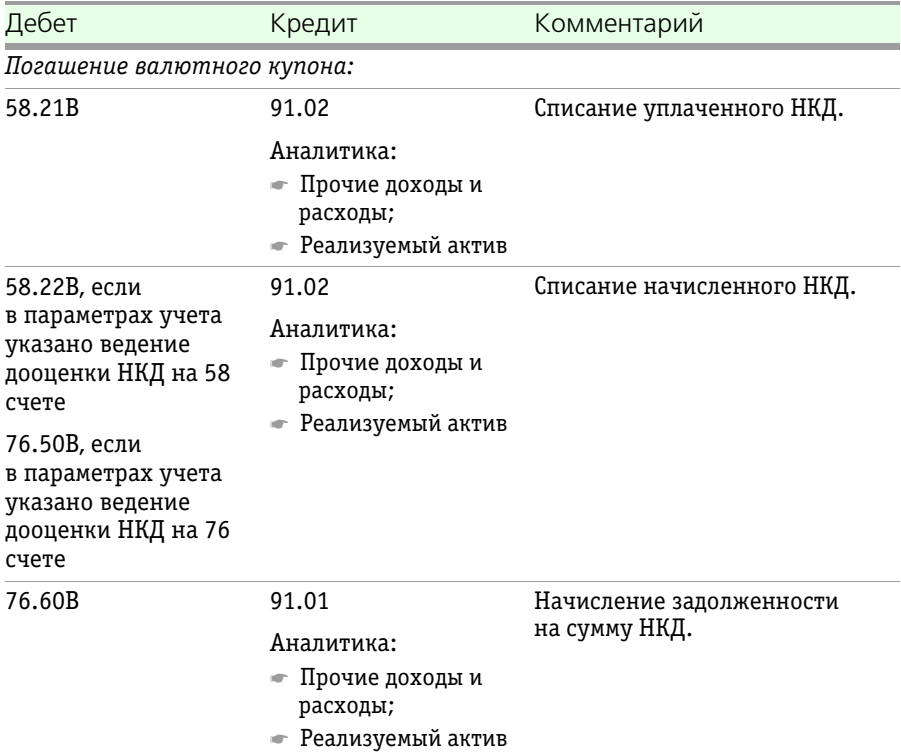

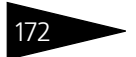

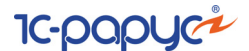

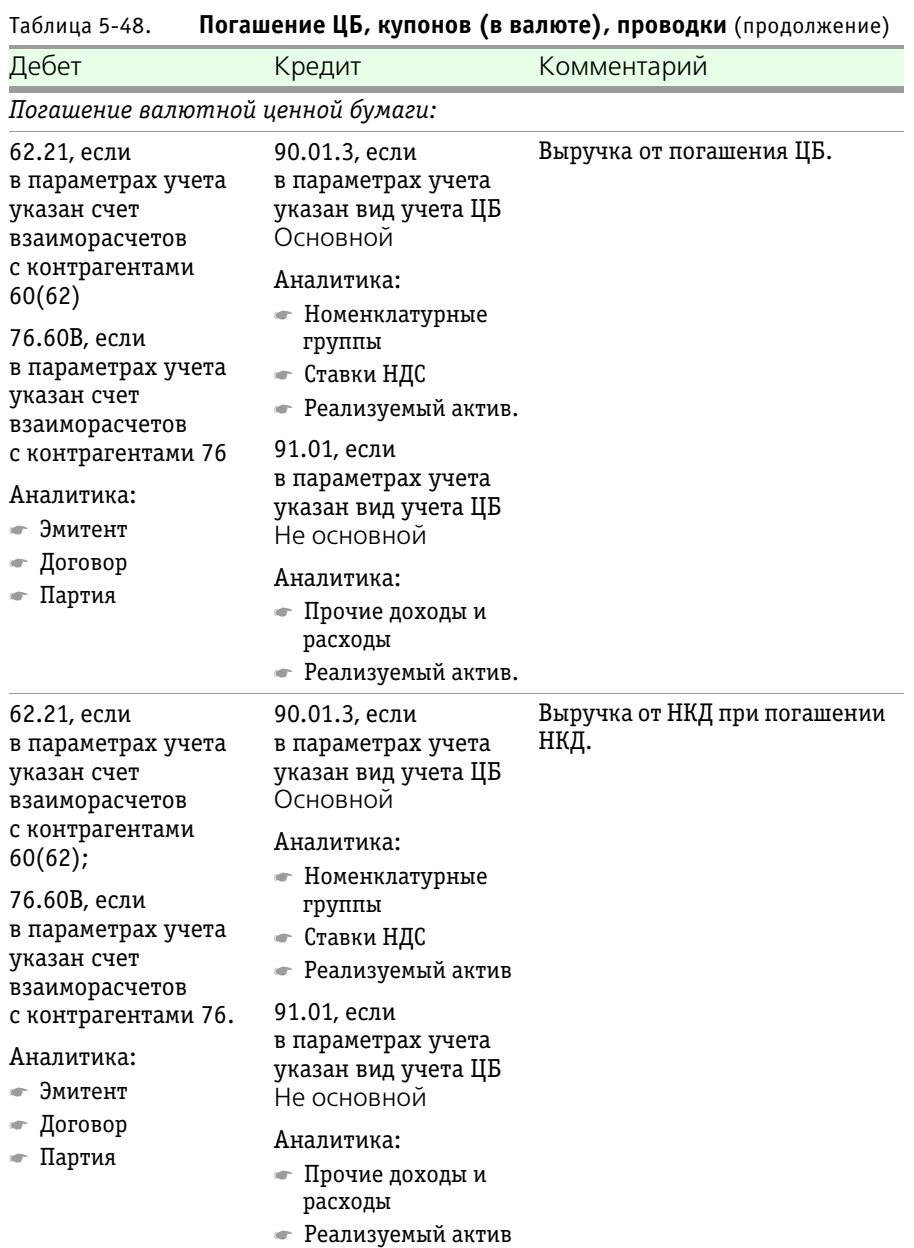

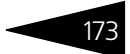

#### 90.02.3, если в параметрах учета ЦБ по организации установлен Вид учета ЦБ Основной Аналитика: ☛ Номенклатурные группы ☛ Реализуемый актив. 91.02, если в параметрах учета ЦБ по организации установлен Вид учета ЦБ Не основной Аналитика: ☛ Прочие доходы и расходы ☛ Реализуемый актив. 58.20.1В Списание себестоимости ЦБ. 90.02.3, если в параметрах учета ЦБ по организации установлен Вид учета ЦБ Основной Аналитика: ☛ Номенклатурные группы ☛ Реализуемый актив. 91.02, если в параметрах учета ЦБ по организации установлен Вид учета ЦБ Не основной Аналитика: ☛ Прочие доходы и расходы ☛ Реализуемый актив. 58.20.4В Списание затрат на приобретение ЦБ. Дебет Кредит Комментарий

#### Таблица 5-48. **Погашение ЦБ, купонов (в валюте), проводки** (продолжение)

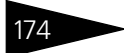

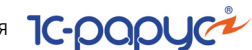

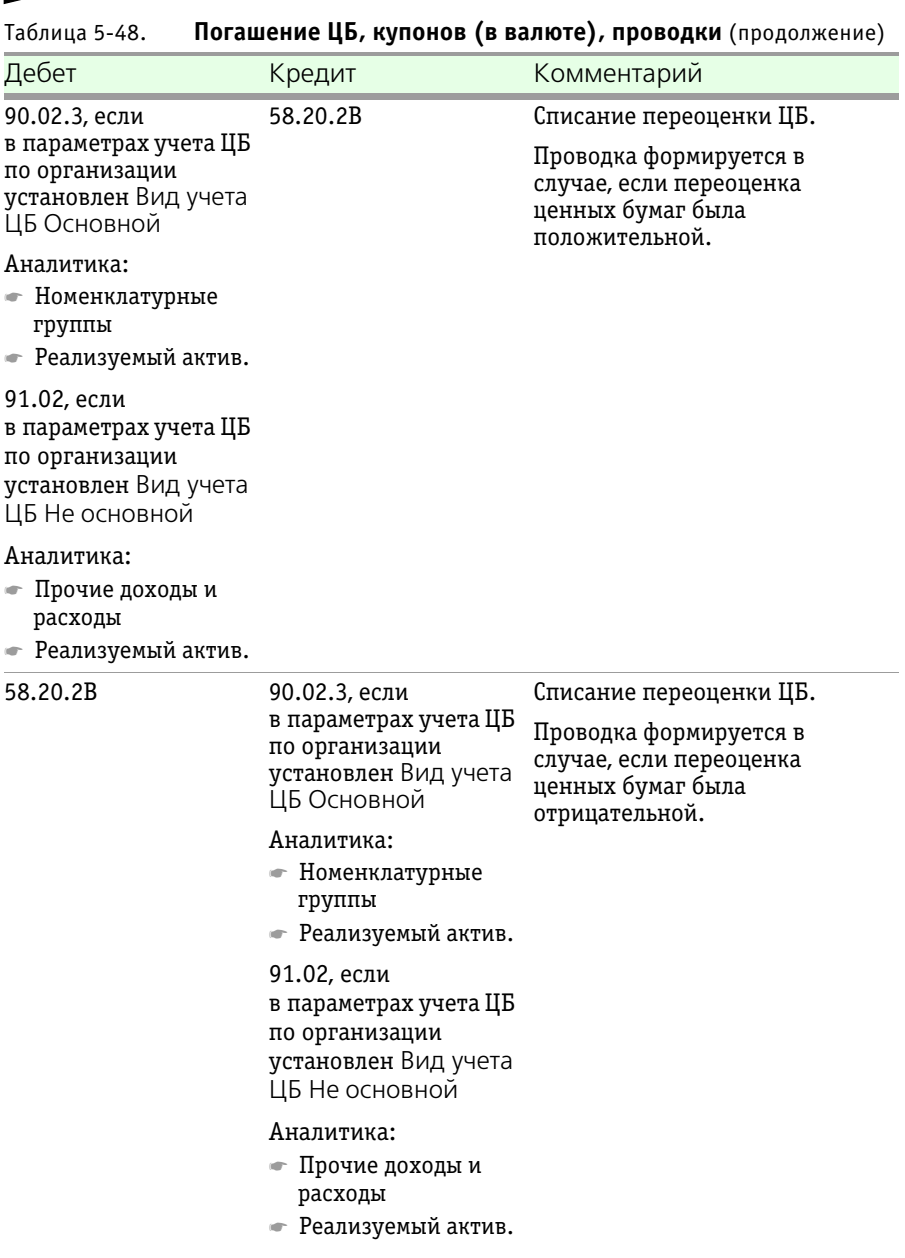
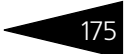

#### 90.02.3, если в параметрах учета ЦБ по организации установлен Вид учета ЦБ Основной Аналитика: ☛ Номенклатурные группы ☛ Реализуемый актив. 91.02, если в параметрах учета ЦБ по организации установлен Вид учета ЦБ Не основной Аналитика: ☛ Прочие доходы и расходы ☛ Реализуемый актив. 58.21.В Списание уплаченного НКД. 91.02 Аналитика: ☛ Прочие доходы и расходы НКД ☛ Реализуемый актив. 58.22.В, если в параметрах учета указано ведение дооценки НКД на 58 счете; 76.50.В, если в параметрах учета указано ведение дооценки НКД на 76 счете. Списание начисленного НКД. *Частичное погашение:* 58.20.1В 91.02 Аналитика: ☛ Прочие доходы и расходы ☛ Реализуемый актив. Стоимость ЦБ в пропорции к списываемому номиналу. Дебет Кредит Комментарий

#### Таблица 5-48. **Погашение ЦБ, купонов (в валюте), проводки** (продолжение)

176 • Описание объектов Типового решения 1C-DODUC

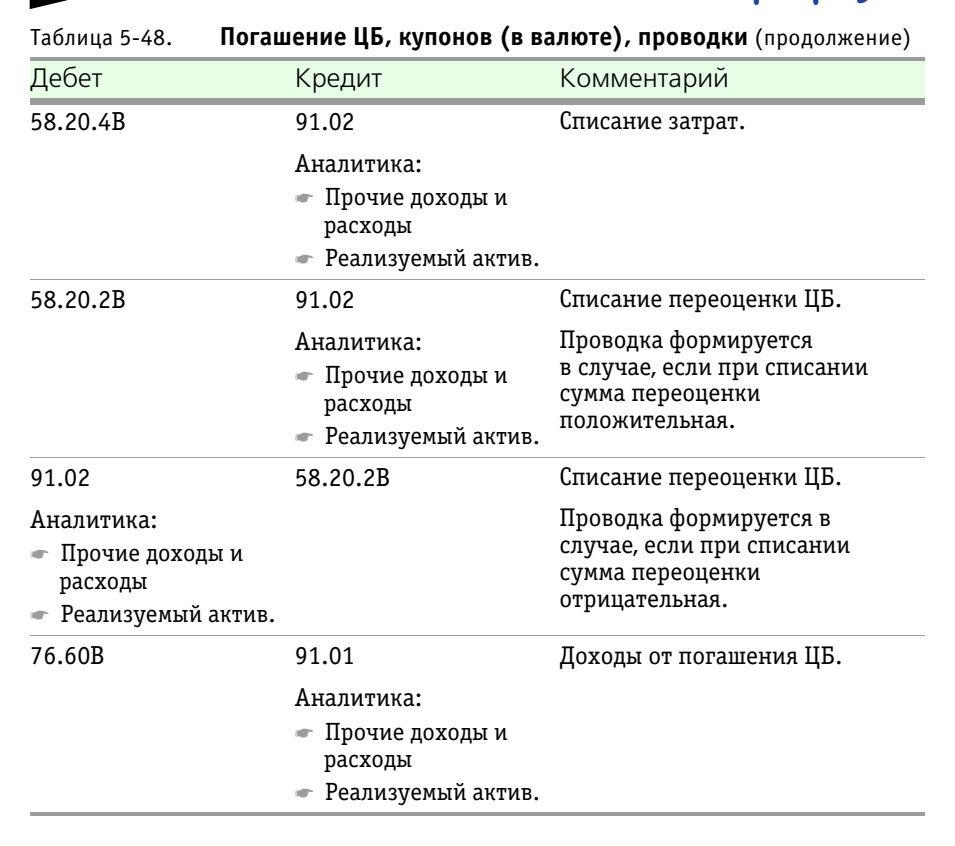

#### **Дополнительная информация:**

- ❏ *см.* [5.3.8 «Ценные бумаги» на стр. 97](#page-102-0).
- ❏ *см.* [5.3.12 «Котировки ценных бумаг» на стр. 111.](#page-116-0)

# 5.4.6 *Конвертация ЦБ*

Документ Конвертация ценных бумаг (Учет ценных бумаг —> Ценные бумаги —> Конвертация ценных бумаг) предназначен для конвертации ценных бумаг одного вида в ценные бумаги другого вида, как правило, по инициативе эмитента в случае дробления или консолидации компании-эмитента.

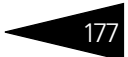

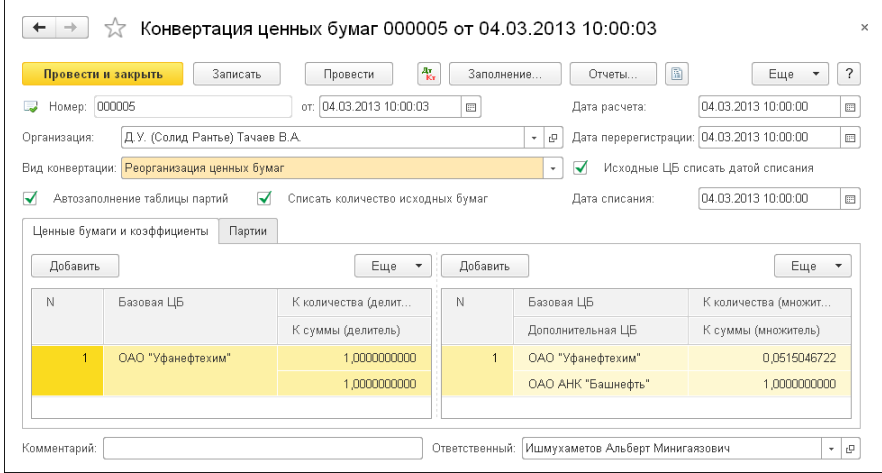

Реквизиты документа Конвертация ценных бумаг рассмотрены [в табл.](#page-182-0) **5-49**.

<span id="page-182-0"></span>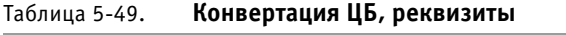

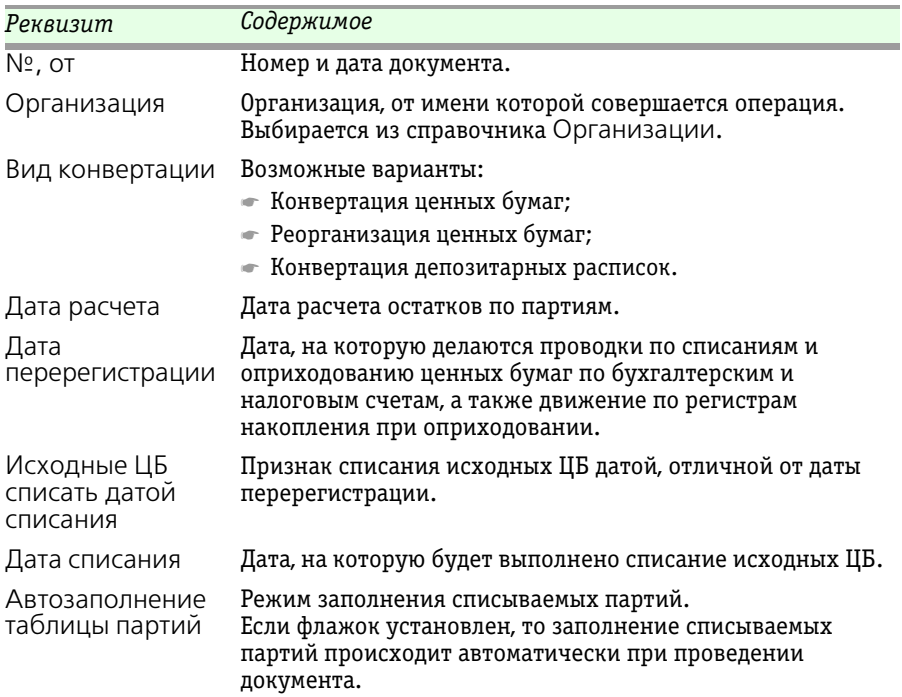

Описание объектов Типового решения **1C-DODUC** 

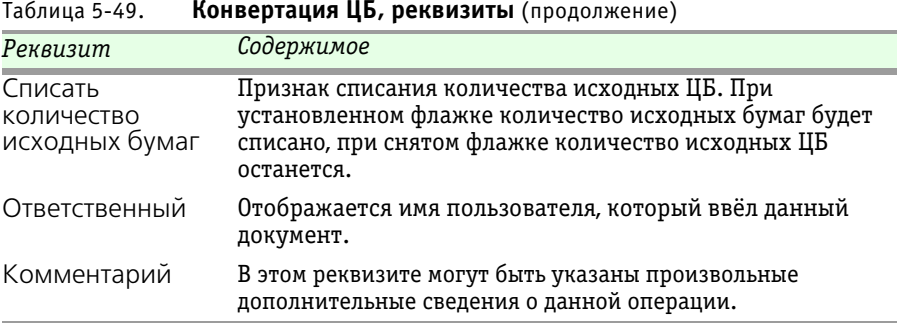

#### Таблица 5-49. **Конвертация ЦБ, реквизиты** (продолжение)

На закладке Ценные бумаги и коэффициенты устанавливаются коэффициенты конвертации.

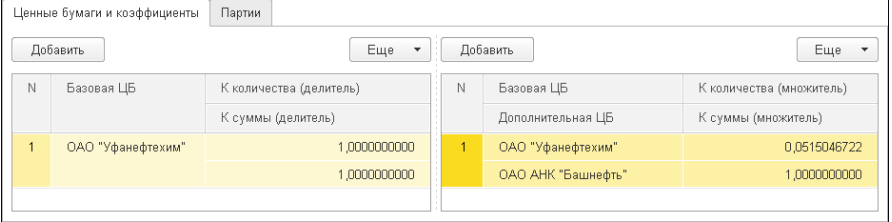

Левая табличная часть отображает список ценных бумаг, списываемых при конвертации (исходные ЦБ). Для каждой ценной бумаги устанавливаются коэффициенты-делители количества и суммы.

Правая табличная часть отображает список ценных бумаг, приходуемых при конвертации (ЦБ после конвертации). Для каждой ценной бумаги устанавливаются коэффиценты-множители количества и суммы.

**Пример 1.** В случае конвертации ЦБ мы должны получить из 2 ценных бумаг 10, то есть на выходе должны получить в 5 раз больше бумаг (10/2 = 5). Таким образом, мы можем заполнить коэффициенты следующим образом:

*К делитель = Исходное количество / Исходное количество = 1, К множитель = 10/2 = 5.*

**Пример 2.** В случае конвертации ЦБ мы должны получить из 2 ценных бумаг 10, то есть на выходе должны получить в 5 раз больше бумаг (10/2 = 5), но исходных ЦБ необходимо списать только половину. Таким образом, мы можем заполнить коэффициенты следующим образом:

1С-Рарус: Учет ценных бумаг, ред. 3 для 1С: Бухгалтерии 8

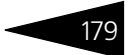

*К делитель = Исходное количество / (Исходное количество / 2) = 2, К множитель = 10/2 = 5.*

**Пример 3.** В случае конвертации ЦБ мы должны получить из одной ценной бумаги 2 одной ЦБ и 3 второй ЦБ, то есть на выходе мы должны получить 2 и 3 бумаг. Таким образом, мы можем заполнить коэффициенты следующим образом:

первая строка исходных ЦБ: *К делитель = Исходное количество / (Исходное количество / 2) = 2*, строка первой выходной ЦБ: *К множитель = 2/1 = 2*.

вторая строка исходных ЦБ: *К делитель = Исходное количество / (Исходное количество / 2) = 2*, строка второй выходной ЦБ: *К множитель = 3/1 = 3*.

**Пример 4.** В случае конвертации ЦБ мы должны получить из 2 разных ценных бумаг 2 новые ЦБ, то есть на выходе должны получить 2 бумаги. Таким образом, мы можем заполнить коэффициенты следующим образом:

первая строка исходных ЦБ первой ЦБ: *К делитель = Исходное количество / Исходное количество = 1*, строка выходной ЦБ: *К множитель = 1/1 = 1*.

вторая строка исходных ЦБ второй ЦБ: *К делитель = Исходное количество / Исходное количество = 1*, строка выходной ЦБ: *К множитель = 1/1 = 1*.

Аналогичный алгоритм переносится и на коэффициенты сумм.

В случае использования вида конвертации «Конвертация» происходит списание исходных ценных бумаг, в случае реорганизации – списываются только суммы.

Реорганизация используется, если в результате мы должны получить из одной или более ценных бумаг дополнительно одну или более других ценных бумаг, причем в данном случае балансовая стоимость исходных ценных бумаг будет равна балансовой стоимости исходных и дополнительных ценных бумаг.

### **Конвертации депозитарных расписок в локальные бумаги и наоборот**

Для выполнения конвертации депозитарных расписок в локальные ЦБ и наоборот необходимо указывать вид конвертации «Конвертация депозитарных расписок». Далее правила заполнения документа такие же, как и при конвертации и реорганизации.

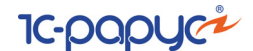

**Схемы конвертации депозитарных расписок в локальные бумаги и наоборот, локальных бумаг в депозитарные расписки:**

- **1. Sell-buy-sell**:
- **1.1.** продажа локальных бумаг на конвертацию выполняется текущим документом с видом конвертации «Конвертация депозитарных расписок» указанием бумаги в исходных ЦБ;
- **1.2.** получение депозитарных расписок с конвертации выполняется текущим документом с видом конвертации «Конвертация депозитарных расписок» указанием бумаги таблице ЦБ после конвертации;
- **1.3.** продажа депозитарных расписок внешнему контрагенту выполняется документом Операция с ЦБ.
- **2. Buy-sell-buy**:
- **2.1.** покупка депозитарных расписок у внешнего контрагента выполняется документом Операция с ЦБ;
- **2.2.** продажа депозитарных расписок на конвертацию выполняется текущим документом с видом конвертации «Конвертация депозитарных расписок» указанием депозитарных расписок в исходных ЦБ;
- **2.3.** получение локальных бумаги с конвертации выполняется текущим документом с видом конвертации «Конвертация депозитарных расписок» указанием бумаги в таблице ЦБ после конвертации.

Для конвертации локальной ЦБ или депозитарных расписок необходимо их наличие. Иначе говоря, при схеме Sell-buy-sell на балансе должны быть локальные бумаги, а при схеме Buy-sell-buy должна быть выполнена покупка депозитарных расписок у внешнего контрагента, то есть они должны быть на балансе.

Закладка Партии документа Конвертация ценных бумаг состоит из двух табличных частей: Партии (БУ) и Партии (НУ).

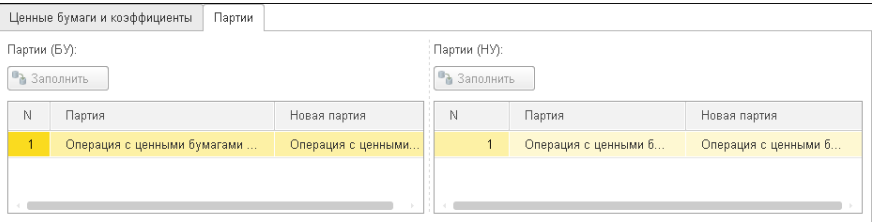

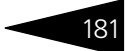

### **Табличная часть Партии (БУ)**

Графа Партия автоматически заполняется по кнопке Заполнить партиями бухгалтерского учета, по которым поступали конвертируемые данным документом ценные бумаги. При проведении документа в графе Новая партия будут записаны новые сформированные партии бухгалтерского учета.

### **Табличная часть Партии (НУ)**

<span id="page-186-0"></span>Таблица 5-50. **Конвертация ЦБ, проводки** 

Графа Партия заполняется автоматически по кнопке Заполнить партиями налогового учета, по которым поступали конвертируемые данным документом ценные бумаги. При проведении документа в графе Новая партия будут записаны новые сформированные партии налогового учета.

Бухгалтерские проводки, формирующиеся при проведении документа, рассмотрены [в табл.](#page-186-0) **5-50**.

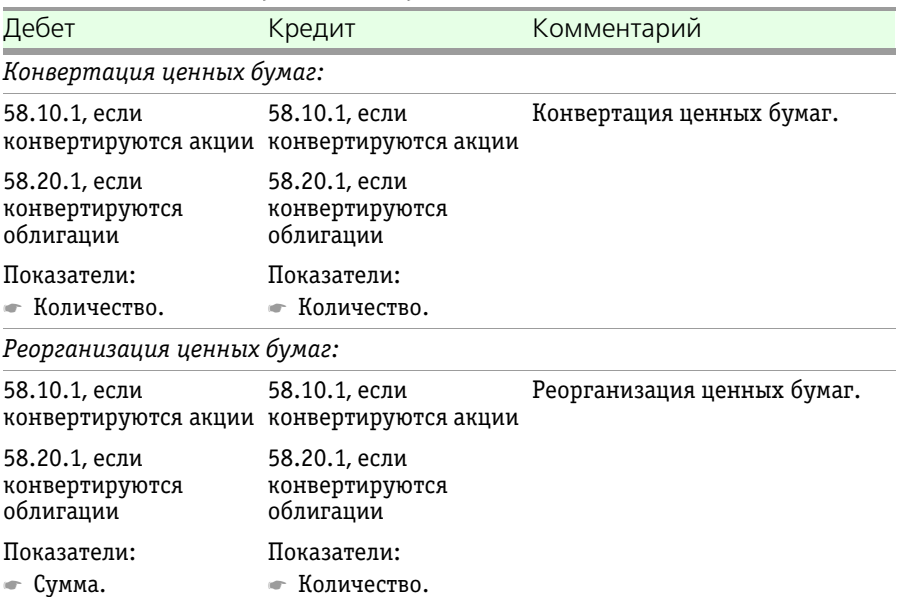

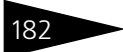

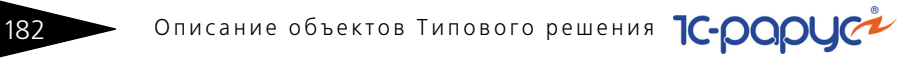

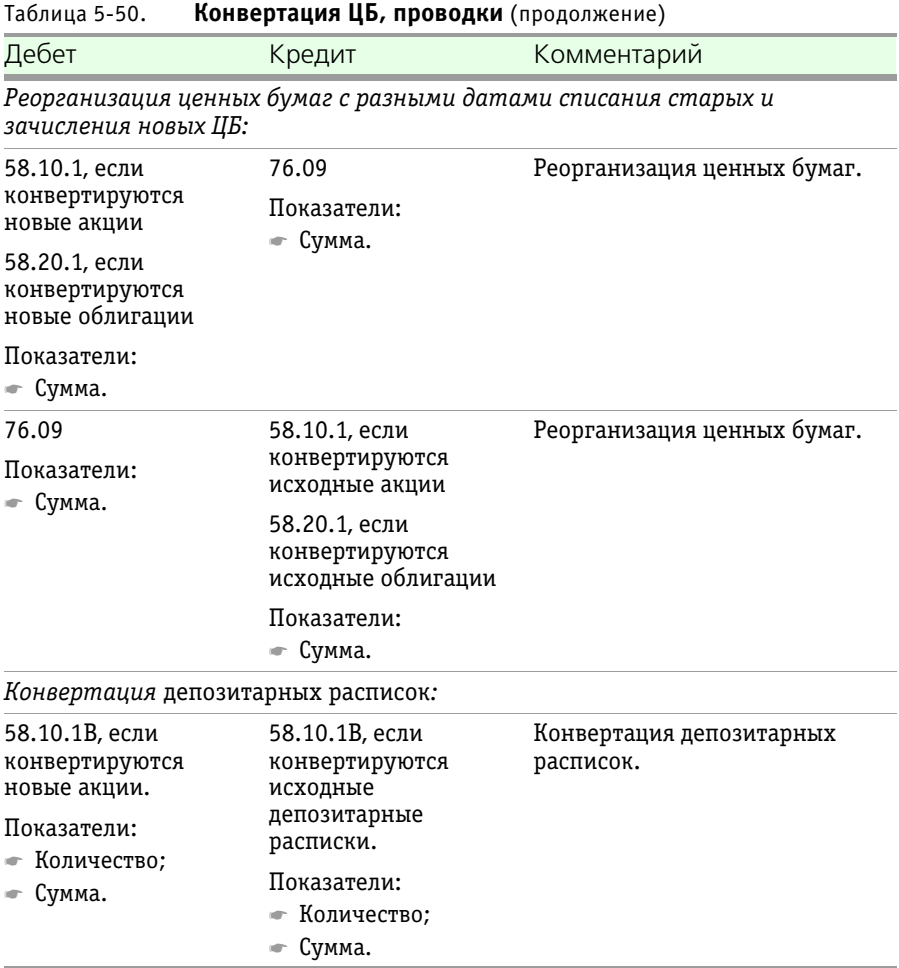

Налоговые проводки, формирующиеся при проведении документа, аналогичны бухгалтерским, за исключением того, что в налоговых проводках отсутствует конвертация переоценки.

### **Дополнительная информация:**

- ❏ *см.* [5.3.8 «Ценные бумаги» на стр. 97](#page-102-0).
- ❏ *см.* [5.3.12 «Котировки ценных бумаг» на стр. 111.](#page-116-0)
- ❏ *см.* [5.3.10 «Биржи» на стр. 107](#page-112-0).

## <span id="page-188-1"></span>5.4.7 *Начисление комиссий*

Документ Начисление комиссий (Учет ценных бумаг —> Ценные .<br>бумаги —> Начисление комиссий) предназначен для начисления комиссий, начисление которых не производится по сделкам. Для таких комиссий в справочнике Список комиссий устанавливается вид Прочие.

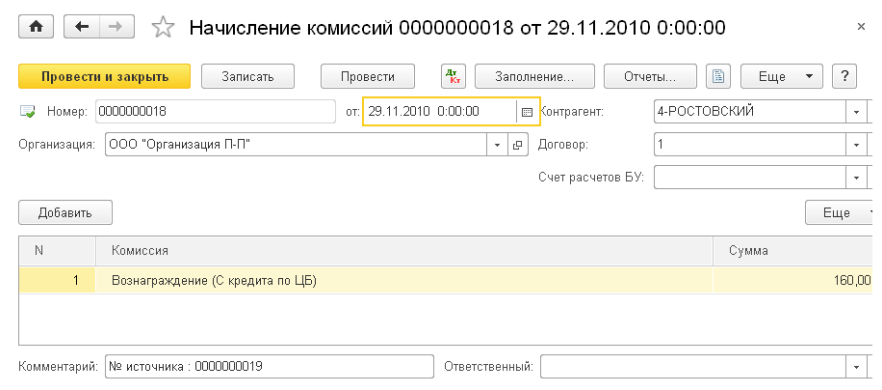

Реквизиты документа Начисление комиссий рассмотрены [в табл.](#page-188-0) **5-51**.

<span id="page-188-0"></span>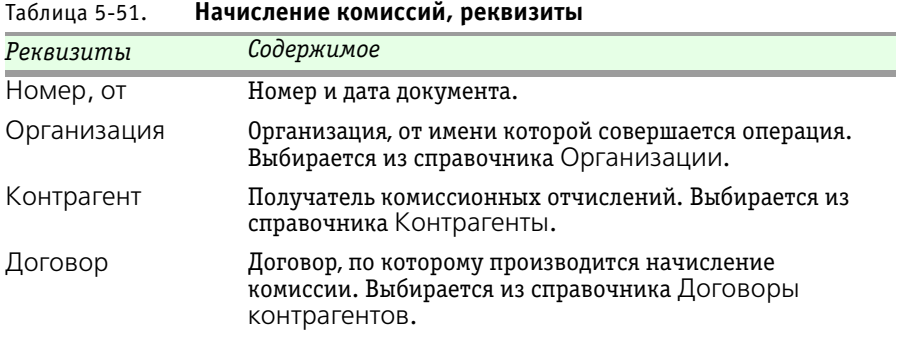

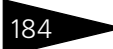

184 Описание объектов Типового решения <sup>1</sup>C-DODUC<sup>2</sup>

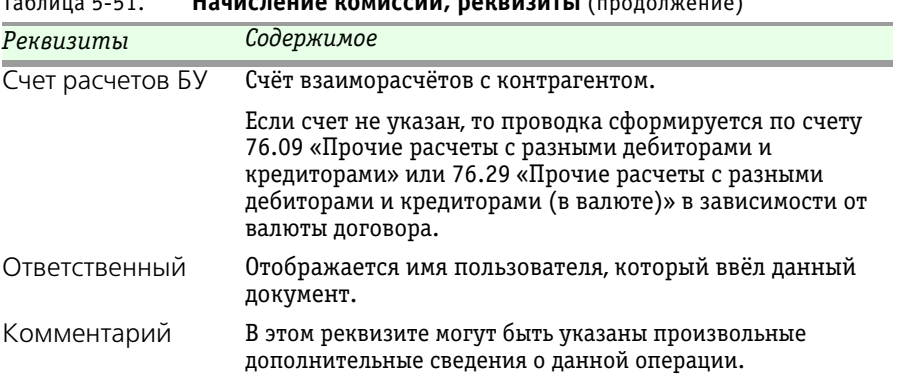

Таблица 5-51. **Начисление комиссий, реквизиты** (продолжение)

В табличной части документа указывается список комиссий и сумма, начисляемая по каждой из них.

Бухгалтерские проводки, формирующиеся при проведении документа, рассмотрены [в табл.](#page-189-0) **5-52**.

<span id="page-189-0"></span>Таблица 5-52. **Начисление комиссий, проводки** 

| Дебет                                                                                                    | Кредит                          | Комментарий           |
|----------------------------------------------------------------------------------------------------|---------------------------------|-----------------------|
| 91.02                                                                                                    | Выбранный счёт.                 | Отнесение комиссий на |
| Аналитика:<br>Статья прочих<br>доходов или<br>расходов;<br>• Реализуемый актив.                                                                              | По умолчанию это<br>счёт 76.05. | затраты.              |
| Показатели:<br>— Сумма.                                                                                                    |                                 |                       |
| Выбор счёта зависит<br>от значения реквизита<br>Счет отнесения<br>затрат, указанного<br>в элементе<br>справочника Список<br>комиссий для данной<br>комиссии. |                                 |                       |

# 5.4.8 *Начисление процентов по депозитам*

Документ Начисление процентов по депозитам (Учет ценных бумаг —> Депозиты —> Начисление процентов по депозитам) предназначен для автоматического начисления процентов по депозитным вкладам организации.

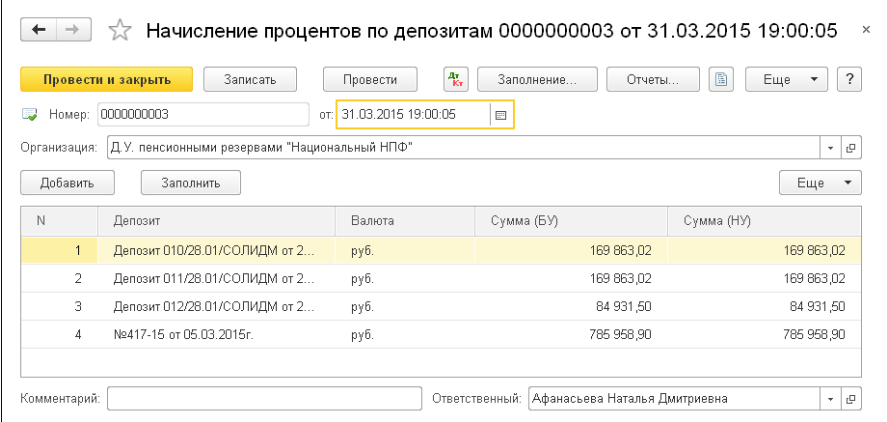

В диалоговой части документа указываются номер документа, его дата и организация, которой принадлежит депозит.

В табличной части документа указываются депозиты, по которым необходимо выполнить начисление процентов. Табличную часть документа можно заполнить автоматически, нажатием кнопки Заполнить.

При удалении строки из табличной части движения по такому депозиту выполнены не будут.

Графы табличной части документа Начисление процентов по депозитам рассмотрены [в табл.](#page-190-0) **5-53**.

<span id="page-190-0"></span>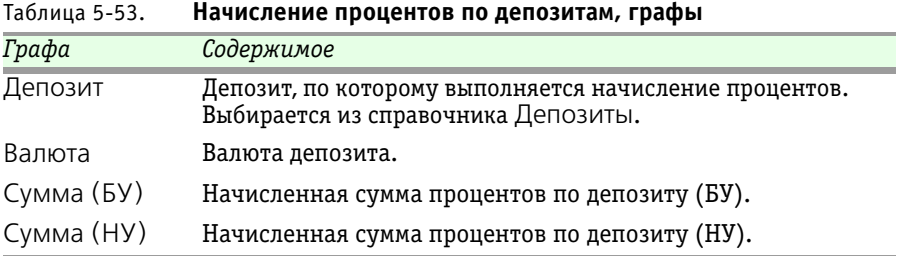

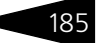

186 Описание объектов Типового решения <sup>1</sup> С-ООО С

Бухгалтерские проводки, формирующиеся при проведении документа Начисление процентов по депозитам, рассмотрены [в табл.](#page-191-0) **5-54**.

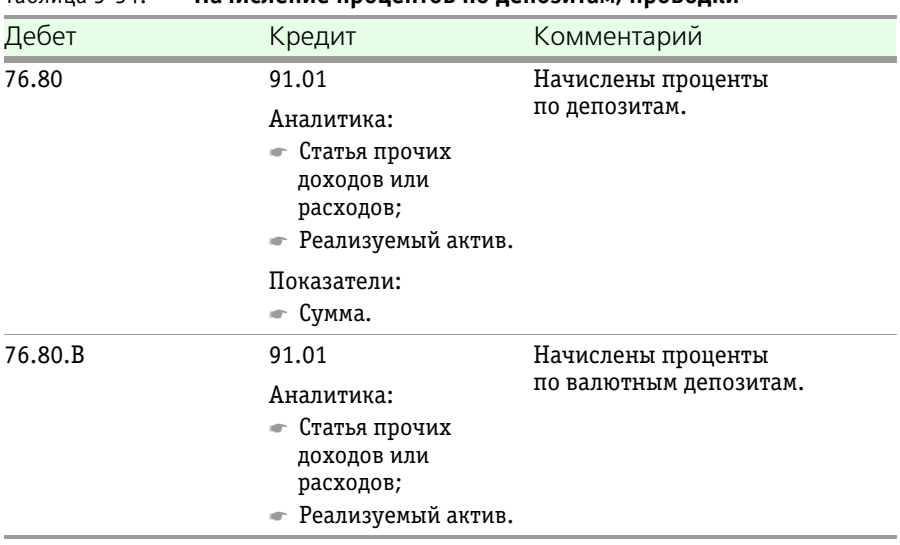

#### <span id="page-191-0"></span>Таблица 5-54. **Начисление процентов по депозитам, проводки**

## 5.4.9 *Погашение процентов по депозитам*

Документ Погашение процентов по депозитам (Учет ценных бумаг —> Депозиты —> Погашение процентов по депозитам) предназначен для включения начисленных процентов по депозиту в состав стоимости этого депозита.

При проведении документ закрывает счет 76.80 «Проценты по депозитным счетам» и 76.80 «Проценты по депозитным счетам

1C-Рарус:Учет ценных бумаг, ред. 3 для 1С:Бухгалтерии 8

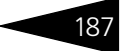

(в валюте)» на счет 55.03.2 «Проценты по депозитным счетам» и 55.23.2 «Проценты по депозитным счетам (в валюте)».

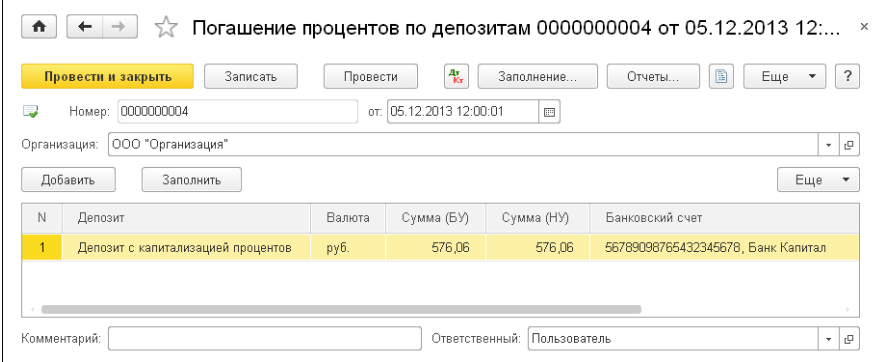

В диалоговой части документа указываются номер документа, его дата и организация, которой принадлежит депозит.

В табличной части документа указываются депозиты, по которым необходимо выполнить начисление процентов. Табличную часть документа можно заполнить автоматически, нажатием кнопки Заполнить.

При удалении строки из табличной части движения по такому депозиту выполнены не будут.

Графы табличной части документа Погашение процентов по депозиту рассмотрены [в табл.](#page-192-0) **5-55**.

<span id="page-192-0"></span>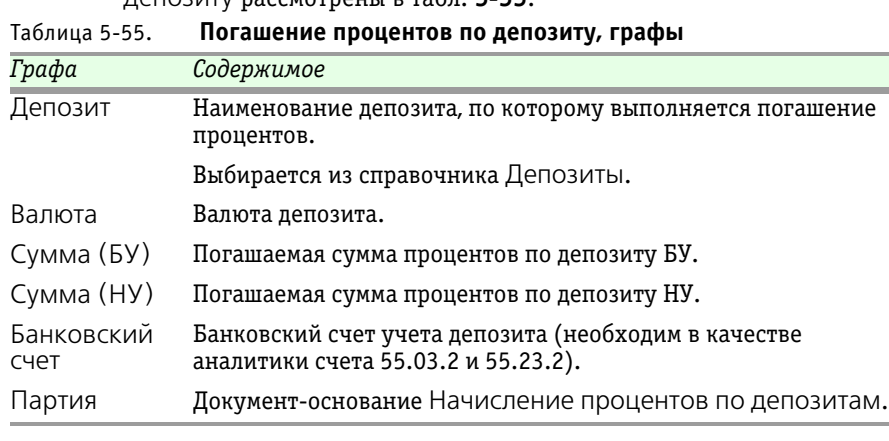

При проведении документа формируются бухгалтерские проводки, перечисленные [в табл.](#page-193-0) **5-56**.

188 Описание объектов Типового решения 1C-DODUC

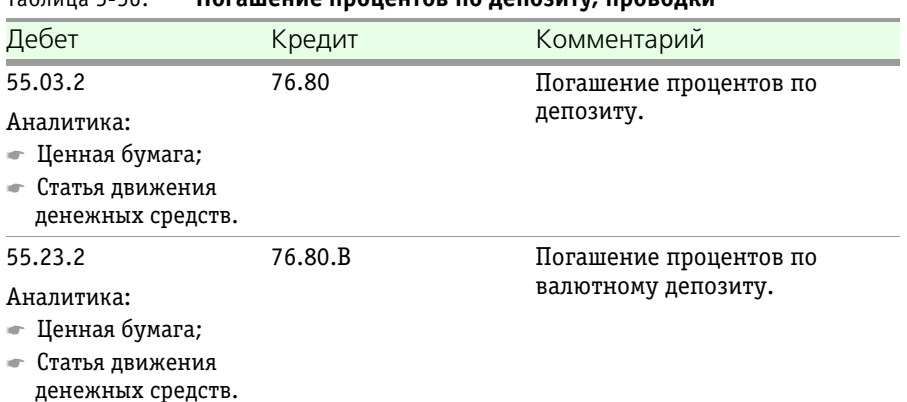

#### <span id="page-193-0"></span>Таблица 5-56. **Погашение процентов по депозиту, проводки**

### 5.4.10 *Начисление процентов РЕПО*

Документ Начисление процентов РЕПО (Учет ценных бумаг —> Ценные бумаги —> Начисление процентов РЕПО) предназначен для начисления процентов по незакрытым на дату документа сделкам РЕПО организации.

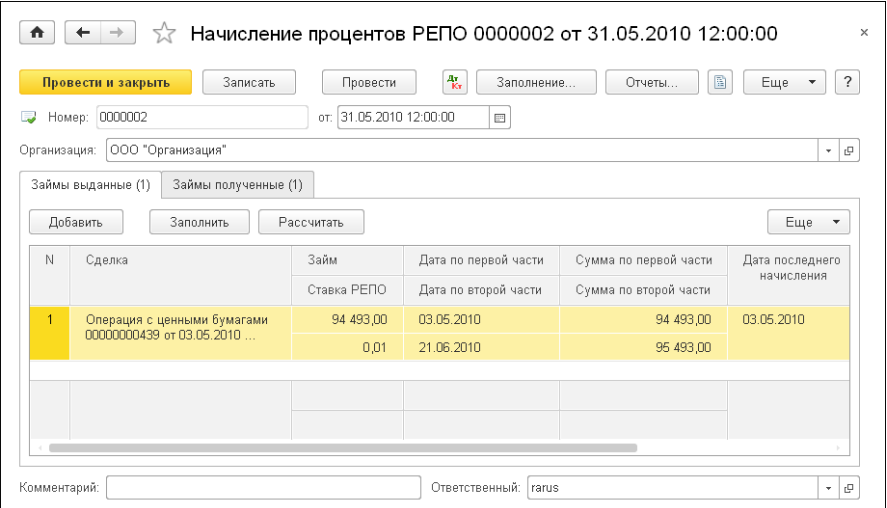

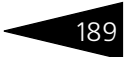

В диалоговой части документа указываются номер документа, его дата и организация, от имени которой совершается операция.

В табличной части закладки Займы выданные отображаются сделки РЕПО с выданным займом. Данную табличную часть можно заполнить автоматически, нажатием кнопки Заполнить. При удалении из табличной части строки движения, по такой сделке РЕПО выполнены не будут. При проведении формирует проводки Дт 58.03 Кт 91.01 «Прочие доходы».

Реквизиты табличной части закладки Займы выданные рассмотрены [в табл.](#page-194-0) **5-57**.

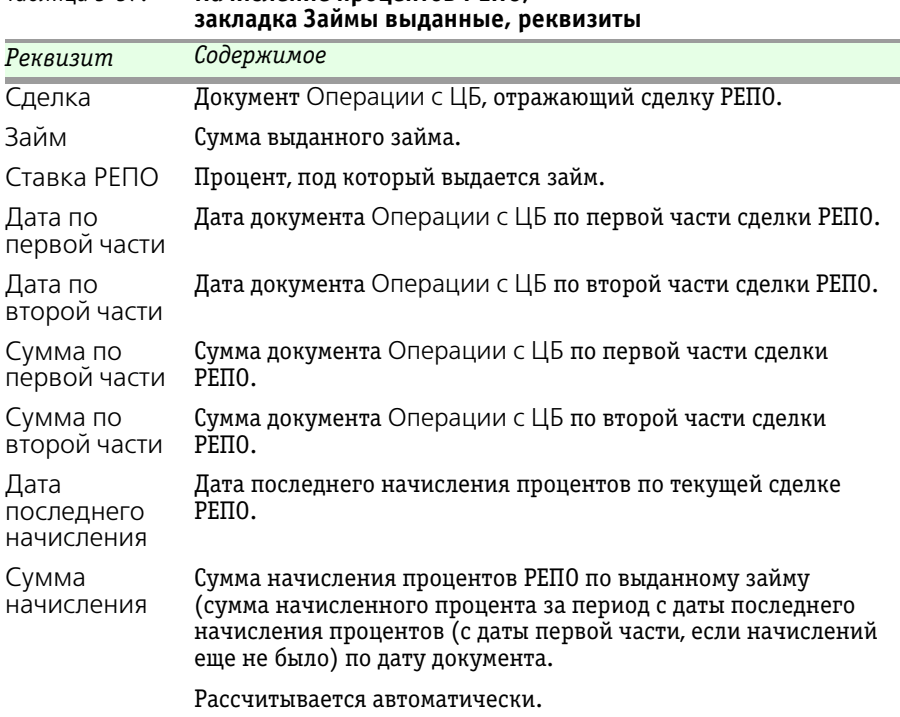

<span id="page-194-0"></span>Таблица 5-57. **Начисление процентов РЕПО,** 

190 Описание объектов Типового решения <sup>1</sup>C-DODUC<sup>2</sup>

На закладке Займы полученные расположена табличная часть, которая содержит список сделок РЕПО по полученным займам.

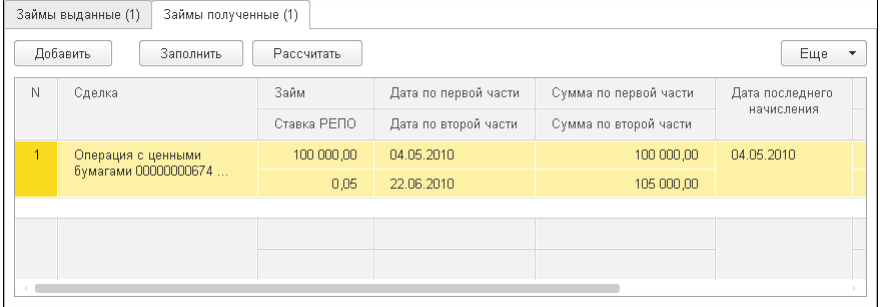

Данную табличную часть можно заполнить автоматически, нажатием кнопки Заполнить.

При удалении из табличной части строки движения, по такой сделке РЕПО выполнены не будут.

Реквизиты табличной части закладки Займы полученные аналогичны реквизитам табличной части закладки Займы выданные.

При проведении документа Начисление процентов РЕПО формируются проводки налогового учета, которые рассмотрены [в табл.](#page-195-0) **5-58**.

| таолица э-эо. | пачисление процентов гепо, проводки                               |                     |  |
|---------------|-------------------------------------------------------------------|---------------------|--|
| Дебет         | Кредит                                                            | Комментарий         |  |
| 58.03.2       | 91.01                                                             | Начислен процент по |  |
|               | Аналитика:<br>$\bullet$ Статья прочих<br>доходов или<br>расходов; | выданному займу     |  |

<span id="page-195-0"></span>Таблица 5-58. **Начисление процентов РЕПО, проводки** 

☛ Реализуемый актив.

1С-Рарус:Учет ценных бумаг, ред. 3 для 1С:Бухгалтерии 8

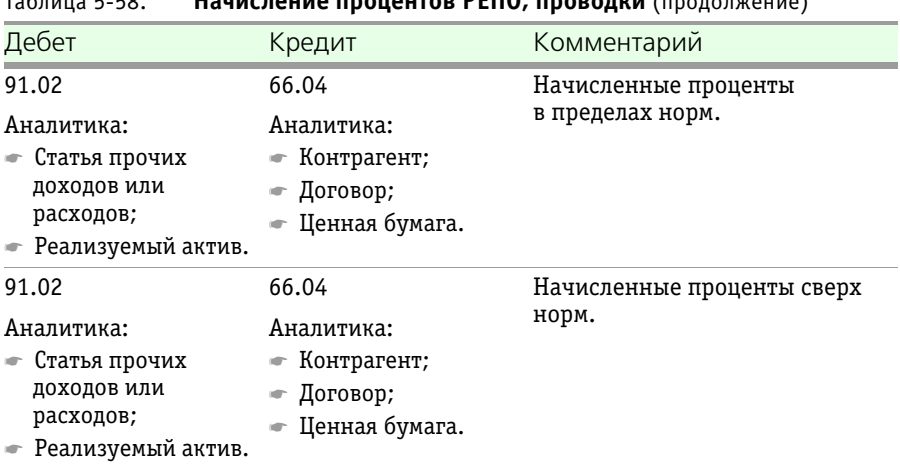

#### Таблица 5-58. **Начисление процентов РЕПО, проводки** (продолжение)

## 5.4.11 *Исполнение сделки РЕПО*

Документ Исполнение сделки РЕПО (Учет ценных бумаг —> Ценные бумаги —> Исполнение сделки РЕПО) предназначен для исполнения сделки РЕПО в части займа для внебиржевых сделок РЕПО, если дата оплаты отличается от даты перерегистрации. Документ формирует проводки по закрытию займа и начислению процентов по  $PETIO$ .

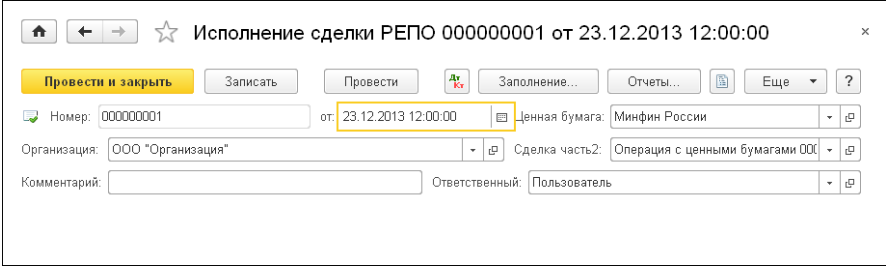

Документ вводится на основании документа Операция с ЦБ только для сделок РЕПО второй части, если дата оплаты отличается от даты перерегистрации.

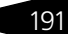

192 • Описание объектов Типового решения **1C-DODUC** 

При вводе документа обязательно должны быть указаны реквизиты, рассмотренные [в табл.](#page-197-0) **5-59**.

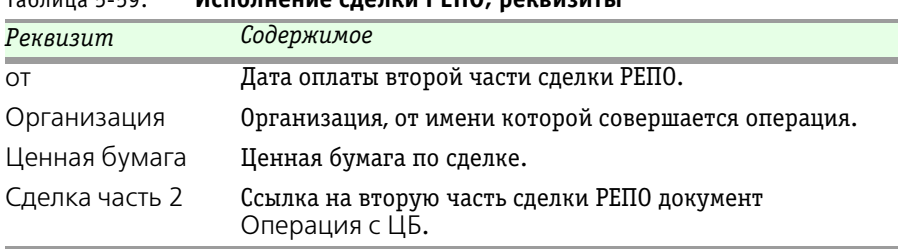

<span id="page-197-0"></span>Таблица 5-59. **Исполнение сделки РЕПО, реквизиты** 

## 5.4.12 *Начисление задолженности по дивидендам*

Документ Начисление задолженности по дивидендам (Учет ценных бумаг —> Ценные бумаги —> Начисление задолженности по дивидендам) предназначен для отражения взаиморасчетов по начисленным дивидендам. Документ заполняется вручную.

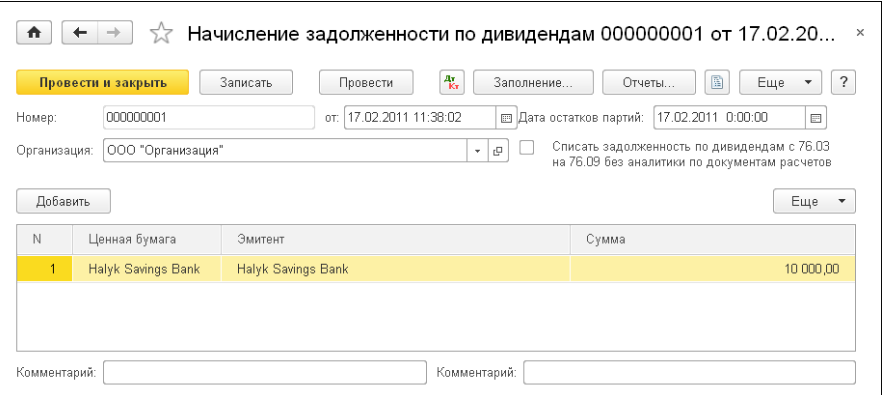

В диалоговой части документа указываются номер документа, его дата и организация, которой принадлежит ценная бумага.

Кроме того, имеется флажок Списать задолженность по дивидендам с 76.03 на 76.09 без аналитики по документам расчетов. Если этот флажок установлен, то начисленная на счет «Расчеты по причитающимся дивидендам и другим доходам» (76.03) задолженность будет списана на счёт «Прочие расчеты с разными дебиторами и кредиторами» (76.09). В результате поступление

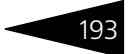

денежных средств по документу Платежное поручение входящее произойдёт одной суммой по всем партиям.

В табличной части документа указываются ценные бумаги, по которым начисляется задолженность.

Графы табличной части документа рассмотрены [в табл.](#page-198-0) **5-60**.

<span id="page-198-0"></span>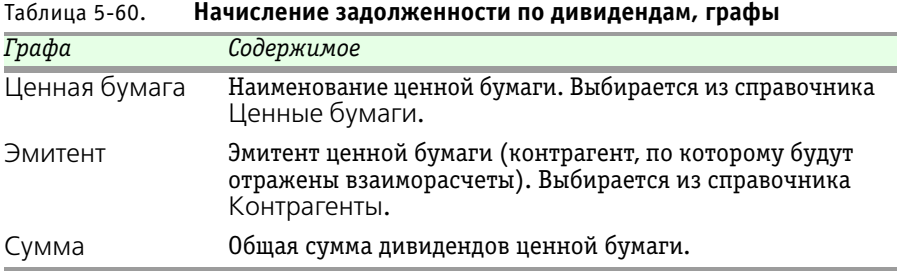

Бухгалтерские проводки, формирующиеся при проведении документа Начисление задолженности по дивидендам, рассмотрены [в табл.](#page-198-1) **5-61**.

#### <span id="page-198-1"></span>Таблица 5-61. **Начисление задолженности по дивидендам, проводки**

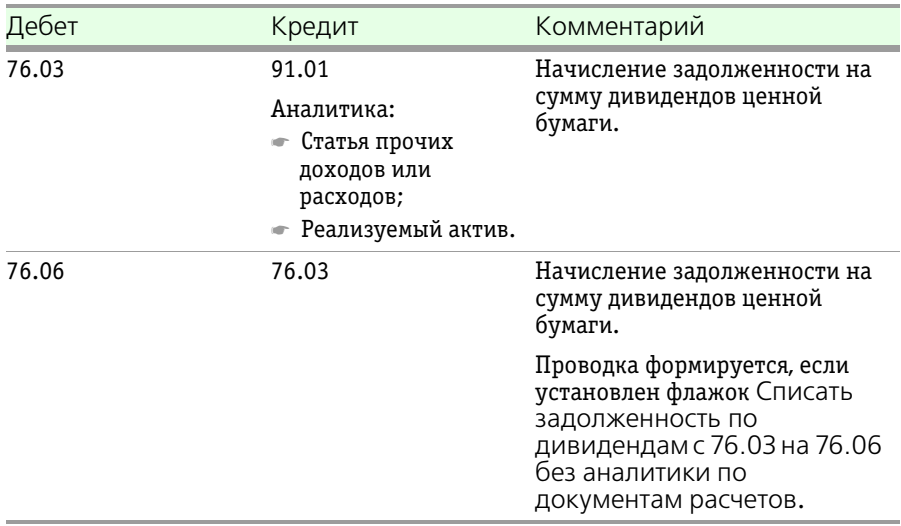

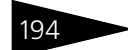

194 Описание объектов Типового решения <sup>1</sup>C-DODUC<sup>2</sup>

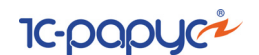

# 5.4.13 *Начисление маржи по открытым позициям*

Документ Начисление маржи по открытым позициям (Учет ценных бумаг —> Ценные бумаги —> Начисление маржи по открытым позициям) предназначен для отражения начисленной вариационной маржи и начисленных комиссий по сделкам на срочном рынке.

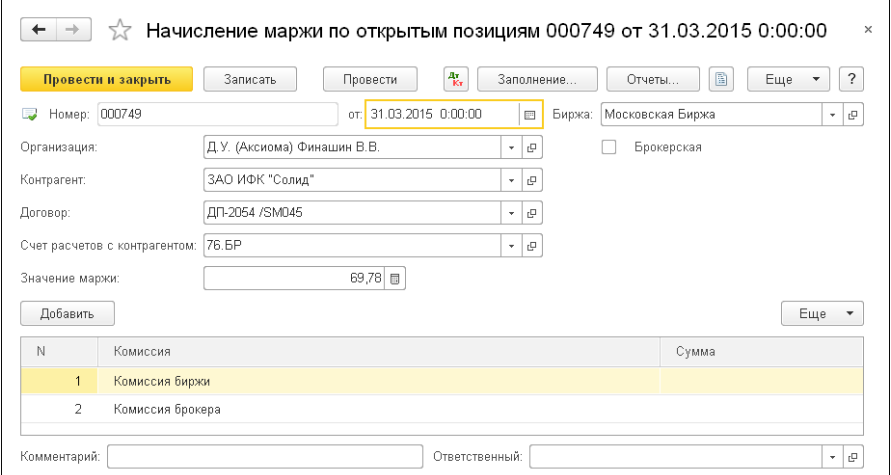

Реквизиты документа рассмотрены [в табл.](#page-199-0) **5-62**.

<span id="page-199-0"></span>Таблица 5-62. **Начисление маржи по открытым позициям,** 

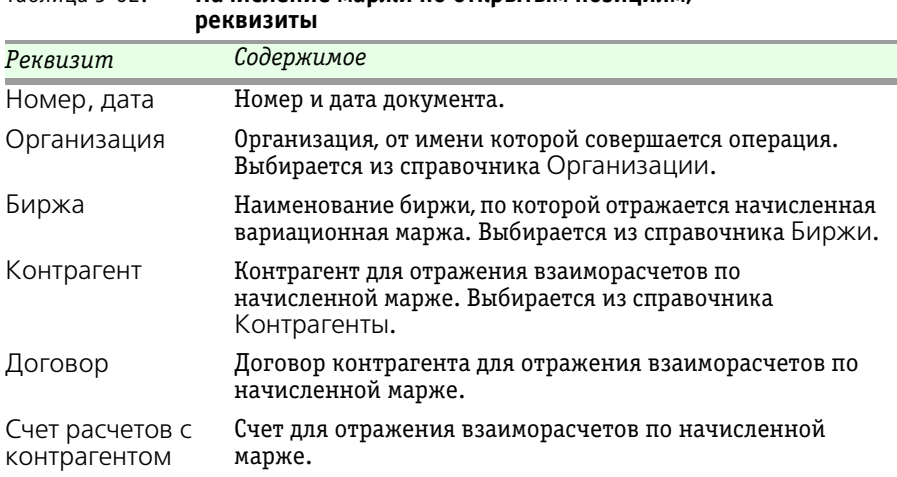

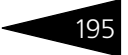

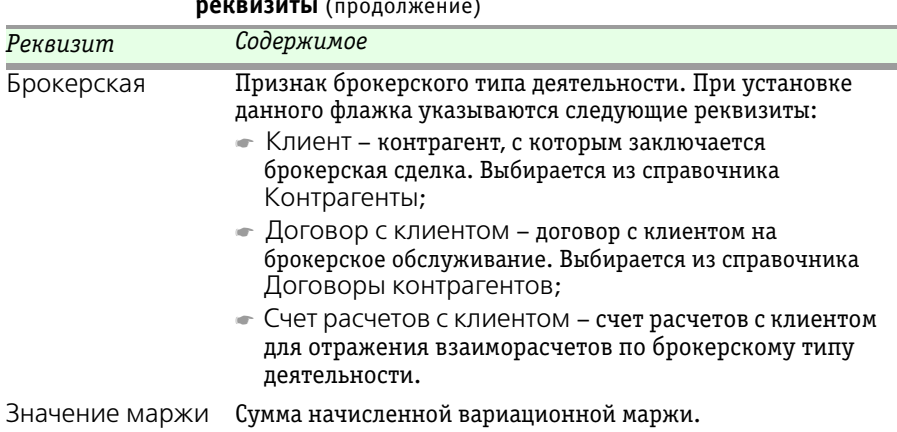

Таблица 5-62. **Начисление маржи по открытым позициям, реквизиты** (продолжение)

> В табличной части документа содержится список комиссий по сделкам на срочном рынке. Для каждого комиссионного отчисления указываются его наименование (выбирается из справочника Комиссии) и сумма.

Бухгалтерские проводки, формирующиеся при проведении документа, рассмотрены [в табл.](#page-200-0) **5-63**.

<span id="page-200-0"></span>Таблица 5-63. **Начисление маржи по открытым позициям,** 

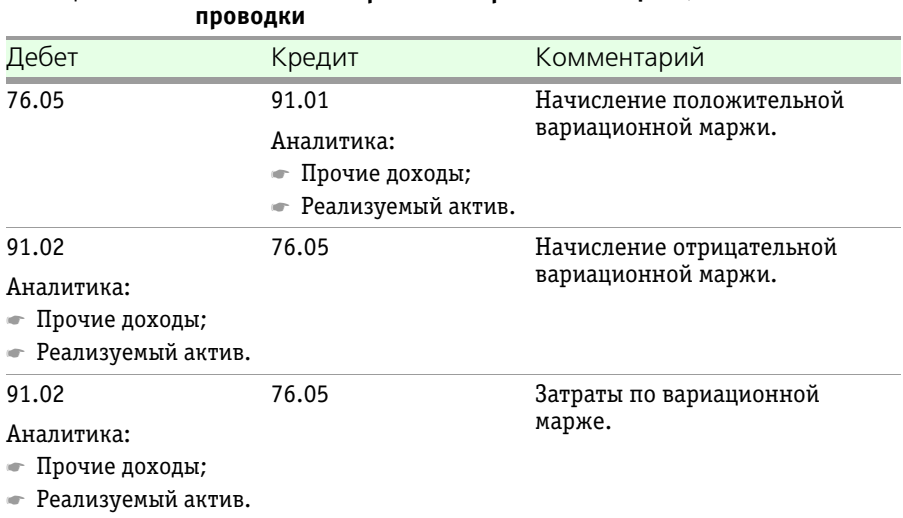

196 • Описание объектов Типового решения **1C-DODUC** 

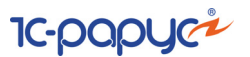

# 5.4.14 *Ввод остатков по ЦБ*

Документ Ввод остатков по ЦБ (Учет ценных бумаг —> Ввод начальных остатков —> Ввод остатков по ЦБ) предназначен для ввода остатков по ценным бумагам при начале работы с информационной базой.

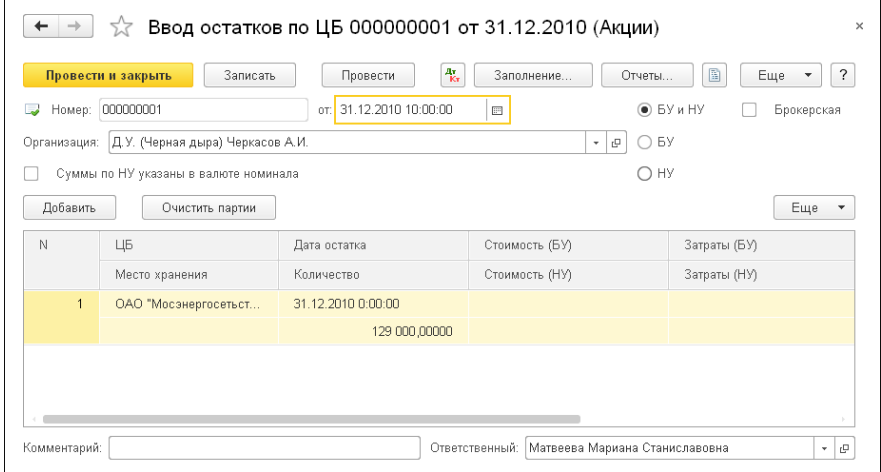

Реквизиты документа Ввод остатков по ЦБ рассмотрены [в табл.](#page-201-0) **5-64**.

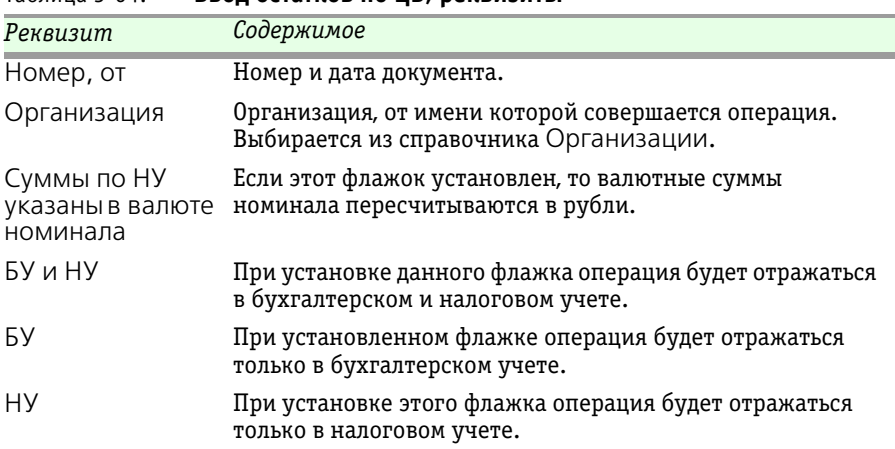

#### <span id="page-201-0"></span>Таблица 5-64. **Ввод остатков по ЦБ, реквизиты**

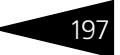

| Реквизит      | Содержимое                                                                                                    |
|---------------|----------------------------------------------------------------------------------------------------|
| Брокерская    | Если флажок установлен, то остаток по ЦБ будет отражен<br>на забалансовом счете.                                  |
|               | При установке данного флажка указываются следующие<br>реквизиты:                                                  |
|               | — Клиент – клиент, от лица которого совершается<br>операция. Выбирается из справочника Контрагенты;               |
|               | • Договор – договор с клиентом на брокерское<br>обслуживание. Выбирается из справочника Договоры<br>контрагентов. |
| Ответственный | Отображается имя пользователя, который ввёл данный<br>документ.                                                   |
| Комментарий   | В этом реквизите могут быть указаны произвольные<br>дополнительные сведения о данной операции.                    |

Таблица 5-64. **Ввод остатков по ЦБ, реквизиты** (продолжение)

Графы табличной части документа Ввод остатков по ЦБ рассмотрены [в табл.](#page-202-0) **5-65**.

<span id="page-202-0"></span>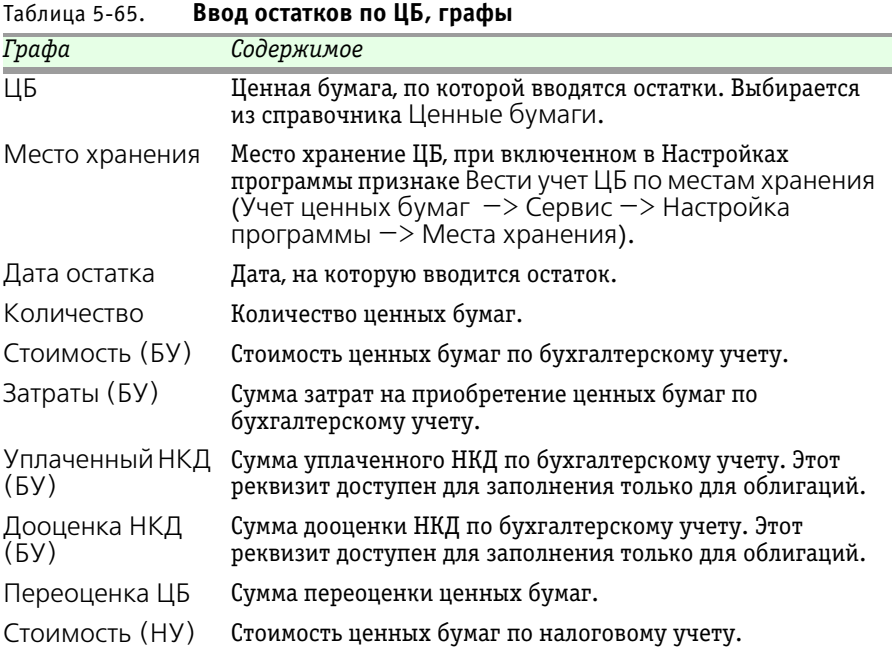

198 Описание объектов Типового решения 1C-DODUC

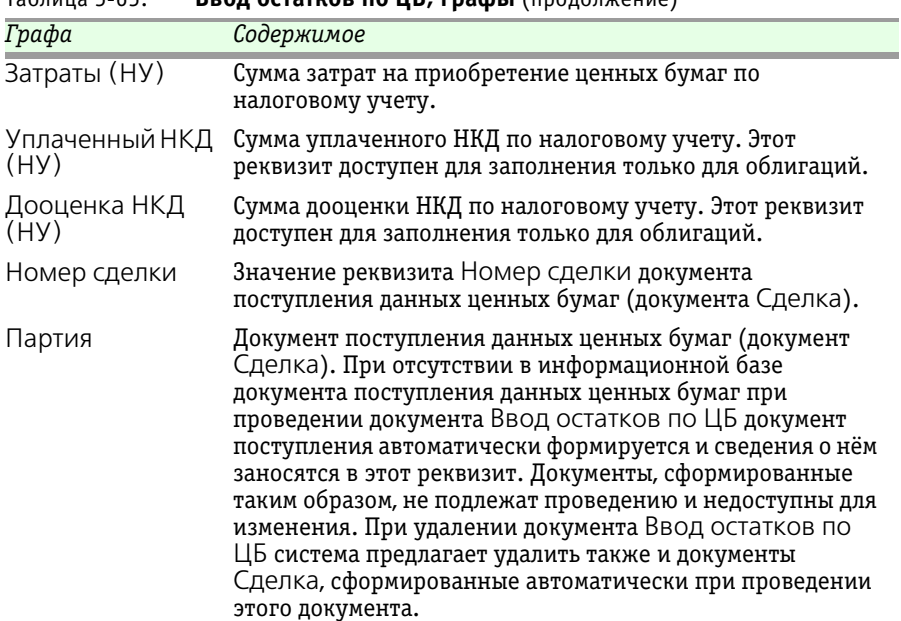

Бухгалтерские проводки, формирующиеся при проведении документа Ввод остатков по ЦБ, рассмотрены [в табл.](#page-203-0) **5-66**. Таблица 5-66. **Ввод остатков по ЦБ, проводки** 

<span id="page-203-0"></span>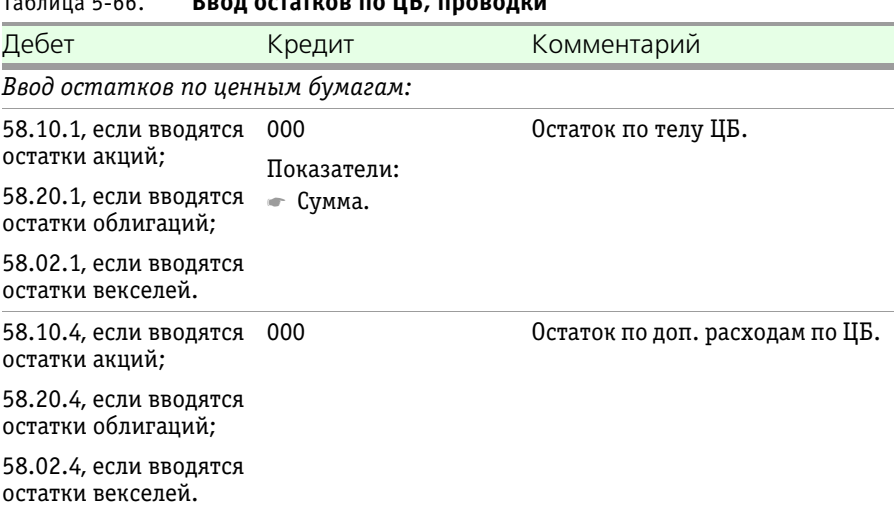

Таблица 5-65. **Ввод остатков по ЦБ, графы** (продолжение)

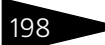

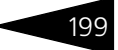

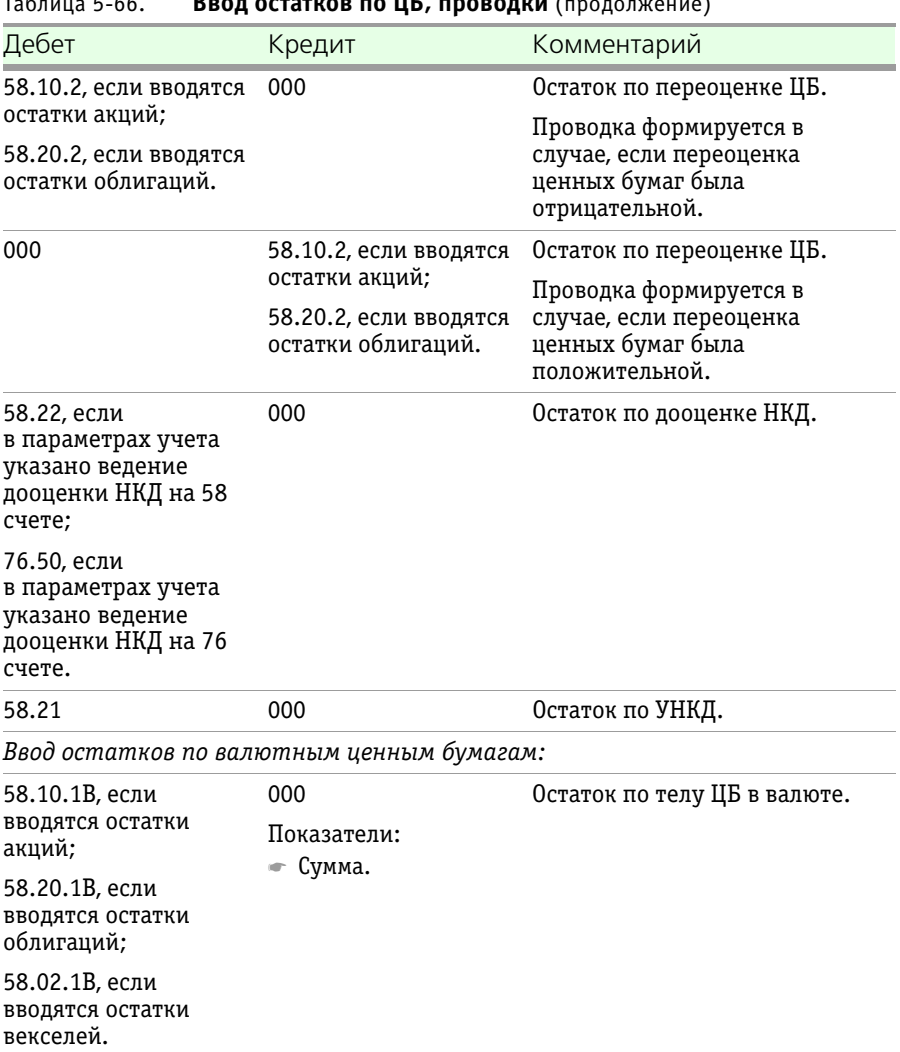

### Таблица 5-66. **Ввод остатков по ЦБ, проводки** (продолжение)

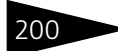

200 Описание объектов Типового решения **1C-DODUC** 

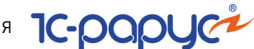

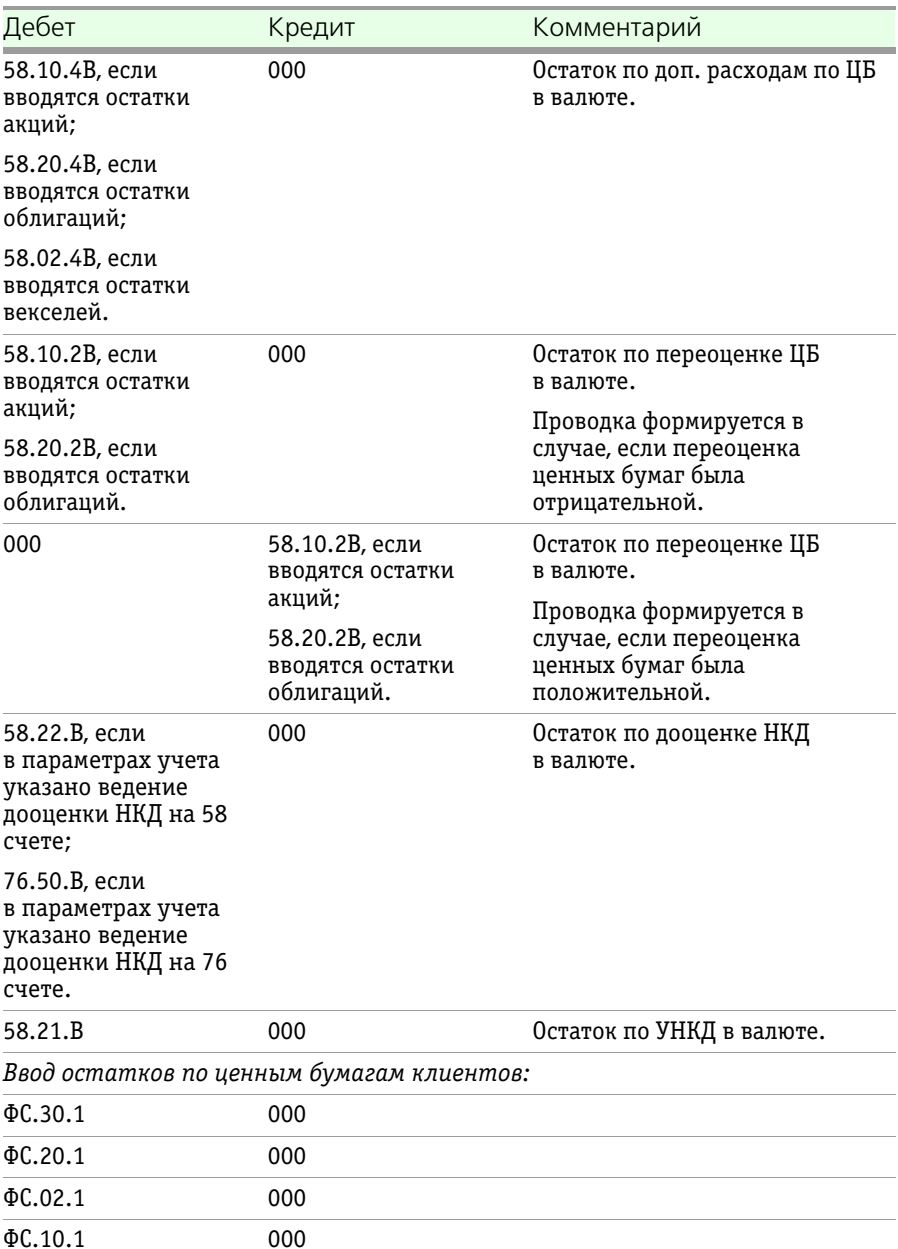

Таблица 5-66. **Ввод остатков по ЦБ, проводки** (продолжение)

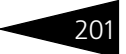

# 5.4.15 *Ввод остатков по контрагентам*

Документ Ввод остатков по контрагентам (Учет ценных бумаг —> Ввод начальных остатков —> Ввод остатков по контрагентам) предназначен для ввода сальдо по взаиморасчетам с контрагентами на момент начала работы с информационной базой.

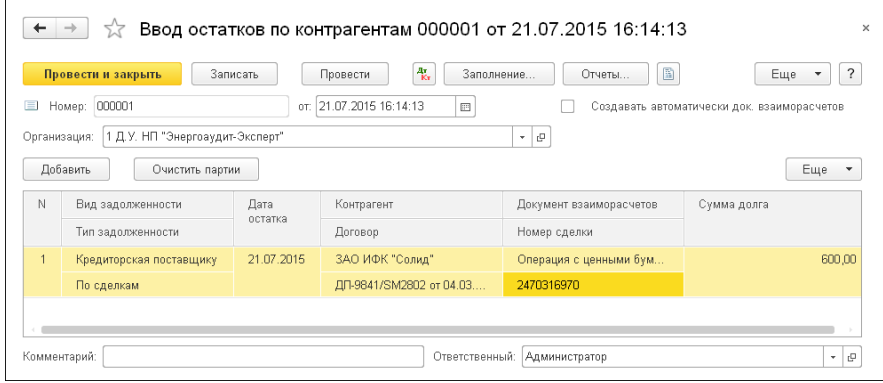

Реквизиты диалоговой части документа рассмотрены [в табл.](#page-206-0) **5-67**.

<span id="page-206-0"></span>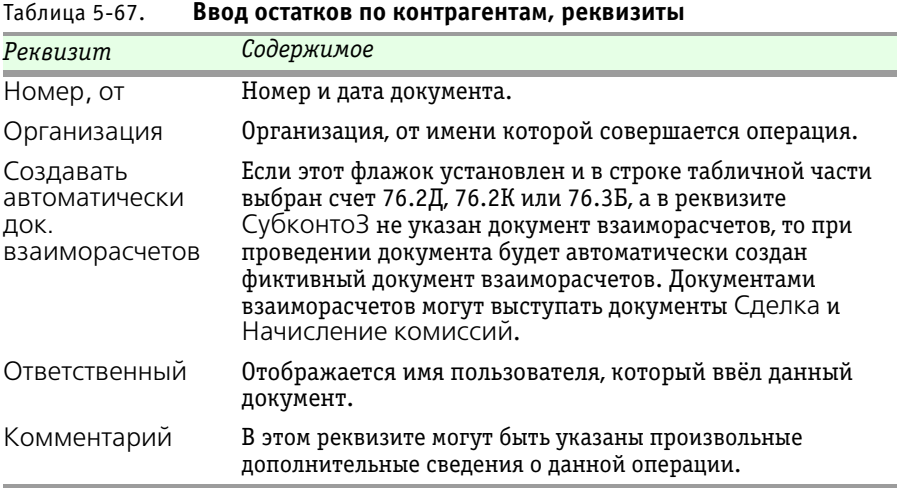

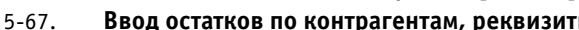

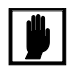

Автоматически созданные документы можно открыть только для просмотра.

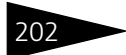

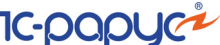

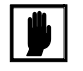

При установке пометки на удаление или отмене проведения документа Ввод остатков по контрагентам система предлагает удалить автоматически и документы взаиморасчетов, созданные им.

### Реквизиты табличной части документа Ввод остатков по контрагентам рассмотрены [в табл.](#page-207-0) **5-68**.

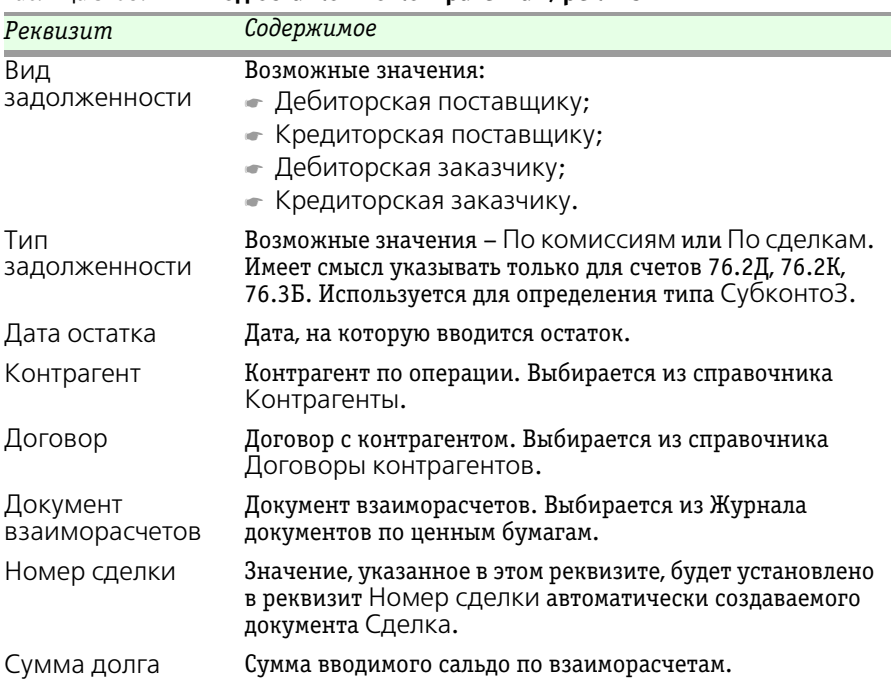

#### <span id="page-207-0"></span>Таблица 5-68. **Ввод остатков по контрагентам, реквизиты**

Бухгалтерские проводки, формирующиеся при проведении документа Ввод остатков по контрагентам рассмотрены [в табл.](#page-208-0) **5-69**.

1С-Рарус:Учет ценных бумаг, ред. 3 для 1С:Бухгалтерии 8

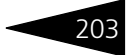

<span id="page-208-0"></span>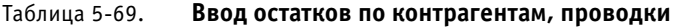

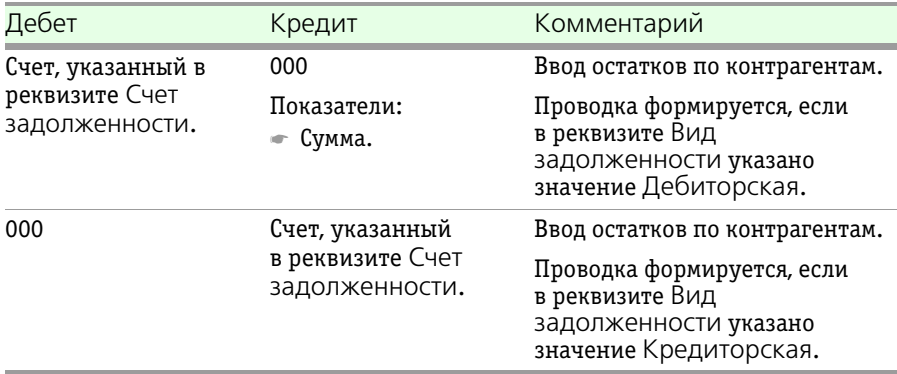

### **Дополнительная информация:**

❏ *см.* [5.4.7 «Начисление комиссий» на стр. 183.](#page-188-1)

# 5.4.16 *Операции с векселями*

Документ Операции с векселями (Учет ценных бумаг —> Векселя —> Операции с векселями) предназначен для отражения в бухгалтерском и налоговом учетах факта совершения покупки или продажи векселей.

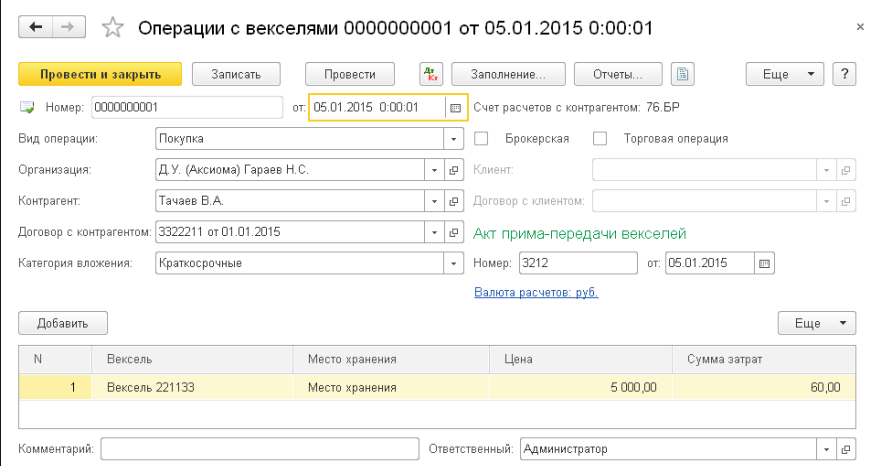

204 Описание объектов Типового решения <sup>1</sup> С-ООО С<sup>2</sup>

В реквизитах документа указывается его номер, дата и организация, от имени которой совершается операция.

Остальные реквизиты документа Операции с векселями рассмотрены [в табл.](#page-209-0) **5-70**.

<span id="page-209-0"></span>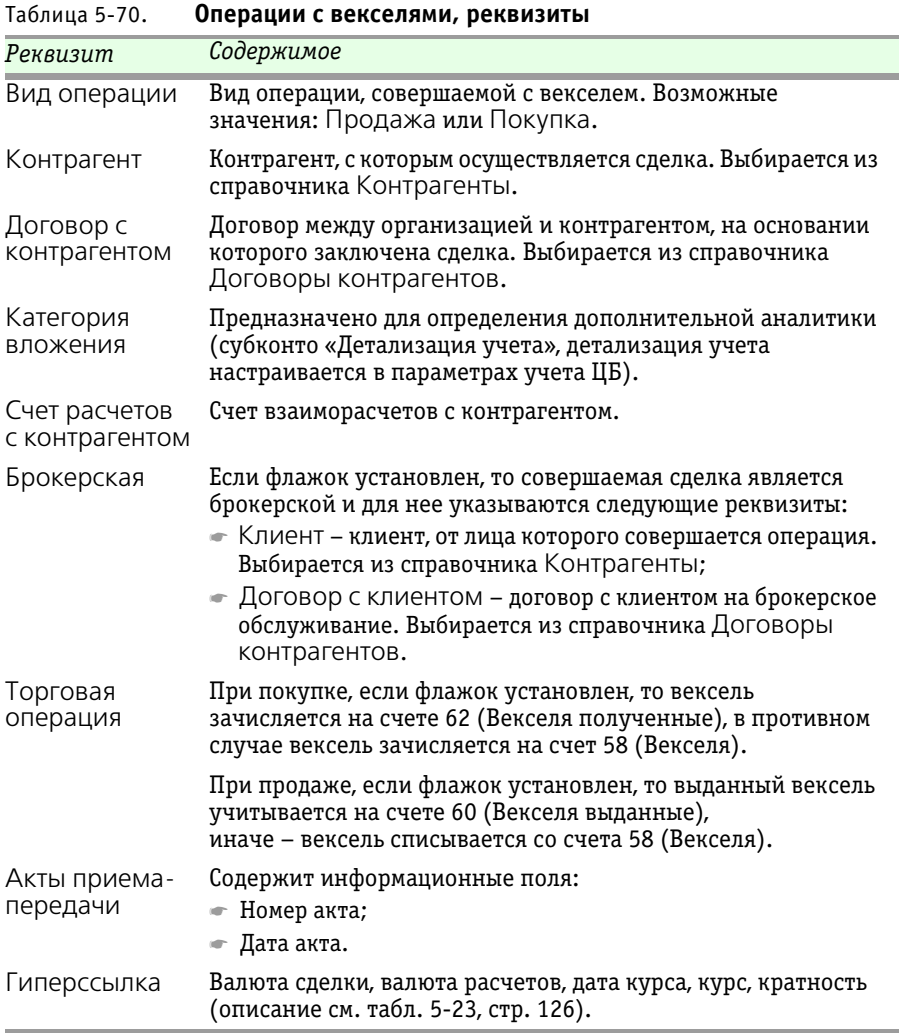

В табличной части документа Операции с векселями содержится список продаваемых или покупаемых векселей. Для каждого векселя

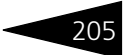

указывается его наименование (выбирается из справочника Ценные бумаги), цена и сумма затраты.

Если указан Вид операции – Покупка, при проведении документа формируются бухгалтерские проводки, указанные [в табл.](#page-210-0) **5-71**.

### <span id="page-210-0"></span>Таблица 5-71. **Операции с векселями, Покупка, проводки**

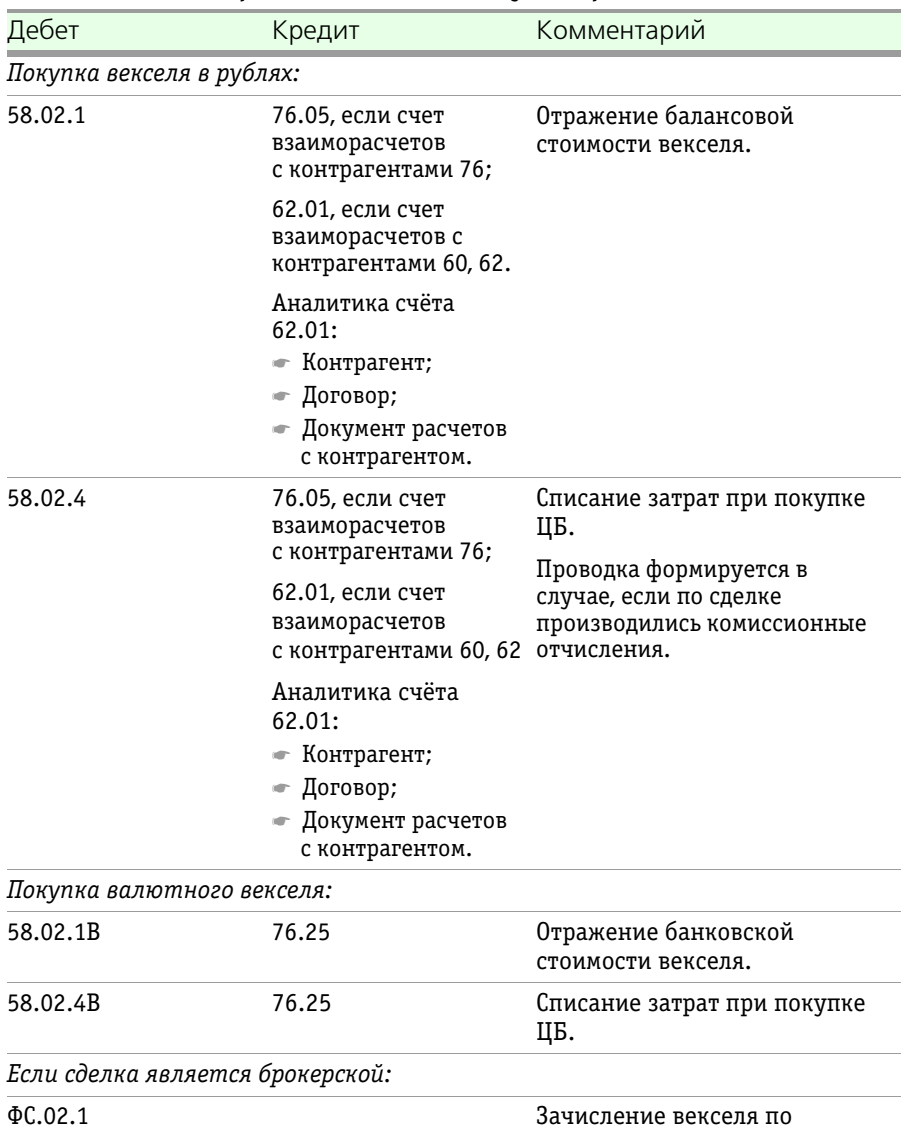

брокерской деятельности.

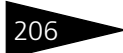

206 • Описание объектов Типового решения **1C-DODUC** 

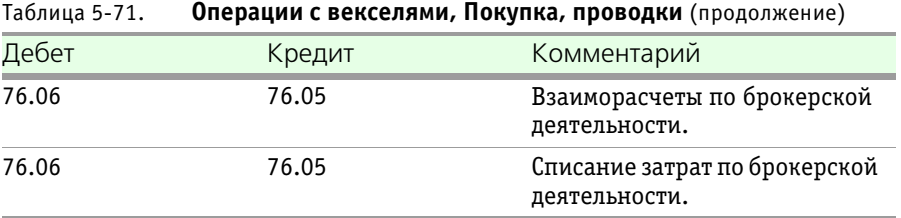

Если указан Вид операции – Продажа, при проведении документа формируются бухгалтерские проводки, указанные [в табл.](#page-211-0) **5-72**.

<span id="page-211-0"></span>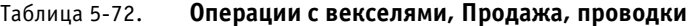

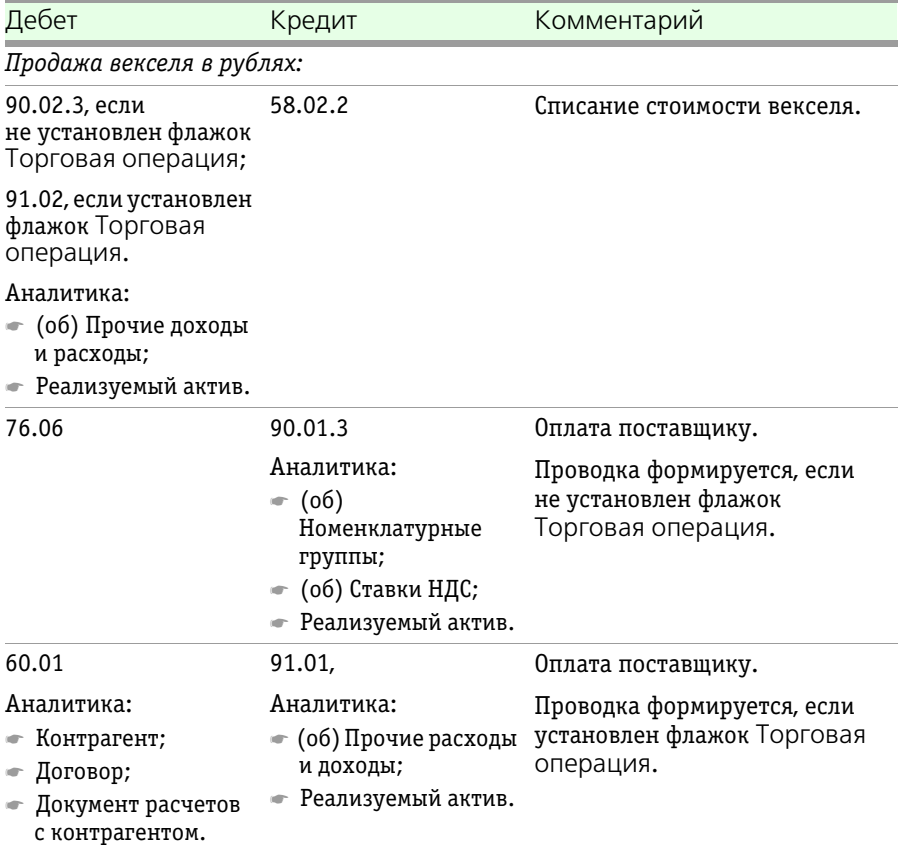

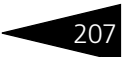

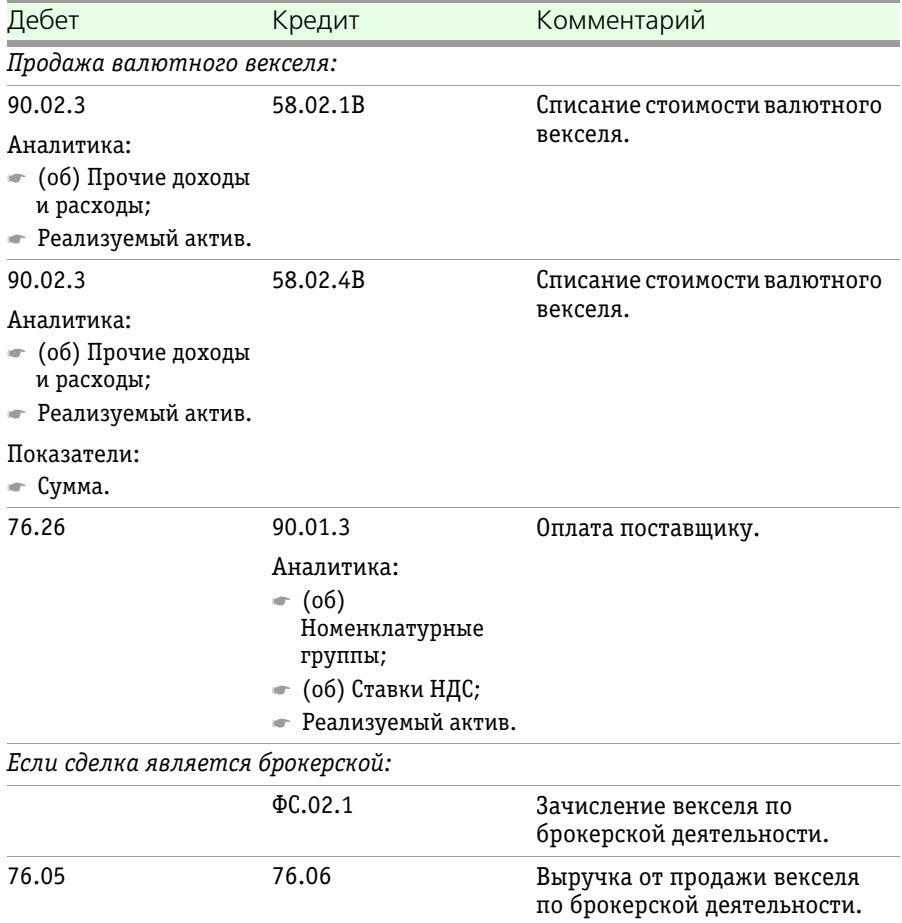

#### Таблица 5-72. **Операции с векселями, Продажа, проводки** (продолжение)

# 5.4.17 *Выпуск собственных финансовых векселей*

Документ Выпуск собственных финансовых векселей (Учет ценных бумаг —> Векселя —> Выпуск собственных финансовых векселей) предназначен для отражения в бухгалтерском и налоговом 208 • Описание объектов Типового решения **1C-DODUC** 

учетах факта заимствования денежных средств организацией путем выпуска собственных финансовых векселей.

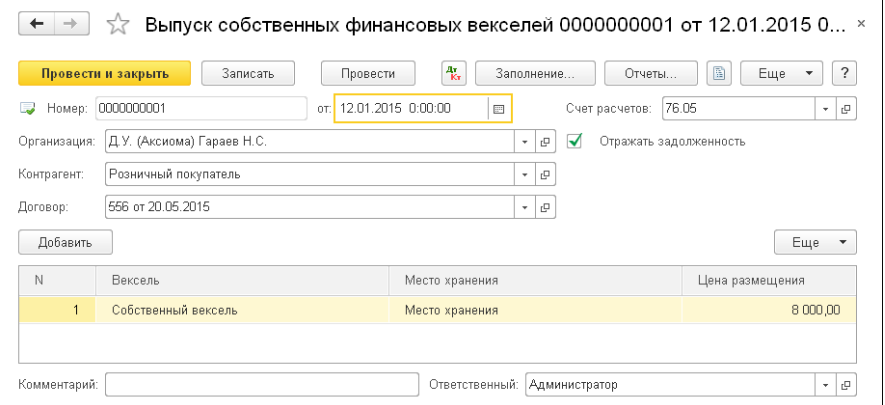

В диалоговой части документа указывается его номер, дата и организация, осуществляющая выпуск собственных финансовых векселей.

Остальные реквизиты документа рассмотрены [в табл.](#page-213-0) **5-73**.

<span id="page-213-0"></span>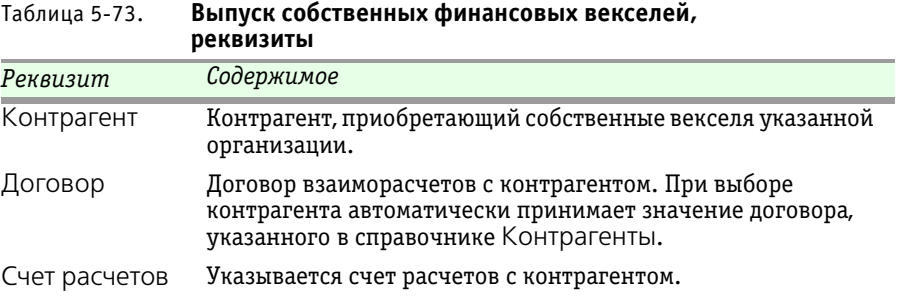

Таблица 5-73. **Выпуск собственных финансовых векселей,** 

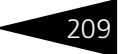

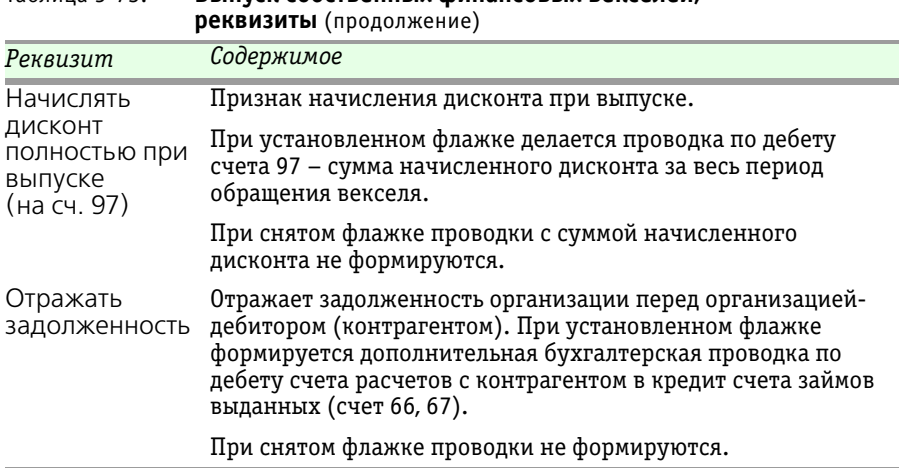

В табличной части документа Выпуск собственных финансовых векселей содержится список выпускаемых собственных векселей. Для каждого векселя указывается его наименование (выбирается из справочника Ценные бумаги) и цена размещения.

При проведении документа формируются бухгалтерские проводки, перечисленные [в табл.](#page-214-0) **5-74**.

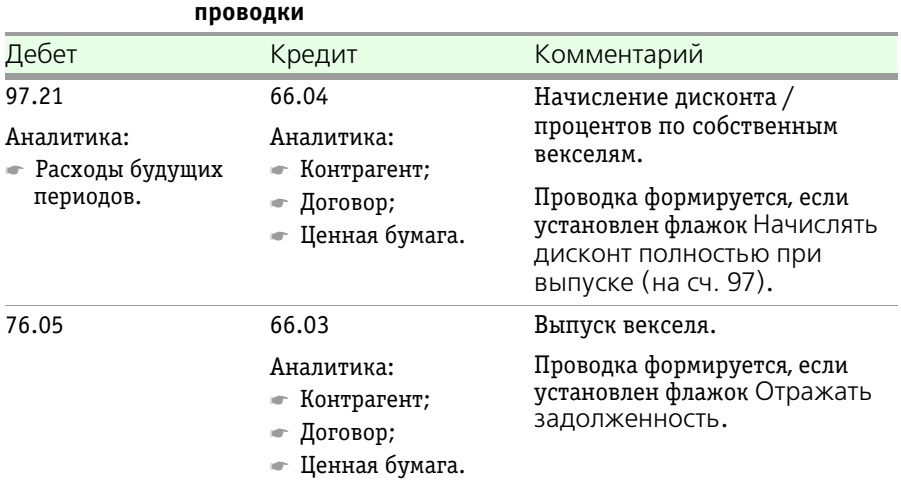

<span id="page-214-0"></span>Таблица 5-74. **Выпуск собственных финансовых векселей,** 

210 **ΟПИСАНИЕ Объектов Типового решения IC-DODUC** 

# 5.4.18 *Начисление процентов по векселям*

Документ Начисление процентов по векселям (Учет ценных ..<br>бумаг —> Векселя —> Начисление % по векселям) служит для отражения в бухгалтерском и налоговом учетах процентов по займу, полученному в результате приобретения сторонних векселей или выданному в результате выпуска собственных векселей.

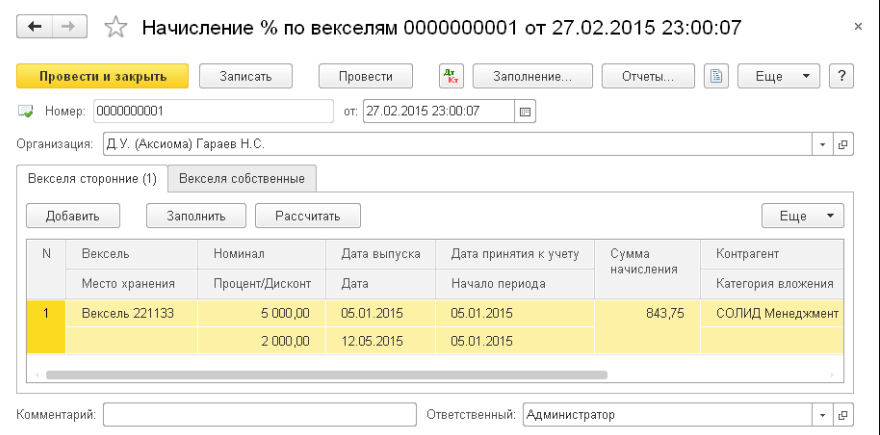

В диалоговой части документа указывается его номер, дата и организация, в которой осуществляется начисление процентов по векселям.

На закладке Векселя Сторонние расположена табличная часть, содержащая список сторонних векселей, по которым начисляются проценты. Графы данной табличной части рассмотрены [в табл.](#page-215-0) **5-75**.

#### <span id="page-215-0"></span>Таблица 5-75. **Начисление процентов по векселям, Векселя сторонние, графы**

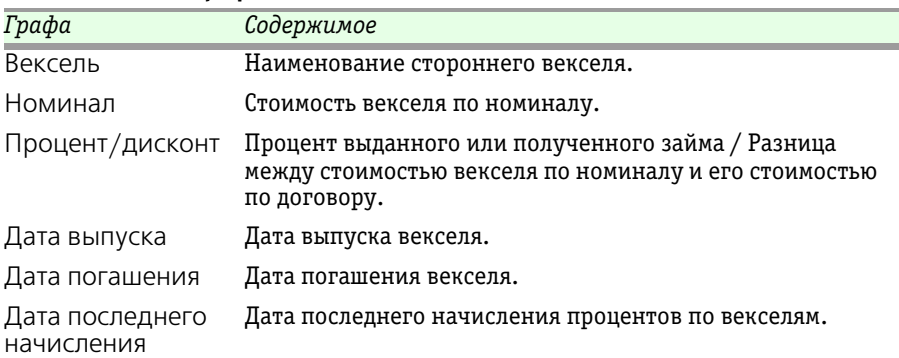

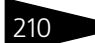
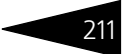

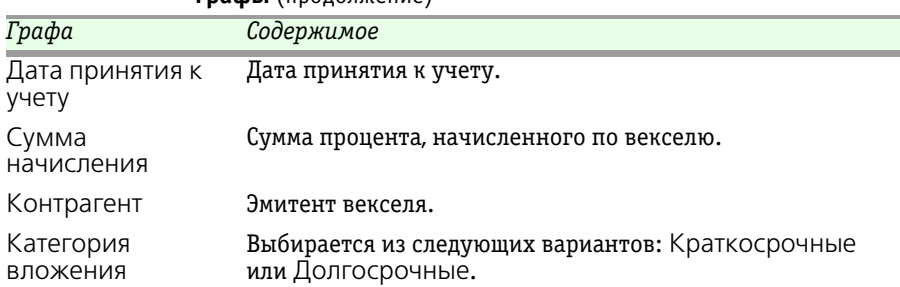

#### Таблица 5-75. **Начисление процентов по векселям, Векселя сторонние, графы** (продолжение)

#### При нажатии на кнопку Заполнить табличная часть автоматически Заполнить заполняется всеми сторонними векселями, находящимися в собственности организации.

### С помощью кнопки Рассчитать можно пересчитать сумму начисления при изменении параметров в строке.

На закладке Векселя собственные расположена табличная часть, содержащая список собственных векселей, по которым начисляются проценты. Графы табличной части Векселя собственные аналогичны графам табличной части закладки Векселя Сторонние. Исключением является графа Контрагент, которая на закладке Векселя собственные отсутствует.

При проведении документа формируются бухгалтерские проводки, перечисленные [в табл.](#page-216-0) **5-76**.

| таолица 5-76. | пачисление процентов по векселям, проводки                                       |                       |
|---------------|----------------------------------------------------------------------------------|-----------------------|
| Дебет         | Кредит                                                                           | Комментарий           |
| 58.02.2       | 90.01.3                                                                          | Начисленные проценты. |
|               | Аналитика:<br>• Номенклатурная<br>группа;<br>Ставка НДС;<br>• Реализуемый актив. |                       |

<span id="page-216-0"></span>Таблица 5-76. **Начисление процентов по векселям, проводки** 

212 • Описание объектов Типового решения **1C-DODUC** 

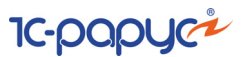

# 5.4.19 *Погашение векселей*

Документ Погашение векселей (Учет ценных бумаг —> Векселя —> Погашение векселей) предназначен для отражения операций погашения собственных и сторонних векселей. Дата погашения векселей совпадает с датой документа.

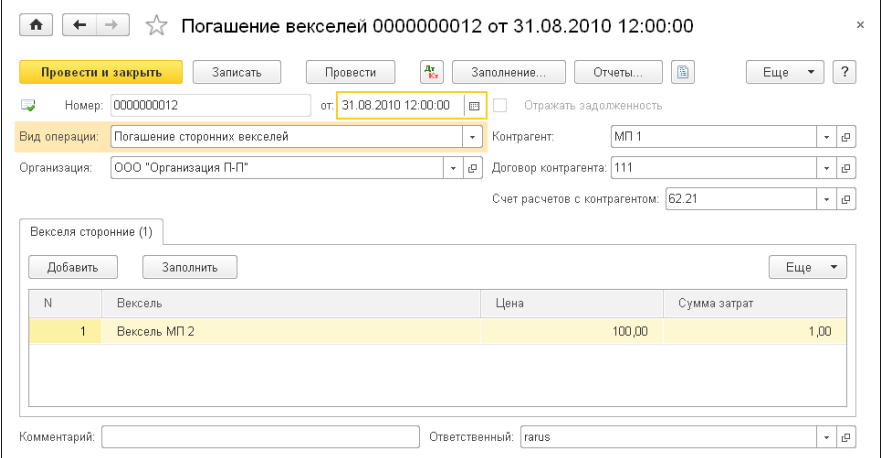

#### Реквизиты диалоговой части документа рассмотрены [в табл.](#page-217-0) **5-77**. Таблица 5-77. **Погашение векселей, реквизиты**

<span id="page-217-0"></span>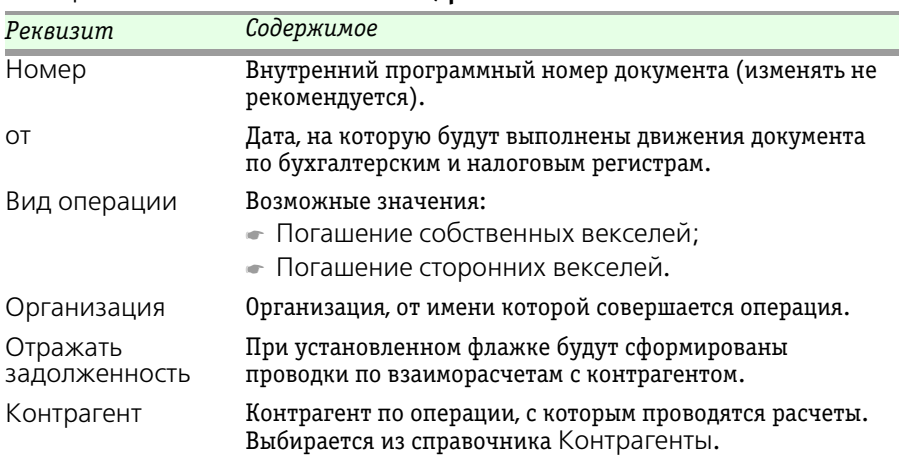

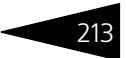

| Реквизит                        | Содержимое                                                                                                    |
|---------------------------------|----------------------------------------------------------------------------------------------------|
| Договор<br>контрагента          | Договор между организацией и контрагентом, на<br>основании которого оформлена операция. Выбирается из<br>справочника Договоры контрагентов.                       |
| Счет расчетов с<br>контрагентом | В случае, когда установлен флажок Отражать<br>задолженность, задолженность будет отнесена на<br>указанный счет.                                                   |
| Субконто                        | Предназначено для указания аналитики по счету расчетов<br>с контрагентами для случаев, когда для выбранного счета<br>вид первого субконто отлично от Контрагенты. |

Таблица 5-77. **Погашение векселей, реквизиты** (продолжение)

В зависимости от выбранного вида операции на форме документа отображается одна из закладок:

- ☛ Векселя собственные (вид операции Погашение собственных векселей). Табличная часть данной закладки содержит список погашаемых собственных векселей. Для каждого векселя указывается его наименование (выбирается из справочника Ценные бумаги). Возможно автоматическое заполнение табличной части по дате погашения выданных векселей командой Заполнить;
- ☛ Векселя сторонние (вид операции Погашение сторонних векселей). Табличная часть закладки содержит список погашаемых сторонних векселей. Для каждого векселя указывается его наименование (выбирается из справочника Ценные бумаги), цена и сумма затрат на проведение операции. Возможно автоматическое заполнение по дате погашения приобретенных векселей командой Заполнить.

При проведении документа формируются бухгалтерские проводки, перечисленные [в табл.](#page-218-0) **5-78**.

<span id="page-218-0"></span>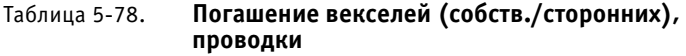

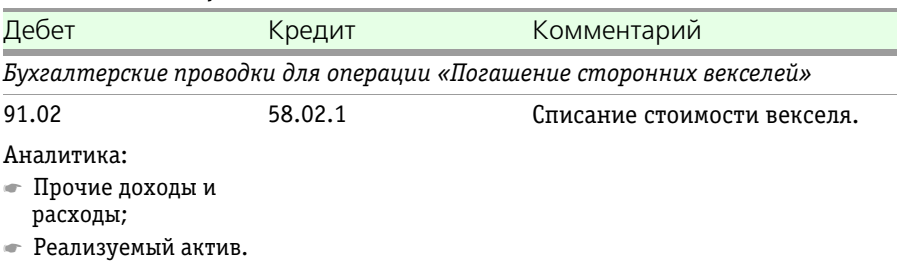

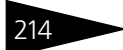

214 Описание объектов Типового решения **1C-DODUC** 

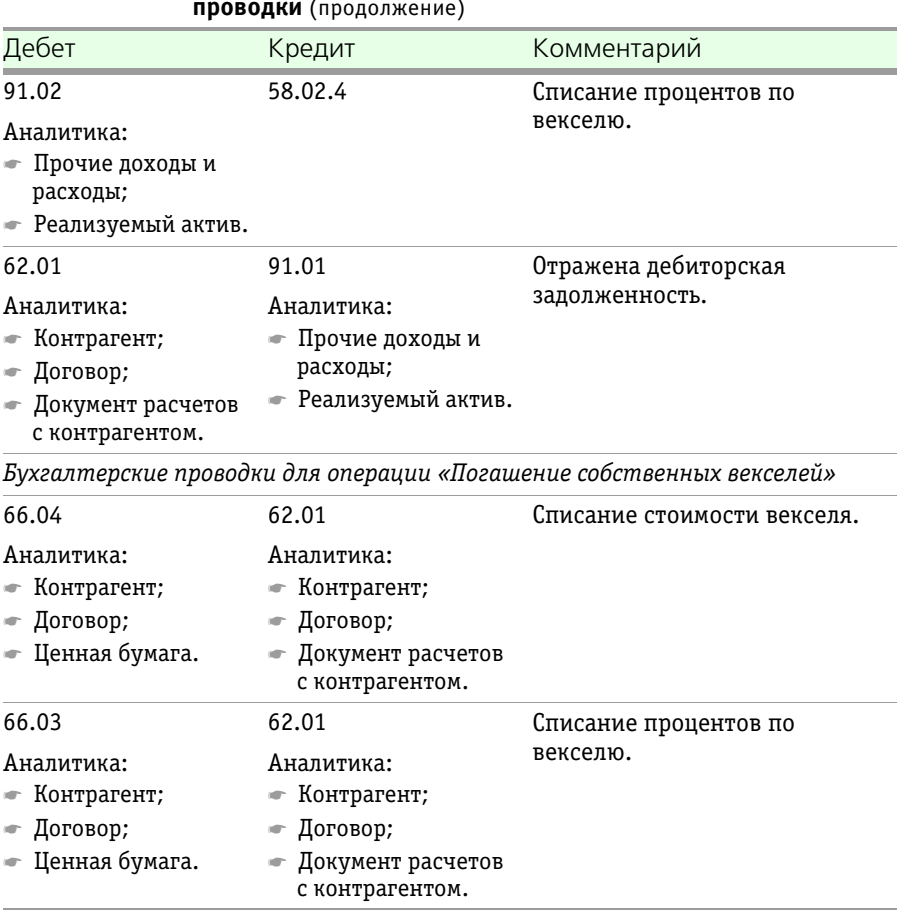

## Таблица 5-78. **Погашение векселей (собств./сторонних), проводки** (продолжение)

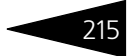

# 5.4.20 *Сделка мены*

Документ Сделка мены (Учет ценных бумаг —> Векселя —> Сделка мены) служит для отражения в бухгалтерском и налоговом учетах операций обмена векселей.

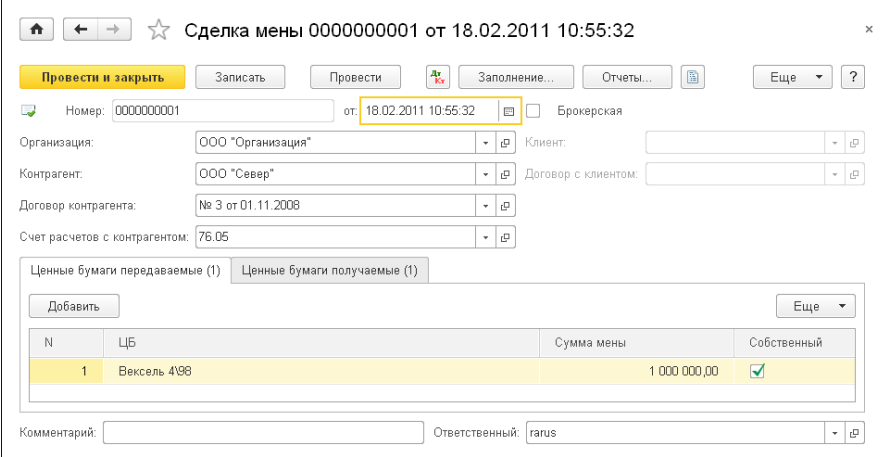

Реквизиты диалоговой части документа рассмотрены [в табл.](#page-220-0) **5-79**.

<span id="page-220-0"></span>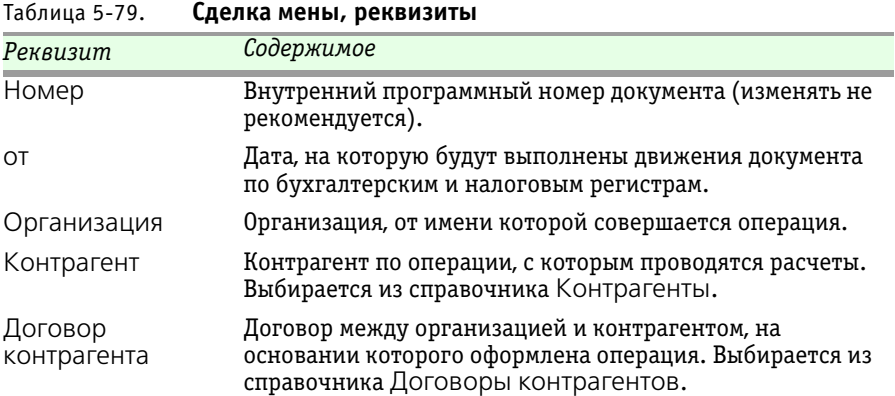

216 Описание объектов Типового решения **IC-papyci** 

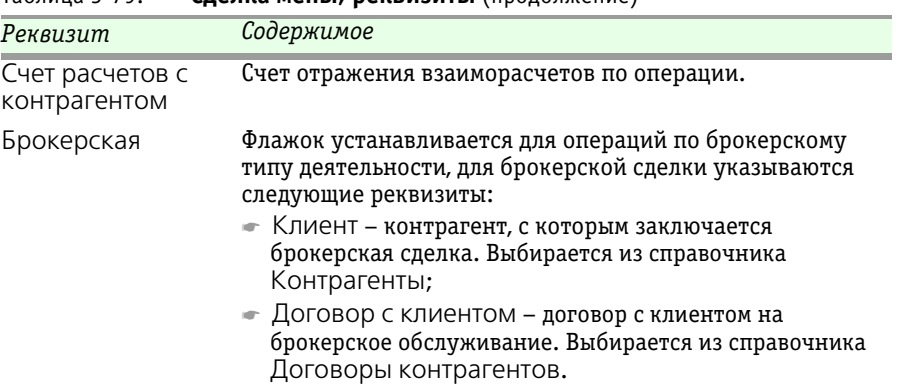

Таблица 5-79. **Сделка мены, реквизиты** (продолжение)

На закладке Ценные бумаги передаваемые располагается табличная часть, содержащая список ценных бумаг, передаваемых от организации контрагенту.

В табличной части закладки Ценные бумаги получаемые содержится список ценных бумаг, получаемых организацией от контрагента.

Графы табличных частей закладок Ценные бумаги передаваемые и Ценные бумаги получаемые идентичны. Для каждой ценной бумаги указывается наименование (выбирается из справочника Ценные бумаги), вводится сумма мены (стоимость ценной бумаги при обмене). В графе Собственный устанавливается флажок, если передаваемая ценная бумага является собственным векселем.

При проведении документа формируются бухгалтерские проводки, перечисленные [в табл.](#page-222-0) **5-80**.

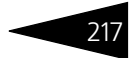

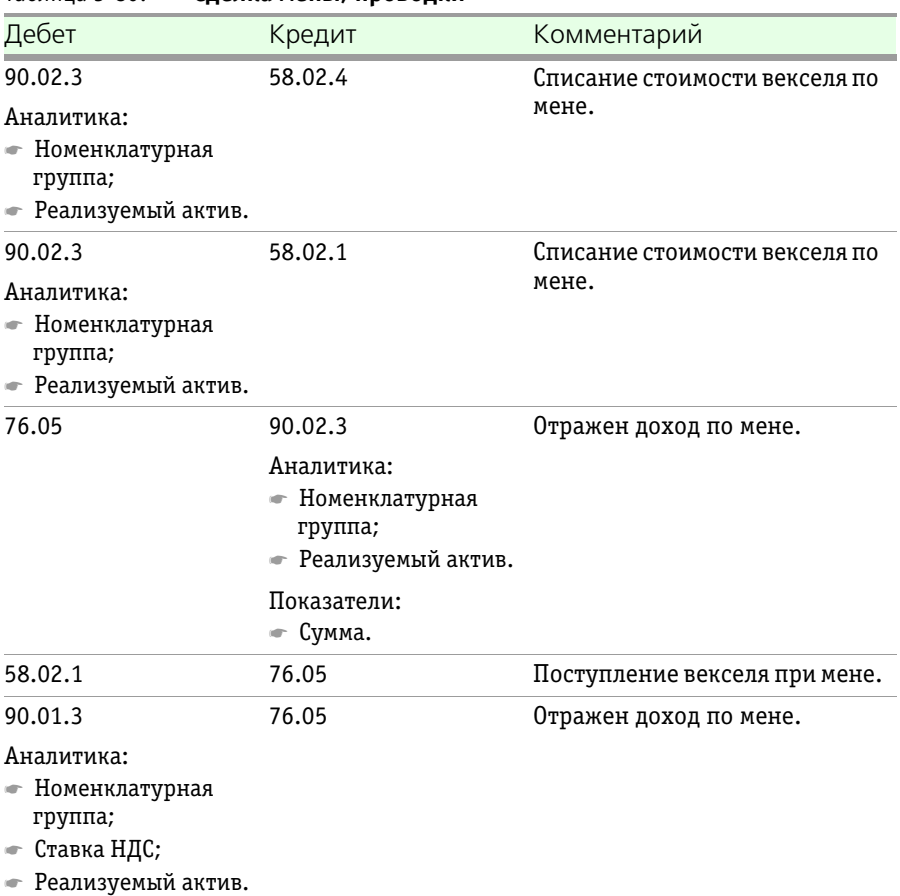

#### <span id="page-222-0"></span>Таблица 5-80. **Сделка мены, проводки**

## 5.4.21 *Получение/выдача кредитов и займов*

Документ Получение/выдача кредитов и займов (Учет ценных бумаг —> Кредиты и займы —> Получение/выдача кредитов и займов) служит для отражения операции получения или выдачи кредитов или займов.

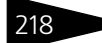

218 • Описание объектов Типового решения **1C-DODUC** 

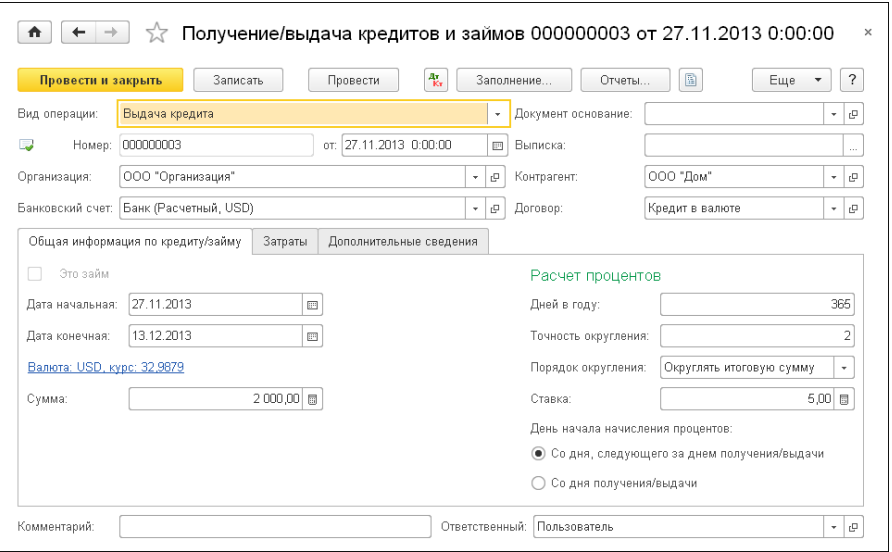

# Реквизиты диалоговой части документа рассмотрены [в табл.](#page-223-0) **5-81**.

<span id="page-223-0"></span>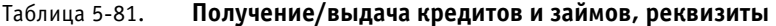

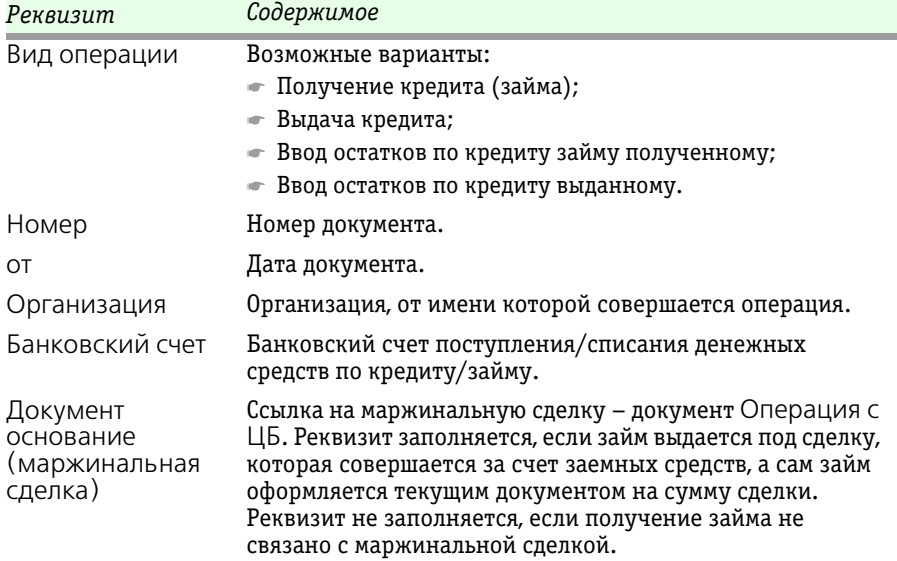

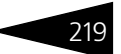

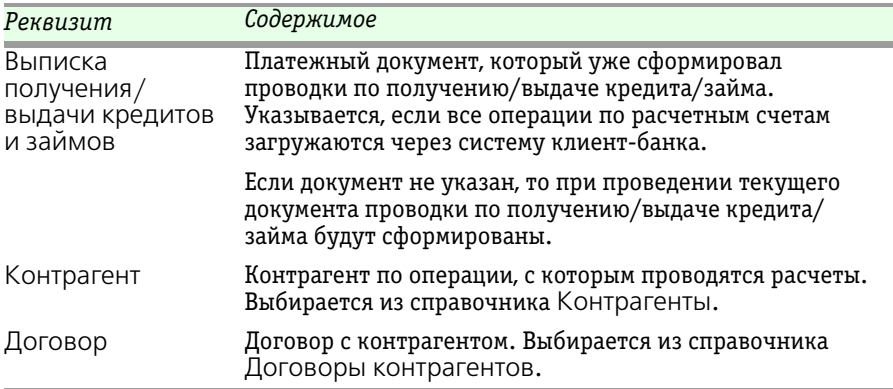

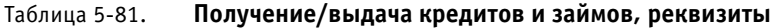

Реквизиты закладки Общая информация по кредиту/займу рассмотрены [в табл.](#page-224-0) **5-82**.

<span id="page-224-0"></span>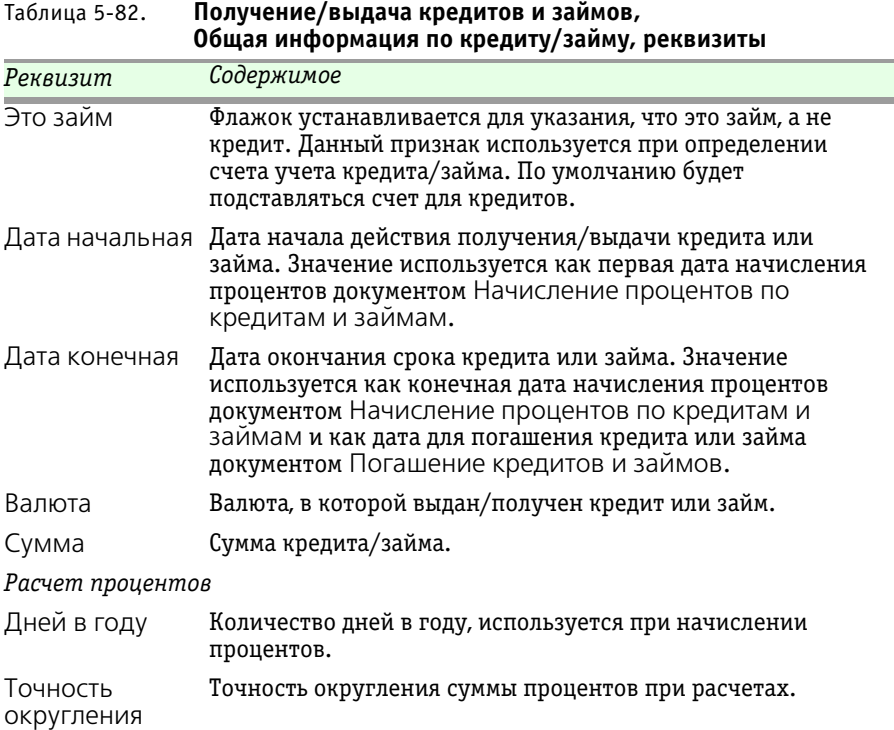

220 **ΟПИСАНИЕ Объектов Типового решения IC-DODUC** 

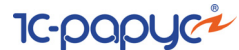

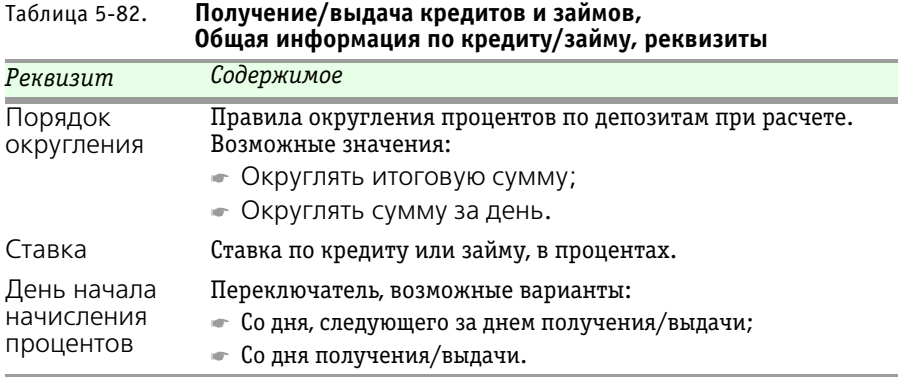

В табличной части закладки Затраты перечисляются затраты, понесённые при получении/выдаче кредита или займа. Графы данной табличной части рассмотрены [в табл.](#page-225-0) **5-83**.

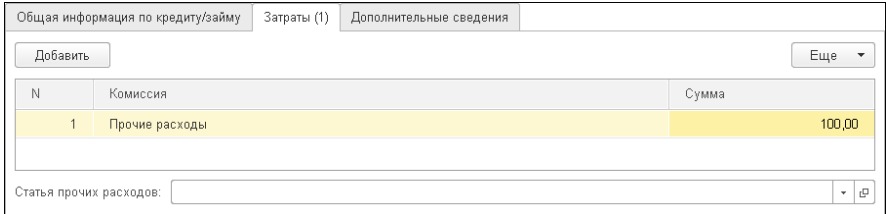

<span id="page-225-0"></span>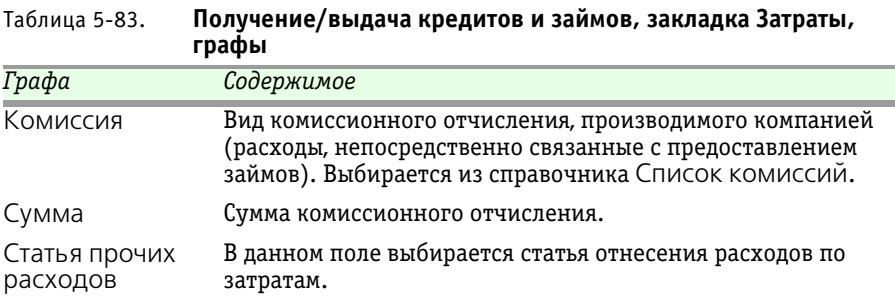

На закладке Дополнительно документа Получение/выдача кредитов и займов можно заполнить График погашения, указать Залог выданный и Цель использования.

1С-Рарус: Учет ценных бумаг, ред. 3 для 1С: Бухгалтерии 8

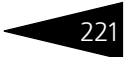

Расходы, связанные с предоставлением организацией другим организациям займов, признаются прочими расходами организации (ПБУ 19/02).

Затраты по полученным займам и кредитам включаются в текущие расходы организации и являются ее прочими расходами (ПБУ 15/01).

Предоставленные организацией займы являются для нее финансовым вложением и учитываются в бухгалтерском учете по правилам, установленным ПБУ 19/02 «Учет финансовых вложений», утвержденным Приказом Минфина России от 10.12.2002 N 126н. Поэтому в бухгалтерском учете используются субсчета счета 58.03 «Предоставленные займы».

Порядок учета операций, связанных с получением займов и кредитов, в том числе по товарному и коммерческому кредитам, у заемщика установлен ПБУ 15/01 «Учет займов и кредитов и затрат по их обслуживанию», утвержденным Приказом Минфина России от 02.08.2001 N 60н. В бухгалтерском учете используются субсчета счета 66 «Расчеты по краткосрочным кредитам и займам» и 67 «Расчеты по долгосрочным кредитам и займам».

При проведении документа формируются бухгалтерские проводки, перечисленные [в табл.](#page-226-0) **5-84**.

| Дебет                            | Кредит                       | Комментарий           |
|----------------------------------|------------------------------|-----------------------|
| Займ выданный:                   |                              |                       |
| 58.03.1                          | 51                           | Займы выданные.       |
|                                  | Аналитика:                   |                       |
|                                  | • Банковский счет;           |                       |
|                                  | Статья ДДС.                  |                       |
| 91.02                            | 76.09                        | Комиссия банка.       |
| Аналитика:                       |                              |                       |
| Статья прочих                    |                              |                       |
| доходов и расходов;              |                              |                       |
| • Реализуемый актив.             |                              |                       |
| Полученный краткосрочный кредит: |                              |                       |
| 51                               | 66.01                        | Краткосрочные кредиты |
| Аналитика:                       | Аналитика:                   | полученные.           |
| ☞ Банковский счет;               | $\bullet$ Контрагент;        |                       |
| Статья ДДС.                      | — Договор<br>взаиморасчётов. |                       |

<span id="page-226-0"></span>Таблица 5-84. **Получение/выдача кредитов и займов, проводки** 

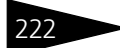

91.02 Аналитика: ☛ Статья прочих доходов и расходов;

222 **Описание объектов Типового решения 1C-DODUC** 

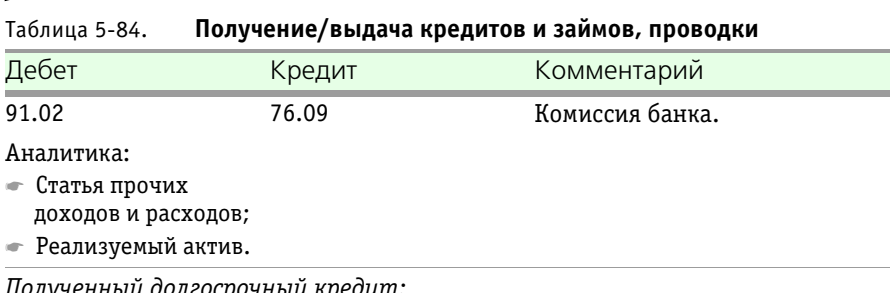

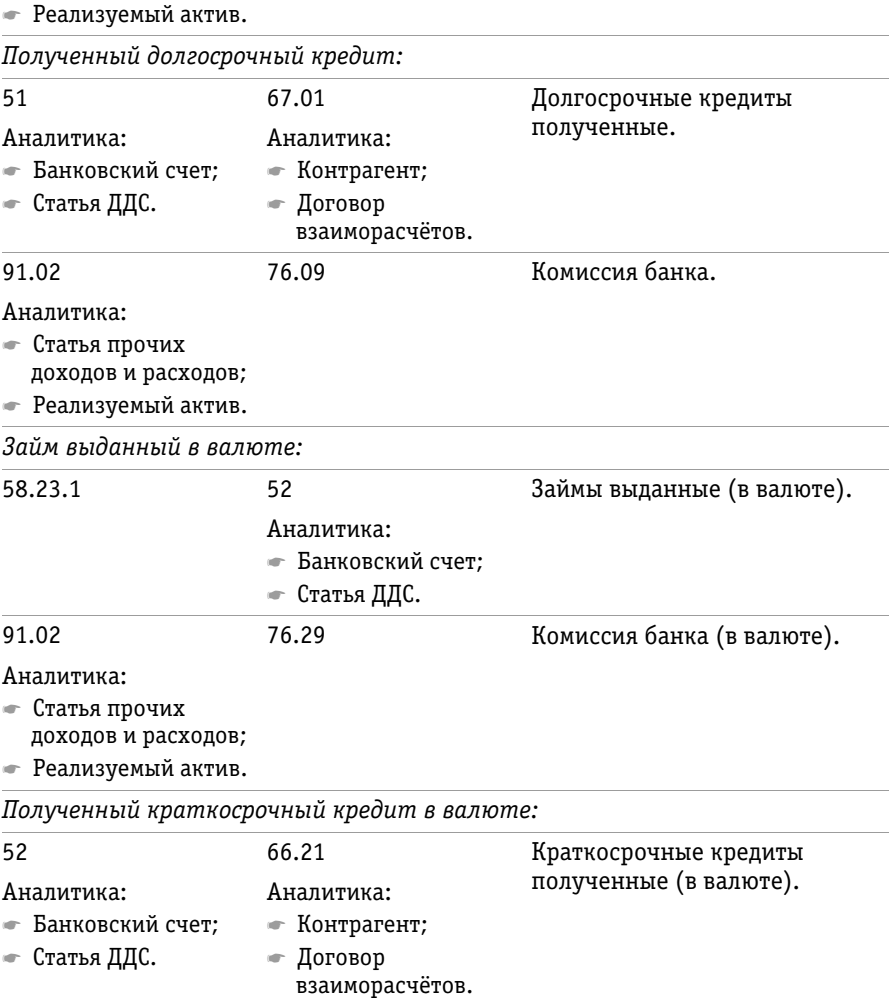

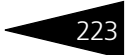

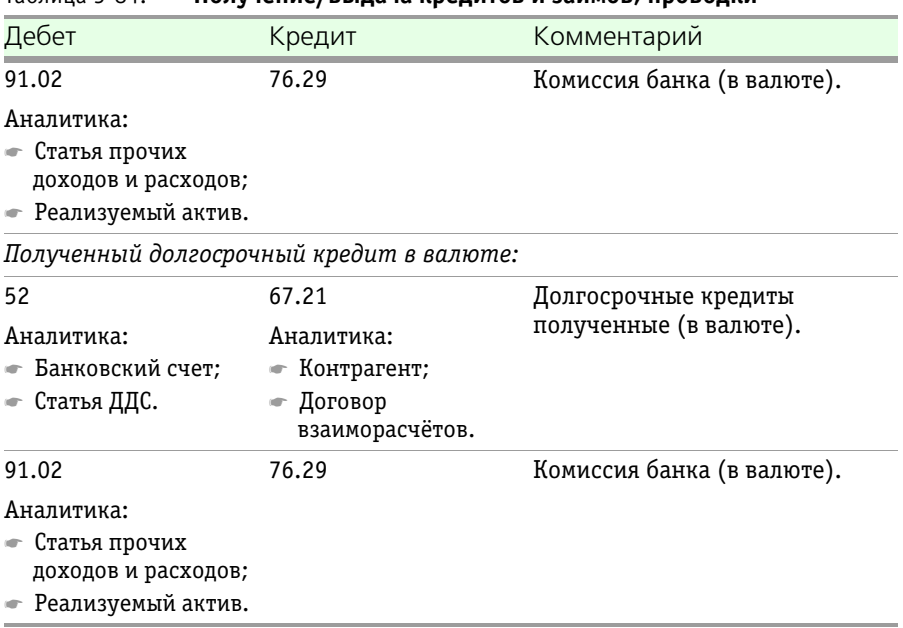

#### Таблица 5-84. **Получение/выдача кредитов и займов, проводки**

## 5.4.22 *Начисление процентов по кредитам и займам*

Документ Начисление процентов по кредитам и займам (Учет ценных бумаг —> Кредиты и займы —> Начисление процентов по кредитам и займам) предназначен для отражения операции начисления процентов по полученным или выданным кредитам или займам.

224 Описание объектов Типового решения **1C-DODUC** 

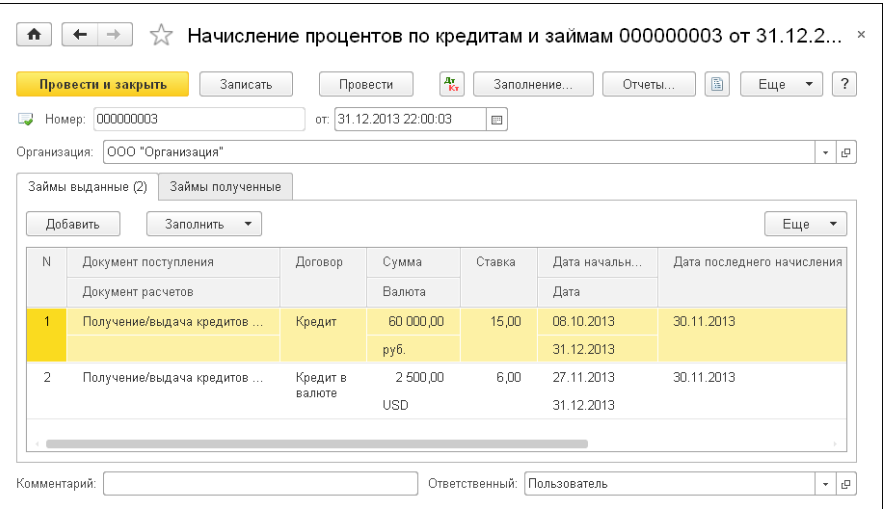

В диалоговой части документа указывается номер документа, его дата, а также организация, от имени которой осуществляется операция.

В табличной части закладки Займы выданные заполняется список начисленных процентов по выданным займам. Графы закладки рассмотрены [в табл.](#page-229-0) **5-85**.

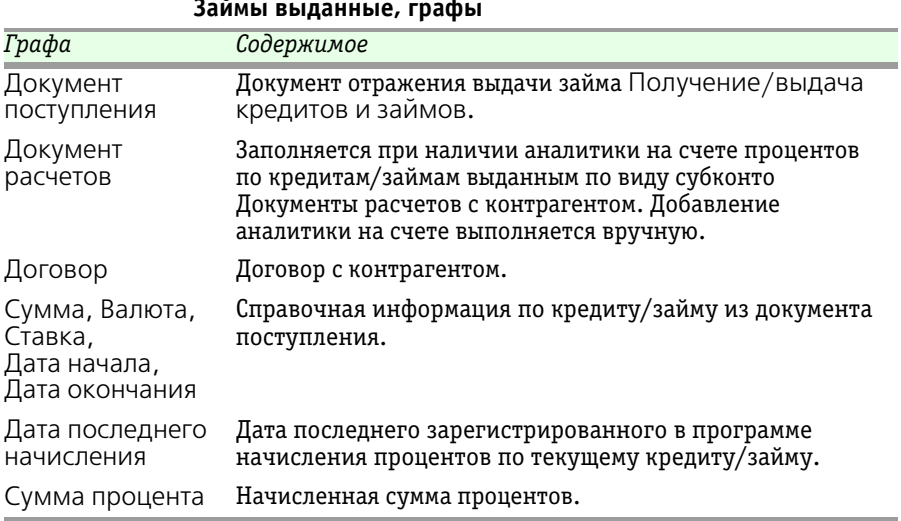

#### <span id="page-229-0"></span>Таблица 5-85. **Начисление процентов по кредитам и займам, закладка Займы выданные, графы**

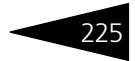

В табличной части закладки Займы полученные заполняется список начисленных процентов по полученным займам.

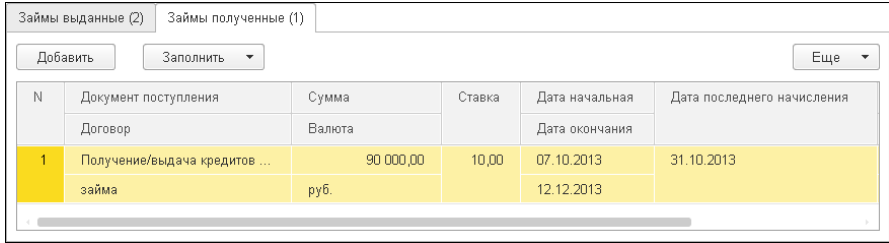

Графы данной закладки рассмотрены [в табл.](#page-230-0) **5-86**.

<span id="page-230-0"></span>Таблица 5-86. **Начисление процентов по кредитам и займам, закладка Займы полученные, графы** 

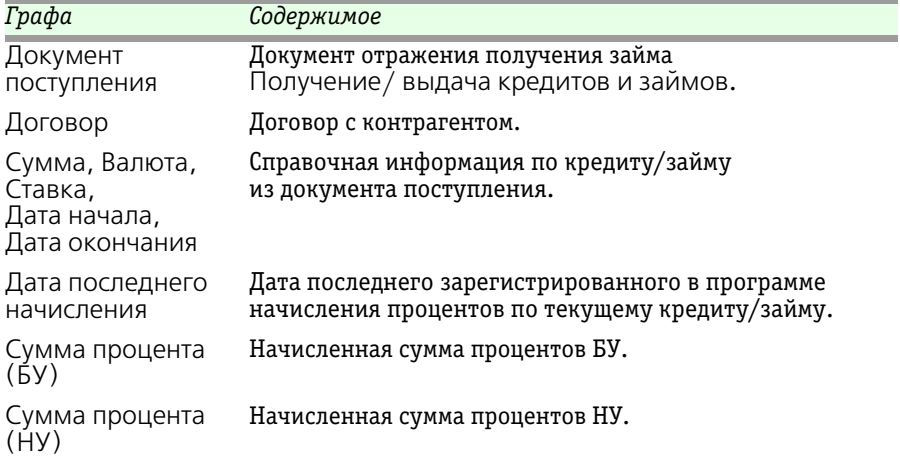

#### **Формула простых процентов**

Начисление процентов по формуле простых процентов производится следующим образом:

*Сумма начисленных процентов* = *Сумма займа* x *Годовая ставка в процентах* x *Количество дней пользования займом* : *100* : *Количество дней в году*.

В бухгалтерском учете проценты учитываются в составе прочих доходов и расходов, то есть отражаются по дебету счета 91 для

# 226 Описание объектов Типового решения **1C-DODUC**

полученных займов и по кредиту счета 91 для выданных займов. В налоговом – в составе внереализационных доходов и расходов.

По займам выданным счет отнесения процентов определяется в учетной политике организации по учету ценных бумаг. Если в параметрах учета ЦБ Счет начисления процентов по предоставленным займам указан 76-й счет, то сумма начисленных процентов отражается по дебету счета 76.58 «Расчеты по процентам предоставленных займов». Если в параметрах учета ЦБ Счет начисления процентов по предоставленным займам указан 58-й счет, то сумма начисленных процентов отражается по дебету счета 58.03.2 «Предоставленные займы проценты к получению».

По полученным кредитам и займам сумма начисленных процентов отражается по кредиту счета 66 «Проценты по краткосрочным кредитам» и 67 «Проценты по долгосрочным кредитам».

При автоматическом начислении процентов по кнопке Заполнить, если наступает день погашения кредита/займа, то выводится сообщение о необходимости погасить кредит/займ. Погашение выполняется документом Погашение кредитов и займов.

При проведении документа формируются бухгалтерские проводки, перечисленные [в табл.](#page-231-0) **5-87**.

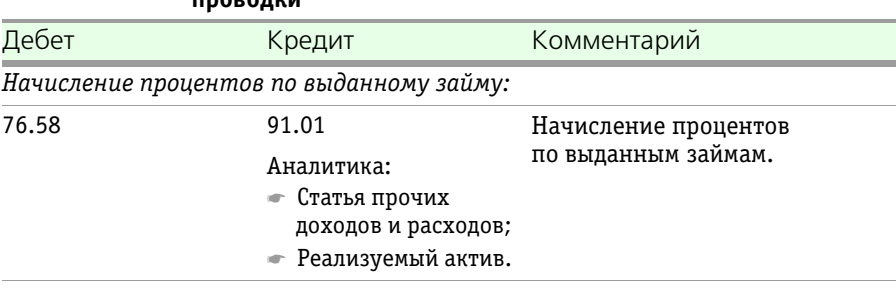

### <span id="page-231-0"></span>Таблица 5-87. **Начисление процентов по кредитам и займам, проводки**

*Начисление процентов по полученному кредиту:*

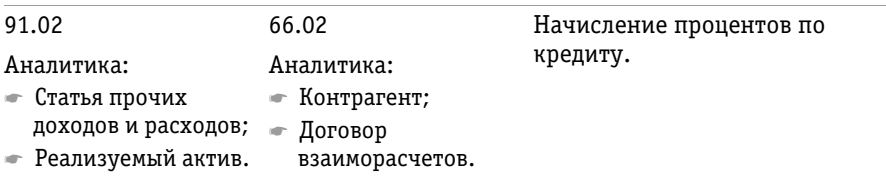

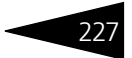

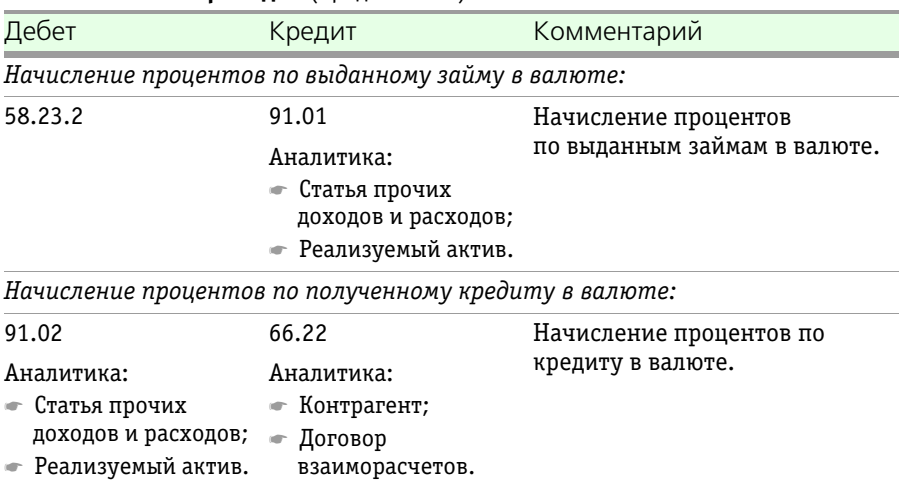

#### Таблица 5-87. **Начисление процентов по кредитам и займам, проводки** (продолжение)

## 5.4.23 *Погашение кредитов и займов*

Документ Погашение кредитов и займов (Учет ценных бумаг —> Кредиты и займы —> Погашение кредитов и займов) предназначен для отражения операции погашения полученных или выданных кредитов и займов с учётом начисленных процентов.

## 228 Описание объектов Типового решения **IC-DODUC**

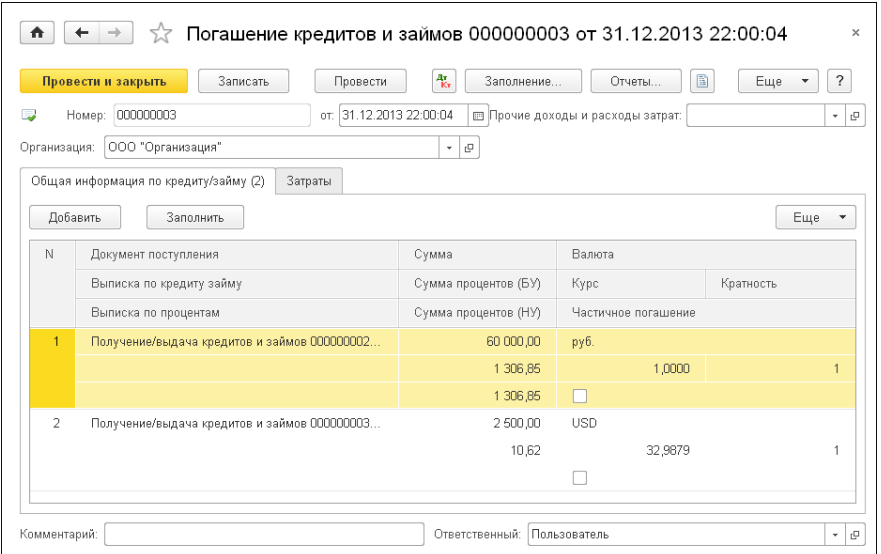

В диалоговой части документа указывается номер документа, его дата, организация, от имени которой осуществляется операция, статья прочих расходов для затрат (статья отнесения расходов по затратам).

На закладке Общая информация по кредиту/займу перечисляются кредиты и займы, по которым наступила дата погашения. Автоматически список можно заполнить с помощью кнопки Заполнить командной панели списка. Графы табличной части этой закладки рассмотрены [в табл.](#page-233-0) **5-88**.

#### <span id="page-233-0"></span>Таблица 5-88. **Погашение кредитов и займов, закладка Общая информация по кредиту/займу, графы**

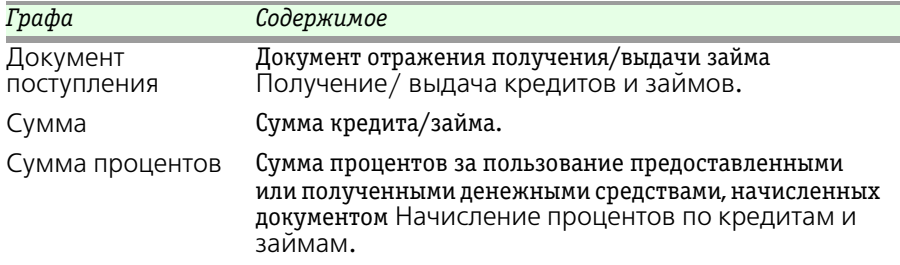

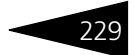

#### Таблица 5-88. **Погашение кредитов и займов, закладка Общая информация по кредиту/займу, графы** (продолжение)

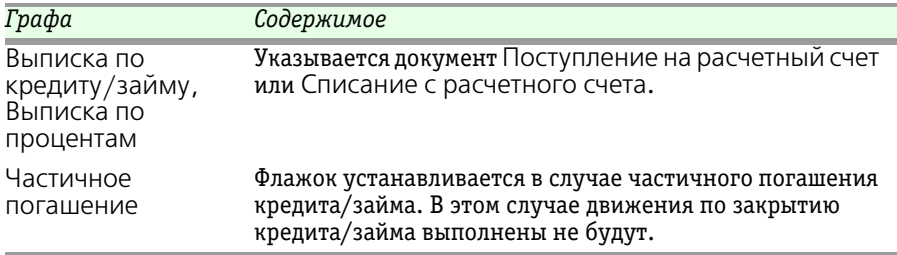

В табличной части закладки Затраты перечисляются затраты, понесённые при погашении кредита или займа. Графы данной табличной части рассмотрены [в табл.](#page-234-0) **5-89**.

<span id="page-234-0"></span>Таблица 5-89. **Погашение кредитов и займов, закладка Затраты, графы** 

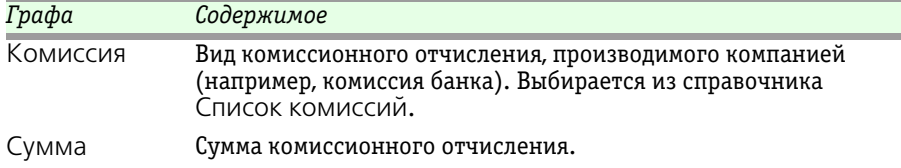

При проведении документа формируются бухгалтерские проводки, перечисленные [в табл.](#page-234-1) **5-90**.

#### <span id="page-234-1"></span>Таблица 5-90. **Погашение кредитов и займов, проводки**

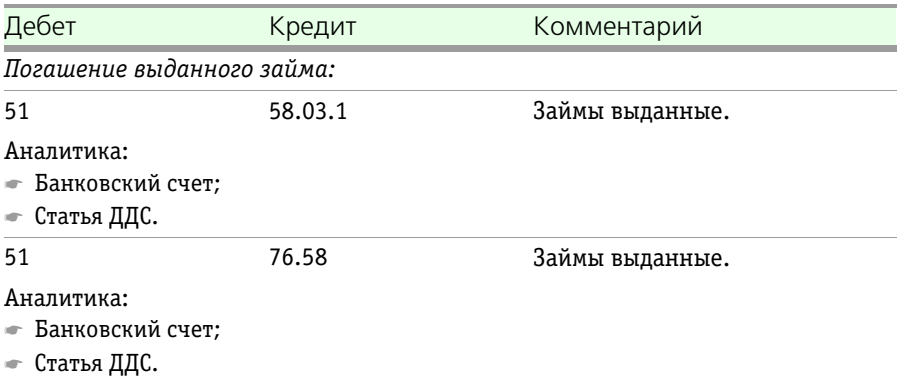

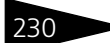

230 • Описание объектов Типового решения **1C-DODUC** 

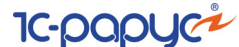

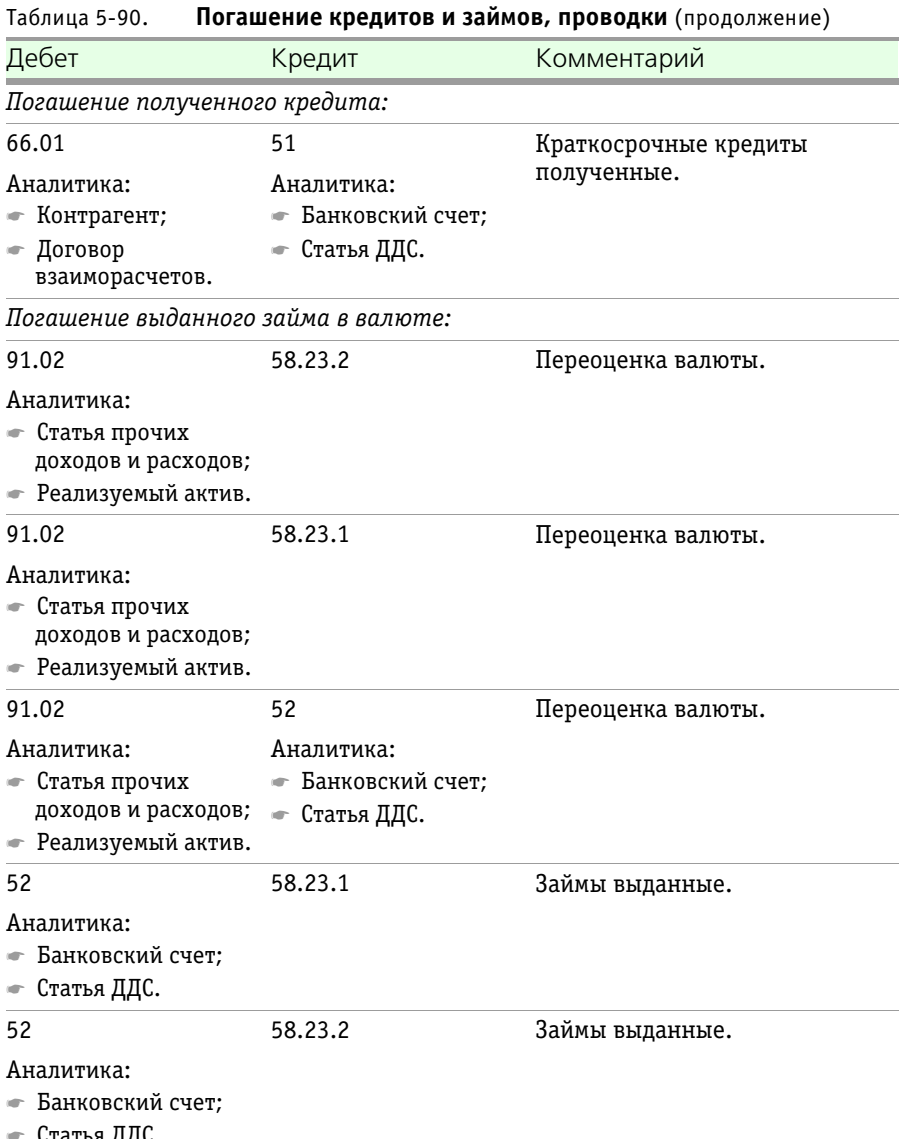

☛ Статья ДДС.

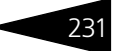

## Таблица 5-90. **Погашение кредитов и займов, проводки** (продолжение)

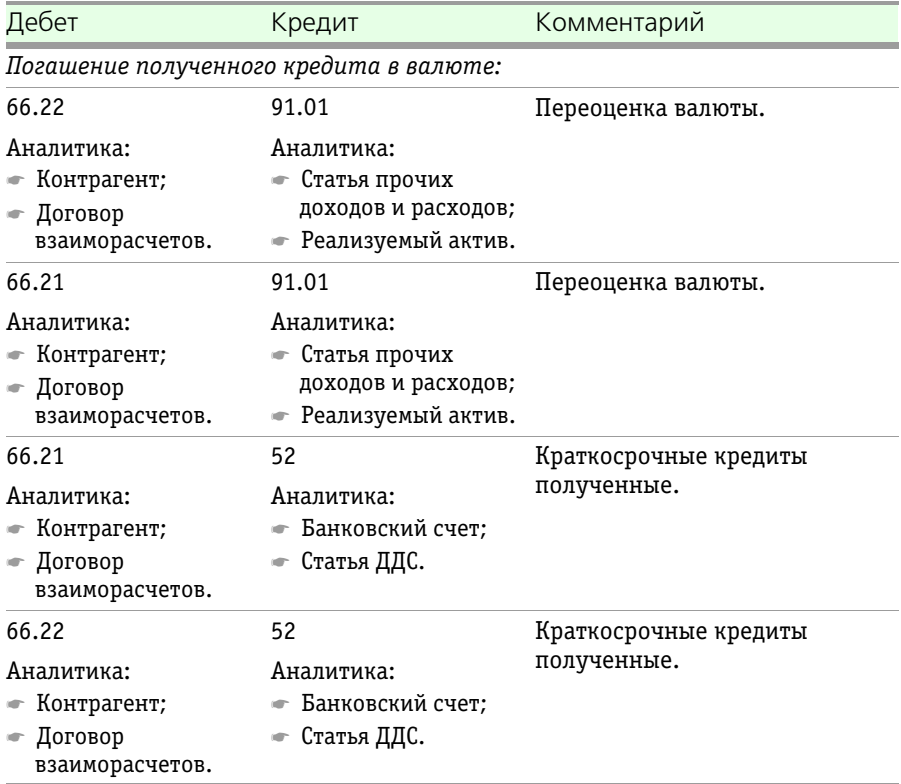

## 5.4.24 *Корректировка/пролонгация кредитов и займов*

Документ Корректировка/пролонгация кредитов и займов (Учет ценных бумаг —> Кредиты и займы —> Корректировка/ пролонгация кредитов и займов) предназначен для корректировки и пролонгации кредитных договоров (договоров займа).

232 Описание объектов Типового решения **1C-DODUC** 

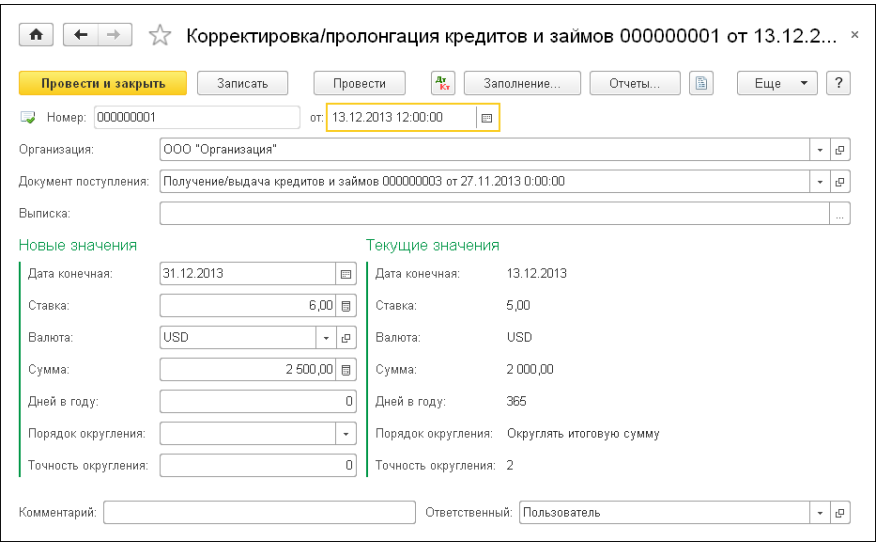

Реквизиты диалоговой части документа рассмотрены [в табл.](#page-237-0) **5-91**.

<span id="page-237-0"></span>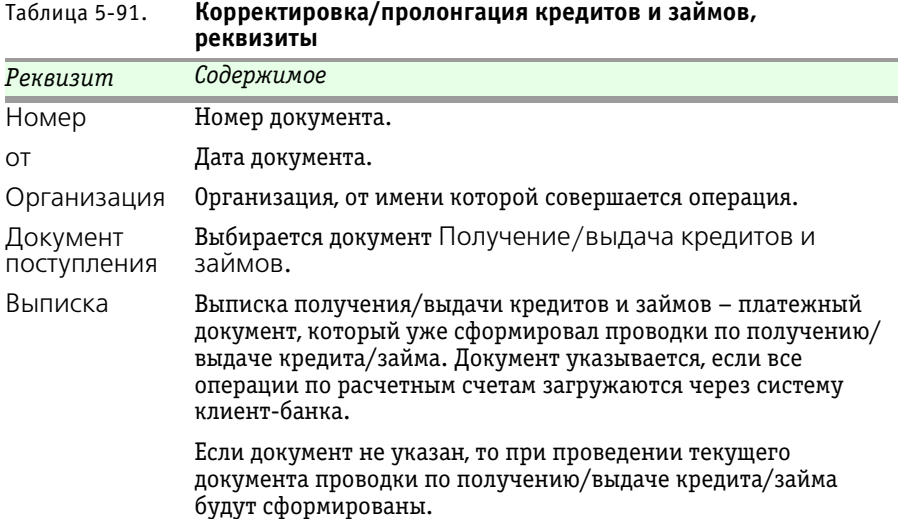

Область Новые значения документа Корректировка/пролонгация кредитов и займов содержит поля, рассмотренные [в табл.](#page-238-0) **5-92**.

1C-Рарус: Учет ценных бумаг, ред. 3 для 1С: Бухгалтерии 8

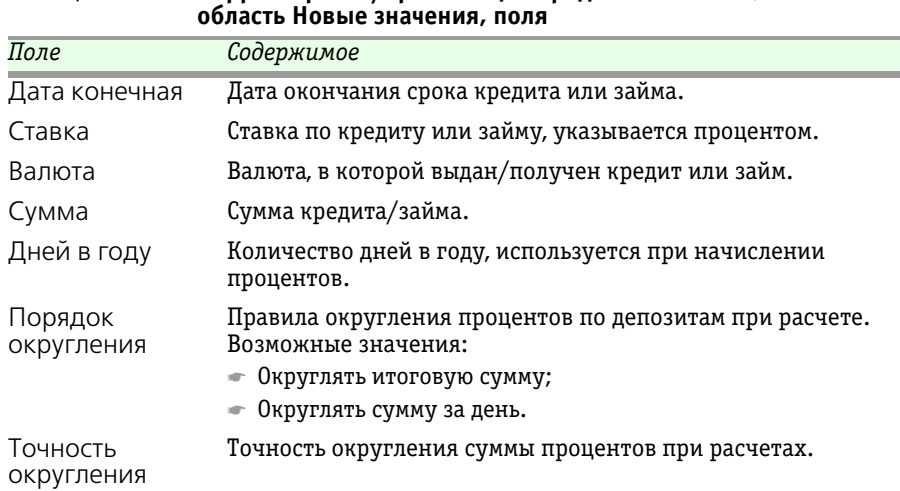

# <span id="page-238-0"></span>Таблица 5-92. **Корректировка/пролонгация кредитов и займов,**

В области Текущие значения содержатся реквизиты, аналогичные реквизитам области Новые значения.

Область Текущие значения заполняется автоматически, по данным документа Получение/выдача кредитов и займов.

## 5.4.25 *Операция*

Документ Операция (Операции —> Бухгалтерский учет —> Операции, введенные вручную) предназначен для выполнения следующих операций:

- ☞ Ввод корреспонденции счетов по бухгалтерскому и налоговому учету. Для регистрации корреспонденции счетов по бухгалтерскому и (или) налоговому учету вручную необходимо в списке Операции, введенные вручную выбрать в командной панели Создать —> Операция.
- ☞ Ввод типовой операции. Для регистрации хозяйственной операции с помощью типовой операции необходимо в списке Операции, введенные вручную выбрать в командной панели Создать —> Типовая операция, выбрать типовую операцию, а затем на закладке Типовая операция указать значения параметров операции и нажать кнопку Заполнить. Проводки и другие движения типовой операции заполнятся автоматически.

## 234 Описание объектов Типового решения **IC-DODUC**

- ☞ Корректировка регистров. Для внесения изменений в регистры необходимо в командной панели документа выбрать Еще —> Выбор регистров... и выбрать регистры для корректировки.
- ☞ Сторнирование движений другого документа. Для сторнирования документа необходимо в списке Операции, введенные вручную выбрать в командной панели Создать —> Сторно документа и указать сторнируемый документ. Сторнируемые проводки и движения документа заполнятся автоматически.

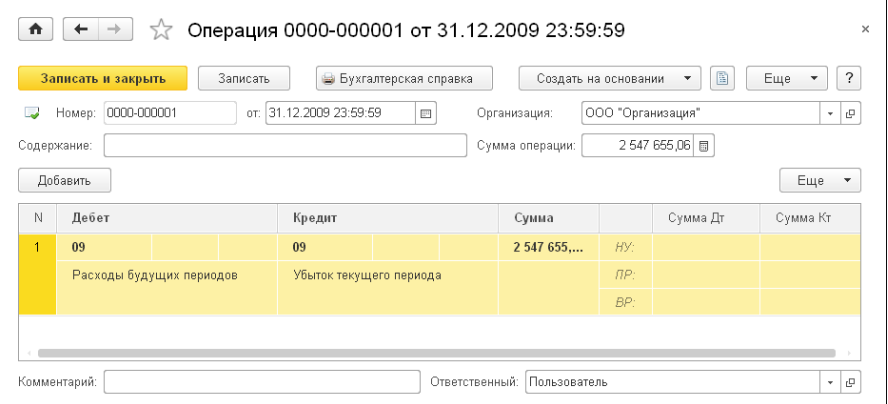

Для документа Операция предусмотрена печатная форма Бухгалтерская справка.

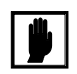

Работа с данным документом описана в руководстве к программному продукту «1С:Бухгалтерия 8».

## 5.4.26 *Электронный документ*

Документ Электронный документ (Учет ценных бумаг —> Электронный документ) предназначен для хранения форм отчетности в электронном виде с возможностью их просмотра,

1С-Рарус:Учет ценных бумаг, ред. 3 для 1С:Бухгалтерии 8

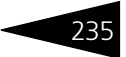

### редактирования, автоматического заполнения и выгрузки в файл установленного формата.

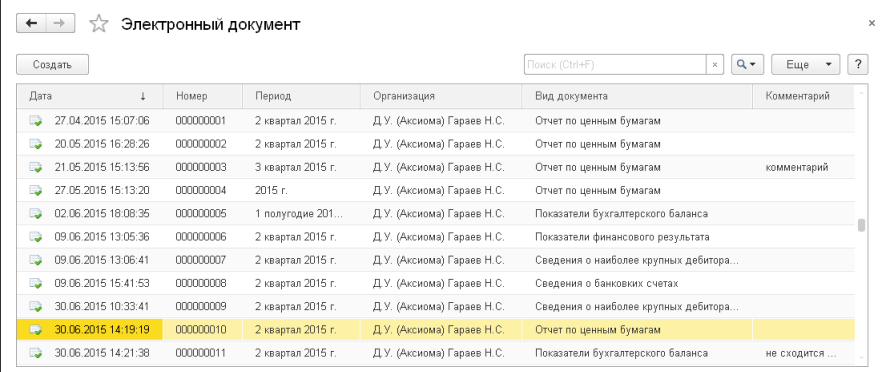

Обычно форма отчетности состоит из:

- ☞ Полей выбора периода или даты отчета;
- ☞ Отборов по организации и другим параметрам;
- $\sqrt{2\pi}$  Списка разделов располагается слева, при переходе по элементам списка отображаются соответствующие раздела отчета;
- ☞ Формы текущего раздела отчета предназначена для просмотра и редактирования отчета.

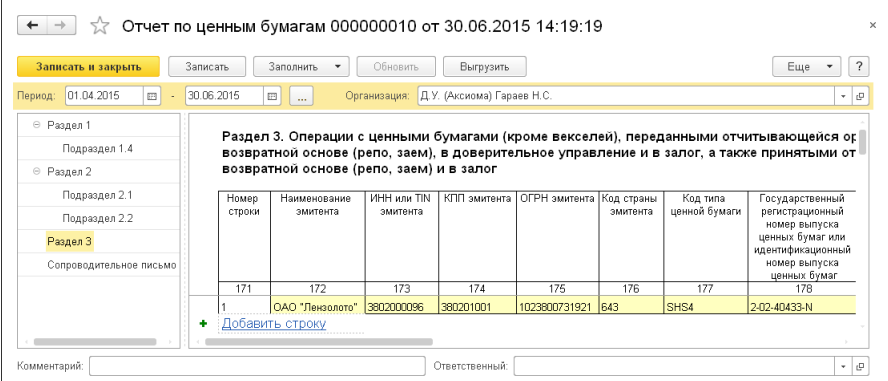

В командной панели располагаются следующие команды: ☞ Записать – сохраняет отчет в документ Электронный документ; 236 Описание объектов Типового решения **IC-DODUC** 

- ☞ Заполнить выполняет автоматическое заполнение отчета, имеет два варианта заполнения: заполнение всех разделов, заполнение текущего раздела;
- ☞ Обновить для некоторых разделов автоматическое заполнение реализовано этой командой. При том на такие разделы команда Заполнить все разделы не влияет. К таким разделам относится Сопроводительное письмо форм отчетов, предназначенных для ЦБ РФ;
- ☞ Выгрузить выгружает отчет по установленному формату в указанный каталог.

# 5.5 **Журналы**

Для большего удобства работы с документами в Типовом решении «1C-Рарус:Учет ценных бумаг, ред. 3» для 1С:Бухгалтерии 8 предусмотрены журналы.

Для каждого из имеющихся в Типовом решении журналов предусмотрен свой порядок отбора и представления документов.

В данном руководстве типовые журналы не описываются.

Общие сведения о работе с журналами подробно представлены в документации к программе 1С: Предприятие 8.3, книга «Руководство пользователя».

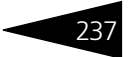

# 5.5.1 *Журнал документов по учету ЦБ*

Журнал документов по учету ЦБ (Учет ценных бумаг —> Журнал документов по учету ЦБ) отображает список всех документов системы по учету ЦБ.

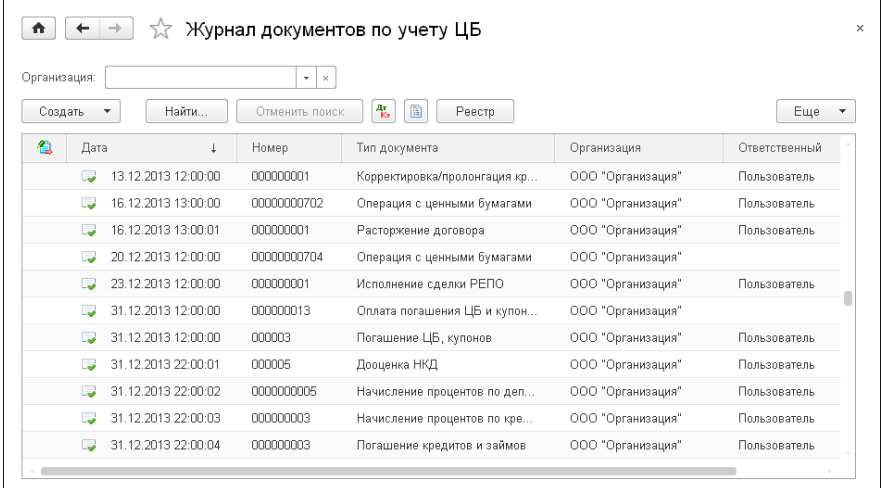

В поле Организация можно задать отбор документов по организации. Также можно отобразить документы за определенный интервал дат.

При помощи кнопки Реестр формируется печатная форма перечня документов по учету ЦБ, которая может быть настроена пользователем.

# 5.6 **Отчеты**

В этой главе описаны отчеты – объекты Типового решения «1C-Рарус:Учет ценных бумаг, ред. 3» для 1С:Бухгалтерии 8, служащие для анализа данных, хранящихся в информационной базе. Отчеты, относящиеся к типовой конфигурации 1С:Бухгалтерия 8, в данном руководстве не описываются.

Об основных правилах работы с отчетами см. документацию к программе «1С:Предприятие 8.3».

Отчеты вызываются при помощи пунктов главного меню (панель действий Отчеты).

## 238 Описание объектов Типового решения **1C-DODUC**

При нажатии на кнопку Сформировать отчет выполняется построение отчета в соответствии с его настройкой.

Предусмотрена возможность сохранения пользовательских настроек отчета для применения их в дальнейшем.

Период отчета может быть установлен вручную. Также предусмотрена возможность выбора какого-либо стандартного периода. Для этого нужно выбрать необходимый вариант в форме Выбор периода. Кнопка выбранного в настоящее время периода выделяется цветом, год выбирается с помощью стрелок в верхней части формы.

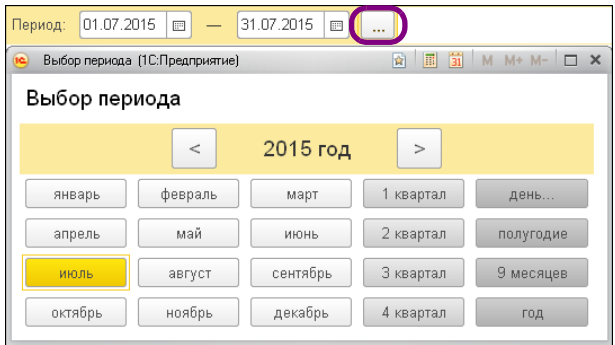

Если при наведении на какое-либо из полей сформированного отчета курсор мыши приобретает вид лупы ( $\mathcal{B}_0$ ), это означает, что для этого поля возможно формирование расшифровки значения этого поля. В качестве расшифровки может быть сформирован дополнительный отчет, открыт документ, элемент справочника или выполнено какоелибо иное действие. Вызов расшифровки производится двойным щелчком левой клавиши мыши по данному полю отчета.

## 5.6.1 *Бухгалтерская справка переоценки ЦБ*

Отчет Бухгалтерская справка переоценки ЦБ (Учет ценных бумаг —> Отчеты —> Бухгалтерская справка переоценки ЦБ) предназначен для формирования перечня ценных бумаг на указанную дату с указанием их балансовой, рыночной стоимости и отклонения рыночной стоимости от балансовой.

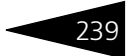

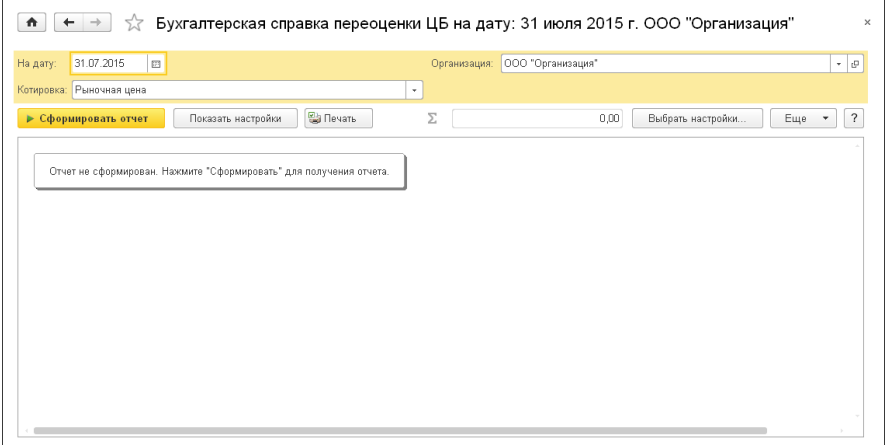

Реквизиты диалогового окна формы настроек отчёта рассмотрены [в табл.](#page-244-0) **5-93**.

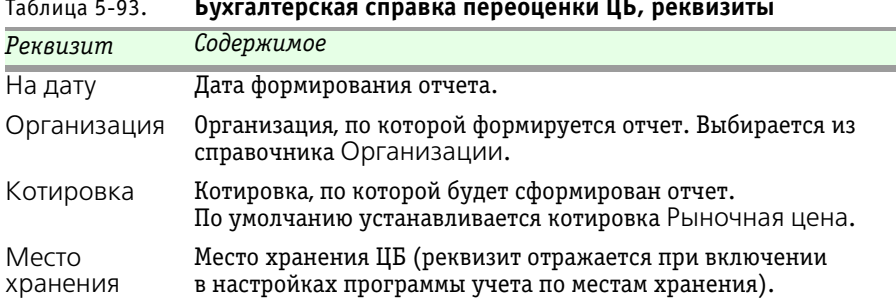

<span id="page-244-0"></span>Таблица 5-93. **Бухгалтерская справка переоценки ЦБ, реквизиты** 

Ниже приведен пример сформированного отчета Бухгалтерская справка переоценки ЦБ.

240 Описание объектов Типового решения **1C-DODUC** 

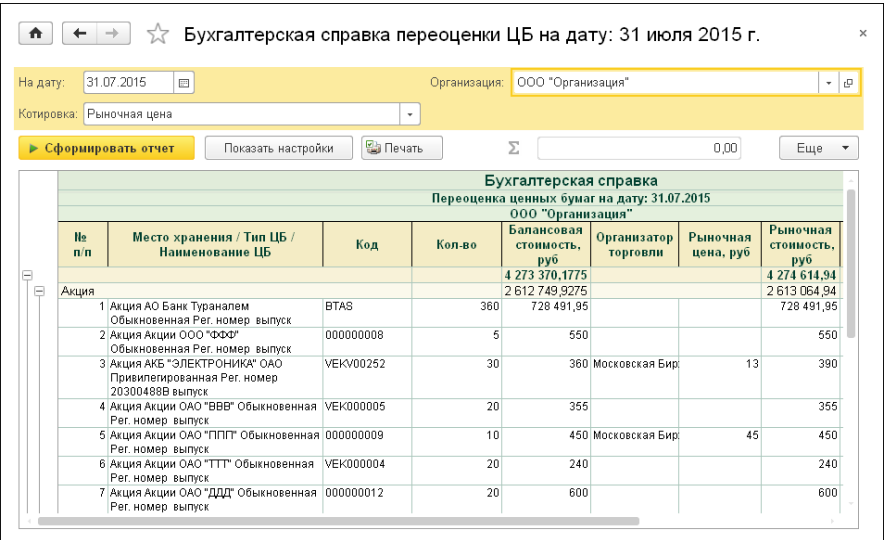

Графы сформированного отчёта рассмотрены [в табл.](#page-245-0) **5-94**.

<span id="page-245-0"></span>Таблица 5-94. **Бухгалтерская справка переоценки ЦБ, графы** 

| Графа                           | Содержимое                                                                                                    |
|---------------------------------|----------------------------------------------------------------------------------------------------|
| Наименование<br>ЦБ              | Наименование ценной бумаги.                                                                                                    |
| Код                             | Код ценной бумаги.                                                                                                    |
| Кол-во                          | Количество ценных бумаг: остаток на дату формирования<br>отчета по данным регистра накопления «Движения ЦБ<br>$(BY)$ ».                                                                                                    |
| Балансовая<br>СТОИМОСТЬ         | Балансовая стоимость ценных бумаг: остаток суммы на дату<br>формирования отчета по данным регистра накопления<br>«Движения ЦБ (БУ)» + затраты на приобретение на дату<br>формирования отчета по данным регистра накопления<br>«Движения ЦБ (БУ)» (если в параметрах учета ЦБ<br>установлен флажок Включать затраты в переоценку). |
| Организатор<br>торговли         | Организатор торгов (биржа), которая указана для ценной<br>бумаги в реквизите Биржа переоценки.                                                                                                    |
| $P$ ын. ст-ть /р/<br>за единицу | Цена котировки ценной бумаги по бирже переоценки<br>последняя на дату отчета.                                                                                                    |
| Pын. ст-ть $/p/$                | Рыночная стоимость: цена котировки, умноженная на<br>количество ценных бумаг. Если рыночной стоимости за<br>единицу нет, то – балансовая стоимость.                                                                                                    |

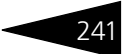

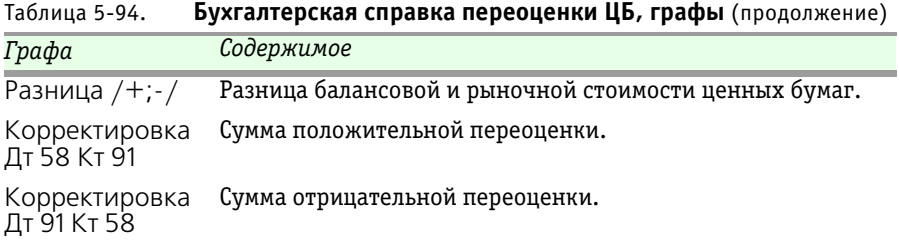

## 5.6.2 *График погашения облигаций*

Отчет График погашения облигаций (Учет ценных бумаг —> Отчеты —> График погашения облигаций) предназначен для представления данных по датам погашения облигаций в разрезе каждой ценной бумаги. Также отчет предоставляет данные по документам погашения и оплаты.

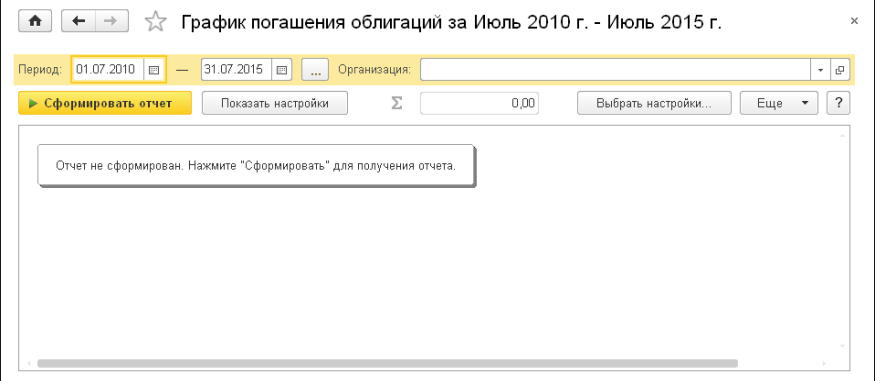

В отчете можно установить следующие основные настройки:

- ☛ Период с...по период, за который необходимо сформировать отчет;
- ☛ Организация наименование организации, выбирается из справочника Организации.

242 Описание объектов Типового решения **1C-DODUC** 

Ниже приведен пример сформированного отчета График погашения облигаций.

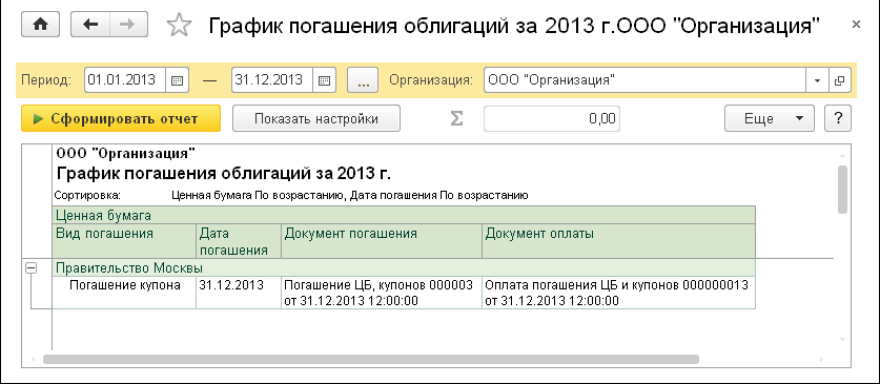

Показатели сформированного отчёта следующие:

- ☛ Ценная бумага;
- ☛ Вид погашения;
- ☛ Дата погашения;
- ☛ Документ погашения;
- ☛ Документ оплаты.

В качестве расшифровки колонок отчета выступают документы погашения и оплаты облигаций.

## 5.6.3 *Бухгалтерский баланс*

Отчет Бухгалтерский баланс (Учет ценных бумаг —> Отчеты —> Бухгалтерский баланс) предназначен для составления бухгалтерского баланса (формы №1) в соответствии с приказом Минфина РФ от 22 июля 2003 г. N 67н.

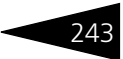

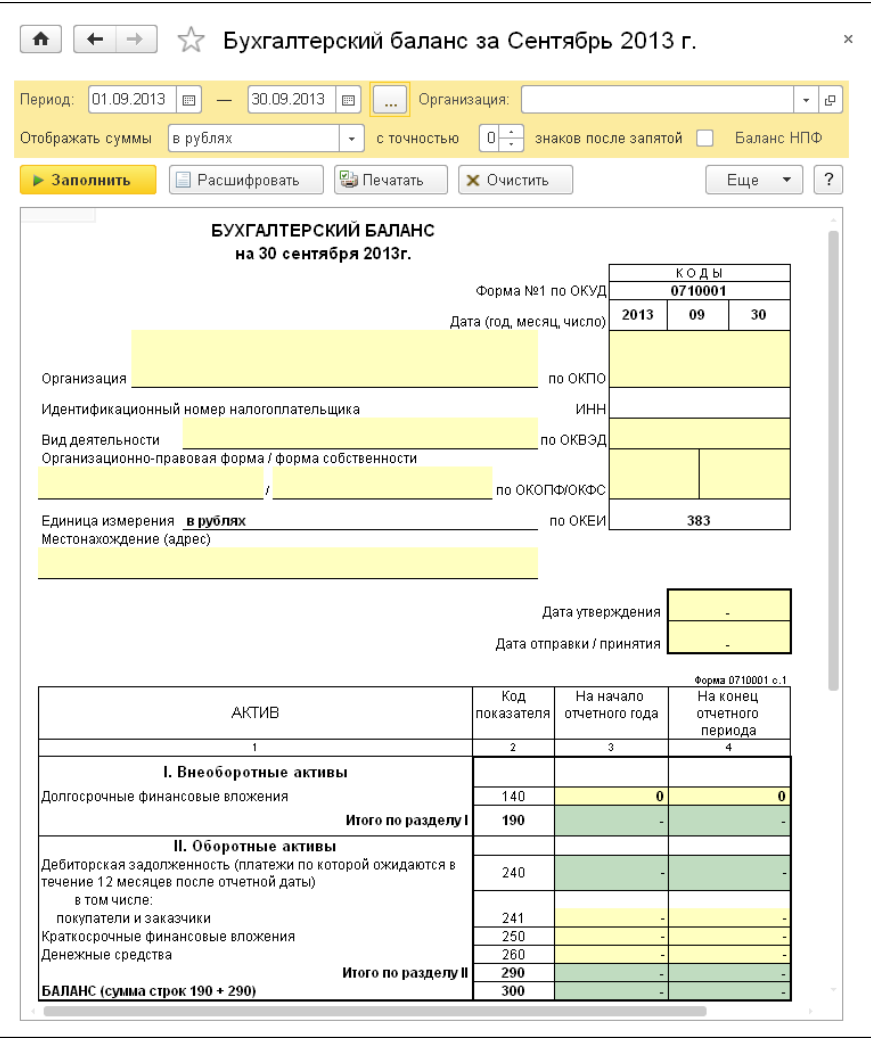

Расшифровка строк отчета:

## **I. Внеоборотные активы**

**140** – Долгосрочные финансовые вложения – остатки по субсчетам счета 58.02 «Долговые ценные бумаги», счета 58.10 «Акции», счета 58.20 «Облигации», счета 58.30 «Паи» и счета 58.40 «Депозитарные расписки» с аналитикой по субконто3 = Долгосрочные;

244 Описание объектов Типового решения **IC-DODUC** 

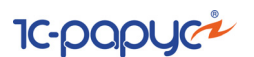

**190** – итог по разделу I;

### **II. Оборотные активы**

**240** – Дебиторская задолженность (платежи по которой ожидаются в течение 12 месяцев после отчетной даты) – дебетовый остаток по счетам 76.05 «Расчеты с прочими поставщиками и подрядчиками», 76.25 «Расчеты с прочими поставщиками и подрядчиками (в валюте)», 76.35 «Расчеты с прочими поставщиками и подрядчиками (в у.е.)», 76.БР «Расчеты с брокерами», 76.БР.В «Расчеты с брокерами (в валюте)», 76.БР.УЕ «Расчеты с брокерами (в у.е.)», 76.09 «Прочие расчеты с разными дебиторами и кредиторами», 76.29 «Прочие расчеты с разными дебиторами и кредиторами (в валюте)», 76.39 «Прочие расчеты с разными дебиторами и кредиторами (в у.е.)», 76.50 «Дооценка купонов облигаций», 76.50.В «Дооценка купонов облигаций (в валюте)», 76.51 «НКД уплаченный», 76.51.В «НКД уплаченный (в валюте)», 76.60 «Задолженность по НКД и ЦБ», 76.60.В «Задолженность по НКД и ЦБ (в валюте)», 76.80 «Проценты по депозитным счетам», 76.80.В «Проценты по депозитным счетам (в валюте)», 76.58 «Расчеты по процентам предоставленных займов», 76.58.В «Расчеты по процентам предоставленных займов (в валюте)» и 79 «Внутрихозяйственные расчеты»;

**241** – покупатели и заказчики – дебетовый остаток по счетам 76.06 «Расчеты с прочими покупателями и заказчиками», 76.26 «Расчеты с прочими покупателями и заказчиками (в валюте)» и 76.36 «Расчеты с прочими покупателями и заказчиками (в у.е.)»;

**250** – Краткосрочные финансовые вложения – остатки по субсчетам счета 58.02 «Долговые ценные бумаги», счета 58.10 «Акции», счета 58.20 «Облигации», счета 58.30 «Паи» и счета 58.40 «Депозитарные расписки» с аналитикой по субконто3 = Краткосрочные или субконто3 = пустое значение, остатки по субсчетам счетов 58.01 «Паи и акции», 58.03 «Предоставленные займы», 58.04 «Вклады по договору простого товарищества», 58.05 «Приобретенные права в рамках оказания финансовых услуг», 59 «Резервы под обесценение финансовых вложений», 55.03 «Депозитные счета», 55.23 «Депозитные счета (в валюте)»;

**260** – Денежные средства – дебетовый остаток по счету 51 «Расчетные счета», остаток по счету 52 «Валютные счета», остаток по счету 55.04 «Прочие специальные счета» и остаток по счету 55.24 «Прочие специальные счета (в валюте)»;

**290** – итог по разделу II;

**300** – сумма строк 190 + 290;

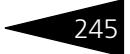

## **III. Капитал и резервы**

**410** – Резервы покрытия пенсионных резервов – сумма строки 411 – не заполняется для формы Баланс;

**411** – увеличение резервов от операций ДУ – остаток по счету 84 «Нераспределенная прибыль (непокрытый убыток)» и 99 «Прибыли и убытки» – не заполняется для формы Баланс;

**470** – Нераспределенная прибыль (непокрытый убыток) – остаток по счету 84 «Нераспределенная прибыль (непокрытый убыток)» и 99 «Прибыли и убытки» – не заполняется для формы Баланс НПФ;

**490** – итог по разделу III;

### **V. Краткосрочные обязательства**

**620** – Кредиторская задолженность – сумма строк 621 и 625;

**621** – поставщики и подрядчики – кредитовый остаток по счетам 76.05 «Расчеты с прочими поставщиками и подрядчиками», 76.25 «Расчеты с прочими поставщиками и подрядчиками (в валюте)», 76.35 «Расчеты с прочими поставщиками и подрядчиками (в у.е.)», 76.06 «Расчеты с прочими покупателями и заказчиками», 76.26 «Расчеты с прочими покупателями и заказчиками (в валюте)» и 76.36 «Расчеты с прочими покупателями и заказчиками (в у.е.)», 76.БР «Расчеты с брокерами», 76.БР.В «Расчеты с брокерами (в валюте)», 76.БР.УЕ «Расчеты с брокерами (в у.е.)», 76.50 «Дооценка купонов облигаций», 76.50.В «Дооценка купонов облигаций (в валюте)», 76.51 «НКД уплаченный», 76.51.В «НКД уплаченный (в валюте)», 76.60 «Задолженность по НКД и ЦБ», 76.60.В «Задолженность по НКД и ЦБ (в валюте)», 76.80 «Проценты по депозитным счетам», 76.80.В «Проценты по депозитным счетам (в валюте)», 76.58 «Расчеты по процентам предоставленных займов», 76.58.В «Расчеты по процентам предоставленных займов (в валюте)»;

**625** – прочие кредиторы – кредитовый 76.09 «Прочие расчеты с разными дебиторами и кредиторами», 76.29 «Прочие расчеты с разными дебиторами и кредиторами (в валюте)», 76.39 «Прочие расчеты с разными дебиторами и кредиторами (в у.е.)» и 79 «Внутрихозяйственные расчеты»;

**690** – итого по разделу V;

**700** – сумма строк 490 + 590 + 690.

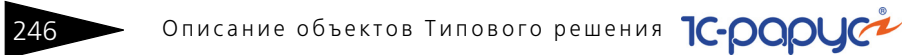

# 5.6.4 *Выписка по счету ДУ*

Отчет Выписка по счету ДУ (Учет ценных бумаг —> Отчеты —> Выписка по счету ДУ) предназначен для представления данных о средствах по счету доверительного управления организации.

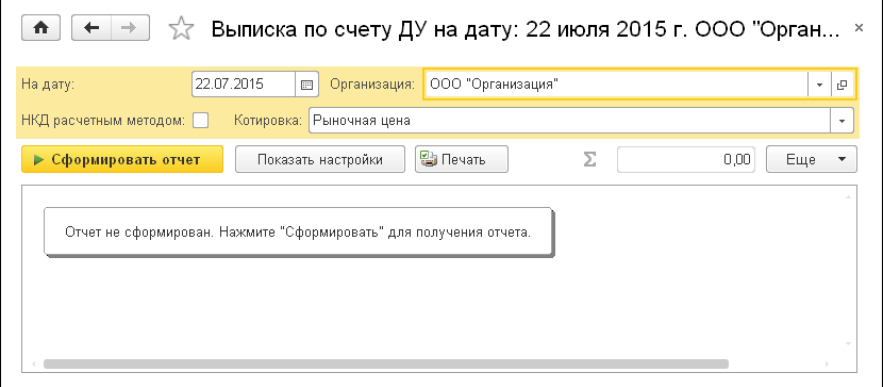

Реквизиты диалогового окна формы настроек отчёта рассмотрены [в табл.](#page-251-0) **5-95**.

<span id="page-251-0"></span>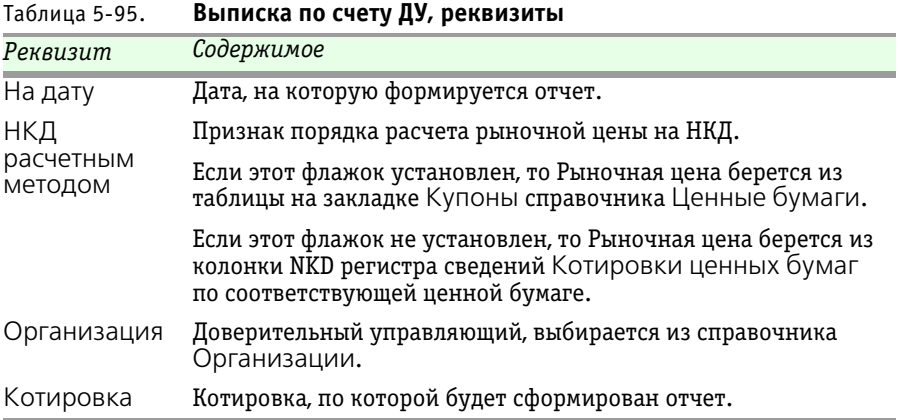

В качестве расшифровки для строк сформированного отчета открываются элементы справочника Ценные бумаги.
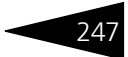

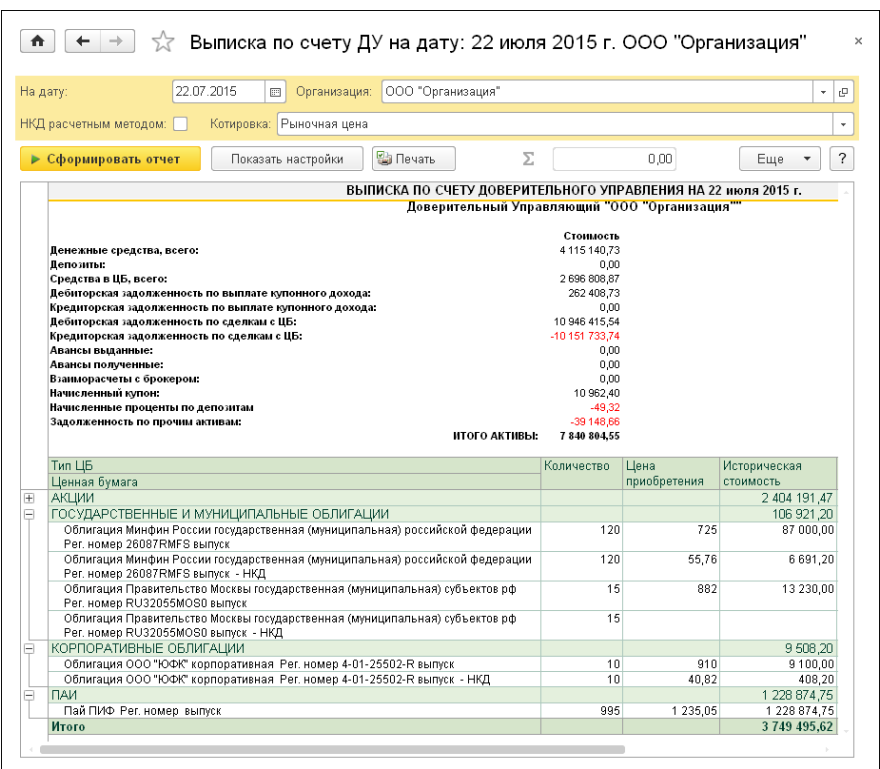

#### Ниже приведен пример сформированного отчета.

## 5.6.5 *Оборотно-сальдовая ведомость по ценным бумагам*

Отчет Оборотно-сальдовая ведомость по ценным бумагам (Учет ценных бумаг —> Отчеты —> Оборотно-сальдовая ведомость по ценным бумагам) предназначен для формирования оборотносальдовой ведомости по внутренним регистрам учета ценных бумаг: Движения ЦБ, Переоценка ЦБ, Дооценка НКД, НКД уплаченный.

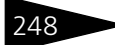

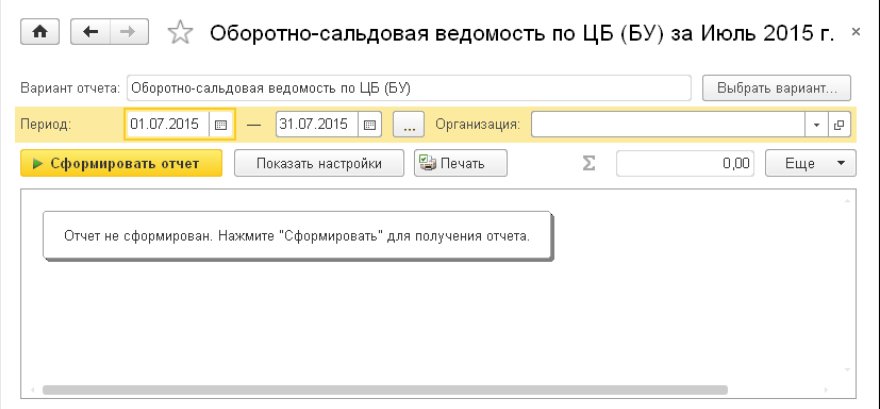

Основные настройки отчета:

- ☛ Период с...по период формирования отчета;
- ☛ Организация организация, по которой формируется отчет. Выбирается из справочника Организации.

Выбрать вариант... По кнопке Выбрать вариант можно указать по данным бухгалтерского или налогового учета будет сформирован отчет.

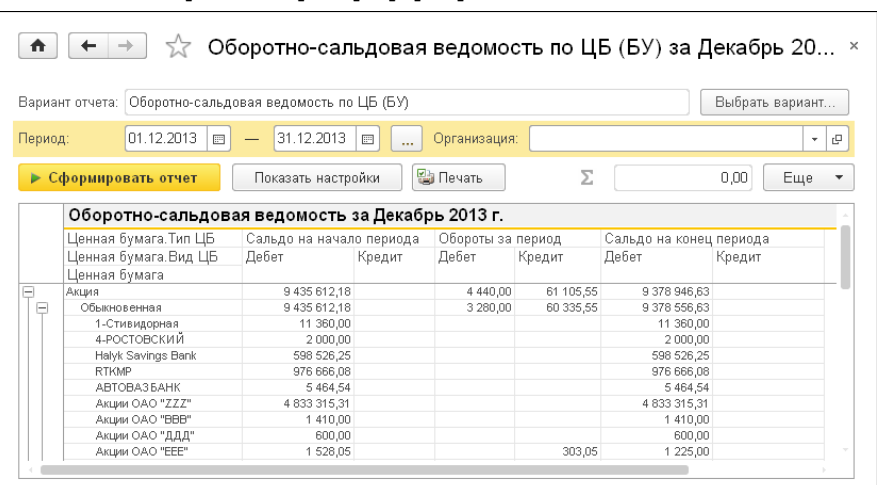

Ниже приведен пример сформированного отчета.

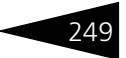

<span id="page-254-0"></span>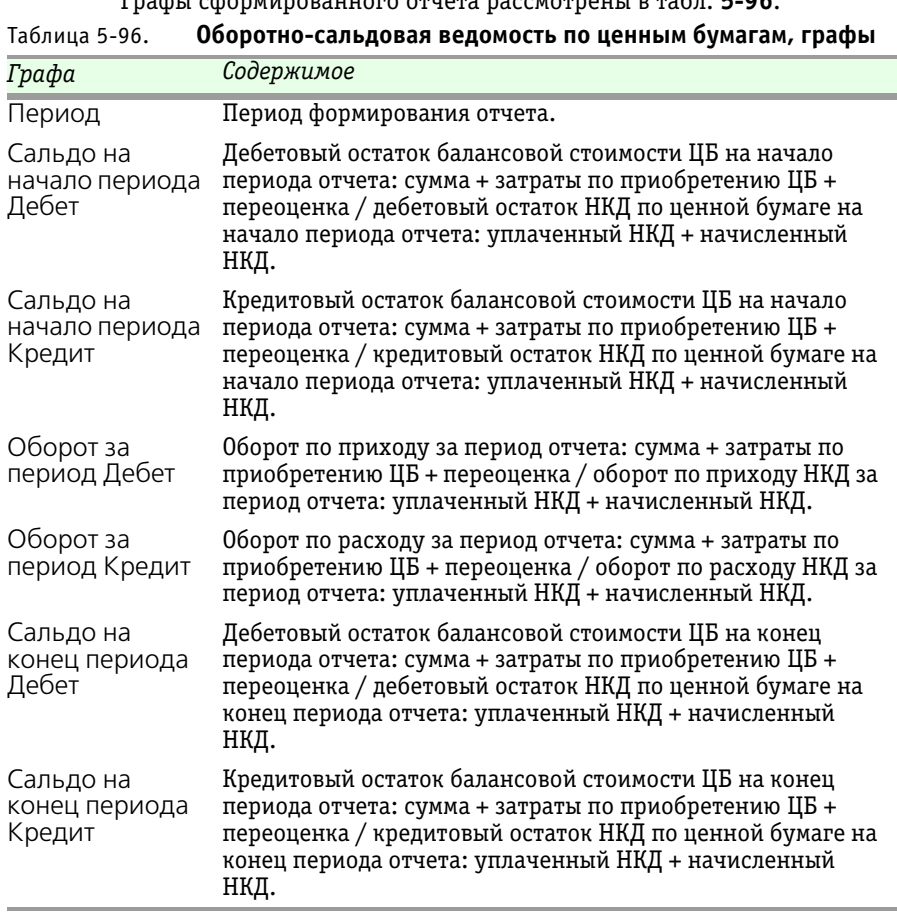

### Графы сформированного отчёта рассмотрены [в табл.](#page-254-0) **5-96**.

### 5.6.6 *Открытие и закрытие коротких позиций по партиям*

Отчет Открытие и закрытие коротких позиций по партиям (Учет ценных бумаг —> Отчеты —> Открытие и закрытие коротких позиций по партиям) предназначен для предоставления данных о закрытии и открытии коротких позиций по партиям в разрезе каждой ценной бумаги, партии и регистратора.

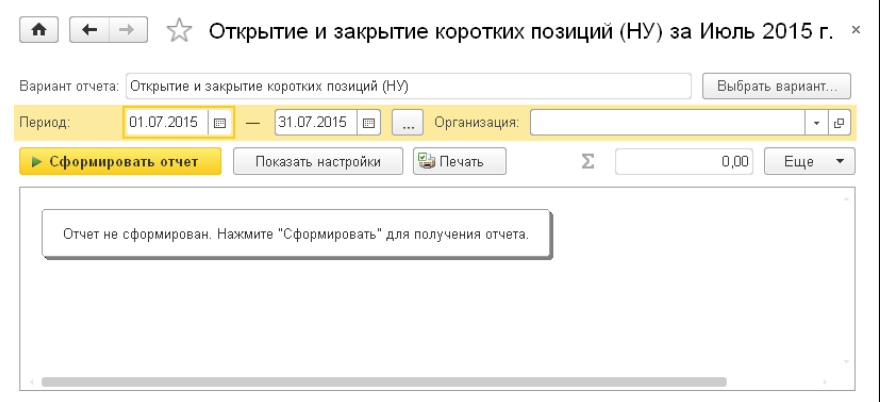

В отчете можно установить следующие основные настройки:

- ☛ Период с...по период, за который необходимо сформировать отчет;
- ☛ Организация наименование организации, выбирается из справочника Организации.

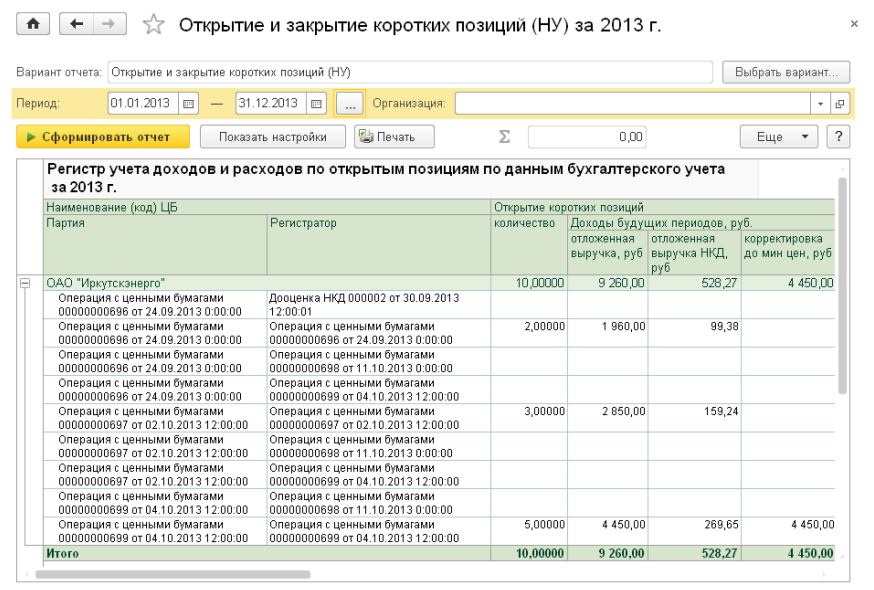

#### Ниже приведен пример сформированного отчета.

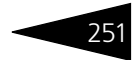

В качестве параметра расшифровки выступает наименование ценной бумаги, партии и регистратора.

### 5.6.7 *Отчет по остаткам ценных бумаг*

Отчет по остаткам ценных бумаг (Учет ценных бумаг —> Отчеты —> Отчет по остаткам ценных бумаг) служит для вывода информации по остаткам ценных бумаг за указанную дату в разрезе партий, портфелей и открытых позиций.

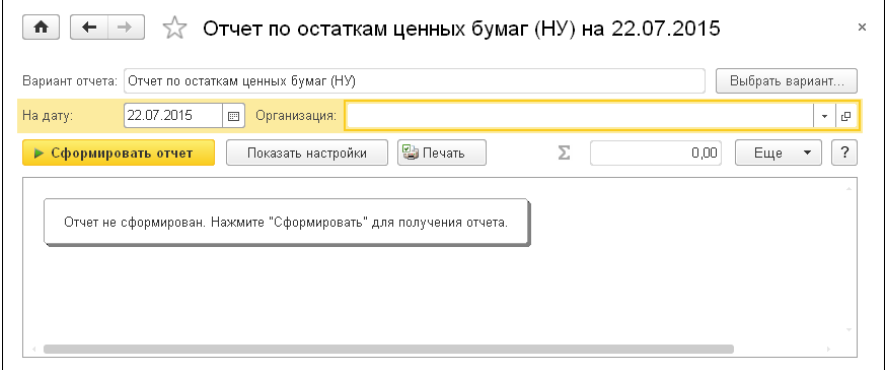

Основные настройки отчета:

- ☛ На дату дата формирования отчета;
- ☛ Организация организация, по которой формируется отчет. Выбирается из справочника Организации.

Выбрать вариант... | По кнопке Выбрать вариант можно указать по данным бухгалтерского или налогового учета будет сформирован отчет.

Ниже приведен пример сформированного отчета.

252 Описание объектов Типового решения **1C-DODUC** 

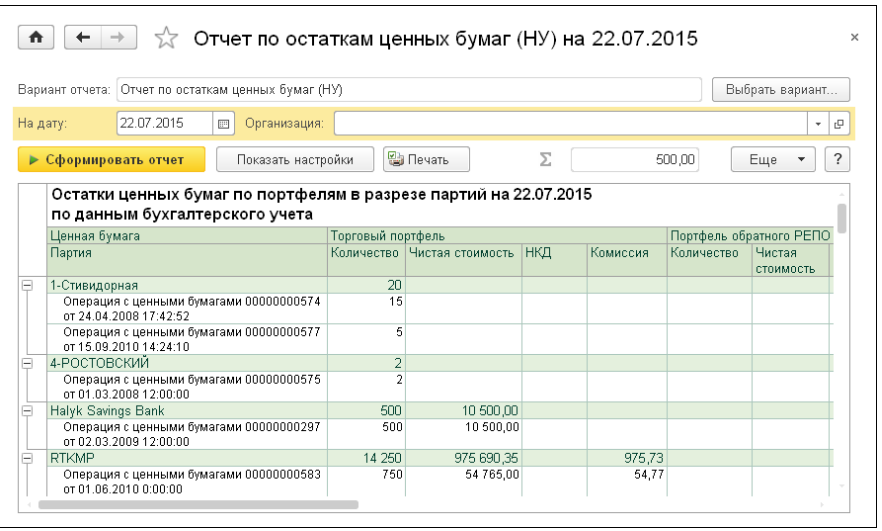

Графы сформированного отчёта рассмотрены [в табл.](#page-257-0) **5-97**.

<span id="page-257-0"></span>Таблица 5-97. **Отчет по остаткам ценных бумаг, графы** 

| Графа                      | Содержимое                                                                                                    |
|----------------------------|----------------------------------------------------------------------------------------------------|
| Ценная бумага/<br>Партия   | Наименование ценной бумаги и партии по ценной бумаге.                                                                                                    |
| Торговый<br>портфель       | В данной группе колонок выводятся остатки ресурсов по<br>регистру Движение ЦБ (НУ) и регистру НКД<br>уплаченный (НУ) на конец дня указанной даты отчета:<br>• Количество - остаток по количеству;<br>• Чистая стоимость – остаток по сумме;<br>— НКД – остаток по НКД;<br>$\bullet$ Комиссия – остаток по затратам по приобретению ЦБ.                              |
| Портфель<br>обратного РЕПО | В данной группе колонок выводятся остатки ресурсов по<br>регистру Портфель обратного РЕПО (НУ) и регистру<br>НКД уплаченный обратное РЕПО (НУ) на конец дня<br>указанной даты отчета:<br>— Количество – остаток по количеству;<br>• Чистая стоимость – остаток по сумме;<br>— НКД – остаток по НКД;<br>$\bullet$ Комиссия – остаток по затратам по приобретению ЦБ. |

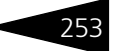

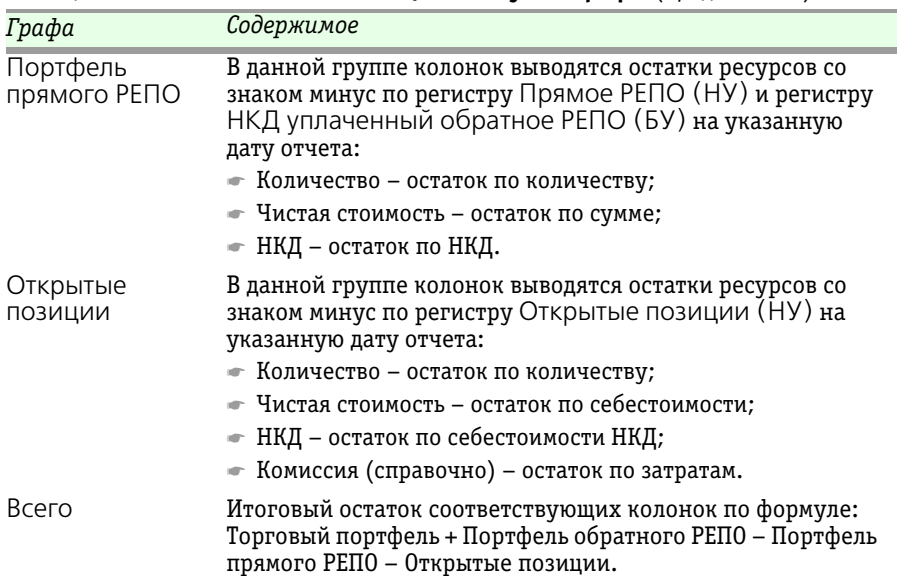

#### Таблица 5-97. **Отчет по остаткам ценных бумаг, графы** (продолжение)

### 5.6.8 *Проверка сделок на соответствие рыночным ценам*

Отчет Проверка сделок на соответствие рыночным ценам (Учет ценных бумаг —> Отчеты —> Проверка сделок на соответствие рыночным ценам) предназначен для определения отклонения цены ценной бумаги по сделке от котировки Максимальная цена при покупке и от котировки Минимальная цена при продаже по данным налогового учета.

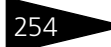

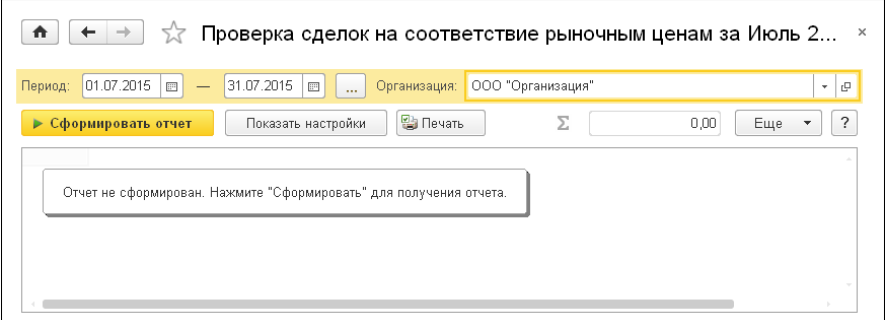

Настройки отчета следующие:

- ☛ Период период, за который формируется отчет;
- ☛ Организация организация, по которой формируется отчет. Выбирается из справочника Организации;
- ☛ Покупка признак отбора покупок. При установленном флажке в сформированном отчете будут отражены сделки с установленным видом операции Покупка;
- ☛ Продажа признак отбора продаж. При установленном флажке в сформированном отчете будут отражены сделки с установленным видом операции Продажа.

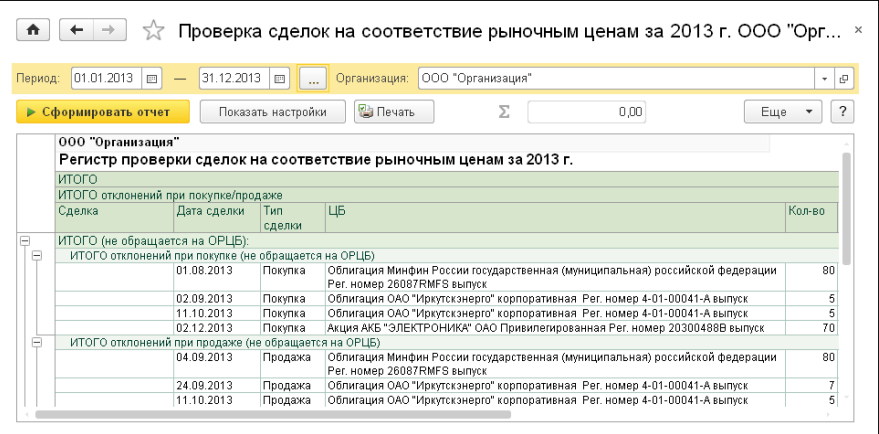

Ниже приведен пример сформированного отчета.

Графы сформированного отчёта рассмотрены [в табл.](#page-260-0) **5-98**.

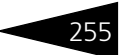

<span id="page-260-0"></span>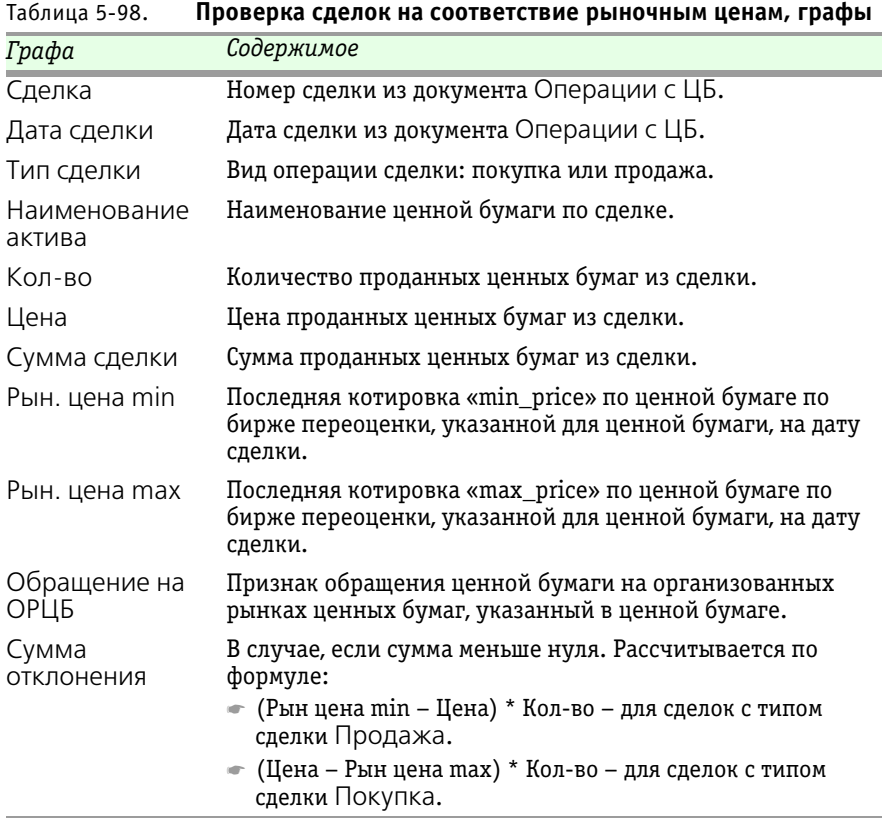

## 5.6.9 *Расчет размера собственных средств профессионального участника РЦБ*

Отчет Расчет размера собственных средств профессионального участника РЦБ (Учет ценных бумаг —> Отчеты —> Расчет размера собственных средств профессионального участника РЦБ) предназначен для подготовки расчета оценки стоимости собственных средств акционерного общества по форме, в соответствии с приложением к Порядку расчета собственных средств профессиональных участников рынка ценных бумаг, управляющих компаний инвестиционных фондов, паевых инвестиционных фондов и негосударственных пенсионных фондов, товарных бирж и биржевых посредников, заключающих в биржевой торговле договоры, являющиеся производными финансовыми

### 256 Описание объектов Типового решения <sup>1</sup>C-OOOUC<sup>2</sup>

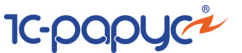

инструментами, базисным активом которых является биржевой товар (в ред. Приказа ФСФР РФ от 22.06.2010 N 10-43/пз-н).

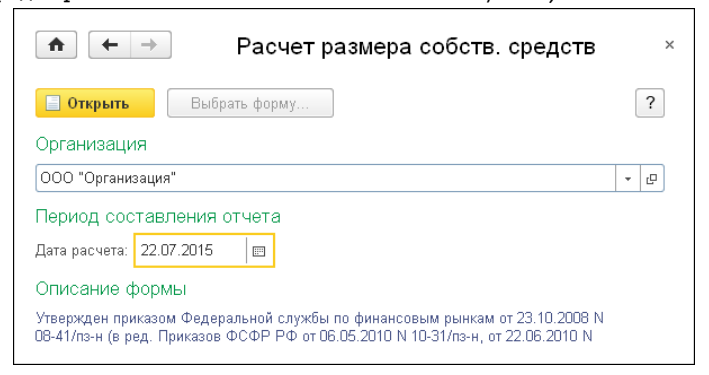

Ниже приведен пример сформированного отчета.

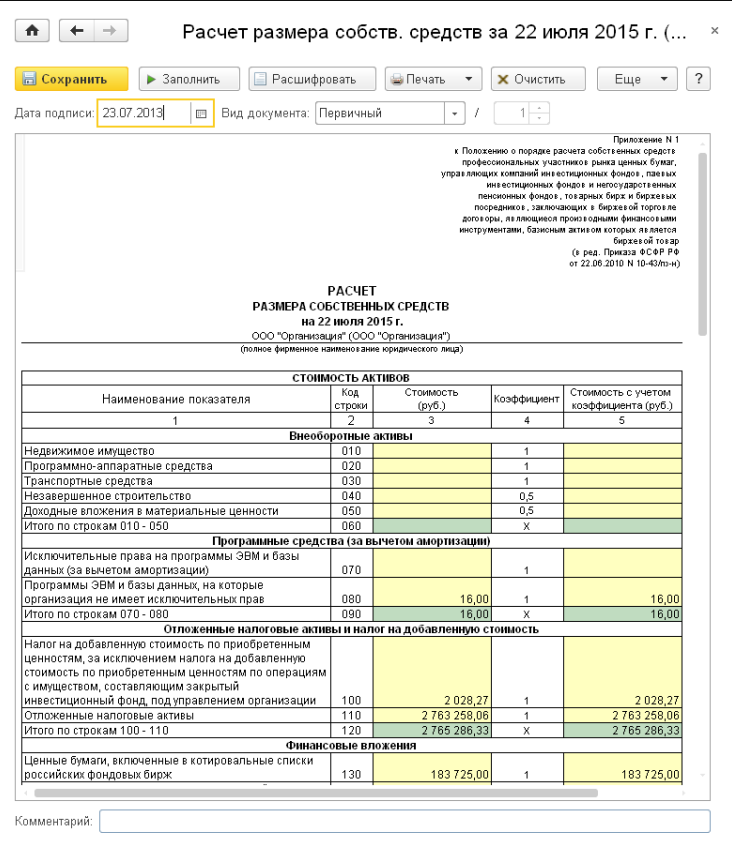

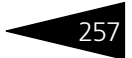

Расшифровка строк отчета:

#### **Внеоборотные активы**:

**строка 010** – остаток по счету 01 «Основные средства» – остаток по счету 02.01 «Амортизация основных средств, учитываемых на счете 01» с фильтром по группе основных средств кроме транспортные средства и офисное оборудование;

**строка 020** – остаток по счету 01 «Основные средства» – остаток по счету 02.01 «Амортизация основных средств, учитываемых на счете 01» с фильтром по группе основных средств офисное оборудование;

**строка 030** – остаток по счету 01 «Основные средства» – остаток по счету 02.01 «Амортизация основных средств, учитываемых на счете 01» с фильтром по группе основных средств транспортные средства;

**строка 040** – остаток по счету 07 «Оборудование к установке» + остаток по счету 08.01 «Приобретение земельных участков» + остаток по счету 08.02 «Приобретение объектов природопользования» + остаток по счету 08.03 «Строительство объектов основных средств» + остаток по счету 08.04 «Приобретение объектов основных средств» + остаток по счету 08.06 «Перевод молодняка животных в основное стадо» + остаток по счету 08.07 «Приобретение взрослых животных»;

**строка 050** – остаток по счету 03 «Доходные вложения в материальные ценности» – остаток по счету 02.02 «Амортизация основных средств, учитываемых на счете 03»;

#### **Программные средства (за вычетом амортизации)**:

**строка 070** – остаток по счету 04.01 «Нематериальные активы организации» – остаток по счету 05 «Амортизация нематериальных активов»;

**строка 080** – остаток по счету 97.21 «Прочие расходы будущих периодов»;

#### **Отложенные налоговые активы и налог на добавленную стоимость**:

**строка 100** – остаток по счету 19 «НДС по приобретенным ценностям»;

**строка 110** – остаток по счету 09 «Отложенные налоговые активы»;

#### **Финансовые вложения:**

**строка 130** – рассчитывается как произведение остатка количества ЦБ на дату формирования отчета и котировки Рыночная цена 3 с фильтром по ценным бумагам, включенным в котировальные списки (последняя по времени запись в регистре сведений История

# 258 Описание объектов Типового решения <sup>1</sup>C-OOOUC<sup>2</sup>

котировальных листов с установленным флажком Входит в котировальные листы);

**строка 140** – рассчитывается как произведение остатка количества ЦБ на дату формирования отчета и котировки Рыночная цена 3 с фильтром по ценным бумагам, не включенным в котировальные списки (последняя по времени запись в регистре сведений История котировальных листов с неустановленным флажком Входит в котировальные листы);

**строка 150** – рассчитывается как произведение остатка количества ЦБ на дату формирования отчета и котировки Рыночная цена 3 с фильтром по ценным бумагам, не обращающимся на ОРЦБ (последняя по времени запись в регистре сведений Обращение на ОРЦБ с неустановленным флажком Обращение па ОРЦБ либо нет ни одной записи в регистре);

**строка 160** – рассчитывается как произведение остатка количества ЦБ на дату формирования отчета и котировки Рыночная цена 3 с фильтром по ценным бумагам, не включенным в котировальные списки (последняя по времени запись в регистре сведений История котировальных листов с неустановленным флажком Входит в котировальные листы) и с фильтром по эмитенту, являющемуся аффилированным лицом (последняя по времени запись в регистре сведений Аффилированные лица организаций с установленным флажком Является аф. лицом);

**строка 170** – остаток по счету 80.09 «Прочий капитал»;

**строка 180** – не заполняется;

**строка 190** – не заполняется;

**строка 200** – не заполняется;

**строка 210** – остаток по счету 58.03.1 «Предоставленные займы основная сумма» + остаток по счету 58.03.1В «Предоставленные займы основная сумма (в валюте)» + остаток по счету 58.03.2 «Предоставленные займы проценты к получению» + остаток по счету 58.03.2В «Предоставленные займы проценты к получению (в валюте)»;

**строка 220** – остаток по счету 55.03.1 «Депозитные счета» + остаток по счету 55.23.1В «Депозитные счета (в валюте)» + остаток по счету 55.03.2 «Проценты по депозитным счетам» + остаток по счету 55.23.2В «Проценты по депозитным счетам (в валюте)» + остаток по счету 76.80 «Проценты по депозитным счетам» + остаток по счету 76.80.В «Проценты по депозитным счетам (в валюте)» с фильтром по эмитенту, не являющемуся аффилированным лицом (последняя по

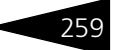

времени запись в регистре сведений Аффилированные лица организаций с неустановленным флажком Является аф. лицом);

**строка 230** – остаток по счету 55.03.1 «Депозитные счета» + остаток по счету 55.23.1В «Депозитные счета (в валюте)» + остаток по счету 55.03.2 «Проценты по депозитным счетам» + остаток по счету 55.23.2В «Проценты по депозитным счетам (в валюте)» + остаток по счету 76.80 «Проценты по депозитным счетам» + остаток по счету 76.80.В «Проценты по депозитным счетам (в валюте)» с фильтром по эмитенту, являющемуся аффилированным лицом (последняя по времени запись в регистре сведений Аффилированные лица организаций с установленным флажком Является аф. лицом);

**строка 240** – не заполняется;

**строка 250** – не заполняется;

**строка 260** – остаток по счету 58.10.1В «Акции (в валюте)» + остаток по счету 58.10.2В «Переоценка акций (в валюте)» + остаток по счету 58.10.4В «Затраты по приобретению акций (в валюте)» + остаток по счету 58.20.1В «Облигации (в валюте)» + остаток по счету 58.20.2В «Переоценка облигаций (в валюте)» + остаток по счету 58.20.4В «Затраты по приобретению облигаций (в валюте)» + остаток по счету 58.21.В «Уплаченный НКД (в валюте)» + остаток по счету 58.22.В «Дооценка купонов облигаций (в валюте)» + остаток по счету 58.30.1В «Инвестиционные паи (в валюте)» + остаток по счету 58.30.2В «Переоценка паев (в валюте)» + остаток по счету 58.30.4В «Затраты по приобретению паев (в валюте)» + остаток по счету 58.40.1В «Депозитарные расписки (в валюте)» + остаток по счету 58.40.2В «Переоценка депозитарных расписок (в валюте)» + остаток по счету 58.40.4В «Затраты по приобретению депозитарных расписок (в валюте)»;

#### **Дебиторская задолженность:**

**строка 280** – не заполняется;

**строка 290** – дебетовый остаток по счету 76.05 «Расчеты с прочими поставщиками и подрядчиками» + дебетовый остаток по счету 76.25 «Расчеты с прочими поставщиками и подрядчиками (в валюте)» + дебетовый остаток по счету 76.06 «Расчеты с прочими покупателями и заказчиками» + дебетовый остаток по счету 76.26 «Расчеты с прочими покупателями и заказчиками (в валюте)» + дебетовый остаток по счету 76.БР «Расчеты с брокерами» + дебетовый остаток по счету 76.БР.В «Расчеты с брокерами (в валюте)» + дебетовый остаток по счету 60.01 «Расчеты с поставщиками и подрядчиками», если в Параметрах учета ЦБ выбрано значение Сч. 60-й в реквизитах счетов расчетов по биржевым или внебиржевым сделкам + дебетовый остаток по счету 60.21 «Расчеты с поставщиками и подрядчиками

### 260 Описание объектов Типового решения **IC-DODUC**

(в валюте)», если в Параметрах учета ЦБ выбрано значение Сч. 60-й в реквизитах счетов расчетов по биржевым или внебиржевым сделкам + дебетовый остаток по счету 62.01 «Расчеты с покупателями и заказчиками», если в Параметрах учета ЦБ выбрано значение Сч. 62-й в реквизитах счетов расчетов по биржевым или внебиржевым сделкам + дебетовый остаток по счету 62.21 «Расчеты с покупателями и заказчиками (в валюте)», если в Параметрах учета ЦБ выбрано значение Сч. 62-й в реквизитах счетов расчетов по биржевым или внебиржевым сделкам – все счета с фильтром по ценным бумагам (ценная бумага из сделки Субконто 3) включенными в котировальные списки (последняя по времени запись в регистре сведений История котировальных листов с установленным флажком Входит в котировальные листы);

**строка 300** – дебетовый остаток по счету 76.05 «Расчеты с прочими поставщиками и подрядчиками» + дебетовый остаток по счету 76.25 «Расчеты с прочими поставщиками и подрядчиками (в валюте)» + дебетовый остаток по счету 76.06 «Расчеты с прочими покупателями и заказчиками» + дебетовый остаток по счету 76.26 «Расчеты с прочими покупателями и заказчиками (в валюте)» + дебетовый остаток по счету 76.БР «Расчеты с брокерами» + дебетовый остаток по счету 76.БР.В «Расчеты с брокерами (в валюте)» + дебетовый остаток по счету 60.01 «Расчеты с поставщиками и подрядчиками», если в Параметрах учета ЦБ выбрано значение Сч. 60-й в реквизитах счетов расчетов по биржевым или внебиржевым сделкам + дебетовый остаток по счету 60.21 «Расчеты с поставщиками и подрядчиками (в валюте)», если в Параметрах учета ЦБ выбрано значение Сч. 60-й в реквизитах счетов расчетов по биржевым или внебиржевым сделкам + дебетовый остаток по счету 62.01 «Расчеты с покупателями и заказчиками», если в Параметрах учета ЦБ выбрано значение Сч. 62 й в реквизитах счетов расчетов по биржевым или внебиржевым сделкам + дебетовый остаток по счету 62.21 «Расчеты с покупателями и заказчиками (в валюте)», если в Параметрах учета ЦБ выбрано значение Сч. 62-й в реквизитах счетов расчетов по биржевым или внебиржевым сделкам – все счета с фильтром по ценным бумагам (ценная бумага из сделки Субконто 3) необращающимся на ОРЦБ (последняя по времени запись в регистре сведений Обращение на ОРЦБ с неустановленным флажком Обращение па ОРЦБ либо нет ни одной записи в регистре);

**строка 310** – дебетовый остаток по счету 76.05 «Расчеты с прочими поставщиками и подрядчиками» + дебетовый остаток по счету 76.25 «Расчеты с прочими поставщиками и подрядчиками (в валюте)» + дебетовый остаток по счету 76.06 «Расчеты с прочими покупателями и заказчиками» + дебетовый остаток по счету 76.26 «Расчеты с прочими покупателями и заказчиками (в валюте)» + дебетовый остаток по счету 76.БР «Расчеты с брокерами» + дебетовый остаток

по счету 76.БР.В «Расчеты с брокерами (в валюте)» + дебетовый остаток по счету 60.01 «Расчеты с поставщиками и подрядчиками», если в Параметрах учета ЦБ выбрано значение Сч. 60-й в реквизитах счетов расчетов по биржевым или внебиржевым сделкам + дебетовый остаток по счету 60.21 «Расчеты с поставщиками и подрядчиками (в валюте)», если в Параметрах учета ЦБ выбрано значение Сч. 60-й в реквизитах счетов расчетов по биржевым или внебиржевым сделкам + дебетовый остаток по счету 62.01 «Расчеты с покупателями и заказчиками», если в Параметрах учета ЦБ выбрано значение Сч. 62-й в реквизитах счетов расчетов по биржевым или внебиржевым сделкам + дебетовый остаток по счету 62.21 «Расчеты с покупателями и заказчиками (в валюте)», если в Параметрах учета ЦБ выбрано значение Сч. 62-й в реквизитах счетов расчетов по биржевым или внебиржевым сделкам – все счета с фильтром по ценным бумагам (ценная бумага из сделки Субконто 3), не включенным в котировальные списки (последняя по времени запись в регистре сведений История котировальных листов с неустановленным флажком Входит в котировальные листы) и с фильтром по эмитенту, являющемуся аффилированным лицом (последняя по времени запись в регистре сведений Аффилированные лица организаций с установленным флажком Является аф. лицом);

**строка 320** – дебетовый остаток по счету 76.05 «Расчеты с прочими поставщиками и подрядчиками» + дебетовый остаток по счету 76.25 «Расчеты с прочими поставщиками и подрядчиками (в валюте)» + дебетовый остаток по счету 76.06 «Расчеты с прочими покупателями и заказчиками» + дебетовый остаток по счету 76.26 «Расчеты с прочими покупателями и заказчиками (в валюте)» + дебетовый остаток по счету 76.БР «Расчеты с брокерами» + дебетовый остаток по счету 76.БР.В «Расчеты с брокерами (в валюте)» + дебетовый остаток по счету 60.01 «Расчеты с поставщиками и подрядчиками», если в Параметрах учета ЦБ выбрано значение Сч. 60-й в реквизитах счетов расчетов по биржевым или внебиржевым сделкам + дебетовый остаток по счету 60.21 «Расчеты с поставщиками и подрядчиками (в валюте)», если в Параметрах учета ЦБ выбрано значение Сч. 60-й в реквизитах счетов расчетов по биржевым или внебиржевым сделкам + дебетовый остаток по счету 62.01 «Расчеты с покупателями и заказчиками», если в Параметрах учета ЦБ выбрано значение Сч. 62-й в реквизитах счетов расчетов по биржевым или внебиржевым сделкам + дебетовый остаток по счету 62.21 «Расчеты с покупателями и заказчиками (в валюте)», если в Параметрах учета ЦБ выбрано значение Сч. 62-й в реквизитах счетов расчетов по биржевым или внебиржевым сделкам – все счета с фильтром по покупкам по иностранным ценным бумагам (валюта номинала не рубль) по эмитенту, не являющемуся аффилированным лицом (последняя по

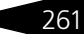

### 262 **Описание объектов Типового решения 1C-DODUC**

времени запись в регистре сведений Аффилированные лица организаций с неустановленным флажком Является аф. лицом);

**строка 330** – дебетовый остаток по счету 76.05 «Расчеты с прочими поставщиками и подрядчиками» + дебетовый остаток по счету 76.25 «Расчеты с прочими поставщиками и подрядчиками (в валюте)» + дебетовый остаток по счету 76.06 «Расчеты с прочими покупателями и заказчиками» + дебетовый остаток по счету 76.26 «Расчеты с прочими покупателями и заказчиками (в валюте)» + дебетовый остаток по счету 76.БР «Расчеты с брокерами» + дебетовый остаток по счету 76.БР.В «Расчеты с брокерами (в валюте)» + дебетовый остаток по счету 60.01 «Расчеты с поставщиками и подрядчиками», если в Параметрах учета ЦБ выбрано значение Сч. 60-й в реквизитах счетов расчетов по биржевым или внебиржевым сделкам + дебетовый остаток по счету 60.21 «Расчеты с поставщиками и подрядчиками (в валюте)», если в Параметрах учета ЦБ выбрано значение Сч. 60-й в реквизитах счетов расчетов по биржевым или внебиржевым сделкам + дебетовый остаток по счету 62.01 «Расчеты с покупателями и заказчиками», если в Параметрах учета ЦБ выбрано значение Сч. 62-й в реквизитах счетов расчетов по биржевым или внебиржевым сделкам + дебетовый остаток по счету 62.21 «Расчеты с покупателями и заказчиками (в валюте)», если в Параметрах учета ЦБ выбрано значение Сч. 62-й в реквизитах счетов расчетов по биржевым или внебиржевым сделкам – все счета с фильтром по покупкам по иностранным ценным бумагам (валюта номинала не рубль) по эмитенту, являющемуся аффилированным лицом (последняя по времени запись в регистре сведений Аффилированные лица организаций с установленным флажком Является аф. лицом);

**строка 340** – дебетовый остаток по счету 76.05 «Расчеты с прочими поставщиками и подрядчиками» + дебетовый остаток по счету 76.25 «Расчеты с прочими поставщиками и подрядчиками (в валюте)» + дебетовый остаток по счету 76.06 «Расчеты с прочими покупателями и заказчиками» + дебетовый остаток по счету 76.26 «Расчеты с прочими покупателями и заказчиками (в валюте)» + дебетовый остаток по счету 76.БР «Расчеты с брокерами» + дебетовый остаток по счету 76.БР.В «Расчеты с брокерами (в валюте)» + дебетовый остаток по счету 60.01 «Расчеты с поставщиками и подрядчиками», если в Параметрах учета ЦБ выбрано значение Сч. 60-й в реквизитах счетов расчетов по биржевым или внебиржевым сделкам + дебетовый остаток по счету 60.21 «Расчеты с поставщиками и подрядчиками (в валюте)», если в Параметрах учета ЦБ выбрано значение Сч. 60-й в реквизитах счетов расчетов по биржевым или внебиржевым сделкам + дебетовый остаток по счету 62.01 «Расчеты с покупателями и заказчиками», если в Параметрах учета ЦБ выбрано значение Сч. 62-й в реквизитах счетов расчетов по биржевым или внебиржевым сделкам + дебетовый остаток по счету 62.21 «Расчеты с покупателями

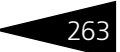

и заказчиками (в валюте)», если в Параметрах учета ЦБ выбрано значение Сч. 62-й в реквизитах счетов расчетов по биржевым или внебиржевым сделкам – все счета с фильтром по продажам;

**строка 350** – не заполняется;

**строка 360** – остаток по счету 79.03 «Расчеты по договору доверительного управления имуществом»;

**строка 370** – не заполняется;

**строка 380** – не заполняется;

**строка 390** – не заполняется;

**строка 400** – остаток по счету расчетов по вознаграждению управляющего, начисленного на счет 91 «Прочие доходы и расходы» значение субконто 1 = статья дохода из папки «Вознаграждение управляющего» справочника Прочие доходы и расходы;

**строка 410** – не заполняется;

**строка 420** – не заполняется;

**строка 430** – остаток по счету расчетов по депозитарным услугам, начисленного на счет 91 «Прочие доходы и расходы» значение субконто 1 = статья дохода из папки «Расходы на депозитарные услуги» справочника Прочие доходы и расходы;

**строка 440** – не заполняется;

**строка 450** – дебетовый остаток по счету 76.КЛ «Расчеты с клиентами» + дебетовый остаток по счету 76.КЛ.В «Расчеты с клиентами (в валюте)»;

**строка 460** – не заполняется;

**строка 470** – не заполняется;

**строка 480** – не заполняется;

**строка 490** – остаток по счету 76.50 «Дооценка купонов облигаций» + остаток по счету 76.50.В «Дооценка купонов облигаций (в валюте)»;

**строка 500** – дебетовый остаток по счету 60.02 «Расчеты по авансам выданным» + дебетовый остаток по счету 60.01 «Расчеты с поставщиками и подрядчиками», развернутое по субконто «Контрагенты», «Договоры» + дебетовый остаток по счету 60.22 «Расчеты по авансам выданным (в валюте)» + дебетовый остаток по счету 60.21 «Расчеты с поставщиками и подрядчиками (в валюте)», развернутое по субконто «Контрагенты», «Договоры» + дебетовый остаток по счету 60.32 «Расчеты по авансам выданным (в у.е.)» + дебетовый остаток по счету 60.31 «Расчеты с поставщиками и подрядчиками (в у.е.)», развернутое по субконто «Контрагенты»,

### 264 Описание объектов Типового решения **IC-DODUC**

«Договоры» + дебетовый остаток по счету 62.03 «Векселя полученные» + дебетовый остаток по счету 62.01 «Расчеты с покупателями и заказчиками», развернутое по субконто «Контрагенты», «Договоры» + дебетовый остаток по счету 62.21 «Расчеты с покупателями и заказчиками (в валюте)», развернутое по субконто «Контрагенты», «Договоры» + дебетовый остаток по счету 62.31 «Расчеты с покупателями и заказчиками (в у.е.)», развернутое по субконто «Контрагенты», «Договоры» – дебетовый остаток по счету 63 «Резервы по сомнительным долгам» + дебетовый остаток по счету 79.01 «Расчеты по выделенному имуществу» + дебетовый остаток по счету 79.02 «Расчеты по текущим операциям» + дебетовый остаток по счету 68.01 «Налог на доходы физических лиц» + дебетовый остаток по счету 68.02 «Налог на добавленную стоимость» + дебетовый остаток по счету 68.03 «Акцизы» + дебетовый остаток по счету 68.04.1 «Расчеты с бюджетом», развернутое по субконто «Уровни бюджетов» + дебетовый остаток по счету 68.04.2 «Расчет налога на прибыль» + дебетовый остаток по счету 68.04.3 «Расчет налога на прибыль по деятельности учета ЦБ» + дебетовый остаток по счету 68.07 «Транспортный налог» + дебетовый остаток по счету 68.08 «Налог на имущество» + дебетовый остаток по счету 68.09 «Налог на рекламу» + дебетовый остаток по счету 68.10 «Прочие налоги и сборы», развернутое по субконто «Уровни бюджетов» + дебетовый остаток по счету 68.12 «Единый налог при применении упрощенной системы налогообложения» + дебетовый остаток по счету 69 «Расчеты по социальному страхованию и обеспечению» + дебетовый остаток по счету 71 «Расчеты с подотчетными лицами», развернутое по субконто «Работники организации» + дебетовый остаток по счету 73 «Расчеты с персоналом по прочим операциям» + дебетовый остаток по счету 76.21 «Расчеты по имущественному и личному страхованию (в валюте)», развернутое по субконто «Контрагенты» + дебетовый остаток по счету 76.02 «Расчеты по претензиям» + дебетовый остаток по счету 76.22 «Расчеты по претензиям (в валюте)» + дебетовый остаток по счету 76.03 «Расчеты по причитающимся дивидендам и другим доходам» + дебетовый остаток по счету 76.32 «Расчеты по причитающимся дивидендам и другим доходам (в валюте)» + дебетовый остаток по счету 76.35 «Расчеты с прочими поставщиками и подрядчиками (в у.е.)», развернутое по субконто «Контрагенты» + дебетовый остаток по счету 76.09 «Прочие расчеты с разными дебиторами и кредиторами», развернутое по субконто «Контрагенты» + дебетовый остаток по счету 76.29 «Прочие расчеты с разными дебиторами и кредиторами (в валюте)», развернутое по субконто «Контрагенты» + дебетовый остаток по счету 76.39 «Прочие расчеты с разными дебиторами и кредиторами (в у.е.)», развернутое по субконто «Контрагенты» + дебетовый остаток по счету 76.41 «Расчеты по исполнительным документам работников» + дебетовый остаток по

1С-Рарус: Учет ценных бумаг, ред. 3 для 1С: Бухгалтерии 8

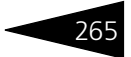

счету 76.36 «Расчеты с прочими покупателями и заказчиками (в у.е.)», развернутое по субконто «Контрагенты»;

#### **Денежные средства:**

строка 520 – остаток по счету 50 «Касса» + остаток по счету 51 «Расчетные счета» + остаток по счету 52 «Валютные счета» + остаток по счету 55.01 «Аккредитивы» + остаток по счету 55.02 «Чековые книжки» + остаток по счету 55.04 «Прочие специальные счета» + остаток по счету 55.21 «Аккредитивы (в валюте)» + остаток по счету 55.24 «Прочие специальные счета (в валюте)» + остаток по счету 57 «Переводы в пути»;

#### **Сумма пассивов:**

**строка 530** – остаток по счету 86 «Целевое финансирование»;

**строка 540** – остаток по счету 67 «Расчеты по долгосрочным кредитам и займам»;

**строка 550** – остаток по счету 66 «Расчеты по краткосрочным кредитам и займам»;

**строка 560** – кредитовый остаток по счету 60.01«Расчеты с поставщиками и подрядчиками», развернутое по субконто «Контрагенты», «Договоры» + кредитовый остаток по счету 60.21 «Расчеты с поставщиками и подрядчиками (в валюте)», развернутое по субконто «Контрагенты», «Договоры» + кредитовый остаток по счету 60.31 «Расчеты с поставщиками и подрядчиками (в у.е.)», развернутое по субконто «Контрагенты», «Договоры» + кредитовый остаток по счету 60.03 «Векселя полученные» + кредитовый остаток по счету 62.02 «Расчеты по авансам полученным» + кредитовый остаток по счету 62.01 «Расчеты с покупателями и заказчиками», развернутое по субконто «Контрагенты», «Договоры» + кредитовый остаток по счету 62.22 «Расчеты по авансам полученным (в валюте)» + кредитовый остаток по счету 62.21 «Расчеты с покупателями и заказчиками (в валюте)», развернутое по субконто «Контрагенты», «Договоры» + кредитовый остаток по счету 62.32 «Расчеты по авансам полученным (в у.е.)» + кредитовый остаток по счету 62.31 «Расчеты с покупателями и заказчиками (в у.е.)», развернутое по субконто «Контрагенты», «Договоры» + кредитовый остаток по счету 68.01 «Налог на доходы физических лиц» + кредитовый остаток по счету 68.02 «Налог на добавленную стоимость» + кредитовый остаток по счету 68.03 «Акцизы» + кредитовый остаток по счету 68.04.1 «Расчеты с бюджетом», развернутое по субконто «Уровни бюджетов» + кредитовый остаток по счету 68.04.2 «Расчет налога на прибыль» + кредитовый остаток по счету 68.04.3 «Расчет налога на прибыль по деятельности учета ЦБ» + кредитовый остаток по счету 68.07 «Транспортный налог» + кредитовый остаток по счету 68.08 «Налог на

### 266 Описание объектов Типового решения **1C-DODUC**

имущество» + кредитовый остаток по счету 68.09 «Налог на рекламу» + кредитовый остаток по счету 68.10 «Прочие налоги и сборы», развернутое по субконто «Уровни бюджетов» + кредитовый остаток по счету 68.12 «Единый налог при применении упрощенной системы налогообложения» + кредитовый остаток по счету 68.22 «НДС по экспорту к возмещению» + кредитовый остаток по счету 68.32 «НДС при исполнении обязанностей налогового агента» + Развернутое кредитовый остаток по счету 69 «Расчеты по социальному страхованию и обеспечению» + кредитовый остаток по счету 70 «Расчеты с персоналом по оплате труда» + кредитовый остаток по счету 71 «Расчеты с подотчетными лицами», развернутое по субконто «Работники организации» + кредитовый остаток по счету 79.01 «Расчеты по выделенному имуществу» + кредитовый остаток по счету 79.02 «Расчеты по текущим операциям» + кредитовый остаток по счету 76.05 «Расчеты с прочими поставщиками и подрядчиками», развернутое по субконто «Контрагенты» + кредитовый остаток по счету 76.25 «Расчеты с прочими поставщиками и подрядчиками (в валюте)», развернутое по субконто «Контрагенты» + кредитовый остаток по счету 76.35 «Расчеты с прочими поставщиками и подрядчиками (в у.е.)», развернутое по субконто «Контрагенты» + кредитовый остаток по счету 76.06 «Расчеты с прочими покупателями и заказчиками», развернутое по субконто «Контрагенты» + кредитовый остаток по счету 76.26 «Расчеты с прочими покупателями и заказчиками (в валюте)», развернутое по субконто «Контрагенты» + кредитовый остаток по счету 76.36 «Расчеты с прочими покупателями и заказчиками (в у.е.)», развернутое по субконто «Контрагенты» + кредитовый остаток по счету 76.01 «Расчеты по имущественному, личному и добровольному страхованию», развернутое по субконто «Контрагенты» + кредитовый остаток по счету 76.21 «Расчеты по имущественному и личному страхованию (в валюте)», развернутое по субконто «Контрагенты» + кредитовый остаток по счету 76.03 «Расчеты по причитающимся дивидендам и другим доходам» + кредитовый остаток по счету 76.04 «Расчеты по депонированным суммам» + кредитовый остаток по счету 76.09 «Прочие расчеты с разными дебиторами и кредиторами», развернутое по субконто «Контрагенты» + кредитовый остаток по счету 76.29 «Прочие расчеты с разными дебиторами и кредиторами (в валюте)», развернутое по субконто «Контрагенты» + кредитовый остаток по счету 76.39 «Прочие расчеты с разными дебиторами и кредиторами (в у.е.)», развернутое по субконто «Контрагенты» + кредитовый остаток по счету 76.41 «Расчеты по исполнительным документам работников» + кредитовый остаток по счету 76.Н «Расчеты по НДС, отложенному для уплаты в бюджет»;

**строка 570** – остаток по счету 98.01 «Доходы, полученные в счет будущих периодов» + остаток по счету 98.05 «ДБП по ЦБ»;

1C-Рарус: Учет ценных бумаг, ред. 3 для 1С: Бухгалтерии 8

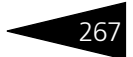

**строка 580** – остаток по счету 96 «Резервы предстоящих расходов»;

**строка 590** – не заполняется;

**строка 600** – остаток по счету 77 «Отложенные налоговые обязательства»;

**строка 610** – остаток по счету 75.02 «Расчеты по выплате доходов»;

**строка 620** – не заполняется.

## 5.6.10 *Расчет рыночной стоимости активов*

Отчет Расчет рыночной стоимости активов (Учет ценных бумаг —> Отчеты —> Расчет рыночной стоимости активов) выполняет расчет рыночной стоимости активов на указанную дату.

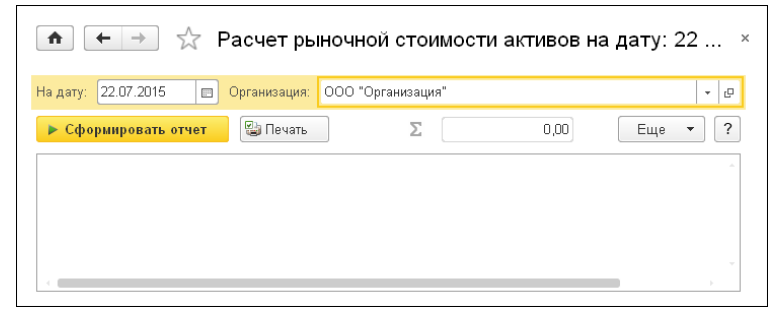

Возможен отбор по следующим полям:

- $\bullet$  На дату дата, на которую необходимо сформировать отчет. По умолчанию равна текущей дате;
- ☛ Организация наименование организации, в разрезе которой необходимо сформировать отчет. Выбирается из справочника Организации.

#### Учитываемые активы:

- ☛ Денежные средства на счетах;
- ☛ Денежные средства в депозитах;
- ☛ Государственные ценные бумаги Российской Федерации, обращающиеся на рынке ценных бумаг, за исключением облигаций внешних облигационных займов Российской Федерации;
- ☛ Государственные ценные бумаги Российской Федерации, специально выпущенные Правительством Российской Федерации для размещения средств институциональных инвесторов;
- ☛ Облигации внешних облигационных займов Российской Федерации;

### 268 Описание объектов Типового решения **IC-DODUC**

- ☛ Государственные ценные бумаги субъектов Российской Федерации;
- ☛ Муниципальные облигации;
- ☛ Облигации российских хозяйственных обществ;
- ☛ Акции российских эмитентов, созданных в форме открытых акционерных обществ;
- ☛ Облигации с ипотечным покрытием, выпущенные в соответствии с законодательством Российской Федерации об ипотечных ценных бумагах;
- ☛ Ипотечные сертификаты участия, выпущенные в соответствии с законодательством Российской Федерации об ипотечных ценных бумагах;
- ☛ Паи (акции, доли) индексных инвестиционных фондов, размещающих средства в государственные ценные бумаги иностранных государств, облигации и акции иностранных эмитентов;
- ☛ Дебиторская задолженность.

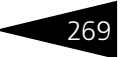

#### Ниже приведен пример сформированного отчета Расчет рыночной стоимости активов.

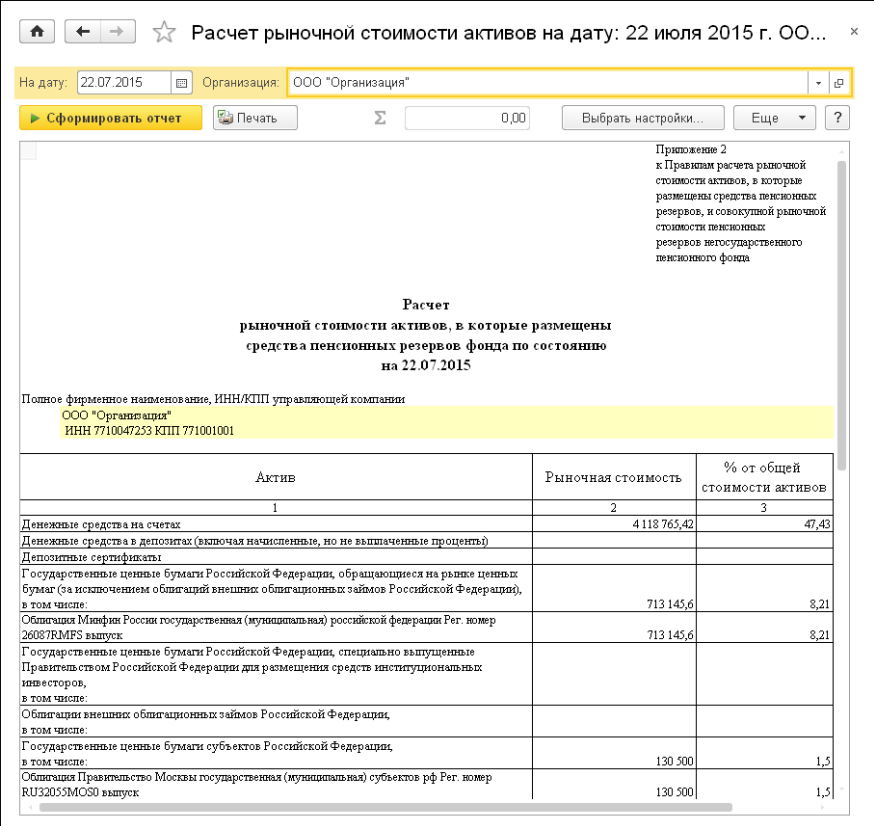

## 5.6.11 *Регистр учета доходов и расходов по открытым позициям*

Отчет Регистр учета доходов и расходов по открытым позициям (Учет ценных бумаг —> Отчеты —> Регистр учета доходов и расходов по открытым позициям) предназначен для

270 Описание объектов Типового решения <sup>1</sup> С-ООО С<sup>2</sup>

представления данных о доходах и расходах по открытым позициям отобранных по указанному типу ценных бумаг за период.

Ĕ.

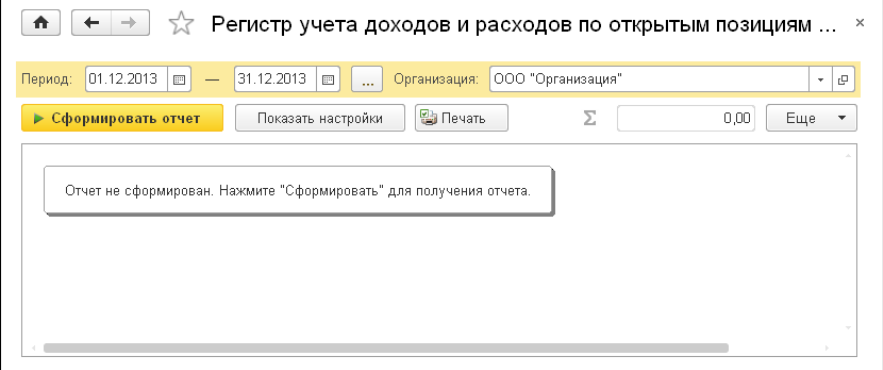

Возможен отбор по следующим полям:

- ☛ Период с ... по период, за который необходимо сформировать отчет;
- ☛ Организация доверительный управляющий, выбирается из справочника Организации.

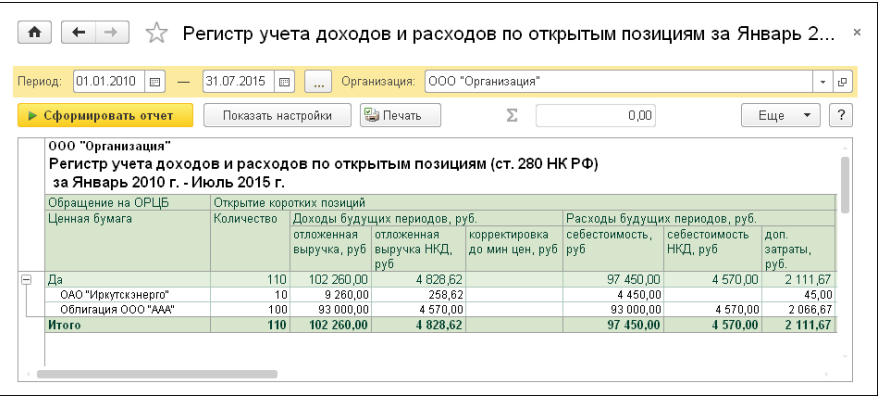

#### Ниже приведен пример сформированного отчета.

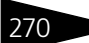

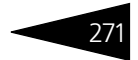

### 5.6.12 *Регистр доходов и расходов по торговому портфелю*

Отчет Регистр доходов и расходов по торговому портфелю (Учет ценных бумаг —> Отчеты —> Регистр доходов и расходов по торговому портфелю) отображает начальные и конечные остатки зафиксированной выручки и себестоимости по открытым коротким позициям и финансовый результат, сформированный при закрытии коротких позиций за заданный период формирования отчета по данным налогового учета.

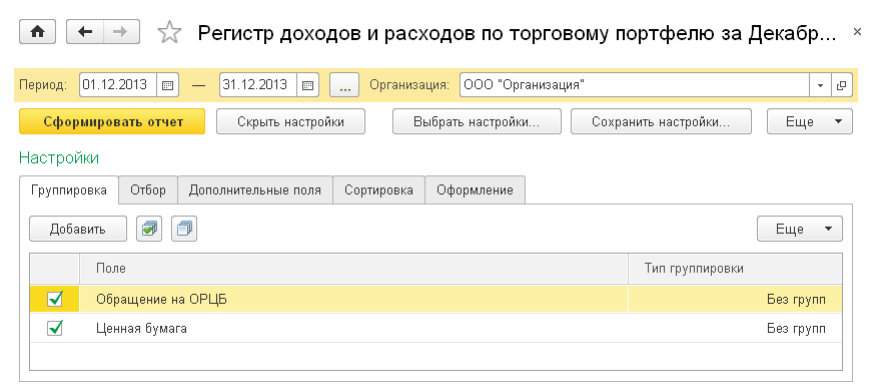

Параметры отчета рассмотрены [в табл.](#page-276-0) **5-99**.

<span id="page-276-0"></span>Таблица 5-99. **Регистр доходов и расходов по торговому портфелю, параметры** 

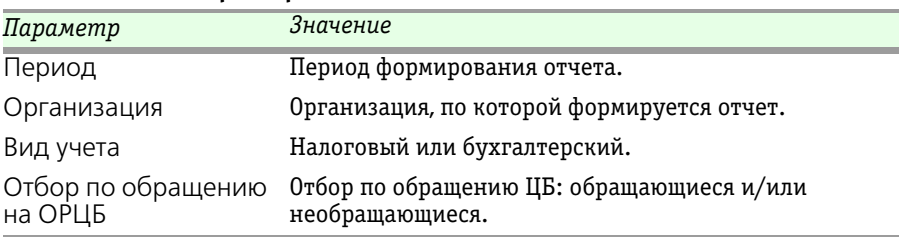

Ниже приведен пример сформированного отчета Регистр доходов и расходов по торговому портфелю.

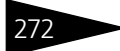

272 • Описание объектов Типового решения **1C-DODUC** 

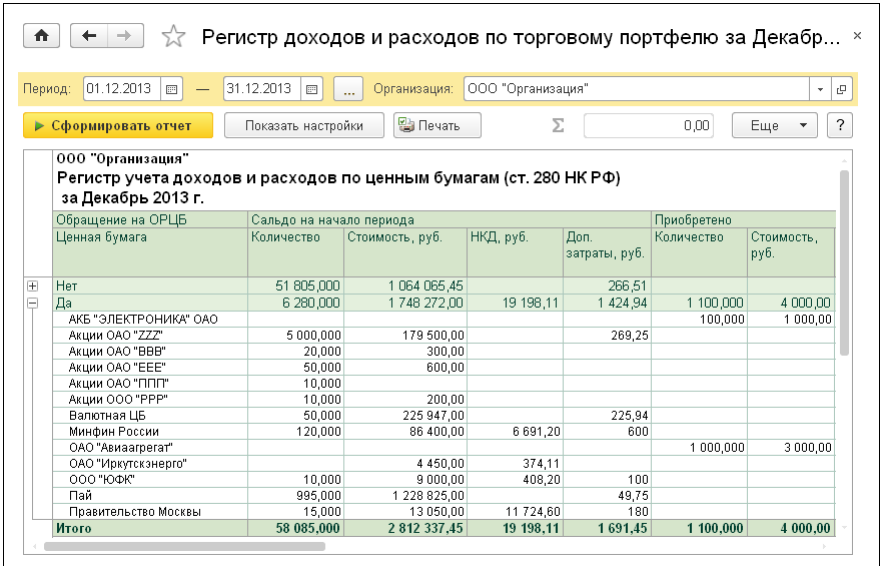

Графы сформированного отчета рассмотрены [в табл.](#page-277-0) **5-100**.

<span id="page-277-0"></span>Таблица 5-100. **Регистр доходов и расходов по торговому портфелю, графы** 

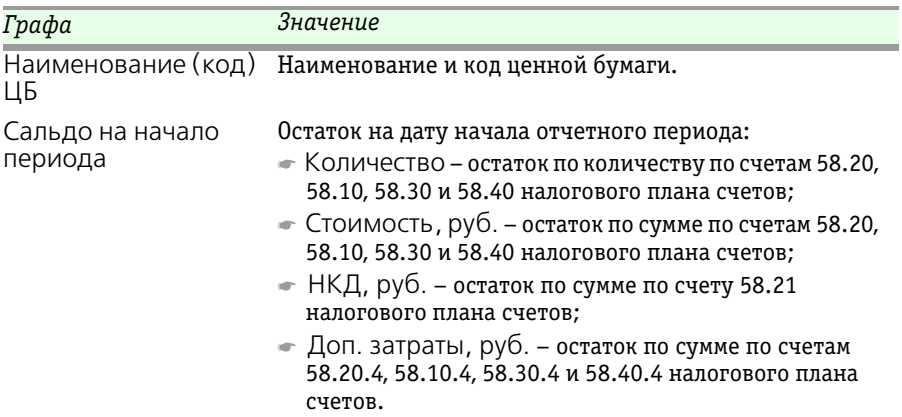

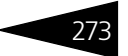

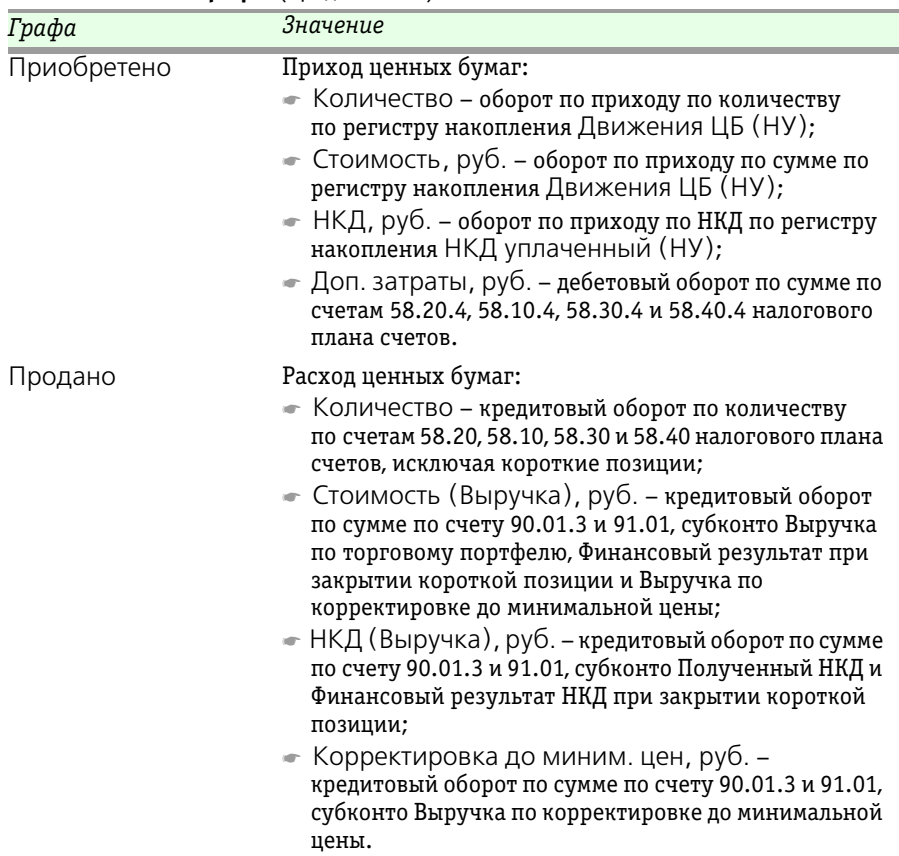

#### Таблица 5-100. **Регистр доходов и расходов по торговому портфелю, графы** (продолжение)

274 Описание объектов Типового решения **1C-DODUC** 

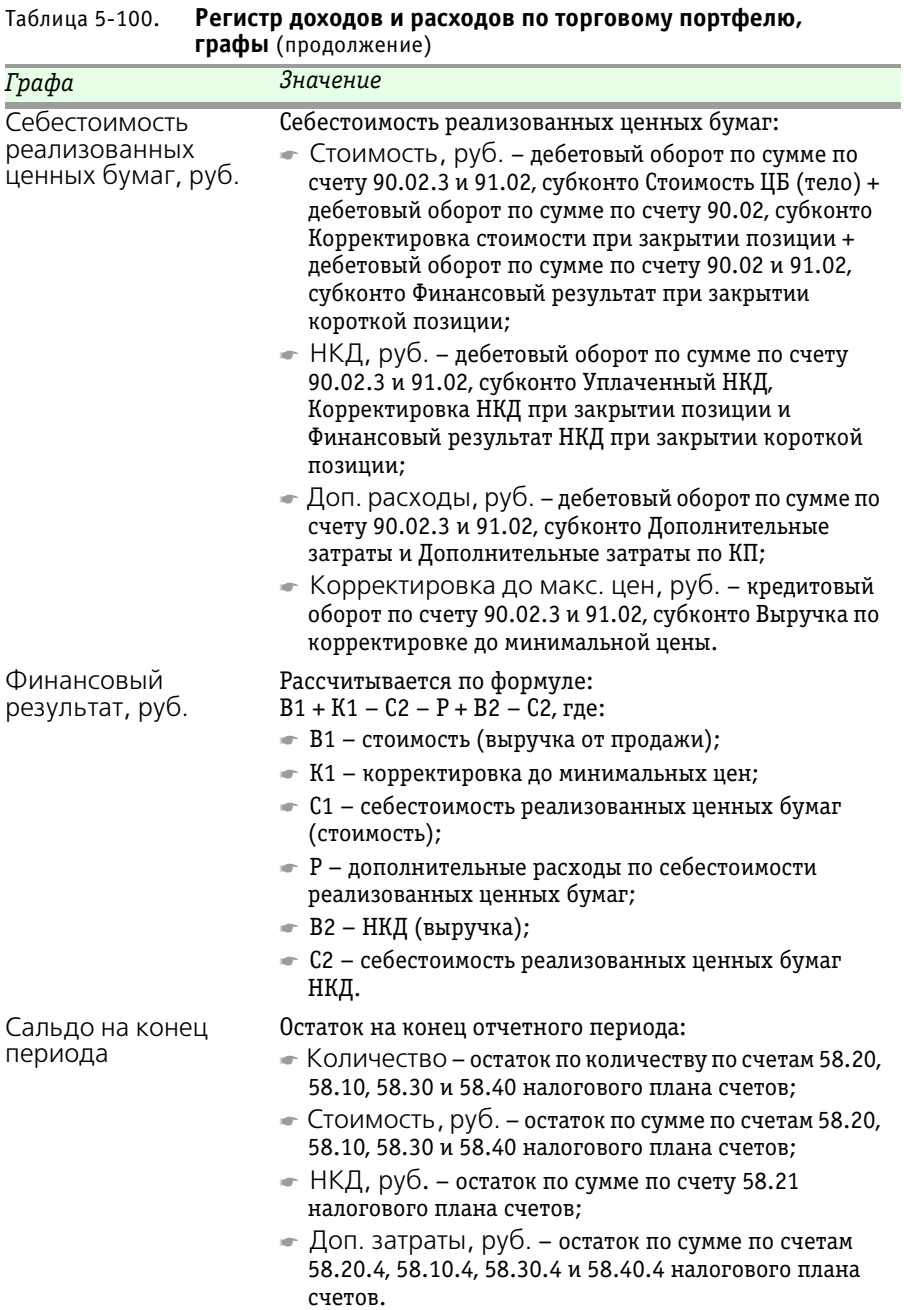

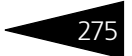

# 5.6.13 *Регистр РЕПО*

Отчет Регистр РЕПО (Учет ценных бумаг —> Отчеты —> Регистр РЕПО) показывает состояние сделок по прямым и обратным РЕПО, начисленные проценты за заданный период. Если сделка РЕПО относится к полученному займу, то начисленные проценты делятся на учитываемые и неучитываемые расходы при налогообложении.

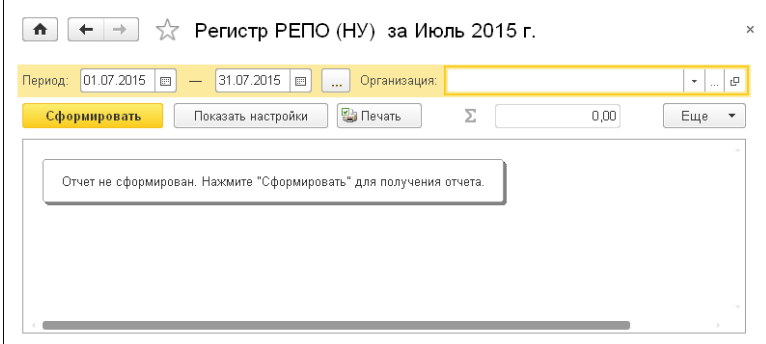

Параметрами отчета являются:

- ☛ Период период формирования отчета;
- ☛ Организация организация, по которой формируется отчет.

Ниже приведен пример сформированного отчета.

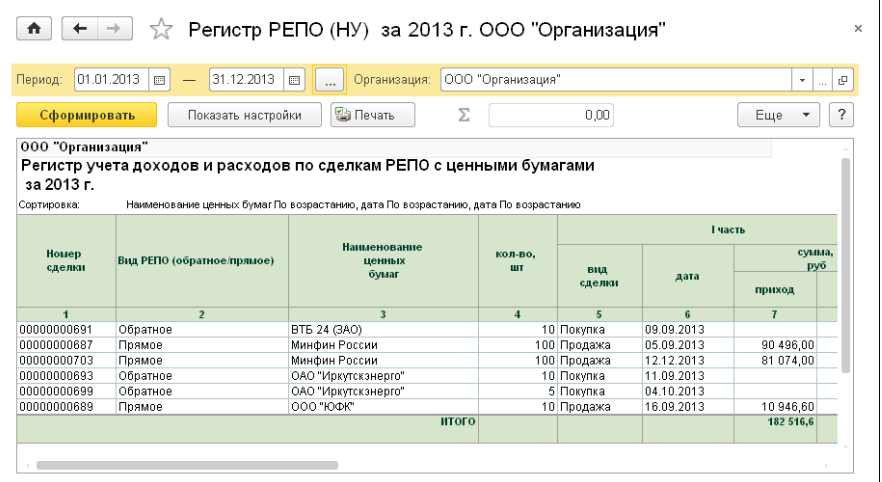

276 • Описание объектов Типового решения **1C-DODUC** 

### Графы сформированного отчета рассмотрены [в табл.](#page-281-0) **5-101**.

### <span id="page-281-0"></span>Таблица 5-101. **Регистр РЕПО, графы**

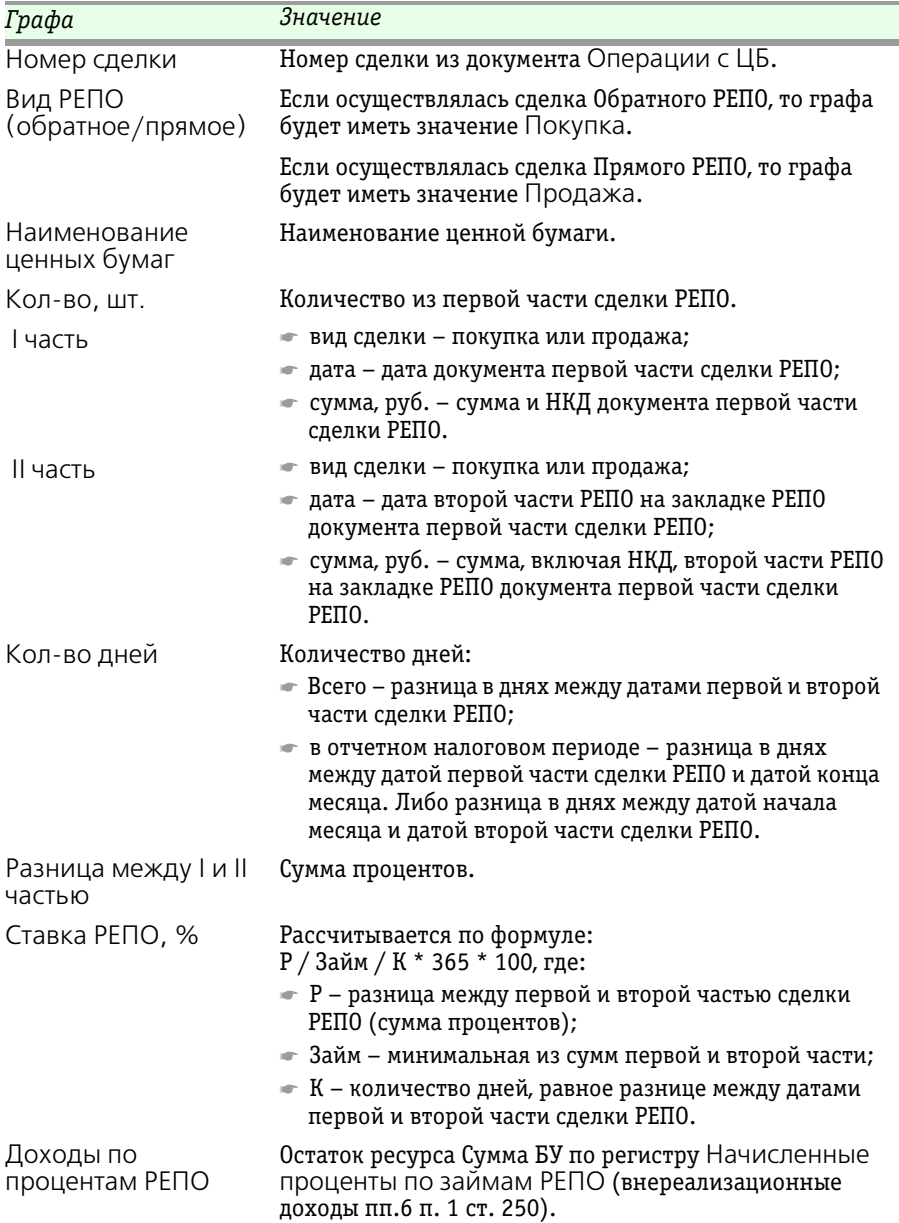

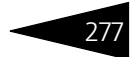

| Графа                                                                | Значение                                                                                                    |
|----------------------------------------------------------------------|----------------------------------------------------------------------------------------------------|
| Расходы по<br>процентам РЕПО                                         | Остаток ресурса Сумма НУ по регистру Начисленные<br>проценты по займам РЕПО (внереализационные<br>расходы пп.2 п. 1 ст. 265). |
| Расходы по<br>процентам РЕПО, не<br>учит. в целях<br>налогообложения | Разница ресурсов Сумма БУ и Сумма НУ по регистру<br>Начисленные проценты по займам РЕПО<br>(п.8 ст.270).                      |
| Комиссии по РЕПО                                                     | Сумма затрат по первой и второй части сделки РЕПО<br>(пп.20 п.1 ст.265).                                                      |

Таблица 5-101. **Регистр РЕПО, графы** (продолжение)

## 5.6.14 *Регистр учета доходов реализации ЦБ*

Отчет Регистр учета доходов реализации ЦБ (Учет ценных бумаг —> Отчеты —> Регистр учета доходов реализации ЦБ) предназначен для отражения информации о финансовом результате от реализации ценных бумаг в разрезе видов ценных бумаг с учетом затрат по данным внутреннего регистра налогового учета Движения ЦБ (НУ). Данные выводятся отдельными таблицами по каждому типу ЦБ и по обращающимся/необращающимся ЦБ. Тип ЦБ берется из справочника Ценные бумаги, а признак обращения на ОРЦБ из регистра сведений Обращение на ОРЦБ на конечную дату периода отчета.

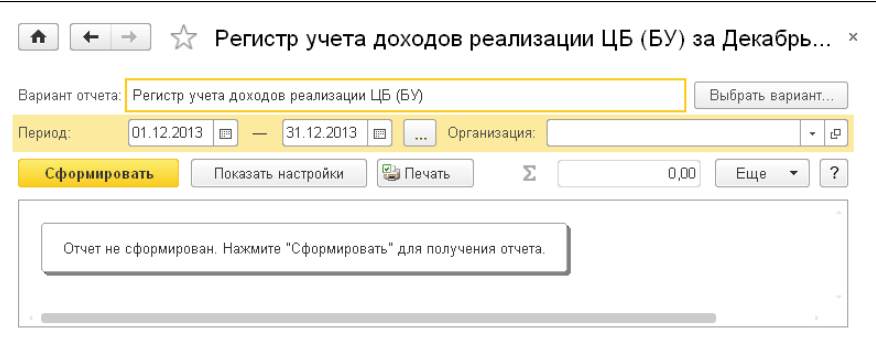

Возможен отбор по следующим полям:

- ☛ Период период формирования отчета;
- ☛ Организация организация, по которой формируется отчет.

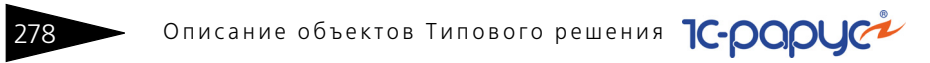

 По кнопке Выбрать вариант можно указать по данным налогового или бухгалтерского учета будет сформирован отчет.

Ниже приведен пример сформированного отчета.

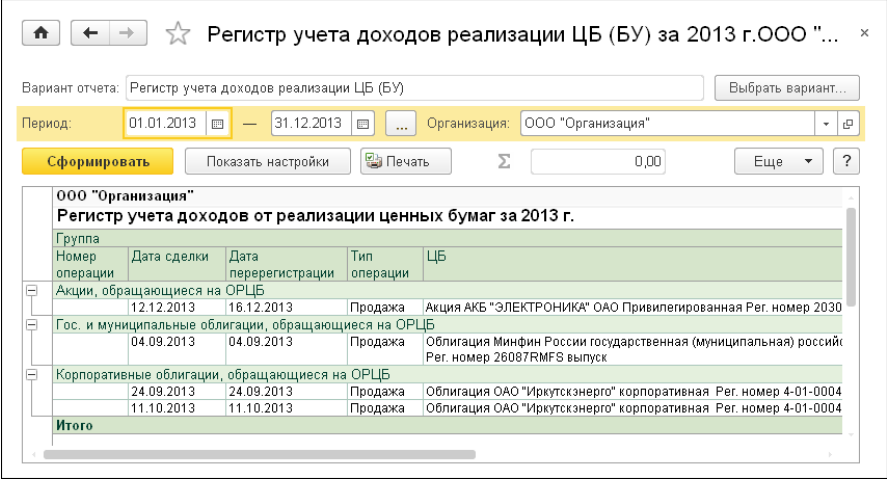

Графы сформированного отчета рассмотрены [в табл.](#page-283-0) **5-102**.

<span id="page-283-0"></span>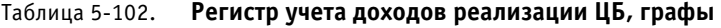

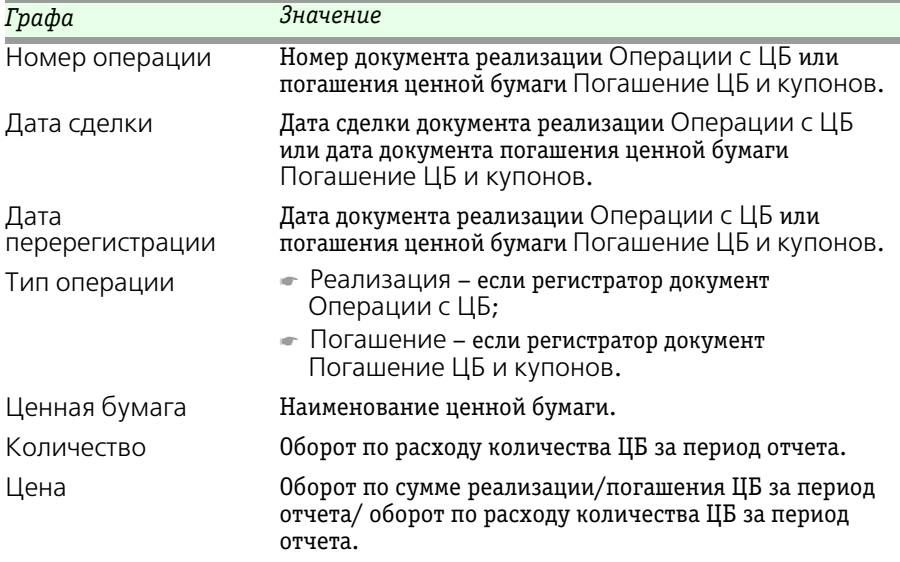

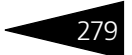

| Графа                      | Значение                                                                                        |
|----------------------------|-------------------------------------------------------------------------------------------------|
| Сумма сделки               | Оборот по сумме реализации/погашения ЦБ за период<br>отчета.                                    |
| Комиссия при<br>продаже    | Сумма затрат по реализации ЦБ документом<br>Операции с ЦБ. При погашении ЦБ затрат нет.         |
| Расходы на<br>приобретение | Сумма балансовой стоимости ЦБ + затраты по<br>приобретению ЦБ.                                  |
| Доход от<br>реализации     | Рассчитывается по формуле:<br>Сумма сделки - Комиссия при продаже - Расходы на<br>приобретение. |

Таблица 5-102. **Регистр учета доходов реализации ЦБ, графы** (продолжение)

### 5.6.15 *Регистр учета полученного (начисленного) дохода*

Отчет Регистр учета полученного (начисленного) дохода (Учет ценных бумаг —> Отчеты —> Регистр учета полученного (начисленного) дохода) предназначен для отражения финансового результата по накопленному купонному доходу, полученному при реализации и при погашении с учетом уплаченного и начисленного НКД. Отчет формируется по данным счетов налогового учета, на которых учитывается НКД.

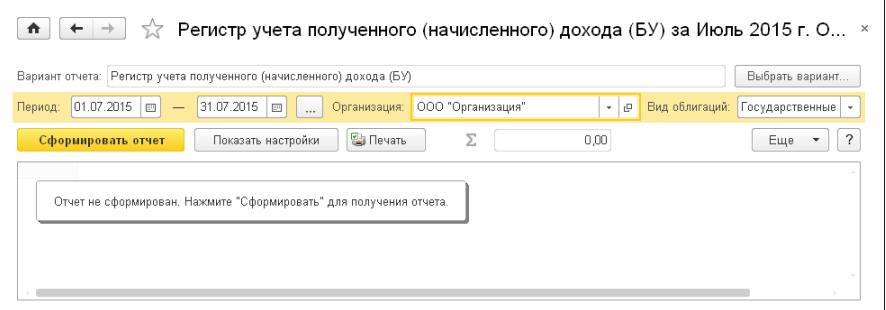

Выбрать вариант... По кнопке Выбрать вариант можно указать по данным налогового или бухгалтерского учета будет сформирован отчет.

Параметры отчета рассмотрены [в табл.](#page-285-0) **5-103**.

280 Описание объектов Типового решения **1C-DODUC** 

<span id="page-285-0"></span>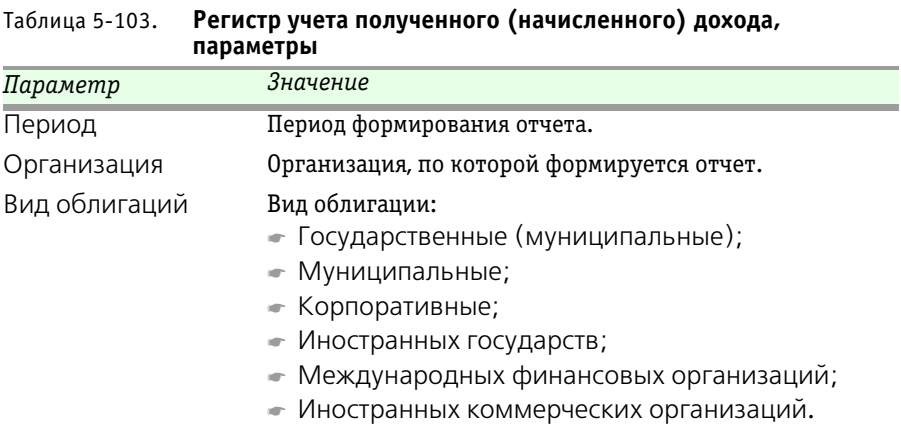

 $\overline{\phantom{a}}$ 

Ниже приведен пример сформированного отчета.

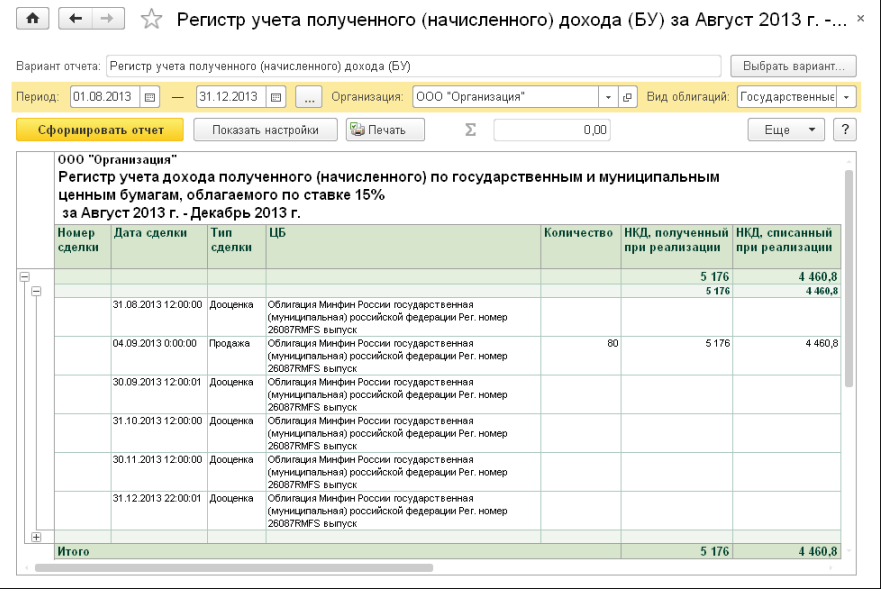

Графы сформированного отчета рассмотрены [в табл.](#page-286-0) **5-104**.

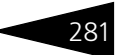

| Графа                                               | Значение                                                                                                    |
|-----------------------------------------------------|----------------------------------------------------------------------------------------------------|
| Номер операции                                      | Номер операции. Заполняется только для документов<br>Операции с ЦБ.                                                                                                    |
| Дата сделки                                         | Дата сделки документов реализации Операции с ЦБ<br>или дата документов Погашение ЦБ и купонов и<br>Дооценка НКД.                                                                     |
| Тип операции                                        | ← Продажа – для документов Операции с ЦБ с видом<br>операции Продажа;                                                                                                    |
|                                                     | • Погашение – для документов Погашение ЦБ и<br>КУПОНОВ.                                                                                                    |
|                                                     | ← Дооценка – для документов Дооценка НКД.                                                                                                    |
| Ценная бумага                                       | Ценная бумага, по которой производились движения.                                                                                                    |
| Количество                                          | Кредитовый оборот по счету 58.20.1 по количеству по<br>налоговому учету, где Вид ЦБ равен выбранному<br>параметру отчета Вид облигаций.                                              |
| НКД, полученный<br>при реализации                   | Кредитовый оборот по счету 90.01.2<br>в корреспонденции с пустым счетом по налоговому<br>учету.                                                                                      |
| НКД, списанный при<br>реализации                    | Кредитовый оборот по счету 58.21 в корреспонденции<br>с счетом 90.02 по налоговому учету.                                                                                            |
| Доход, полученный<br>при реализации                 | Разница между НКД, полученный при реализации и<br>НКД, списанный при реализации.                                                                                                    |
| НКД, полученный<br>при погашении                    | Кредитовый оборот по счету 91.01.6<br>в корреспонденции с пустым счетом по налоговому<br>учету.                                                                                      |
| НКД, списанный при<br>погашении                     | Кредитовый оборот по счету 58.21 в корреспонденции<br>со счетом 91.02.6 по налоговому учету.                                                                                         |
| Доход от погашения<br>купона                        | Разница между НКД, полученный при погашении<br>и НКД, списанный при погашении.                                                                                                    |
| Списание ранее<br>начисленного<br>дохода            | Кредитовый оборот по счету 58.22 в корреспонденции<br>со счетом 91.02.6 по налоговому учету.                                                                                         |
| Доход, начисленный<br>на конец отчетного<br>периода | Дебетовый оборот по счету 58.22 (за исключением<br>дебетовых и кредитовых оборотов по данному счету<br>при конвертации) по налоговому учету.                                         |
| Итого доход                                         | Сумма Дохода, полученного при реализации, Дохода от<br>погашения купона и Дохода, начисленного на конец<br>отчетного периода за вычетом суммы Списания ранее<br>начисленного дохода. |

<span id="page-286-0"></span>Таблица 5-104. **Регистр учета полученного (начисленного) дохода, графы** 

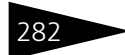

282 **Описание объектов Типового решения IC-DODUC** 

# 5.6.16 *Рыночные цены на ценные бумаги*

Отчет Рыночные цены на ценные бумаги (Учет ценных бумаг —> Отчеты —> Рыночные цены на ценные бумаги) предназначен для представления данных об изменении рыночных цен на ценные бумаги за указанный период, с отбором по бирже, ценной бумаге и котировкам.

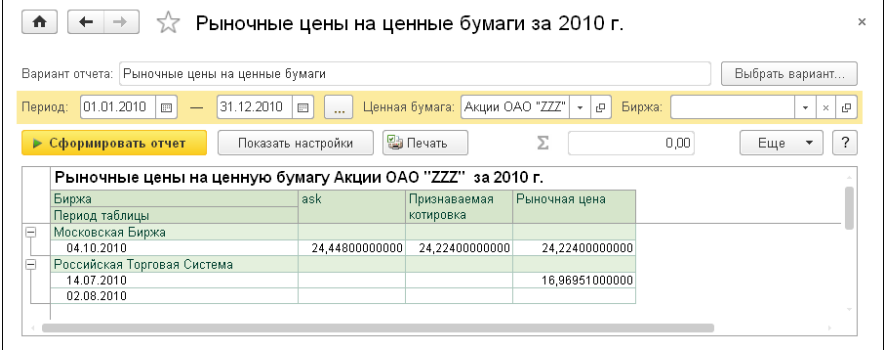

Выбрать вариант... По кнопке Выбрать вариант можно выбрать вид отчета: в виде таблицы или в виде графика.

Возможен отбор по параметрам, рассмотренным [в табл.](#page-287-0) **5-105**.

<span id="page-287-0"></span>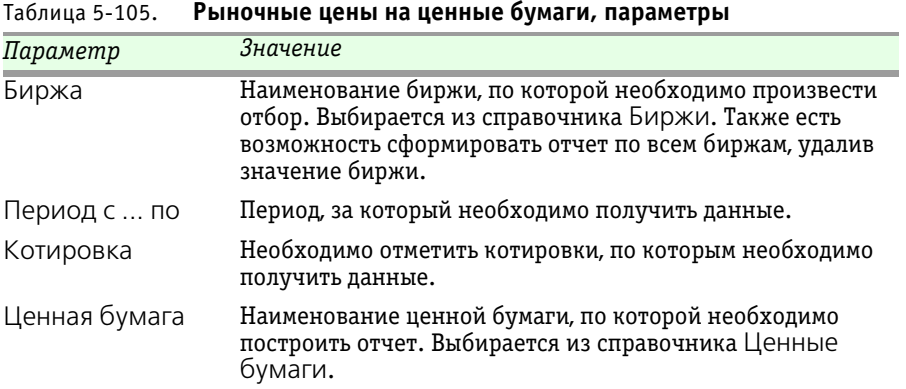
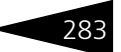

# 5.6.17 *Сведения о собственных финансовых вложениях*

Отчет Сведения о собственных финансовых вложениях (Учет ценных бумаг —> Отчеты —> Сведения о собственных финансовых вложениях) строится по данным бухгалтерского учета.

Отбор активов по разделам отчета:

- ☛ Акции и облигации акционерных обществ, входящие в котировальные листы 1 уровня организаторов торговли на рынке ценных бумаг – обыкновенные и привилегированные акции и корпоративные облигации, у которых на конечную дату периода отчета есть запись в регистре сведений История котировальных листов, содержащая лист А1 или А2;
- ☛ Прочие акции и облигации акционерных обществ, допущенные к торгам через организаторов торговли на рынке ценных бумаг – обыкновенные и привилегированные акции и корпоративные облигации, у которых на конечную дату периода отчета есть запись в регистре сведений История котировальных листов, содержащая любой лист, кроме листа А1 или А2;
- ☛ Государственные ценные бумаги, ценные бумаги субъектов Российской Федерации и муниципальных образований, а также приравненные к ним ценные бумаги – облигации с видом Государственные;
- ☛ Акции и облигации акционерных обществ, недопущенные к торгам через организаторов торговли на рынке ценных бумаг – обыкновенные и привилегированные акции и корпоративные облигации, у которых нет ни одной записи в регистре сведений История котировальных листов, или у которых на конечную дату периода отчета есть запись в регистре сведений История котировальных листов без указания листа;
- ☛ Векселя процентные и дисконтные векселя для инвестирования;
- ☛ Прочие финансовые вложения облигации с видами Иностранных государств, Иностранных коммерческих организаций и Международных финансовых организаций, депозитарные расписки, инвестиционные паи.

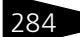

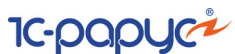

## Ниже приведен пример сформированного отчета.

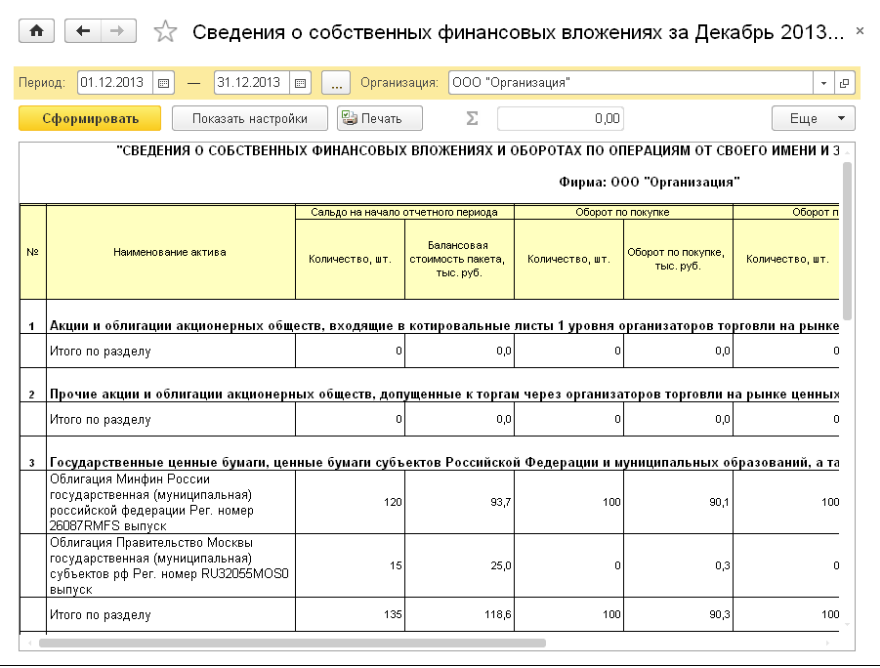

Графы сформированного отчета рассмотрены [в табл.](#page-290-0) **5-106**.

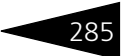

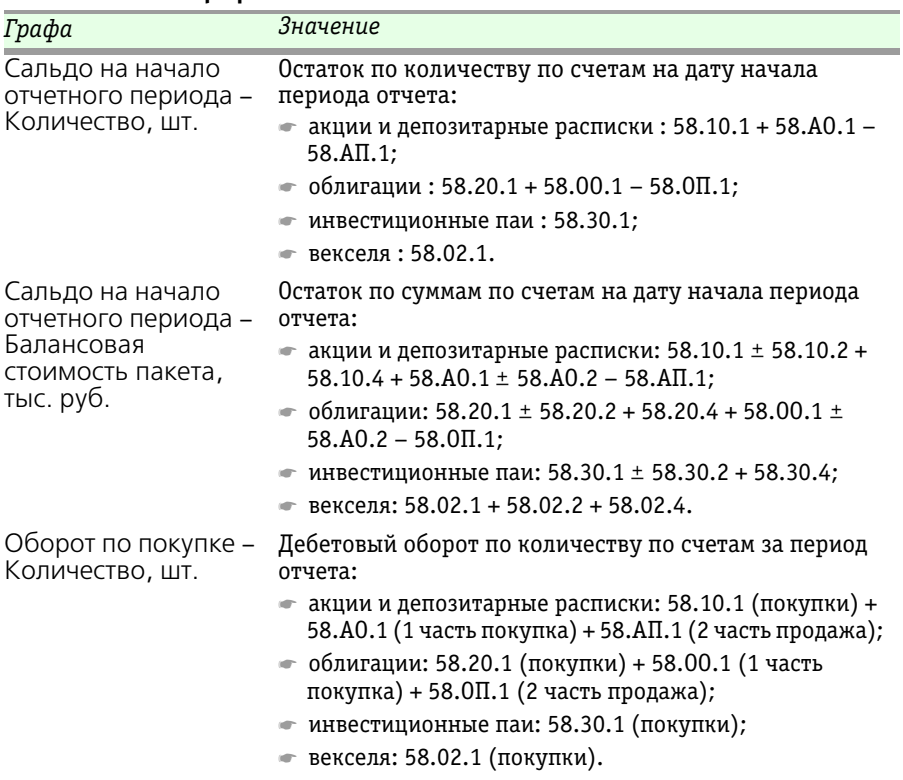

#### <span id="page-290-0"></span>Таблица 5-106. **Сведения о собственных финансовых вложениях, графы**

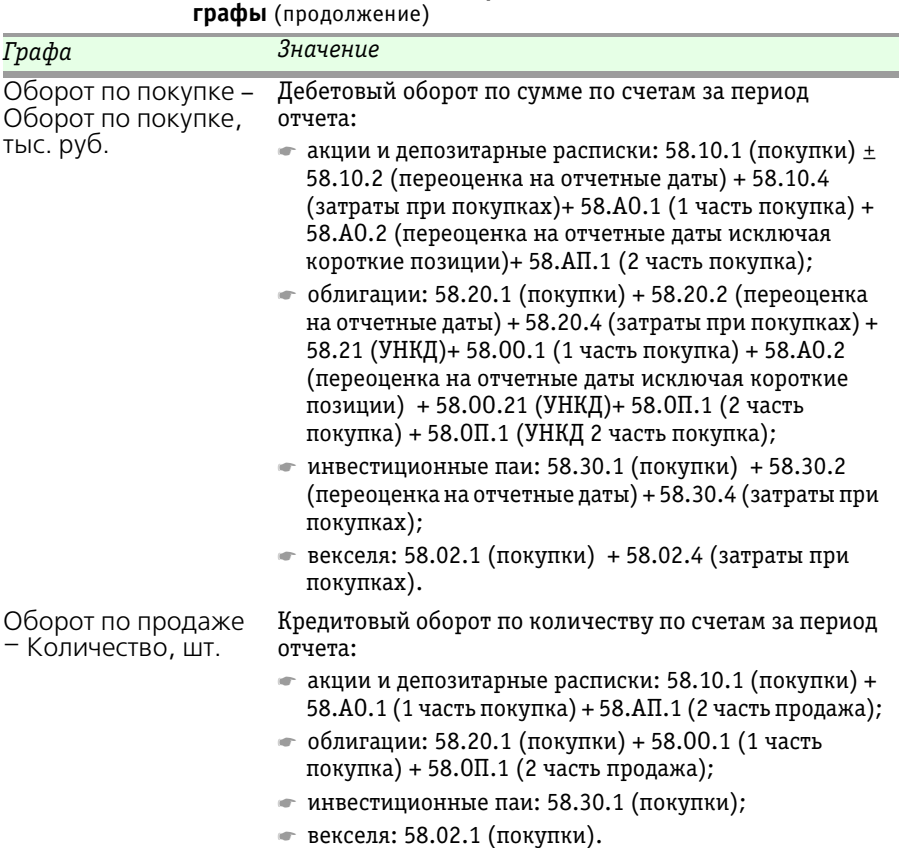

Таблица 5-106. **Сведения о собственных финансовых вложениях,** 

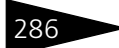

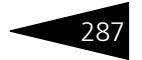

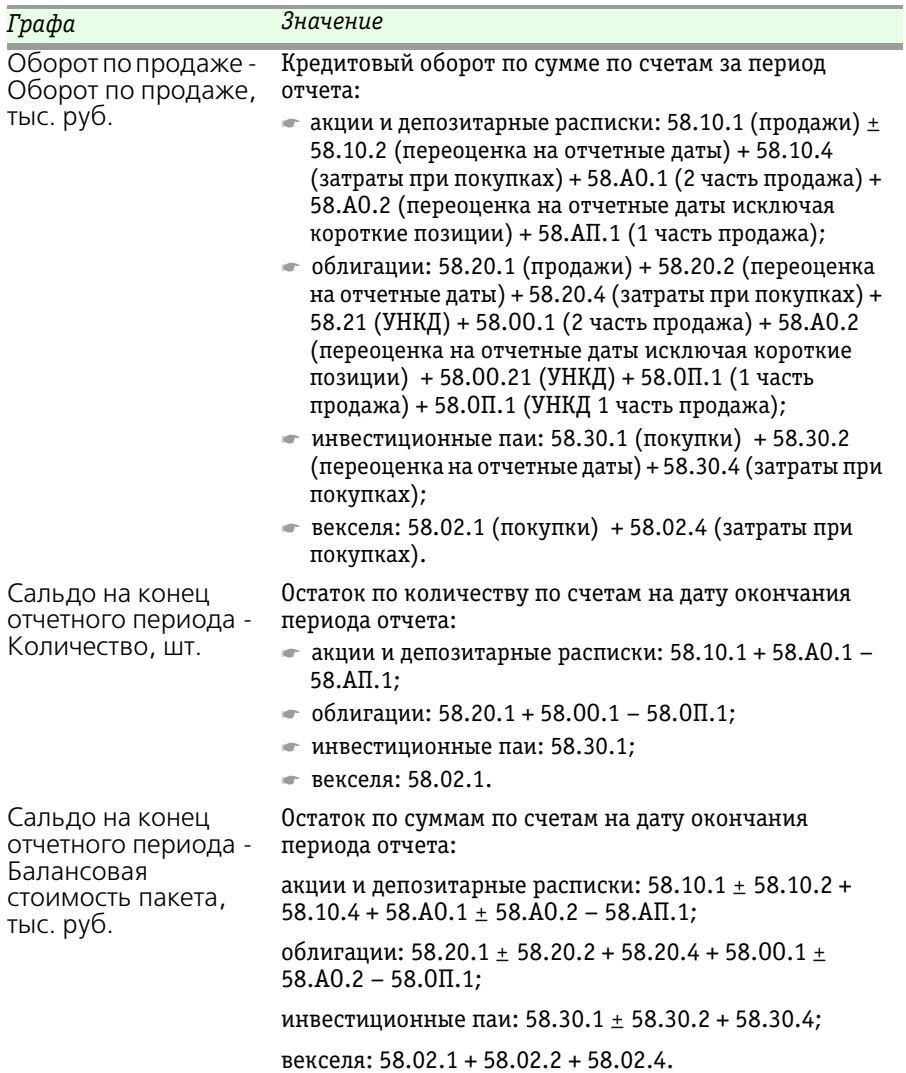

#### Таблица 5-106. **Сведения о собственных финансовых вложениях, графы** (продолжение)

# 5.6.18 *Финансовый результат*

Отчет Финансовый результат (Учет ценных бумаг —> Отчеты —> Финансовый результат) заполняется по данным бухгалтерского и налогового учета за любой отчетный период (квартал, полугодие, девять месяцев, год) по выбранной организации.

При формировании отчета производится:

☞ Сопоставление доходов и расходов организации по:

- ☛ основным видам деятельности (по оборотам счета 90 «Продажи»):
	- облагаемым налогом на прибыль;
	- не облагаемым налогом на прибыль (только для бухгалтерского учета);
- ☛ не основным видам деятельности (по оборотам счета 91 «Прочие доходы и расходы»):

- облагаемым налогом на прибыль;

- не облагаемым налогом на прибыль (только для бухгалтерского учета).

- ☞ Выявление финансовых результатов по данным бухгалтерского и налогового учета.
- ☞ Расчет налоговой базы по налогу на прибыль.

В соответствии с п.3 статьи 280 НК РФ ценные бумаги признаются обращающимися на организованном рынке ценных бумаг только при одновременном соблюдении следующих условий:

- ☞ если они допущены к обращению хотя бы одним организатором торговли, имеющим на это право в соответствии с национальным законодательством;
- ☞ если информация об их ценах (котировках) публикуется в средствах массовой информации (в том числе электронных) либо может быть представлена организатором торговли или иным уполномоченным лицом любому заинтересованному лицу в течение трех лет после даты совершения операций с ценными бумагами;
- ☞ если по ним в течение последних трех месяцев, предшествующих дате совершения налогоплательщиком сделки с этими ценными бумагами, рассчитывалась рыночная котировка, если это предусмотрено применимым законодательством.

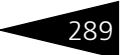

Соответственно, ценные бумаги, рыночная котировка, по которым последний раз рассчитывалась более трех месяцев назад, считаются необращающимися на ОРЦБ.

Наименование котировки, по которой определяется обращаемость ценных бумаг указывается в Параметрах учета ЦБ организации на закладке Котировки. Наличие котировки определяется по регистру сведений Котировки ценных бумаг.

#### Ниже представлен пример сформированного отчета.

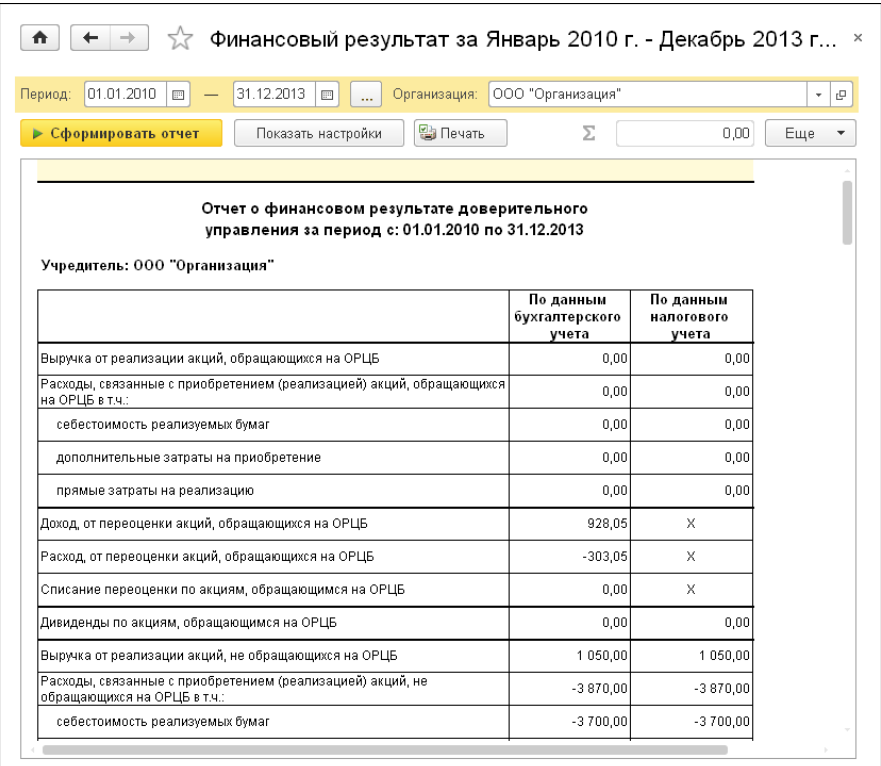

Значение строк сформированного отчета рассмотрено [в табл.](#page-295-0) **5-107**.

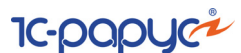

<span id="page-295-0"></span>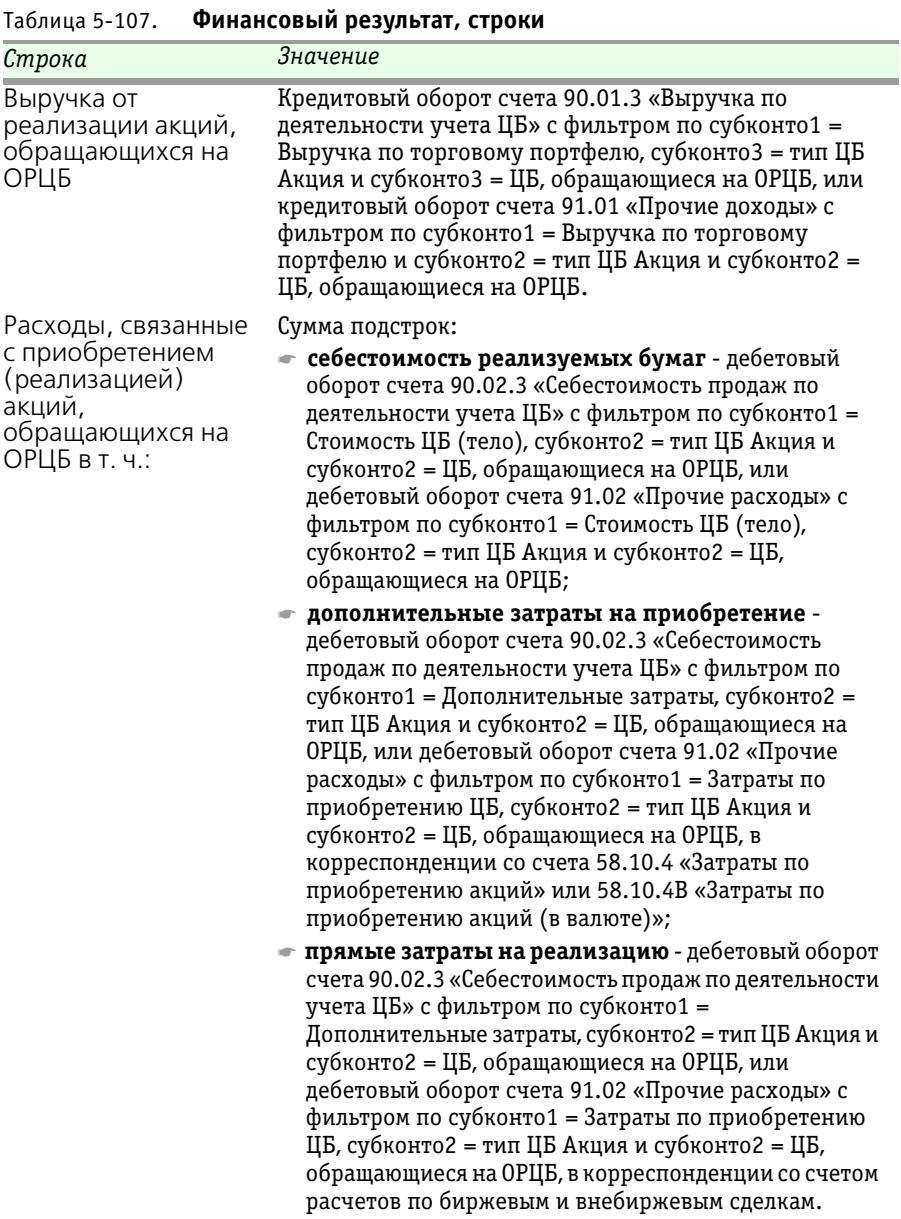

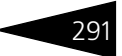

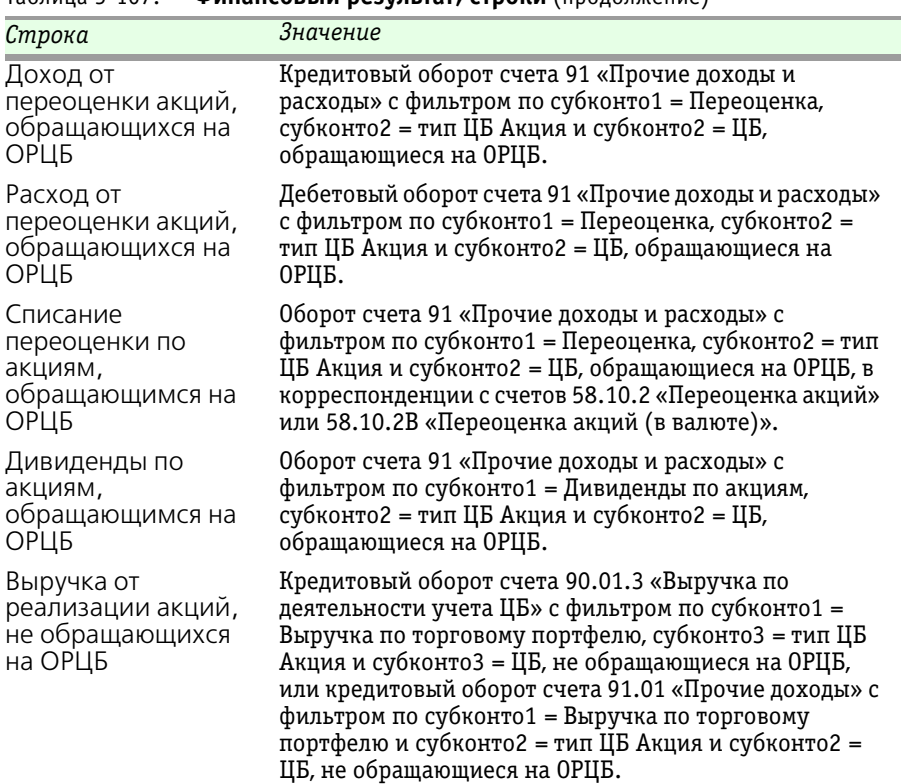

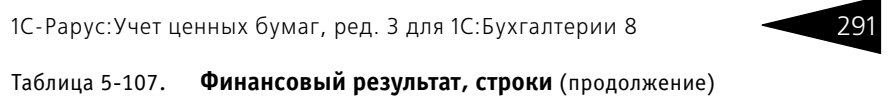

**IC-papyci** 292 Описание объектов Типового решения

Расходы, связанные с приобретением (реализацией) акций, не обращающихся на ОРЦБ в т. ч.: Сумма подстрок: ☛ **себестоимость реализуемых бумаг** - дебетовый оборот счета 90.02.3 «Себестоимость продаж по деятельности учета ЦБ» с фильтром по субконто1 = Стоимость ЦБ (тело), субконто2 = тип ЦБ Акция и субконто2 = ЦБ, не обращающиеся на ОРЦБ, или дебетовый оборот счета 91.02 «Прочие расходы» с фильтром по субконто1 = Стоимость ЦБ (тело), субконто2 = тип ЦБ Акции и субконто2 = ЦБ, не обращающиеся на ОРЦБ; ☛ **дополнительные затраты на приобретение** дебетовый оборот счета 90.02.3 «Себестоимость продаж по деятельности учета ЦБ» с фильтром по субконто1 = Дополнительные затраты, субконто2 = тип ЦБ Акция и субконто2 = ЦБ, не обращающиеся на ОРЦБ, или дебетовый оборот счета 91.02 «Прочие расходы» с фильтром по субконто1 = Затраты по приобретению ЦБ, субконто2 = тип ЦБ Акция и субконто2 = ЦБ, не обращающиеся на ОРЦБ, в корреспонденции с счета 58.10.4 «Затраты по приобретению акций» или 58.10.4В «Затраты по приобретению акций (в валюте)»; ☛ **прямые затраты на реализацию** - дебетовый оборот счета 90.02.3 «Себестоимость продаж по деятельности учета ЦБ» с фильтром по субконто1 = Дополнительные затраты, субконто2 = тип ЦБ Акция и субконто2 = ЦБ, не обращающиеся на ОРЦБ, или дебетовый оборот счета 91.02 «Прочие расходы» с фильтром по субконто1 = Затраты по приобретению ЦБ, субконто2 = тип ЦБ Акция и субконто2 = ЦБ, не обращающиеся на ОРЦБ, в корреспонденции со счетом расчетов по биржевым и внебиржевым сделкам. Доход, от переоценки акций, не обращающихся на ОРЦБ Кредитовый оборот счета 91 «Прочие доходы и расходы» с фильтром по субконто1 = Переоценка, субконто2 = тип ЦБ Акция и субконто2 = ЦБ, не обращающиеся на ОРЦБ. Расход от переоценки акций, не обращающихся на ОРЦБ Дебетовый оборот счета 91 «Прочие доходы и расходы» с фильтром по субконто1 = Переоценка, субконто2 = тип ЦБ Акция и субконто2 = ЦБ, не обращающиеся на ОРЦБ. *Строка Значение*

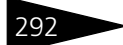

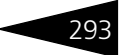

| Строка                                                    | Значение                                                                                                    |
|-----------------------------------------------------------|----------------------------------------------------------------------------------------------------|
| Списание                                                  | Оборот счета 91 «Прочие доходы и расходы» с                                                                                                    |
| переоценки по                                             | фильтром по субконто1 = Переоценка, субконто2 = тип                                                                                                    |
| акциям, не                                                | ЦБ Акция и субконто2 = ЦБ, не обращающиеся на ОРЦБ,                                                                                                    |
| обращающимся на                                           | в корреспонденции с счетов 58.10.2 «Переоценка                                                                                                    |
| ОРЦБ                                                      | акций» или 58.10.2В «Переоценка акций (в валюте)».                                                                                                    |
| Дивиденды по                                              | Оборот счета 91 «Прочие доходы и расходы» с                                                                                                    |
| акциям, не                                                | фильтром по субконто1 = Дивиденды по акциям,                                                                                                    |
| обращающимся на                                           | субконто2 = тип ЦБ Акция и субконто2 = ЦБ, не                                                                                                    |
| ОРЦБ                                                      | обращающиеся на ОРЦБ.                                                                                                    |
| Выручка от<br>реализации паев,<br>обращающихся на<br>ОРЦБ | Кредитовый оборот счета 90.01.3 «Выручка по<br>деятельности учета ЦБ» с фильтром по субконто1 =<br>Выручка по торговому портфелю, субконто3 = тип ЦБ<br>Пай и субконто3 = ЦБ, обращающиеся на ОРЦБ, или<br>кредитовый оборот счета 91.01 «Прочие доходы» с<br>фильтром по субконто1 = Выручка по торговому<br>портфелю и субконто2 = тип ЦБ Пай и субконто2 = ЦБ,<br>обращающиеся на ОРЦБ. |

Таблица 5-107. **Финансовый результат, строки** (продолжение)

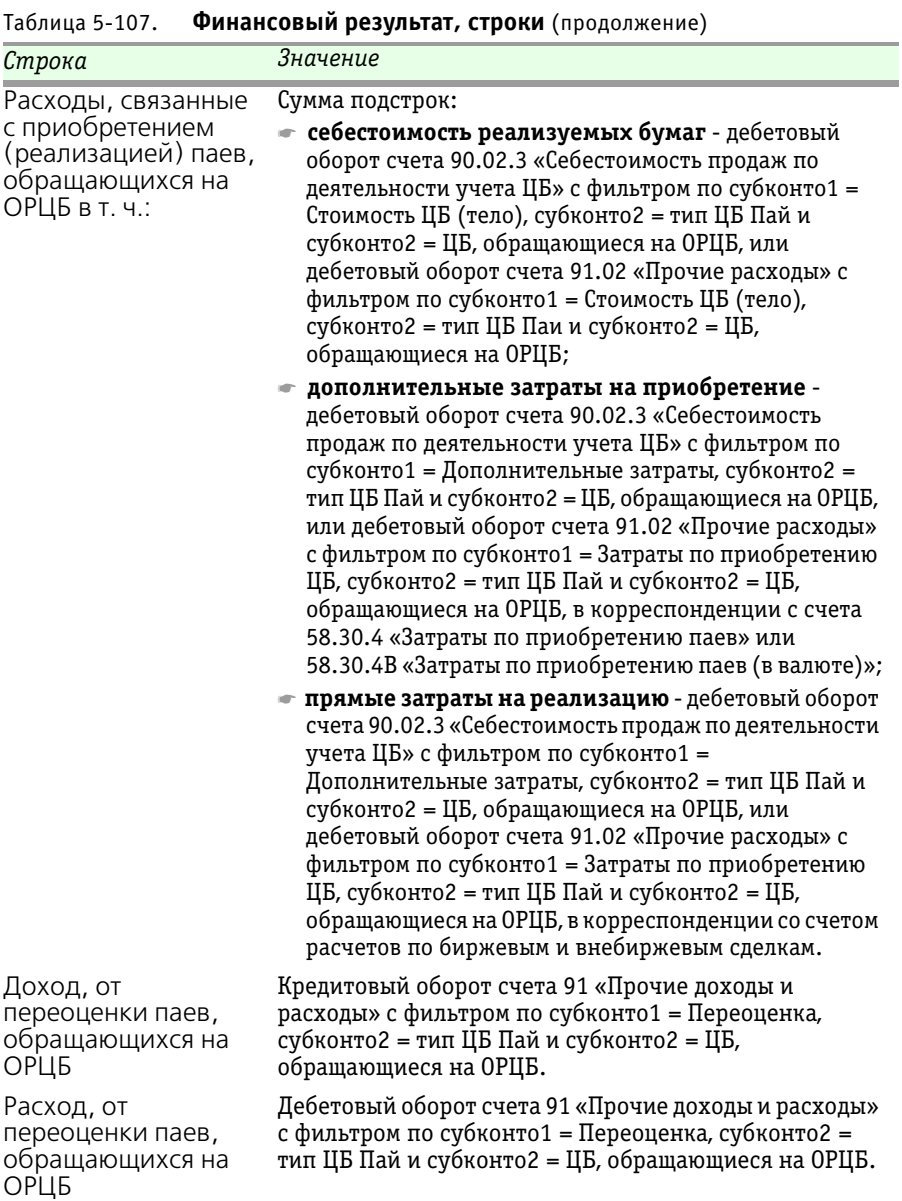

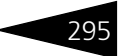

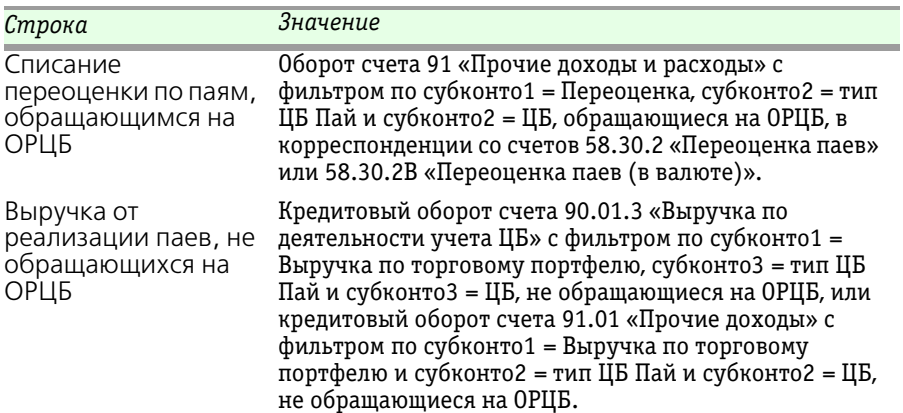

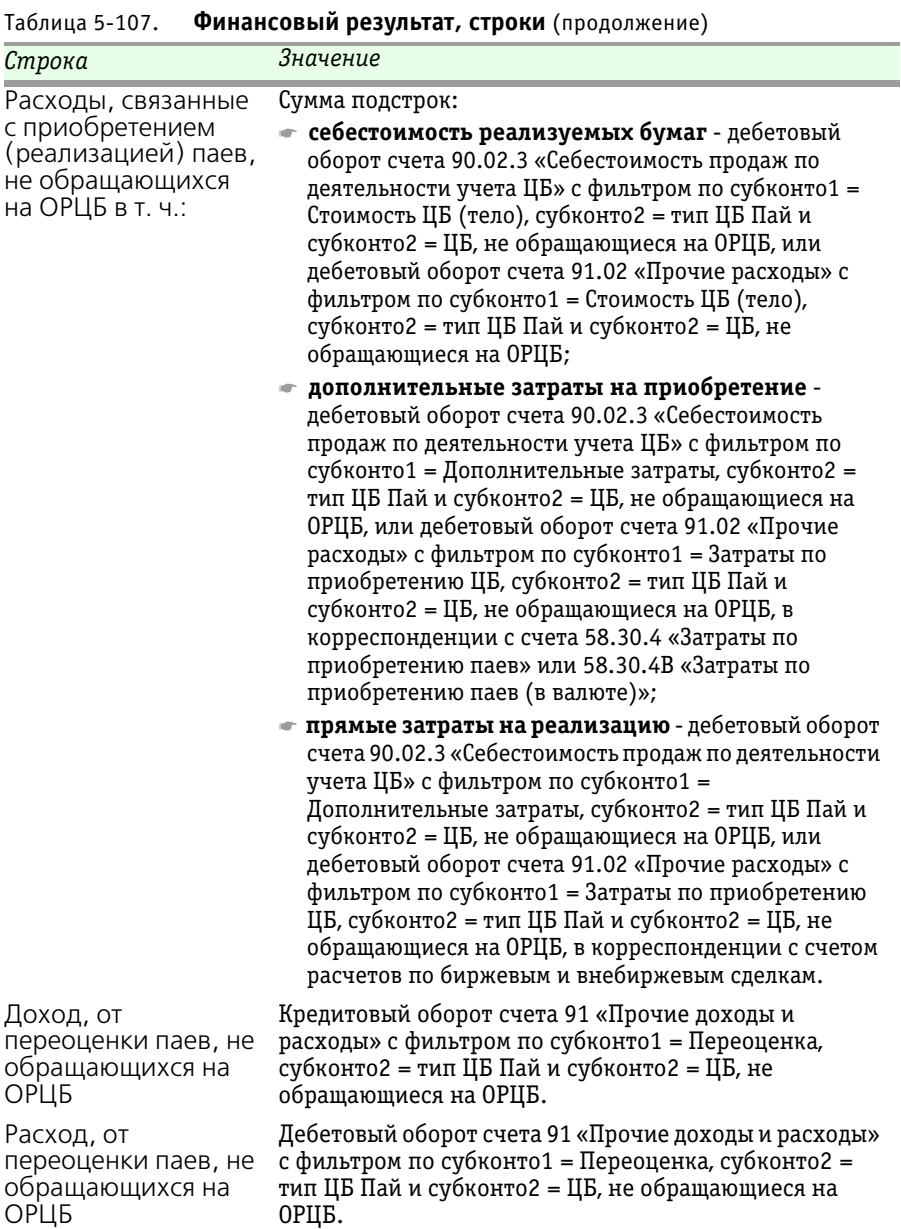

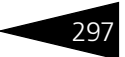

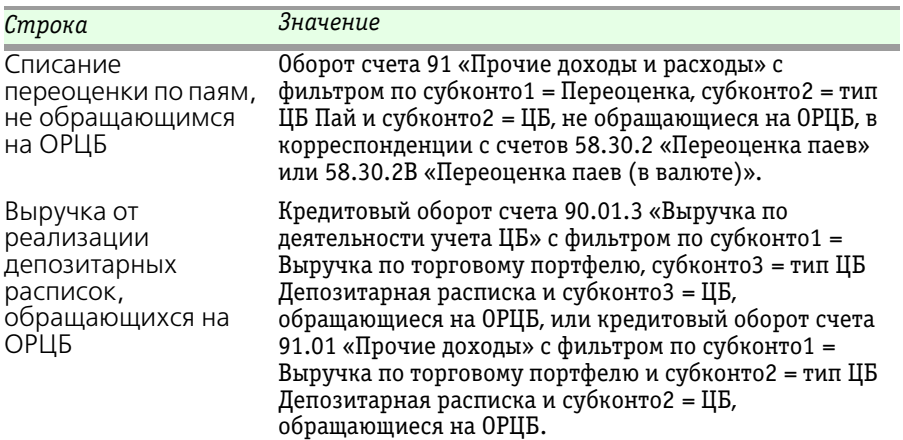

**IC-papyci** 298 Описание объектов Типового решения

Расходы, связанные с приобретением (реализацией) депозитарных расписок, обращающихся на ОРЦБ в т.ч.: Сумма подстрок: ☛ **себестоимость реализуемых бумаг** - дебетовый оборот счета 90.02.3 «Себестоимость продаж по деятельности учета ЦБ» с фильтром по субконто1 = Стоимость ЦБ (тело), субконто2 = тип ЦБ Депозитарная расписка и субконто2 = ЦБ, обращающиеся на ОРЦБ, или дебетовый оборот счета 91.02 «Прочие расходы» с фильтром по субконто1 = Стоимость ЦБ (тело), субконто2 = тип ЦБ Депозитарная расписка и субконто2 = ЦБ, обращающиеся на ОРЦБ; ☛ **дополнительные затраты на приобретение** дебетовый оборот счета 90.02.3 «Себестоимость продаж по деятельности учета ЦБ» с фильтром по субконто1 = Дополнительные затраты, субконто2 = тип ЦБ Депозитарная расписка и субконто2 = ЦБ, обращающиеся на ОРЦБ, или дебетовый оборот счета 91.02 «Прочие расходы» с фильтром по субконто1 = Затраты по приобретению ЦБ, субконто2 = тип ЦБ Депозитарная расписка и субконто2 = ЦБ, обращающиеся на ОРЦБ, в корреспонденции с счета 58.40.4 «Затраты по приобретению депозитарных расписок» или 58.40.4В «Затраты по приобретению депозитарных расписок (в валюте)»; ☛ **прямые затраты на реализацию** - дебетовый оборот счета 90.02.3 «Себестоимость продаж по деятельности учета ЦБ» с фильтром по субконто1 = Дополнительные затраты, субконто2 = тип ЦБ Депозитарная расписка и субконто2 = ЦБ, обращающиеся на ОРЦБ, или дебетовый оборот счета 91.02 «Прочие расходы» с фильтром по субконто1 = Затраты по приобретению ЦБ, субконто2 = тип ЦБ Депозитарная расписка и субконто2 = ЦБ, обращающиеся на ОРЦБ, в корреспонденции с счетом расчетов по биржевым и внебиржевым сделкам. Доход, от переоценки депозитарных расписок, Кредитовый оборот счета 91 «Прочие доходы и расходы» с фильтром по субконто1 = Переоценка, субконто2 = тип ЦБ Депозитарная расписка и субконто2 = ЦБ, обращающиеся на ОРЦБ. Таблица 5-107. **Финансовый результат, строки** (продолжение) *Строка Значение*

обращающихся на

ОРЦБ

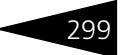

| Строка                                                                              | Значение                                                                                                    |
|-------------------------------------------------------------------------------------|----------------------------------------------------------------------------------------------------|
| Расход, от<br>переоценки<br>депозитарных<br>расписок,<br>обращающихся на<br>ОРЦБ    | Дебетовый оборот счета 91 «Прочие доходы и расходы»<br>с фильтром по субконто1 = Переоценка, субконто2 =<br>тип ЦБ Депозитарная расписка и субконто2 = ЦБ,<br>обращающиеся на ОРЦБ.                                                                                                    |
| Списание<br>переоценки по<br>депозитарным<br>распискам,<br>обращающимся на<br>ОРЦБ  | Оборот счета 91 «Прочие доходы и расходы» с<br>фильтром по субконто1 = Переоценка, субконто2 = тип<br>ЦБ Депозитарная расписка и субконто2 = ЦБ,<br>обращающиеся на ОРЦБ, в корреспонденции с счетов<br>58.40.2 «Переоценка депозитарных расписок» или<br>58.40.2В «Переоценка депозитарных расписок (в<br>валюте)».                                                                                                    |
| Выручка от<br>реализации<br>депозитарных<br>расписок, не<br>обращающихся на<br>ОРЦБ | Кредитовый оборот счета 90.01.3 «Выручка по<br>деятельности учета ЦБ» с фильтром по субконто1 =<br>Выручка по торговому портфелю, субконто3 = тип ЦБ<br>Депозитарная расписка и субконто3 = ЦБ, не<br>обращающиеся на ОРЦБ, или кредитовый оборот счета<br>91.01 «Прочие доходы» с фильтром по субконто1 =<br>Выручка по торговому портфелю и субконто2 = тип ЦБ<br>Депозитарная расписка и субконто2 = ЦБ, не<br>обращающиеся на ОРЦБ. |

Таблица 5-107. **Финансовый результат, строки** (продолжение)

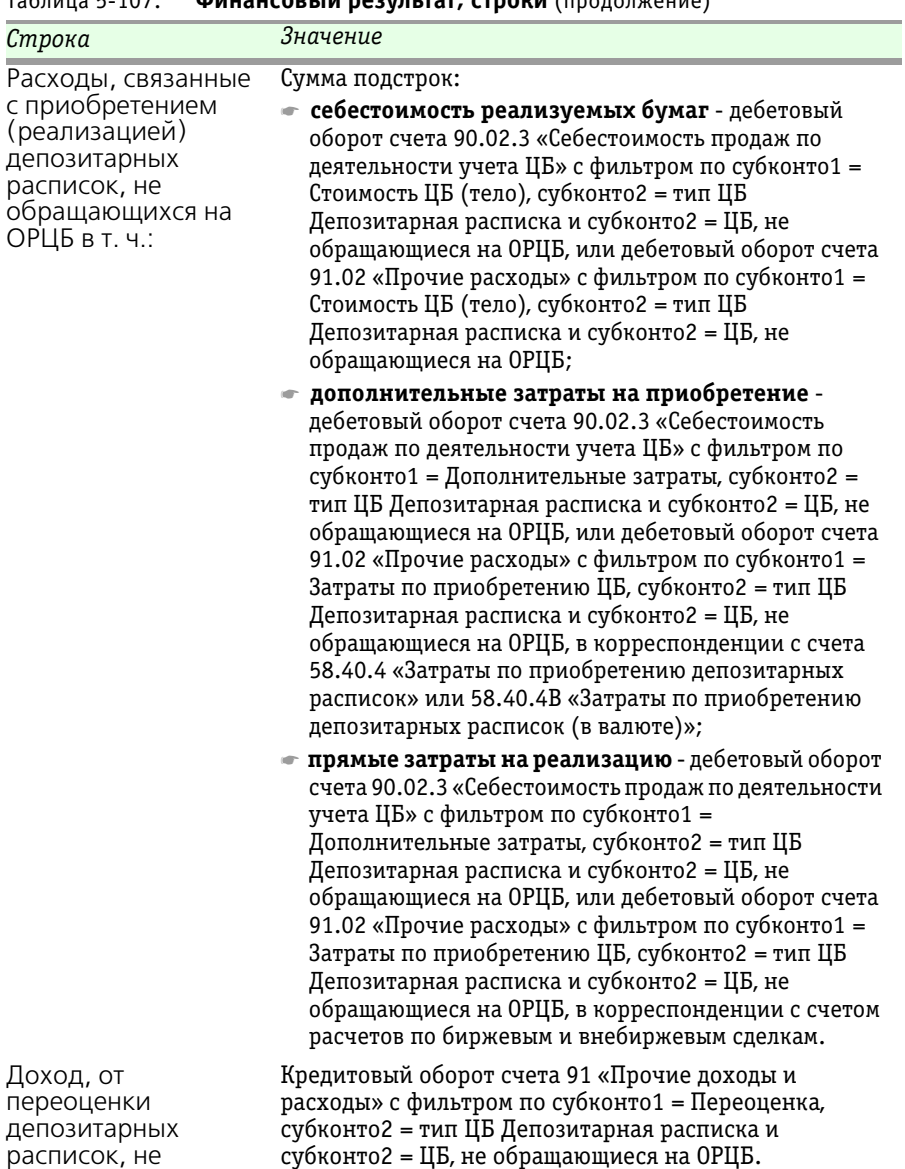

Таблица 5-107. **Финансовый результат, строки** (продолжение)

обращающихся на

ОРЦБ

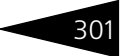

| Строка                                                                                | Значение                                                                                                    |
|---------------------------------------------------------------------------------------|----------------------------------------------------------------------------------------------------|
| Расход, от<br>переоценки<br>депозитарных<br>расписок, не<br>обращающихся на<br>ОРЦБ   | Дебетовый оборот счета 91 «Прочие доходы и расходы»<br>с фильтром по субконто1 = Переоценка, субконто2 =<br>тип ЦБ Депозитарная расписка и субконто2 = ЦБ, не<br>обращающиеся на ОРЦБ.                                                                                                    |
| Списание<br>переоценки по<br>депозитарным<br>распискам, не<br>обращающимся на<br>ОРЦБ | Оборот счета 91 «Прочие доходы и расходы» с<br>фильтром по субконто1 = Переоценка, субконто2 = тип<br>ЦБ Депозитарная расписка и субконто2 = ЦБ, не<br>обращающиеся на ОРЦБ, в корреспонденции с счетов<br>58.40.2 «Переоценка депозитарных расписок» или<br>58.40.2В «Переоценка депозитарных расписок (в<br>валюте)».                                                                                                    |
| Выручка от<br>реализации<br>корпоративных<br>облигаций,<br>обращающихся на<br>ОРЦБ    | Кредитовый оборот счета 90.01.3 «Выручка по<br>деятельности учета ЦБ» с фильтром по субконто1 =<br>Выручка по торговому портфелю, субконто3 = тип ЦБ<br>Облигация, субконто3 = вид ЦБ Корпоративная и<br>субконто3 = ЦБ, обращающиеся на ОРЦБ, или<br>кредитовый оборот счета 91.01 «Прочие доходы» с<br>фильтром по субконто1 = Выручка по торговому<br>портфелю и субконто2 = тип ЦБ Облигация, субконто2<br>= вид ЦБ Корпоративная и субконто2 = ЦБ,<br>обращающиеся на ОРЦБ. |

Таблица 5-107. **Финансовый результат, строки** (продолжение)

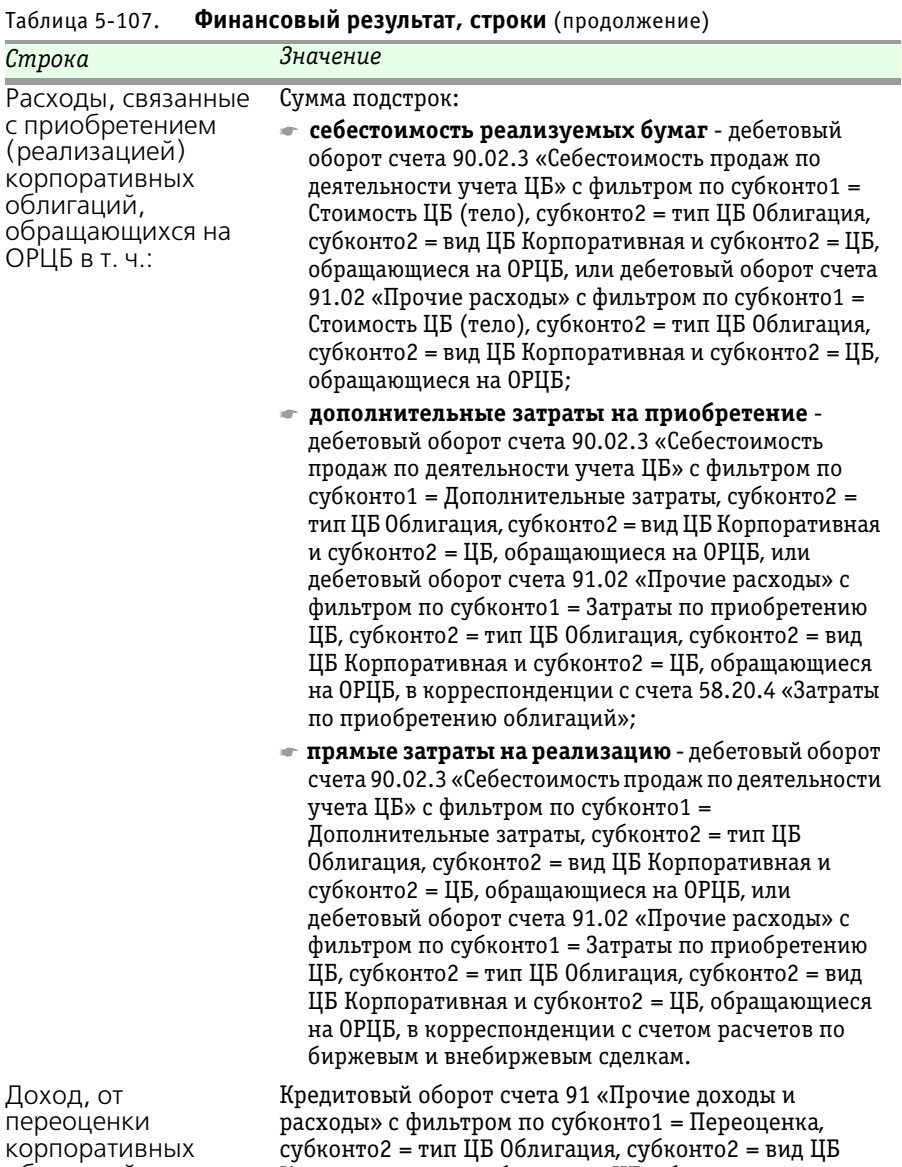

облигаций, обращающихся на ОРЦБ

Корпоративная и субконто2 = ЦБ, обращающиеся на ОРЦБ.

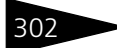

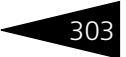

| Строка                                                                                | Значение                                                                                                    |
|---------------------------------------------------------------------------------------|----------------------------------------------------------------------------------------------------|
| Расход, от<br>переоценки<br>корпоративных<br>облигаций,<br>обращающихся на<br>ОРЦБ    | Дебетовый оборот счета 91 «Прочие доходы и расходы»<br>с фильтром по субконто1 = Переоценка, субконто2 =<br>тип ЦБ Облигация, субконто2 = вид ЦБ Корпоративная<br>и субконто2 = ЦБ, обращающиеся на ОРЦБ.                                                                                                    |
| Списание<br>переоценки по<br>корпоративным<br>облигациям,<br>обращающимся на<br>ОРЦБ  | Оборот счета 91 «Прочие доходы и расходы» с<br>фильтром по субконто1 = Переоценка, субконто2 = тип<br>ЦБ Облигация, субконто2 = вид ЦБ Корпоративная и<br>субконто2 = ЦБ, обращающиеся на ОРЦБ, в<br>корреспонденции с счетов 58.20.2 «Переоценка<br>облигаций».                                                                                                    |
| Выручка от<br>реализации<br>корпоративных<br>облигаций, не<br>обращающихся на<br>ОРЦБ | Кредитовый оборот счета 90.01.3 «Выручка по<br>деятельности учета ЦБ» с фильтром по субконто1 =<br>Выручка по торговому портфелю, субконто3 = тип ЦБ<br>Облигация, субконто3 = вид ЦБ Корпоративная и<br>субконто3 = ЦБ, не обращающиеся на ОРЦБ, или<br>кредитовый оборот счета 91.01 «Прочие доходы» с<br>фильтром по субконто1 = Выручка по торговому<br>портфелю и субконто2 = тип ЦБ Облигация, субконто2<br>= вид ЦБ Корпоративная и субконто2 = ЦБ, не<br>обращающиеся на ОРЦБ. |

Таблица 5-107. **Финансовый результат, строки** (продолжение)

304 Описание объектов Типового решения

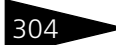

обращающихся на

ОРЦБ

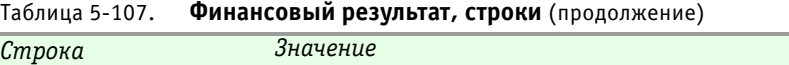

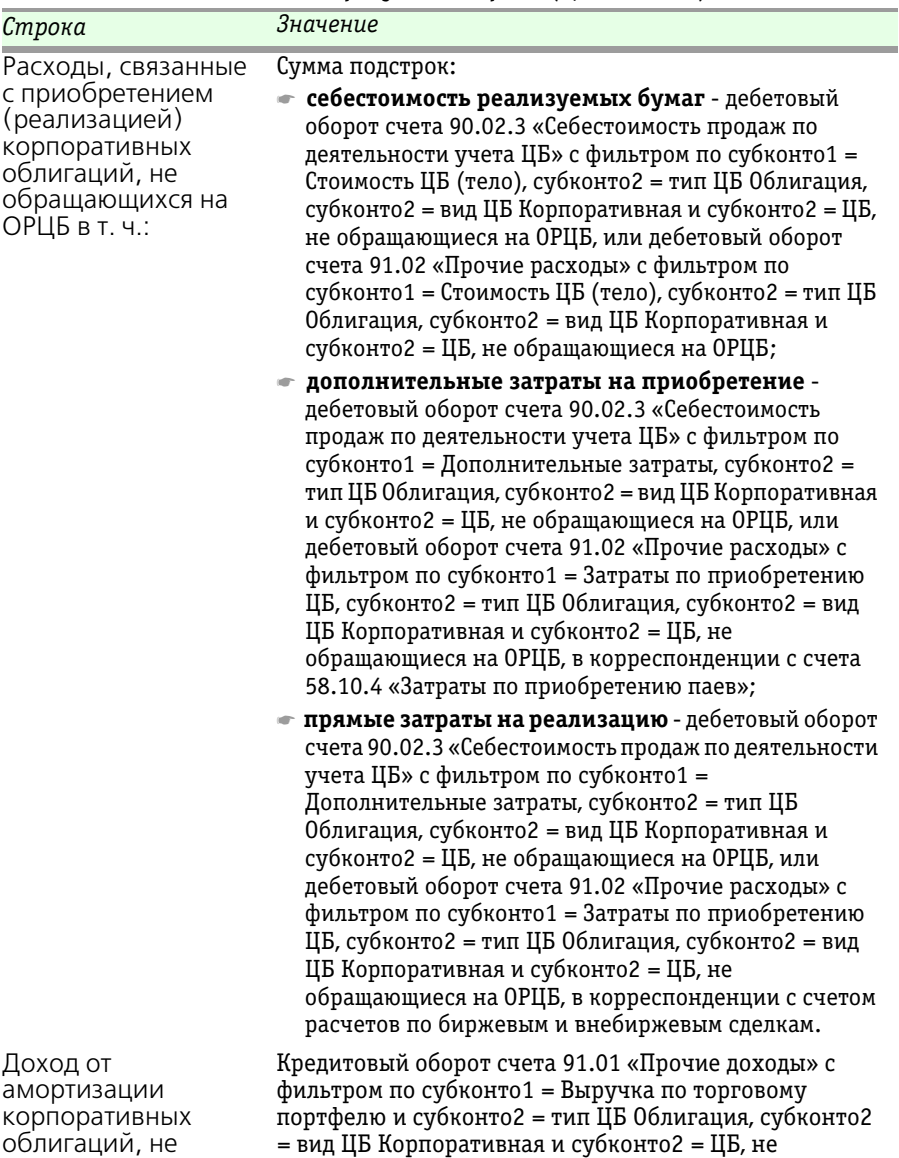

обращающиеся на ОРЦБ, и фильтром по регистратору = документы Погашение ЦБ и купонов.

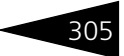

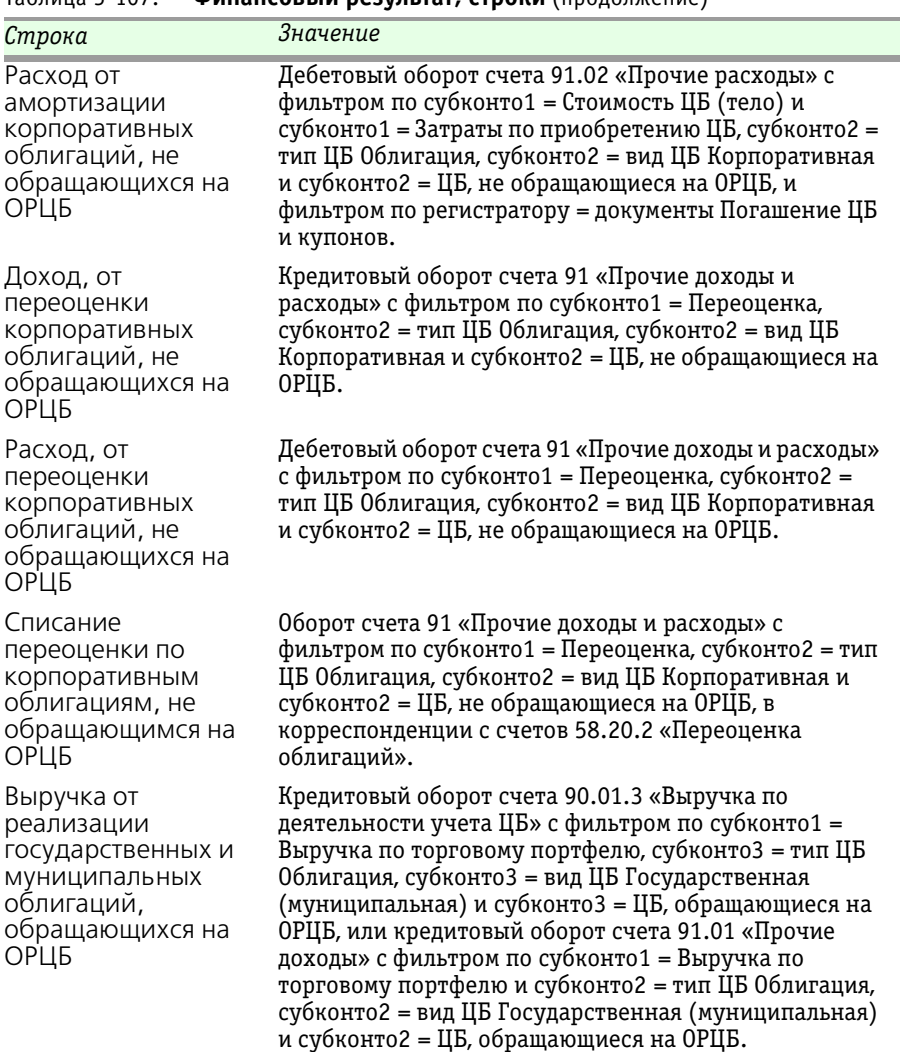

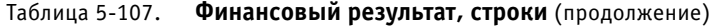

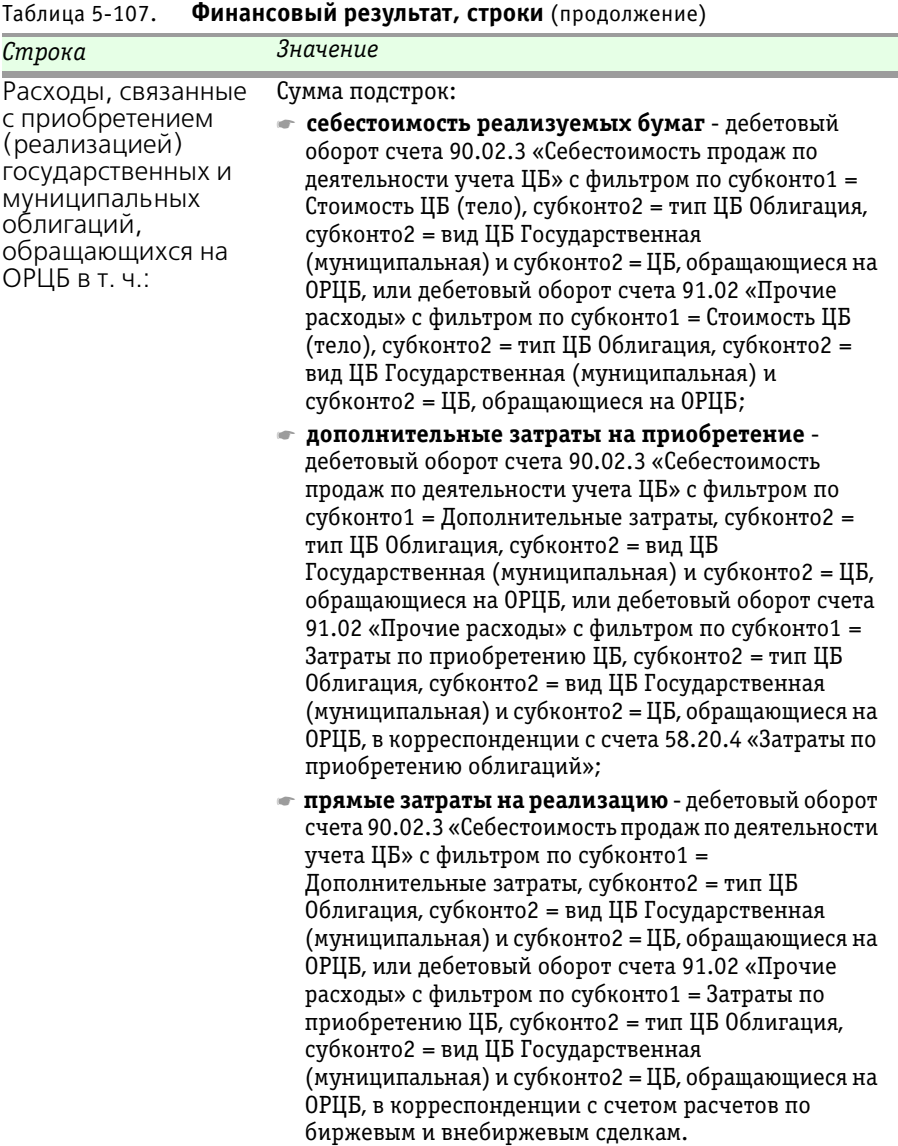

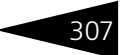

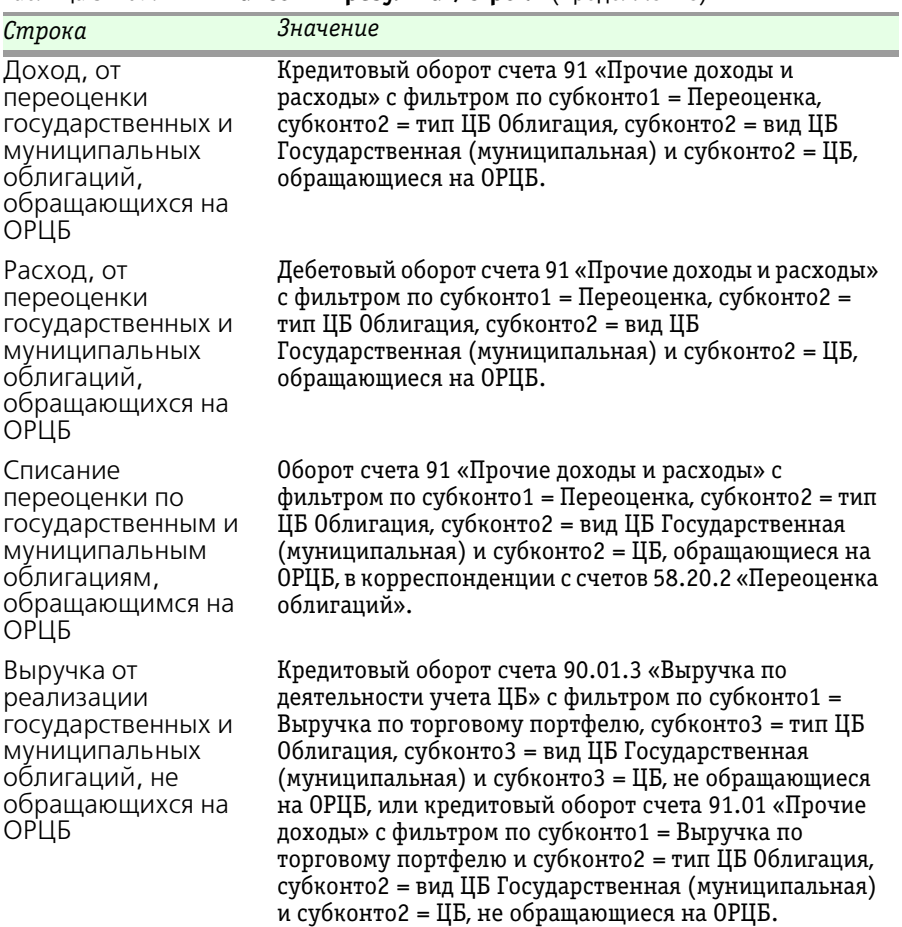

308 Описание объектов Типового решения

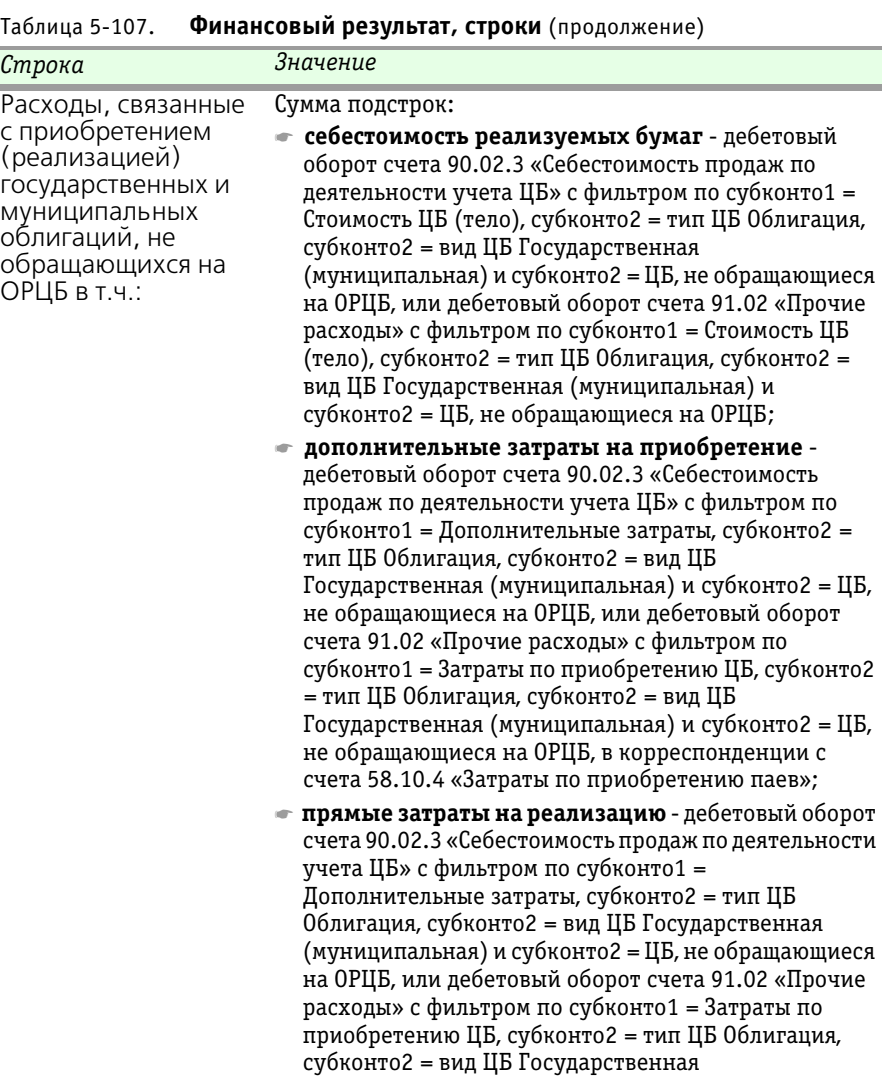

(муниципальная) и субконто2 = ЦБ, не обращающиеся на ОРЦБ, в корреспонденции с счетом расчетов по

биржевым и внебиржевым сделкам.

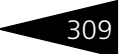

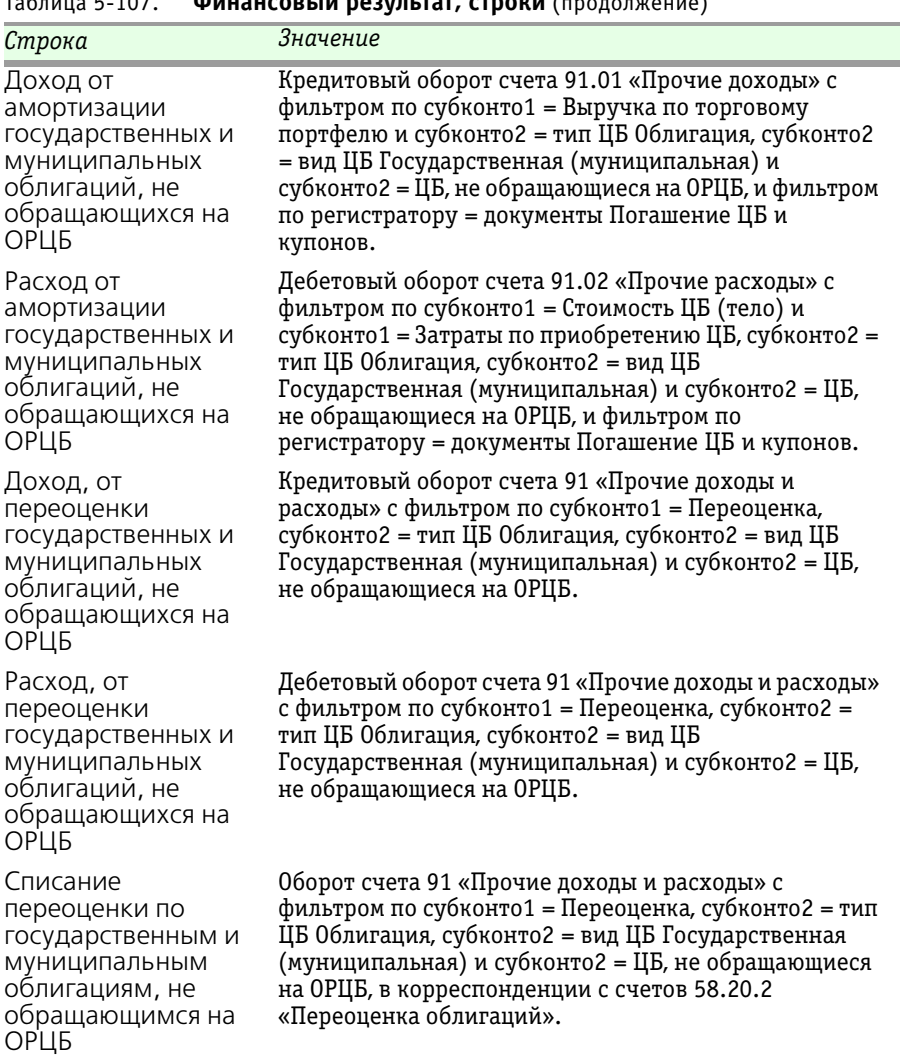

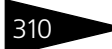

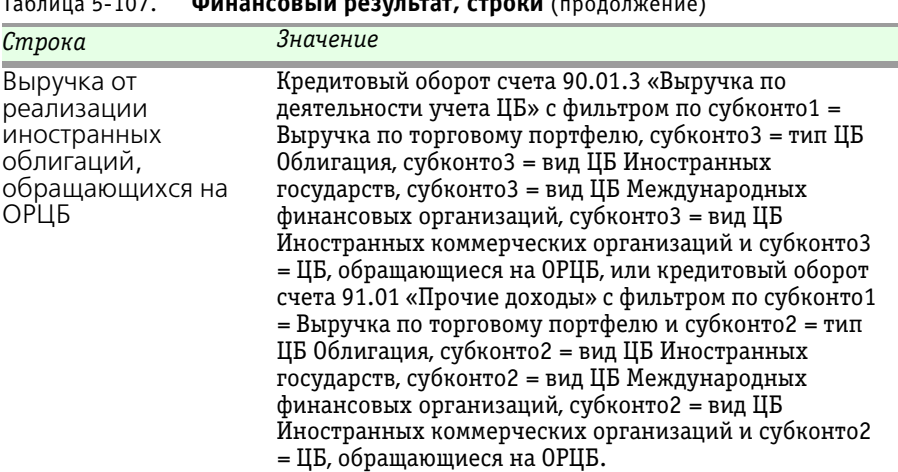

 $107$ . **PULATICAL IN ROSULLEST, CTROKU** (продолжение)

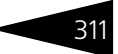

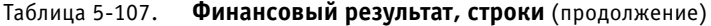

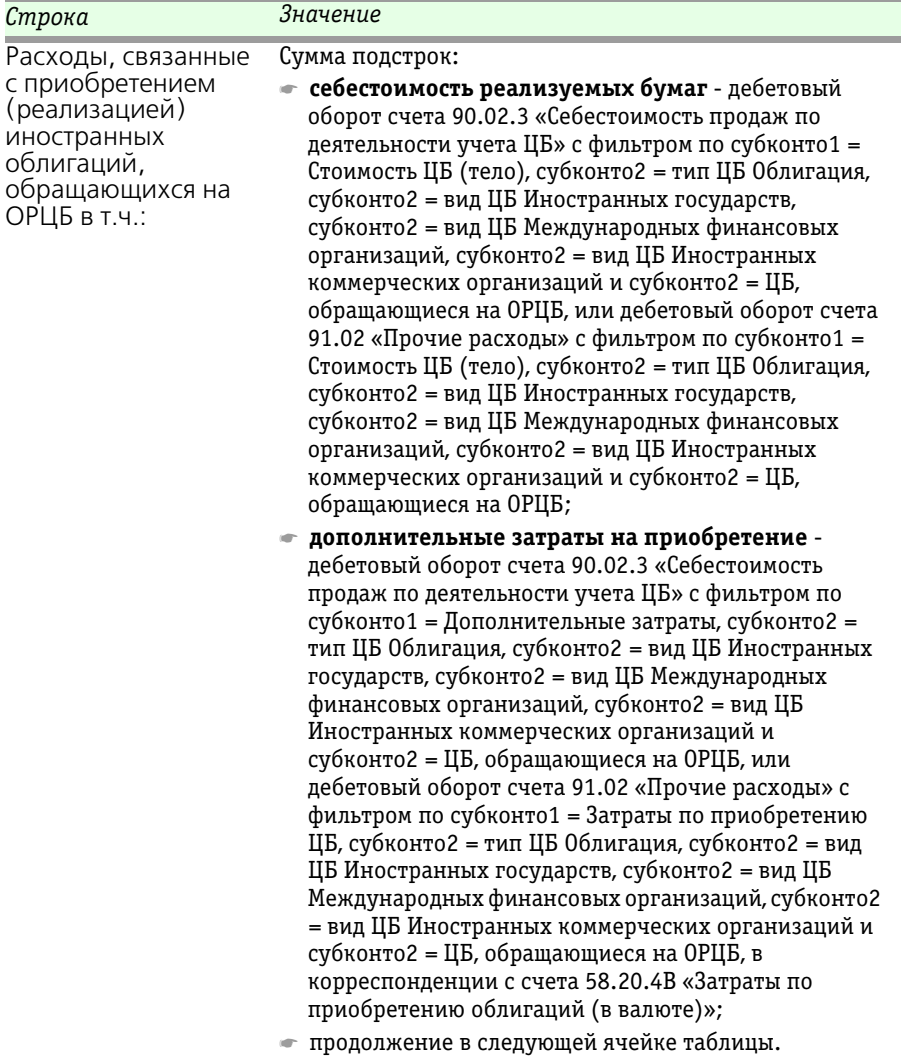

312 Описание объектов Типового решения

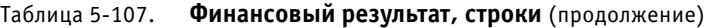

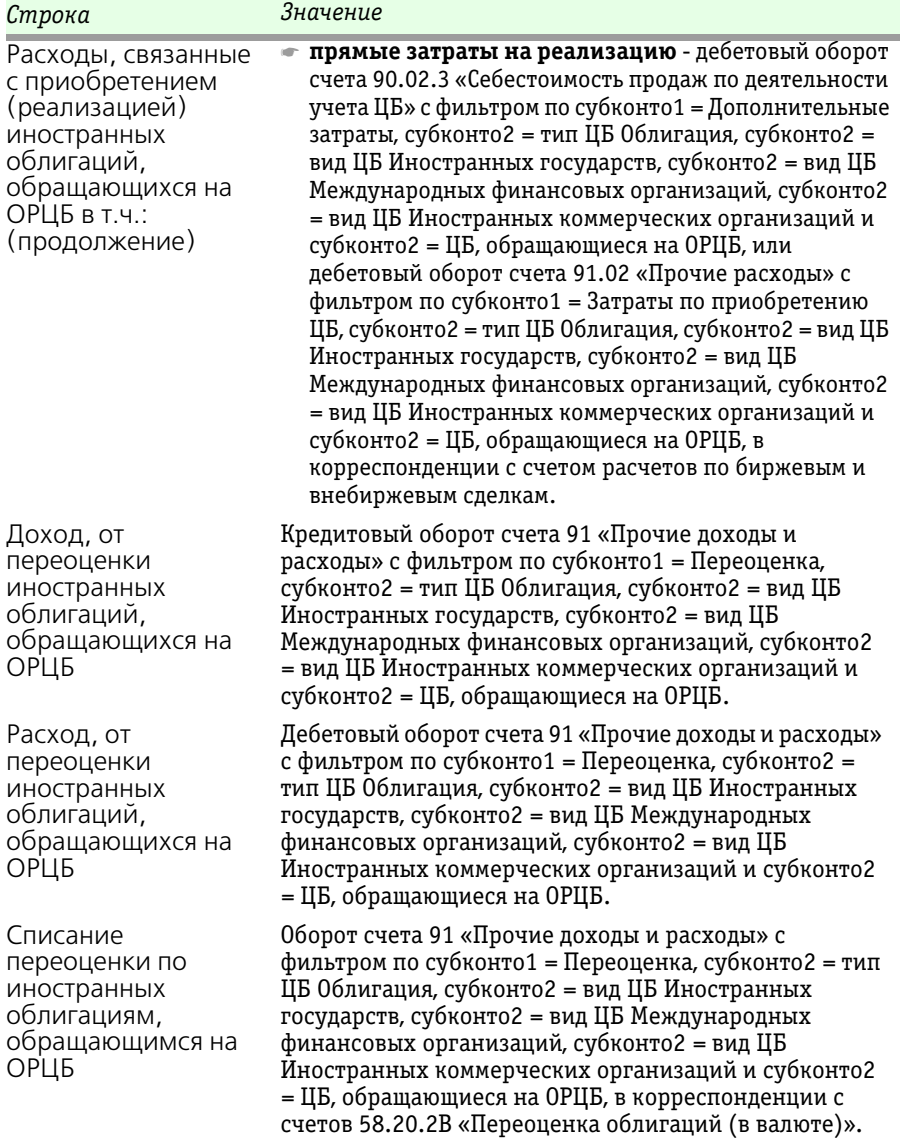

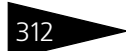

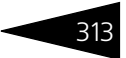

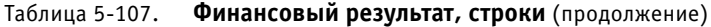

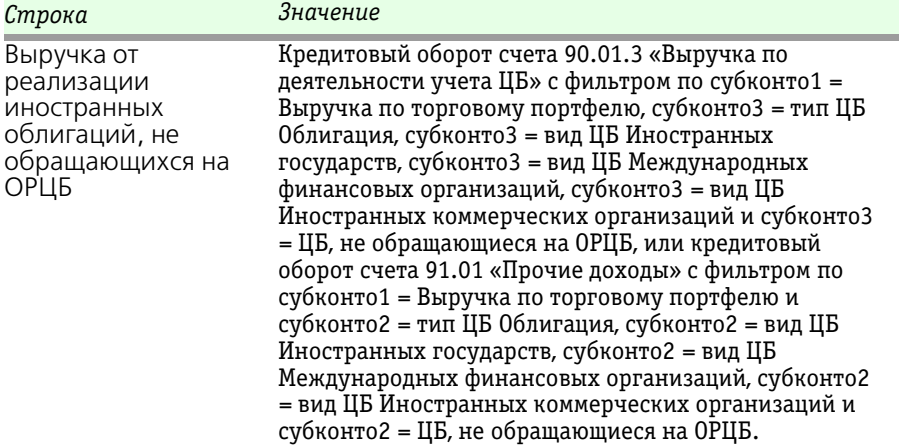

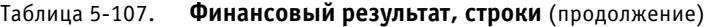

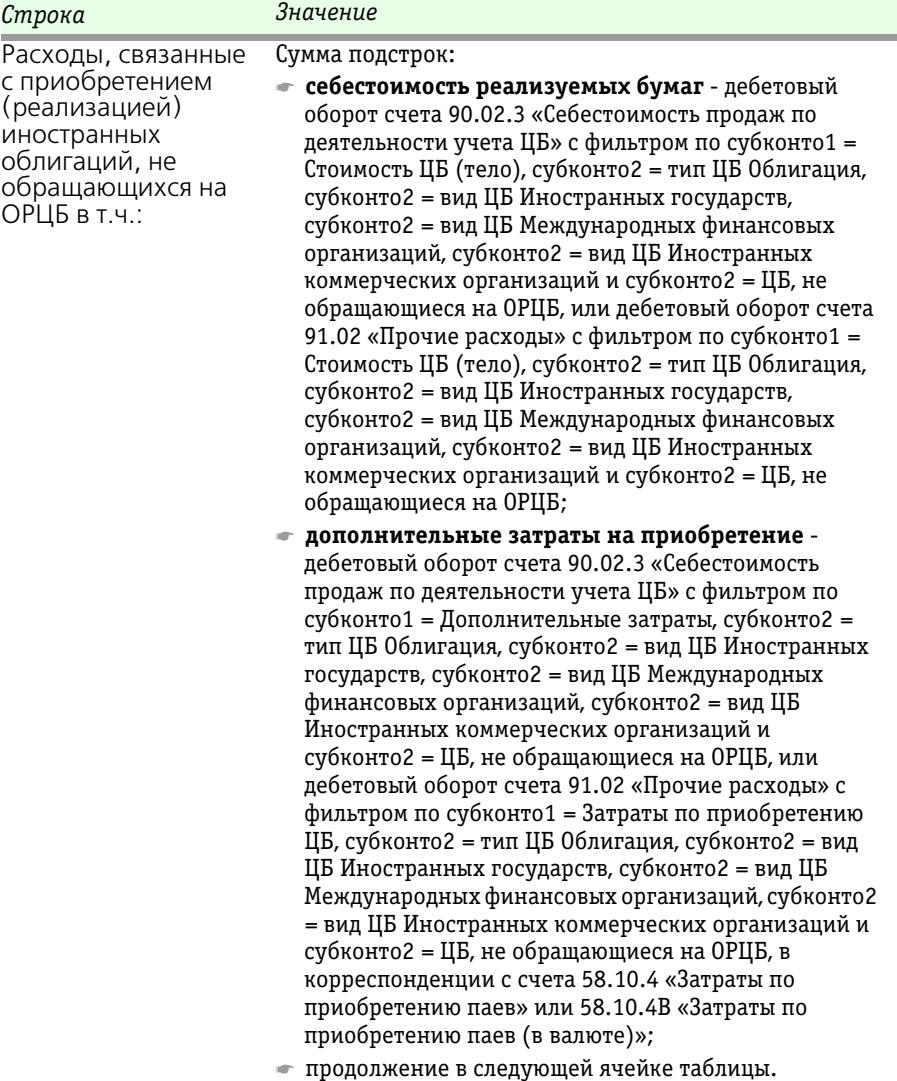

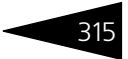

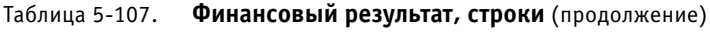

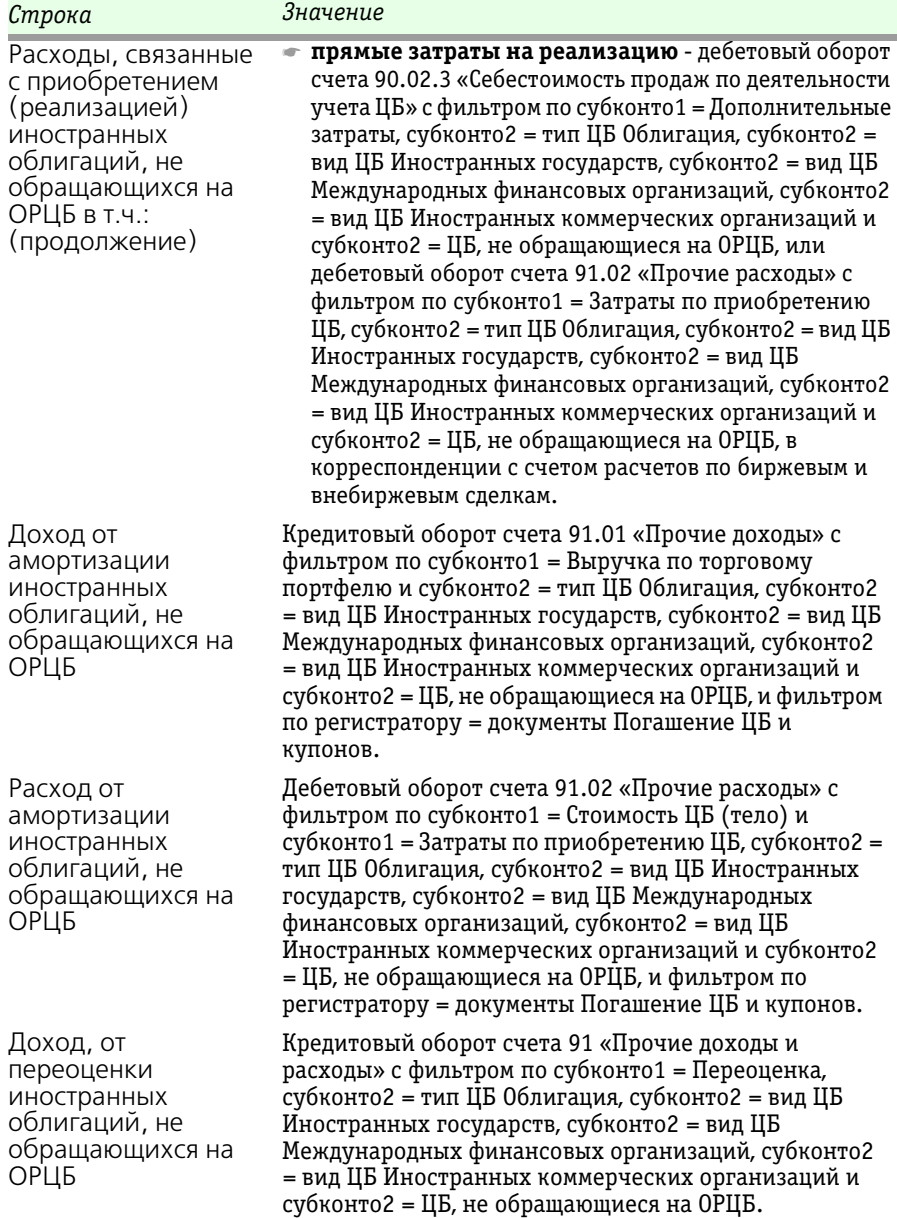

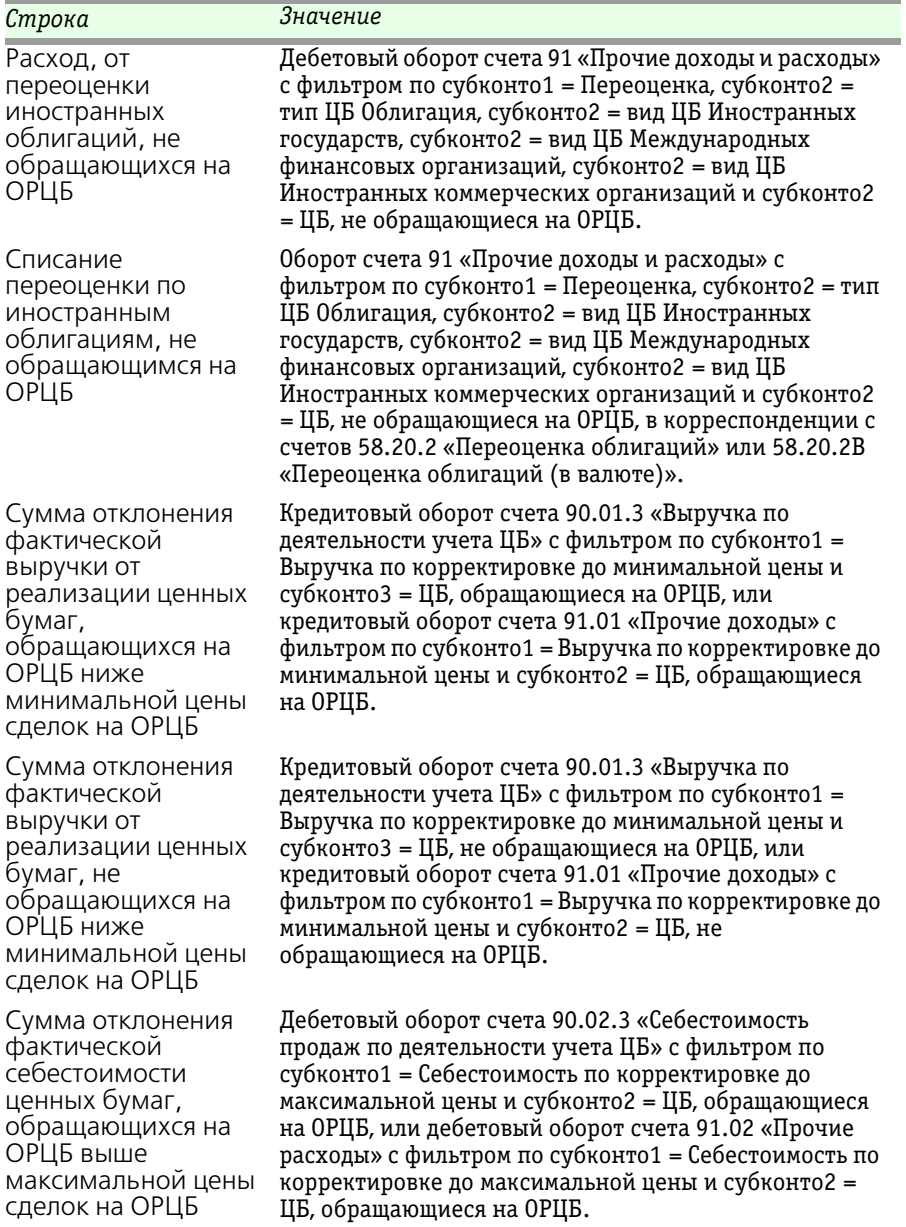

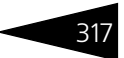

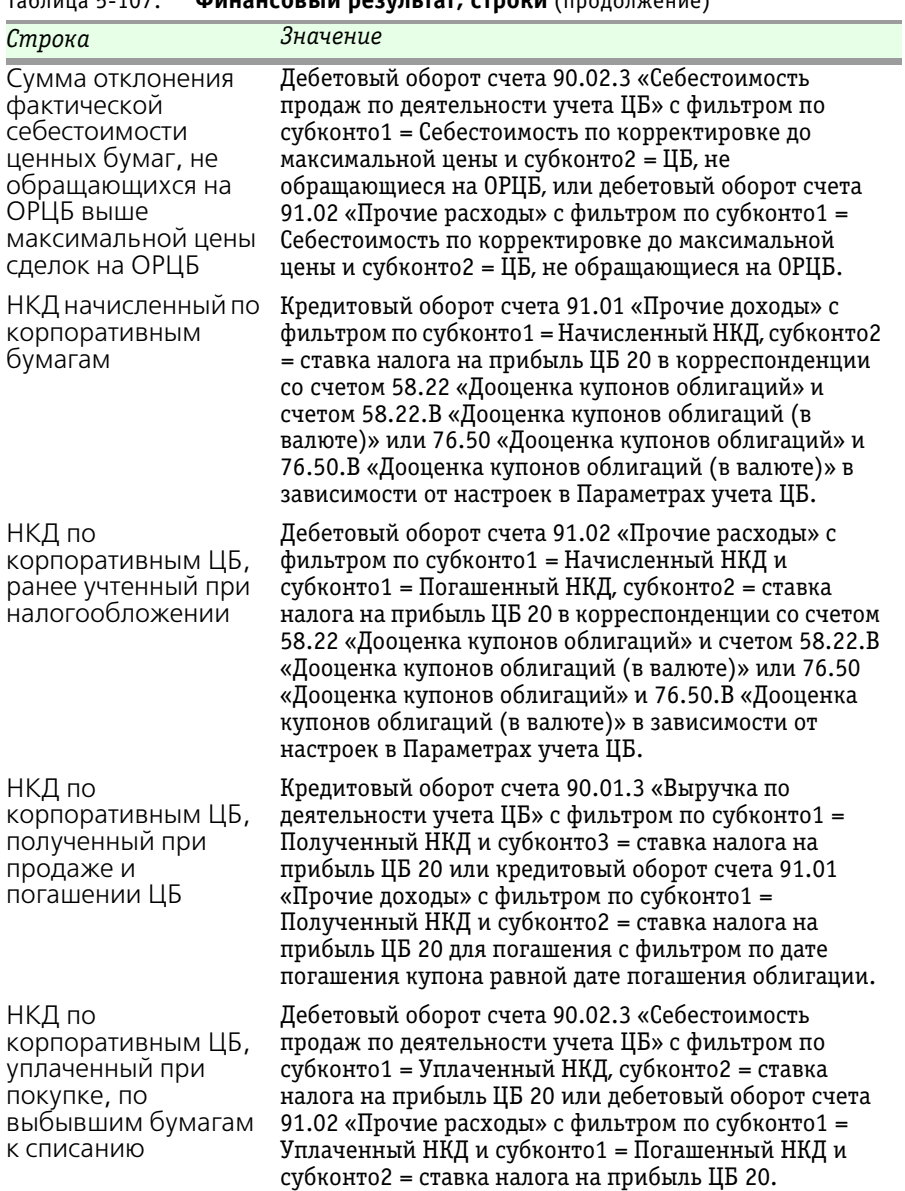

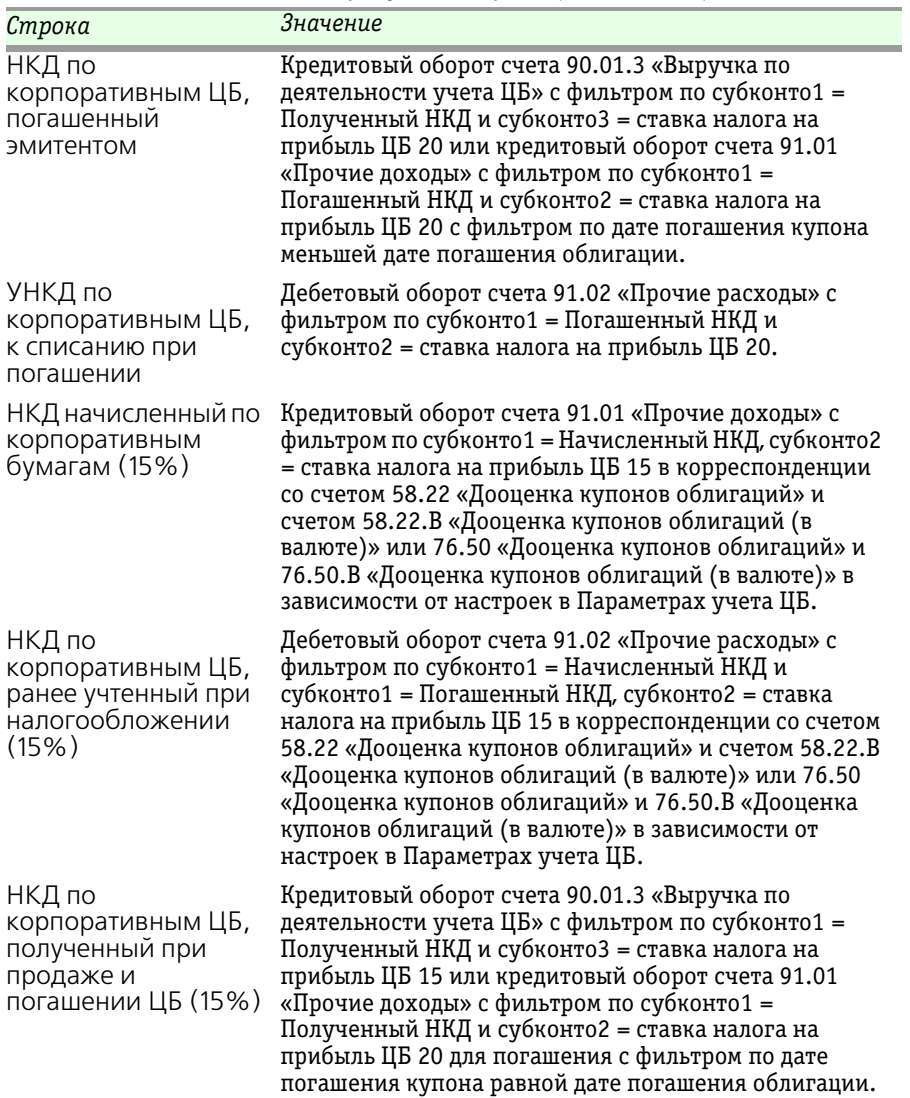
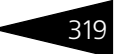

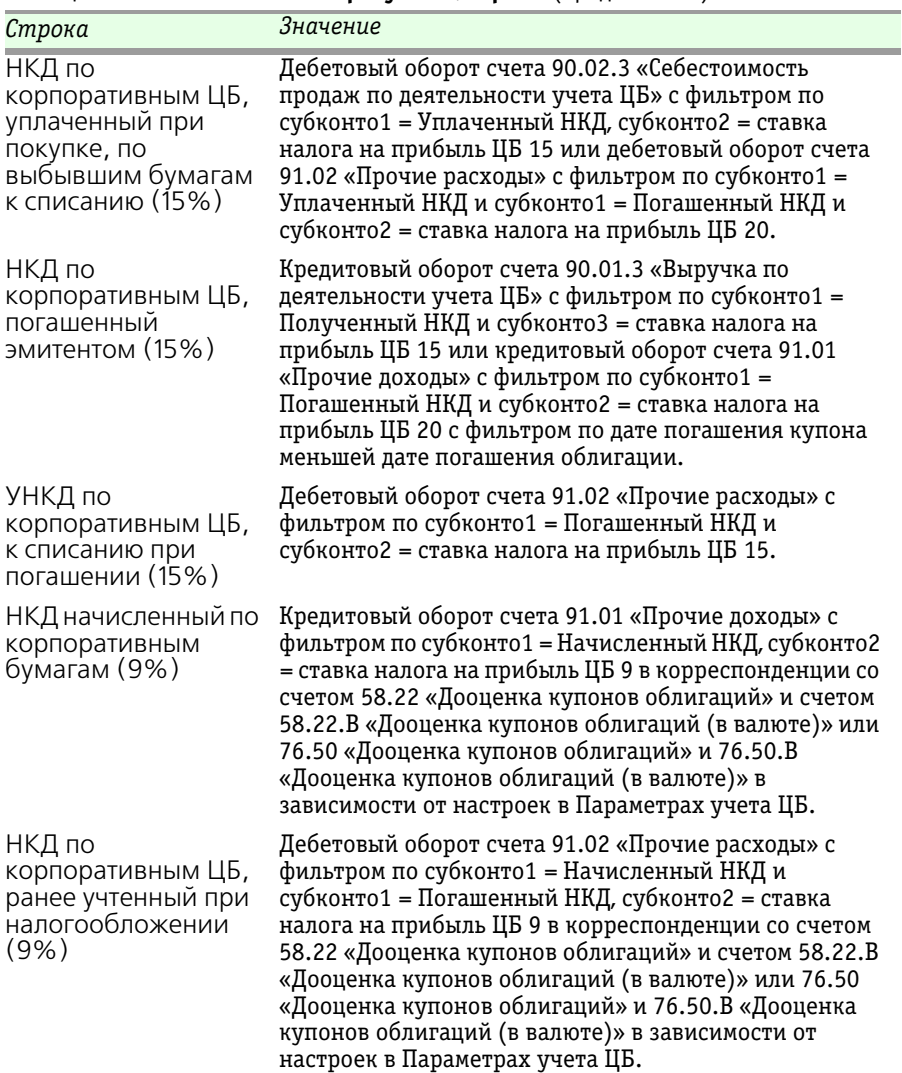

### Таблица 5-107. **Финансовый результат, строки** (продолжение)

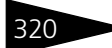

320 • Описание объектов Типового решения **1C-DODUC** 

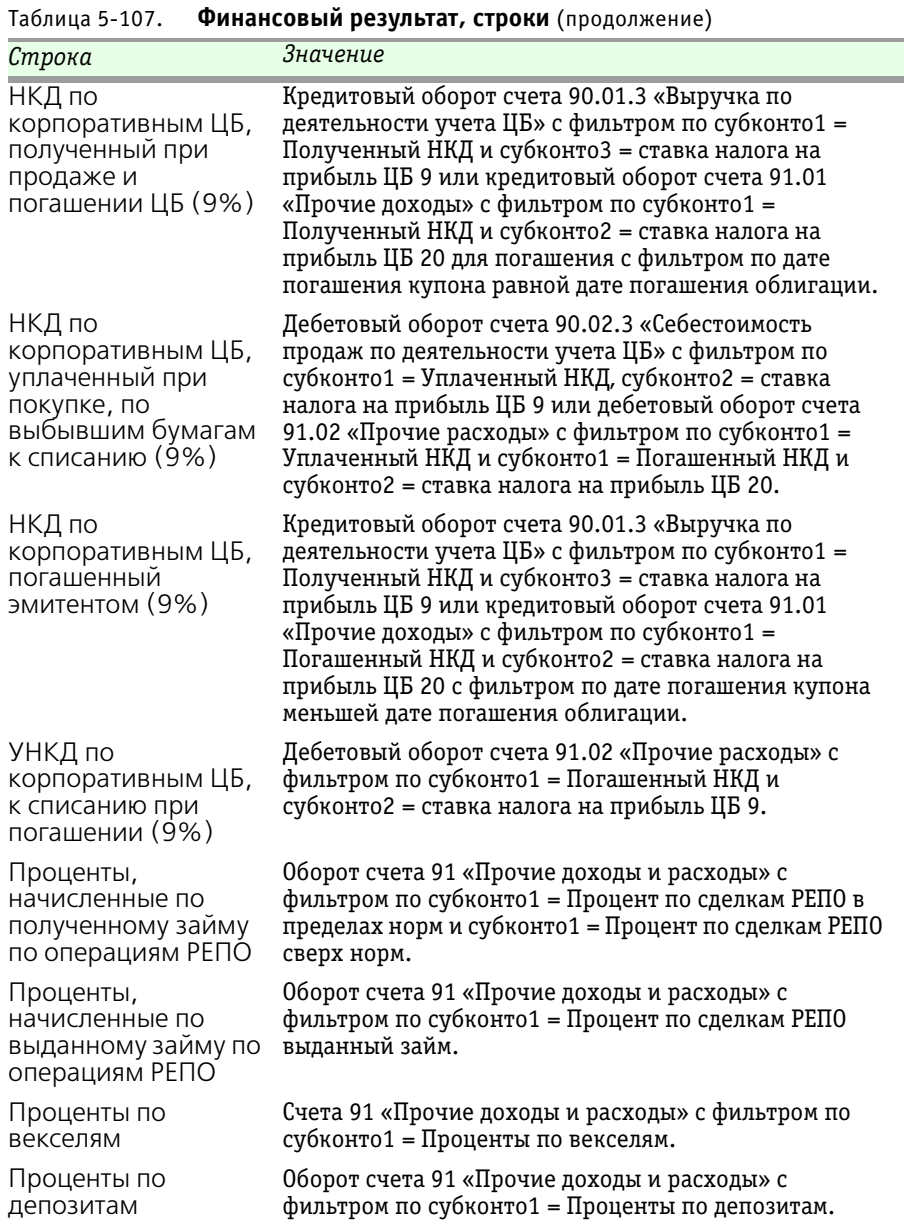

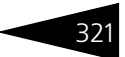

| Строка                                                               | Значение                                                                                                    |  |  |  |
|----------------------------------------------------------------------|----------------------------------------------------------------------------------------------------|--|--|--|
| Проценты,<br>выплаченные<br>банком на остаток по<br>$p \backslash c$ | Оборот счета 91 «Прочие доходы и расходы» с<br>фильтром по субконто1 = Проценты на остаток по<br>счету.                                                                                                    |  |  |  |
| Иные проценты к<br>получению (уплате)                                | Оборот счета 91 «Прочие доходы и расходы» с<br>фильтром по субконто1 = Вид прочих дох. и расх.<br>Проценты к получению (уплате), кроме субконто1 =<br>Процент по сделкам РЕПО в пределах норм, Процент по<br>сделкам РЕПО сверх норм, Процент по сделкам РЕПО<br>выданный займ, Проценты по векселям, Проценты по<br>депозитам и Проценты на остаток по счету. |  |  |  |
| Начисленная<br>вариационная<br>маржа                                 | Оборот счета 91 «Прочие доходы и расходы» с<br>фильтром по субконто1 = все элементы группы<br>Вариационная маржа, кроме Затраты по вариационной<br>марже.                                                                                                    |  |  |  |
| Отрицательные<br>курсовые разницы от<br>переоценки                   | Кредитовый оборот счета 91 «Прочие доходы и<br>расходы» с фильтром по субконто1 = Курсовые<br>разницы и субконто1 = Курсовые разницы по расчетам<br>в у.е.                                                                                                    |  |  |  |
| Положительные<br>курсовые разницы от<br>переоценки                   | Дебетовый оборот счета 91 «Прочие доходы и расходы»<br>с фильтром по субконто1 = Курсовые разницы и<br>субконто 1 = Курсовые разницы по расчетам в у.е.                                                                                                    |  |  |  |
| Комиссии банка                                                       | Оборот счета 91 «Прочие доходы и расходы» с<br>фильтром по субконто1 = Вид прочих дох. и расх.<br>Расходы на услуги банков.                                                                                                    |  |  |  |
| Расходы на<br>депозитарные услуги                                    | Оборот счета 91 «Прочие доходы и расходы» с<br>фильтром по субконто1 = все элементы группы<br>Расходы на депозитарные услуги.                                                                                                    |  |  |  |
| Вознаграждение<br>управляющего                                       | Оборот счета 91 «Прочие доходы и расходы» с<br>фильтром по субконто1 = все элементы группы<br>Вознаграждение управляющего.                                                                                                    |  |  |  |

Таблица 5-107. **Финансовый результат, строки** (продолжение)

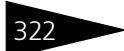

322 • Описание объектов Типового решения **1C-DODUC** 

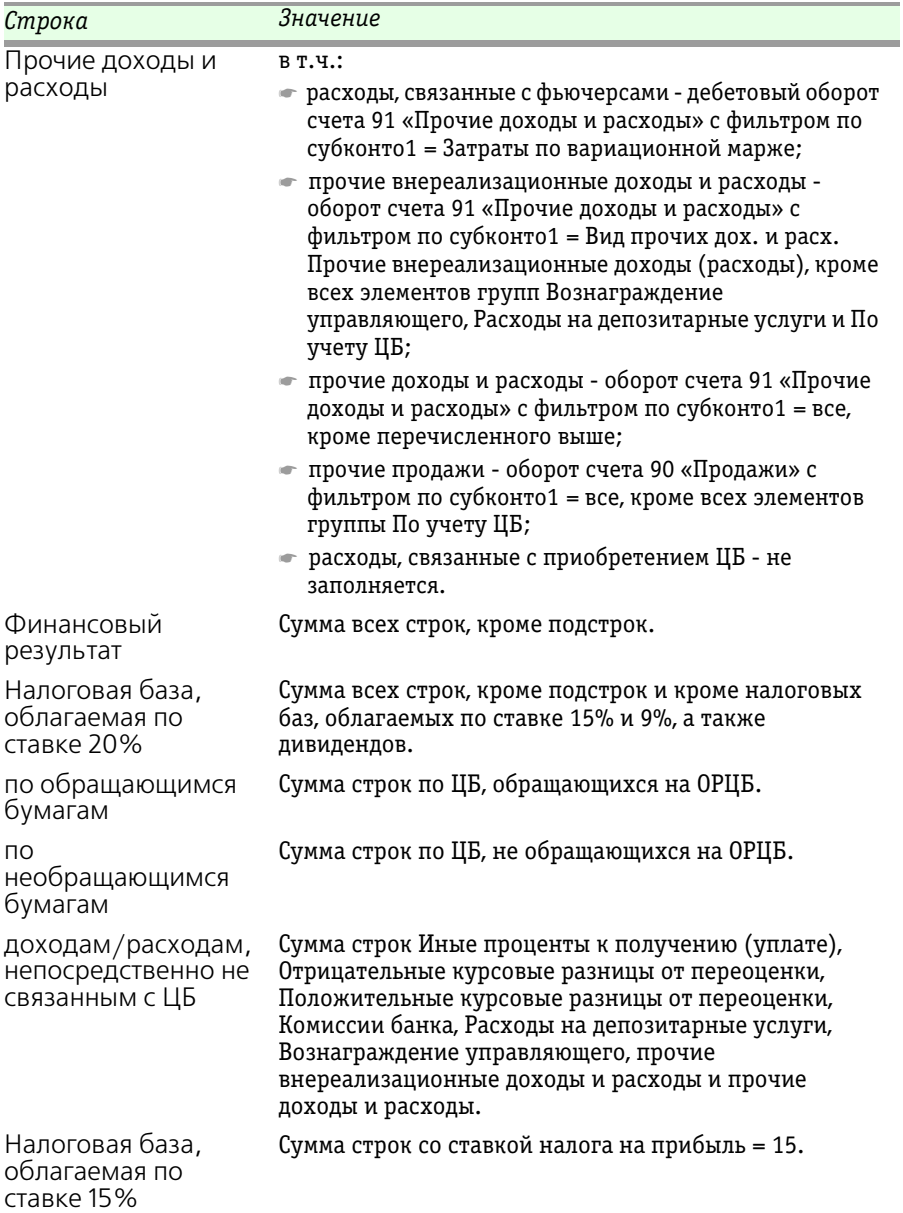

Таблица 5-107. **Финансовый результат, строки** (продолжение)

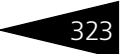

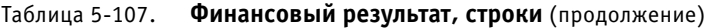

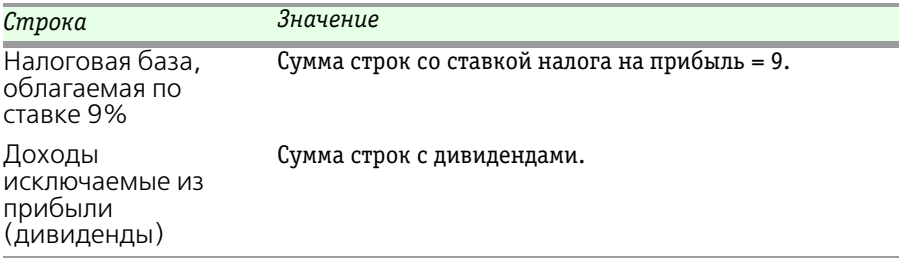

# 5.7 **Обработки**

Обработки – это сервисные объекты, которые позволяют изменять содержимое базы данных Типового решения «1C-Рарус:Учет ценных бумаг, ред. 3» для 1С:Бухгалтерии 8 или производить обработку сразу нескольких объектов типового решения.

Некоторые обработки рассмотрены выше, вместе со справочниками и документами, из которых они вызываются. Типовые обработки в данной документации не рассматриваются.

# 5.7.1 *Автопогашение облигаций и купонов*

<span id="page-328-3"></span><span id="page-328-2"></span><span id="page-328-1"></span><span id="page-328-0"></span>С помощью обработки Автопогашение облигаций и купонов можно одновременно по всем организациям произвести автопогашение непогашенных купонов, дата окончания купонного периода которых, указанная в справочнике Ценные бумаги на закладке Купоны, входит в указанный в обработке период, и непогашенных облигаций, дата погашения которых, указанная в справочнике Ценные бумаги на закладке Основные, входит в указанный в обработке период. Обработка автоматически создает документы Погашение ЦБ, купонов.

# Описание объектов Типового решения TC-DODUC

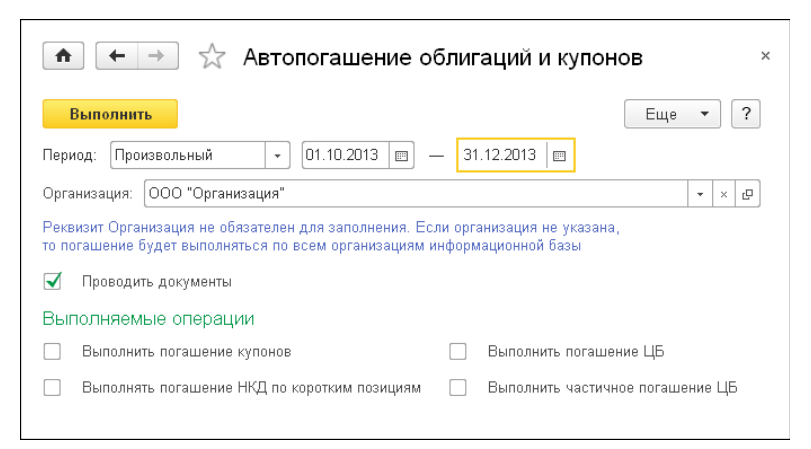

Реквизиты формы обработки рассмотрены [в табл.](#page-329-0) **5-108**.

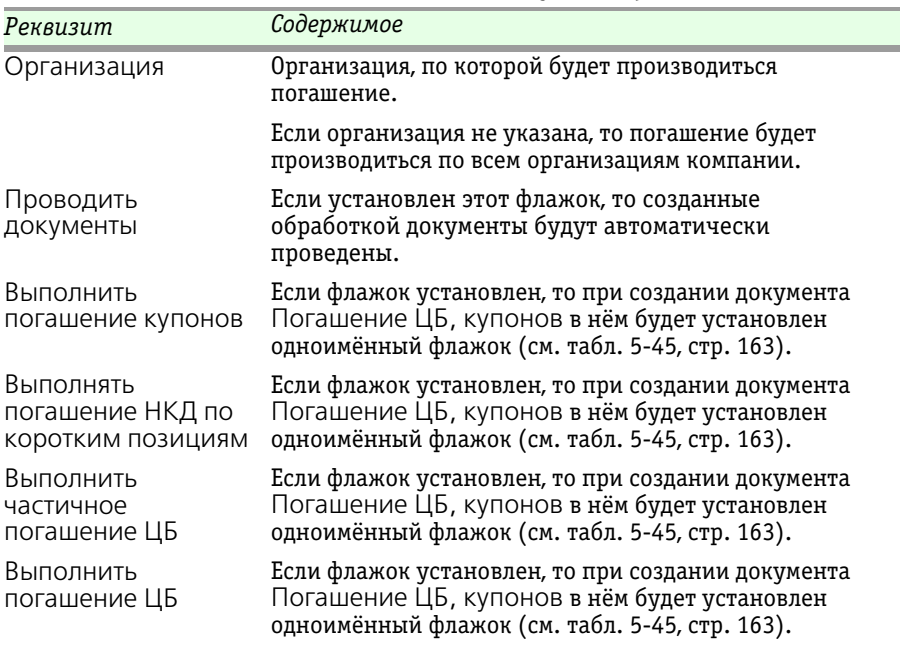

<span id="page-329-0"></span>Таблица 5-108. **Автопогашение облигаций и купонов, реквизиты** 

 Обработка Автопогашение облигаций и купонов вызывается при помощи кнопки Автопогашение на форме списка документов Погашение ЦБ, купонов.

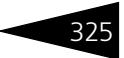

#### **Дополнительная информация:**

- ❏ *см.* [5.3.8 «Ценные бумаги» на стр. 97](#page-102-0).
- ❏ *см.* [5.4.5 «Погашение ЦБ, купонов» на стр. 163.](#page-168-1)

# 5.7.2 *Автоначисление процентов по депозитам*

С помощью обработки Автоначисление процентов по депозитам можно одновременно по всем организациям произвести автоначисление процентов по депозитным вкладам за указанный период.

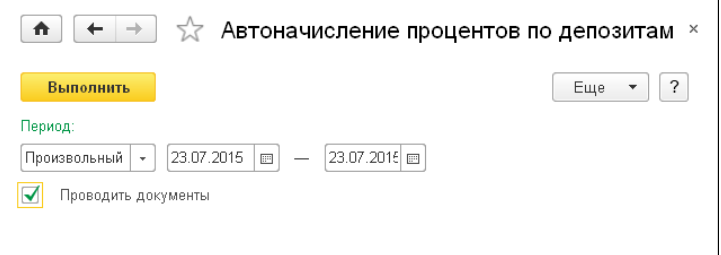

Необходимость начисления процентов определяется из настроек Параметров учета ЦБ. Если в настройках (закладка Депозиты/ Займы) указано По данным депозита, то необходимость начисления процентов определяется по данным, указанным в справочнике Депозиты на закладке Даты начисления процентов.

Обработка Автоначисление процентов по депозитам вызывается из формы списка документов Начисление процентов по депозитам при помощи кнопки Автоначисление <u>Гавтоначисление</u>

<span id="page-330-0"></span>Обработка автоматически создает документы Начисление процентов по депозитам. В том случае, если на форме обработки установлен флажок Проводить документы, то созданные обработкой документы будут автоматически проведены.

#### **Дополнительная информация:**

- ❏ *см.* [5.3.8 «Ценные бумаги» на стр. 97](#page-102-0).
- ❏ *см.* [5.4.8 «Начисление процентов по депозитам» на стр. 185.](#page-190-0)

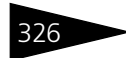

326 Описание объектов Типового решения <sup>1</sup>C-DODUC<sup>2</sup>

<span id="page-331-6"></span><span id="page-331-5"></span>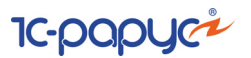

# 5.7.3 *Универсальная загрузка*

<span id="page-331-4"></span><span id="page-331-3"></span><span id="page-331-2"></span><span id="page-331-0"></span>Обработка Универсальная загрузка (Учет ценных бумаг —> Сервис —> Универсальная загрузка) предназначена для автоматической загрузки котировок акций и облигаций и других сведений из файлов различного формата, в частности, .xml, .xls, .(xsd)xml, .dbf и .txt, а также СУБД SQL.

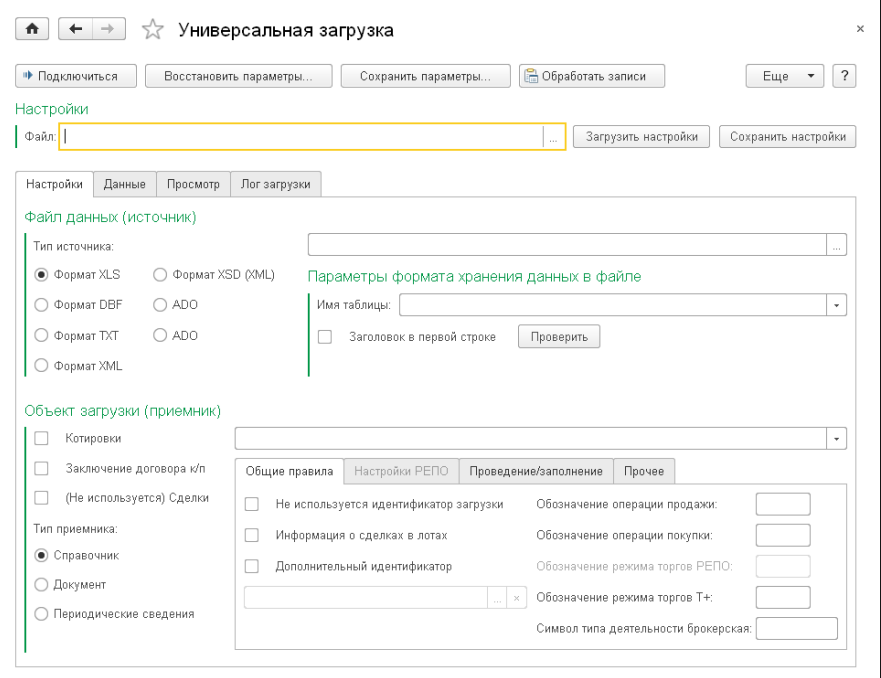

Диалоговое окно обработки разделено на четыре закладки.

<span id="page-331-1"></span>Начинать работу следует на закладке Настройки.

Необходимо установить переключатель Тип источника в положение, соответствующее типу файла, из которого предполагается произвести загрузку.

Для файла в формате XLS в поле Имя таблицы необходимо указать имя страницы (имя одной из страниц файла) для загрузки, а также, если в первой строке указаны заголовки колонок, нужно установить флажок Заголовок в первой строке.

Для файла в формате DBF необходимо указать имя страницы файла (имя самого файла).

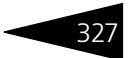

Для файла в формате TXT необходимо указать имя страницы файла (имя самого файла), а также разделитель или TAB (если таковой используется для разделения колонок). Если в первой строке указаны заголовки колонок, нужно установить флажок Заголовок в первой строке. Если необходимо, нужно указать Номер первой строки (в том случае, если данные идут не с первой строки).

Для файлов в формате DBF или TXT загрузка может производиться через механизм ADO (интерфейс программирования приложений для доступа к данным, разработанный компанией Microsoft и основанный на технологии компонентов ActiveX. ADO позволяет представлять данные из разнообразных источников в объектно-ориентированном виде). Возможно чтение файлов формата .csv при выборе типа файла данных ADO формат txt.

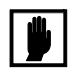

Файл XSD предназначен только для настройки импорта. Импортировать следует файл XML.

<span id="page-332-3"></span>В поле Файл данных (источник) нужно указать путь к папке, в которой находится этот файл, или к самому файлу.

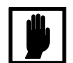

<span id="page-332-4"></span>Имя файла-источника не должно содержать пробелов.

Затем следует нажать кнопку Подключиться, расположенную в панели инструментов диалогового окна обработки, после чего, в случае успешного подключения, заполнить остальные реквизиты области Файл данных (источник). Эти реквизиты рассмотрены [в табл.](#page-332-0) **5-109**.

<span id="page-332-0"></span>Таблица 5-109. **Универсальная загрузка, закладка Настройки, область Файл данных (источник)** 

<span id="page-332-2"></span><span id="page-332-1"></span>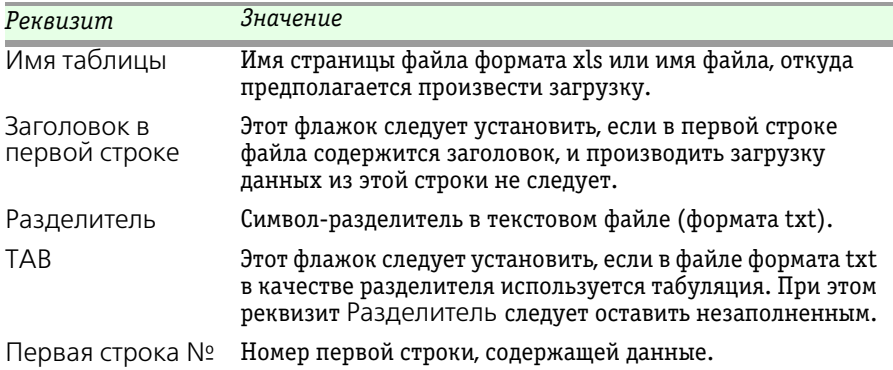

328 Описание объектов Типового решения **IC-DODUC** 

<span id="page-333-1"></span><span id="page-333-0"></span>В области Объект загрузки (приемник) следует указать тип загружаемых данных. Для этого нужно установить один из следующих флажков:

- ☞ Котировки этот флажок следует установить, если предполагается загрузка котировок. При выполнении загрузки данные из файла будут записаны в регистр сведений Котировки ценных бумаг. При этом заполнение реквизитов не требуется;
- ☞ Заключение договора к/п флажок устанавливается, если нужно загрузить сделки. Также нужно указать обозначение операций покупки (например, «В» или «Покупка») и обозначение операций продажи (например, «Р» или «Продажа»). В том случае, если сделки необходимо провести, нужно установить флажок Проводить документы и Создавать операцию с ЦБ.
- ☞ Сделки этот флажок следует установить, если нужно загрузить биржевые сделки. При выполнении загрузки будут сформированы документы Сделка. Установив данный флажок, следует также указать настройки в правой части области Объект загрузки (приемник).

Также при необходимости можно выбрать одно из значений переключателя Тип приемника (при этом ни один из флажков Котировки и Сделки не должен быть установлен):

- ☛ Справочник в эту позицию переключатель следует установить, если предполагается загрузка данных в какой-либо из справочников Типового решения. При этом требуется указать справочник, в который предполагается загрузка данных;
- ☛ Документ в эту позицию переключатель следует установить, если предполагается загрузка данных методом создания документов в информационной базе (кроме документов Поручение на сделку, поскольку для этого предусмотрен специальный режим загрузки). При этом требуется указать вид документа для загрузки;
- ☛ Периодические сведения в эту позицию переключатель следует установить, если предполагается загрузка данных в какой-либо из регистров сведений Типового решения (кроме регистра сведений Котировки ценных бумаг, поскольку для этого предусмотрен специальный режим загрузки). При этом требуется указать регистр сведений, в который предполагается загрузка данных.

Может также потребоваться заполнить реквизиты в правой части области Объект загрузки (приемник).

Для типов приемника Справочник, Документ или Периодические сведения в верхнем поле этой области может быть выбран объект. Например, если переключатель Тип приемника установлен в положение Справочник, в этом поле может быть выбран какойлибо справочник.

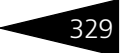

Настройки для загрузки сделок рассмотрим отдельно.

#### **Настройки для загрузки сделок**

В этом подразделе описан порядок заполнения реквизитов, находящихся в правой части области Объект загрузки (приемник), для объектов загрузки Сделки.

- <span id="page-334-4"></span><span id="page-334-1"></span>☞ На закладке Общие правила следует указать наборы символов, которыми в файле обозначаются:
	- $\bullet$  операции покупки (например, «В» или «Покупка») и продажи (например, «S» или «Продажа»);
	- ☛ тип деятельности (брокерская), в рамках которого проведена операция;
	- $\bullet$  режим торгов РЕПО и Т $+$ .

<span id="page-334-3"></span><span id="page-334-2"></span>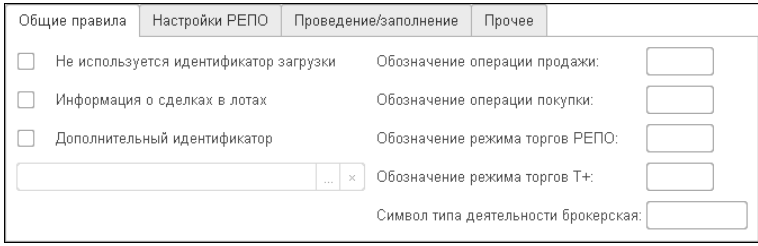

Значения флажков, расположенных на данной закладке, рассмотрены в табл. **[5-110](#page-334-0)**.

| закладка оощие правила                       |                                                                                                    |  |  |
|----------------------------------------------|----------------------------------------------------------------------------------------------------|--|--|
| Реквизит                                     | Значение                                                                                                    |  |  |
| Не используется<br>идентификатор<br>загрузки | При установленном флажке не используется<br>идентификатор загрузки сделок.                                                                                                    |  |  |
|                                              | Данный идентификатор необходим для предотвращения<br>задвоения загруженных документов.                                                                                                    |  |  |
| Информация о<br>сделках в лотах              | Данный флажок необходимо установить, если в<br>загрузочном файле количество ценных бумаг указано<br>в лотах.                                                                                                    |  |  |
| Дополнительный<br>идентификатор              | Данный флажок необходимо установить, если будет<br>использоваться дополнительное значение для<br>идентификатора загрузки сделки. При установке<br>данного флажка необходимо выбрать поле, которое<br>содержит дополнительный идентификатор. |  |  |

<span id="page-334-0"></span>Таблица 5-110. **Универсальная загрузка, Сделки,**  закладка Общие п

330 Описание объектов Типового решения 1C-DODUC

<span id="page-335-2"></span>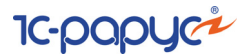

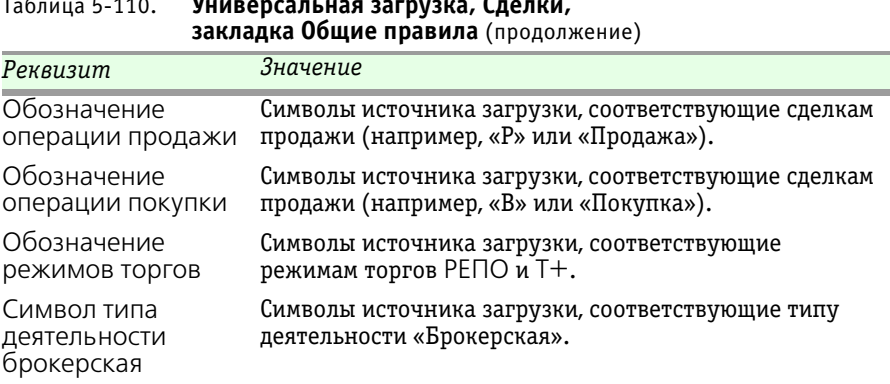

Таблица 5-110. **Универсальная загрузка, Сделки,** 

<span id="page-335-0"></span>☞ На закладке Настройки РЕПО расположен флажок Части сделки РЕПО в разных строках. Этот флажок следует установить, если данные по первой и второй части РЕПО в загружаемом файле находятся в разных строках.

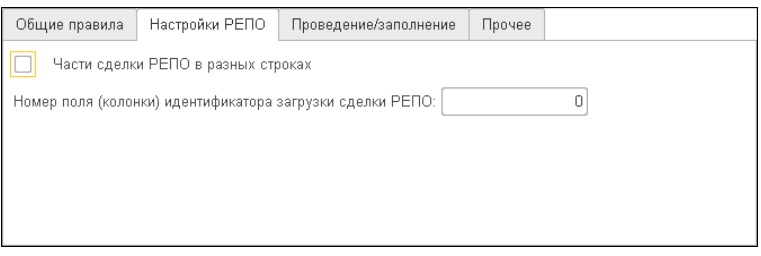

<span id="page-335-1"></span>Также на этой закладке может быть задан номер поля идентификатора загрузки сделки РЕПО.

☞ На закладке Проведение/заполнение следует указать порядок заполнения и проведения документов при загрузке данных.

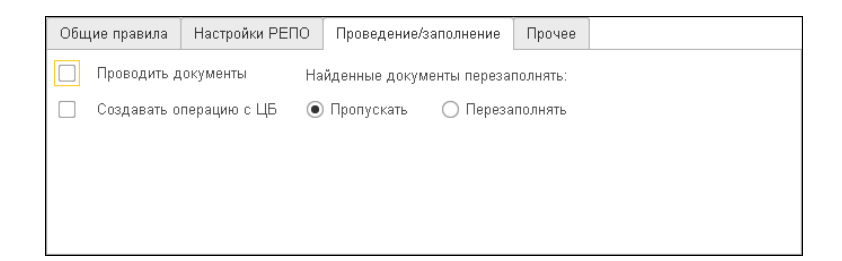

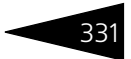

#### Реквизиты этой закладки рассмотрены [в табл.](#page-336-0) **5-111**.

#### <span id="page-336-0"></span>Таблица 5-111. **Универсальная загрузка, настройки для загрузки сделок, закладка Проведение/заполнение**

<span id="page-336-4"></span><span id="page-336-3"></span>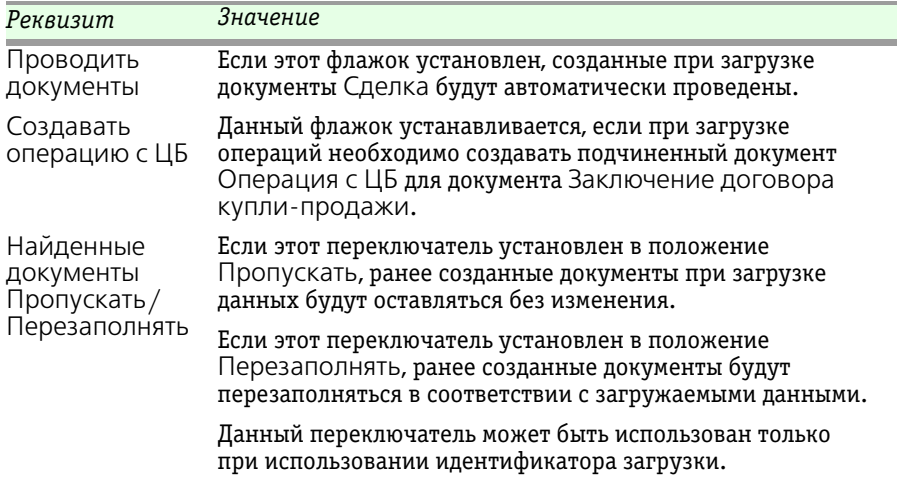

<span id="page-336-2"></span>☞ На закладке Прочее задаются дополнительные настройки загрузки.

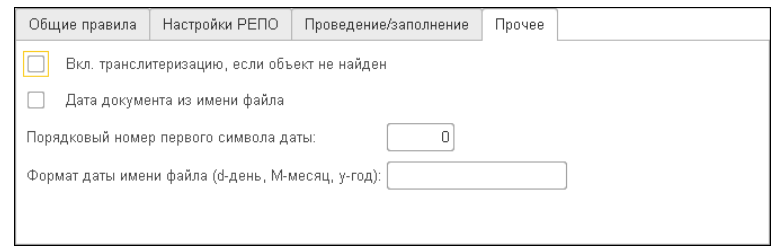

Реквизиты этой закладки рассмотрены [в табл.](#page-336-1) **5-112**.

<span id="page-336-1"></span>Таблица 5-112. **Универсальная загрузка, настройки для загрузки сделок, закладка Прочее** 

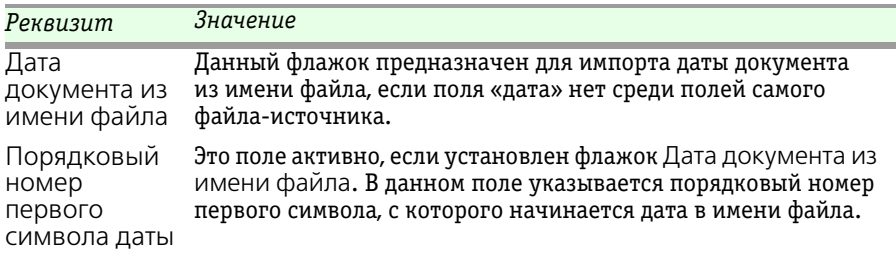

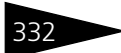

332 Описание объектов Типового решения TC-DODUC<sup>2</sup>

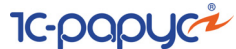

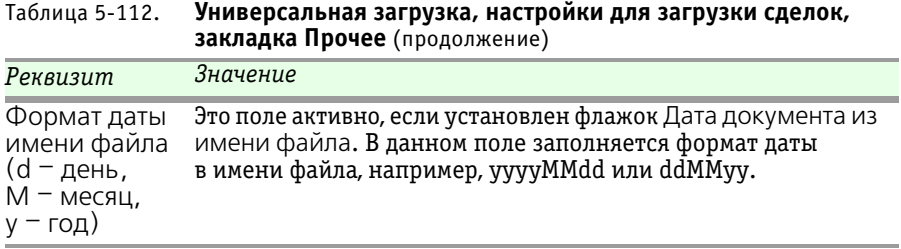

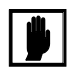

Не рекомендуется использовать обработку Универсальная загрузка для загрузки адресного классификатора, курсов валют и классификатора банков, так как для этого предусмотрены специальные обработки.

<span id="page-337-2"></span>Когда все реквизиты на закладке Настройки выполнены, необходимо перейти на закладку Данные.

<span id="page-337-1"></span><span id="page-337-0"></span>На закладке Данные нужно заполнить таблицы Реквизиты получателя и Поля источника. Заполнение таблиц производится нажатием на кнопку со стрелкой, расположенную в панели управления каждой из таблиц. На иллюстрации эта кнопка выделена в обеих панелях.

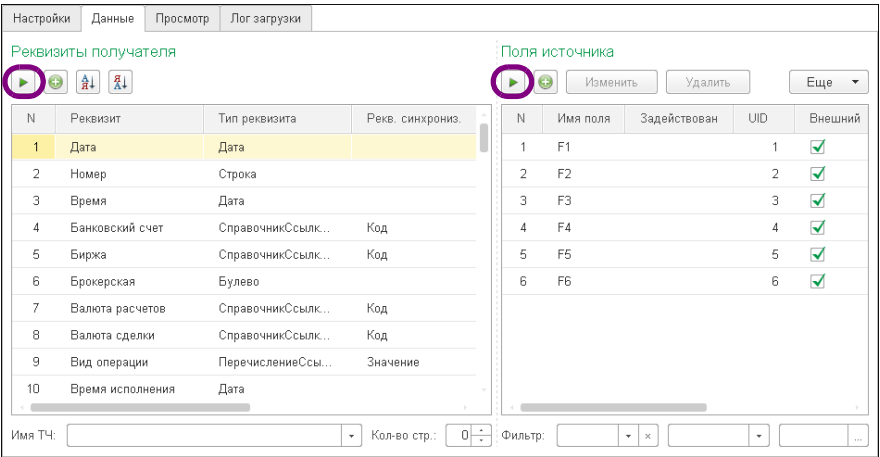

Если настройка заполнялась ранее и сохранялась во внешний файл, то заполнение таблиц производится из данного файла настроек при нажатии кнопки Загрузить настройки в верхней части диалогового окна обработки.

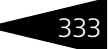

<span id="page-338-4"></span>В таблицу Реквизиты получателя после автозаполнения будут выведены реквизиты объекта информационной базы, в которые должна будет производиться загрузка данных. Каждая строка таблицы соответствует одному реквизиту объекта.

<span id="page-338-2"></span>В таблицу Поля источника после автозаполнения будут выведены все поля, содержащие данные, обнаруженные в файле, из которого производится загрузка.

Для выполнения загрузки может потребоваться отредактировать таблицу Реквизиты получателя. Графы таблицы и методы их редактирования рассмотрены [в табл.](#page-338-0) **5-113**.

<span id="page-338-0"></span>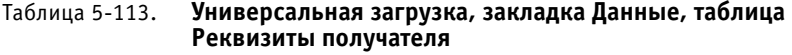

<span id="page-338-6"></span><span id="page-338-5"></span><span id="page-338-3"></span><span id="page-338-1"></span>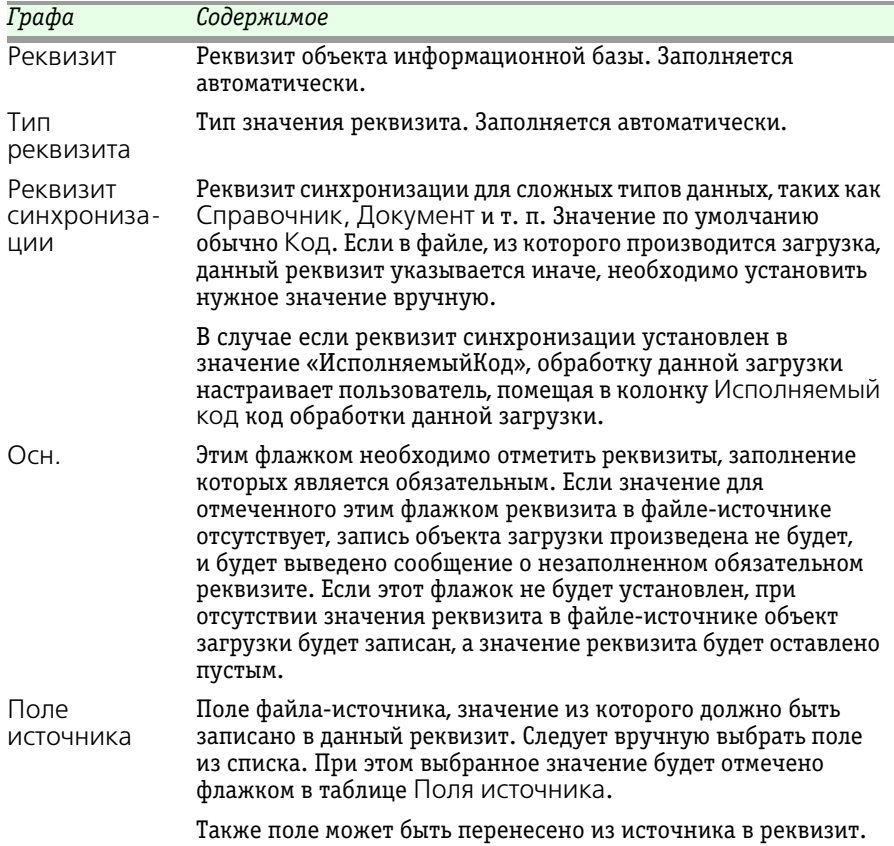

# 334 Описание объектов Типового решения **IC-DODUC**

<span id="page-339-1"></span><span id="page-339-0"></span>Под таблицей Реквизиты получателя расположены реквизиты Имя ТЧ и Количество строк. С помощью этих реквизитов пользователь может настроить порядок заполнения табличных частей загружаемых документов. Для этого в реквизите Имя ТЧ можно выбрать каждую табличную часть загружаемого документа и в реквизите Количество строк указать, сколько строк следует заполнять в этой табличной части. Также можно указать фильтр на поля источника. При этом заполнение реквизитов табличных частей документов настраивается в таблице Реквизиты получателя аналогично другим реквизитам загружаемых объектов.

<span id="page-339-2"></span>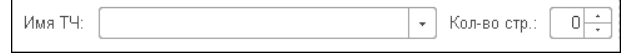

В случае, если при загрузке требуется вводить какие-либо обязательные значения получателя, не содержащиеся в файлеисточнике, эти значения можно ввести в таблице Поля источника, используя кнопку (Добавить) на панели управления этой таблицы.

Также можно использовать фильтр для выбора из файла-источника только тех данных, которые необходимо загрузить в информационную базу.

В фильтре можно выбрать поле файла-источника, по значению которого предполагается произвести отбор, указать принцип отбора («=» – выбираются только те записи файла, у которых значение данного поля совпадает с указанным в фильтре; «<>» – выбираются все записи, кроме тех, у которых значение данного поля совпадает с указанным в фильтре).

Значение для отбора в фильтре можно указать с

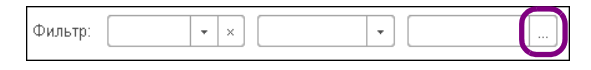

помощью кнопки выбора, находящейся в конце поля реквизита. На иллюстрации эта кнопка выделена. При нажатии на эту кнопку открывается диалоговое окно, в котором можно флажками отметить нужные значения. После нажатия на кнопку ОК эти значения будут перенесены в фильтр.

Возможен вариант автоматического заполнения закладки Данные.

После указания всех данных для загрузки на закладке Настройки нужно нажать кнопку Подключиться панели инструментов диалогового окна обработки. После этого на закладке Данные заполнятся реквизиты получателя и поля источника.

Для загрузки данных из источника, нужно сопоставить поля источника и получателя. Для этого в таблице Реквизиты получателя

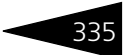

необходимо напротив каждой строки в колонке Поле источника выбрать нужное поле источника. При этом, если в полях источника недостаточно информации, можно добавить новую строку и указать в ней нужное значение, а затем выбрать его в соответствии реквизиту получателя.

После заполнения таблицы Поля источника и, если требуется, фильтра можно приступать к загрузке данных. Для этого следует нажать кнопку Обработать записи, находящуюся в панели инструментов диалогового окна обработки. Загрузка будет выполнена в соответствии с выбранными настройками.

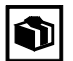

Убедившись, что загрузка прошла корректно, можно сохранить значения всех настроек во внешний файл и в дальнейшем загружать сохранённые настройки из этого файла.

<span id="page-340-0"></span>Настройки | Файл: Загрузить настройки Сохранить настройки

<span id="page-340-1"></span>Для этого требуется в рамке группы Настройки нажать кнопку Сохранить настройки и в открывшемся диалоговом окне указать каталог и имя файла, в который эти настройки должны быть сохранены.

Для восстановления ранее сохранённых настроек требуется нажать кнопку Загрузить настройки и в открывшемся диалоговом окне указать путь к файлу, в который они были сохранены.

Сохранению и последующему восстановлению подлежат все параметры импорта данных, за исключением настроек фильтра и пути к источнику данных.

На закладке Просмотр диалогового окна обработки Универсальная загрузка, нажав кнопку Просмотр таблицы, можно выгрузить информацию файла-источника в таблицу для просмотра.

# 5.7.4 *Консоль автоматических действий*

Обработка Консоль автоматических действий (Учет ценных бумаг —> Сервис —> Консоль автоматических действий) предназначена для выполнения действий, настраиваемых в справочнике Автоматические операции. Этот справочник может быть вызван при помощи кнопки Настройка автоопераций в верхней части диалогового окна обработки.

# 336 Описание объектов Типового решения **1C-DODUC**

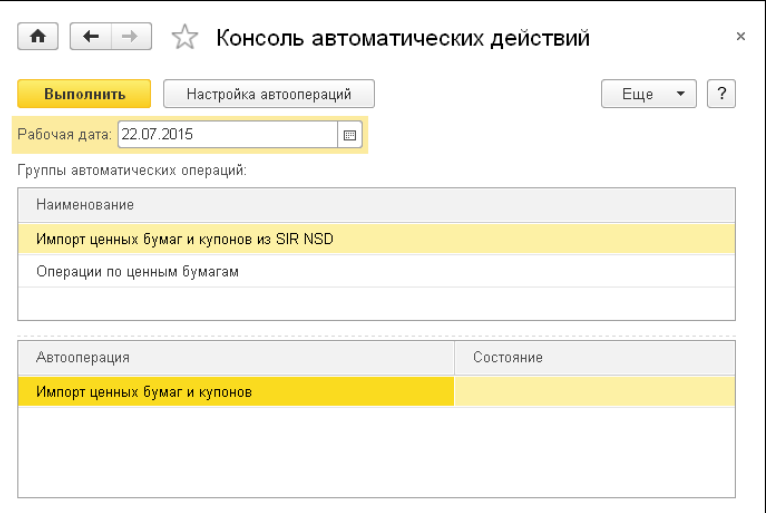

В области Группы автоматических операций отображаются все те группы справочника Автоматические операции, у которых установлен флажок Включить в обработку. (Эти группы заполняются программно.)

В табличной части формы обработки отображается состав текущей группы (выделенной в области Группы автоматических операций): все операции, входящие в эту группу. Для каждой операции отображается ее наименование и состояние.

Реквизиты диалогового окна обработки Консоль автоматических действий рассмотрены [в табл.](#page-341-0) **5-114**.

<span id="page-341-0"></span>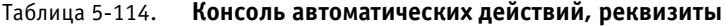

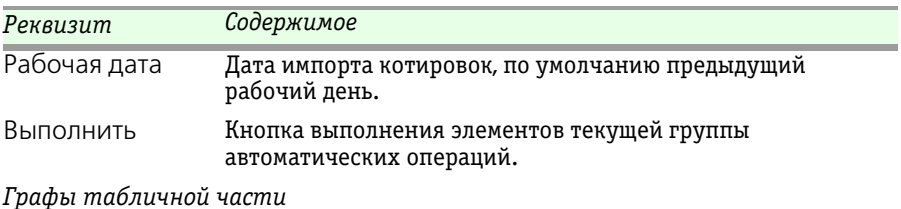

Автооперация Наименование элемента автоматических операций.

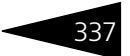

| Реквизит  | Содержимое                                                                                                    |  |
|-----------|----------------------------------------------------------------------------------------------------|--|
| Состояние | Поле отображения выполнения операции.                                                                                                    |  |
|           | После окончания выполнения операции в данном поле<br>отображается имя пользователя, производившего<br>выполнение, дата и время последнего завершения<br>операции. |  |

Таблица 5-114. **Консоль автоматических действий, реквизиты** (продолжение)

Чтобы выполнить текущую группу автоматических операций (выделенную в области Группы автоматических операций), следует нажать кнопку Выполнить. После этого начнут выполняться действия элементов текущей группы.

При выполнении импорта различных котировок информация загружается в регистр сведений Котировки ценных бумаг. При выполнении расчета доходности и дюрации по признаваемой котировке информация загружается в регистр сведений Показатели доходности дюрации.

<span id="page-342-1"></span><span id="page-342-0"></span>При выполнении импорта ценных бумаг и купонов информация загружается в справочник Ценные бумаги или Котировки ценных бумаг. Для обновления элементов справочника данную операцию рекомендуется выполнять один раз в месяц.

# 5.7.5 *Групповое проведение документов «Операции с ЦБ»*

Обработка Групповое проведение документов «Операции с ЦБ» (Учет ценных бумаг —> Сервис —> Групповое проведение документов «Операции с ЦБ») предназначена для проведения документов Операции с ЦБ за указанный период с возможностью распределения сделок по времени.

338 Описание объектов Типового решения <sup>1</sup>C-OOO

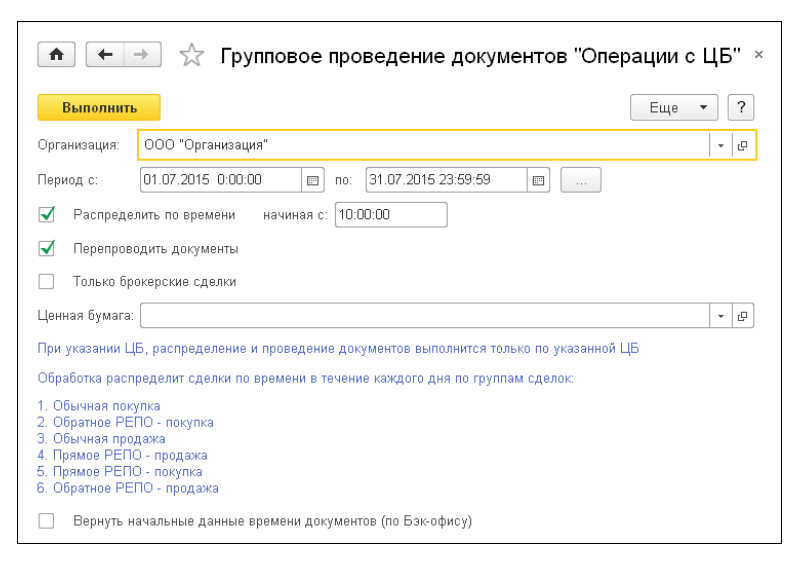

Реквизиты формы обработки Групповое проведение документов «Операции с ЦБ» рассмотрены [в табл.](#page-343-0) **5-115**.

<span id="page-343-0"></span>Таблица 5-115. **Групповое проведение документов, реквизиты** 

| Реквизит                   | Содержимое                                                                                                    |
|----------------------------|----------------------------------------------------------------------------------------------------|
| Организация                | Организация, по которой совершается операция.                                                                                                    |
| Период                     | Период, за который необходимо провести документы.                                                                                                    |
| Распределить<br>по времени | Признак необходимости распределения документов по<br>времени.                                                                                                    |
|                            | Если флажок установлен, то время документов будет<br>изменено: документы за указанный период времени будут<br>распределяться по времени в течение дня посекундно,<br>то есть на одну секунду - один документ. |
|                            | Если флажок не установлен, то время документов меняться<br>не будет.                                                                                                    |
| Начиная с                  | Начальное время распределения документов по времени.<br>Указывается, если установлен флажок Распределять по<br>времени.                                                                                       |

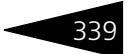

| Реквизит                                                           | Содержимое                                                                                                    |
|--------------------------------------------------------------------|----------------------------------------------------------------------------------------------------|
| Сразу<br>провести                                                  | Признак необходимости проведения документов<br>Операции с ЦБ.                                                                                                    |
|                                                                    | При установленном флажке документы после изменения<br>времени будут проведены в базе.                                                                                                    |
|                                                                    | При снятом флажке документы после изменения времени<br>будут только записаны в базе.                                                                                                    |
| Ценная бумага                                                      | Ссылка на ценную бумагу.                                                                                                    |
|                                                                    | Если в этом поле указана ценная бумага, то распределение и<br>проведение документов выполнится только по указанной<br>ЦБ.                                                                       |
|                                                                    | Если значение в данном поле не выбрано, то распределение<br>и проведение документов выполнится по всем документам<br>за указанный период.                                                       |
| Вернуть                                                            | Признак восстановления даты.                                                                                                    |
| начальные<br>данные<br>времени<br>документов<br>(по Бэк-<br>офису) | Если флажок установлен, то при выполнении обработки<br>время документа установится начальным значением<br>(то есть временем на момент первой записи документа<br>в программу).                  |
|                                                                    | Если флажок не установлен, то время изменится по<br>указанным в остальных реквизитах правилам.                                                                                                  |
|                                                                    | Если настроен обмен данными с программным продуктом<br>«1С-Рарус:Бэк-офис, редакция 2», то при установленном<br>флажке будет возвращено такое же время документа, как<br>в программе Бэк-офиса. |

Таблица 5-115. **Групповое проведение документов, реквизиты** (продолжение)

По кнопке Выполнить начинается проведение документов Операции с ЦБ.

Обработка распределит сделки по времени в течение каждого дня по группам сделок:

- ☞ Обычная покупка;
- ☞ Обратное РЕПО покупка;
- ☞ Обычная продажа;
- ☞ Прямое РЕПО продажа;
- ☞ Прямое РЕПО покупка;
- ☞ Обратное РЕПО продажа.

340 Описание объектов Типового решения **IC-DODUC** 

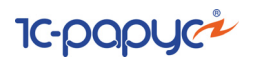

# 5.7.6 *Замена договора*

Обработка Замена договора (Учет ценных бумаг —> Сервис —> Замена договора) предназначена для автоматической замены договора в документе Реализация товаров и услуг после переноса начисления комиссии с типом Вознаграждение из «1С-Рарус:Бэк-Офис, ред.5».

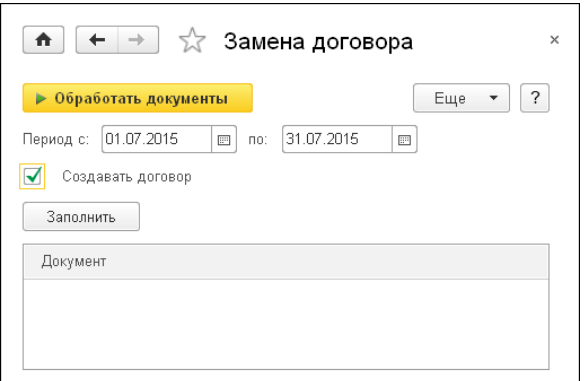

Для корректного проведения документа Реализация товаров и услуг договор контрагента должен иметь типы: С покупателем или С комиссионером (агентом), но у контрагента не всегда есть договор с данным типом, т. к. из «1С-Рарус:Бэк-Офис» выгружается договор с типом, отличным от С покупателем и С комиссионером (агентом).

Данная обработка находит документы за указанный период, в которых выявлено несоответствие типа договора и позволяет подставить в документ договор из имеющихся или создать новый договор с необходимым типом и подставить его в документ.

Реквизиты формы обработки рассмотрены [в табл.](#page-345-0) **5-116**.

| Реквизит             | Содержимое                                                                                                    |
|----------------------|----------------------------------------------------------------------------------------------------|
| Период спо           | Интервал дат, за который следует отобрать документы<br>Реализация товаров и услуг.                                                                 |
| Создавать<br>договор | Данный флажок позволяет создать договор контрагента с<br>типом С покупателем, если договор с таким типом не был<br>найден для данного контрагента. |

<span id="page-345-0"></span>Таблица 5-116. **Замена договора, реквизиты** 

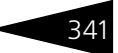

 При помощи кнопки Заполнить табличная часть обработки Заполнить заполняется списком документов, которые нуждаются в обработке.

**• Обработать документы** По нажатию кнопки Обработать документы будет выполнена операция замены договора в документах.

# 5.7.7 *Настройка программы*

Форма Настройка программы (Учет ценных бумаг —> Сервис —> Настройка программы) предназначена для установки параметров ведения учета ценных бумаг, которые являются общими для всех организаций информационной базы.

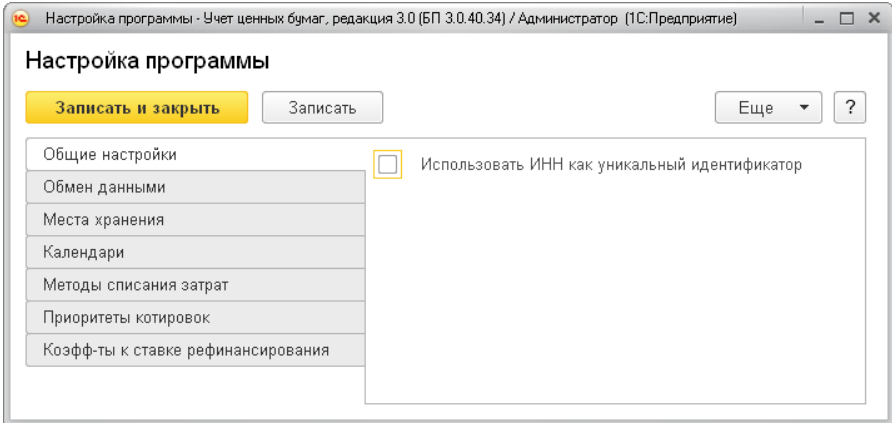

#### **Закладка Общие настройки**

Реквизит Использовать ИНН как уникальный идентификатор является признаком использования ИНН контрагентов в качестве уникального идентификатора при обмене с Бэк-офисом.

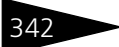

342 • Описание объектов Типового решения **1C-DODUC** 

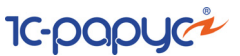

### **Закладка Обмен данными**

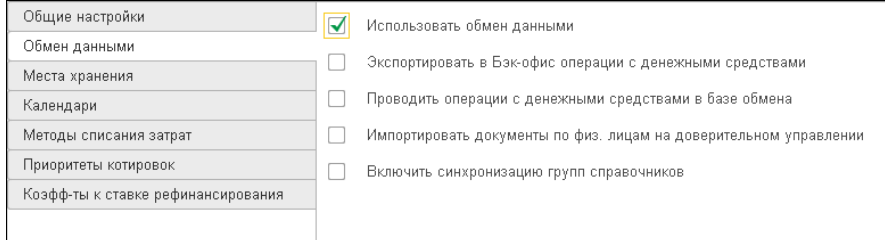

#### Реквизиты закладки Обмен данными рассмотрены [в табл.](#page-347-0) **5-117**.

#### <span id="page-347-0"></span>Таблица 5-117. **Настройка программы, закладка Обмен данными**

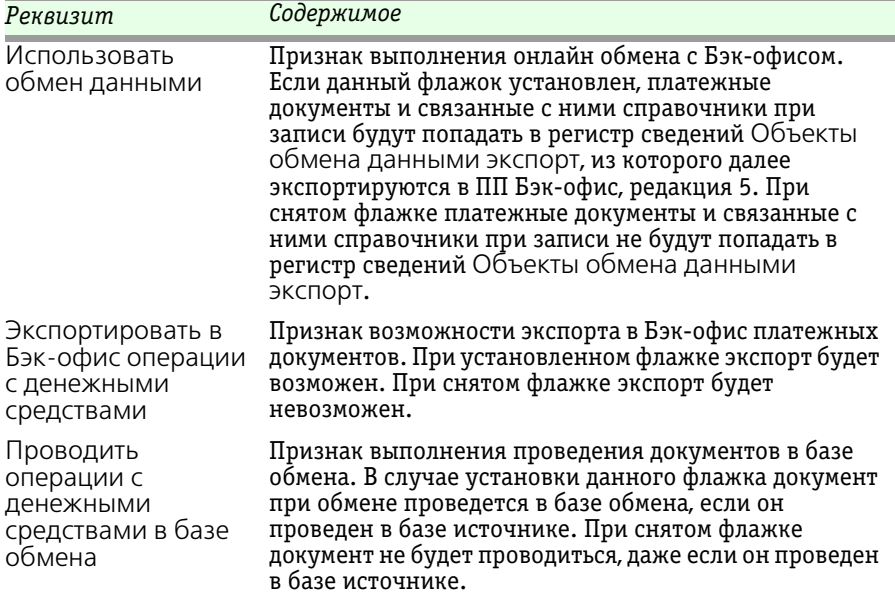

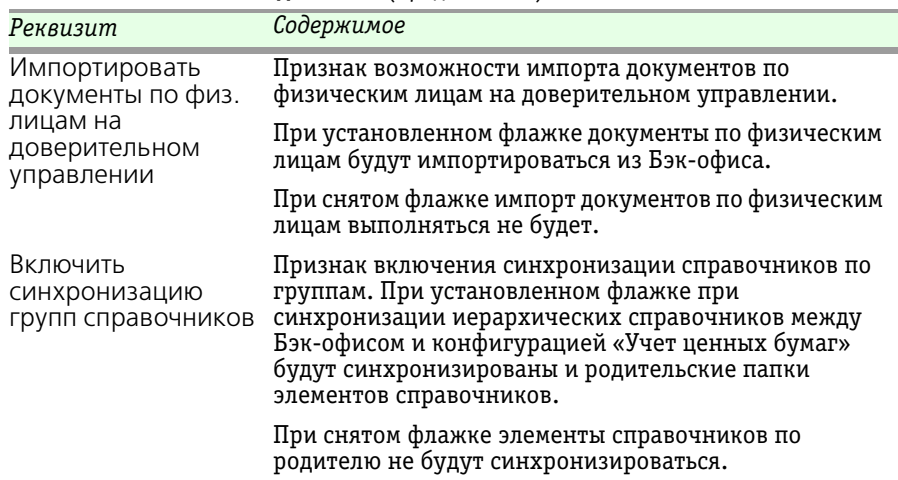

#### Таблица 5-117. **Настройка программы, закладка Обмен данными** (продолжение)

#### **Закладка Места хранения**

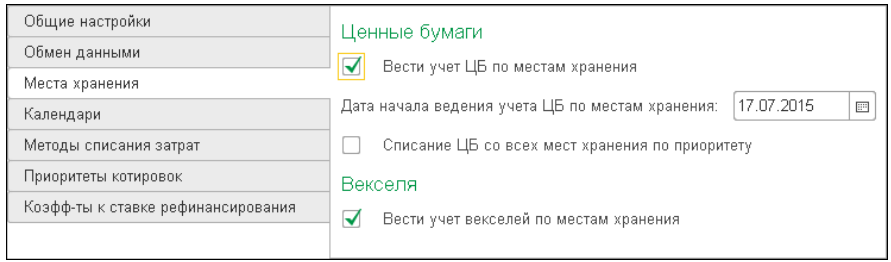

### Реквизиты закладки Места хранения рассмотрены [в табл.](#page-348-0) **5-118**.

#### <span id="page-348-0"></span>Таблица 5-118. **Настройка программы, закладка Места хранения**

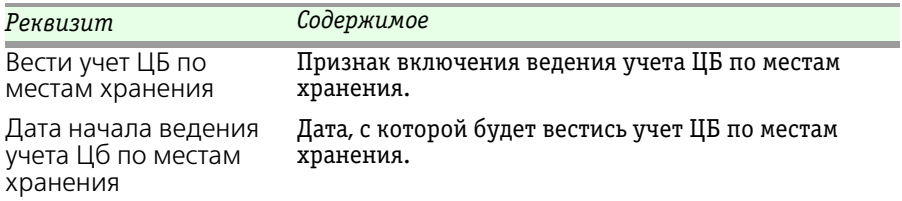

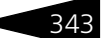

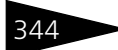

344 Описание объектов Типового решения **IC-DODUC** 

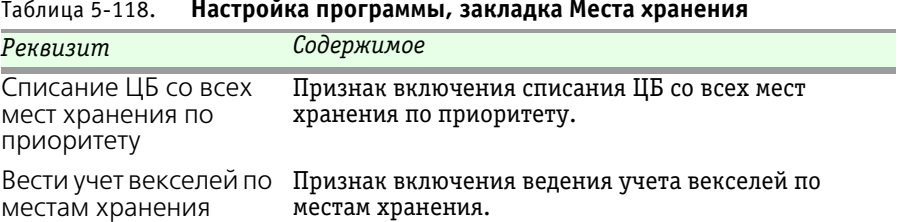

#### Таблица 5-118. **Настройка программы, закладка Места хранения**

#### **Закладка Календари**

На закладке Календари выбирается основной производственный календарь.

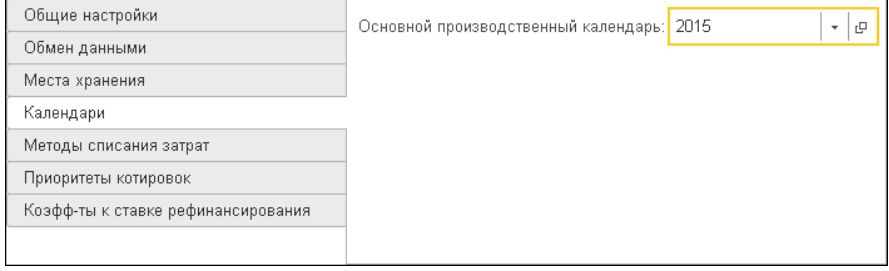

#### **Закладка Методы списания затрат**

На данной закладке можно настроить методы списания затрат в разрезе организации, режима торгов, комиссии, типа комиссии, брокера для управления списанием затрат в документах Операция ЦБ и Заключение договора купли-продажи.

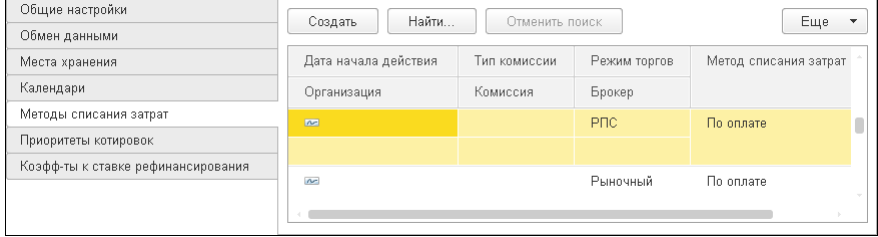

Выбор метода списания затрат осуществляется по приоритетам записей, содержащихся в регистре сведений Методы списания затрат. В зависимости от указанных значений в полях регистра выбирается та или иная настройка.

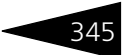

Метод списания затрат определяется реквизитом Метод списания затрат и содержит два варианта В момент заключения сделки и По оплате.

Таблица приоритетов записей представлена ниже.

| Приоритет Поле | Организация | Поле            | Поле      | Поле      | Поле            |
|----------------|-------------|-----------------|-----------|-----------|-----------------|
|                |             | Tun<br>комиссии | Комиссия  | Брокер    | Режим<br>торгов |
|                | Заполнено   | Заполнено       | Заполнено | Заполнено | Заполнено       |
| $\mathcal{P}$  | Заполнено   | Заполнено       |           | Заполнено | Заполнено       |
| 3              | Заполнено   | Заполнено       |           |           | Заполнено       |
| 4              |             | Заполнено       | Заполнено |           | Заполнено       |
| 5              |             | Заполнено       |           |           | Заполнено       |
| 6              | Заполнено   |                 |           | Заполнено | Заполнено       |
| 7              | Заполнено   |                 |           |           | Заполнено       |
| 8              |             |                 |           |           | Заполнено       |

Таблица 5-119. **Метод списания затрат, Таблица приоритетов записей** 

**Пример**. В регистр сведений Методы списания затрат добавили две записи:

- **1.** Заполнен только режим торгов, все остальные поля пустые и выбран метод списания затрат по По оплате.
- **2.** Заполнены поля режим торгов и организация, все остальные поля пустые и выбран метод списания затрат В момент заключения сделки.

Исходя из таблицы приоритетов, первая запись получит приоритет 8 (заполнено только поле Режим торгов), а вторая – приоритет 7 (заполнены поля Режим торгов и Организация). Соответственно будет выбрана вторая запись, так как она имеет наименьший приоритет и метод списания затрат будет выбран В момент заключения сделки.

346 Описание объектов Типового решения **1C-DODUC** 

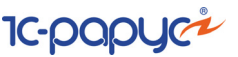

**Закладка Приоритеты котировок**

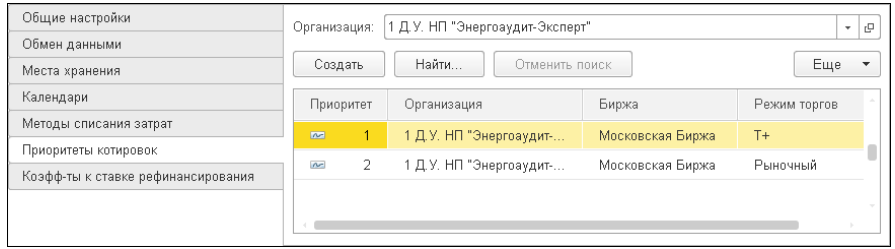

Реквизиты закладки Приоритеты котировок рассмотрены [в табл.](#page-351-0) **5-120**.

<span id="page-351-0"></span>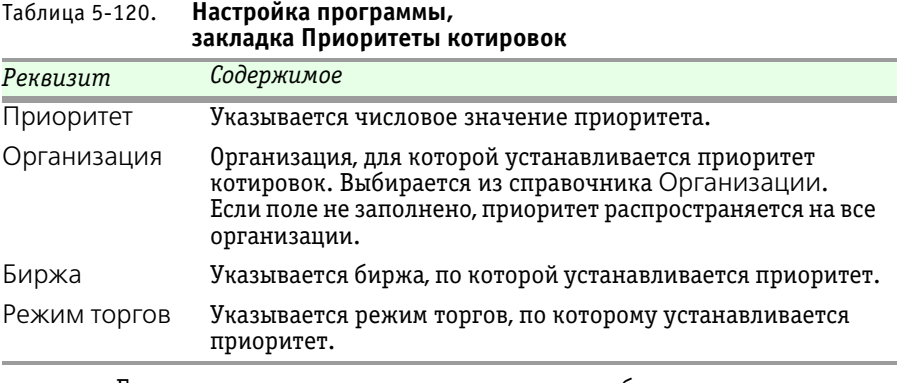

Большее значение приоритета означает, что будет в первую очередь использована котировка данной биржи и режима торгов.

#### **Закладка Коэфф-ты к ставке рефинансирования**

На данной закладке указываются коэффициенты к ставке рефинансирования.

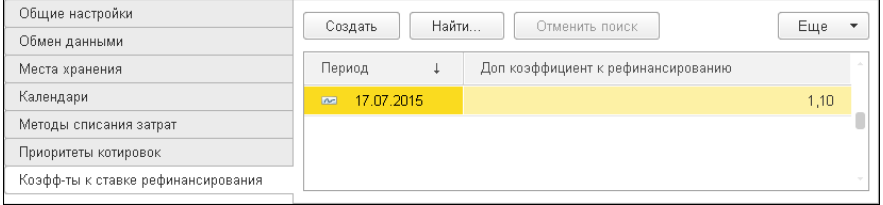

История изменения дополнительных коэффициентов к ставке рефинансирования, которые используются для нормирования расходов по НУ полученных кредитов и займов, хранится в регистре

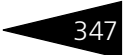

сведений Дополнительные коэффициенты к ставке рефинансирования.

# 5.7.8 *Выгрузка в электронную анкету ЦБ РФ*

Обработка Выгрузка в электронную анкету ЦБ РФ (Учет ценных бумаг —> Сервис —> Выгрузка в электронную анкету ЦБ РФ) предназначена для формирования и выгрузки отчетов в электронную анкету ЦБ РФ **формы 1100**: раздел 1 («Общие сведения об организации»), раздел 5 («Бухгалтерский баланс и финансовые показатели организации») и раздел 6 формы 1100 «Квартальный отчет профессионального участника рынка ценных бумаг»: «Сведения о собственных финансовых вложениях и оборотах по операциям от своего имени и за свой счет».

Предусмотрена выгрузка для анкеты версии 2.16.3 от 30.07.2014 и более поздних и для анкеты до версии 2.16.3 от 30.07.2014.

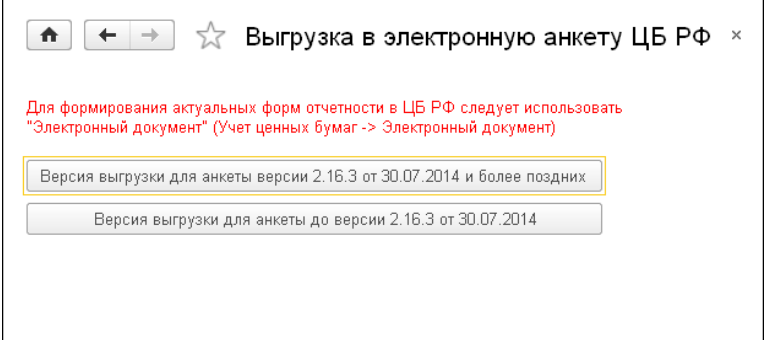

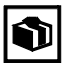

Обработка более не используется для сдачи отчетности в ЦБ РФ. Для формирования актуальных форм отчетности в ЦБ РФ следует использовать Электронный документ (Учет ценных бумаг —> Электронный документ), *см.* [5.4.26 «Электронный документ» на](#page-239-0)  [стр. 234.](#page-239-0)

# 348 Описание объектов Типового решения **IC-DODUC**

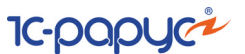

Форма обработки для анкеты версии 2.16.3 от 30.07.2014 и более поздних имеет следующий вид.

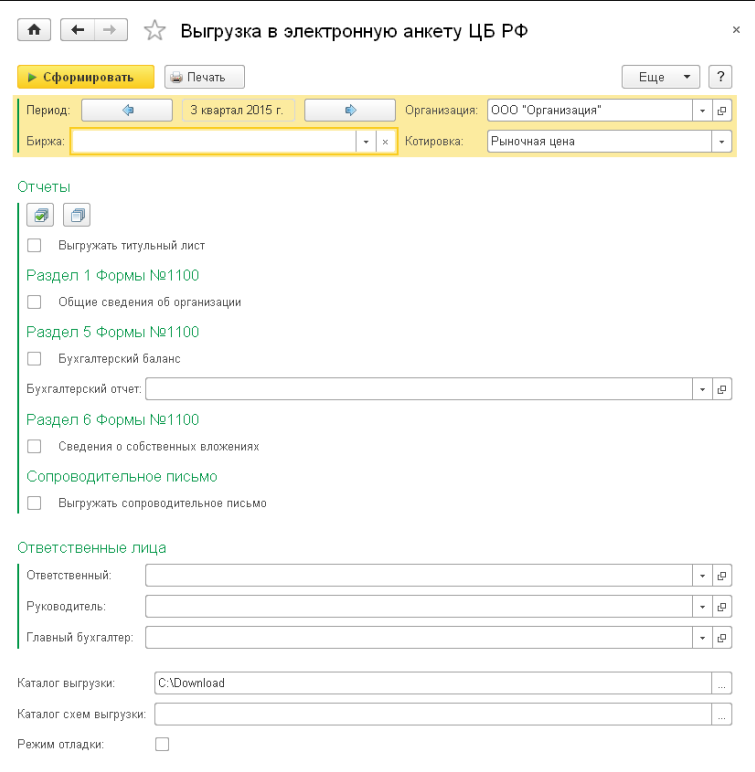

Реквизиты данной формы рассмотрены [в табл.](#page-353-0) **5-121**.

#### <span id="page-353-0"></span>Таблица 5-121. **Выгрузка в электронную анкету ЦБ РФ, реквизиты**

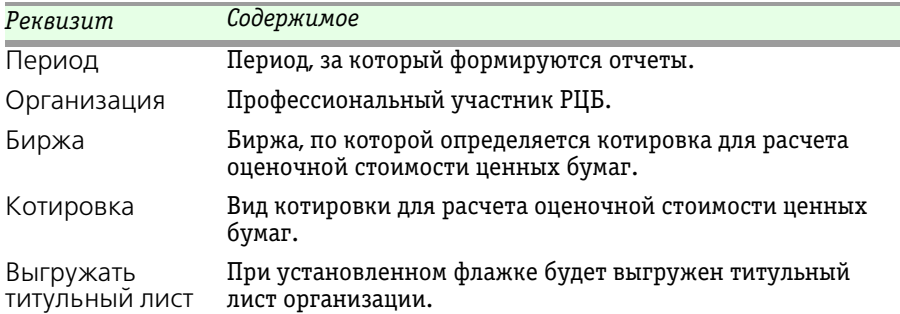

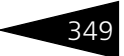

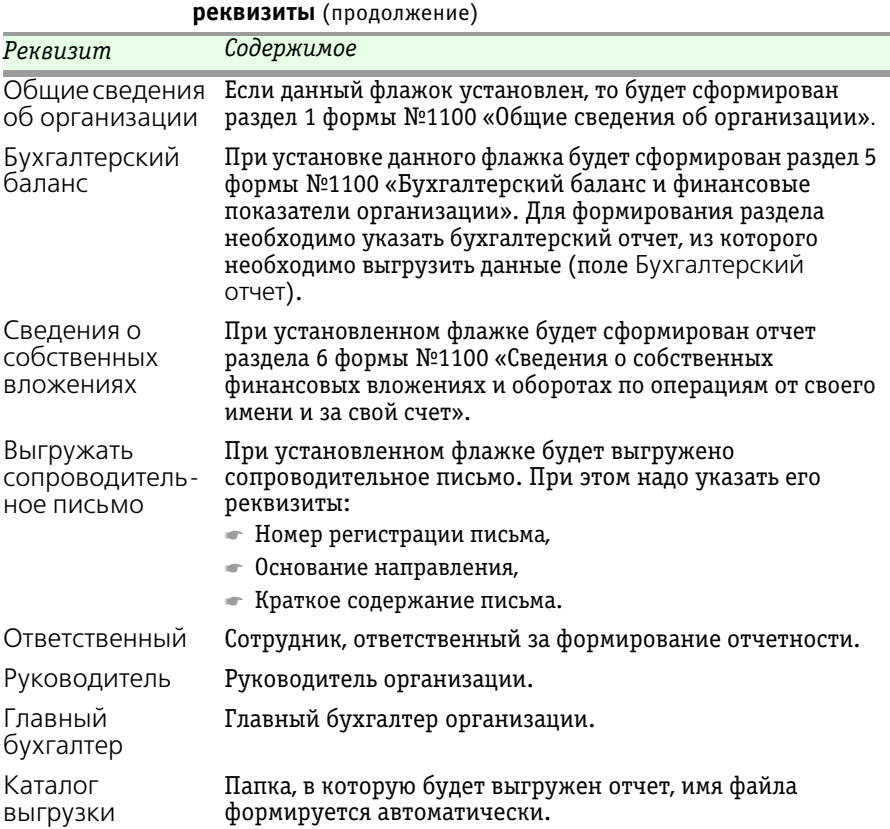

#### Таблица 5-121. **Выгрузка в электронную анкету ЦБ РФ, реквизиты** (продолжение)

#### **Создание нового файла электронной анкеты ЦБ РФ**

Для формирования файла выгрузки сведений для электронной анкеты в ЦБ РФ необходимо выполнить следующие действия:

- **1.** Отметить разделы отчета, которые необходимо заполнить. Для выгрузки раздела 5 формы №1100 необходимо указать сохраненный бухгалтерский отчет.
- **2.** Заполнить необходимые реквизиты для формирования отчетов.
- **3.** Указать каталог, в который будут выгружены сведения для электронной анкеты ЦБ РФ.
- **4.** Нажать кнопку Сформировать формы обработки.

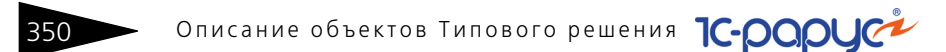

Для просмотра сформированных данных необходимо нажать на кнопку Печать формы обработки, при этом откроется новое диалоговое окно отчета Сформированные разделы.

# 5.7.9 *Заполнение справки по НДФЛ для расчета налога на прибыль по данным Бэк-офиса и ПИФ*

Обработка Заполнение справки по НДФЛ для расчета НП из файла (Учет ценных бумаг —> Сервис —> Заполнение справки по НДФЛ для расчета НП из файла) предназначена для загрузки данных по НДФЛ для расчета налога на прибыль из файла формата xml, который формируется в программах «1С-Рарус:Бэк-офис, ред. 5» и «1С-Рарус:ПИФ, ред. 2». Обработка создает документ Справки по НДФЛ для Расчета по налогу на прибыль.

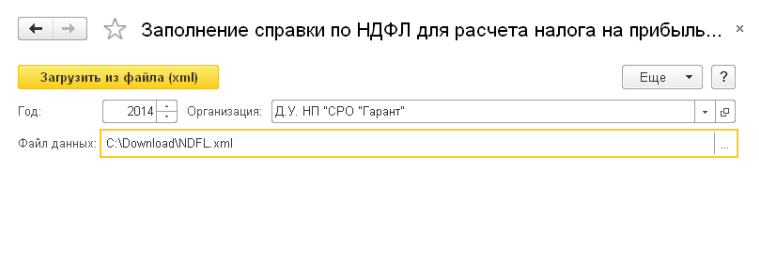

На форме обработки заполняются следующие реквизиты:

- $\mathbb{F}$  Файл данных файл загрузки формата xml;
- ☞ Организация организация, для которой совершается загрузка.

При нажатии на кнопку Загрузить из файла (xml) выполняется чтение данных файла загрузки и создание документа Справки по НДФЛ для Расчета по налогу на прибыль.

Документ Справки по НДФЛ для Расчета по налогу на прибыль можно открыть из меню Зарплата и кадры НДФЛ —> Все документы по НДФЛ. Для того, чтобы данные справки попали в Декларацию по налогу на прибыль при ее заполнении, документ обязательно должен быть проведен. Если при проведении возникают ошибки, то их необходимо исправить.

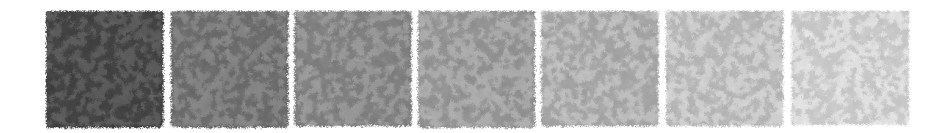

# **Алфавитный указатель**

# **А**

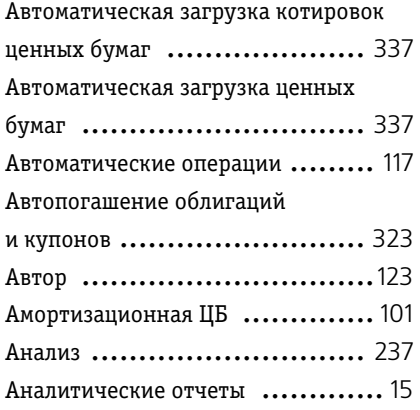

# **Б**

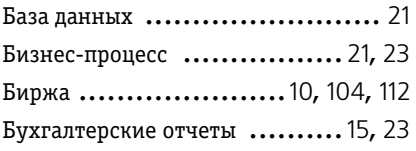

### **В**

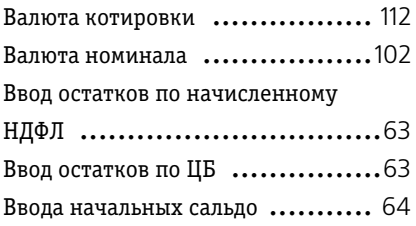

Вид ценной бумаги ................. [101](#page-106-1)

# **Д**

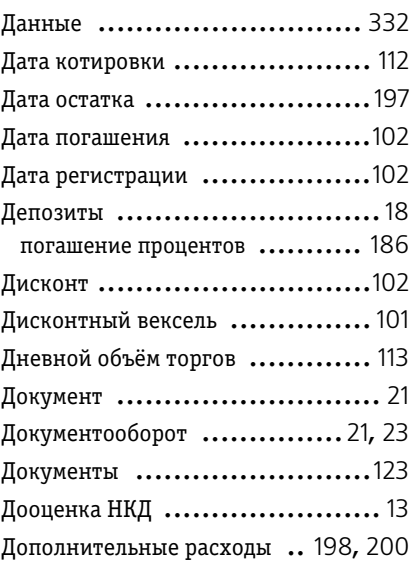

### **З**

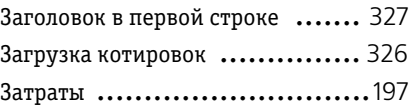

### **И**

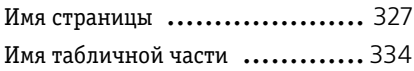

Требуемая иллюстрация может располагаться на указанной странице Руководства или на следующей странице.

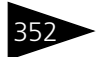

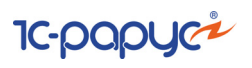

Информационная база .............. [21](#page-26-0)

# **К**

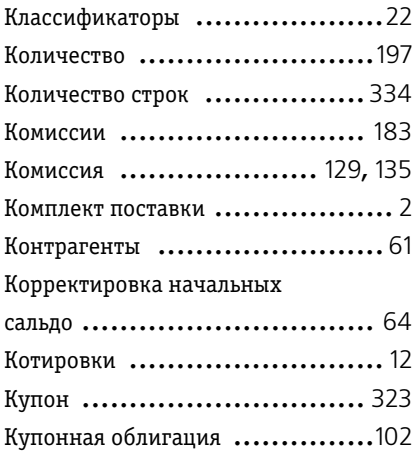

## **М**

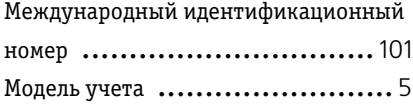

# **Н**

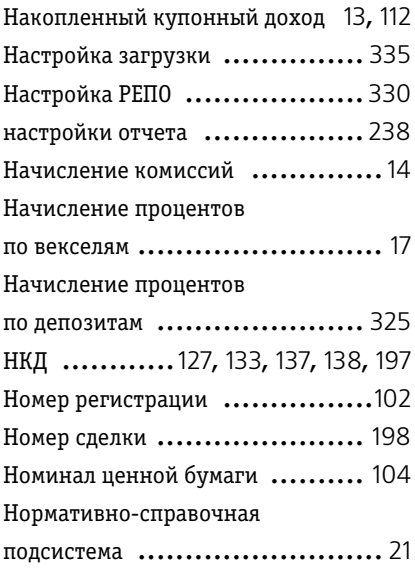

## **О**

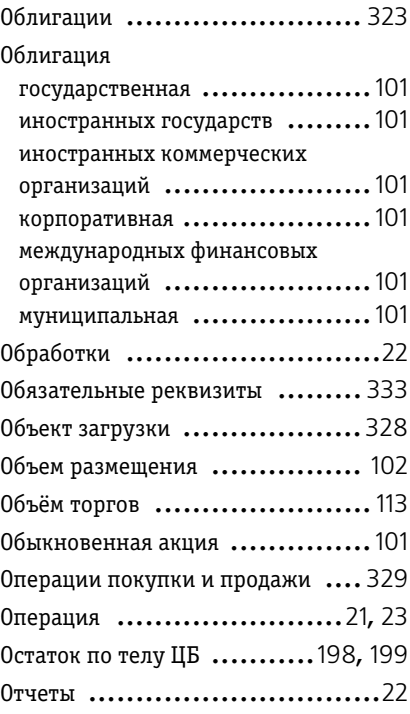

# **П**

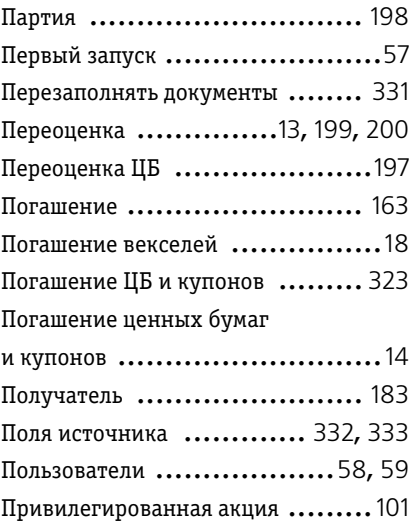

### 1C-Рарус:Учет ценных бумаг, ред. 3 для 1С:Бухгалтерии 8 35

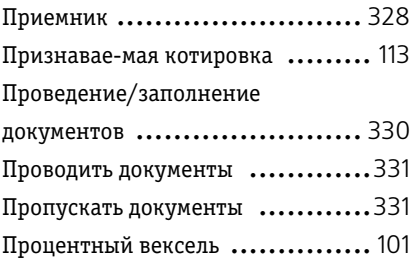

### **Р**

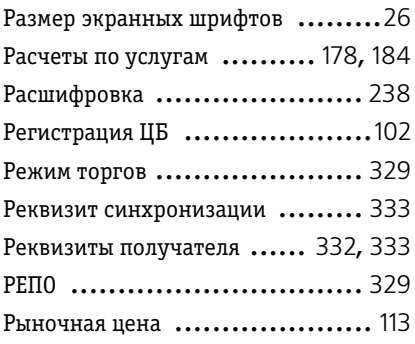

# **С**

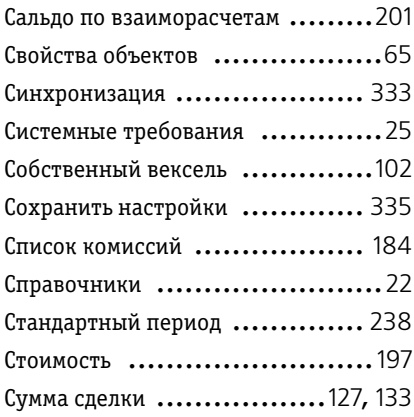

### **Т**

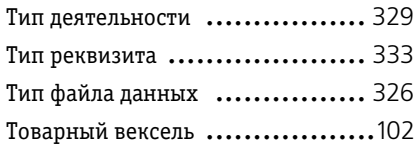

Требования ..........................[25](#page-30-0)

### **У**

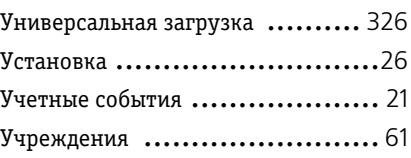

### **Ф**

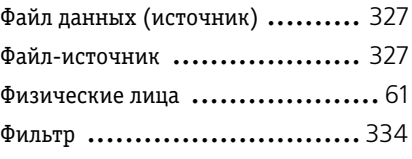

# **Ц**

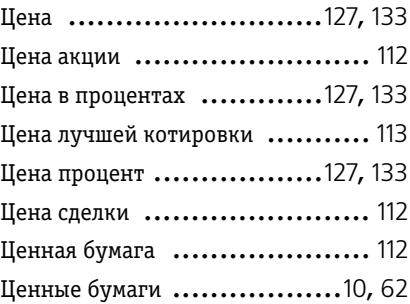

# **Ч**

Части сделки РЕПО в разных

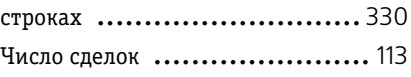

## **Э**

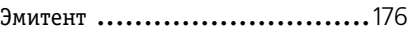

## **Ю**

Юридические лица .................. [61](#page-66-3)

# **A**

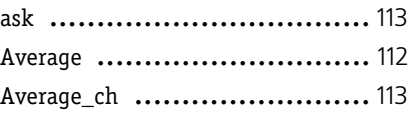

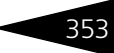

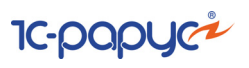

Алфавитный указатель

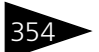

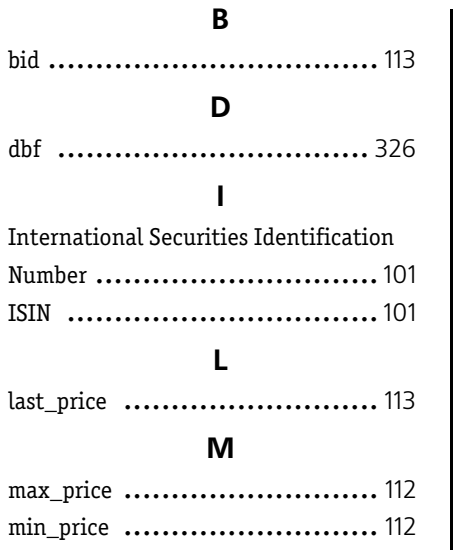

### N

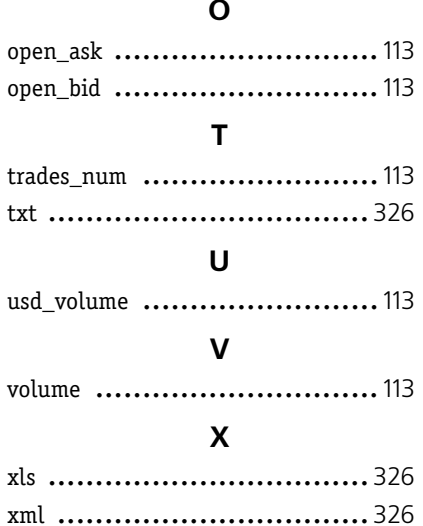
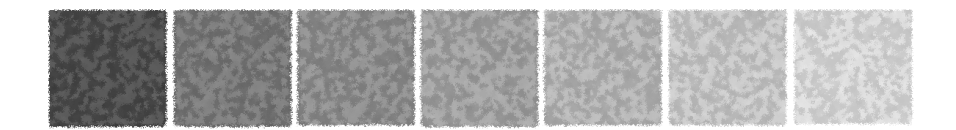

## **Иллюстрации**

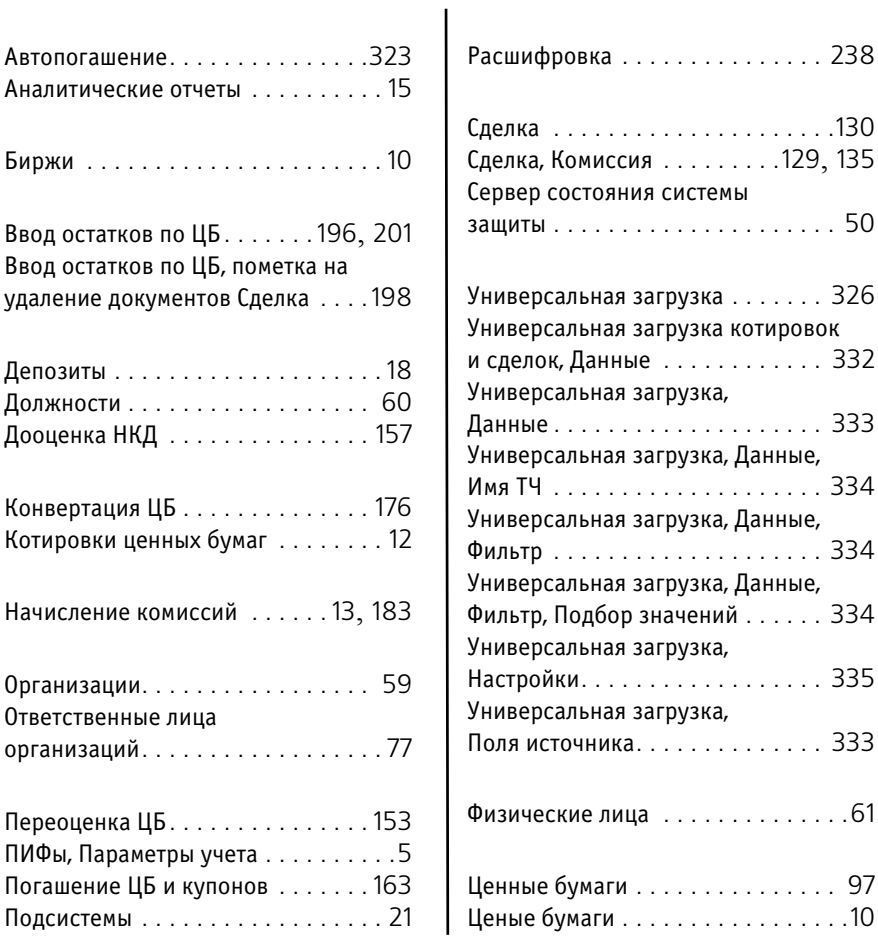

Требуемая иллюстрация может располагаться на указанной странице Руководства или на следующей странице.

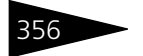

Иллюстрации С-рорус

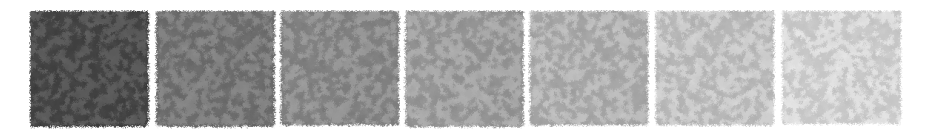

## **Таблицы**

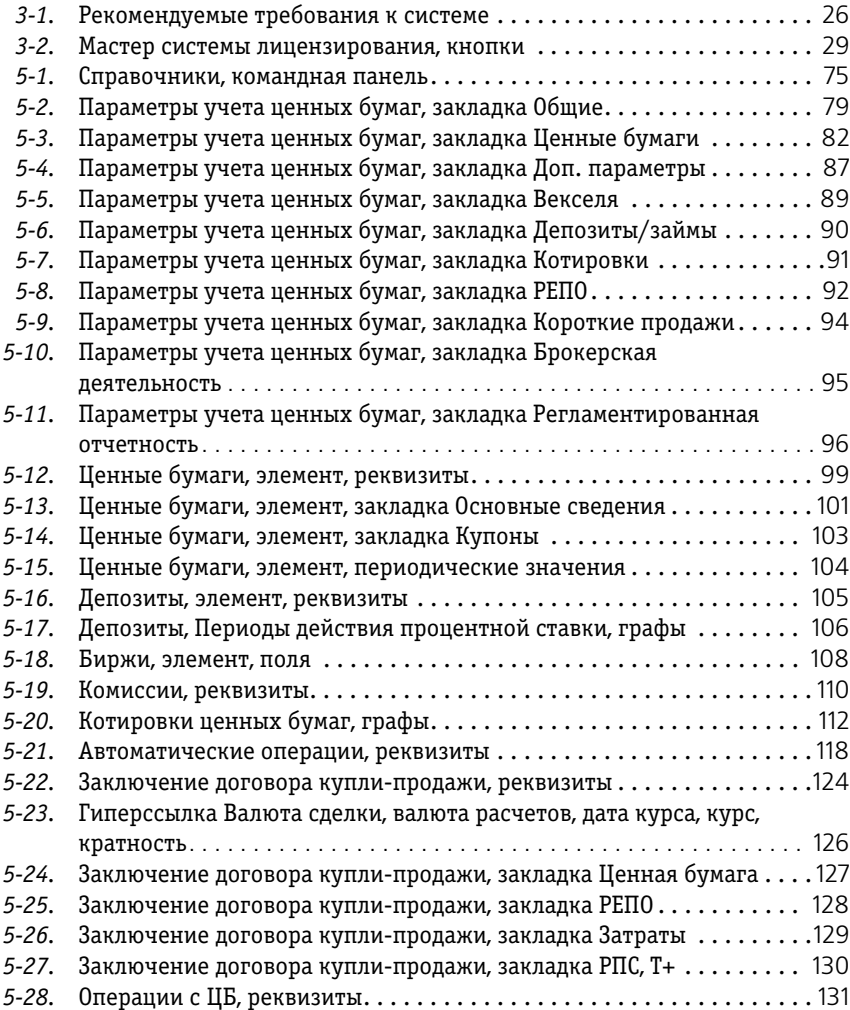

## възначение по политина поградует

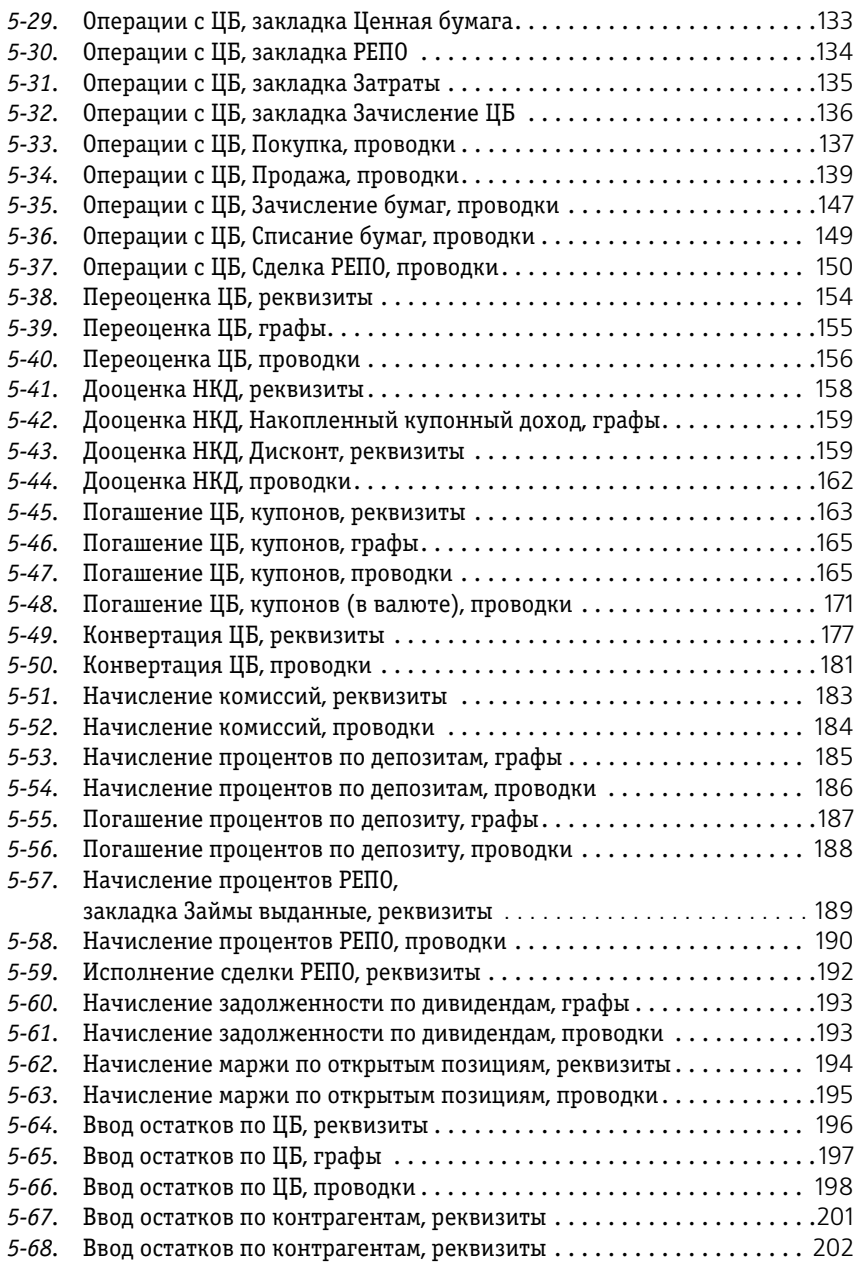

1C-Рарус:Учет ценных бумаг, ред. 3 для 1С:Бухгалтерии 8 359

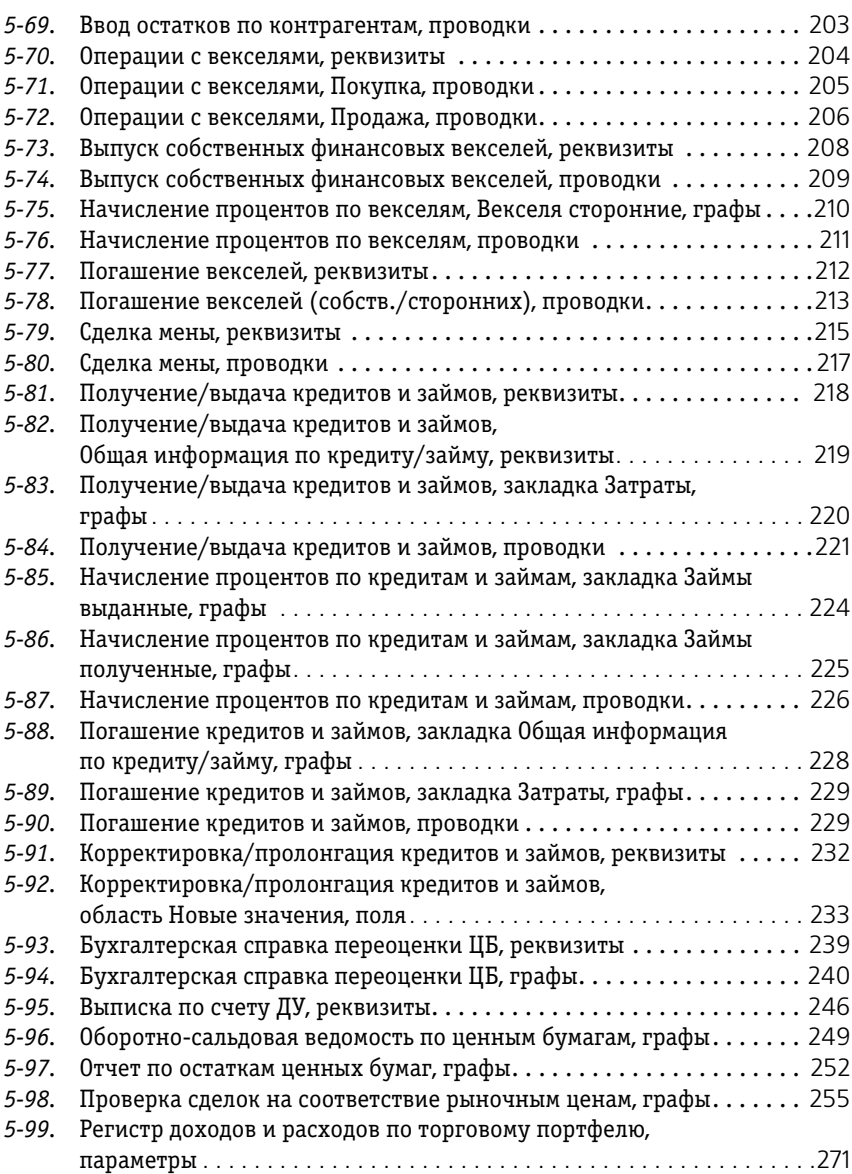

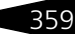

збо Таблицы ТС-раруси

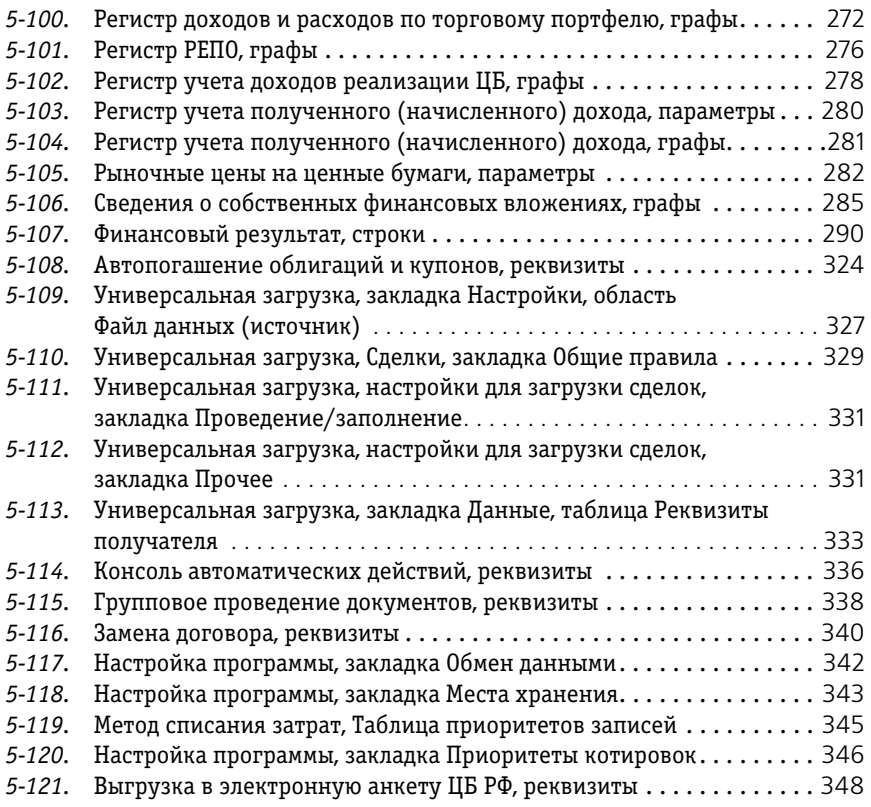